# 湖南信息职业技术学院

# 计算机网络技术专业技能考核题库

本专业技能考核,通过设置网络设备安装调试、WINDOWS 服务器安装调试、 企业局域网搭建与安全管理、系统管理与维护、虚拟化产品安装与部署五个技能 考核模块,测试学生网络规划、网络工程设计安装、网络配置与管理、网络测试, 熟练操作常用的网络操作系统并能在Windows和Linux系统部署常用网络应用环 境,对网络系统、网络设备、网络安全设备、服务器设备等进行安装调试、安全 配置、项目管理,能够设计、实施中小型网络工程和数据中心机房,能够进行虚 拟化产品的安装与部署,具有撰写项目文档、工程报告等文档,网络应用系统维 护、管理、网络安全配置等职业能力。引导学校加强专业教学基本条件建设,深 化课程教学改革,强化实践教学环节,增强学生创新创业能力,促进学生个性化 发展,提高专业教学质量和专业办学水平,培养适应信息时代发展需要的计算机 网络技术高素质技术技能人才。

网络设备安装调试模块以企事业单位网络设备互联项目为背景,主要运用局 域网的组网技术,完成小型企业局域网网络设备简单部署、基本配置、运行监控 和简单故障排除为主要工作内容,包含题目 12 套。

WINDOWS 服务器安装调试模块以企事业单位网络系统管理项目为背景,根据 企业部门职能的不同和网络服务器的管理要求,主要运用 windows server 网络 服务器平台构建与管理关键技术,完成 windows server 网络操作系统的安装、 管理和各种网络服务的构建与管理,包含题目 11 套。

企业局域网搭建与安全管理模块以企业网络建设项目为背景,主要运用网络 组建的关键技术,以完成企业交换式局域网构建、企业网内外部路由构建、企业 网互联网接入、跨广域网连接、交换机端口安全配置及维护、RIP 及 OSPF 认证、 企业局域网内网用户访问互联网和外网用户访问企业内网服务器等为主要工作 内容,包含题目 12 套。

系统管理与维护模块以企业网络服务系统管理项目为背景,根据企业部门职

能的不同和 linux 操作系统的管理要求,主要运用 linux 网络系统平台使用与管 理关键技术,完成 linux 网络操作系统的安全管理,完成 Windows 系统安全配置, 完成服务器间 SSL 通道建立,能运用网络探测和安全扫描工具对目标网络服务器 进行扫描,能使用 wireshark 等网络嗅探工具对网络传输数据进行网络监听和数 据分析,包含题目 11 套。

虚拟化产品安装与部署模块以企业虚拟化产品项目为背景,能完成 Openstack 平台的部署与运维,根据需求创建、运维云主机,能安装、部署 Docker, 对容器进行基本操作管理,包含题目 4 套。

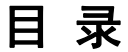

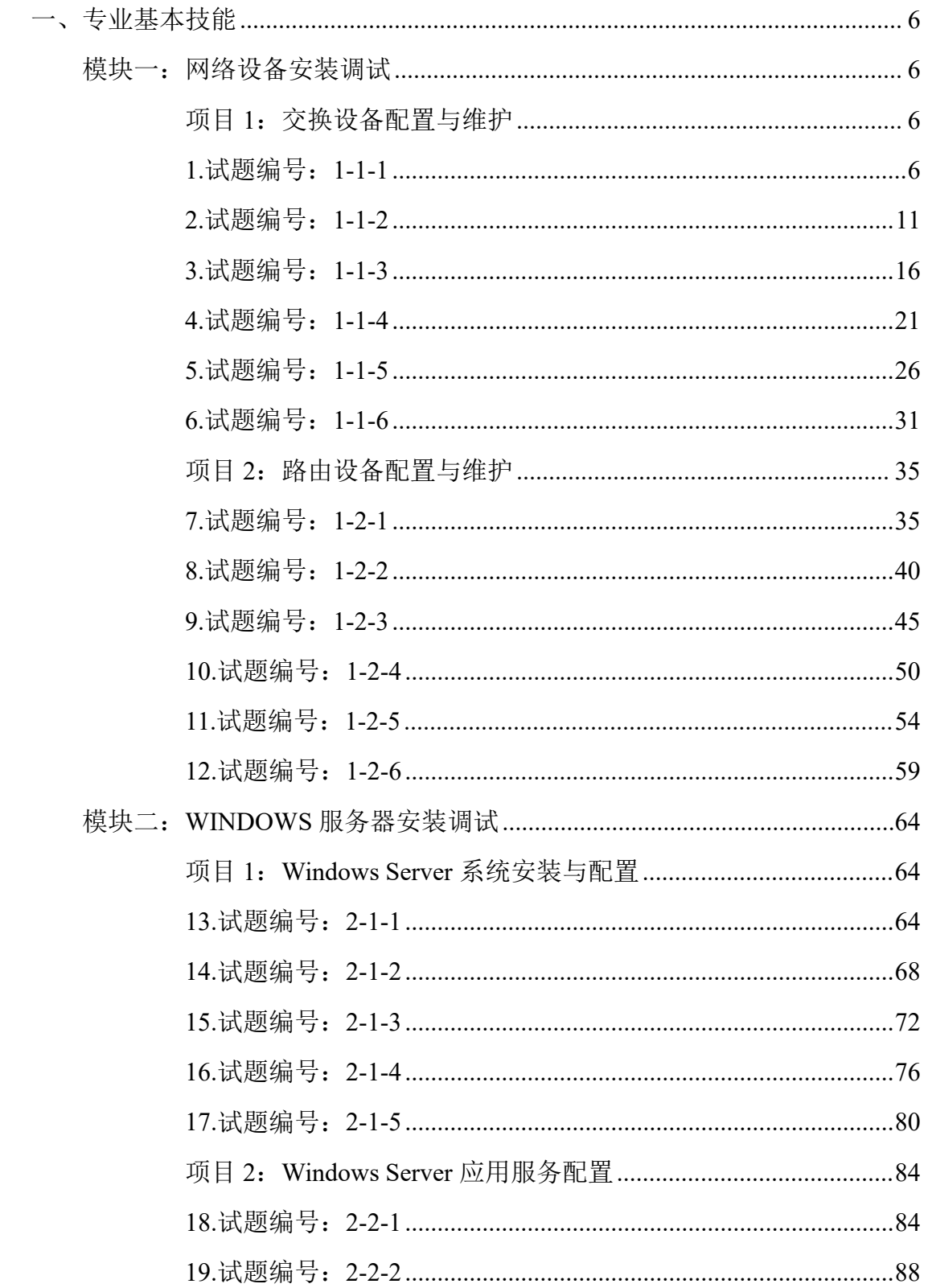

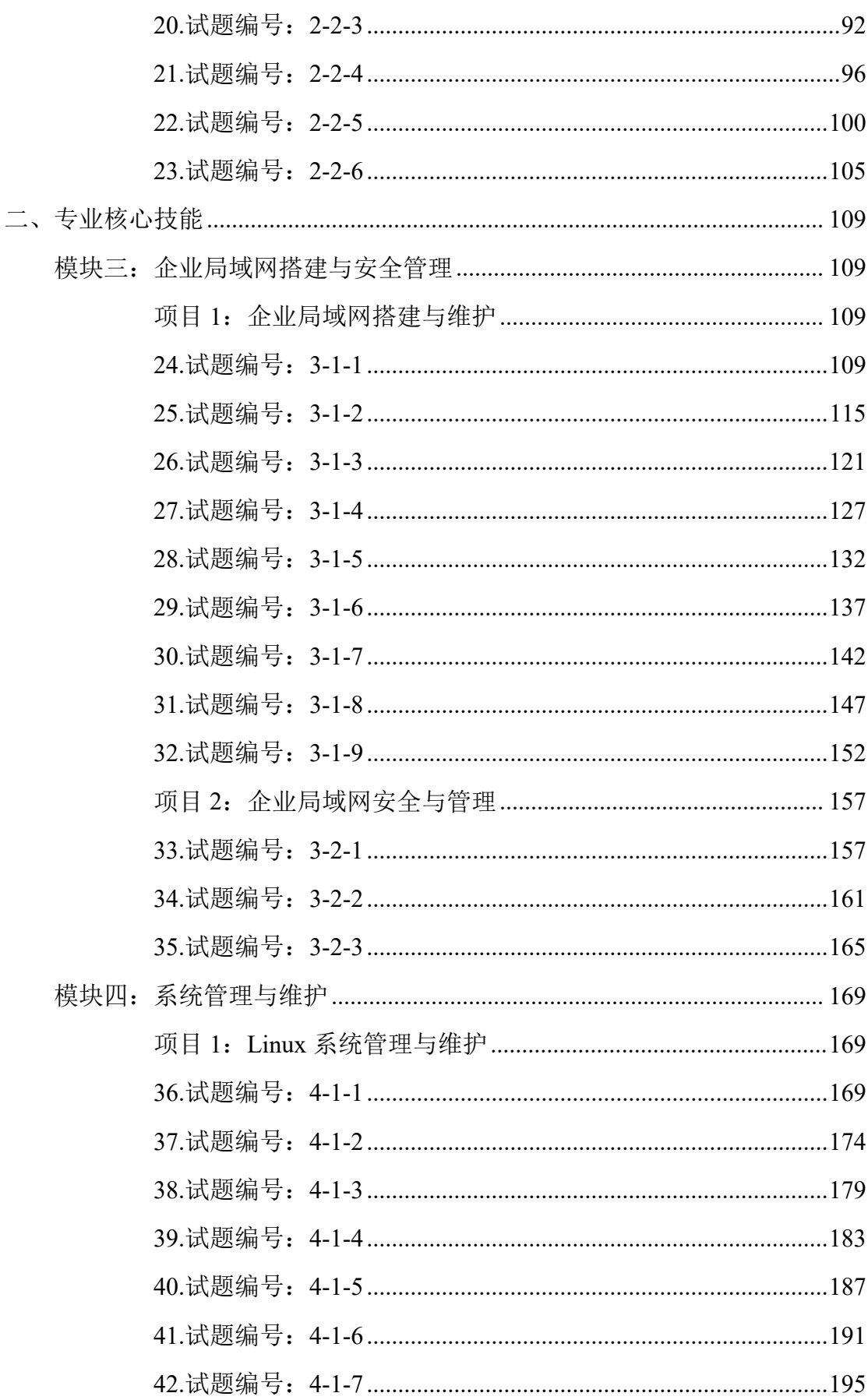

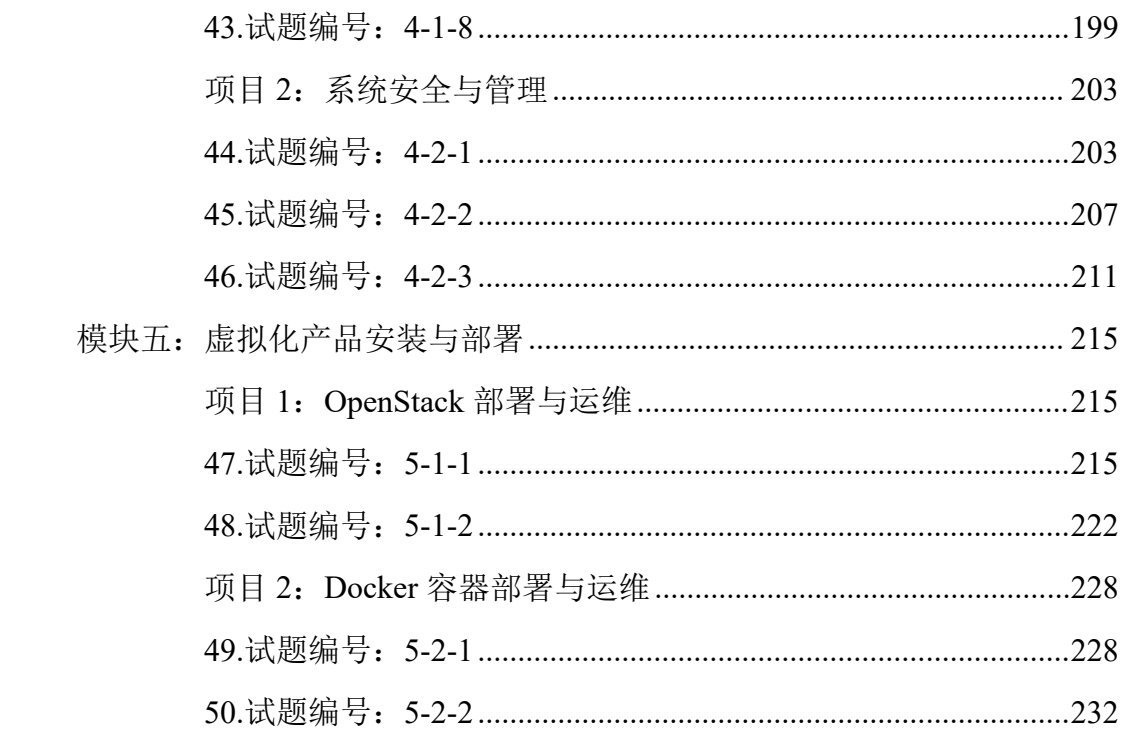

<span id="page-5-0"></span>一、专业基本技能

# <span id="page-5-1"></span>模块一:网络设备安装调试

<span id="page-5-2"></span>项目 1:交换设备配置与维护

<span id="page-5-3"></span>1.试题编号:1-1-1

(1)任务描述

某企业近年来发展迅速,员工数量急剧增加。原有网络已经不能满足业务不 断增长的需要。公司高层要求行政部 IT 专员对公司网络进行重新规划,统一管 理,以提升网络性能并增强安全性。

公司行政部 IT 专员经过调研, 新增一台 3 层交换机, 实现对公司现有网络 的扩容。原有的 2 台 2 层交换机作为接入交换机继续使用。为防止二层环路,各 交换机之间两两相连以提高网络可靠性,因此需要起用生成树协议。将交换机 A 部署为根网桥,交换机 B 部署为备份根网络; 交换机 A 与交换机 B 之间使用链路 捆绑进一步提高带宽。使用新增的三层交换机实现 VLAN 间的互通。拓扑结构 图下图所示:

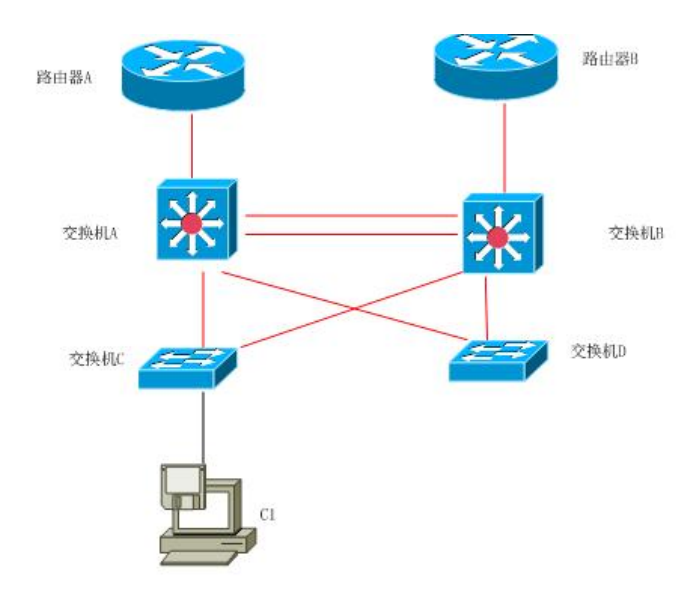

图 1-1-1 拓扑图

公司网络 IP 地址分配如下:

表 1-1-1 IP 地址分配表

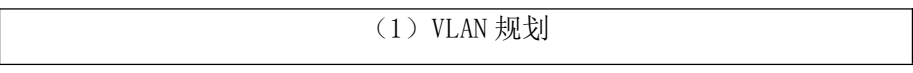

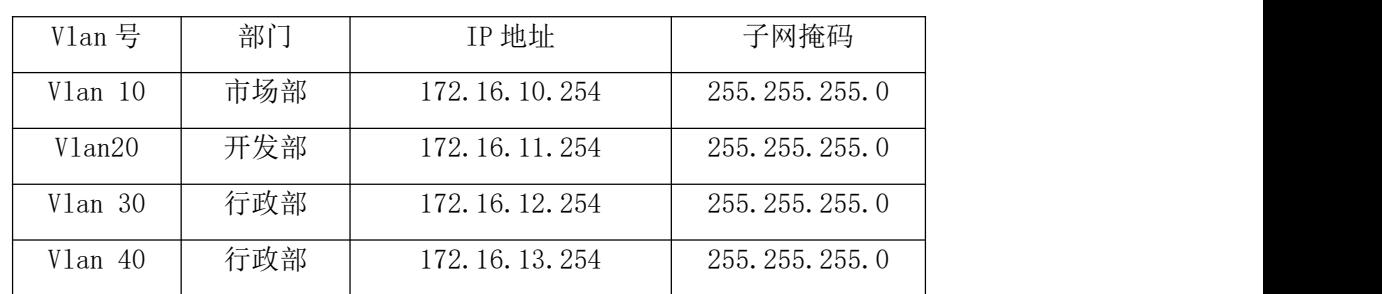

任务一:网络设备选型与互联(12 分)

①选择合适的网络互联设备进行组网,根据考场实际情况使用真实设备或者 使用模拟器完成。(2 分)

②选择合适的连接线缆,用于连接网络设备。(2 分)

③根据需要,把网线连接到各网络设备接口上,注意:交换机 A 的 1-2 口与 交换机 B 的 1-2 口相连,交换机 A 的最后一口与路由器 A 相连,交换机 B 的最后 一口与路由器 B 相连,交换机 C 的 1 口连交换机 A 的 3 口,交换机 C 的 2 口连交 换机 B 的 3 口, 交换机 D 的 1 口连交换机 A 的 4 口, 交换机 D 的 2 口连交换机 B 的 4 口。(8 分)

任务二:交换机基本配置(12 分)

①使用 Windows 系统自带超级终端(或 Putty、SecureCRT 软件)对交换机 A、B、C、D 进行基本配置,交换机 A 配置主机名为 SWITCHA,交换机 B 配 置主机名为 SWITCHB, 交换机 C 配置主机名为 SWITCHC, 交换机 D 配置主机 名为 SWITCHD。(4 分)

②在交换机 A 上配置 telnet 服务, 登录密码为 admin, 通过终端能远程登录 管理交换机 A。(8 分)

任务三:划分 vlan (22 分)

①在交换机 A,交换机 B 上划分 4 个 vlan, 分别为 vlan10, vlan20, vlan30, vlan40 $(4 \nleftrightarrow)$ 

②在交换机 C 和交换机 D 中创建 VLAN, vlan10, vlan20, vlan30, vlan40, 将F0/3-5接口加入到VLAN 10中,将F0/6-10接口加入到VLAN20中,将F0/11-15 接口加入到 VLAN30 中,将 F0/16-17 接口加入到 VLAN40 中。(12 分)

 $\odot$  将交换机 A 和交换机 B 的 F0/1-4 接口配置为 TRUNK, 允许所有 VLAN 通过。(4 分)

④将交换机 C 和交换机 D 的 F0/1-2接口配置为 TRUNK,允许所有 VLAN 通过。(2 分)

任务四:开启生成树(10 分)

①把交换 A 部署为根网桥,把交换机 B 部署为备份根网桥。

任务五:配置链路捆绑(10 分)

①把交换机 A 与交换机 B 的 F0/1-2 接口加入 channel-group1,启用链路聚合, 并把 Port-channel1 设置为 TRUNK 模式。

任务六: 配置 DHCP (14分)

①在交换机 A 上为 SVI 接口 vlan10,vlan20,vlan30,vlan40 分配 IP 地址。(4 分) カランド・カード かんしょう しんしゃく かんしょう しんしゅう かんしゅう しんしゅう しんしゅう しんしゅう

②在交换机 A 上开启 DHCP 服务, vlan 10 的地址池名为 vlan 10, vlan 20 的 地址池名为 vlan20, vlan 30 的地址池名为 vlan30, vlan 40 的地址池名为 vlan40, 给每个地址池分配地址范围,并指定网关地址。(10 分)

任务七:项目文档及职业素质(20 分)

1 按要求保证质量完成文档。(10 分)

2 具备职业判断、现场管理、团队合作等职业素质。(10 分)

### 作品提交:

①交换机 A,交换机 B,交换机 C 和交换机 D 的配置必须进行保存,此为评 卷依据;

②通过超级终端将各个设备的全部配置内容捕获成 TXT 文件,存放到指定 位置——d:\提交资料\考生号\J1-1\\*.txt。文件名以设备名称命名, 例如: 交换机 A 的配置内容保存为"交换机 A.txt"。

(2)实施条件

表 1-1-2 硬件环境

| 序号            | 设备    | 数量 | 规格                              | 备注                          |  |
|---------------|-------|----|---------------------------------|-----------------------------|--|
|               | 计算机   | ・台 | CPU 4 核 2.0GHZ 以上, 内存<br>2GB 以上 |                             |  |
| $\Omega$<br>↵ | 三层交换机 | 2台 |                                 | 不限品牌,可用<br>packet tracer 代替 |  |
| 3             | 二层交换机 | 2台 | 接口速率至少 100Mbps                  | 不限品牌,可用<br>packet tracer 代替 |  |

| - 44 星<br>$+1$<br>$\overline{\phantom{a}}$ | 押<br>ت ب | $\rightarrow$<br>--<br>--<br>$-$<br>45<br><sup>-</sup> K.,<br>- -<br>寸 |  |
|--------------------------------------------|----------|------------------------------------------------------------------------|--|
| 测线化                                        | . .      | 垃.<br>$-$<br>$\sim$<br>–<br>1女-<br>14<br>Iυ<br>1 V.J                   |  |

表 1-1-3 软件环境

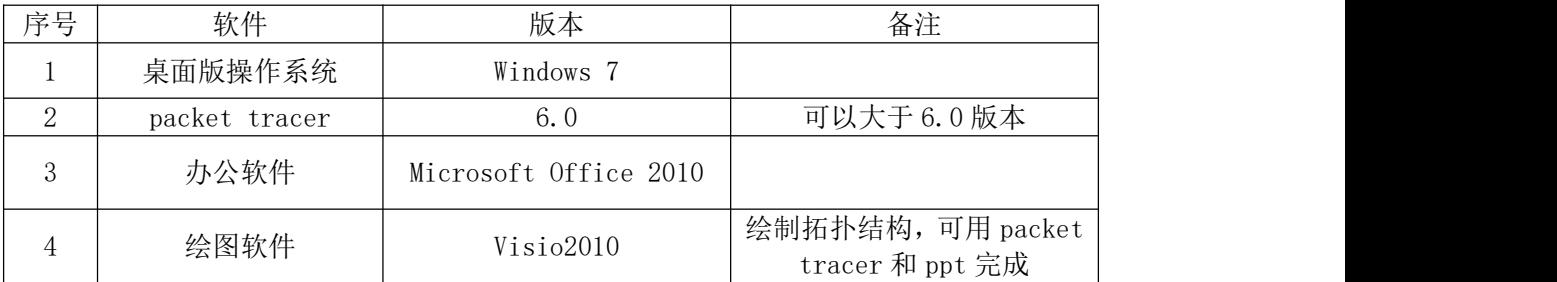

(3)考核时量

150 分钟。

(4)评分细则

评分项一:网络设备选型与互联(12 分)

| 序号      | 评分内容 | 评分点                         | 分<br>分值 |
|---------|------|-----------------------------|---------|
|         | 设备选择 | 设备选择合适                      |         |
| ↵       | 拓扑连接 | 线缆选择正确                      |         |
| $\cdot$ | 线缆连接 | 连接到指定的端口,<br>项得 1<br>分<br>对 |         |

评分项二: 交换机基本配置(12分)

| 序号 | 设备    | 评分内容      | 评分点                | 分值(分) |
|----|-------|-----------|--------------------|-------|
|    | 交换机 A | 主机名       | 主机名配置正确            |       |
| 2  | 交换机 A | TELNET 配置 | TELNET 服务启动        | 8     |
|    |       |           | 设置登录密码, 对 1 项得 4 分 |       |
| 3  | 交换机 B | 主机名       | 主机名配置正确            |       |
|    |       |           |                    |       |
|    | 交换机 C | 主机名       | 主机名配置正确            |       |
| 4  |       |           |                    |       |
| 5  | 交换机 D | 主机名       | 主机名配置正确            |       |

评分项三: 划分 vlan (22 分)

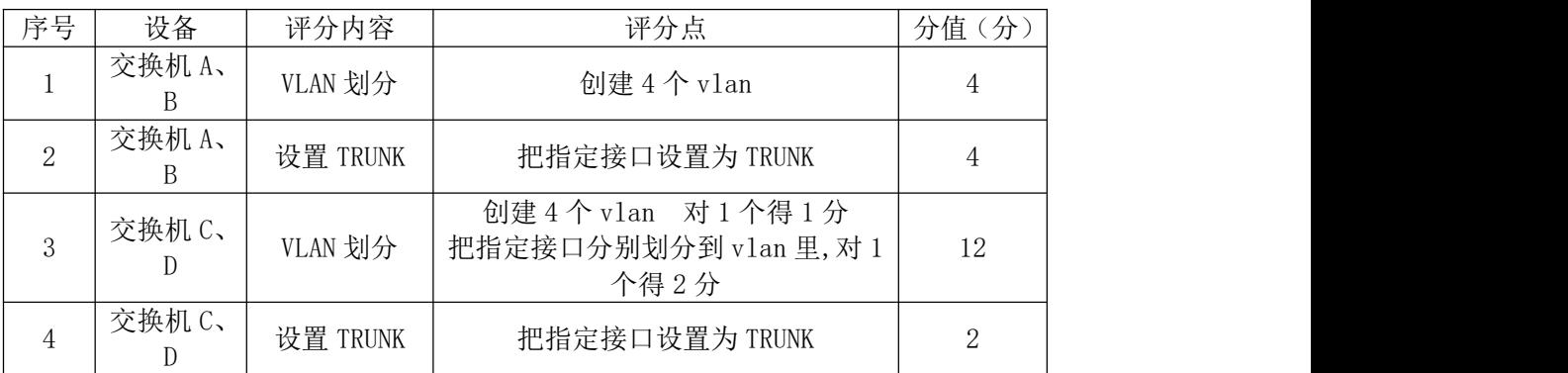

评分项四: 开启生成树(10分)

| 序号 | 设备    | 评分内容 | 评分,<br>示 | $\lambda$<br>分值<br>$\rightarrow$ |
|----|-------|------|----------|----------------------------------|
|    | 交换机 h | 生成树  | 设置为根网桥   |                                  |
| ↵  | 交换机 B | 生成树  | 设置为备份网桥  |                                  |

评分项五:配置链路捆绑(10 分)

| 序号       | 设备    | 评分内容 | 评分点                          | 分值(分)         |
|----------|-------|------|------------------------------|---------------|
|          | 交换机 A | 链路聚合 | 创建 Port-channe11, 设置为 TRUNK  | $\circ$       |
|          |       |      | 模式,进入接口模式,设置 TRUNK,加         |               |
|          |       |      | 入 channel-group1, 对 1 项得 1 分 |               |
|          | 交换机 B | 链路聚合 | 创建 Port-channe11, 设置为 TRUNK  | $\mathcal{D}$ |
| $\Omega$ |       |      | 模式,进入接口模式,设置 TRUNK,加         |               |
|          |       |      | 入 channel-group1, 对 1 项得 1 分 |               |

评分项六: 配置 DHCP (14分)

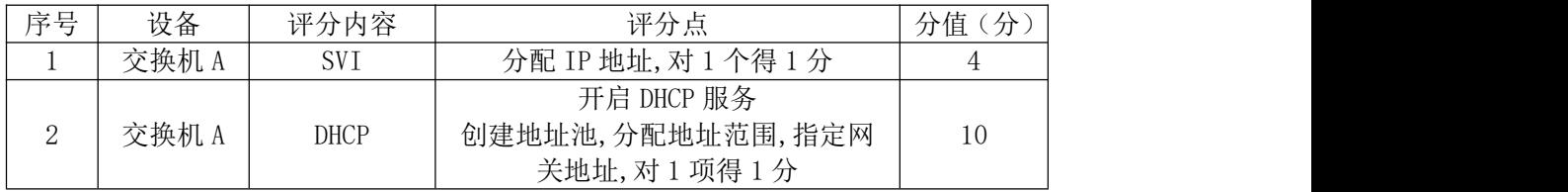

### 评分项七: 网络项目文档(10分)

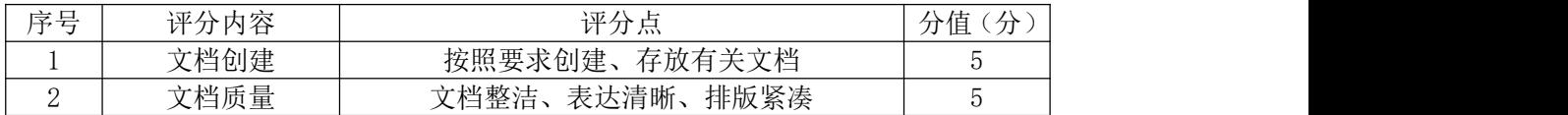

### 评分项八:职业素质(10分)

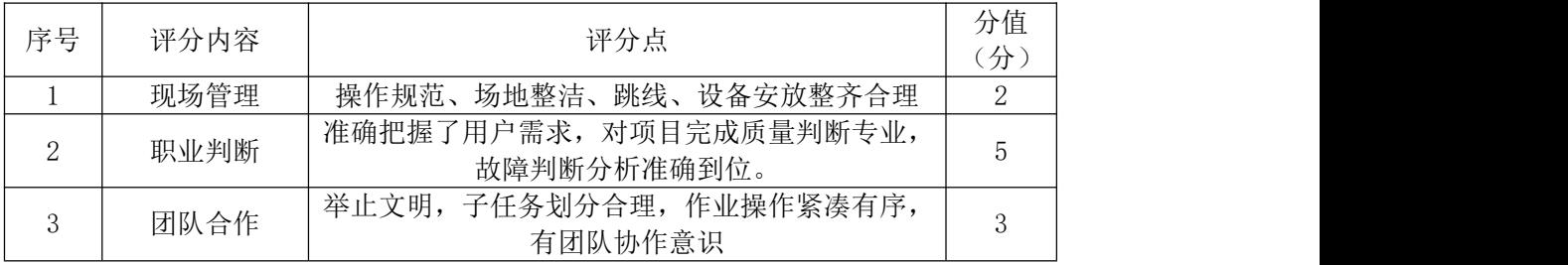

<span id="page-10-0"></span>2.试题编号:1-1-2

(1)任务描述

某总公司要求新搭建的分公司,内网上的各业务网段的主机能进行互访。网 络拓扑图如下:

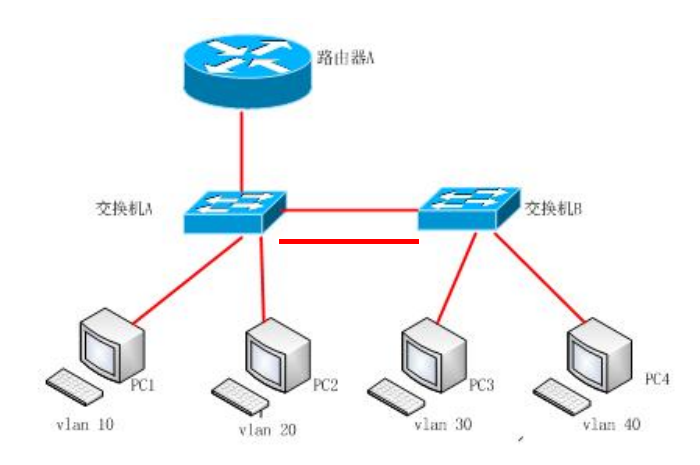

图 1-2-1 拓扑图

公司网络 IP 地址分配如下:

表 1-2-1 IP 地址分配表

|                 | 地址规划         |                    |  |  |
|-----------------|--------------|--------------------|--|--|
| VLAN 号          | 网络号          | 子网掩码               |  |  |
| VLAN10          | 172.16.1.0   | 255. 255. 255. 192 |  |  |
| VLAN20          | 172.16.1.64  | 255.255.255.192    |  |  |
| VLAN30          | 172.16.1.128 | 255. 255. 255. 192 |  |  |
| VLAN40          | 172.16.1.192 | 255. 255. 255. 192 |  |  |
| 网关 IP           |              |                    |  |  |
| VLAN 号          | IP 地址        | 子网掩码               |  |  |
| VLAN10          | 172.16.1.62  | 255. 255. 255. 192 |  |  |
| VLAN20          | 172.16.1.126 | 255.255.255.192    |  |  |
| VLAN30          | 172.16.1.190 | 255. 255. 255. 192 |  |  |
| VLAN40          | 172.16.1.254 | 255. 255. 255. 192 |  |  |
|                 | (2) 测试 PC    |                    |  |  |
| PC              | IP 地址        | 子网掩码               |  |  |
| PC1             | 172.16.1.1   | 255. 255. 255. 192 |  |  |
| PC <sub>2</sub> | 172.16.1.65  | 255. 255. 255. 192 |  |  |

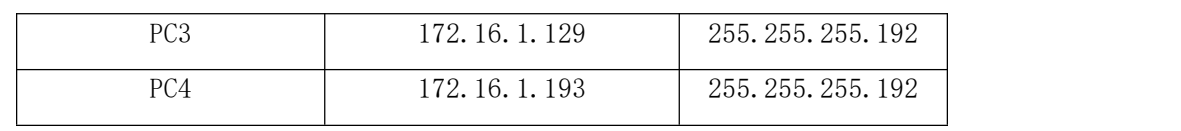

任务一:网络设备选型与互联(8 分)

①选择合适的网络互联设备进行组网,根据考场实际情况使用真实设备或者 使用模拟器完成。(3 分)

②选择合适的连接线缆,用于连接网络设备。(2 分)

③根据需要,把网线连接到各网络设备接口上,注意:交换机 A 的 24 口与路 由器 A 的 1 口相连,交换机 A 的 2 口与交换机 B 的 2 口相连,交换机 A 的 1 口与 交换机 B 的 1 口相连,。(3 分)

任务二:交换机基本配置(12 分)

①使用 Windows 系统自带超级终端(putty、secureCRT)对交换机 A、交换 机 B 进行配置,交换机 A 配置主机名为 SWITCHA, 交换机 B 配置主机名为 SWITCHB。(2 分)

②在交换机 A 上配置 telnet 服务, 配置 telnet 登录密码为 admin, 通过终端 能远程登录管理交换机 A。(10 分)

任务三: 划分 vlan (22 分)

①根据需求, 在交换机 A 上划分 vlan, 创建 vlan10, vlan20, vlan30, vlan40。 (4 分)

②在交换机 B 上划分 vlan, 创建 vlan10, vlan20, vlan30, vlan40。(4分)

③交换机 A 上把 F0/3-7 放到 vlan10,F0/11-15 放到 vlan20。(5 分)

④交换机 B 上把 F0/3-7 放到 vlan30,F0/11-15 放到 vlan40。(5 分)

⑤把交换机 A 的 F0/1、F0/2 设置为 trunk。(2 分)

⑥把交换机 B 的 F0/1、F0/2 设置为 trunk。(2 分)

任务四:配置链路聚合(10 分)

 $\bigcirc$  把交换机 A 与交换机 B 的 F0/1-2 接口加入 channel-group1, 启用链路聚合, 并把 Port-channel1 设置为 TRUNK 模式。

任务五:交换机管理配置(28 分)

①在 PC1 上搭建 tftp 服务器(使用 packet tracer 或者在真实服务器安装 TFTP 服务器软件), 设置 tftp 服务器地址为 172.16.1.1, 将交换机中的 running-config 文件备份到 tftp 服务器。(7 分)

②查看交换机 A 的 IOS 版本号, 并将查询的结果导出到 txt 文档中, txt 文 档的位置保存在"d:\提交资料\考生号V1-2\交换机 A 查询.txt"(注意在该 txt 文 件中标好序号和标题,如该处结果应标示为: 交换机 A 的 IOS 版本查询结果)。 (7 分)

③在交换机 A 上查看 running-config 文件,并将查询的结果导出到 txt 文档 中,txt 文档的位置保存在"d:\提交资料\考生号\J1-2\交换机 A 查询.txt"(注意在 该 txt 文件中标好序号和标题, 如该处结果应标示为: 交换机 A 的 running-config 文件查询结果)。(7 分)

④在交换机 A 上查看当前 flash:/中保存的文件信息,并将查询的结果导出到 txt 文档中, txt 文档的位置保存在"d:\提交资料\考生号\J1-2\交换机 A 查询.txt" (注意在该 txt 文件中标好序号和标题,如该处结果应标示为:交换机 A 的 flash:/ 中文件查询结果)。(7 分)

任务六:项目文档及职业素质(20 分)

①按要求保证质量完成文档。(10 分)

②具备职业判断、现场管理、团队合作等职业素质。(10 分)

#### 作品提交:

①路由器 A、交换机 A、交换机 B 的配置必须进行保存,此为评卷依据;

②通过超级终端将各个设备的全部配置内容捕获成 TXT 文件,存放到指定 位置——d:\提交资料\考生号\J1-2\\*.txt。文件名以设备名称命名,例如: 交换机 A 的配置内容保存为"交换机 A.txt"。

(2)实施条件

表 1-2-2 硬件环境

| 序号 | 设备    | 数量 | 规格                              | 备注                          |
|----|-------|----|---------------------------------|-----------------------------|
|    | 计算机   | 4台 | CPU 4 核 2.0GHZ 以上, 内存<br>2GB 以上 |                             |
| 2  | 路由器   | 1台 | 至少有 2 块 100Mbps                 | 不限品牌,可用<br>packet tracer 代替 |
| 3  | 二层交换机 | 2台 | 接口速率至少 100Mbps                  | 不限品牌,可用<br>packet tracer 代替 |

表 1-2-3 软件环境

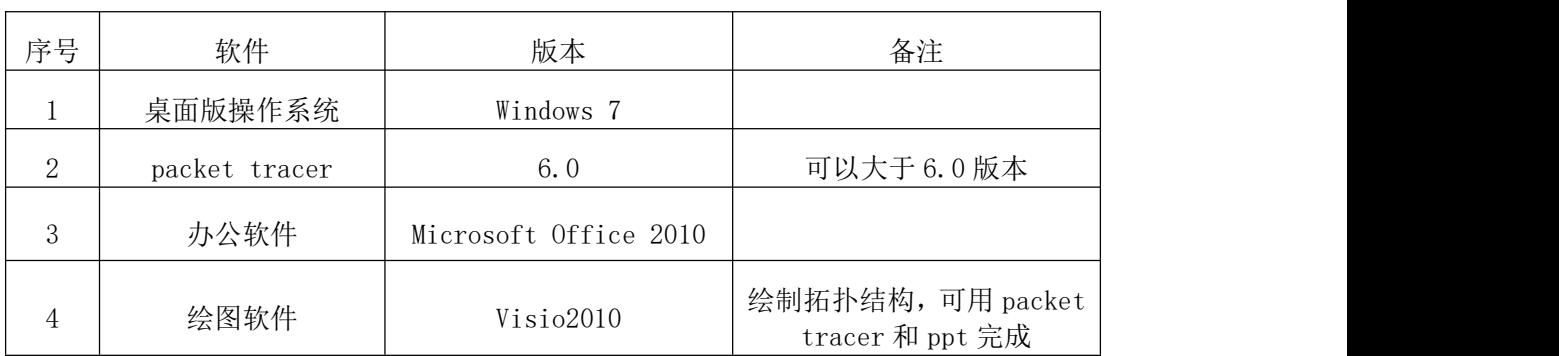

(3)考核时量

150 分钟。

(4)评分细则

### 评分项一:网络设备选型与互联(8 分)

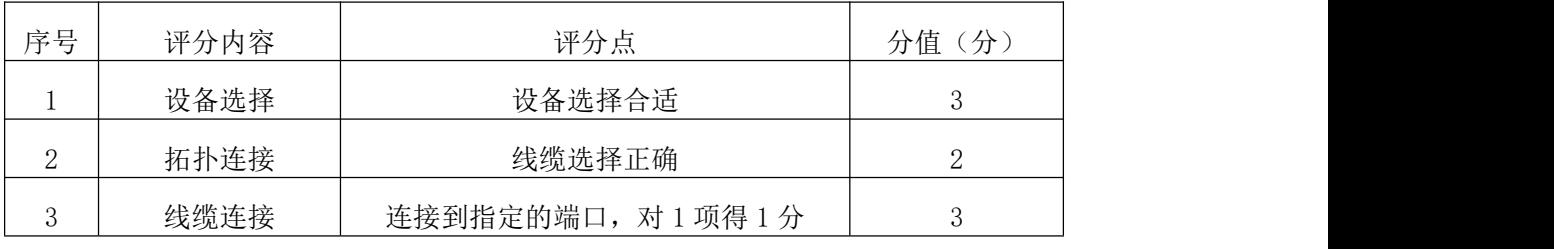

### 评分项二: 交换机基本配置(12分)

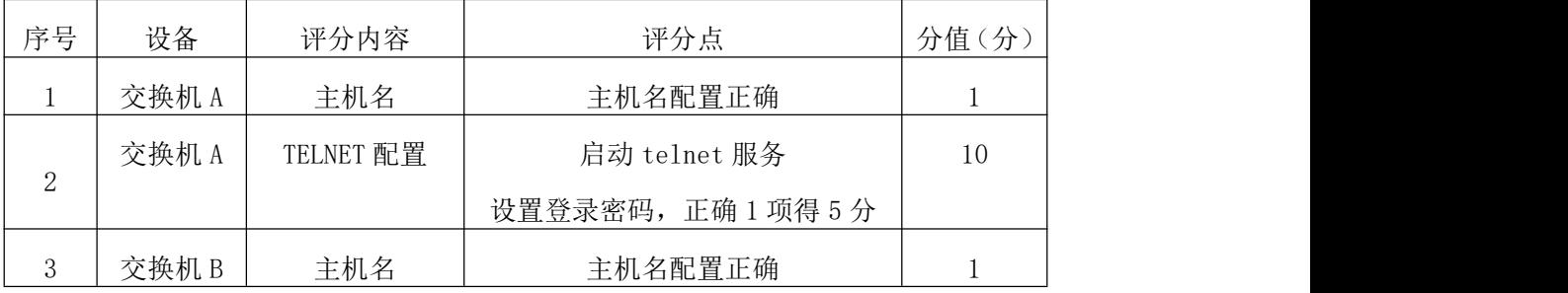

# 评分项三: 划分 vlan (22 分)

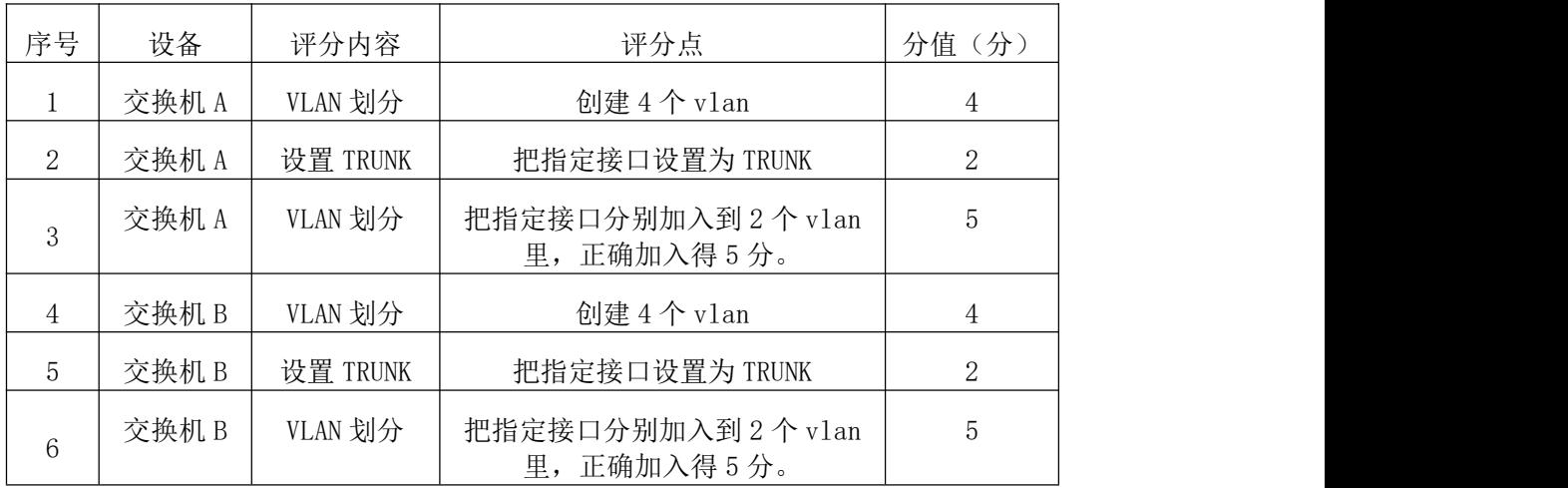

评分项四:配置链路聚合(10 分)

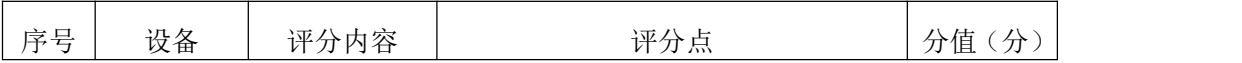

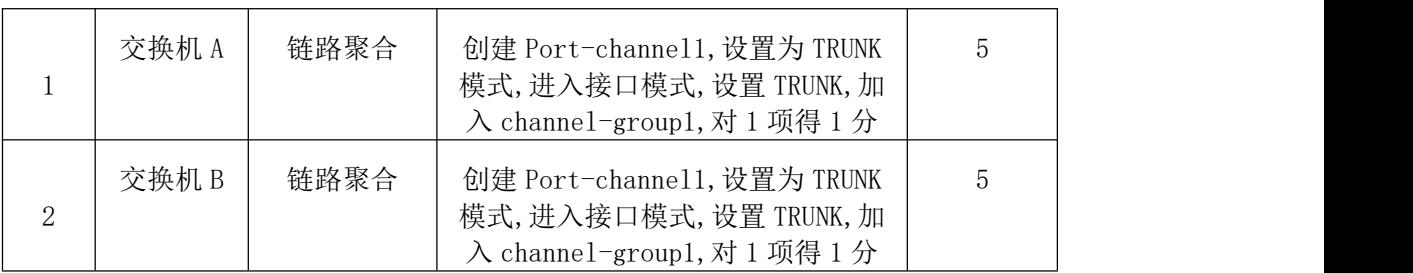

# 评分项五: 交换机管理配置(28分)

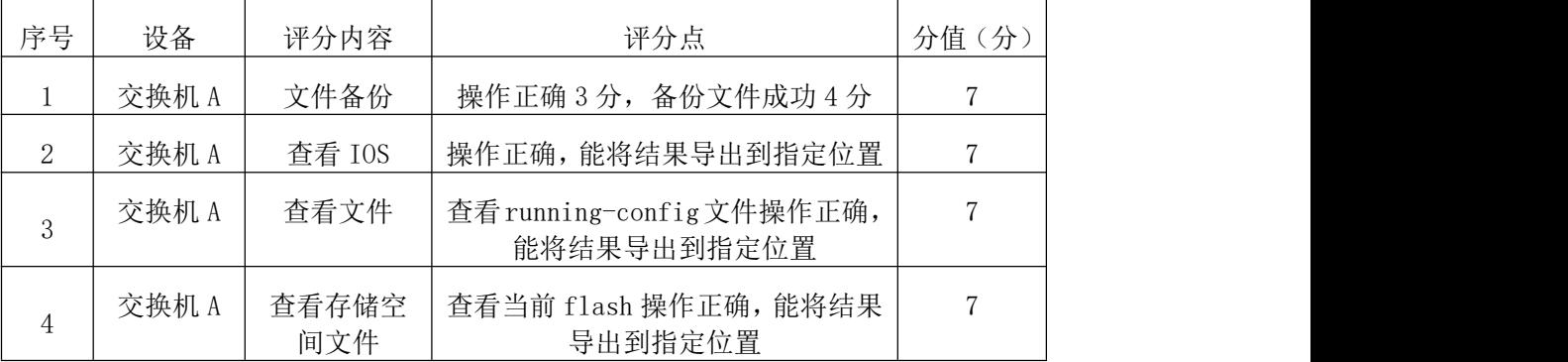

### 评分项六: 网络项目文档(10分)

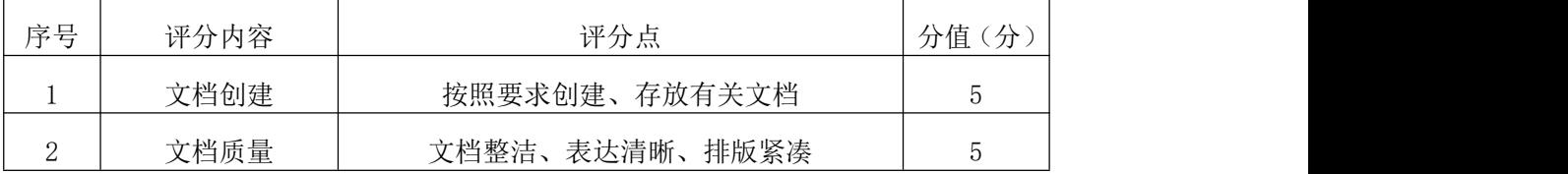

### 评分项七:职业素质(10分)

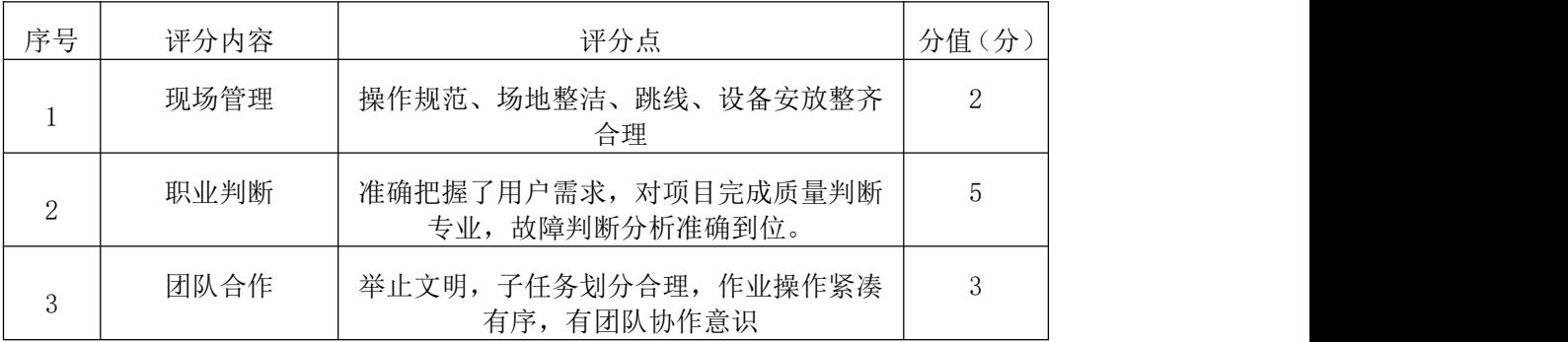

<span id="page-15-0"></span>3.试题编号:1-1-3

(1)任务描述

A 公司因为业务关系,划分了不同的部门,每个部门都在一个单独的广播域 里,为了增加网络可靠性,交换机之间使用链路捆绑,并且交换机之间两两相连。 A 企业的网络拓扑图如下:

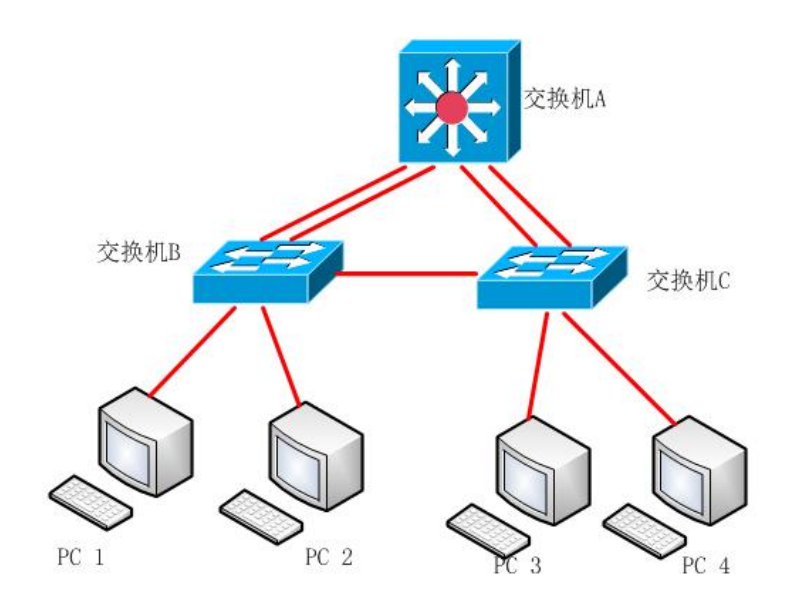

图 1-3-1 拓扑图

公司网络 IP 地址分配如下:

|                 | (1) VLAN 规划   |               |
|-----------------|---------------|---------------|
| Vlan 号          | IP 地址         | 子网掩码          |
| Vlan 10         | 192.168.20.1  | 255.255.255.0 |
| Vlan 20         | 192.168.30.1  | 255.255.255.0 |
| Vlan 30         | 192.168.40.1  | 255.255.255.0 |
| Vlan 40         | 192.168.50.1  | 255.255.255.0 |
|                 | $(2)$ PC IP   |               |
| PC              | IP 地址         | 子网掩码          |
| PC 1            | 192.168.20.10 | 255.255.255.0 |
| PC <sub>2</sub> | 192.168.30.10 | 255.255.255.0 |
| PC 3            | 192.168.40.10 | 255.255.255.0 |
| PC 4            | 192.168.50.10 | 255.255.255.0 |

表 1-3-1 IP 地址分配表

任务一:网络设备选型与互联(9 分)

①选择合适的网络互联设备进行组网,根据考场实际情况使用真实设备或者 使用模拟器完成。(2 分)

②选择合适的连接线缆,用于连接网络设备。(2 分)

③根据需要,把网线连接到各网络设备接口上,注意:交换机 A 的 1 口与交 换机 B 的 1 口相连, 交换机 A 的 2 口与交换机 B 的 2 口相连, 交换机 A 的 3 口 与交换机 C 的 1 口相连,交换机 A 的 4 口与交换机 C 的 2 口相连,交换机 B 的 3 口与交换机 C 的 3 口相连. (5分)

任务二:交换机基本配置(13 分)

①使用 Windows 系统自带超级终端(putty、secureCRT)对交换机 A、交换 机 B、交换机 C 进行基本配置, 交换机 A 配置主机名为 S A, 交换机 B 配置主 机名为 S B,交换机 C 配置主机名为 S C。(3分)

②在交换机 A 上配置 CONSOLE 口登录口令为 abcdef, 进入特权模式口令 为 123456。(10 分)

任务三:划分 vlan (28 分)

①在交换机 A 上划分 vlan, 创建 vlan10, vlan20, vlan30, vlan40 。(4 分) ②在交换机 B 上划分 vlan, 创建 vlan10, vlan20。(2 分)

③在交换机 C 上划分 vlan,创建 vlan30, vlan40。(2 分)

④在交换机 B 上把 F0/5-10 放到 vlan10,F0/11-15 放到 vlan20,在交换机 C 上把 F0/5-10 放到 vlan30, F0/11-15 放到 vlan40 。(20分)

任务四:端口聚合(20 分)

①在交换机 A 上创建两个逻辑端口 port-channel 1、port-channel 2,并设置为 Trunk。把 F0/1,F0/2,F0/3,F0/4 设置为 trunk,同时把 F0/1,F0/2 加入 channel-group1 中,把 F0/3,F0/4 加入 channel-group2 中。(10 分)

②在交换机 B 上创建逻辑端口 port-channel1, 并设置为 Trunk, 把 F0/1,F0/2 加入进来。(5 分)

③在交换机 C 上创建逻辑端口 port-channel 2,并设置为 Trunk, 把 F0/1,F0/2 加入进来。(5 分)

任务五:生成树配置(10 分)

(1) 把交换机 A 配置成 vlan10, vlan20, vlan30, vlan40 的根网桥。

任务六:项目文档及职业素质(20 分)

①按要求保证质量完成文档。(10 分)

②具备职业判断、现场管理、团队合作等职业素质。(10 分)

# 作品提交:

①交换机 A、交换机 B、交换机 C 的配置必须进行保存,此为评卷依据;

②通过超级终端将各个设备的全部配置内容捕获成 TXT 文件,存放到指定 位置——d:\提交资料\考生号\J1-3\\*.txt。文件名以设备名称命名,例如: 交换机 A 的配置内容保存为"交换机 A.txt"。

(2)实施条件

| 序号           | 设备    | 数量 | 规格                              | 备注                          |
|--------------|-------|----|---------------------------------|-----------------------------|
|              | 计算机   | 4台 | CPU 4 核 2.0GHZ 以上, 内存<br>2GB 以上 |                             |
| $\mathbf{2}$ | 三层交换机 | 1台 | 接口速率至少 100Mbps                  | 不限品牌,可用<br>packet tracer 代替 |
| 3            | 二层交换机 | 1台 | 接口速率至少 100Mbps                  | 不限品牌,可用<br>packet tracer 代替 |

表 1-3-2 硬件环境

表 1-3-3 软件环境

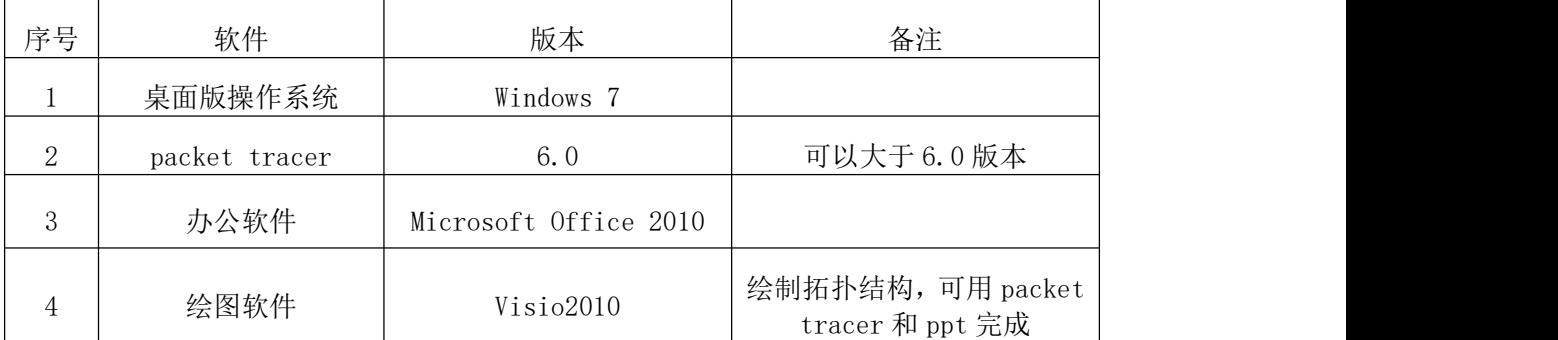

(3)考核时量

150 分钟。

(4)评分细则

| 序号            | 评分内容 | 评分点              | 分值(分) |  |
|---------------|------|------------------|-------|--|
|               | 设备选择 | 设备选择合适           |       |  |
| $\Omega$<br>↵ | 拓扑连接 | 线缆选择正确           | Ω     |  |
| $\Omega$      | 线缆连接 | 连接到指定的端口, 对1项得1分 | ກ     |  |

评分项一:网络设备选型与互联(9 分)

序号 | 设备 | 评分内容 | | | ] 评分点 | | 分值 (分)| | | ] ] ] ] ] ] ] [ ] ] [ ] ] [ ] ] [ ] ] [ ] ] [ ] ] [ ] [ ] [ ] [ ] [ ] [ ] [ ] [ ] [ ] [ ] [ ] [ ] [ ] [ ] [ ] [ ] [ ] [ ] [ ] [ ] [ ] [ ] [ ] [ ] [ ] [ ] [ ] [ ] [ ] [ ] [ ] [ 1 交换机 A 主机名 主机名配置正确 | 1 2 交换机 A Console 密码 配置正确 5 3  $\circ$ 交换机 A | 特权密码 | 5 4 交换机 B 主机名 主机名配置正确 | 1 5 | 交换机 C | 主机名 | 主机名配置正确 | 1

评分项二: 交换机基本配置(13分)

评分项三: 划分 vlan (28 分)

| 序号             | 设备    | 评分内容    | 评分点                                  | 分值(分) |
|----------------|-------|---------|--------------------------------------|-------|
|                | 交换机 A | VLAN 划分 | 创建 4 个 v1an                          | 4     |
| $\overline{2}$ | 交换机 B | VLAN 划分 | 创建 2 个 vlan                          | 2     |
| 3              | 交换机 B | VLAN 划分 | 把指定接口分别划分到 vlan 里, 正<br>确划分 1 个得 5 分 | 10    |
| 4              | 交换机 C | VLAN 划分 | 创建 2 个 vlan                          | 2     |
| 5              | 交换机 C | VLAN 划分 | 把指定接口分别划分到 vlan 里, 正<br>确划分 1 个得 5 分 | 10    |

评分项四:端口聚合(20 分)

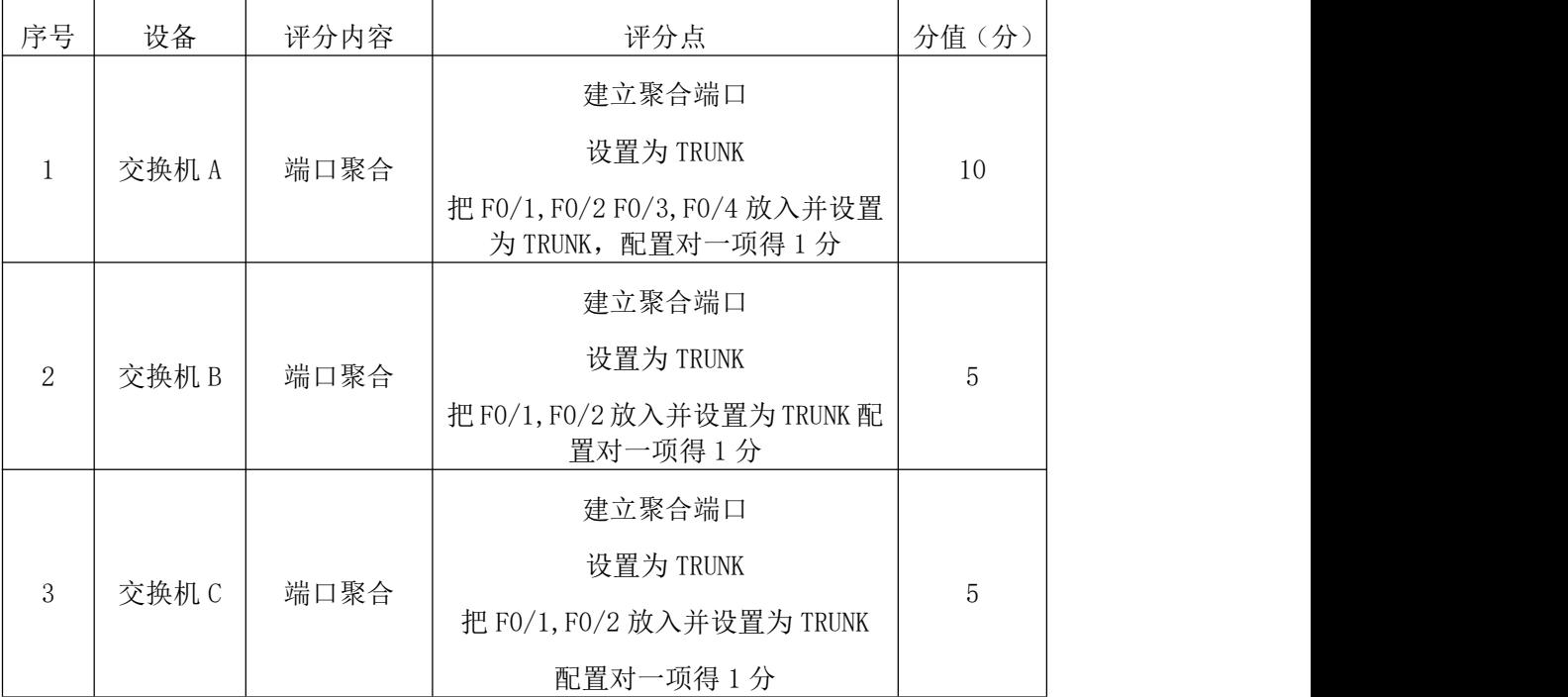

评分项五:生成树配置(10 分)

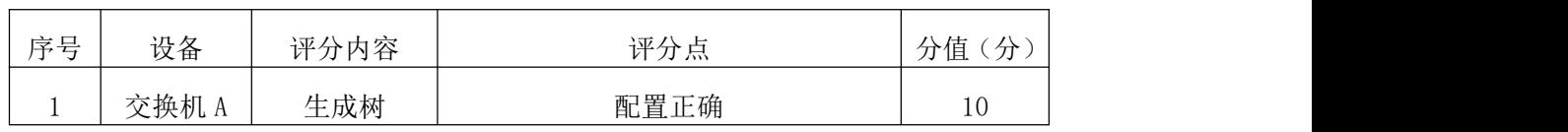

# 评分项六: 网络项目文档(10分)

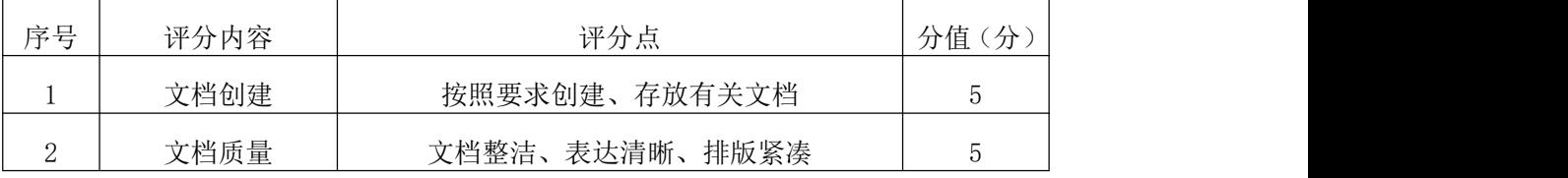

### 评分项七:职业素质(10分)

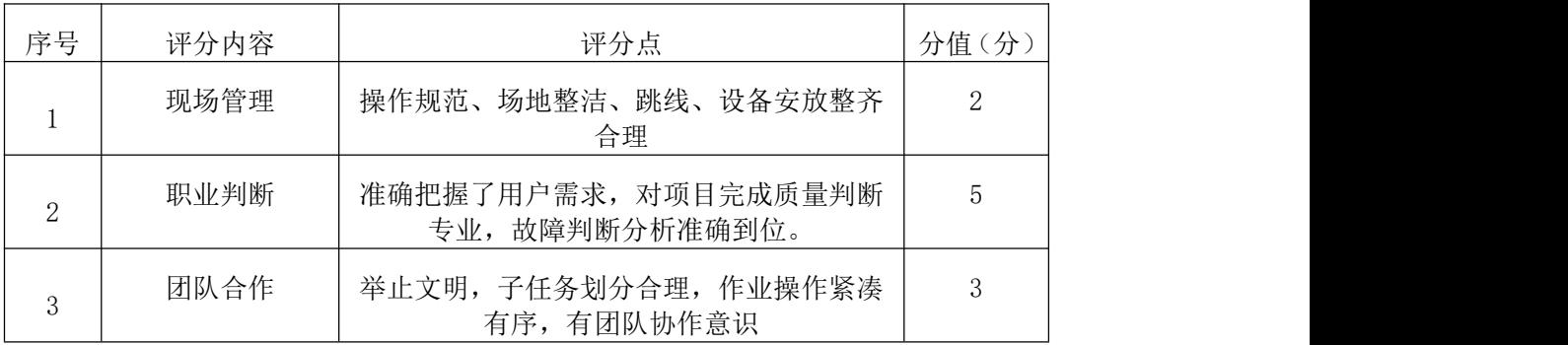

# <span id="page-20-0"></span>4.试题编号:1-1-4

(1)任务描述

某公司根据业务不同划分了多个部门,要求内网各部门分隔,又能相互访问。 网络拓扑结构图如下,请配置好相关设备并调试通畅。

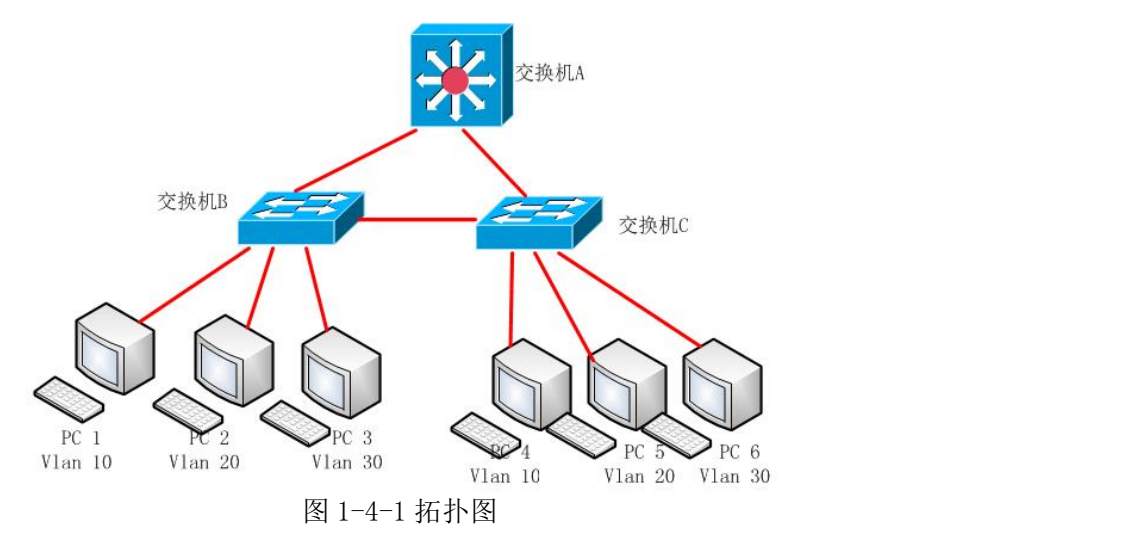

公司网络 IP 地址分配如下:

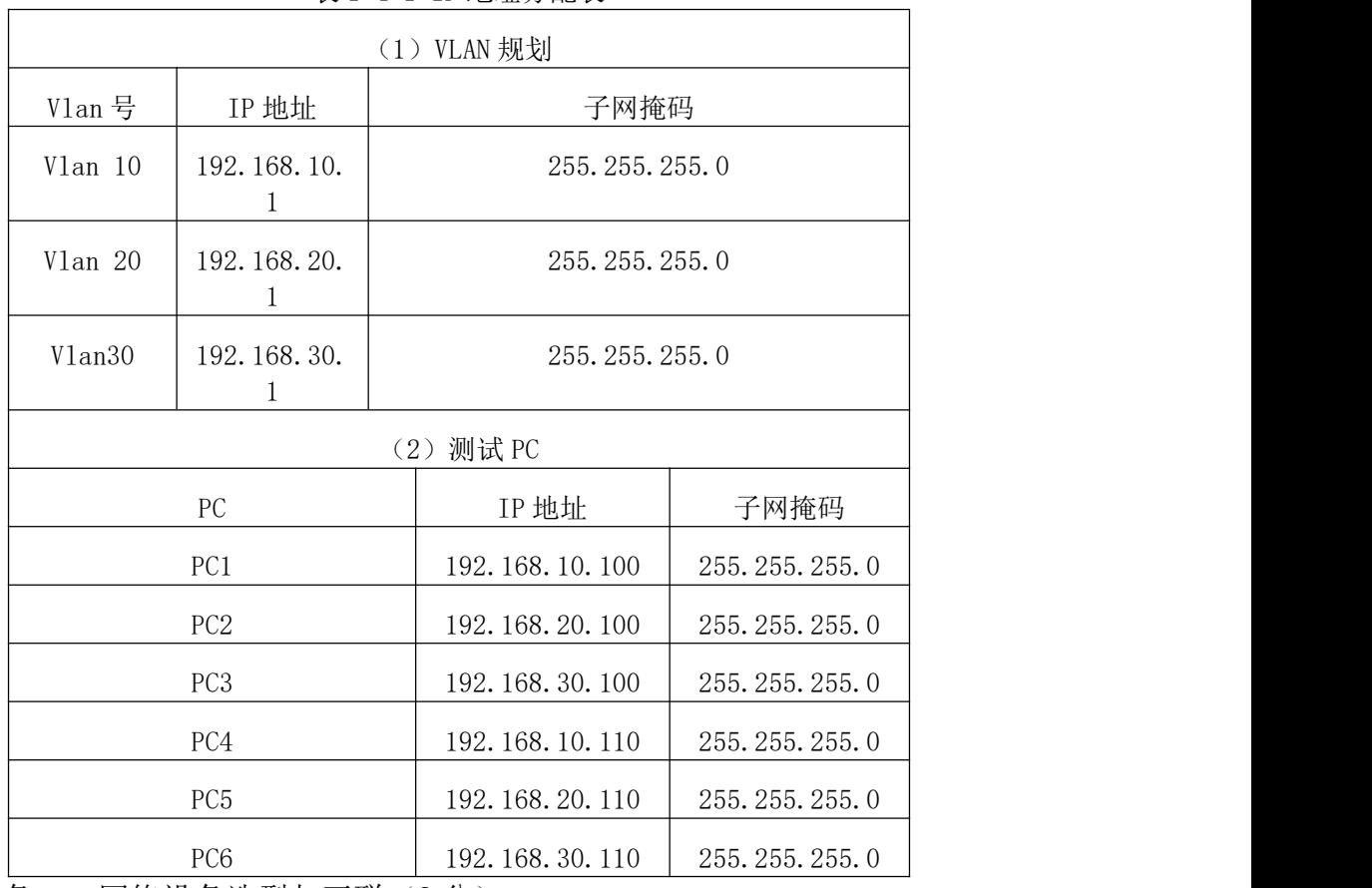

表 1-4-1 IP 地址分配表

任务一:网络设备选型与互联(8 分)

①选择合适的网络互联设备进行组网,根据考场实际情况使用真实设备或者 使用模拟器完成。(3 分)

②选择合适的连接线缆,用于连接网络设备。(2 分)

③根据需要,把网线连接到各网络设备接口上,注意:交换机 A 的 1 与交换 机 B 的 1 口相连,交换机 A 的 2 口与交换机 C 的 1 口相连,交换机 B 的 2 口与交 换机 C 的 2 口相连。(3 分)

任务二:交换机基本配置(13 分)

①使用 Windows 系统自带超级终端(putty、secureCRT)对交换机 A、交换 机 B、交换机 C 进行基本配置,交换机 A 配置主机名为 SWITCH A, 交换机 B 配置主机名为 SWITCH\_B,交换机 C 配置主机名为 SWITCH\_C。(3分)

②在交换机 A 上配置 CONSOLE 口登录口令为 ABCDE,进入特权模式口令 为 123456。(10 分)

任务三: VTP 与 vlan 配置 $(40 \nrightarrow$ )

 $①$ 在交换机 A 上创建 3 个 vlan, 分别为 vlan10, vlan20, vlan30。(3分)

②配置 vtp 域名为 found,密码为 admin。(5 分)

③交换机 A 的模式为 server 模式,交换机 B 和交换机 C 的模式为 client 模 式。(6 分)

④把交换机相连的接口设置为 Trunk。(6 分)

⑤在交换机 B 上,把 F0/3-6 放到 vlan 10,把 F0/7-9 放到 vlan 20,把 F0/10-12 放到 vlan 30。(10 分)

⑥在交换机 C 上,把 F0/3-6 放到 vlan 10,把 F0/7-9 放到 vlan 20,把 F0/10-12 放到 vlan 30。(10分)

任务四:配置生成树(10 分)

将交换机 A 配置为根网桥。(10 分)

任务五:不同 vlan 之间的通信(9 分)

 $(1)$  在交换机 A 中配置 VLAN 的地址, 作为 VLAN 的网关。(3分)

2 启动路由功能。(6 分)

任务六:项目文档及职业素质(20 分)

1 按要求保证质量完成文档。(10 分)

2 具备职业判断、现场管理、团队合作等职业素质。(10 分)

# 作品提交:

①交换机 A、交换机 B、交换机 C 的配置必须进行保存,此为评卷依据;

②通过超级终端将各个设备的全部配置内容捕获成 TXT 文件,存放到指定 位置——d:\提交资料\考生号\J1-4\\*.txt。文件名以设备名称命名,例如: 交换机 A 的配置内容保存为"交换机 A.txt"。

(2)实施条件

|          |       |    | - イX-1=4=4   映   十ア  25         |                             |  |
|----------|-------|----|---------------------------------|-----------------------------|--|
| 序号       | 设备    | 数量 | 规格                              | 备注                          |  |
|          | 计算机   | 6台 | CPU 4 核 2.0GHZ 以上, 内存<br>2GB 以上 |                             |  |
| $\Omega$ | 三层交换机 | 1台 | 接口速率至少 100Mbps                  | 不限品牌,可用<br>packet tracer 代替 |  |
| 3        | 二层交换机 | 2台 | 接口速率至少 100Mbps                  | 不限品牌,可用<br>packet tracer 代替 |  |

韦 1-4-9 砸仕环接

### 表 1-4-3 软件环境

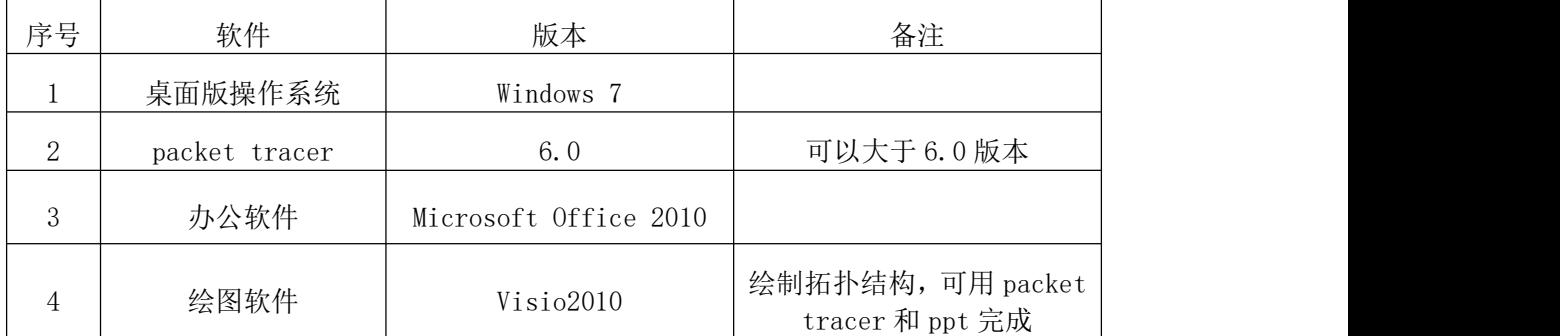

(3)考核时量

150 分钟。

(4)评分细则

评分项一:网络设备选型与互联(8 分)

| 序号       | 评分内容 | 评分点              | 分值(分) |
|----------|------|------------------|-------|
|          | 设备选择 | 设备选择合适           |       |
| $\Omega$ | 拓扑连接 | 线缆选择正确           |       |
|          | 线缆连接 | 连接到指定的端口, 对1项得1分 |       |

评分项二: 交换机基本配置(13分)

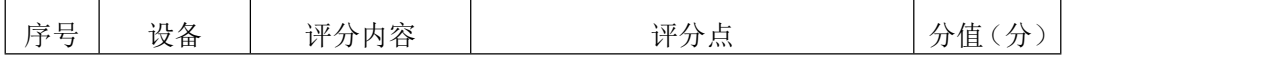

|                | 交换机 A | 主机名        | 主机名配置正确 |   |
|----------------|-------|------------|---------|---|
| 2              | 交换机 A | Console 配置 | 配置正确    | 5 |
|                |       |            |         |   |
| 3              | 交换机 A | 特权密码配置     | 配置正确    | 5 |
| $\overline{4}$ | 交换机 B | 主机名        | 主机名配置正确 |   |
| 5              | 交换机 C | 主机名        | 主机名配置正确 |   |

评分项三:VTP 与 vlan 配置(40 分)

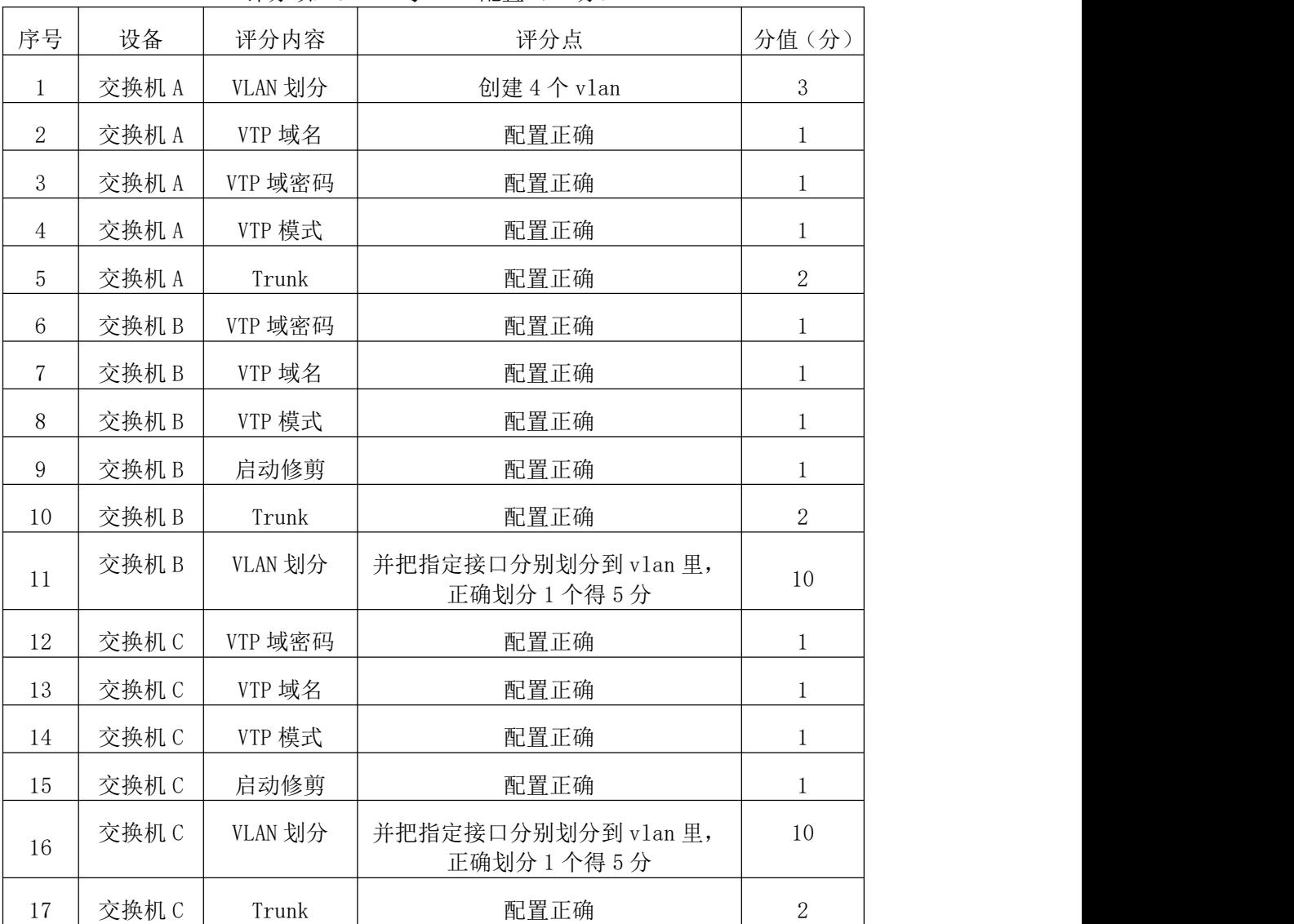

# 评分项四:配置生成树(10 分)

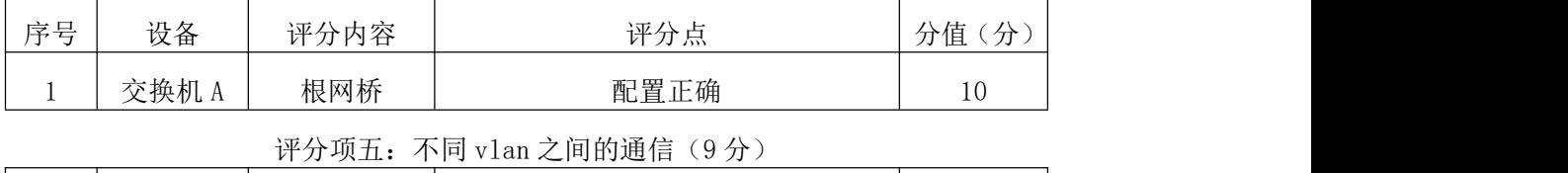

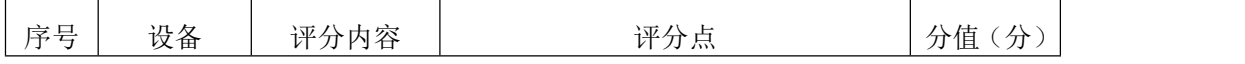

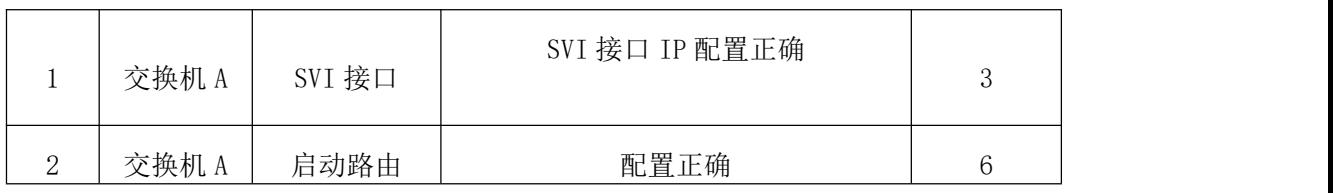

### 评分项六: 网络项目文档(10分)

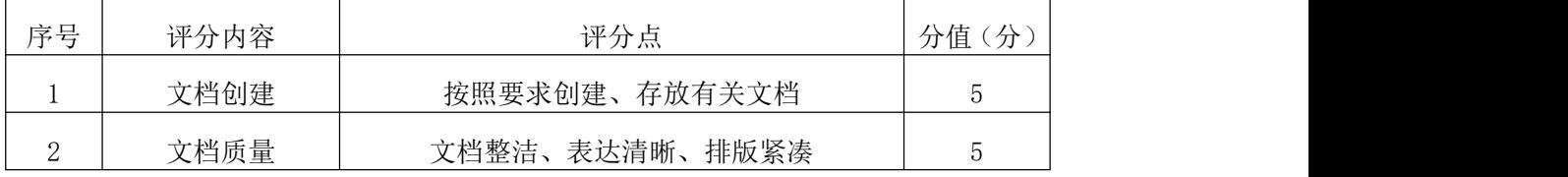

### 评分项七:职业素质(10分)

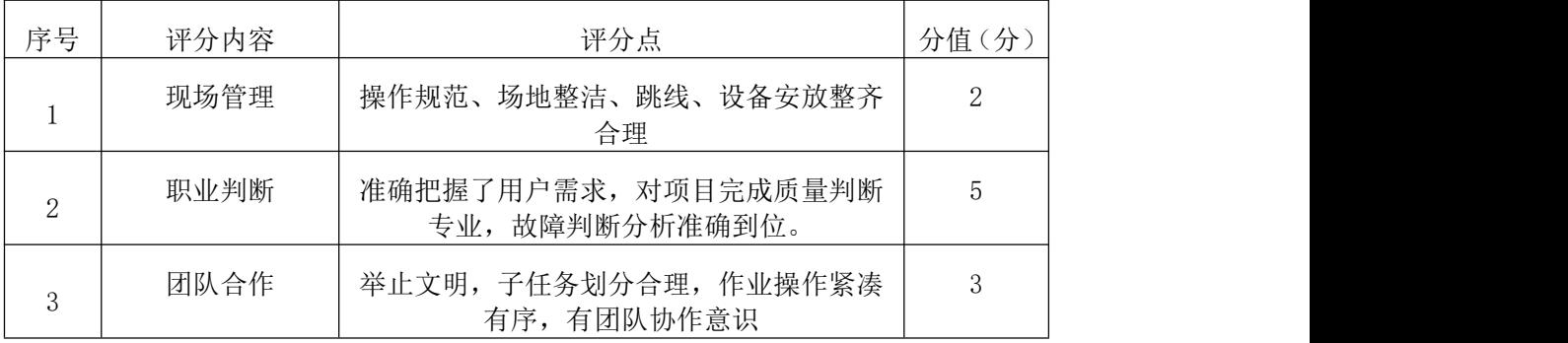

<span id="page-25-0"></span>5.试题编号:1-1-5

(1)任务描述

A 企业人数比较多,根据业务不同,有生产业务、办公业务、网管业务,把 每个业务放在一个单独的广播域里,实现业务分隔。

A 公司的拓扑结构图下图所示:

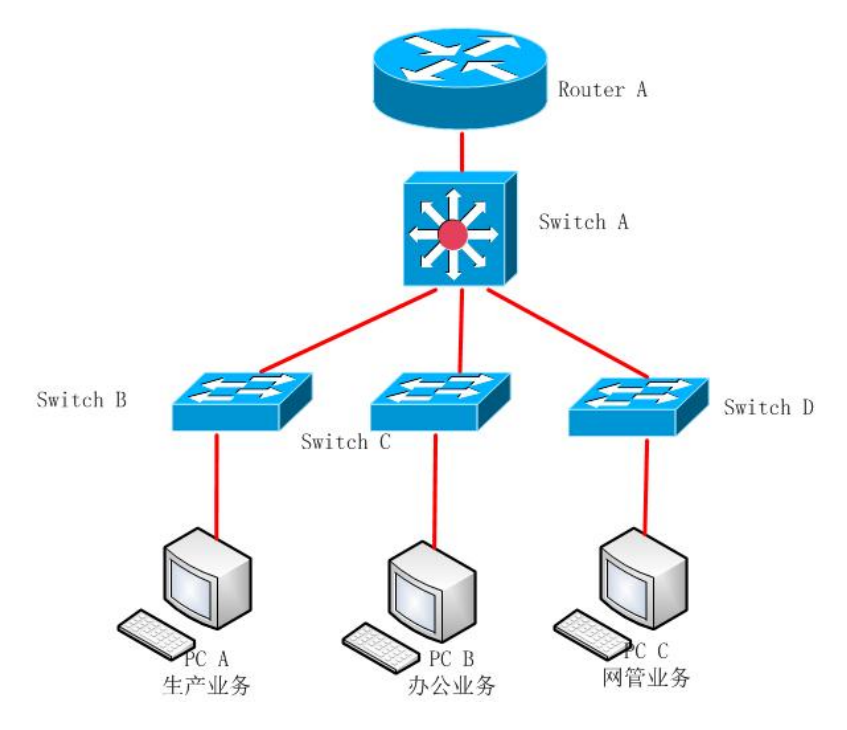

图 1-5-1 拓扑图

公司网络 IP 地址分配如下:

|             | <b>イメーェ ∪ ⊥ ⊥: ノ≌ノ!! ノJ FLイメー</b> |                |                |                    |  |  |
|-------------|-----------------------------------|----------------|----------------|--------------------|--|--|
| (1) VLAN 规划 |                                   |                |                |                    |  |  |
| Vlan 号      | 业务                                |                | IP 地址          | 子网掩码               |  |  |
| Vlan 10     | 生产业务                              | 192.168.10.254 |                | 255.255.255.0      |  |  |
| Vlan 20     | 办公业务                              |                | 192.168.11.254 | 255. 255. 255. 0   |  |  |
| Vlan30      | 网管业务                              |                | 192.168.12.254 | 255.255.255.0      |  |  |
|             | (2) Switch A 与 Router A 间地址       |                |                |                    |  |  |
| 设备          | IP 地址                             |                |                | 子网掩码               |  |  |
| Router A    | 192.168.1.1                       |                |                | 255. 255. 255. 252 |  |  |
| Switch A    | 192.168.1.2                       |                |                | 255. 255. 255. 252 |  |  |
|             | $(2)$ PC IP                       |                |                |                    |  |  |
|             | PC                                |                | IP 地址          | 子网掩码               |  |  |

表 1-5-1 IP 地址分配表

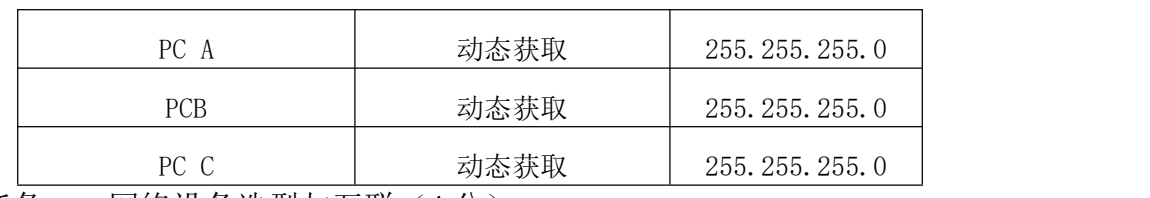

任务一:网络设备选型与互联(4 分)

①根据需要,把网线连接到各网络设备接口上,注意:Switch A 的最后一口 与 Router A 的 1 口相连,Switch A 的 1 与 Switch B 的 1 口相连,Switch A 的 2 与 Switch  $C$  的  $1 \Box$  相连, Switch A 的  $3 \frac{1}{9}$  Switch D 的  $1 \Box$  相连。(4分)

任务二:交换机基本配置(14 分)

①使用 Windows 系统自带超级终端(putty、secureCRT)对对 Switch A、Switch B、Switch C、Switch D 进行基本配置,Switch A 配置主机名为 SwitchA, Switch B 配置主机名为 SwitchB.Switch C 配置主机名为 SwitchC, Switch D 配置主机名为 SwitchD $(4 \nleftrightarrow)$ 

②在 Switch A 上配置 CONSOLE 口登录口令为 adim, 讲入特权模式口令为 adim<sub>。</sub>(10分)

任务三:划分 vlan (30 分)

①根据需求, 在 Switch A 划分 vlan, 创建 vlan10, vlan20, vlan30, vlan10 命名为 shengchanyewu,vlan20 命名为 bangongyewu,vlan30 命名为 wangguanyewu。 (6 分)

②在 Switch B 划分 vlan, 创建 vlan10。在 Switch C 划分 vlan, 创建 vlan20。 在 Switch D 划分 vlan, 创建 vlan30。在 Switch B 上把 F0/11-15 放到 vlan10. 在 Switch C 上把 F0/11-15 放到 vlan20。在 Switch D 上把 F0/11-15 放到 vlan30 (18 分)

③将交换机与交换机相连的接口设置为 Trunk。(6 分)

任务四: 配置 DHCP 中继 (32分)

①在 Switch A 上给每个 SVI 接口分配 IP, 对应的 SVI 是每个 vlan 的网关地 址。(3 分)

 $(2)$ 在 Switch A 上开启中继 $(2)$ 分

③ 将 RouterA 配 置 为 DHCP 服 务 器 , 创 建 vlan 10 的 地 址 池 的 名 shengchanyewu, DNS 服务器地址为 202.103.96.68, 创建 vlan 20 的地址池的名 bangongyewu, DNS 服务器地址为 202.103.96.68, 创建 vlan 30 的地址池的名 wangguanyewu, DNS 服务器地址为 202.103.96.68。(25分)

④ 不 允 许 DHCP 服 务 器 分 配 192.168.10.1-192.168.10.20 , 192.168.11.1-192.168.11.30 这些 IP 地址。(2 分)

任务五:项目文档及职业素质(20 分)

①按要求保证质量完成文档。(10 分)

②具备职业判断、现场管理、团队合作等职业素质。(10 分)

# 作品提交:

①Switch A、Switch B、Switch C、Switch D、Router A 的配置必须进行保存, 此为评卷依据;

②通过超级终端将各个设备的全部配置内容捕获成 TXT 文件,存放到指定 位置——d:\提交资料\考生号\J1-5\\*.txt。文件名以设备名称命名,例如:Switch A 的配置内容保存为"Switch A.txt"。

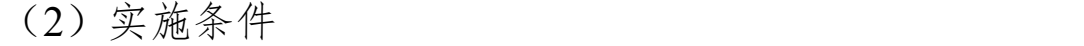

|    |       |    | <b>イベーエー ワーム コドメニー グロンデュ</b>    |                             |
|----|-------|----|---------------------------------|-----------------------------|
| 序号 | 设备    | 数量 | 规格                              | 备注                          |
|    | 计算机   | 3台 | CPU 4 核 2.0GHZ 以上, 内存<br>2GB 以上 |                             |
| 2  | 三层交换机 | 1台 | 接口速率至少 100Mbps                  | 不限品牌,可用<br>packet tracer 代替 |
| 3  | 二层交换机 | 3台 | 接口速率至少 100Mbps                  | 不限品牌,可用<br>packet tracer 代替 |
| 4  | 路由器   | 1台 | 至少两个快速以太网接口                     | 不限品牌,可用<br>packet tracer 代替 |

表 1-5-2 硬件环境

表 1-5-3 软件环境

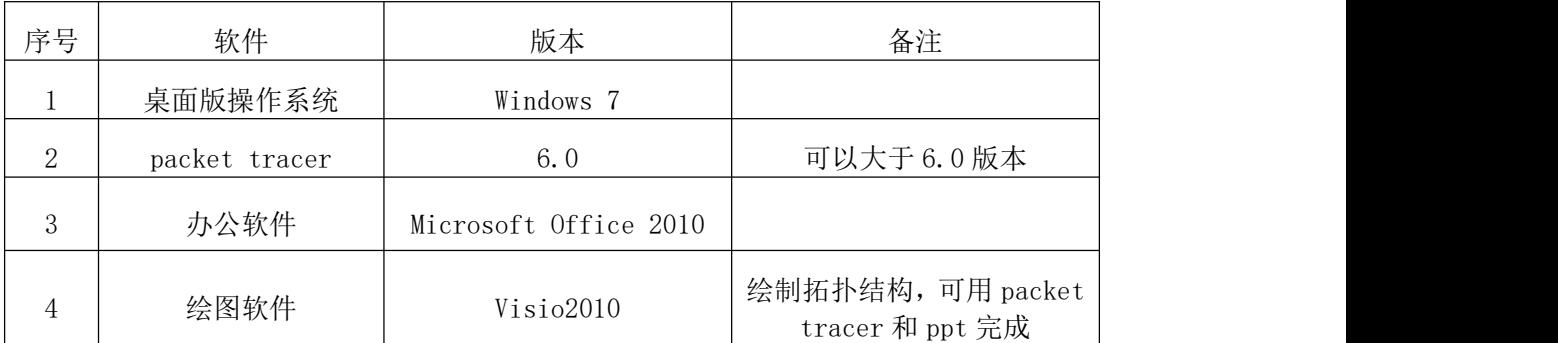

(3)考核时量

150 分钟。

# (4)评分细则

| 序号              | 评分内容                       |      |            | 评分点                 |  | 分值(分)          |
|-----------------|----------------------------|------|------------|---------------------|--|----------------|
| $\mathbf{1}$    | 线缆连接                       |      |            | 连接到指定的端口,错1项扣1分     |  | $\overline{4}$ |
|                 |                            |      |            | 评分项二: 交换机基本配置 (14分) |  |                |
| 序号              | 设备                         |      | 评分内容       | 评分点                 |  | 分值(分)          |
| $\mathbf{1}$    | Switch A                   |      | 主机名        | 主机名配置正确             |  | 1              |
|                 | Switch A                   |      | Console 密码 | 配置正确                |  | $\overline{5}$ |
| $\overline{2}$  |                            |      |            |                     |  |                |
| 3               | Switch A                   | 特权密码 |            | 配置正确                |  | 5              |
|                 |                            |      |            |                     |  |                |
| $\overline{4}$  | Switch B                   |      | 主机名        | 主机名配置正确             |  | $\mathbf{1}$   |
| $5\,$           | Switch C                   |      | 主机名        | 主机名配置正确             |  | $\mathbf{1}$   |
| $6\phantom{1}6$ | Switch D                   |      | 主机名        | 主机名配置正确             |  | -1             |
|                 |                            |      |            | 评分项三: 划分 vlan (30分) |  |                |
| 序号              | 设备                         |      | 评分内容       | 评分点                 |  | 分值(分)          |
| $\mathbf{1}$    | Switch A                   |      | VLAN 划分    | 创建 3 个 vlan, 并命名正确  |  | $6\,$          |
| $\Omega$        | $C_{\text{max}} + 1$ , $A$ |      | 地里 TDUNIV  | 抓抡台拉口决里斗 rniMi/     |  | $\Omega$       |

评分项一:网络设备选型与互联(4 分)

| ガ コ            | 以田       | り カドルか   | りカ 忌               | 刀 且 ヽ刀ノ        |
|----------------|----------|----------|--------------------|----------------|
| $\mathbf{1}$   | Switch A | VLAN 划分  | 创建 3 个 vlan, 并命名正确 | 6              |
| 2              | Switch A | 设置 TRUNK | 把指定接口设置为 TRUNK     | 3              |
| 3              | Switch B | VLAN 划分  | 创建 1 个 vlan        | 1              |
| $\overline{4}$ | Switch B | 设置 TRUNK | 把指定接口设置为 TRUNK     | 1              |
| 5              | Switch B | VLAN 划分  | 把指定接口分别划分到 vlan 里  | 5              |
| $6\,$          | Switch C | VLAN 划分  | 创建 1 个 vlan        | 1              |
| $\tau$         | Switch C | 设置 TRUNK | 把指定接口设置为 TRUNK     | 1              |
| 8              | Switch C | VLAN 划分  | 把指定接口分别划分到 vlan 里  | $\overline{5}$ |
| 9              | Switch D | VLAN 划分  | 创建 1 个 vlan        | 1              |
| 10             | Switch D | 设置 TRUNK | 把指定接口设置为 TRUNK     | 1              |
| 11             | Switch D | VLAN 划分  | 把指定接口分别划分到 vlan 里  | $\overline{5}$ |
|                |          |          |                    |                |

评分项四: 配置 DHCP 中继 (32分)

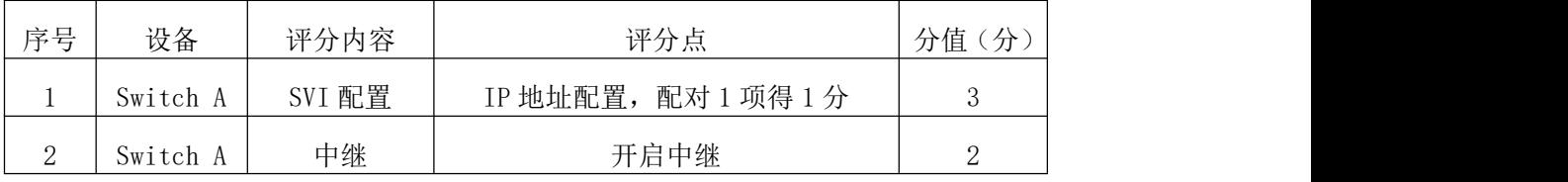

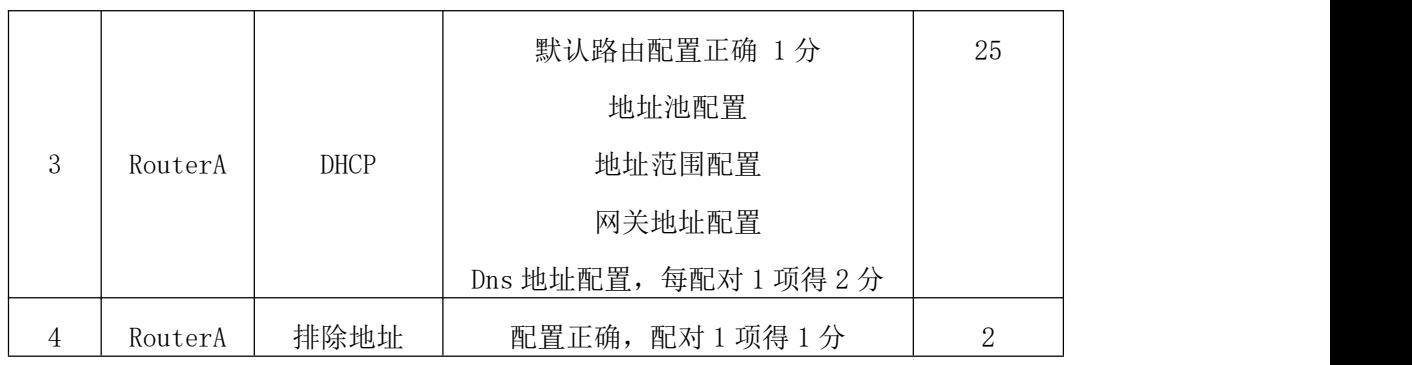

# 评分项五: 网络项目文档(10分)

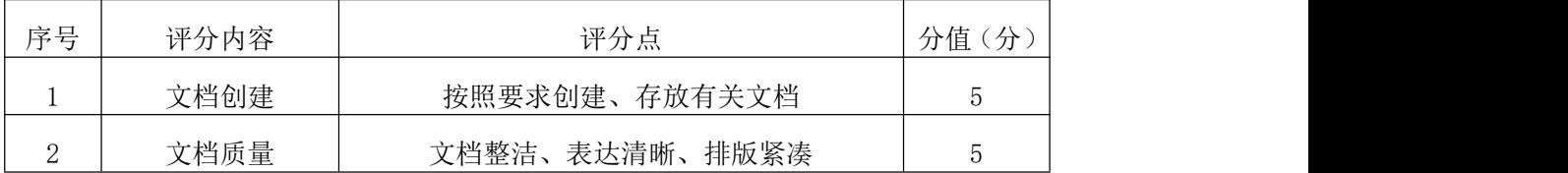

评分项六:职业素质(10 分)

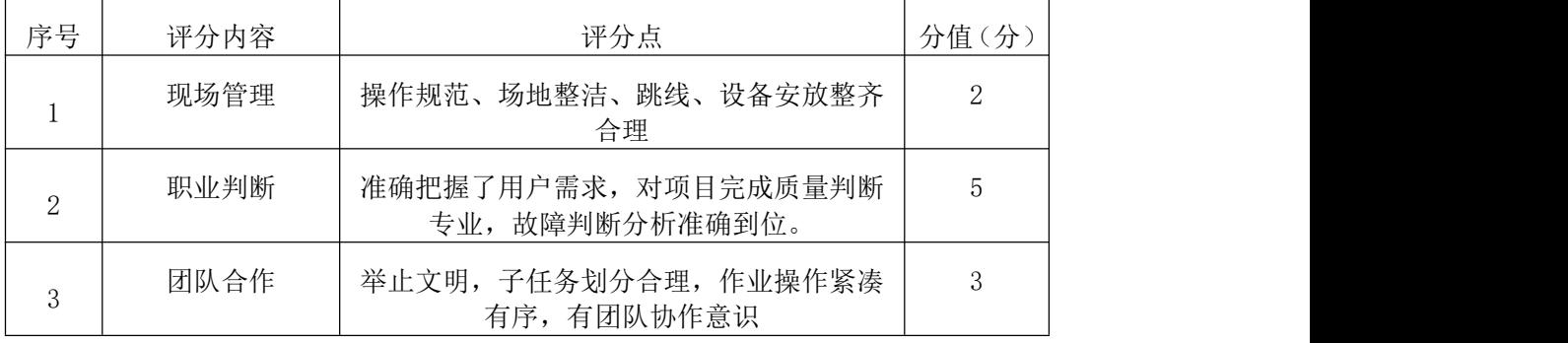

<span id="page-30-0"></span>6.试题编号:1-1-6

(1)任务描述

A 企业由于人比较分散,所以同一个部门的连在不同的交换机上。它的网络 拓扑结构图如下所示:

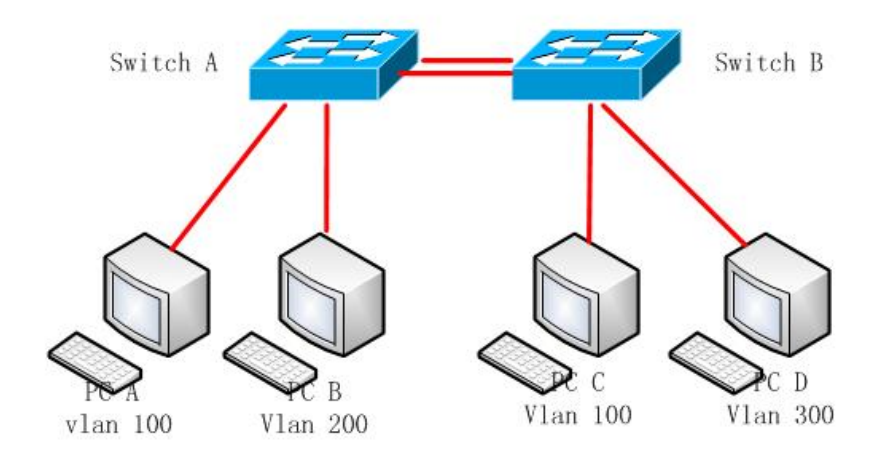

图 1-6-1 拓扑图

公司网络 IP 地址分配如下:

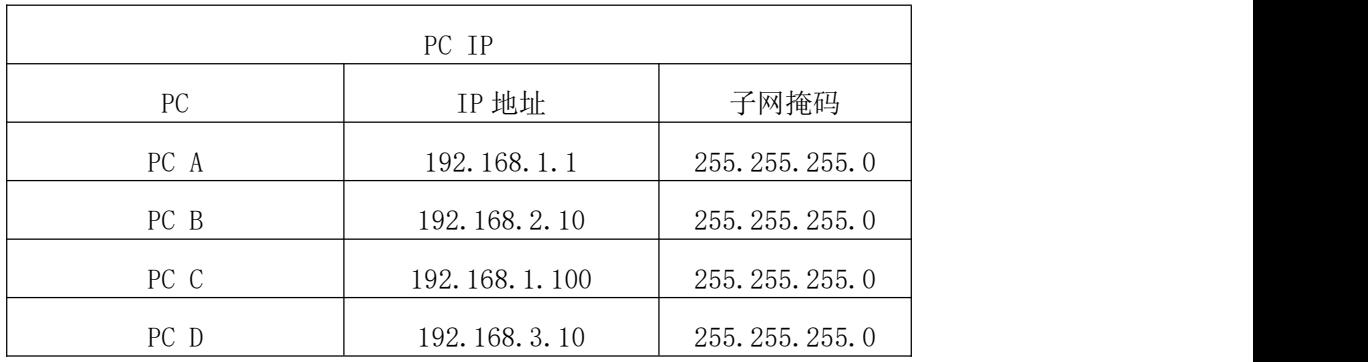

表 1-6-1 IP 地址分配表

任务一:网络设备选型与互联(11 分)

①选择合适的网络互联设备进行组网,根据考场实际情况使用真实设备或者 使用模拟器完成。(3 分)

②选择合适的连接线缆,用于连接网络设备。(2 分)

③根据需要,把网线连接到各网络设备接口上,注意:Switch A 的 24 口与交 换机 B 的 24 口口相连, Switch A 的 23 口与 Switch B 的 23 口相连, Switch A 的 5 口与 PC A 相连,Switch A 的 10 口与 PC B 相连, Switch B 的 5 口与 PC C 相连, Switch B 的 10 口与 PC D 相连。(6 分)

任务二:交换机基本配置(12 分)

①使用 Windows 系统自带超级终端(putty、secureCRT)对 Switch A、Switch B 进行基本配置,Switch A 配置主机名为 Switcha, Switch B 配置主机名为 Switchb。 (2 分)

②在 Switch A 上配置 CONSOLE 口登录口令为 adim123,进入特权模式口令 为 adim123。(10 分)

任务三: 划分 vlan (30 分)

①根据需求,在 Switch A 划分 vlan,创建 vlan100,vlan 200,vlan 300。(3 分)

②在 Switch B 划分 vlan, 创建 vlan100, vlan200, vlan 300。(3 分)

③在 Switch A 上把 F0/1-5 放到 vlan100, 把 F0/6-10 放到 vlan200 (10分)

④在 Switch B 上把 F0/1-5 放到 vlan100 ,把 F0/6-10 放到 vlan300 。(10 分)

⑤将交换机与交换机相连的接口设置为 Trunk。(4 分)

任务四:快速生成树配置(27 分)

①在 Switch A 上开启快速生成树。(9 分)

②在 Switch B 上开启快速生成树。(9 分)

3 将 Switch A 配置成所有 vlan 的根网桥。(9 分)

任务五:项目文档及职业素质(20 分)

①按要求保证质量完成文档。(10 分)

②具备职业判断、现场管理、团队合作等职业素质。(10 分)

### 作品提交:

①Switch A、Switch B 的配置必须进行保存,此为评卷依据;

②通过超级终端将各个设备的全部配置内容捕获成 TXT 文件,存放到指定 位置——d:\提交资料\考生号\J1-6\\*.txt。文件名以设备名称命名, 例如: Switch A 的配置内容保存为"Switch A.txt"。

(2)实施条件

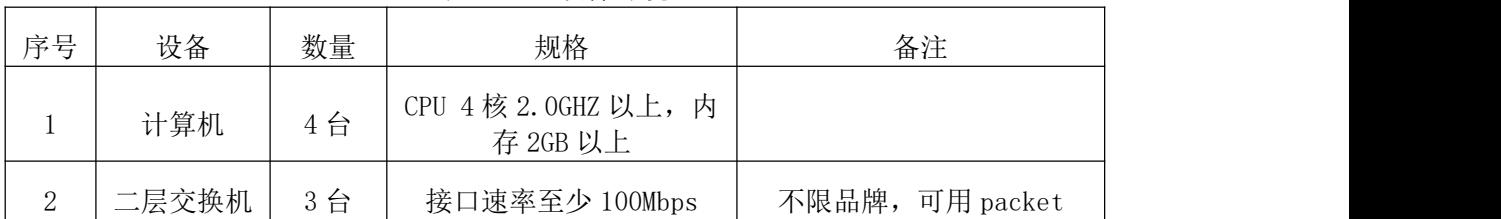

表 1-6-2 硬件环境

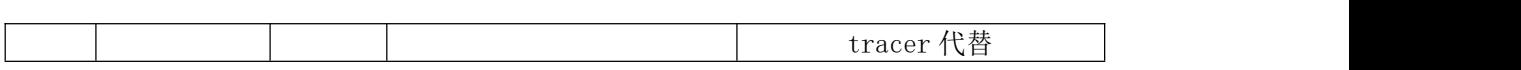

### 表 1-6-3 软件环境

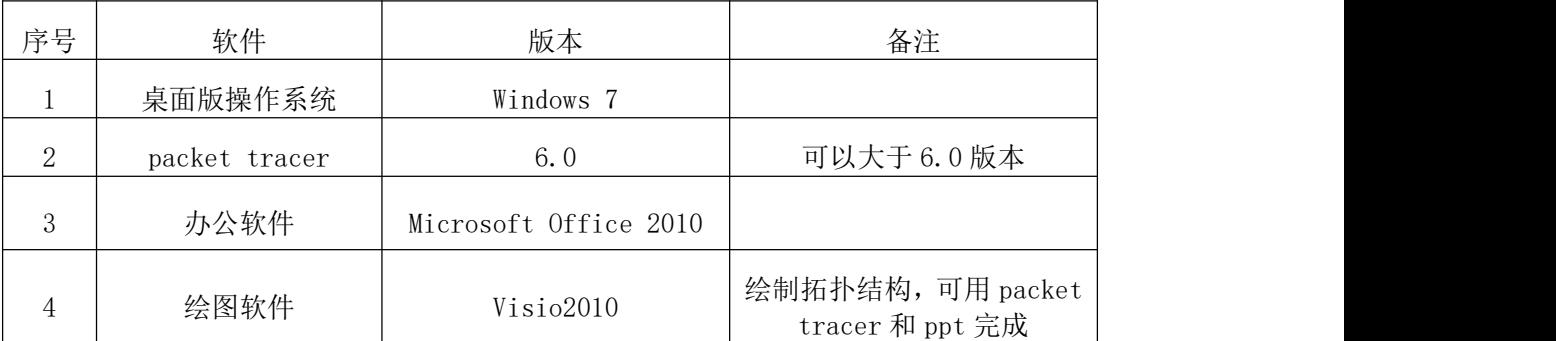

(3)考核时量

150 分钟。

(4)评分细则

评分项一:网络设备选型与互联(11 分)

| 序号       | 评分内容 | 评分点              | 分值(分) |
|----------|------|------------------|-------|
|          | 设备选择 | 设备选择合适           | 0     |
| $\Omega$ | 拓扑连接 | 线缆选择正确           |       |
| $\Omega$ | 线缆连接 | 连接到指定的端口, 对1项得1分 | h     |

评分项二: 交换机基本配置(12分)

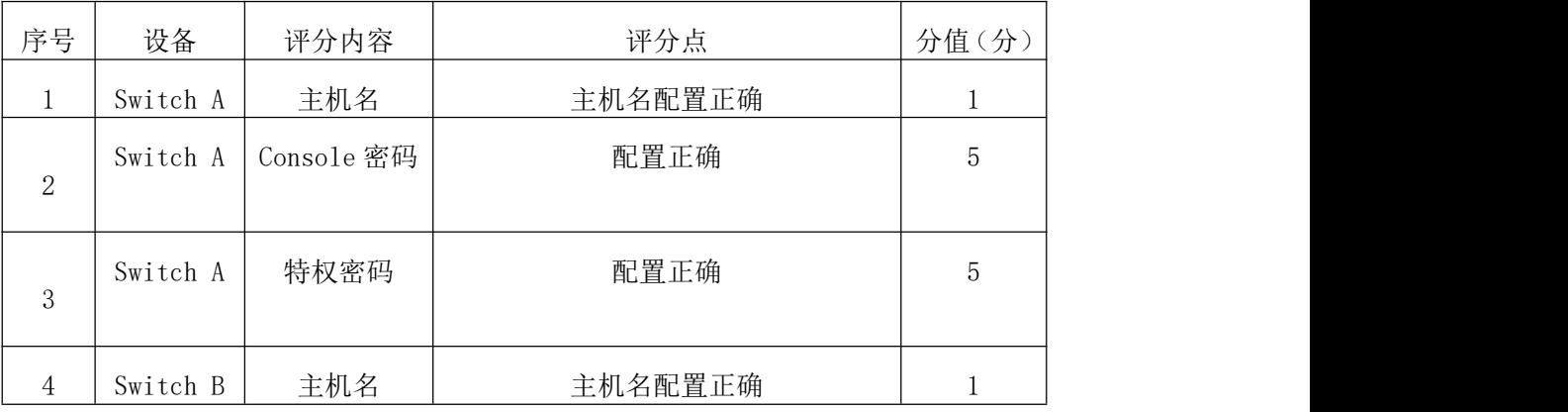

# 评分项三: 划分 vlan (30分)

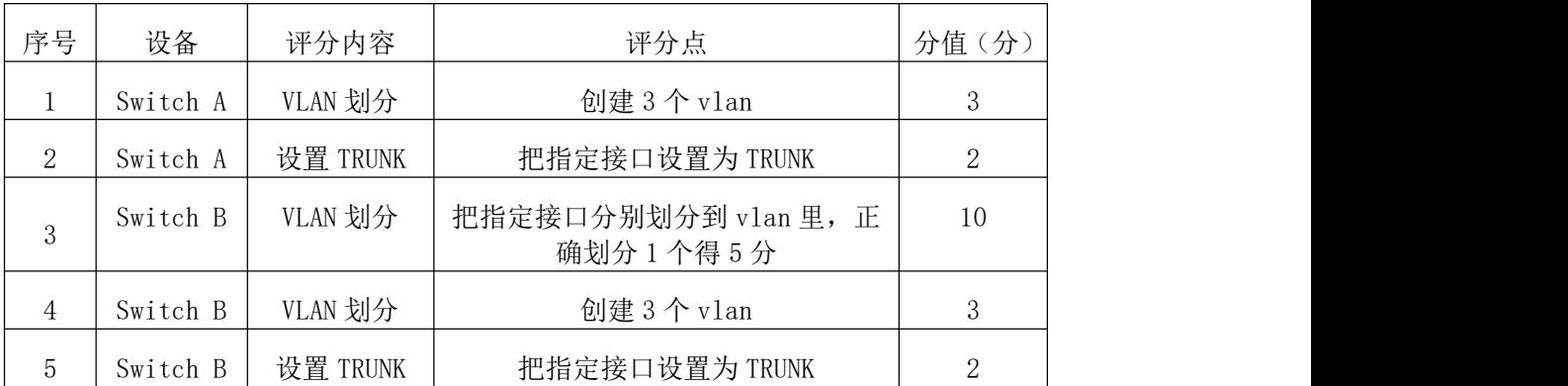

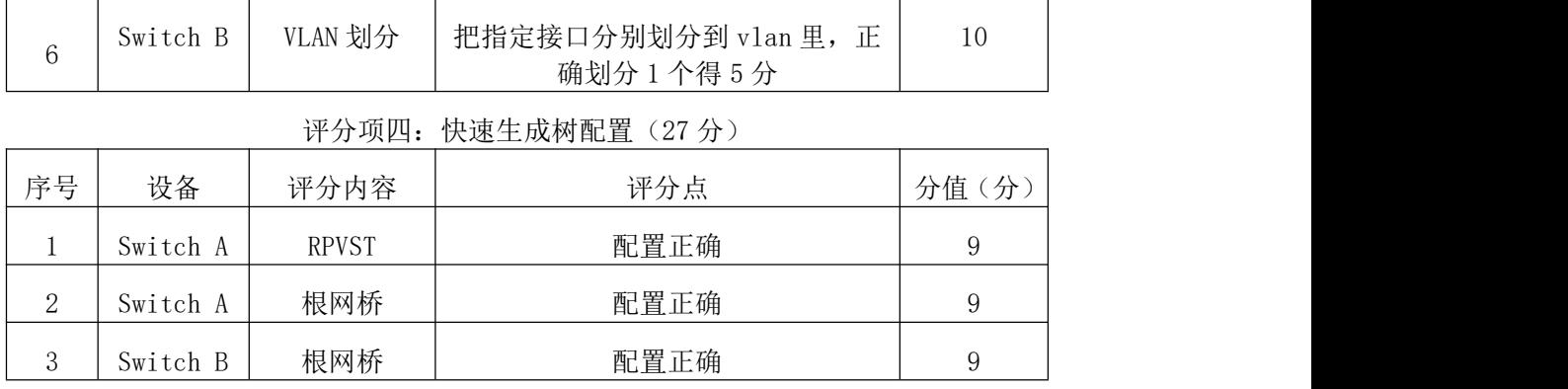

# 评分项五: 网络项目文档(10分)

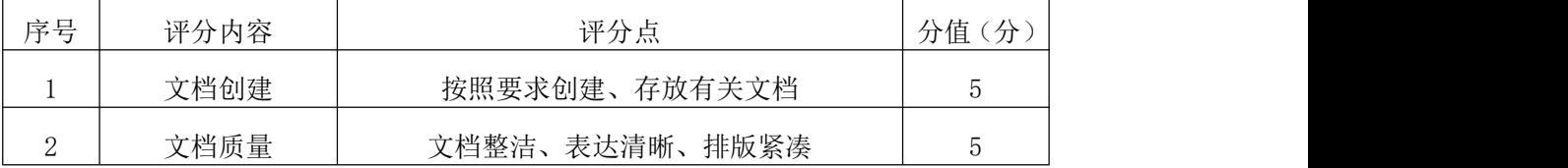

# 评分项六:职业素质(10分)

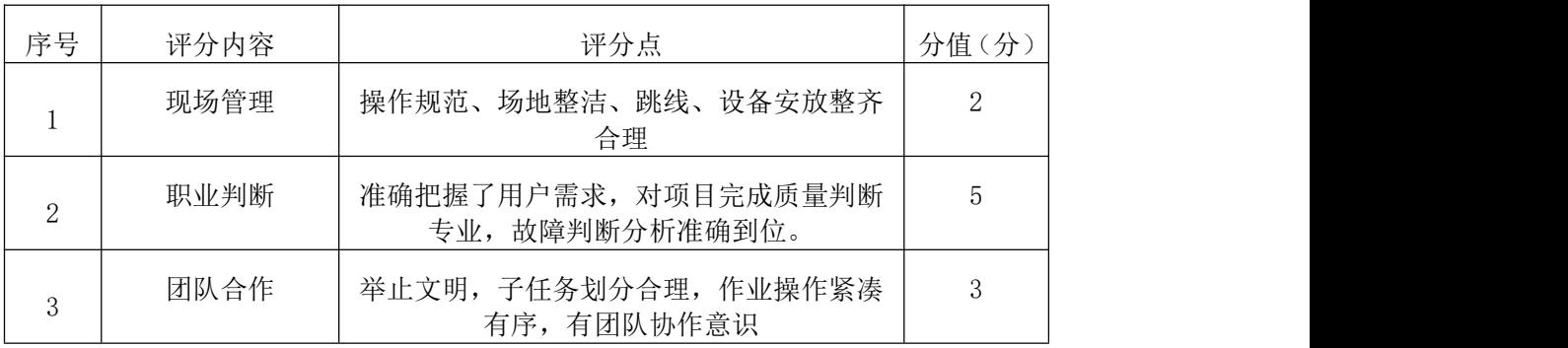

<span id="page-34-0"></span>项目 2:路由设备配置与维护

<span id="page-34-1"></span>7.试题编号:1-2-1

(1)任务描述

某企业有研发、市场、行政、服务器等部门,网络拓扑结构图如下,要求用 多区域的 ospf 实现全网互通。

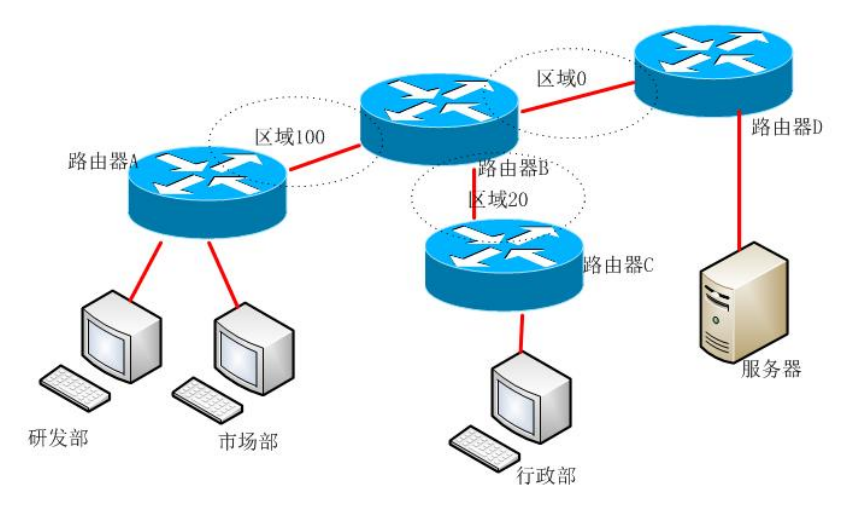

图 1-7-1 拓扑图

公司网络 IP 地址分配如下:

| (1) 路由器 A 与路由器 B 间地址 |           |           |                      |                    |  |  |
|----------------------|-----------|-----------|----------------------|--------------------|--|--|
| 设备                   | IP 地址     |           |                      | 子网掩码               |  |  |
| 路由器 A                | 10.1.13.1 |           | 255. 255. 255. 252   |                    |  |  |
| 路由器B                 |           | 10.1.13.2 | 255. 255. 255. 252   |                    |  |  |
|                      |           |           | (2) 路由器 A 与研发部间地址    |                    |  |  |
| 路由器 A                |           |           | 10.1.3.1             | 255.255.255.0      |  |  |
| 研发部                  |           |           | 10.1.3.10            | 255.255.255.0      |  |  |
| (3) 路由器 A 与市场部间地址    |           |           |                      |                    |  |  |
| 路由器 A                |           | 10.1.5.1  | 255.255.255.0        |                    |  |  |
| 市场部                  |           | 10.1.5.10 | 255.255.255.0        |                    |  |  |
|                      |           |           | (4) 路由器 B 与路由器 C 间地址 |                    |  |  |
| 路由器B                 |           |           |                      | 255. 255. 255. 252 |  |  |
| 路由器C                 | 10.1.15.2 |           | 255. 255. 255. 252   |                    |  |  |
| (5) 路由器 C 与行政部间地址    |           |           |                      |                    |  |  |

表 1-7-1 IP 地址分配表

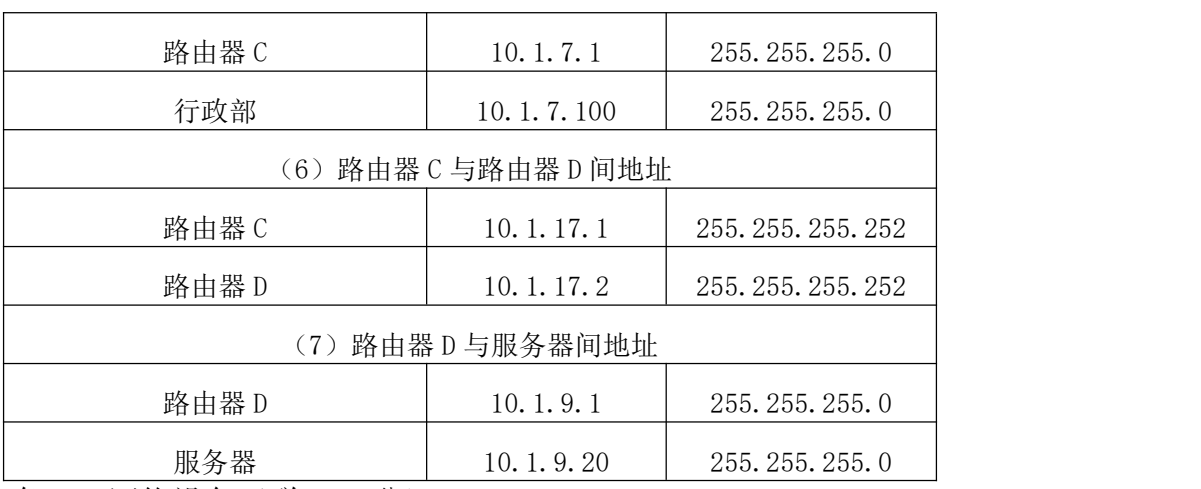

任务一:网络设备互联(12 分)

①选择合适的网络互联设备进行组网,根据考场实际情况使用真实设备或者 使用模拟器完成。(3 分)

②选择合适的连接线缆,用于连接网络设备。(2 分)

 $\Diamond$  将路由器 A 的 Serial 的 0 口与路由器 B 的 Serial 的 0 口相连, 路由器 B 的 F0/0 口与路由器 C 的 F0/ 0 相连。路由器 B 的 F0/1 接路由器 D 的 F0/0 口,  $B$ 由器 A 的 F0/0 接研发部, 路由器 A 的 F0/1 接市场部,路由器 C 的 F0/1 口接行 政部, 路由器 D 的 F0/1 接服务器。(7分)

任务二:路由器基本配置(20 分)

①把路由器 A 的 console 密码设置为 routera,特权密码设置为 admin。(10 分) カランド・カード かんしょう しんしゃく かんしょう しんしゅう かんしゅう しんしゅう しんしゅう しんしゅう

②根据地址表,设置路由器 A,路由器 B,路由器 C,路由器 D 的接口 IP 地 址。(10 分)

任务三:  $\cosh$  路由配置 $(32 \nleftrightarrow)$ 

 $\bigcirc$ 在路由器 A 上配置动态路由 ospf, 区域号为 100。(8分)

②在路由器 B 与路由器 A 相连的部分配置动态路由 ospf,区域号为 100。(4 分) カランド・カード かんしょう しんしゃく かんしょう しんしゅう かんしゅう しんしゅう しんしゅう しんしゅう

③在路由器 B 与路由器 C 相连的部分配置动态路由 ospf,区域号为 20。(4 分) カランド・カード かんしょう しんしゃく かんしょう しんしゅう かんしゅう しんしゅう しんしゅう しんしゅう

④在路由器 B 与路由器 D 相连的部分配置动态路由 ospf,区域号为 0。(4 分) カランド・カード かんしょう しんしゃく かんしょう しんしゅう かんしゅう しんしゅう しんしゅう しんしゅう

⑤在路由器 C 上配置动态路由 ospf,区域号为 20。(6 分)

36
⑥在路由器 D 上配置动态路由 ospf,区域号为 0。(6 分)

任务四:IOS 的升级与备份(16 分)

①服务器搭建为 tftp 服务器,将路由器 D 的 IOS文件备份到 tftp 服务器, 将成功上传的信息导出到 txt 文档中, txt 文档的位置保存在"d:\提交资料\考生 号\J1-7\查询.txt"(注意在该 txt 文件中标好序号和标题, 如该处结果应标示为: 路由器 D 的 IOS 文件备份操作结果)(8分)

②将 tftp 的 c2600-i-mz.122-28.bin 文件复制到到路由器 D,并重命名为 2600.bin, 将成功下载的信息导出到 txt 文档中, txt 文档的位置保存在"d:\提交 资料\考生号\J1-7\查询.txt"(注意在该 txt 文件中标好序号和标题,如该处结果应 标示为:路由器 D 的 IOS文件导入操作结果)。(8 分)

任务五:项目文档及职业素质(20 分)

①按要求保证质量完成文档。(10 分)

②具备职业判断、现场管理、团队合作等职业素质。(10 分)

### 作品提交:

①路由器 A、路由器 B、路由器 C、路由器 D 的配置必须进行保存,此为评 卷依据;

②通过超级终端将各个设备的全部配置内容捕获成 TXT 文件,存放到指定 位置——d:\提交资料\考生号\J1-7\\*.txt。文件名以设备名称命名,例如: 路由器 A 的配置内容保存为"路由器 A.txt"。

③题目中要求存放到指定位置的所有文件,如--"d:\提交资料\考生号\J1-7\ 测试.doc"或"d:\提交资料\考生号\J1-7\查询.tx

## (2)实施条件

表 1-7-2 硬件环境

| 序号 | 设备  | 数量 | 规格                              | 备注                          |
|----|-----|----|---------------------------------|-----------------------------|
|    | 计算机 | 4台 | CPU 4 核 2.0GHZ 以上, 内存<br>2GB 以上 |                             |
| 2  | 路由器 | 4台 | 至少两个快速以太网接口                     | 不限品牌,可用<br>packet tracer 代替 |

#### 表 1-7-3 软件环境

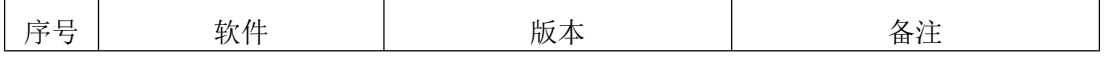

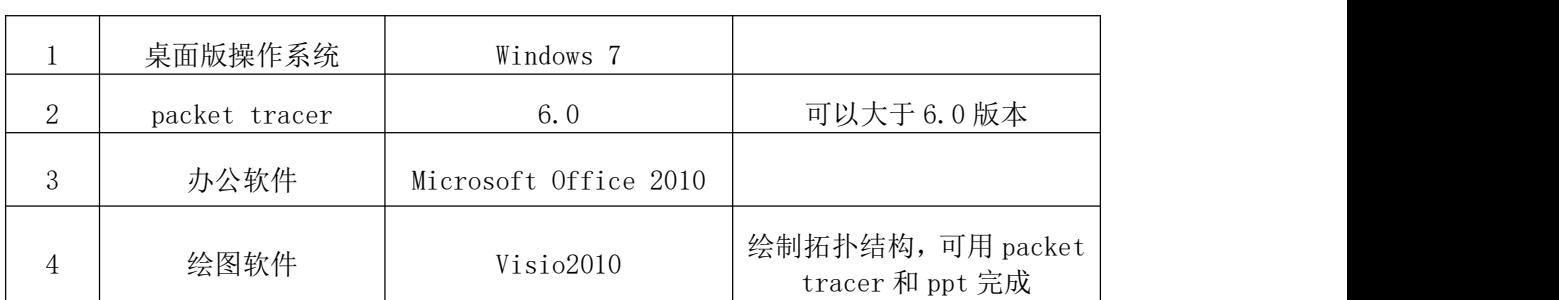

(3)考核时量

分钟。

(4)评分细则

| 序号       | 评分内容 | 评分点              | 分值(分) |
|----------|------|------------------|-------|
|          | 设备选择 | 设备选择合适           |       |
| $\Omega$ | 拓扑连接 | 线缆选择正确           |       |
|          | 线缆连接 | 连接到指定的端口, 对1项得1分 |       |

评分项一:网络设备选型与互联(12 分)

## 评分项二:路由器基本配置(20 分)

| 序号             | 设备    | 评分内容       | 评分点            | 分值(分)          |
|----------------|-------|------------|----------------|----------------|
|                | 路由器 A | 特权密码       | 特权密码配置正确       | 5              |
| $\overline{2}$ | 路由器 A | Console 密码 | Console 密码配置正确 | 5              |
| 3              | 路由器 A | IP 地址      | 接口地址配置正确       | 3              |
| $\overline{4}$ | 路由器B  | IP 地址      | 接口地址配置正确       | 3              |
| $\overline{5}$ | 路由器C  | IP 地址      | 接口地址配置正确       | $\overline{2}$ |
| 6              | 路由器D  | IP 地址      | 接口地址配置正确       | $\Omega$       |

评分项三: OSPF 路由配置 (32分)

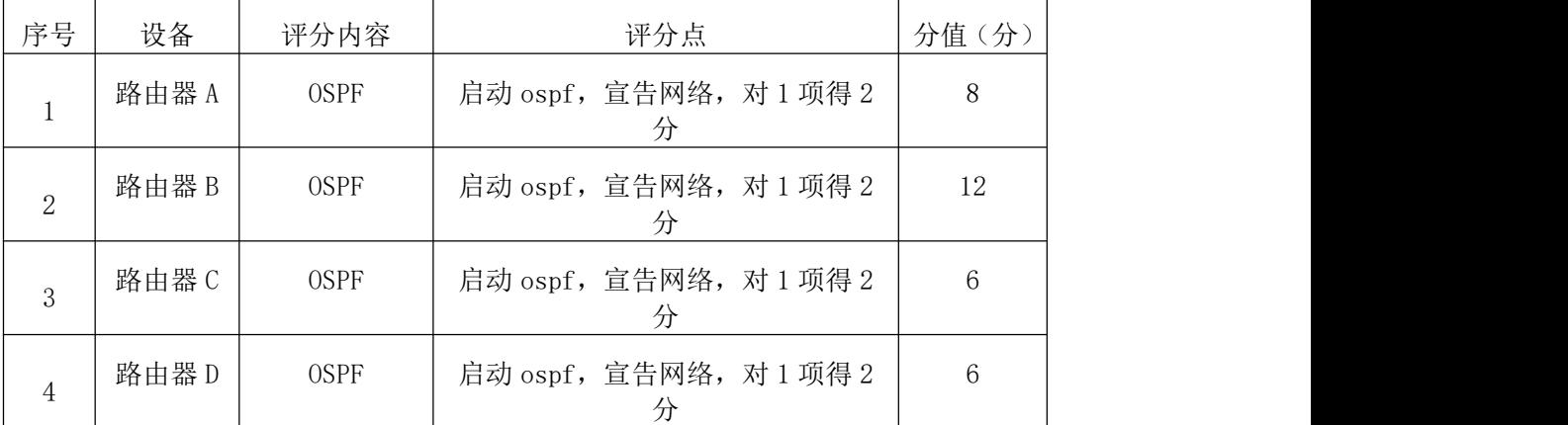

评分项四: IOS 的升级与备份(16分)

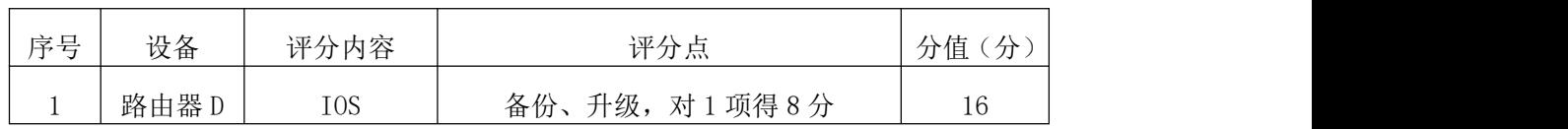

评分项五: 网络项目文档(10分)

| 序号 | 评分内容 | 评分点            | <b>」(分)</b><br>分值 |
|----|------|----------------|-------------------|
|    | 文档创建 | 按照要求创建、存放有关文档  | ь                 |
|    | 文档质量 | 文档整洁、表达清晰、排版紧凑 |                   |

评分项六:职业素质(10 分)

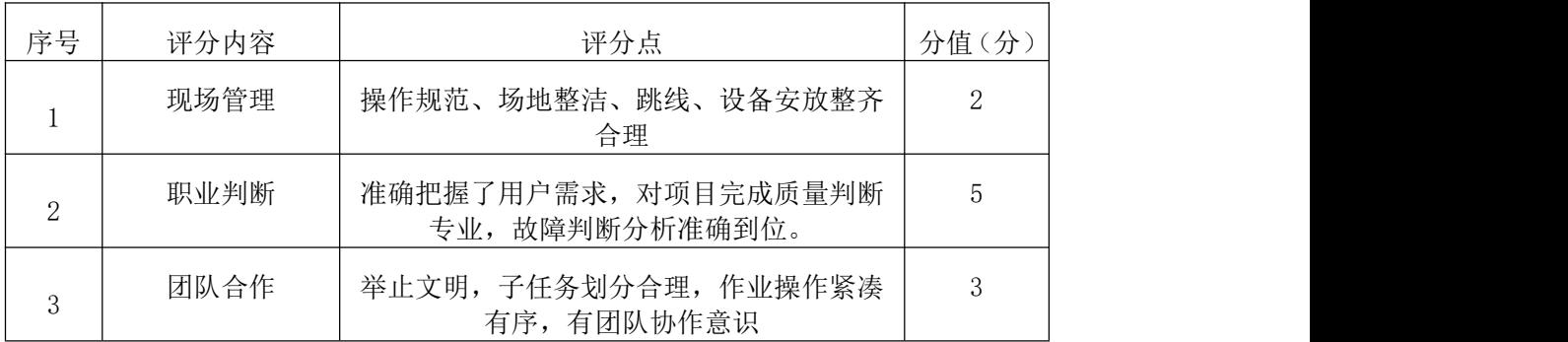

8.试题编号:1-2-2

(1)任务描述

某企业有研发、市场、财务、网管等部门,网络拓扑结构图如下,内网用圆 圈画出,内网用静态路由实现全网互通。

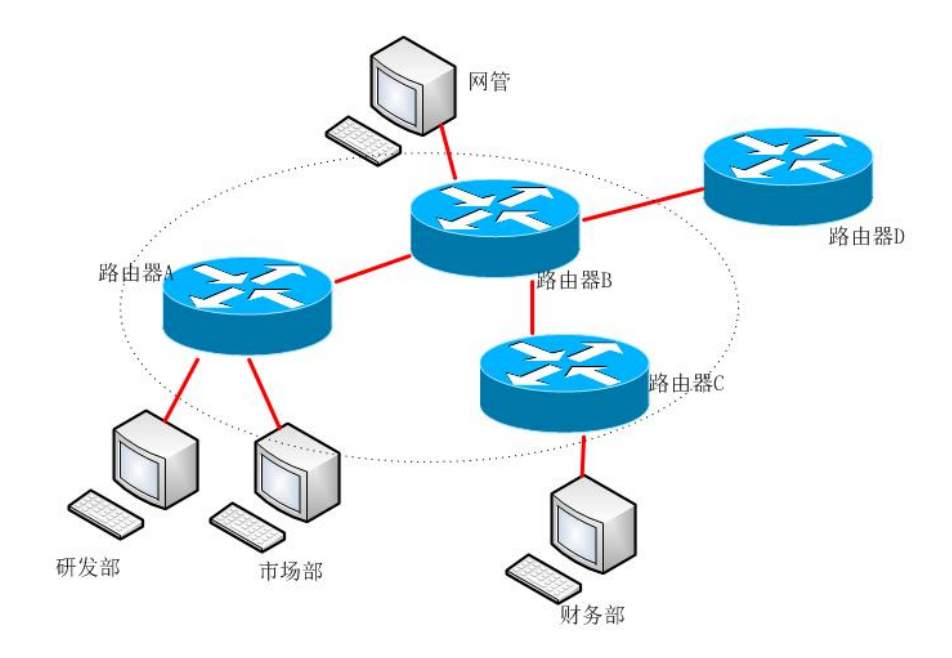

图 1-8-1 拓扑图

公司网络 IP 地址分配如下:

表 1-8-1 IP 地址分配表

| (1) 路由器 A 与路由器 B 间地址 |  |              |                    |                    |  |  |
|----------------------|--|--------------|--------------------|--------------------|--|--|
| 设备                   |  | IP 地址        |                    | 子网掩码               |  |  |
| 路由器 A                |  | 172.16.1.1   |                    | 255. 255. 255. 252 |  |  |
|                      |  |              |                    |                    |  |  |
| 路由器B                 |  | 172.16.1.2   |                    | 255. 255. 255. 252 |  |  |
|                      |  |              | (2) 路由器 A 与研发部间地址  |                    |  |  |
| 路由器 A                |  |              | 172.16.20.1        | 255.255.255.0      |  |  |
| 研发部                  |  | 172.16.20.10 |                    | 255.255.255.0      |  |  |
|                      |  |              | (2) 路由器 A 与市场部间地址  |                    |  |  |
| 路由器 A                |  |              | 172.16.21.1        | 255.255.255.0      |  |  |
| 市场部                  |  |              | 172.16.21.10       | 255.255.255.0      |  |  |
| (3) 路由器 B 与路由器 C 间地址 |  |              |                    |                    |  |  |
| 路由器B                 |  |              | 172.16.1.5         | 255. 255. 255. 252 |  |  |
| 路由器C                 |  | 172.16.1.6   | 255. 255. 255. 252 |                    |  |  |

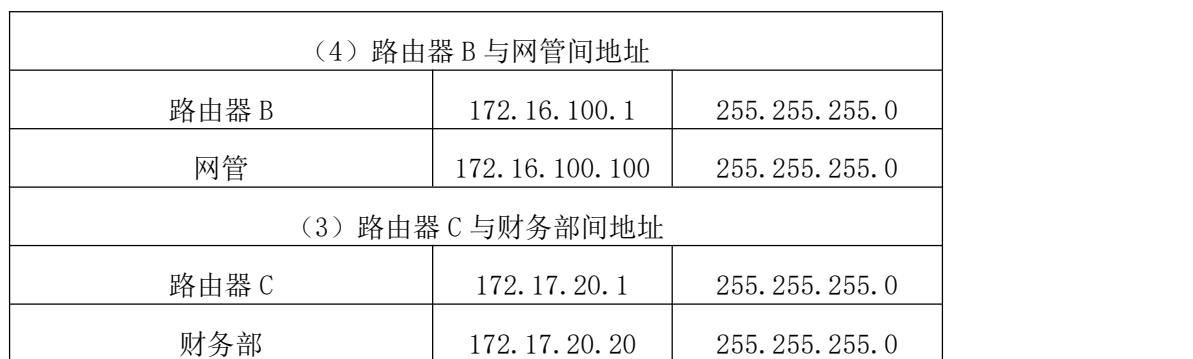

任务一:网络设备互联(11 分)

①选择合适的网络互联设备进行组网,根据考场实际情况使用真实设备或者 使用模拟器完成。(3 分)

②选择合适的连接线缆,用于连接网络设备。(2 分)

 $\Diamond$  将路由器 A 的 Serial 的 0 口与路由器 B 的 Serial 的 0 口相连, 路由器 B 的 Serial 1 口与路由器 C 的 Serial 0 相连。路由器 A 的 F0/0 接研发部, 路由器 A 的 F0/1 接市场部,路由器 B 的 F0/0 口接网管,路由器 C 的 F0/0 接财务部。(6 分)

任务二:路由器基本配置(26 分)

①使用 Windows 系统自带超级终端(putty、secureCRT)对路由器 A, 路由 器 B.路由器 C 进行配置, 路由器 A, 路由器 B.路由器 C 的主机名配置为 routerA,routerB, routerC.  $(3 \nleftrightarrow)$ 

②把路由器 A 的 console 密码设置为 ABCDEF,特权密码设置为 345678。(10 分) カランド・カード かんしょう しんしゃく かんしょう しんしゅう かんしゅう しんしゅう しんしゅう しんしゅう

根据地址表,设置路由器 A, 路由器 B,路由器 C 的接口 IP 地址。(8分)

④查看路由器 B 的 IOS 版本号,并将查询的结果导出到 txt 文档中, txt 文 档的位置保存在"d:\提交资料\考生号\J1-8\查询.txt"(注意在该 txt 文件中标好序 号和标题,如该处结果应标示为:路由器 B 的 IOS 版本查询结果)。(5分)

任务三:静态路由配置(43 分)

①在路由器 A 配置到财务部、网管的静态路由。(6 分)

②在路由器 B 配置往财务部、研发部、市场部的静态路由。(9 分)

③在路由器 C 上配置往研发部、市场部、网管的静态路由。(9 分)

④在路由器 B 上查看路由条目,并将查看结果截图至 word 文档中,word 文档的位置保存在"d:\提交资料\考生号\J1-8\测试.doc"(注意在该 doc 文档中标 好序号和标题,如该处结果就标示为:路由器 B 查看路由条目)。(6分)

41

⑤在研发部的 pc 测试与网管的 pc 是否可以进行通信。并将测试结果截图至 word 文档中, word 文档的位置保存在"d:\提交资料\考生号V1-8\测试.doc"(注 意在该 doc 文档中标好序号和标题, 如该处结果就标示为: 研发部的 pc 与网管 的 pc 的测试结果)。(8 分)

⑥在路由器 A 上查看 running-config 文件,并将查询的结果导出至 txt 文档 中, txt 文档的位置保存在"d:\提交资料\考生号\J1-8\查询.txt"(注意在该 txt 文 档中标好序号和标题,如该处结果就标示为: 路由器 A 的 running-config 查询结 果)。(5 分)

任务四:项目文档及职业素质(20 分)

①按要求保证质量完成文档。(10 分)

②具备职业判断、现场管理、团队合作等职业素质。(10 分)

### 作品提交:

①路由器 A、路由器 B、路由器 C 的配置必须进行保存,此为评卷依据;

②通过超级终端将各个设备的全部配置内容捕获成 TXT 文件,存放到指定 位置——d:\提交资料\考生号\J1-8\\*.txt。文件名以设备名称命名, 例如: 路由器 A 的配置内容保存为"路由器 A.txt"。

③题目中要求存放到指定位置的所有文件,如--"d:\提交资料\考生号\J1-11\ 测试.doc"或"d:\提交资料\考生号\J1-8\杳询.tx

## (2)实施条件

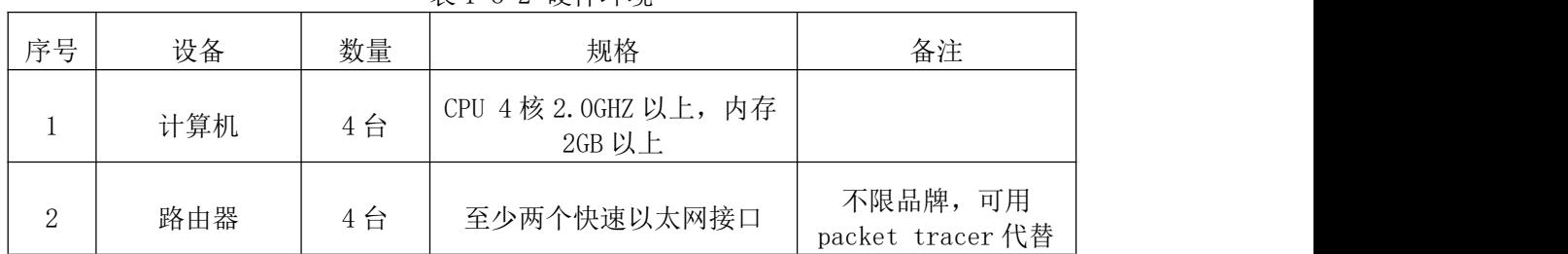

#### 表 1-8-2 硬件环境

#### 表 1-8-3 软件环境

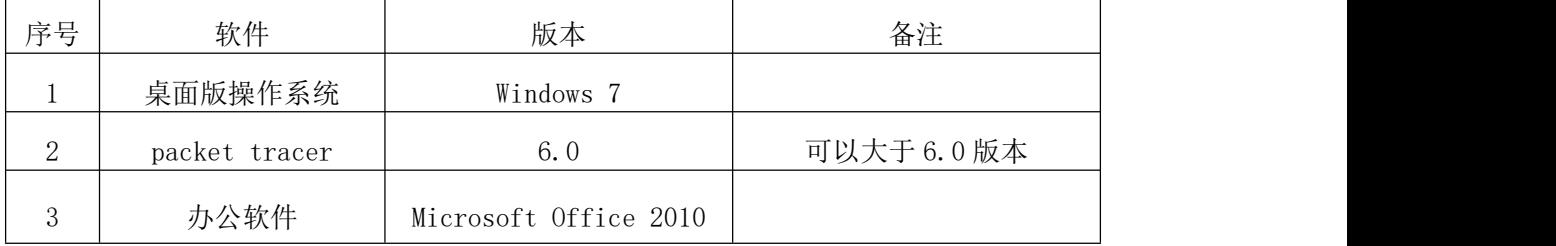

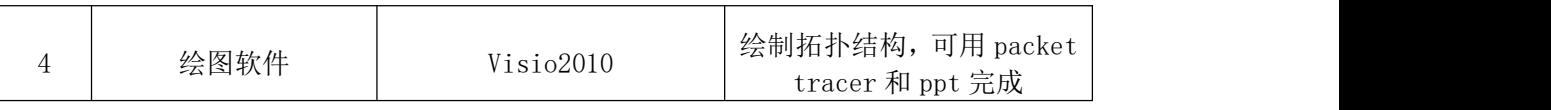

(3)考核时量

分钟。

(4)评分细则

评分项一: 网络设备互联(11分)

| 序号            | 评分内容 | 评分点              | 分值(分)    |
|---------------|------|------------------|----------|
|               | 设备选择 | 设备选择合适           |          |
| $\Omega$<br>↩ | 拓扑连接 | 线缆选择正确           | $\Omega$ |
|               | 线缆连接 | 连接到指定的端口, 对1项得1分 | b        |

评分项二:路由器基本配置(26 分)

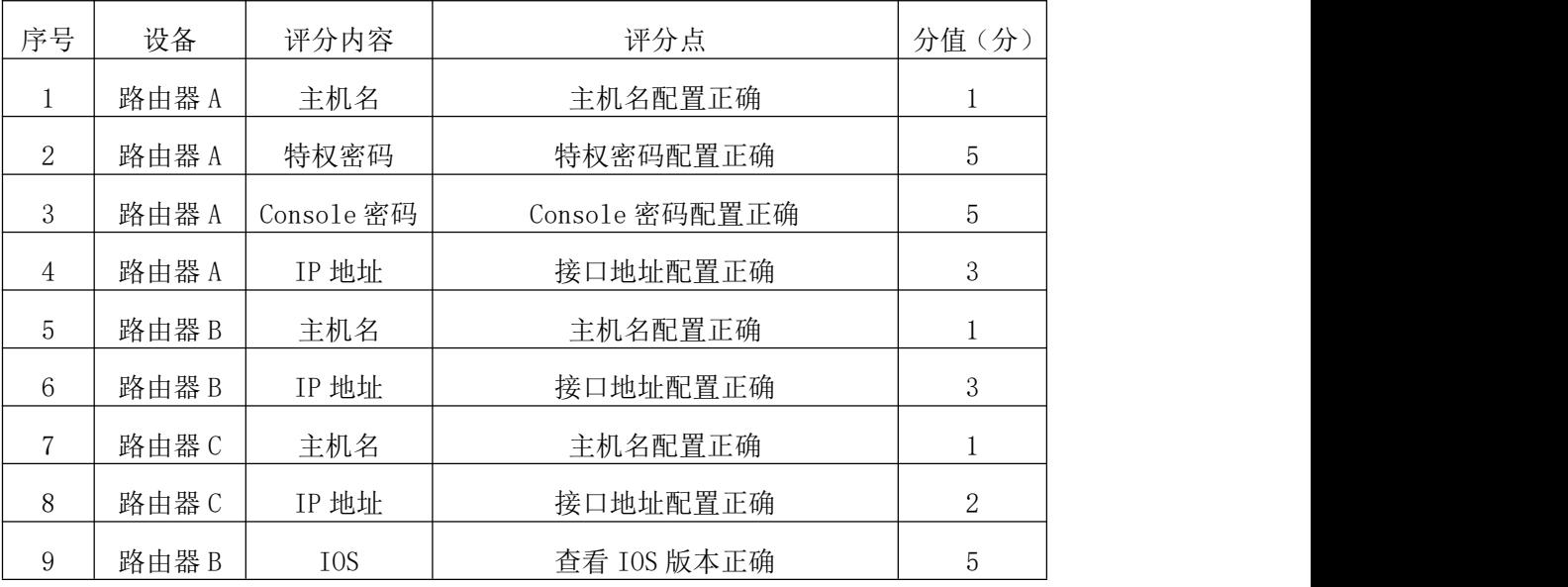

评分项三:静态路由配置(43 分)

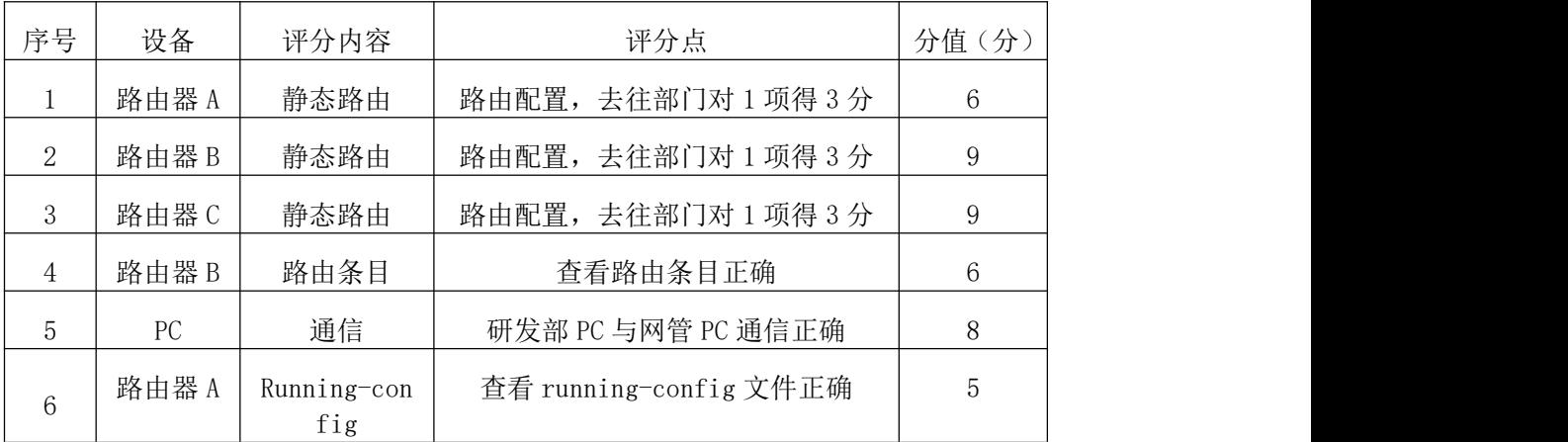

## 评分项四:网络项目文档(10 分)

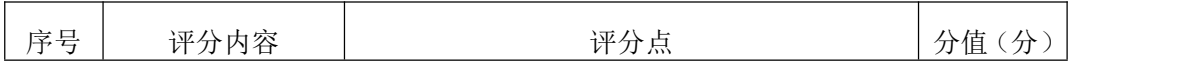

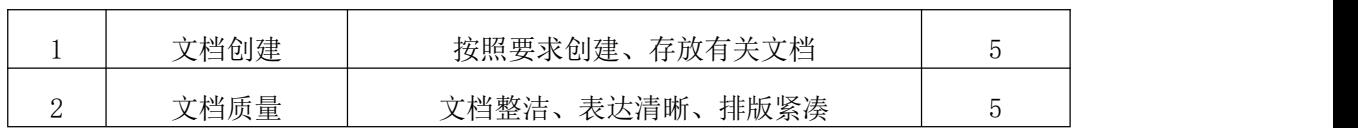

评分项五:职业素质(10 分)

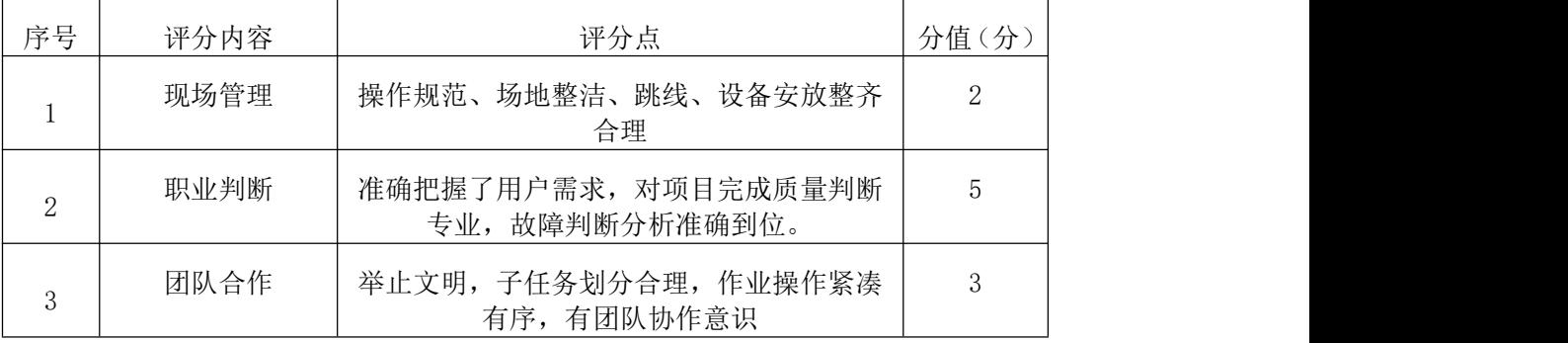

9.试题编号:1-2-3

(1)任务描述

某企业近年来发展迅速,决定成立其他地方分公司,现需要将公司总部与分 公司网络相连接。由于分公司与总公司相隔很远,需要采用广域网进行数据传输。 公司管理层决定趁此机会重新规划整个公司网络以提升网络性能并增强安全性。

分公司成立了行政、市场等部门,通过 VLAN 划分,使得每个部门处在单 独的广播域。每个 IP 网段中,最后一个可用 IP 作为网关的 IP。在总公司与分公 司 之 间 采 用 202.202.202.0/255.255.255.252 这 个 网 段 , 总 公 司 内 部 采 用 172.16.0.0/16,分公司内部采用了 192.168.1.0/24 个网段。

拓扑结构图下图所示:

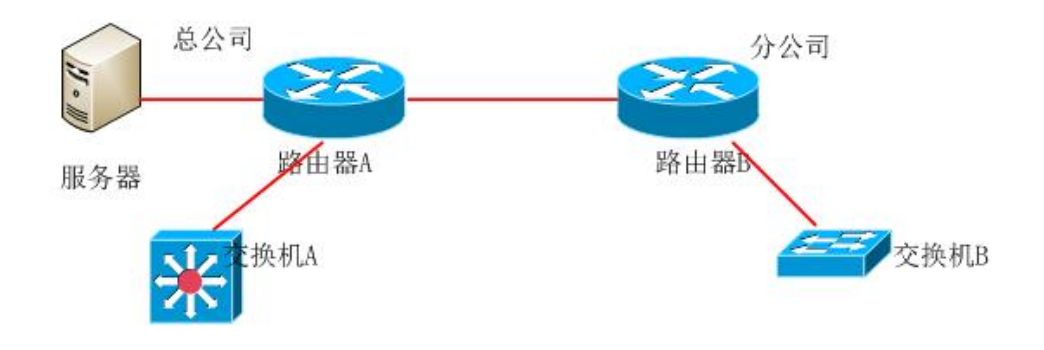

图 1-9-1 拓扑图

公司网络 IP 地址分配如下:

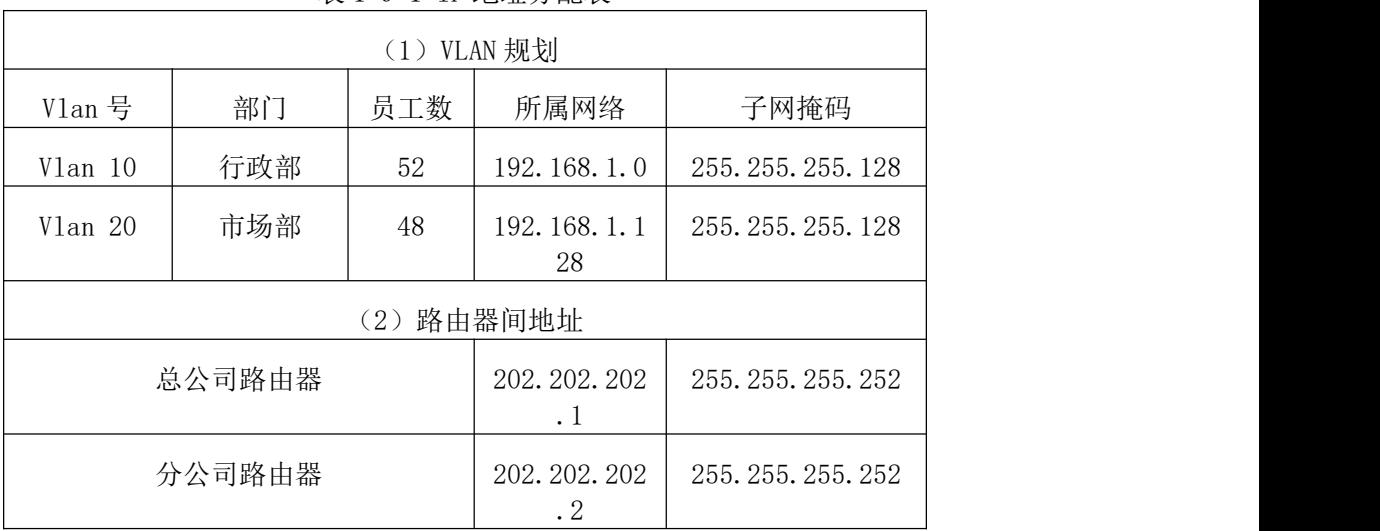

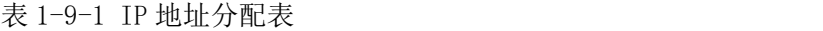

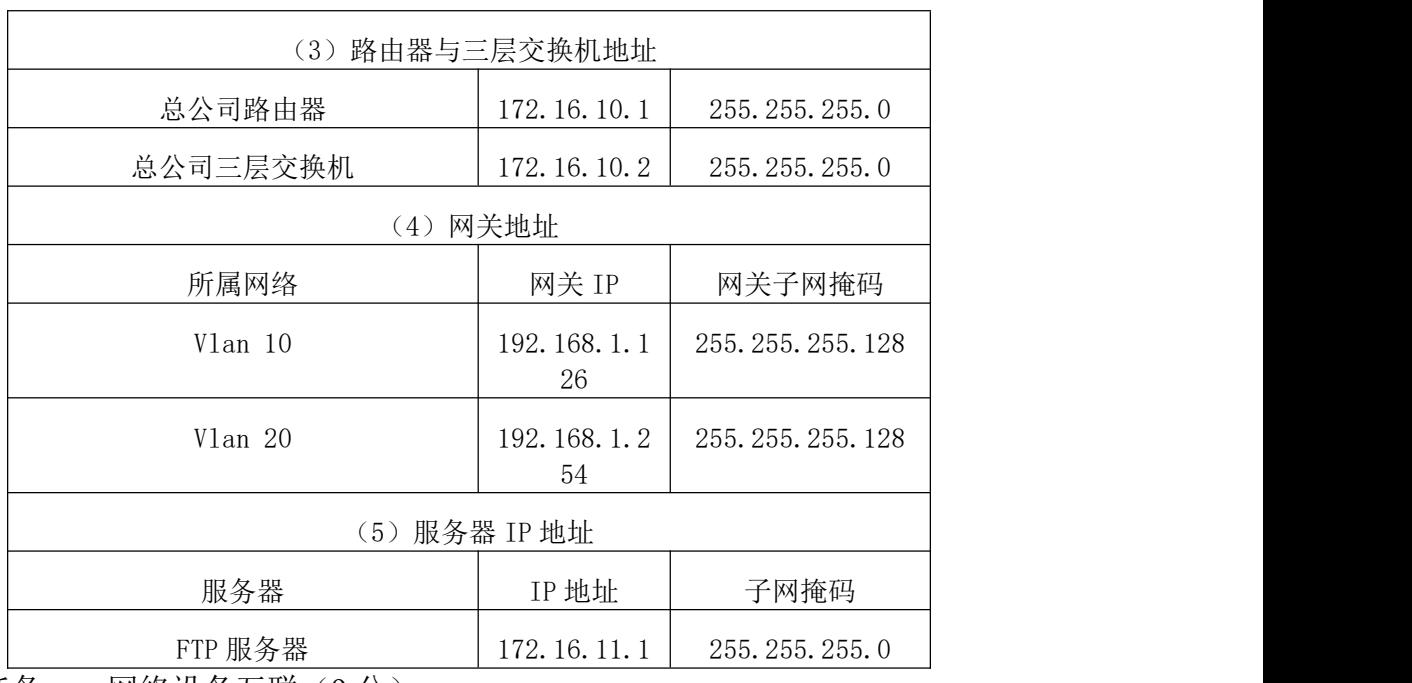

任务一:网络设备互联(9 分)

①选择合适的网络互联设备进行组网,根据考场实际情况使用真实设备或者 使用模拟器完成。(3 分)

②选择合适的连接线缆,用于连接网络设备。(2 分)

 $\Diamond$  将路由器 A 的 serial 的 0 口与路由器 B 的 serial 的 0 口相连, 路由器 A 的  $1$  口与交换机 A 的  $1$  口相连, 路由器 A 的  $2$  口接服务器, 路由器 B 的  $1$  口与交 换机 B 的 1 口相连。(4 分)

任务二:交换机基本配置(14 分)

①使用 Windows 系统自带超级终端(putty、secureCRT)对交换机 A, 交换 机 B 进行配置,交换机 A 配置主机名为 SWITCHA,交换机 B 配置主机名为 SWITCHB,  $(2 \nleftrightarrow)$ 

②在交换机 B 上划分两个 vlan, 分别为 vlan10, vlan20, 把 F0/2-6 接口划分 到 vlan10, 把 F0/7-11 划分到 vlan20. (10 分)

③交换机 B 与路由器相接的口设置为 TRUNK.(2 分)

任务三:路由器基本配置(17 分)

①使用 Windows 系统自带超级终端(putty、secureCRT)对路由器 A、B 进 行配置,路由器 A 配置主机名为 ROUTERA,路由器 B 配置主机名为 ROUTERB (2 分)

②在路由器 A 配置 telnet 服务,登录密码设置为 admin,特权密码设置为 abc,

通过终端能远程登录管理路由器 A。(13 分)

③在路由器 A 的 serial 的 0 口测试与路由器 B 的 serial 的 0 口是否可以进行 通信,并将测试结果截图至 word 文档中, word 文档的位置保存在"d:\提交资料 \考生号\J1-9\测试.doc"(注意在该 doc 文档中标好序号和标题,如该处结果就标 示为: 路由器 A 的 serial 的  $0 \Box$ 与路由器 B 的 serial 的  $0 \Box$ 的测试结果  $0 \in (2, 2)$ 

任务四:单臂路由配置(20 分)

①在路由器 B 上激活 F0/1,创建逻辑接口 F0/1.1,F0/1.2,分别对应 vlan10, vlan20 的路由点,给 F0/1.1, F0/1.2 分配 IP 地址,作为 vlan10, vlan20 的网关地 址,使得分部的部门终端之间能够通信。

任务五:OSPF 配置(20 分)

①在路由器 A 上运行 OSPF 动态路由协议,区域号为 0,在路由器 B 上运行 OSPF 动态路由协议,区域号为 0,保证各区域之间可以通信。

### 作品提交:

①路由器 A、路由器 B、交换机 A、交换机 B 的配置必须进行保存,此为评 卷依据;

②通过超级终端将各个设备的全部配置内容捕获成 TXT 文件,存放到指定 位置 --- d:\提交资料\考生号\J1-9\\*.txt。文件名以设备名称命名, 例如: 路由器 A 的配置内容保存为"路由器 A.txt"。

③题目中要求存放到指定位置的所有文件--"d:\提交资料\考生号\J1-9\测 试.doc"或"d:\提交资料\考生号\J1-9\查询.txt"。

(2)实施条件

| 序号           | 设备    | 数量 | 规格                              | 备注                          |
|--------------|-------|----|---------------------------------|-----------------------------|
|              | 计算机   | 1台 | CPU 4 核 2.0GHZ 以上, 内存<br>2GB 以上 |                             |
| $\mathbf{2}$ | 路由器   | 2台 | 至少两个快速以太网接口                     | 不限品牌,可用<br>packet tracer 代替 |
| 3            | 二层交换机 | 1台 | 接口速率至少 100Mbps                  | 不限品牌,可用<br>packet tracer 代替 |

表 1-9-2 硬件环境

表 1-9-3 软件环境

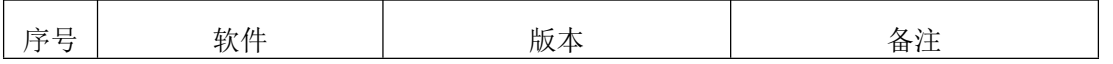

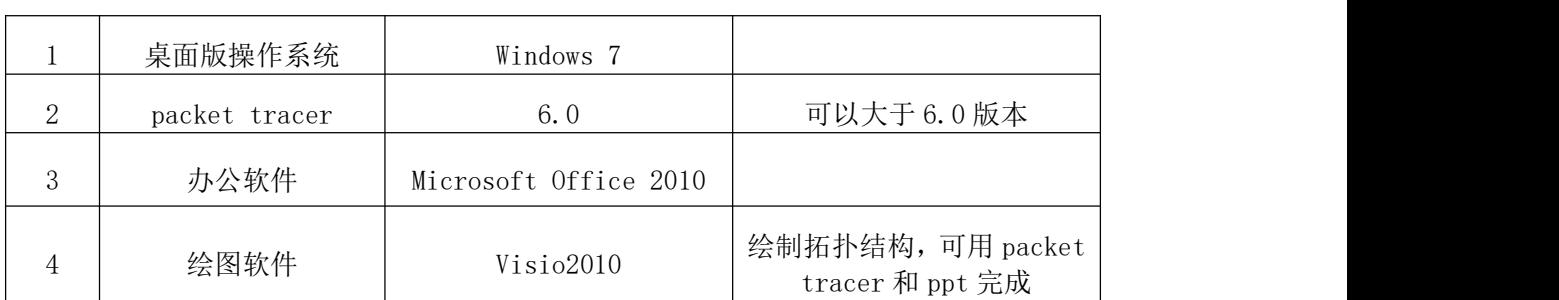

(3)考核时量

150 分钟。

(4)评分细则

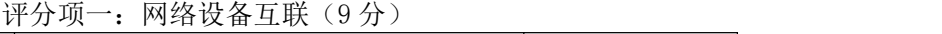

| 序号            | 评分内容 | 评分点              | 分值(分)    |
|---------------|------|------------------|----------|
|               | 设备选择 | 设备选择合适           |          |
| $\Omega$<br>↵ | 拓扑连接 | 线缆选择正确           | $\Omega$ |
| $\Omega$<br>◡ | 线缆连接 | 连接到指定的端口, 对1项得1分 |          |

评分项二: 交换机基本配置(14分)

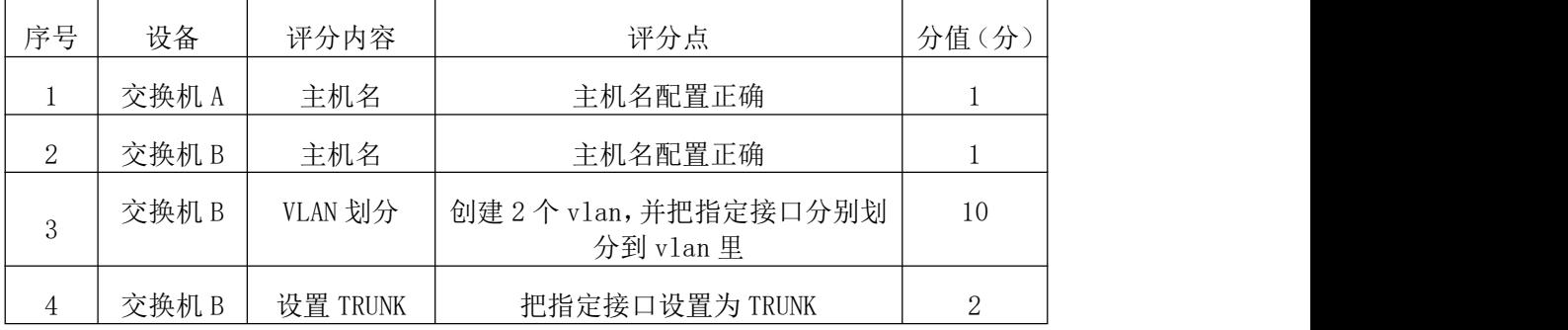

#### 评分项三:路由器基本配置(17 分)

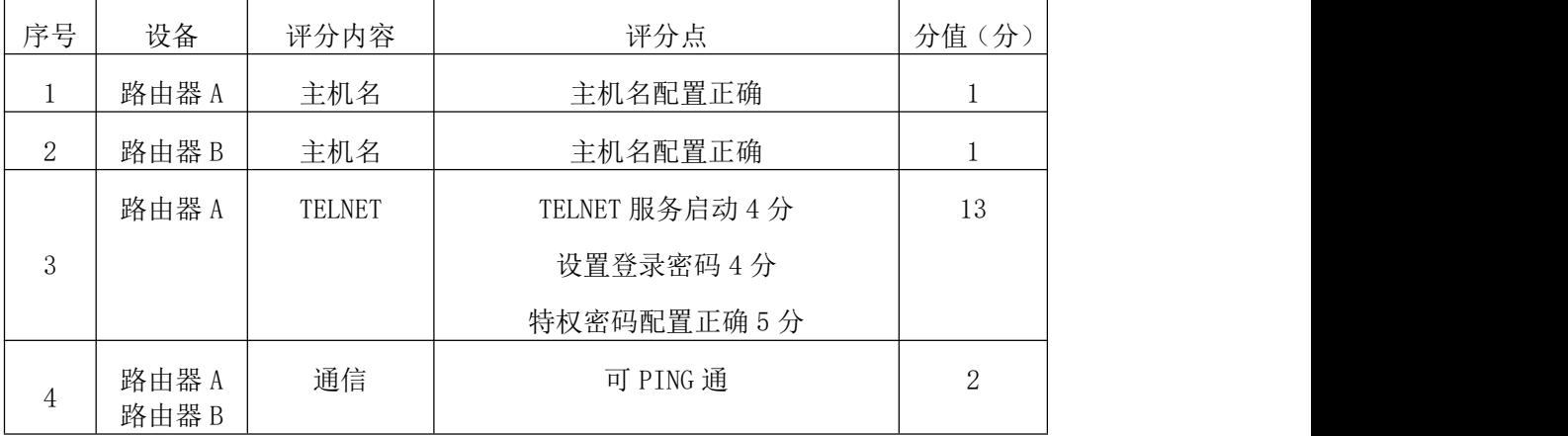

## 评分项四:单臂路由(20 分)

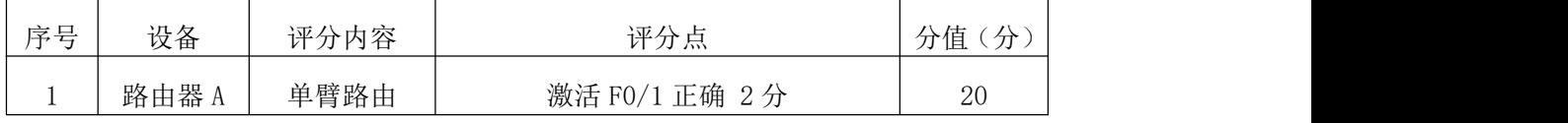

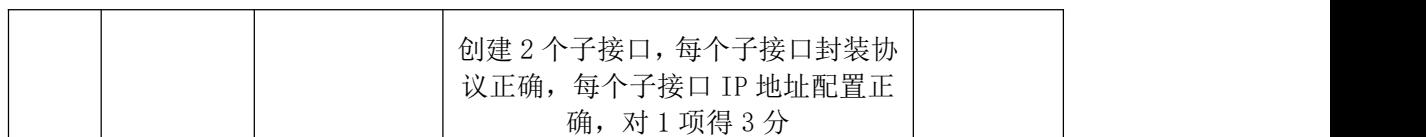

评分项五: ospf 配置(20分)

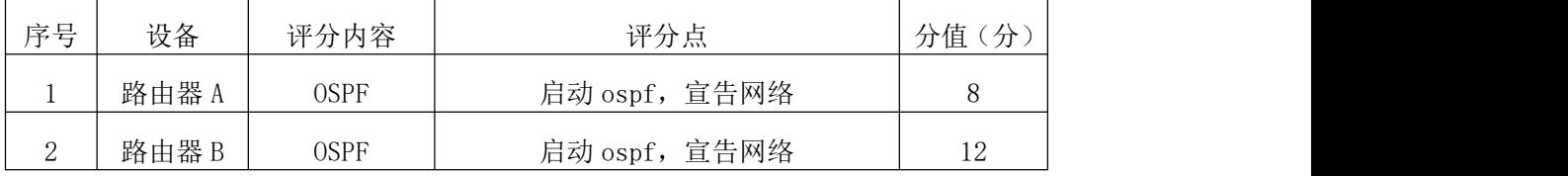

## 评分项六: 网络项目文档(10分)

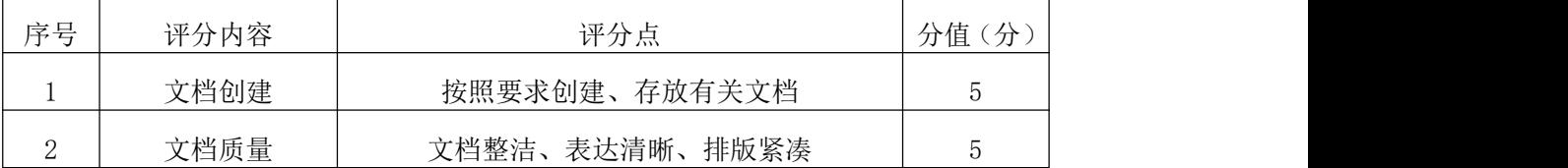

### 评分项七:职业素质(10分)

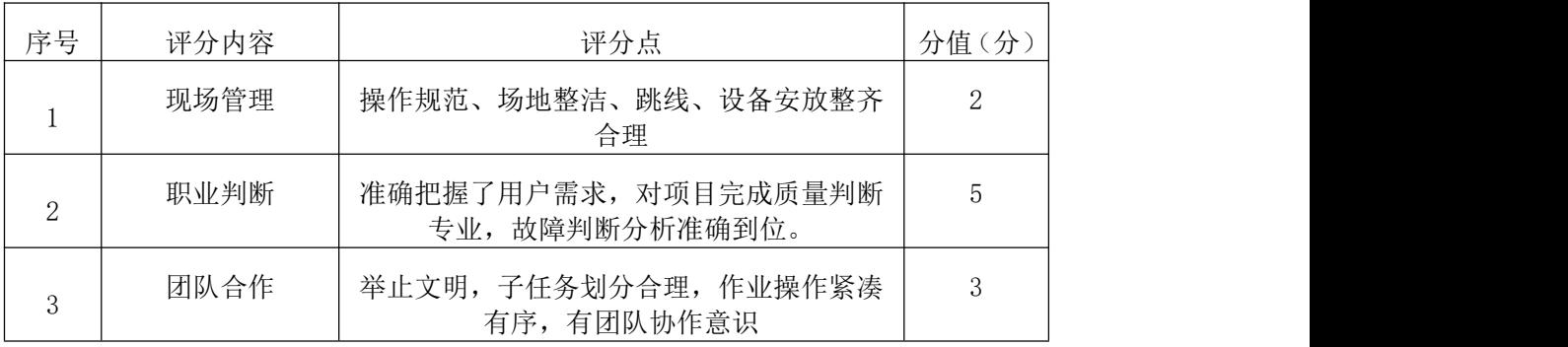

# 10.试题编号:1-2-4

(1)任务描述

某公司搭建内部网络,网络拓扑结构图如下图所示,该内部网络的需求很简 单,除了内部网络可实现资源的共享之外,外面的网络能访问内网服务器。

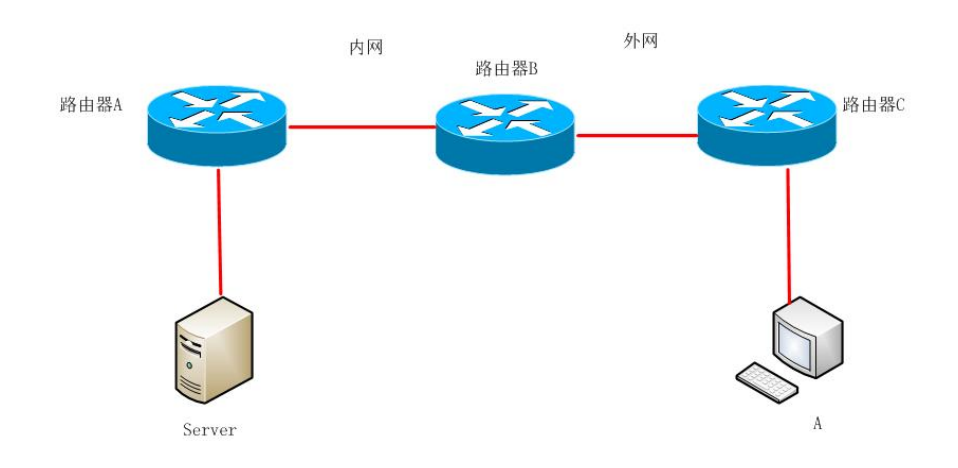

图 1-10-1 拓扑图

公司网络 IP 地址分配如下:

| (1) 路由器 A 与 Server 间地址<br>设备<br>IP 地址<br>子网掩码<br>路由器 A<br>192.168.20.1<br>255.255.255.0 |  |  |  |  |  |
|-----------------------------------------------------------------------------------------|--|--|--|--|--|
|                                                                                         |  |  |  |  |  |
|                                                                                         |  |  |  |  |  |
|                                                                                         |  |  |  |  |  |
| Server<br>192.168.20.10<br>255.255.255.0                                                |  |  |  |  |  |
| (2) 路由器 A 与路由器 B 间地址                                                                    |  |  |  |  |  |
| 路由器 A<br>192.168.1.1<br>255. 255. 255. 252                                              |  |  |  |  |  |
| 路由器B<br>192.168.1.2<br>255. 255. 255. 252                                               |  |  |  |  |  |
| (3) 路由器 B 与路由器 C 间地址                                                                    |  |  |  |  |  |
| 路由器B<br>202.202.202.1<br>255. 255. 255. 248                                             |  |  |  |  |  |
| 路由器C<br>202.202.202.2<br>255. 255. 255. 248                                             |  |  |  |  |  |
| (4) 路由器 C 与 PC A 间地址                                                                    |  |  |  |  |  |
| 路由器C<br>200.200.200.1<br>255.255.255.0                                                  |  |  |  |  |  |
| 200.200.200.2<br>255.255.255.0<br>PC A                                                  |  |  |  |  |  |

表 1-10-1 IP 地址分配表

任务一:网络设备选型与互联(7 分)

①选择合适的网络互联设备进行组网,根据考场实际情况使用真实设备或者 使用模拟器完成。(3 分)

②选择合适的连接线缆,用于连接网络设备。(2 分)

③路由器 A 的快速以太网 1 口与路由器 B 的快速以太网 1 口相连,路由器 B 的快速以太网 0 口与路由器 C 的快速以太网 1 口相连。(2 分)

任务二:路由器基本配置(19 分)

①使用 Windows 系统自带超级终端 (putty、secureCRT) 对路由器 A, 路由 器 B,路由器 C 进行配置, 路由器 A, 路由器 B,路由器 C 的主机名配置为 Router A,Router B,Router C.  $(3 \nrightarrow)$ 

②把路由器 B 的 console 密码设置为 RouterB,特权密码设置为 123456。(10 分) カランド・カード かんしょう しんしゃく かんしょう しんしゅう かんしゅう しんしゅう しんしゅう しんしゅう

③根据地址表,设置路由器 A,路由器 B,路由器 C 的接口 IP 地址。(6分)

任务三:ospf 路由配置(30 分)

①在内网使用 ospf 配置,保证内网全通,在路由器 A 上运行 OSPF 路由协 议,区域号为 0。在边界路由器 B 连接内网的接口上运行 OSPF 路由协议,区域 号为 0。路由器 B 连接外网的部分配置为默认路由, 在 ospf 里声明默认路由。

任务四: 静态 NAT 配置 (24分)

①边界路由器 B 接外网的部分配置默认路由,保证 pc A 能 ping 到边界路由 器的外网接口。(4 分)

②在边界路由器 B 上对内网服务器做静态映射,指定内网接口和外网接口, 保证公网能访问内网服务器。(20 分)

任务五:项目文档及职业素质(20 分)

①按要求保证质量完成文档。(10 分)

②具备职业判断、现场管理、团队合作等职业素质。(10 分)

### 作品提交:

1 路由器 A、路由器 B、路由器 C 的配置必须进行保存,此为评卷依据;

②通过超级终端将各个设备的全部配置内容捕获成 TXT 文件,存放到指定 位置——d:\提交资料\考生号\考生号\J1-10\\*.txt。文件名以设备名称命名, 例如: 路由器 A 的配置内容保存为"路由器 A.txt"。

③题目中要求存放到指定位置的所有文件,如--"d:\提交资料\考生号\J1-10\ 测试.doc"或"d:\提交资料\考生号\J1-10\杳询.txt"。

51

(2)实施条件

| 序号       | 设备  | 数量 | 规格                              | 备注                          |
|----------|-----|----|---------------------------------|-----------------------------|
|          | 计算机 | 2台 | CPU 4 核 2.0GHZ 以上, 内存<br>2GB 以上 |                             |
| $\Omega$ | 路由器 | 3台 | 至少两个快速以太网接口                     | 不限品牌,可用<br>packet tracer 代替 |

表 1-10-2 硬件环境

表 1-10-3 软件环境

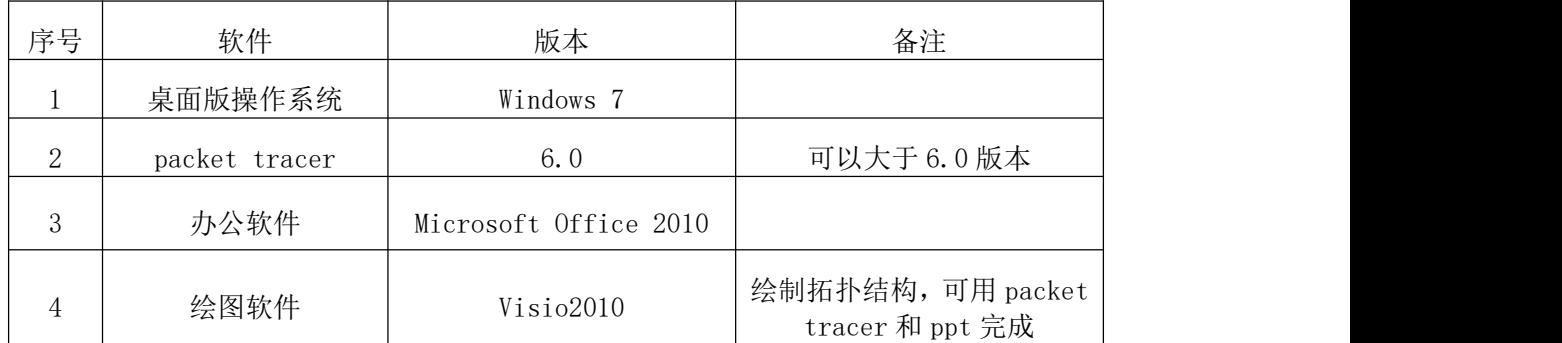

(3)考核时量

150 分钟。

(4)评分细则

评分项一: 网络设备选型与互联(7分)

| 序号       | 评分内容 | 评分点              | 分值(分)    |
|----------|------|------------------|----------|
|          | 设备选择 | 设备选择合适           |          |
| $\Omega$ | 拓扑连接 | 线缆选择正确           | $\Omega$ |
|          | 线缆连接 | 连接到指定的端口, 对1项得1分 | $\Omega$ |

评分项二:路由器基本配置(19 分)

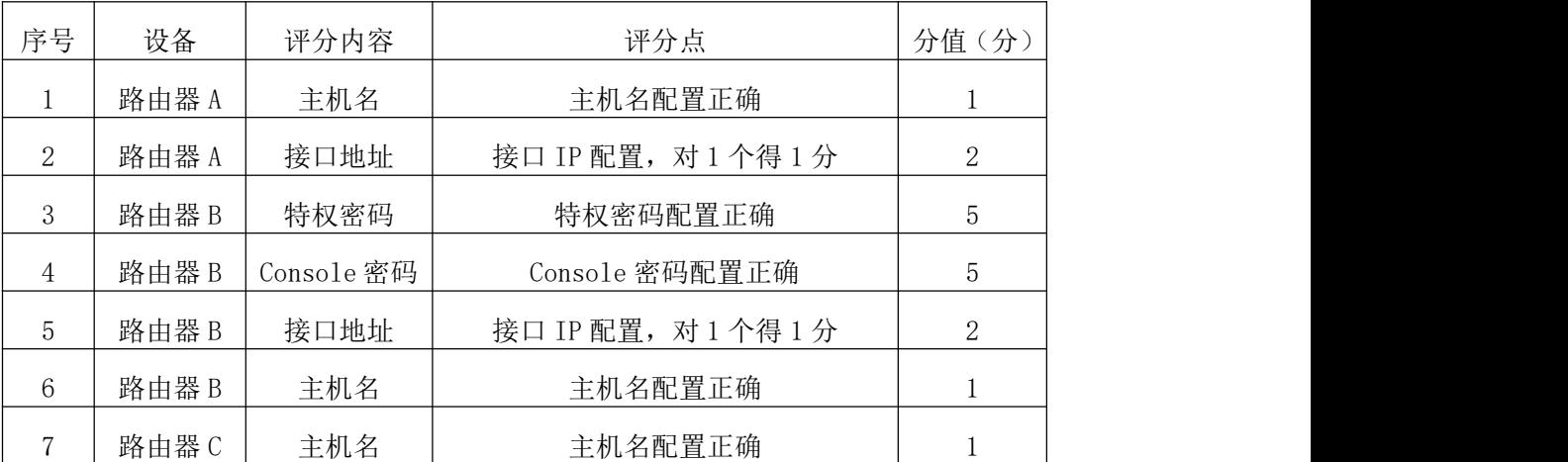

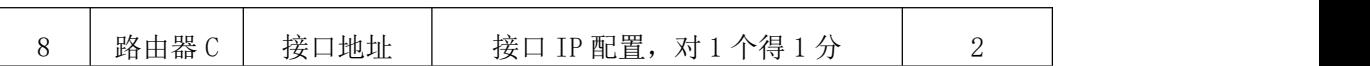

## 评分项三: OSPF 路由配置 (30分)

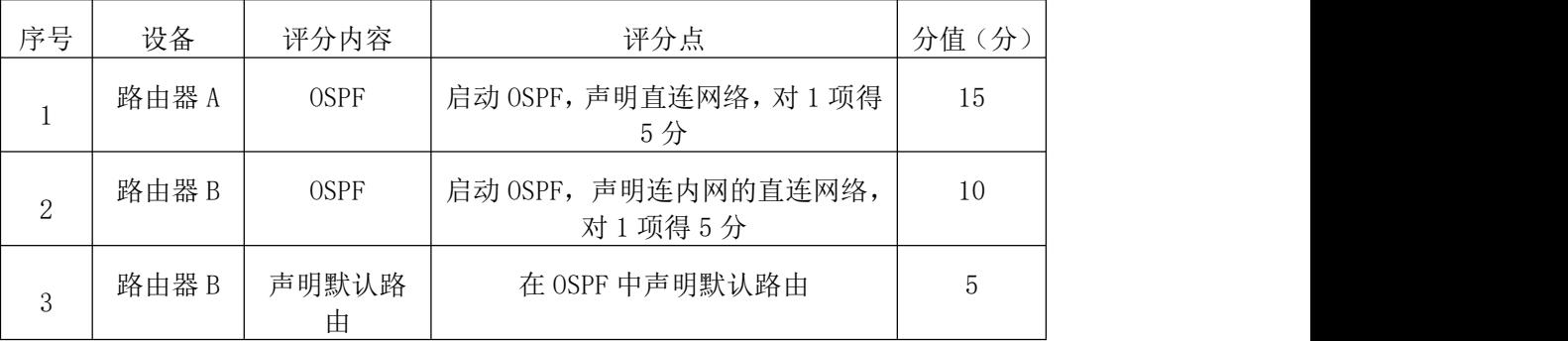

## 评分项四: 静态 NAT 配置 (24分)

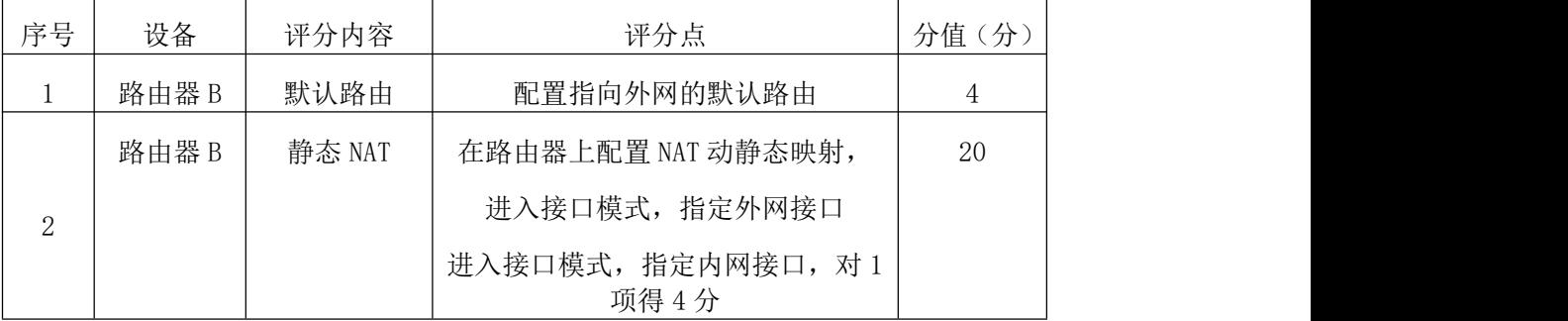

## 评分项五: 网络项目文档(10分)

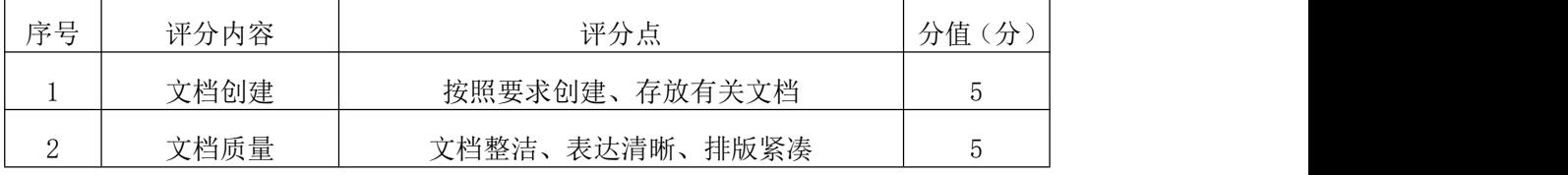

## 评分项六:职业素质(10分)

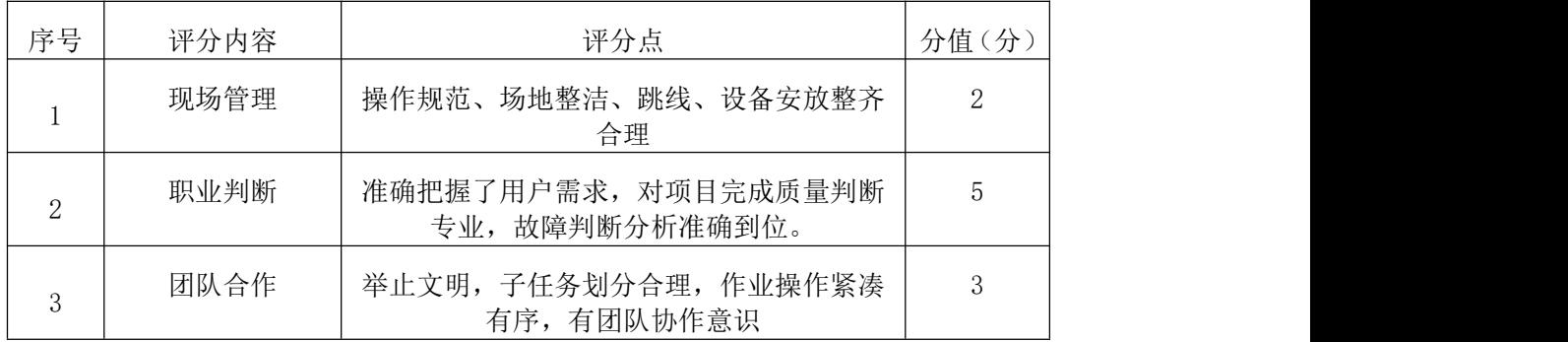

# 11.试题编号:1-2-5

(1)任务描述

某公司搭建内部网络,外网可以访问内网服务器,网络拓扑结构图如下图所 示。

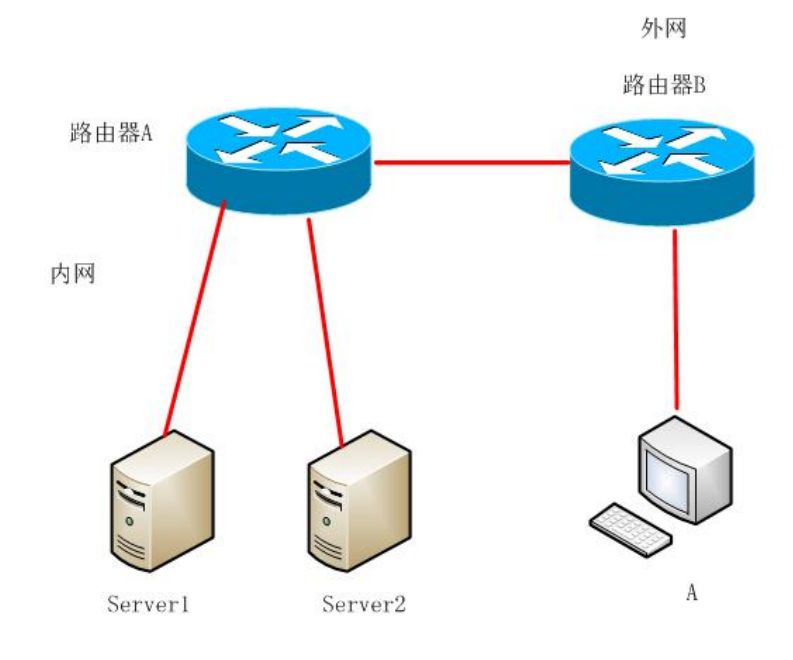

图 1-11-1 拓扑图

公司网络 IP 地址分配如下:

| (1) 路由器 A 与 Server1 间地址 |                         |                    |  |  |  |
|-------------------------|-------------------------|--------------------|--|--|--|
| 设备                      | IP地址                    | 子网掩码               |  |  |  |
| 路由器 A                   | 192. 168. 10. 1         | 255. 255. 255. 128 |  |  |  |
| Server                  | 192.168.10.10           | 255. 255. 255. 128 |  |  |  |
|                         | (2) 路由器 A 与 Server2 间地址 |                    |  |  |  |
| 路由器 A                   | 192.168.10.129          | 255. 255. 255. 128 |  |  |  |
| Server2                 | 192.168.10.130          | 255. 255. 255. 128 |  |  |  |
|                         | (3) 路由器 A 与路由器 B 间地址    |                    |  |  |  |
| 路由器 A                   | 172.19.68.1             | 255. 255. 255. 248 |  |  |  |
| 路由器B                    | 172.19.68.2             | 255. 255. 255. 248 |  |  |  |
|                         | (4) 路由器 B 与 PC A 间地址    |                    |  |  |  |
| 路由器B                    | 172.19.68.9             | 255. 255. 255. 248 |  |  |  |

表 1-11-1 IP 地址分配表

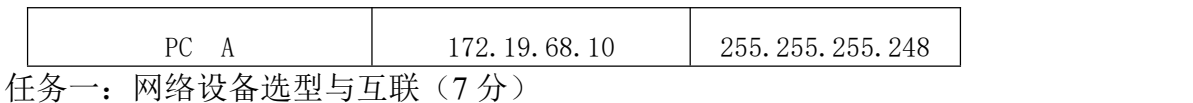

①选择合适的网络互联设备进行组网,根据考场实际情况使用真实设备或者 使用模拟器完成。(2 分)

②选择合适的连接线缆,用于连接网络设备。(2 分)

 $\Diamond$  将路由器 A 的 serial 1 口与路由器 B 的 serial 1 口相连, 路由器 A 的以太 网 1 口与 Server1 的相连。路由器 A 的以太网 2 口与 Server2 的相连。(3 分)

任务二:路由器基本配置(30 分)

①使用 Windows 系统自带超级终端(putty、secureCRT)对路由器 A, 路由 器 B 进行配置, 路由器 A, 路由器 B 的主机名配置为 R A,R B。(2分)

②把路由器 A 的 console 密码设置为 RA,特权密码设置为 abcdef。(10 分) ③根据地址表,设置路由器 A、路由器 B 的接口 IP 地址。(5分)

④将 server2 设置为 tftp 服务器(使用 packet tracer 或者在真实服务器安装 TFTP 服务器软件),将路由器 A 中的 running-config 文件备份到 tftp 服务器,将 成功上传的信息导出到 txt 文档中,txt 文档的位置保存在"d:\提交资料\考生号 \J1-11\查询.txt"(注意在该 txt 文件中标好序号和标题,如该处结果应标示为:路 由器 A 的 running-config 文件备份操作结果)。(8 分)

⑤查看路由器 A 的 IOS版本号,并将查询结果导出至 txt 文档中,txt 文档 的位置保存在"d:\提交资料\考生号\J1-11\杳询.txt"(注意在该 txt 文档中标好序 号和标题,如该处结果就标示为: 路由器 A 的 IOS 版本查询结果)。(5分)

任务三: NAT 配置 (43分)

①在边界路由器 A 接外网的部分配置默认路由,保证 pc A 能 ping 到边界路 由器 A 的外网接口。(6 分)

②在路由器 A 上查看路由条目,并将查看结果截图至 word 文档中,word 文档的位置保存在"d:\提交资料\考生号\J1-11\测试.doc"(注意在该 doc 文档中 标好序号和标题,如该处结果就标示为:路由器 A 查看路由条目)。(6分)

③在边界路由器 A 上对内网服务器 server1 做 NAT 映射,保证公网能访问内 网服务器。(18 分)

④内网所有主机都可以通过 PAT 映射访问外网。(8 分)

⑤在边界路由器 A 查看 NAT 转换条目,并将查看结果截图至 word 文档中,

word 文档的位置保存在"d:\提交资料\考生号\J1-11\测试.doc"(注意在该 doc 文 档中标好序号和标题,如该处结果就标示为: NAT 转换条目)。(5分)

任务四:项目文档及职业素质(20 分)

①按要求保证质量完成文档。(10 分)

②具备职业判断、现场管理、团队合作等职业素质。(10 分)

## 作品提交:

①路由器 A、路由器 B 的配置必须进行保存,此为评卷依据;

②通过超级终端将各个设备的全部配置内容捕获成 TXT 文件,存放到指定位 置 ----d:\提交资料\考生号\考生号\ [1-11\\*.txt。文件名以设备名称命名, 例 如:路由器 A 的配置内容保存为"路由器 A.txt"。

③题目中要求存放到指定位置的所有文件,如--"d:\提交资料\考生号 \J1-11\测试.doc"或"d:\提交资料\考生号\J1-11\查询.txt"。

## (2)实施条件

序号 设备 数量 规格 备注 1 计算机 3 台 CPU 4 核 2.0GHZ 以上,内存 2GB 以上 2 | 路由器 | 2台 | 至少两个快速以太网接口 不限品牌,可用 packet tracer 代替

#### 表 1-11-2 硬件环境

#### 表 1-11-3 软件环境

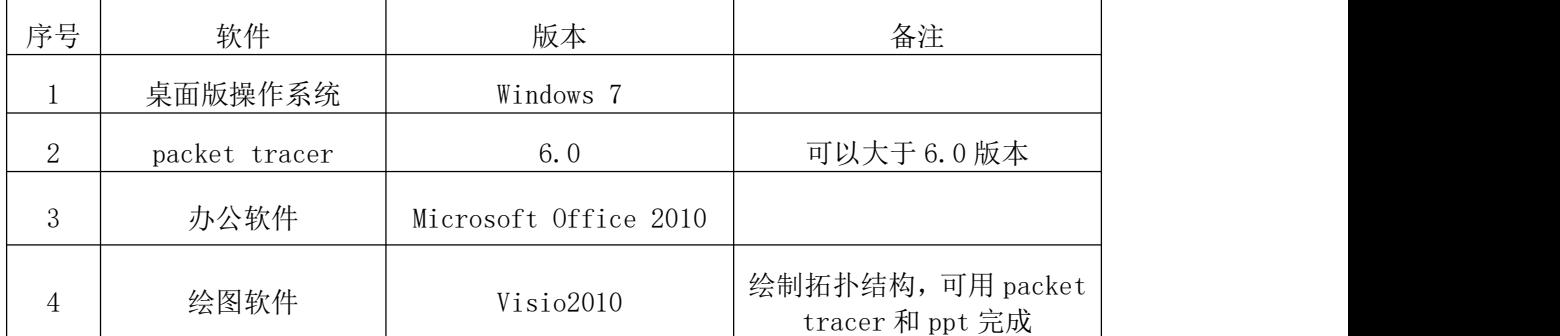

(3)考核时量

150 分钟。

(4)评分细则

评分项一:网络设备选型与互联(7 分)

| ' ता रे<br>市宏<br>ラ<br>评<br>ᠰ<br>$\mathbf{A}$<br>1Ħ.<br>ノハハ |  |
|------------------------------------------------------------|--|
|------------------------------------------------------------|--|

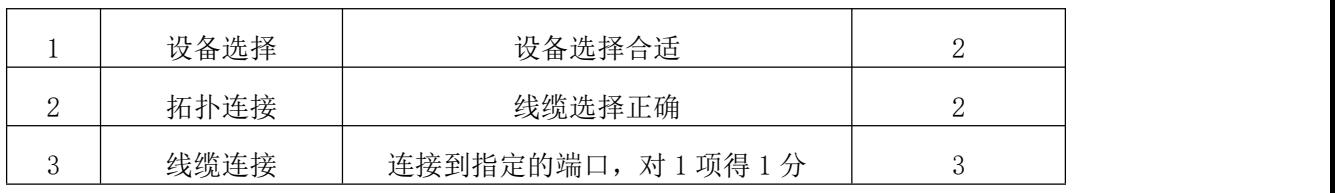

评分项二:路由器基本配置(30分)

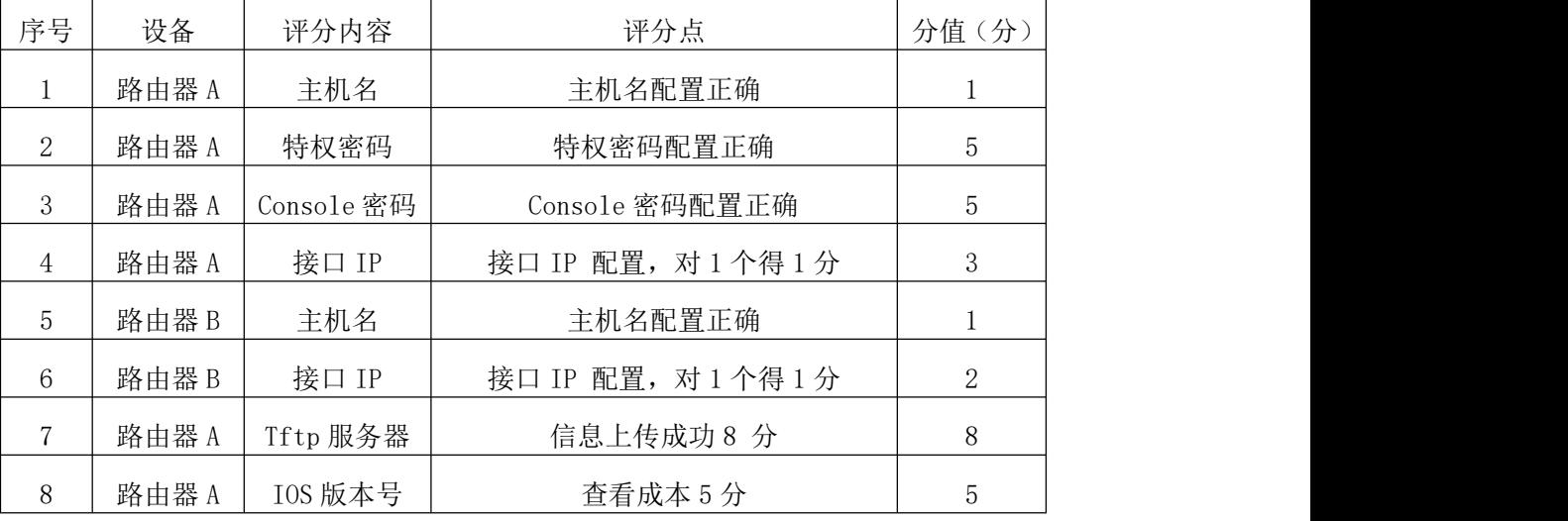

## 评分项三: NAT 配置 (43分)

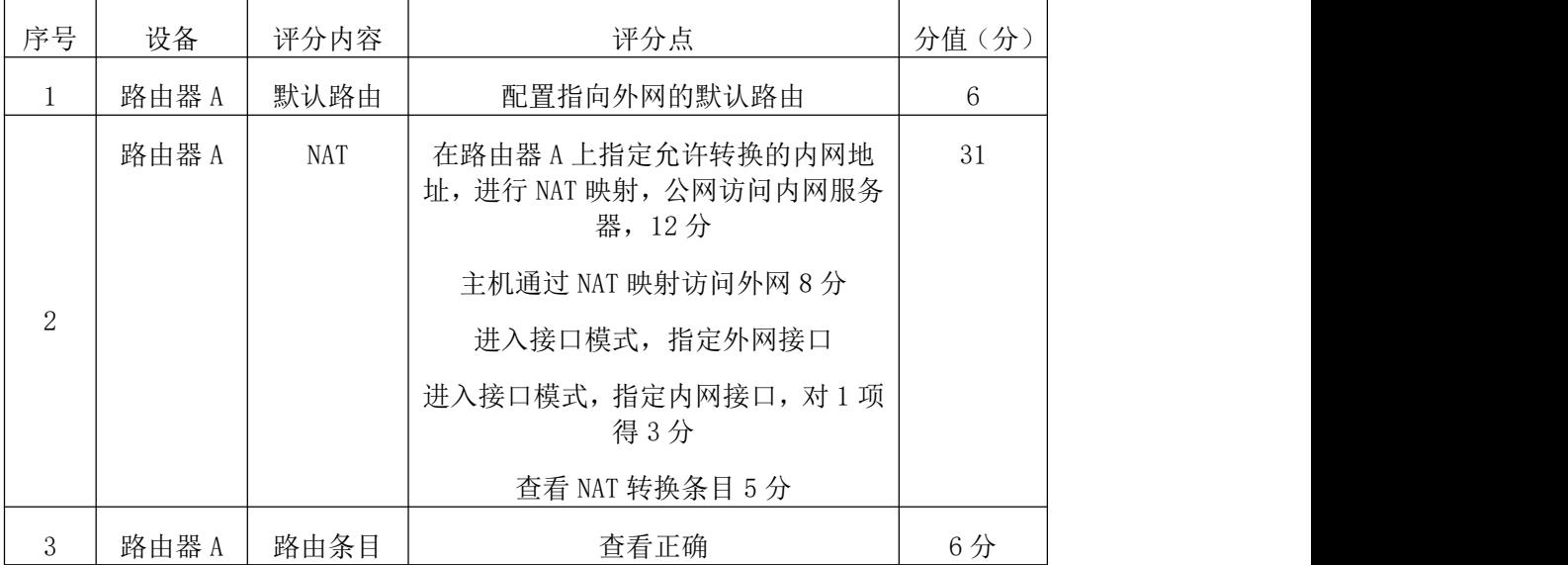

## 评分项四: 网络项目文档(10分)

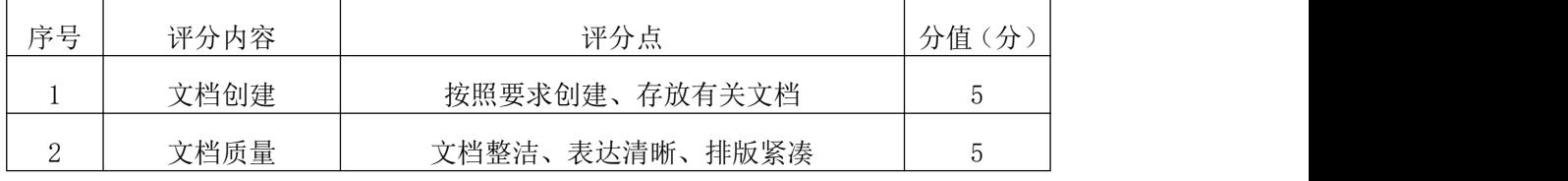

## 评分项五:职业素质(10 分)

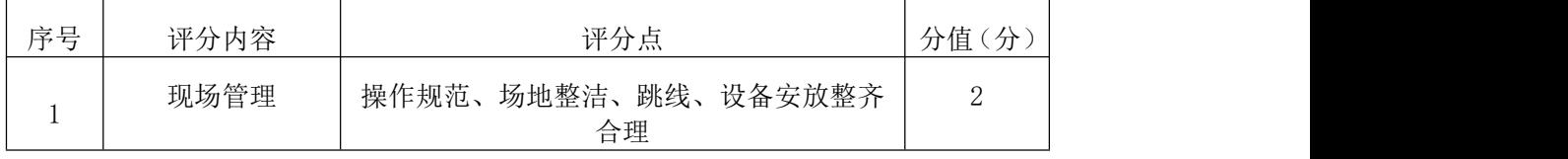

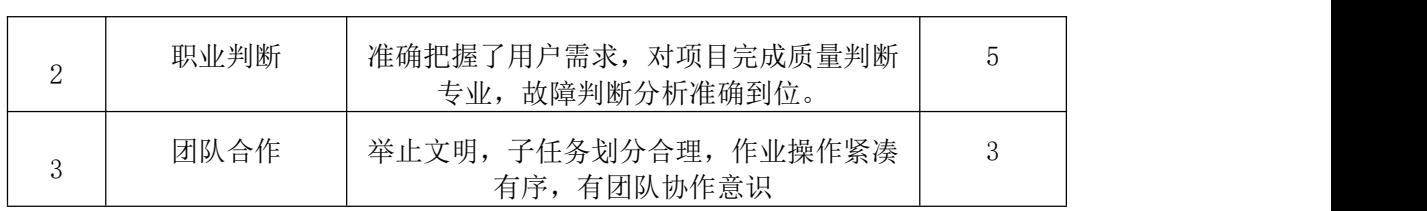

# 12.试题编号:1-2-6

(1)任务描述

某企业成立了两个分公司,每个分公司都跟总公司相连,距离比较远。网络 拓扑结构图如下:

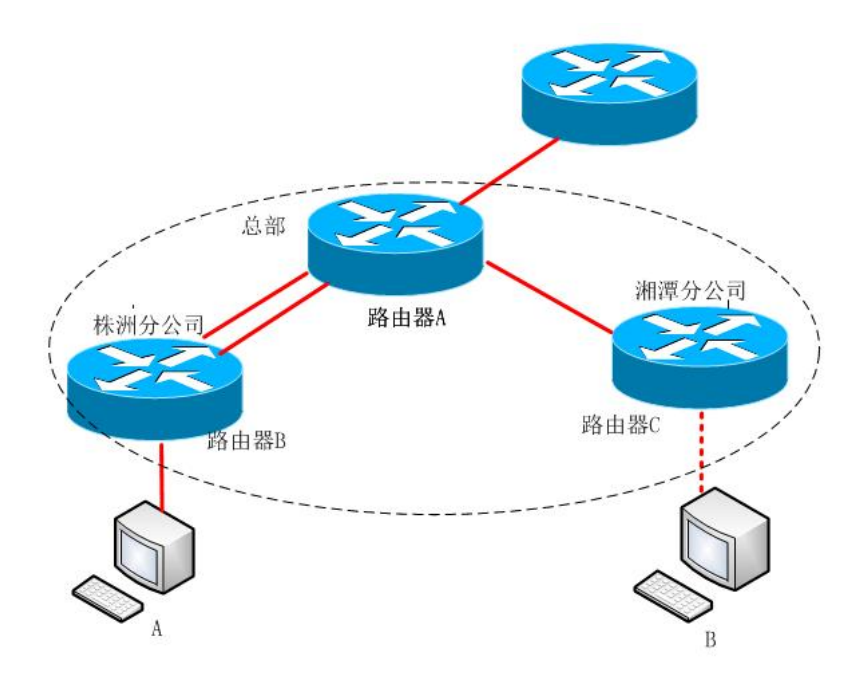

图 1-12-1 拓扑图

公司网络 IP 地址分配如下:

|       | (1) 路由器 A 与路由器 B 间地址 |                    |
|-------|----------------------|--------------------|
| 设备    | IP 地址                | 子网掩码               |
| 路由器 A | 192.168.1.1          | 255. 255. 255. 252 |
| 路由器 A | 192.168.1.5          | 255. 255. 255. 252 |
| 路由器B  | 192.168.1.2          | 255. 255. 255. 252 |
| 路由器B  | 192.168.1.6          | 255. 255. 255. 252 |
|       | (2) 路由器 B 与 PC A 间地址 |                    |
| 路由器B  | 192.169.36.1         | 255.255.255.0      |
| PC A  | 192.169.36.10        | 255.255.255.0      |
|       | (3) 路由器 A 与路由器 C 间地址 |                    |
| 路由器 A | 192.168.1.9          | 255. 255. 255. 252 |
| 路由器C  | 192.168.1.10         | 255. 255. 255. 252 |

表 1-12-1 IP 地址分配表

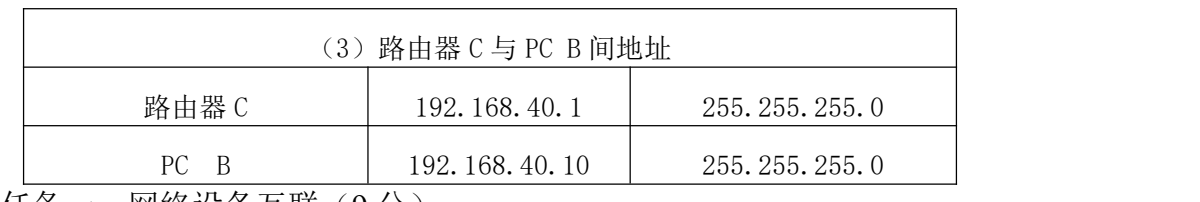

任务一:网络设备互联(9 分)

选择合适的网络互联设备进行组网,根据考场实际情况使用真实设备或者使 用模拟器完成。(2 分)

选择合适的连接线缆,用于连接网络设备。(2 分)

将路由器 A 的 Serial 0/0/0 口与路由器 B 的 Serial 0/0/0 口相连, 路由器 A 的 Serial 0/1/0 口与路由器 B 的 Serial 0/1/0 口相连, 路由器 A 的 Serial 0/1/1 口与路 由器 C 的 Serial 0/0/0 相连。路由器 B 的 F0/1 接 PC A,路由器 C 的 F0/1 接 PC B。 (5 分)

任务二:路由器基本配置(26 分)

①使用 Windows 系统自带超级终端 (putty、secureCRT) 对路由器 A, 路由 器 B, 路由器 C 进行配置,路由器 A, 路由器 B,路由器 C 的主机名配置为 Router a,Router b, Router c.  $(3 \nrightarrow)$ 

②把路由器 A 的 console 密码设置为 Routera,特权密码设置为 word。(8 分)

③根据地址表,设置路由器 A,路由器 B,路由器 C 的接口 IP 地址。(10 分) カランド・カード かんしょう かんしょう かんしょう かんしゅう かんしゅう かんしゅう かんしゅう

④查看路由器 A 的 IOS 版本号, 并将查询的结果导出到 txt 文档中, txt 文 档的位置保存在"d:\提交资料\考生号\J1-12\查询.txt"(注意在该 txt 文件中标好 序号和标题,如该处结果应标示为:路由器 A 的 IOS 版本查询结果)。(5分)

任务三:动态路由 rip 配置(45 分)

①在路由器 A 上运行 RIP 路由协议,版本为第二版本,宣告 192.168.1.0/30、 192.168.1.4/30、192.168.1.8/30 这三个网络,关闭汇总功能,在路由器 B 上运行 RIP 路 由 协 议 , 版 本 为 第 二 版 本 , 宣 告 192.168.1.0/30 、 192.168.1.4/30 、 192.169.36.0/24 这三个网络,关闭汇总功能。在路由器 C 上运行 RIP 路由协议, 版本为第二版本,宣告 192.168.1.8/30 与 192.168.40.0/24 这两个网络,关闭汇总 功能。(34 分)

②在 PC A 测试与 PC B 是否可以进行通信。并将测试结果截图至 word 文档 中, word 文档的位置保存在"d:\提交资料\考生号\J1-12\测试.doc"(注意在该 doc 文档中标好序号和标题, 如该处结果就标示为: PC A 与 PC B 的测试结果)。(8) 分) カランド・カード かんしょう かんしょう かんしょう かんしゅう かんしゅう かんしゅう かんしゅう

③在路由器 A 上查看 IP 协议,并将查看结果截图至 word 文档中,word 文 档的位置保存在"d:\提交资料\考生号\J1-12\测试.doc"(注意在该 doc 文档中标 好序号和标题,如该处结果就标示为:路由器 A 查看 IP 协议)。(3分)

任务四:项目文档及职业素质(20 分)

①按要求保证质量完成文档。(10 分)

②具备职业判断、现场管理、团队合作等职业素质。(10 分)

### 作品提交:

①路由器 A、路由器 B、路由器 C 的配置必须进行保存,此为评卷依据;

②通过超级终端将各个设备的全部配置内容捕获成 TXT 文件,存放到指定位 置——d:\提交资料\考生号\考生号\J1-12\\*.txt。文件名以设备名称命名, 例 如:路由器 A 的配置内容保存为"路由器 A.txt"。

③题目中要求存放到指定位置的所有文件,如--"d:\提交资料\考生号 \J1-15\测试.doc"或"d:\提交资料\考生号\J1-12\查询.txt"。

(2)实施条件

| 序号       | 设备     | 数量              | 规格                              | 备注          |
|----------|--------|-----------------|---------------------------------|-------------|
|          | 计算机    | 2台              | CPU 4 核 2.0GHZ 以上, 内存<br>2GB 以上 |             |
| $\Omega$ | □反 上 田 | $\cap$ $\wedge$ | 大ま玉太康宝は上扇接出                     | 不限品牌,<br>可用 |

2 | 路由器 | 3台 | 至少两个快速以太网接口

表 1-12-2 硬件环境

表 1-12-3 软件环境

packet tracer 代替

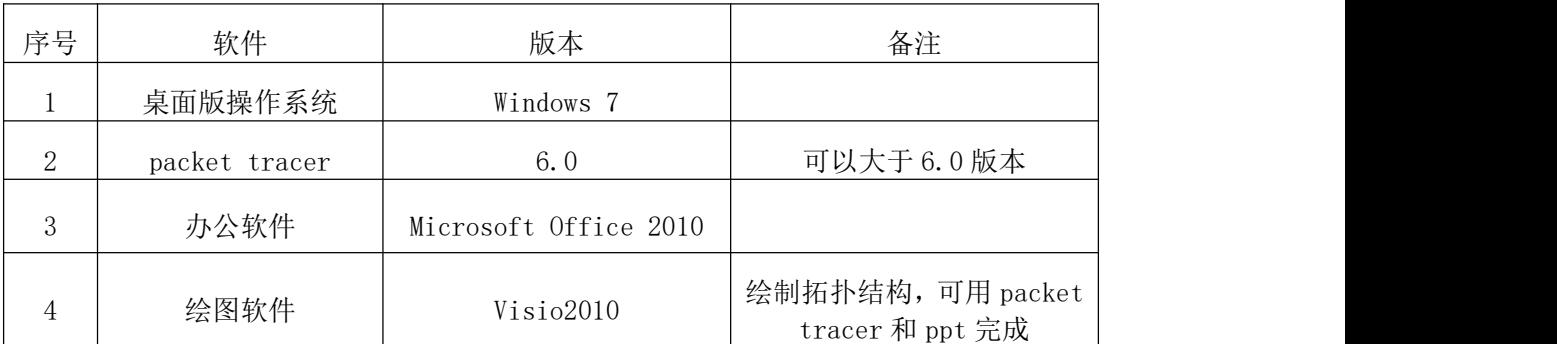

(3)考核时量

150 分钟。

(4)评分细则

| 序号            | 评分内容 | 评分点              | 分值(分) |
|---------------|------|------------------|-------|
|               | 设备选择 | 设备选择合适           |       |
| $\Omega$<br>↵ | 拓扑连接 | 线缆选择正确           |       |
|               | 线缆连接 | 连接到指定的端口, 对1项得1分 |       |

评分项一:网络设备选型与互联(9 分)

### 评分项二:路由器基本配置(26 分)

| 序号             | 设备    | 评分内容          | 评分点            | 分值(分)          |
|----------------|-------|---------------|----------------|----------------|
|                | 路由器A  | 主机名           | 主机名配置正确        | 1              |
| $\overline{2}$ | 路由器A  | 特权密码          | 特权密码配置正确       | $\overline{4}$ |
| 3              | 路由器 A | Console 密码    | Console 密码配置正确 | 4              |
| 4              | 路由器A  | IP 地址         | 接口地址配置正确       | 3              |
| 5              | 路由器B  | 主机名           | 主机名配置正确        | $\overline{2}$ |
| 6              | 路由器B  | IP 地址         | 接口地址配置正确       | 3              |
| 7              | 路由器C  | 主机名           | 主机名配置正确        | $\overline{2}$ |
| 8              | 路由器C  | IP 地址         | 接口地址配置正确       | $\overline{2}$ |
| 9              | 路由器A  | <b>IOS 版本</b> | 查看正确           | 5              |

评分项三:RIPv2 配置(45 分)

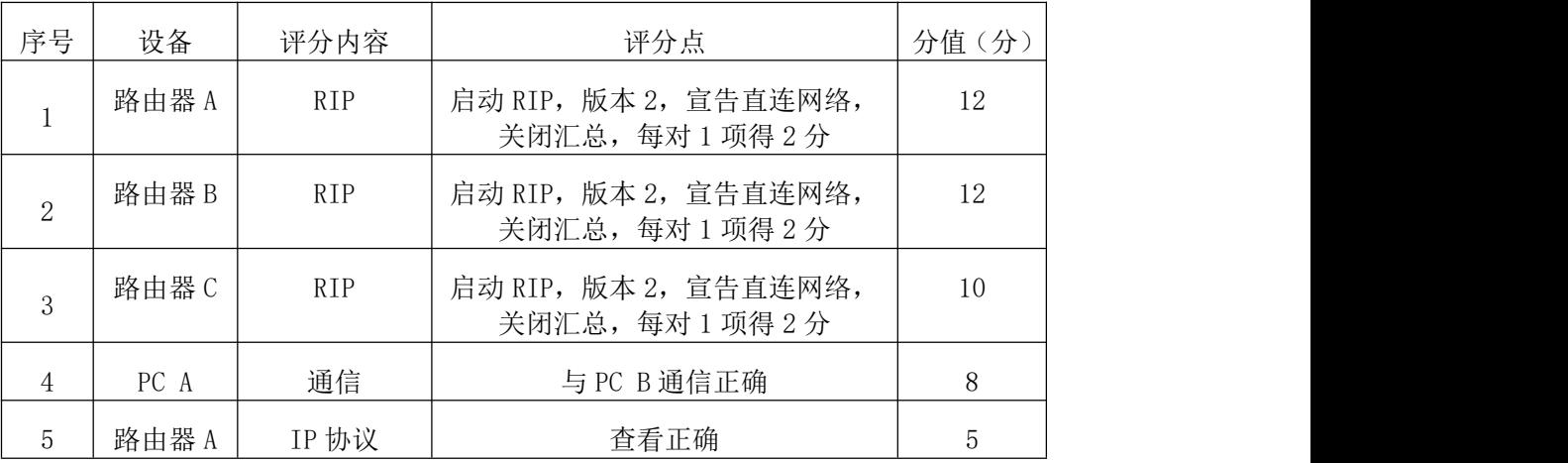

#### 评分项四:网络项目文档(10 分)

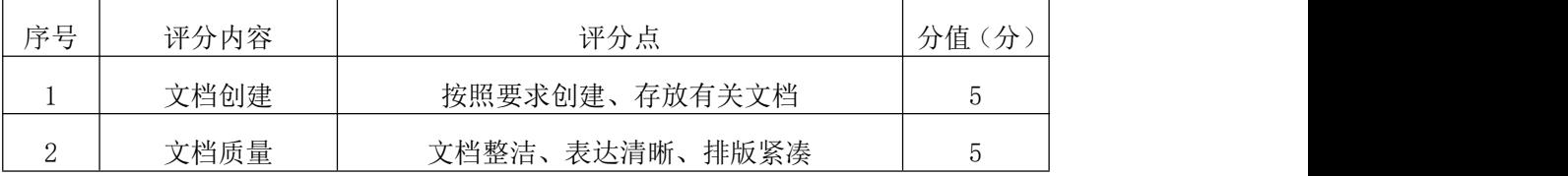

评分项五:职业素质(10 分)

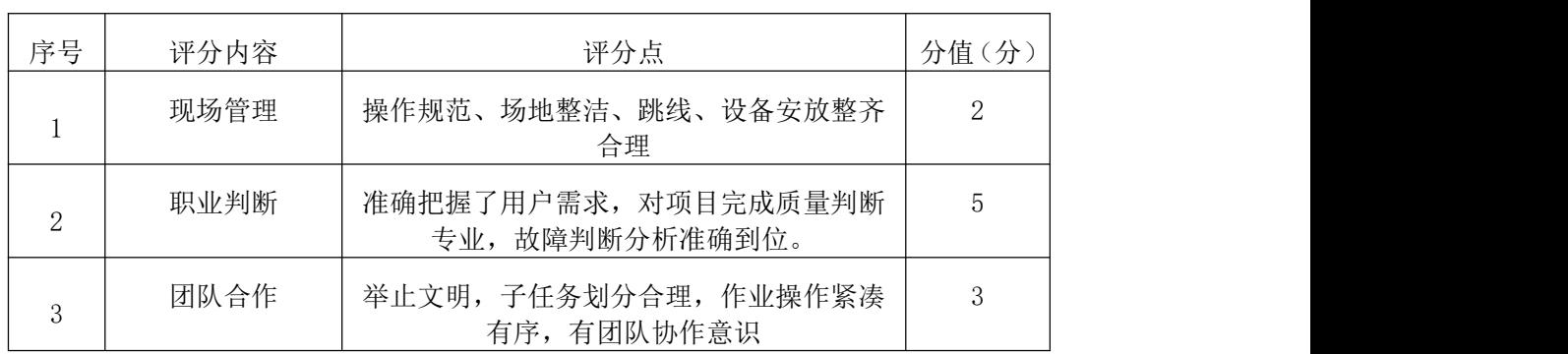

## 模块二:WINDOWS 服务器安装调试

项目 1:Windows Server 系统安装与配置

13.试题编号:2-1-1

(1)任务描述

佳瑞科技有限公司局域网已经初具规模,并且已经联入 Internet,公司的计 算机中心新购置了一批服务器,用于搭建对外发布公司信息的网站平台和运行公 司内部的业务信息系统的服务器端软件,通过分析后,公司决定使用 Windows 平台。

本项目主要完成服务器的 Windows Server 操作系统安装及日常维护。在安 装时对磁盘进行分区;对服务器进行基本的网络配置,保证网络互通;用任务管 理器查看系统进程;在服务器上按部门建立用户组,并在组中建立员工使用的用 户账户,进行日常的用户管理;在服务器上根据业务需要建立文件夹并设置权限; 对服务器的系统进行日常管理维护,根据需要添加新硬盘并对新硬盘进行分区, 设置用户的磁盘配额。

任务一: Windows Server 2012 系统安装 (15分)

在虚拟机上安装 Windows Server 2012,虚拟系统存放到 D:\虚拟机\WIN2012 目录中, 内存分配为 1.4GB, 虚拟硬盘为 32G SCSI 接口, 网卡使用桥接模式连 接,将操作系统安装成功后的桌面截屏,保存到物理机上 D:\提交资料\考生号\ J2-1 答案.doc (图片标题为"任务一: 操作系统安装-1")。(10分)

硬盘分区方案如下:

C 盘 15G, D 盘 5G, 剩余的空间分给 E 盘

将分区界面截屏保存到物理机上 D:\提交资料\考生号\J2-1 答案.doc (图片标 题为"任务一:操作系统安装-2")。(5 分)

任务二:网络配置和桌面管理(15 分)

①设置网卡 IP 地址为 172.16.1.1, 子网掩码为 255.255.255.0, 默认网关为 172.16.1.254,将设置好的界面截图保存到物理机上 D:\提交资料\考生号\ J2-1 答 案.doc(图片标题为"任务二:网络配置和桌面管理-1"):(5分)

②通过 ping 172.16.1.1 命令测试网卡是否运行,将以上命令测试结果界面截 图保存到物理机上 D:\提交资料\考生号\ J2-1 答案.doc (图片标题为"任务二: 网

络配置和桌面管理-2");(5 分)

③通过任务管理器实时显示系统中各个进程的资源占用情况,将命令及结果 界面截图保存到物理机上 D:\提交资料\考生号\ J2-1 答案.doc (图片标题为"任务 二:网络配置和桌面管理-3")。(5 分)

任务三:本地用户和组管理(15 分)

 $\Omega$ 按部门建立用户组,经理组 manage 和 IT 部 it,创建用户 u1、u2、u3,用 户 u1、u2 属于 it 组, 用户 u3 属于 manage 组, 将命令界面截图保存到物理机上 D:提交资料\考生号\ J2-1 答案.doc(图片标题为"任务三:本地用户和组管理-1")。  $(5 \nrightarrow$ 

②设置用户 u3 的密码为 jncc#123987,将界面截图保存到物理机上 D:\提交 资料\考生号\ J2-1 答案.doc(图片标题为"任务三:本地用户和组管理-2")。(5 分) カランド・カード かんしょう しんしゃく かんしょう しんしゅう かんしゅう しんしゅう しんしゅう しんしゅう

③因用户 u1 最近要出差,需将该用户账户禁用,并测试切换至 u1 用户是否 可以登录,将测试结果界面截图保存到物理机上 D:\提交资料\考生号\ J2-1 答 案.doc (图片标题为"任务三: 本地用户和组管理-3")。(5分)

任务四:文件和文件夹权限管理(15 分)

①在 C 盘根目录创建文件夹 jncc11,设置该文件夹权限为用户 u3 可以完全 控制,将设置好的界面截图保存到物理机上 D:\提交资料\考生号\ J2-1 答案.doc (图片标题为"任务四:文件和文件夹权限管理-1")。(5 分)

②在 C 盘根目录创建文件夹 jncc12,设置该文件夹及文件夹下所有文件的所 有者和组是 u3 和 manage, 本组人可读可写, 其他组人员无权访问使用, 将结果 界面截图保存到物理机上 D:\提交资料\考生号\ J2-1 答案.doc (图片标题为"任务 四:文件和文件夹权限管理-2")。(10 分)

任务五:磁盘管理(20 分)

①虚拟机上给系统新添加一块虚拟硬盘为 21G SCSI 接口,并对这块新硬盘 进行分区,划分一个 5G 的主分区,剩下作为扩展分区,在扩展分区中划分两个 逻辑分区分别为 5G, 将磁盘管理界面截图保存到物理机上 D:\提交资料\考生号\ J2-1 答案.doc(图片标题为"任务五:磁盘管理-1")。(10 分)

②对 C 盘进行错误检查,将结果界面截图保存到物理机上 D:\提交资料\考生 号\ J2-1 答案.doc (图片标题为"任务五: 磁盘管理-2")。(5分)

③在 C 盘对用户 u2 设置磁盘配额限制,将磁盘空间限制为 100MB,将设置 好的界面截图保存到物理机上 D:\提交资料\考生号V2-1 答案.doc(图片标题为"任 务五:磁盘管理-3");(5 分)

任务六:项目文档及职业素质(20 分)

①按要求保证质量完成文档。(10 分)

②具备职业判断、现场管理、团队合作等职业素质。(10 分)

(2)实施条件

| 序<br>号 | 设备  | 数量 | 规格                               | 备注 |
|--------|-----|----|----------------------------------|----|
|        | 计算机 | 台  | CPU 4 核 2.0GHZ 以上, 内<br>存 2GB 以上 |    |

表 2-1-1 硬件环境

#### 表 2-1-2 软件环境

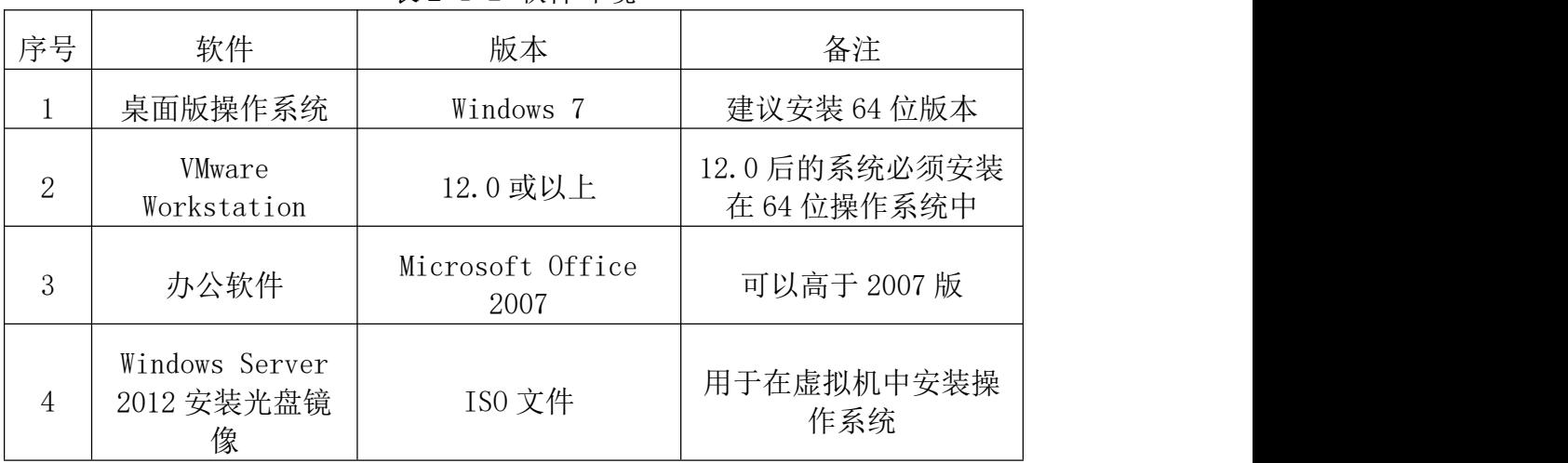

(3)考核时量

150 分钟。

(4)评分细则

评分项一: Windows Server 2012 系统安装 (15分)

| 序号       | 评分内容   | 评分点             | 分值<br>分 |
|----------|--------|-----------------|---------|
|          | 分区     | 分区正确            |         |
| $\Omega$ | 安装系统   | 成功安装, 保存位置正确    |         |
| 3        | 基本参数设置 | 内存、硬盘参数正确, 桥接成功 | ხ       |

评分项二:网络配置和桌面管理(15 分)

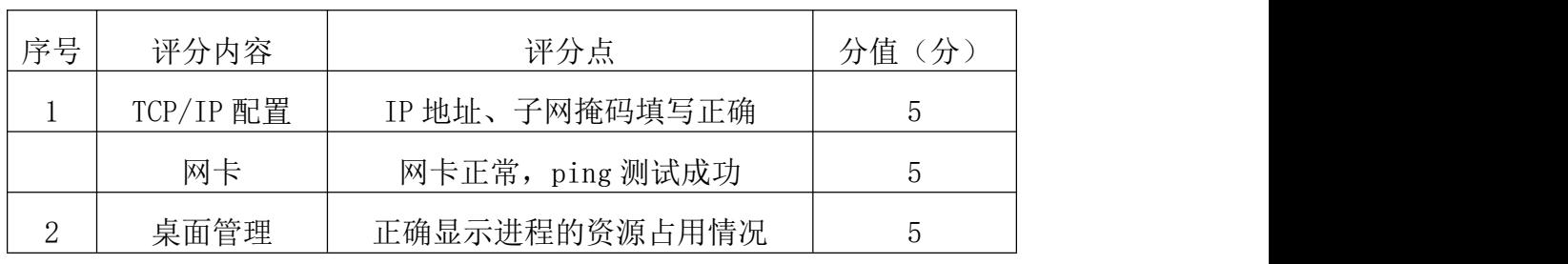

## 评分项三:本地用户和组管理(15 分)

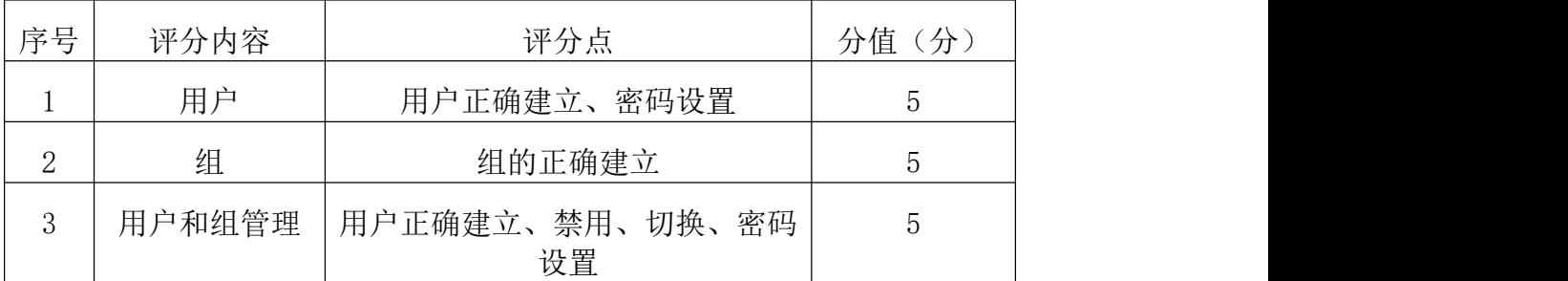

## 评分项四:文件和文件夹权限管理(15 分)

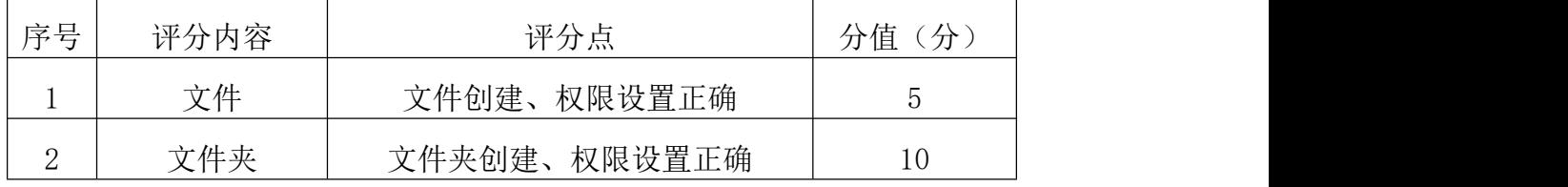

## 评分项五:磁盘管理(20 分)

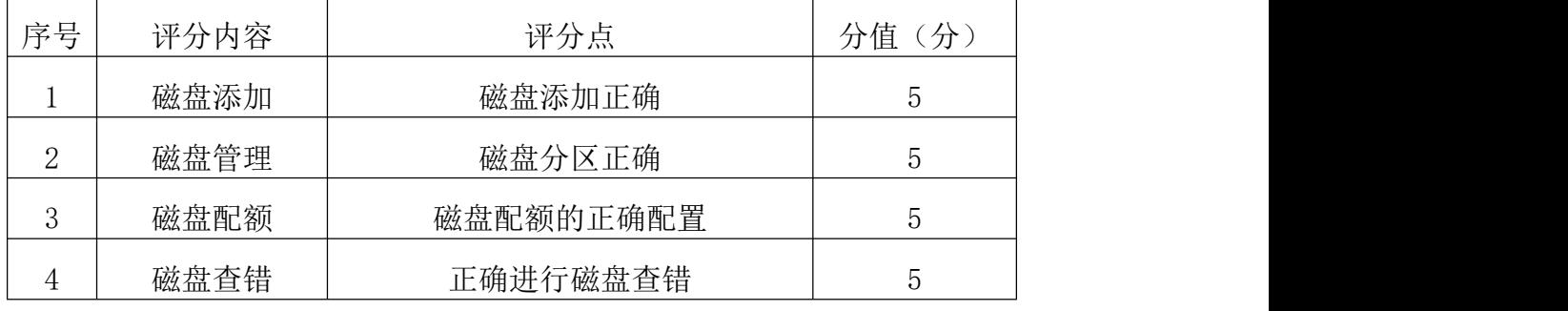

## 评分项六: 网络项目文档(10分)

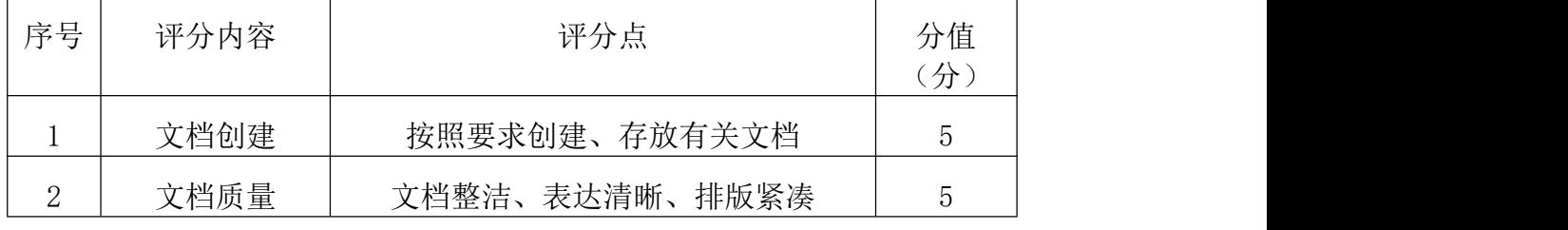

## 评分项七:职业素质(10分)

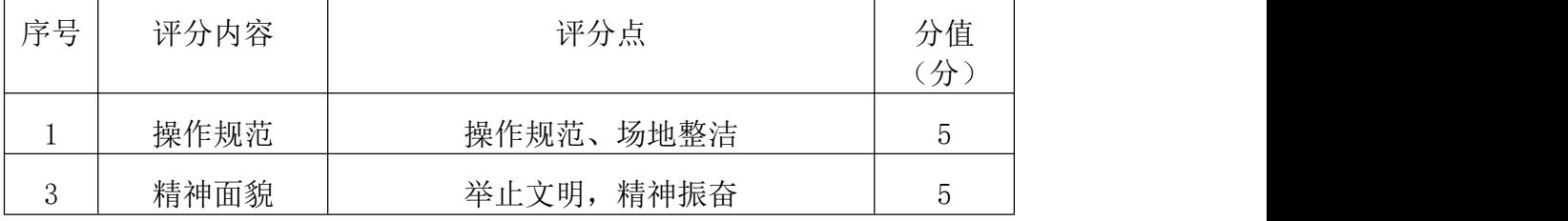

14.试题编号:2-1-2

(1)任务描述

艾维图科技有限公司局域网已经初具规模,并且已经联入 Internet,公司 的计算机中心新购置了一批服务器,用于搭建对外发布公司信息的网站平台和运 行公司内部的业务信息系统的服务器端软件,通过分析后,公司决定使用 Windows 平台。

本项目主要完成服务器的 Windows Server 操作系统安装及日常维护。在安 装时对磁盘进行分区;对服务器进行基本的网络配置,保证网络互通;在服务器 上按部门建立用户组,并在组中建立员工使用的用户账户,进行日常的用户管理; 在服务器上根据业务需要建立文件夹并设置权限;对服务器的系统进行日常管理 维护,根据需要添加新硬盘并对新硬盘进行分区,设置用户的磁盘配额。

任务一: Windows Server 2012 系统安装 (15分)

①在虚拟机上安装 Windows Server 2012,虚拟系统存放到 D:\虚拟机 \WIN2012 目录中, 内存分配为 1.4GB, 虚拟硬盘为 32G SCSI 接口, 网卡使用桥 接模式连接,将操作系统安装成功后的桌面截屏,保存到物理机上 D:\提交资料 \考生号\ J2-2 答案.doc (图片标题为"任务一: 操作系统安装-1")。(10 分)

②硬盘分区方案如下:

C 盘 10G, D 盘 5G, 剩余的空间分给 E 盘

将分区界面截屏保存到物理机上 D:\提交资料\考生号\J2-2 答案.doc(图片 标题为"任务一:操作系统安装-2")。(5 分)

任务二:网络配置和桌面管理(15 分)

①设置网卡 IP 地址为 172.16.6.1,子网掩码为 255.255.255.0,默认网关 为 172.16.6.254,将设置好的界面截图保存到物理机上 D:\提交资料\考生号\ J2-2 答案.doc(图片标题为"任务二:网络配置和桌面管理-1");(5 分)

②通过 ping 172.16.6.1 命令测试网卡是否运行,将以上命令测试结果界面 截图保存到物理机上 D:\提交资料\考生号\ I2-2 答案.doc (图片标题为"任务 二:网络配置和桌面管理-2");(5 分)

③通过任务管理器实时显示系统中各个进程的资源占用情况,将命令及结果 界面截图保存到物理机上 D:\提交资料\考生号\ I2-2 答案.doc(图片标题为"任 务二:网络配置和桌面管理-3")。(5 分)

任务三:本地用户和组管理(15 分)

①按部门建立用户组,经理组 manage 和 IT 部 it,创建用户 u1、u2、u3, 用户 u1、u2 属于 it 组,用户 u3 属于 manage 组,将命令界面截图保存到物理机 上 D:\提交资料\考生号\ I2-2 答案.doc (图片标题为"任务三: 本地用户和组 管理-1")。(5 分)

②设置用户 u3 的密码为 jncc#123987,将界面截图保存到物理机上 D:\提交 资料\考生号\ J2-2 答案.doc (图片标题为"任务三: 本地用户和组管理-2")。 (5 分)

③因用户 u1 最近要出差,需将该用户账户禁用,并测试切换至 u1 用户是否 可以登录,将测试结果界面截图保存到物理机上 D:\提交资料\考生号\ J2-2 答 案.doc (图片标题为"任务三: 本地用户和组管理-3")。(5分)

任务四:文件和文件夹权限管理(15 分)

①在 C 盘根目录创建文件夹 J2-2a, 设置该文件夹权限为用户 u3 可以完全 控制,将设置好的界面截图保存到物理机上 D:\提交资料\考生号\ J2-2 答案.doc (图片标题为"任务四:文件和文件夹权限管理-1")。(5 分)

②在 C 盘根目录创建文件夹 J2-2b,设置该文件夹及文件夹下所有文件的所 有者和组是 u3 和 manage, 本组人可读可写, 其他组人员无权访问使用, 将结果 界面截图保存到物理机上 D:\提交资料\考生号\ J2-2 答案.doc(图片标题为"任 务四:文件和文件夹权限管理-2")。(10 分)

任务五:磁盘管理(20 分)

①虚拟机上给系统新添加一块虚拟硬盘为 21G SCSI 接口,并将 D:盘和新添 加的硬盘的一部分空间组成一个镜像卷,将磁盘管理界面截图保存到物理机上 D:\提交资料\考生号\ J2-2 答案.doc(图片标题为"任务五:磁盘管理-1")。(10 分) カランド・カード かんしょう しんしゃく かんしょう しんしゅう かんしゅう しんしゅう しんしゅう しんしゅう

②对 C 盘进行错误检查,将结果界面截图保存到物理机上 D:\提交资料\考 生号\ J2-2 答案.doc (图片标题为"任务五: 磁盘管理-2")。(5 分)

③在 C 盘对用户 u2 设置磁盘配额限制,将磁盘空间限制为 100MB,将设置 好的界面截图保存到物理机上 D:\提交资料\考生号\J2-2 答案.doc(图片标题为 "任务五:磁盘管理-3");(5 分)

任务六:项目文档及职业素质(20 分)

①按要求保证质量完成文档。(10 分)

②具备职业判断、现场管理、团队合作等职业素质。(10 分)

(2)实施条件

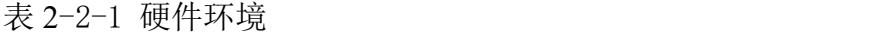

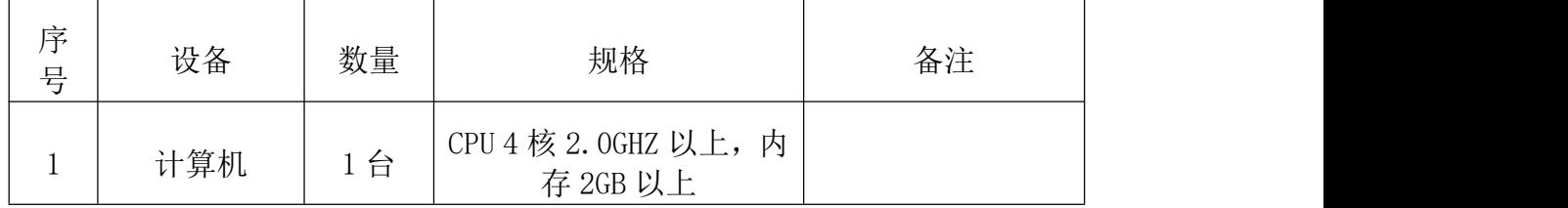

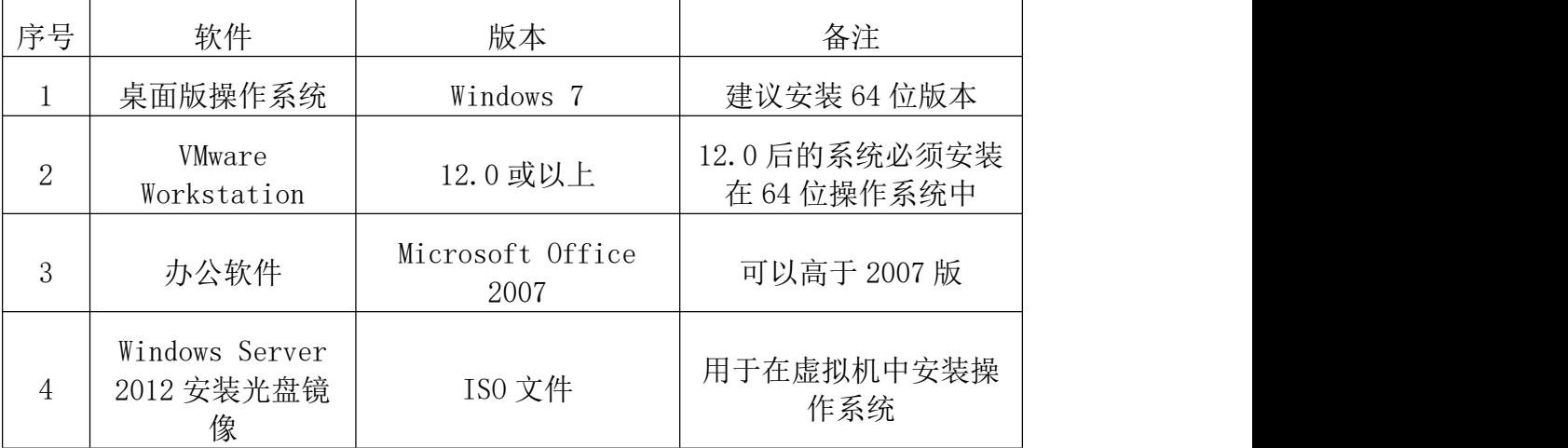

表 2-2-2 软件环境

(3)考核时量

150 分钟。

(4)评分细则

| 序号            | 评分内容   | 评分点             | 分值<br>(分) |
|---------------|--------|-----------------|-----------|
|               | 分区     | 分区正确            |           |
| $\Omega$<br>↵ | 安装系统   | 成功安装, 保存位置正确    |           |
| $\Omega$      | 基本参数设置 | 内存、硬盘参数正确, 桥接成功 |           |

评分项一: Windows Server 2012 系统安装 (15分)

## 评分项二:网络配置和桌面管理(15 分)

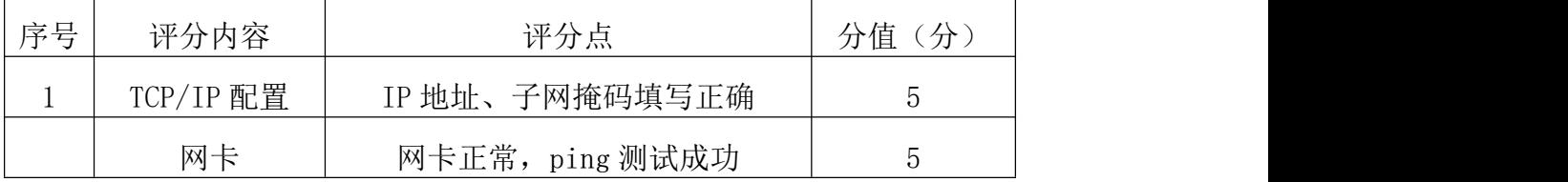

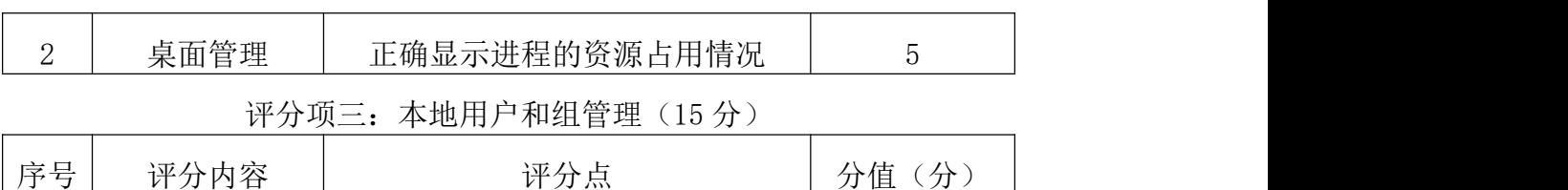

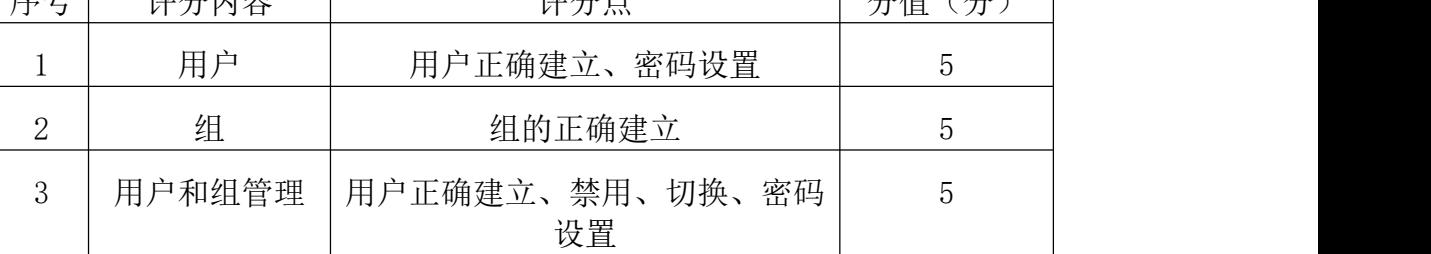

## 评分项四: 文件和文件夹权限管理(15分)

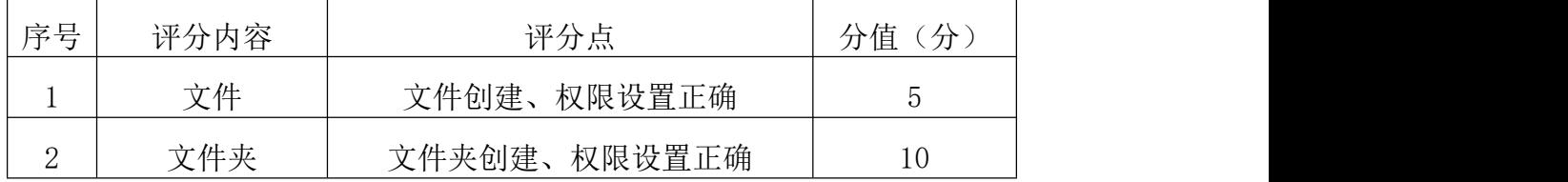

## 评分项五:磁盘管理(20 分)

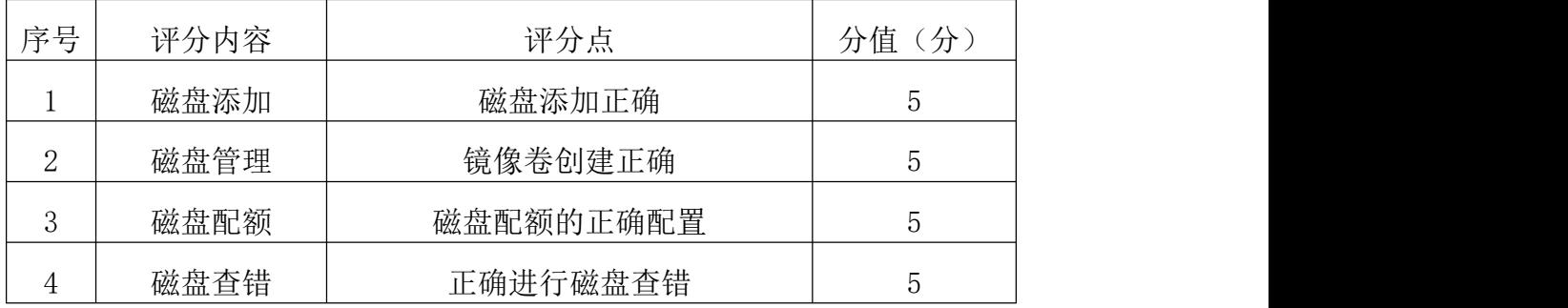

## 评分项六: 网络项目文档(10分)

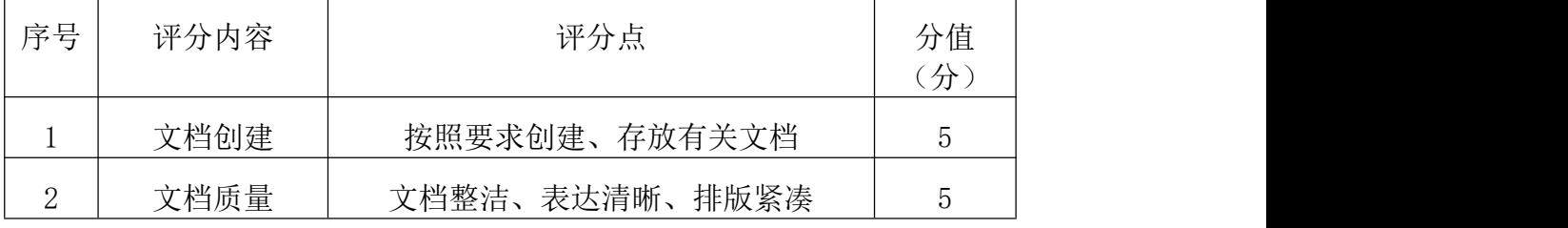

## 评分项七:职业素质(10分)

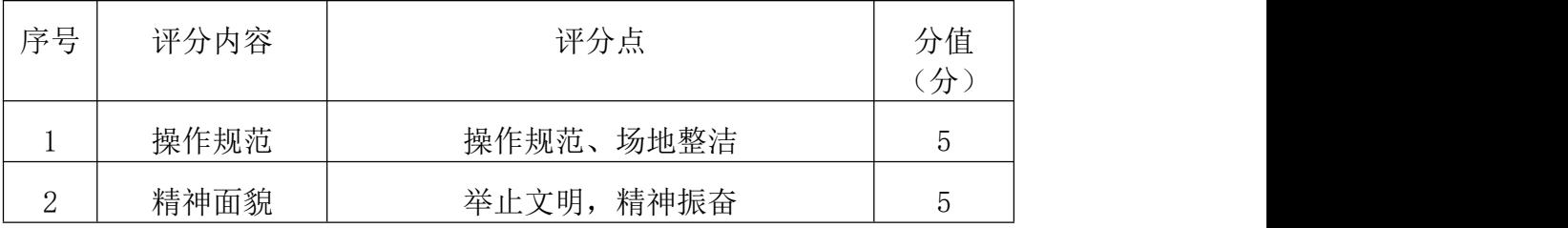

15.试题编号:2-1-3

(1)任务描述

然也信息技术有限公司局域网已经初具规模,并且已经联入 Internet,公 司的计算机中心新购置了一批服务器,用于搭建对外发布公司信息的网站平台和 运行公司内部的业务信息系统的服务器端软件,通过分析后,公司决定使用 Windows 平台。

本项目主要完成服务器的 Windows Server 操作系统安装及日常维护。在安 装时对磁盘进行分区;对服务器进行基本的网络配置,保证网络互通;在服务器 上按部门建立用户组,并在组中建立员工使用的用户账户,进行日常的用户管理; 在服务器上根据业务需要建立文件夹并设置权限;对服务器的系统进行日常管理 维护,根据需要添加新硬盘并对新硬盘进行分区,设置用户的磁盘配额。

任务一: Windows Server 2012 系统安装 (15分)

①在虚拟机上安装 Windows Server 2012,虚拟系统存放到 D:\虚拟机 \WIN2012 目录中, 内存分配为 1.4GB, 虚拟硬盘为 32G SCSI 接口, 网卡使用桥 接模式连接,将操作系统安装成功后的桌面截屏,保存到物理机上 D:\提交资料 \考生号\ J2-3 答案.doc(图片标题为"任务一:操作系统安装-1")。(10 分)

②硬盘分区方案如下:

C 盘 10G, D 盘 5G, 剩余的空间分给 E 盘

将分区界面截屏保存到物理机上 D:\提交资料\考生号\J2-3 答案.doc(图片 标题为"任务一:操作系统安装-2")。(5 分)

任务二:网络配置和桌面管理(15 分)

①设置网卡 IP 地址为 172.16.6.1,子网掩码为 255.255.255.0,默认网关 为 172.16.6.254,将设置好的界面截图保存到物理机上 D:\提交资料\考生号\ J2-3 答案.doc(图片标题为"任务二:网络配置和桌面管理-1");(5 分)

②通过 ping 172.16.6.1 命令测试网卡是否运行,将以上命令测试结果界面 截图保存到物理机上 D:\提交资料\考生号\ J2-3 答案.doc (图片标题为"任务 二:网络配置和桌面管理-2");(5 分)

③通过任务管理器实时显示系统中各个进程的资源占用情况,将命令及结果 界面截图保存到物理机上 D:\提交资料\考生号\ J2-3 答案.doc(图片标题为"任
务二:网络配置和桌面管理-3")。(5 分)

任务三:本地用户和组管理(15 分)

①按部门建立用户组,经理组 manage 和 IT 部 it,创建用户 u1、u2、u3, 用户 u1、u2 属于 it 组,用户 u3 属于 manage 组,将命令界面截图保存到物理机 上 D:\提交资料\考生号\ I2-3 答案.doc (图片标题为"任务三: 本地用户和组 管理-1")。(5 分)

②设置用户 u3 的密码为 jncc#123987,将界面截图保存到物理机上 D:\提交 资料\考生号\ J2-3 答案.doc (图片标题为"任务三: 本地用户和组管理-2")。 (5 分)

③因用户 u1 最近要出差,需将该用户账户禁用,并测试切换至 u1 用户是否 可以登录,将测试结果界面截图保存到物理机上 D:\提交资料\考生号\ J2-3 答 案.doc (图片标题为"任务三: 本地用户和组管理-3")。(5分)

任务四:文件和文件夹权限管理(15 分)

①在 C 盘根目录创建文件夹 J2-3a, 设置该文件夹权限为用户 u3 可以完全 控制,将设置好的界面截图保存到物理机上 D:\提交资料\考生号\ J2-3 答案.doc (图片标题为"任务四:文件和文件夹权限管理-1")。(5 分)

②在 C 盘根目录创建文件夹 J2-3b,设置该文件夹及文件夹下所有文件的所 有者和组是 u3 和 manage, 本组人可读可写, 其他组人员无权访问使用, 将结果 界面截图保存到物理机上 D:\提交资料\考生号\ J2-3 答案.doc(图片标题为"任 务四:文件和文件夹权限管理-2")。(10 分)

任务五:磁盘管理(20 分)

①虚拟机上给系统新添加两块虚拟硬盘,磁盘 1 为 10G SCSI 接口,磁盘 2 为 11G SCSI 接口, 在磁盘 1 选择 5G 容量, 在磁盘 2 选择 6G 容量, 创建一个跨 区卷,指定驱动器号为 G:,将磁盘管理界面截图保存到物理机上 D:\提交资料\ 考生号\ J2-3 答案.doc(图片标题为"任务五:磁盘管理-1")。(10 分)

②对 C 盘进行错误检查,将结果界面截图保存到物理机上 D:\提交资料\考 生号\ J2-3 答案.doc (图片标题为"任务五: 磁盘管理-2")。(5 分)

③在 C 盘对用户 u2 设置磁盘配额限制,将磁盘空间限制为 100MB,将设置 好的界面截图保存到物理机上 D:\提交资料\考生号\ J2-3 答案.doc (图片标题 为"任务五:磁盘管理-3");(5 分)

任务六:项目文档及职业素质(20 分)

①按要求保证质量完成文档。(10 分)

②具备职业判断、现场管理、团队合作等职业素质。(10 分)

(2)实施条件

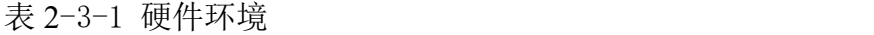

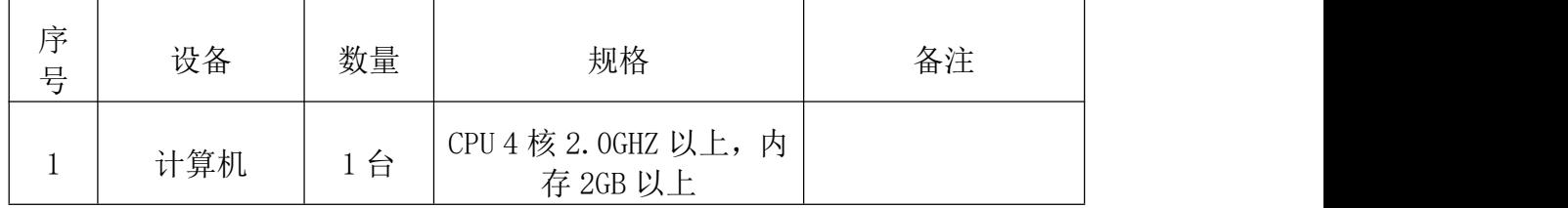

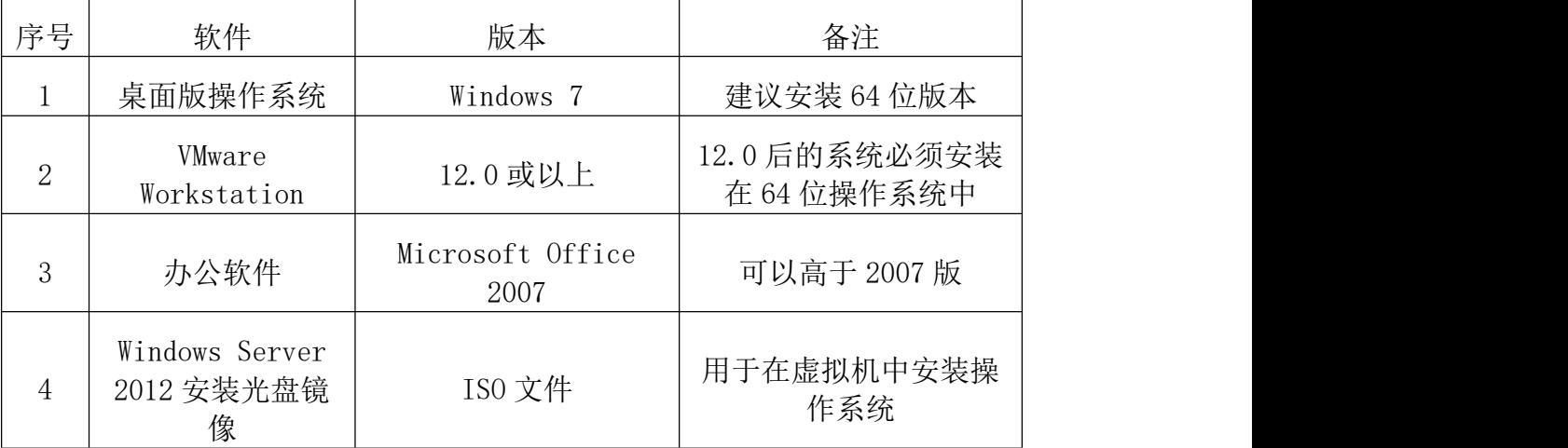

表 2-3-2 软件环境

(3)考核时量

150 分钟。

(4)评分细则

| 序号            | 评分内容   | 评分点             | 分值<br>(分) |
|---------------|--------|-----------------|-----------|
|               | 分区     | 分区正确            |           |
| $\Omega$<br>↵ | 安装系统   | 成功安装, 保存位置正确    |           |
| $\Omega$      | 基本参数设置 | 内存、硬盘参数正确, 桥接成功 |           |

评分项一: Windows Server 2012 系统安装 (15分)

### 评分项二:网络配置和桌面管理(15 分)

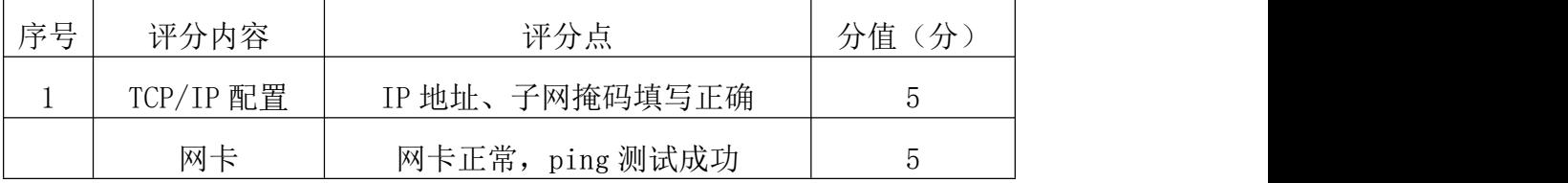

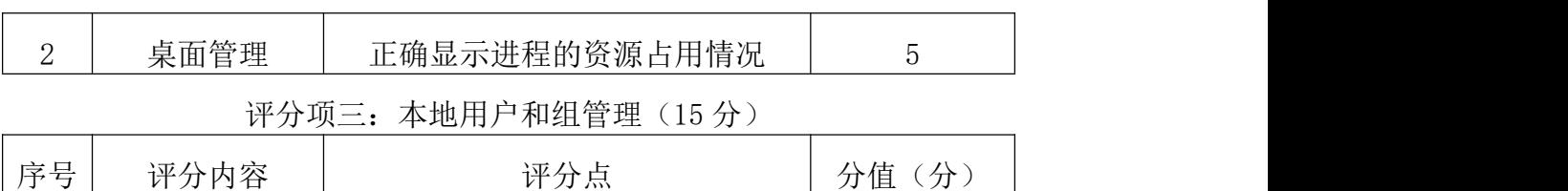

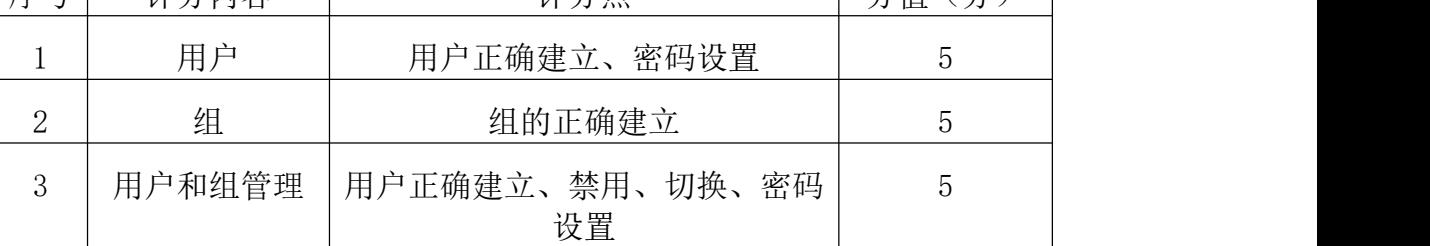

## 评分项四: 文件和文件夹权限管理(15分)

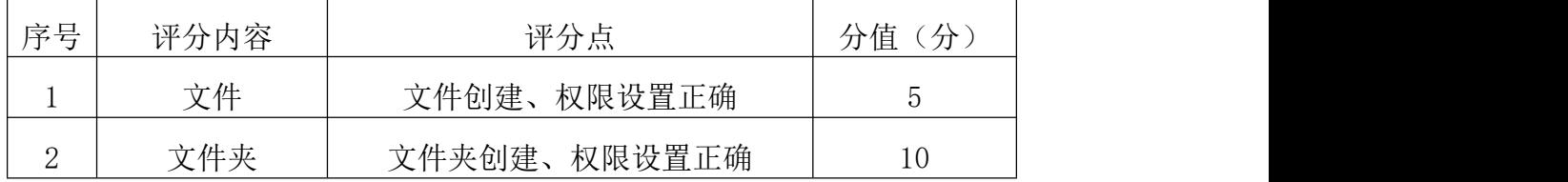

### 评分项五:磁盘管理(20 分)

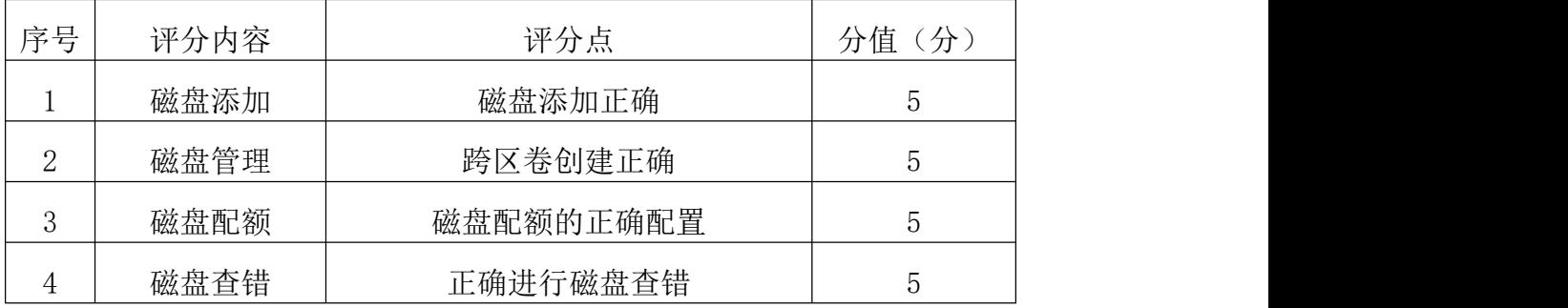

### 评分项六:网络项目文档(10 分)

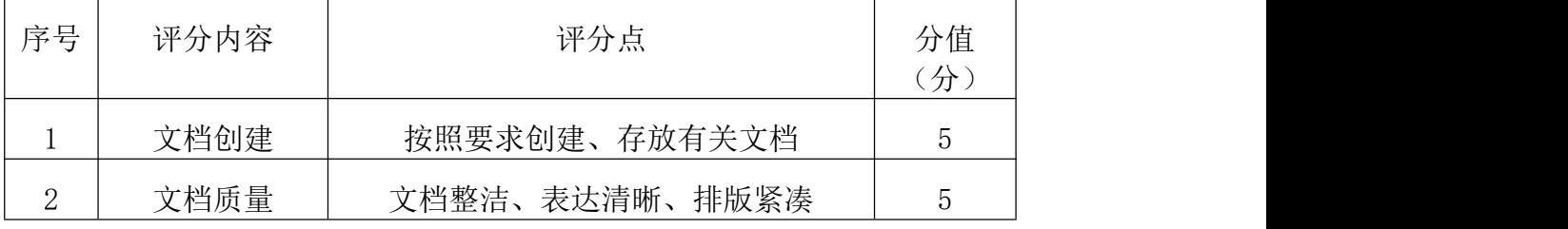

### 评分项七:职业素质(10分)

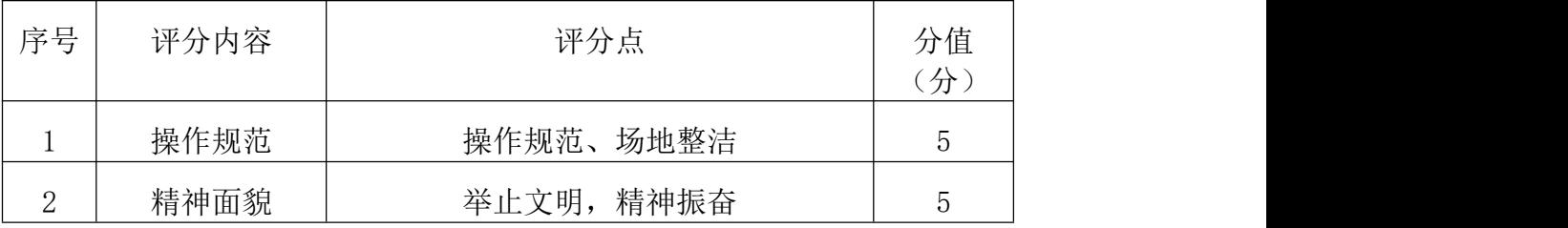

16.试题编号:2-1-4

(1)任务描述

沃丰时代数据科技有限公司局域网已经初具规模,并且已经联入 Internet, 公司的计算机中心新购置了一批服务器,用于搭建对外发布公司信息的网站平台 和运行公司内部的业务信息系统的服务器端软件,通过分析后,公司决定使用 Windows 平台。

本项目主要完成服务器的 Windows Server 操作系统安装及日常维护。在安 装时对磁盘进行分区;对服务器进行基本的网络配置,保证网络互通;用任务管 理器查看系统进程;在服务器上按部门建立用户组,并在组中建立员工使用的用 户账户,进行日常的用户管理;在服务器上根据业务需要建立文件夹并设置权限; 对服务器的系统进行日常管理维护,根据需要添加新硬盘并对新硬盘进行分区, 设置用户的磁盘配额。

任务一:Windows Server 2012 系统安装(15 分)

 $(1)$ 在虚拟机上安装 Windows Server 2012, 虚拟系统存放到 D:\虚拟机 \WIN2012 目录中,内存分配为 1.4GB,虚拟硬盘为 32G SCSI 接口,网卡使用桥 接模式连接,将操作系统安装成功后的桌面截屏,保存到物理机上 D:\提交资料 \考生号\ J2-4 答案.doc(图片标题为"任务一:操作系统安装-1")。(10 分)

②硬盘分区方案如下:

C 盘 10G, D 盘 5G, 剩余的空间分给 E 盘

将分区界面截屏保存到物理机上 D:\提交资料\考生号\J2-4 答案.doc(图片 标题为"任务一:操作系统安装-2")。(5分)

任务二:网络配置和桌面管理(15 分)

①设置网卡 IP 地址为 172.16.6.1,子网掩码为 255.255.255.0,默认网关 为 172.16.6.254, 将设置好的界面截图保存到物理机上 D:\提交资料\考生号\ J2-4 答案.doc(图片标题为"任务二:网络配置和桌面管理-1");(5 分)

②通过 ping 172.16.6.1 命令测试网卡是否运行,将以上命令测试结果界面 截图保存到物理机上 D:\提交资料\考生号\ I2-4 答案.doc (图片标题为"任务 二:网络配置和桌面管理-2");(5 分)

③通过任务管理器实时显示系统中各个进程的资源占用情况,将命令及结果

界面截图保存到物理机上 D:\提交资料\考生号\ J2-4 答案.doc(图片标题为"任 务二:网络配置和桌面管理-3")。(5 分)

任务三:本地用户和组管理(15 分)

①按部门建立用户组,经理组 manage 和 IT 部 it,创建用户 u1、u2、u3, 用户 u1、u2 属于 it 组,用户 u3 属于 manage 组,将命令界面截图保存到物理机 上 D:\提交资料\考生号\ I2-4 答案.doc (图片标题为"任务三: 本地用户和组 管理-1")。(5 分)

②设置用户 u3 的密码为 jncc#123987,将界面截图保存到物理机上 D:\提交 资料\考生号\ J2-4 答案.doc(图片标题为"任务三:本地用户和组管理-2")。 (5 分)

③因用户 u1 最近要出差,需将该用户账户禁用,并测试切换至 u1 用户是否 可以登录,将测试结果界面截图保存到物理机上 D:\提交资料\考生号\ J2-4 答 案.doc (图片标题为"任务三: 本地用户和组管理-3")。(5分)

任务四:文件和文件夹权限管理(15 分)

①在 C 盘根目录创建文件夹 J2-4a, 设置该文件夹权限为用户 u3 可以完全 控制,将设置好的界面截图保存到物理机上 D:\提交资料\考生号\ J2-4 答案.doc (图片标题为"任务四:文件和文件夹权限管理-1")。(5 分)

②在 C 盘根目录创建文件夹 I2-4b, 设置该文件夹及文件夹下所有文件的所 有者和组是 u3 和 manage,本组人可读可写,其他组人员无权访问使用,将结果 界面截图保存到物理机上 D:\提交资料\考生号\ J2-4 答案.doc(图片标题为"任 务四:文件和文件夹权限管理-2")。(10 分)

任务五:磁盘管理(20 分)

①在虚拟机上新添加两块虚拟硬盘,磁盘 1 为 10G SCSI 接口,磁盘 2 为 11G SCSI 接口, 在磁盘 1 和磁盘 2 各选择 5G 容量, 创建一个带区卷, 指定驱动器号 为 G:,将磁盘管理界面截图保存到物理机上 D:\提交资料\考生号\ J2-4 答 案.doc (图片标题为"任务五: 磁盘管理-1")。(10分)

②对 C 盘进行错误检查, 将结果界面截图保存到物理机上 D:\提交资料\考 生号\ J2-4 答案.doc (图片标题为"任务五: 磁盘管理-2")。(5分)

③在 C 盘对用户 u2 设置磁盘配额限制,将磁盘空间限制为 100MB,将设置 好的界面截图保存到物理机上 D:\提交资料\考生号\J2-4 答案.doc(图片标题为 "任务五:磁盘管理-3");(5 分)

任务六:项目文档及职业素质(20 分)

①按要求保证质量完成文档。(10 分)

②具备职业判断、现场管理、团队合作等职业素质。(10 分)

(2)实施条件

表 2-4-1 硬件环境

| 序<br>号 | 设备  | 数量 | 规格                                                                                                    | 备注 |
|--------|-----|----|----------------------------------------------------------------------------------------------------|----|
|        | 计算机 | 台  | $\begin{array}{r} \begin{array}{c} \text{CPU 4 \ \text{核 2. OGHZ} \ \text{Q.} \\ \text{A} \ \text{B} \ \text{2GB} \ \text{Q.} \end{array} \end{array}$ |    |

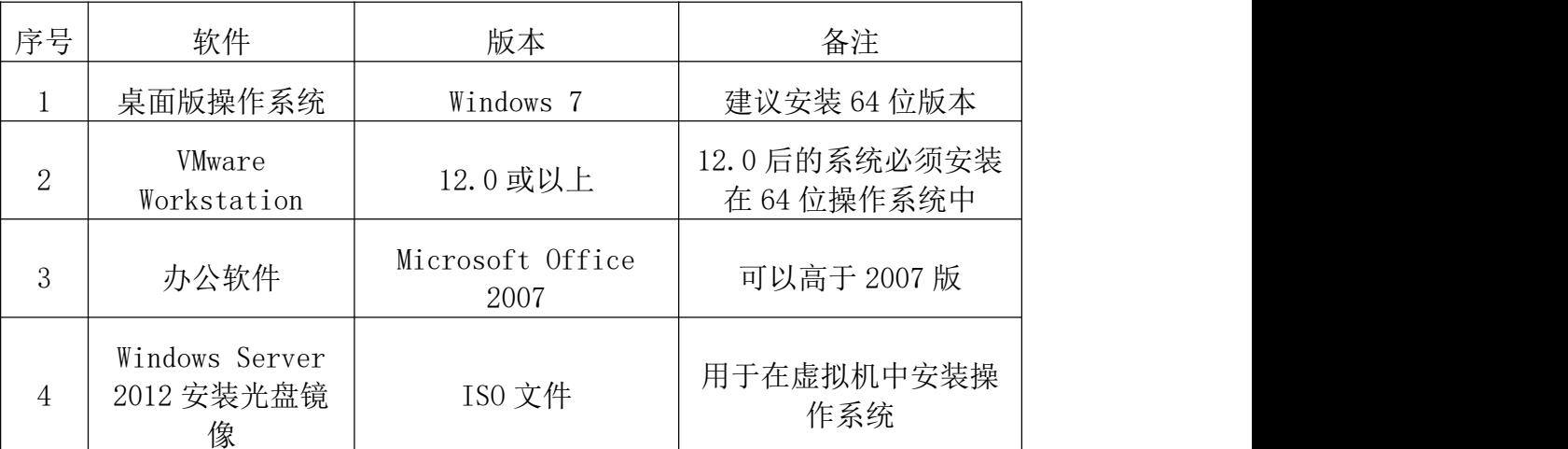

表 2-4-2 软件环境

(3)考核时量

150 分钟。

(4)评分细则

评分项一: Windows Server 2012 系统安装(15分) 序号 评分内容 评分点 分值(分)

|          |        | 分区正确                |  |
|----------|--------|---------------------|--|
| $\Omega$ | 安装系统   | 成功安装, 保存位置正确        |  |
| ◡        | 基本参数设置 | 硬盘参数正确, 桥接成功<br>内存、 |  |

评分项二:网络配置和桌面管理(15 分)

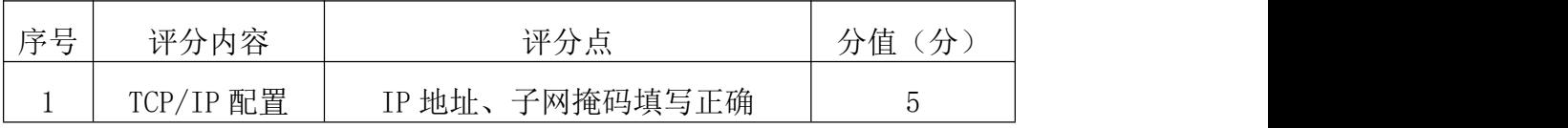

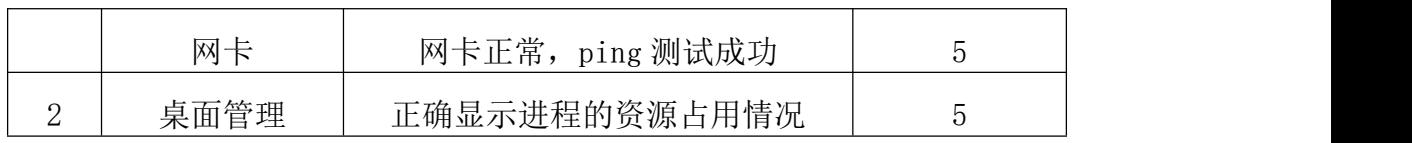

### 评分项三:本地用户和组管理(15 分)

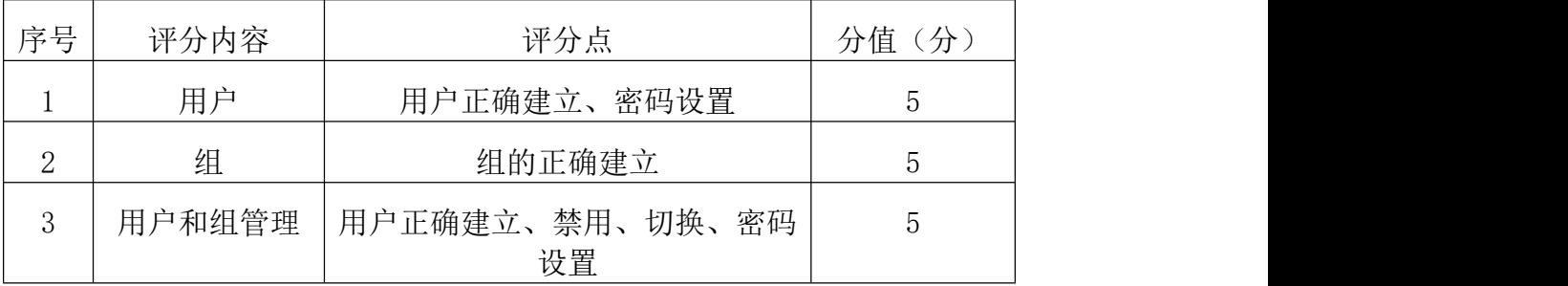

#### 评分项四:文件和文件夹权限管理(15 分)

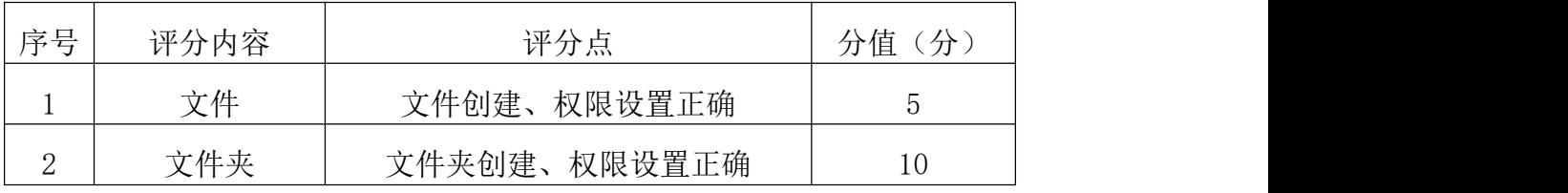

#### 评分项五:磁盘管理(20 分)

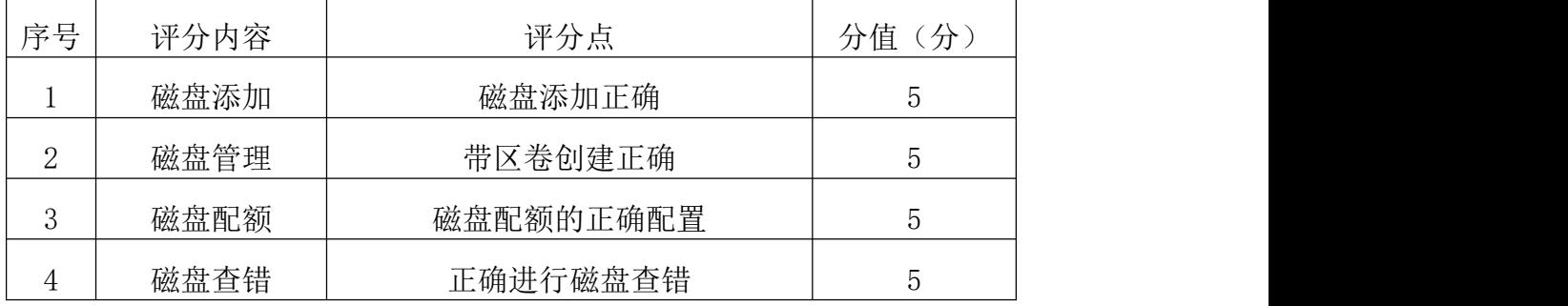

#### 评分项六:网络项目文档(10 分)

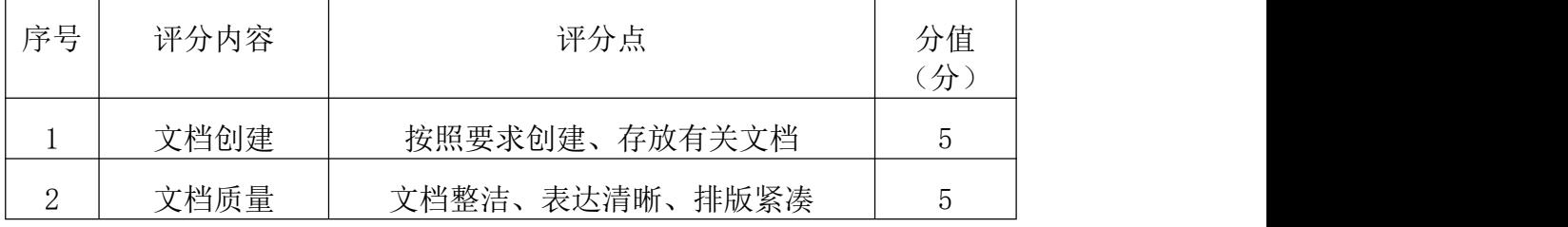

### 评分项七:职业素质(10分)

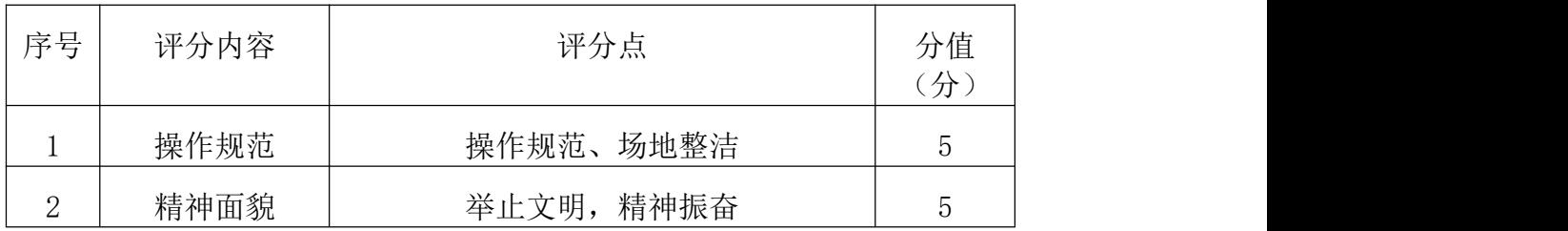

17.试题编号:2-1-5

(1)任务描述

长鑫盛通公司局域网已经初具规模,并且已经联入 Internet,公司的计算 机中心新购置了一批服务器,用于搭建对外发布公司信息的网站平台和运行公司 内部的业务信息系统的服务器端软件,通过分析后,公司决定使用 Windows 平台。

本项目主要完成服务器的 Windows Server 操作系统安装及日常维护。在安 装时对磁盘进行分区;对服务器进行基本的网络配置,保证网络互通;在服务器 上按部门建立用户组,并在组中建立员工使用的用户账户,进行日常的用户管理; 在服务器上根据业务需要建立文件夹并设置权限;对服务器的系统进行日常管理 维护,根据需要添加新硬盘并对新硬盘进行分区,设置用户的磁盘配额。

任务一:Windows Server 2012 系统安装(15 分)

①在虚拟机上安装 Windows Server 2012,虚拟系统存放到 D:\虚拟机 \WIN2012 目录中,内存分配为 1.4GB,虚拟硬盘为 32G SCSI 接口,网卡使用桥 接模式连接,将操作系统安装成功后的桌面截屏,保存到物理机上 D:\提交资料 \考生号\ J2-5 答案.doc(图片标题为"任务一:操作系统安装-1")。(10 分)

②硬盘分区方案如下:

C 盘 10G, D 盘 5G, 剩余的空间分给 E 盘

将分区界面截屏保存到物理机上 D:\提交资料\考生号\J2-5 答案.doc(图片 标题为"任务一: 操作系统安装-2")。(5分)

任务二:网络配置和桌面管理(15 分)

①设置网卡 IP 地址为 172.16.6.1,子网掩码为 255.255.255.0,默认网关 为 172.16.6.254, 将设置好的界面截图保存到物理机上 D:\提交资料\考生号\ J2-5 答案.doc(图片标题为"任务二:网络配置和桌面管理-1");(5 分)

②通过 ping 172.16.6.1 命令测试网卡是否运行,将以上命令测试结果界面 截图保存到物理机上 D:\提交资料\考生号\ J2-5 答案.doc (图片标题为"任务 二:网络配置和桌面管理-2");(5 分)

③通过任务管理器实时显示系统中各个进程的资源占用情况,将命令及结果 界面截图保存到物理机上 D:\提交资料\考生号\ J2-5 答案.doc(图片标题为"任 务二:网络配置和桌面管理-3")。(5 分)

任务三:本地用户和组管理(15 分)

①按部门建立用户组,经理组 manage 和 IT 部 it,创建用户 u1、u2、u3, 用户 u1、u2 属于 it 组,用户 u3 属于 manage 组,将命令界面截图保存到物理机 上 D:\提交资料\考生号\ J2-5 答案.doc (图片标题为"任务三: 本地用户和组 管理-1")。(5 分)

②设置用户 u3 的密码为 jncc#123987,将界面截图保存到物理机上 D:\提交 资料\考生号\ J2-5 答案.doc (图片标题为"任务三: 本地用户和组管理-2")。 (5 分)

③因用户 u1 最近要出差,需将该用户账户禁用,并测试切换至 u1 用户是否 可以登录,将测试结果界面截图保存到物理机上 D:\提交资料\考生号\ J2-5 答 案.doc (图片标题为"任务三: 本地用户和组管理-3")。(5分)

任务四:文件和文件夹权限管理(15 分)

①在 C 盘根目录创建文件夹 J2-5a,设置该文件夹权限为用户 u3 可以完全 控制,将设置好的界面截图保存到物理机上 D:\提交资料\考生号\ J2-5 答案.doc (图片标题为"任务四:文件和文件夹权限管理-1")。(5 分)

②在 C 盘根目录创建文件夹 J2-5b, 设置该文件夹及文件夹下所有文件的所 有者和组是 u3 和 manage, 本组人可读可写, 其他组人员无权访问使用, 将结果 界面截图保存到物理机上 D:\提交资料\考生号\ I2-5 答案.doc(图片标题为"任 务四:文件和文件夹权限管理-2")。(10 分)

任务五:磁盘管理(20 分)

 $(1)$ 虚拟机上给系统新添加 3 块虚拟硬盘,磁盘 1 为 10G SCSI 接口,磁盘 2 为 11G SCSI 接口,磁盘 3 为 12G SCSI 接口,在磁盘 1、2、3 各选择 5G 容量, 创建一个 RAID-5 卷, 指定驱动器号为 G:, 将磁盘管理界面截图保存到物理机上 D:\提交资料\考生号\ J2-5 答案.doc(图片标题为"任务五:磁盘管理-1")。(10 分) カランド・カード かんしょう かんしょう かんしょう かんしゅう かんしゅう かんしゅう かんしゅう かんしゅう

②对 C 盘进行错误检查, 将结果界面截图保存到物理机上 D:\提交资料\考 生号\ J2-5 答案.doc (图片标题为"任务五: 磁盘管理-2")。(5 分)

③在 C 盘对用户 u2 设置磁盘配额限制,将磁盘空间限制为 100MB,将设置 好的界面截图保存到物理机上 D:\提交资料\考生号\J2-5 答案.doc(图片标题为 "任务五:磁盘管理-3");(5 分)

任务六:项目文档及职业素质(20 分)

①按要求保证质量完成文档。(10 分)

②具备职业判断、现场管理、团队合作等职业素质。(10 分)

(2)实施条件

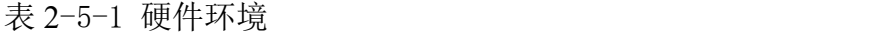

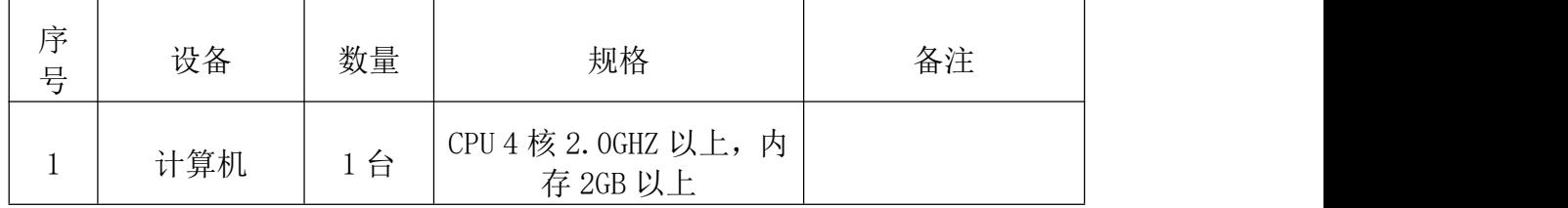

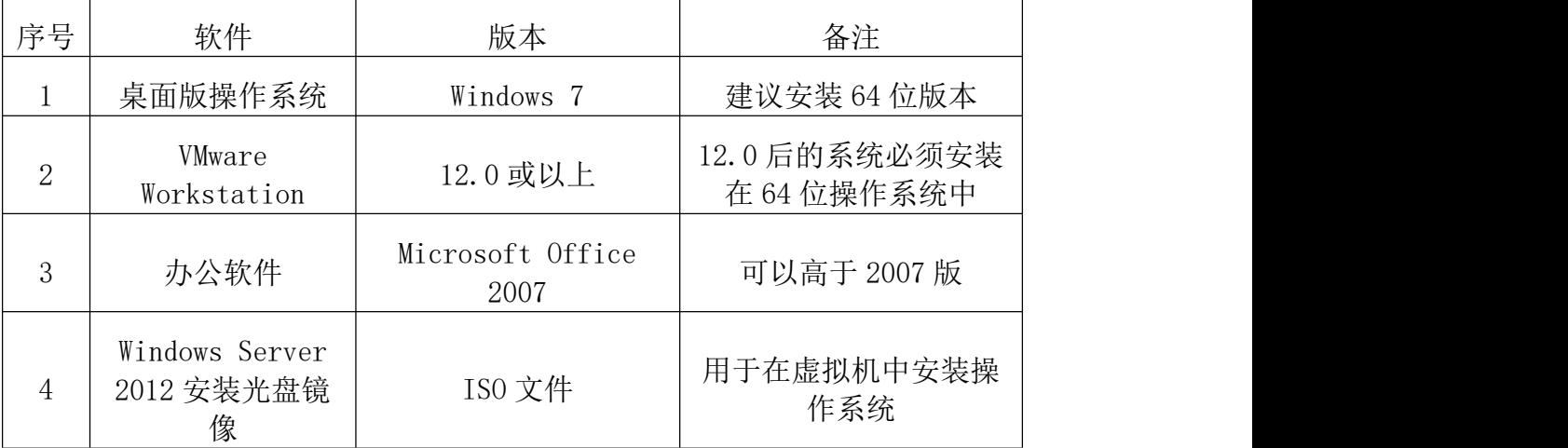

表 2-5-2 软件环境

(3)考核时量

150 分钟。

(4)评分细则

| 序号 | 评分内容   | 评分点             | 分值<br>(分) |
|----|--------|-----------------|-----------|
|    | 分区     | 分区正确            |           |
|    | 安装系统   | 成功安装, 保存位置正确    |           |
| Q  | 基本参数设置 | 内存、硬盘参数正确, 桥接成功 |           |

评分项一: Windows Server 2012 系统安装 (15分)

### 评分项二:网络配置和桌面管理(15 分)

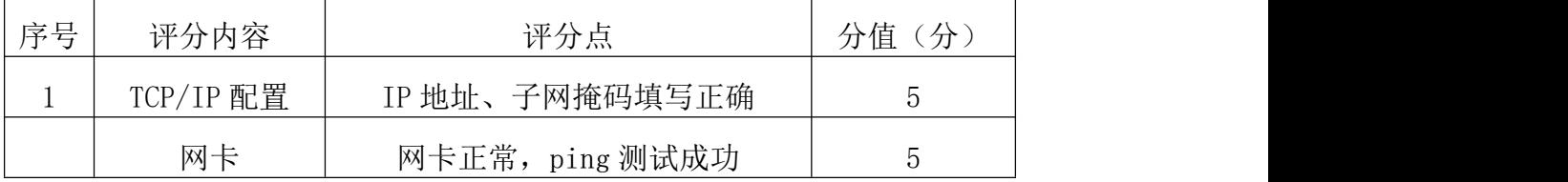

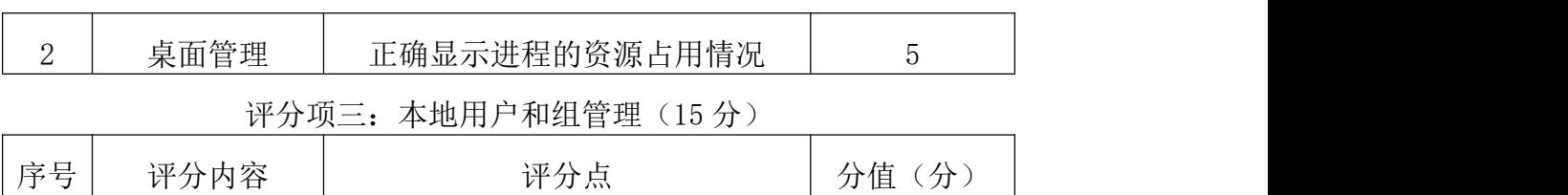

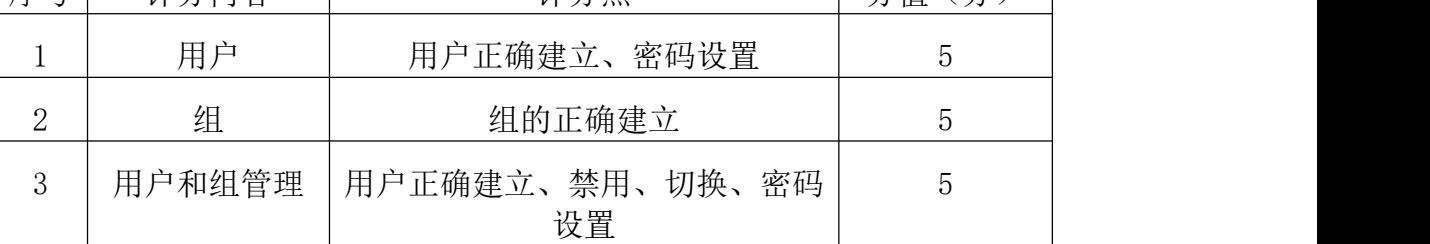

## 评分项四: 文件和文件夹权限管理(15分)

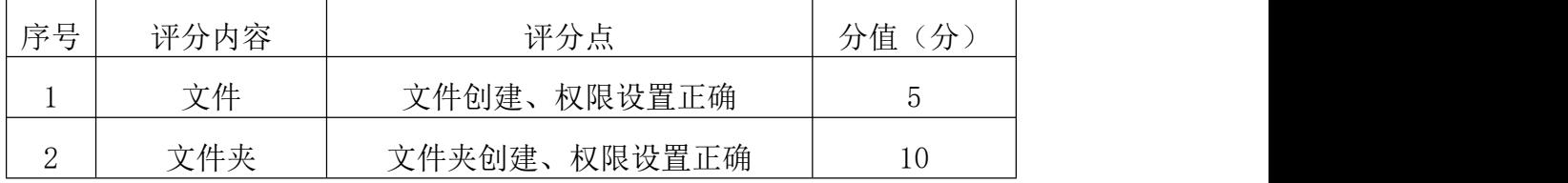

## 评分项五:磁盘管理(20 分)

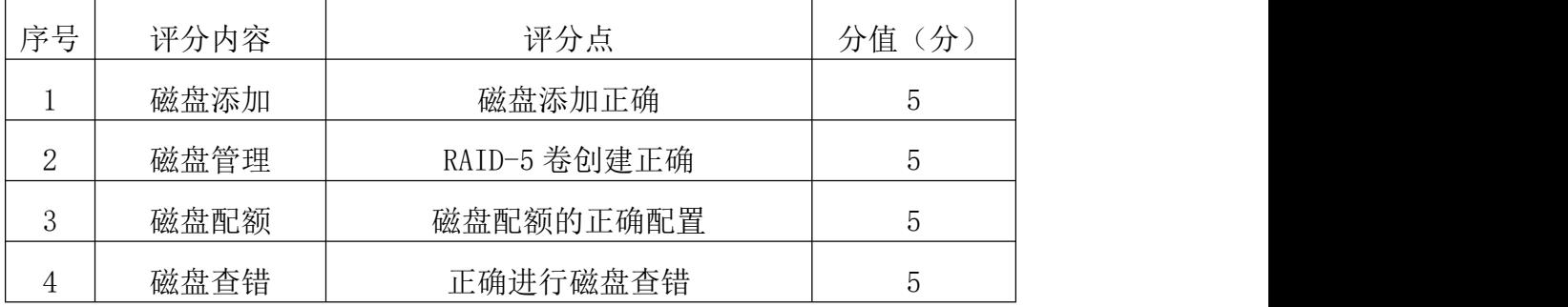

### 评分项六:网络项目文档(10 分)

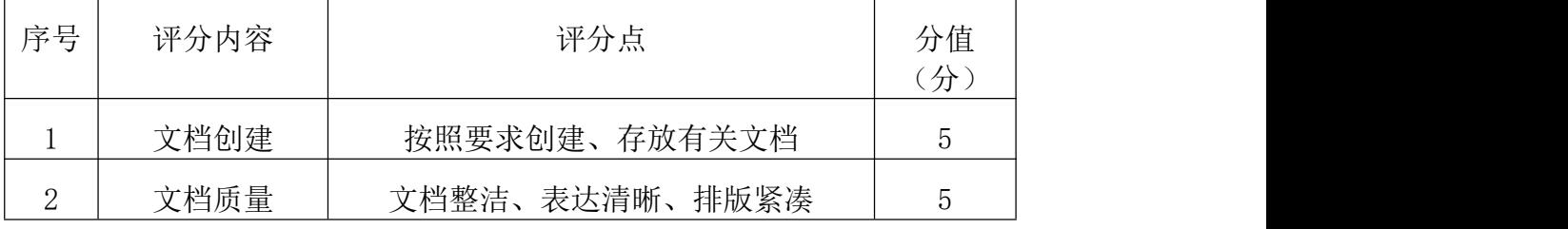

### 评分项七:职业素质(10分)

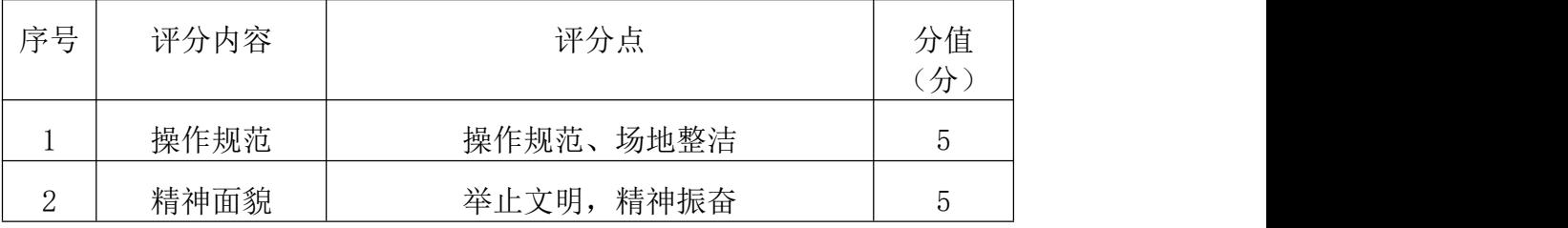

项目 2:Windows Server 应用服务配置

18.试题编号:2-2-1

(1)任务描述

尚雅公司局域网已经初具规模,并且已经联入 Internet,公司的计算机中 心新购置了一批服务器,用于搭建对外发布公司信息的网站平台和运行公司内部 的业务信息系统的服务器端软件,通过分析后,公司决定使用 Windows 平台。

本项目主要完成服务器的网络操作系统安装,在服务器上安装活动目录、 DHCP 服务器和 WEB 服务器, 利用域对网络中的服务器和用户进行统一集中管理, 提高管理效率和安全性。利用 DHCP 服务器来自动分配 IP 地址、网关、DNS 等相 关信息,减轻管理人员的工作量。利用 WEB 服务器上布置公司的 WEB 站点,用以 对外宣传形象与业务和加强公司与客户的业务联系

任务一:Windows Server 2012 系统安装(10 分)

①在 VMware 虚拟机上安装 Windows Server 2012,虚拟系统存放到 D:\虚拟 机\WIN2012 目录中, 内存分配为 1.4GB, 虚拟硬盘为 32G SCSI 接口, 网卡使用 桥接模式连接,将虚拟机配置界面以及计算机安装成功后桌面窗口抓屏保存到物 理机上指定位置——"考场说明指定路径\考生号\ J2-6 答案.doc (图片标题为 "任务一: Windows 2008 系统安装-1")"; (10 分)

任务二:安装与配置活动目录(25 分)

①安装活动目录,域名为 jncc.com,类型为独立域,创建名为 jncc01、jncc02、 jncc03、jncc04 的四个域用户,新建组名为:"Manage"和"General"的组, 名为:"管理"的 OU,将用户管理界面截图保存到物理机上指定位置——"考场 说明指定路径\考生号\ J2-6 答案.doc (图片标题为"任务二: 安装与配置活动 目录-1")";(15分)

②把用户 jncc01、jncc02 用户加入组"Manage",把用户 jncc03、jncc04 加入组 "General", 把用户组"Manage"、"General"加入 OU "管理", 并委派 组"Manage"具有管理员权限、"General"只具有用户权限,将组管理界面和权 限界面截图保存到物理机上指定位置——"考场说明指定路径\考生号\ I2-6 答 案.doc (图片标题为"任务二: 安装与配置活动目录-2")"; (10 分)

任务三:配置 WWW 服务(25 分)

①在 Windows Server 系统中安装 IIS 服务器角色,在 IIS 中设置 Web 站点 说明"湖南省专业技能抽查网站",设置网站的主目录路径、IP 地址和端口分别 为 C:\web\_incc, IP 为 192.168.10.254/24、端口 80, 设置 WEB 站点连接数为 100 和连接超时为 120 秒。将属性界面截图保存到物理机上指定位置——"考场 说明指定路径\考生号\ I2-6 答案.doc(图片标题为"任务三:配置 WWW 服务-1")"; (10 分)

②创建并设置网站主文档为 jncc.htm、主文档内容为:"welcome to my home, this is jncc's web",从物理机上使用浏览器访问网站验证配置结果,将界面 截图保存到物理机上指定位置——"考场说明指定路径\考生号\ J2-6 答案.doc (图片标题为"任务三:配置 WWW 服务-2")";(15 分)

任务四:配置 DHCP 服务器(20 分)

①安装 DHCP 服务组件,创建作用域,参数为:IP 地址:192.168.10.2/24 -192.168.10.250/24,DNS:58.20.127.170,网关:192.168.10.1,保留地址: 192.168.10.100/24。将 DHCP 服务器属性界面截图保存到物理机上指定位置—— "考场说明指定路径\考生号\  $12-6$  答案.doc (图片标题为"任务四:配置 DHCP 服务器-1")"; (15分)

②在物理机上测试 DHCP,获取 IP 地址、DNS 参数,将物理机 TCP/IP 参数显 示界面截图保存到物理机上指定位置——"考场说明指定路径\考生号\J2-6 答 案.doc(图片标题为"任务四:配置 DHCP 服务器-2")"。(5 分)

任务五:项目文档及职业素质(20 分)

①按要求保证质量完成文档。(10 分)

②具备职业判断、现场管理、团队合作等职业素质。(10 分)

(2)实施条件

表 2-6-1 硬件环境

| 序<br>号 | 设备  | 数量 | 规格                           | 备注 |
|--------|-----|----|------------------------------|----|
|        | 计算机 | 台  | CPU 4 核 2.0GHZ 以上, 内存 2GB 以上 |    |

表 2-6-2 软件环境

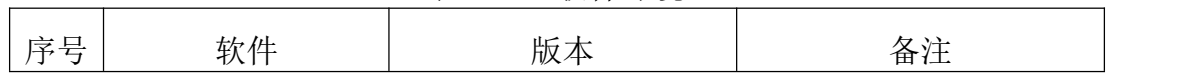

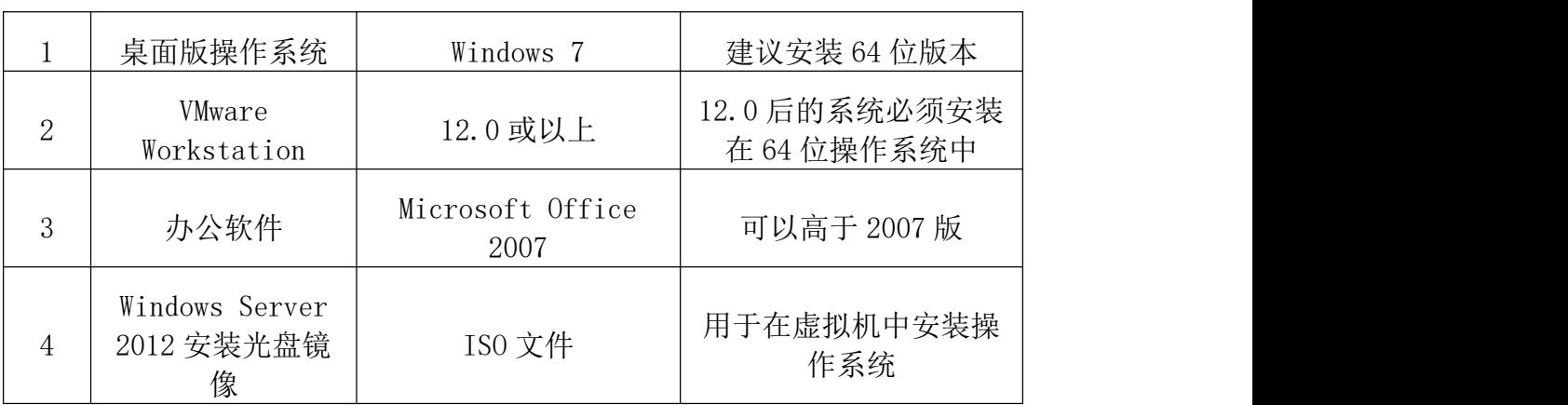

(3)考核时量

150 分钟。

(4)评分细则

评分项一: Windows Server 2012 系统安装(10分)

| 序号            | 评分内容   | 评分点                | 分值(分) |
|---------------|--------|--------------------|-------|
|               | 安装系统   | 成功安装, 保存位置正确       |       |
| $\Omega$<br>↵ | 基本参数设置 | 硬盘参数正确<br>内存、      |       |
|               | 网络设置   | 桥接成功, IP 地址、子网掩码填写 |       |
|               |        | 正确                 |       |

## 评分项二:安装与配置活动目录(25 分)

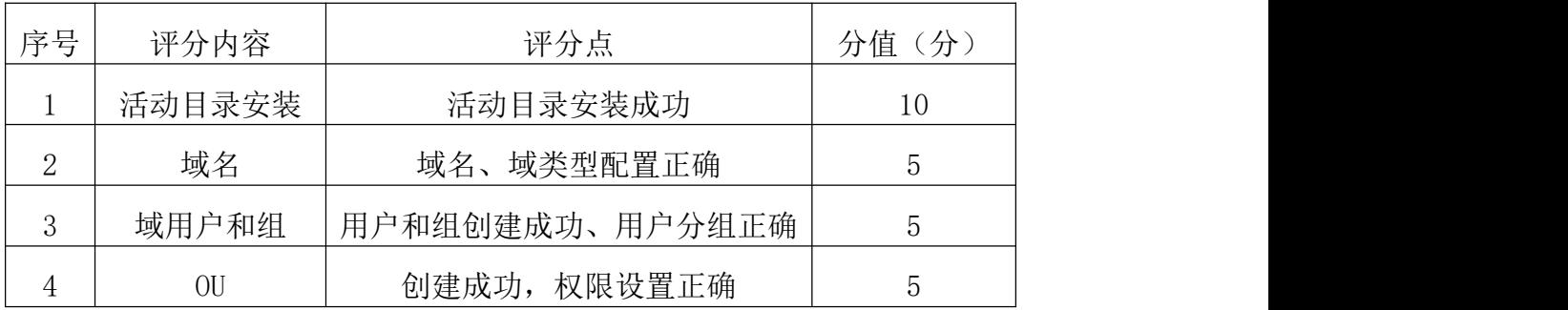

## 评分项三:配置 WWW 服务(25 分)

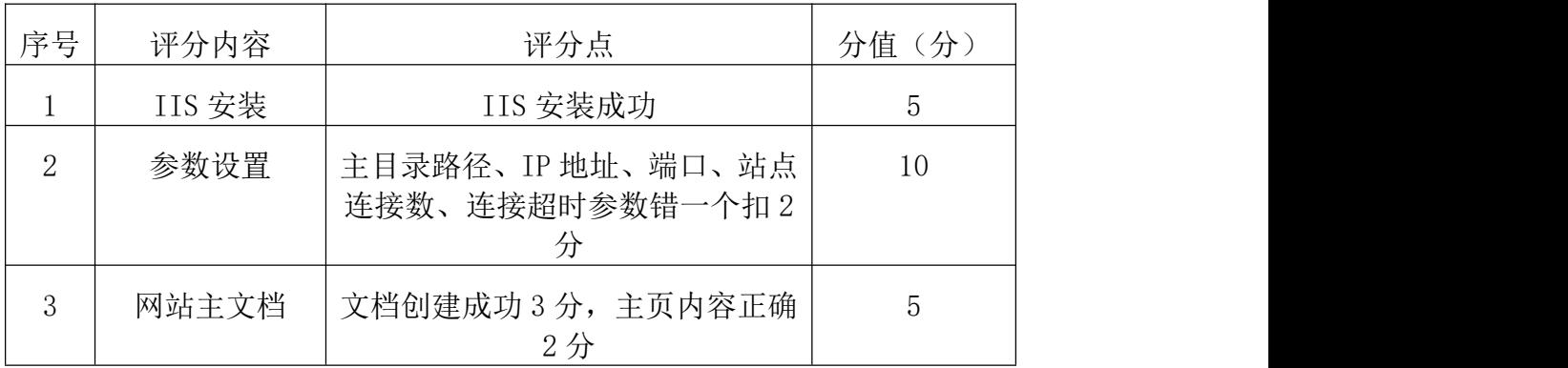

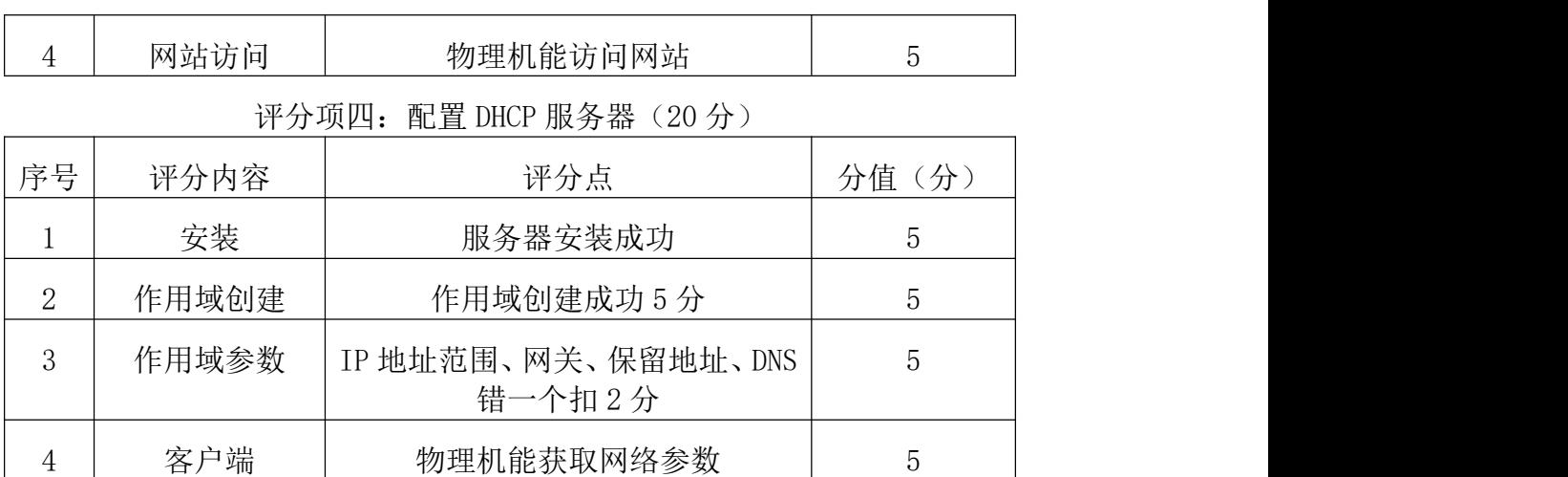

## 评分项五: 网络项目文档(10分)

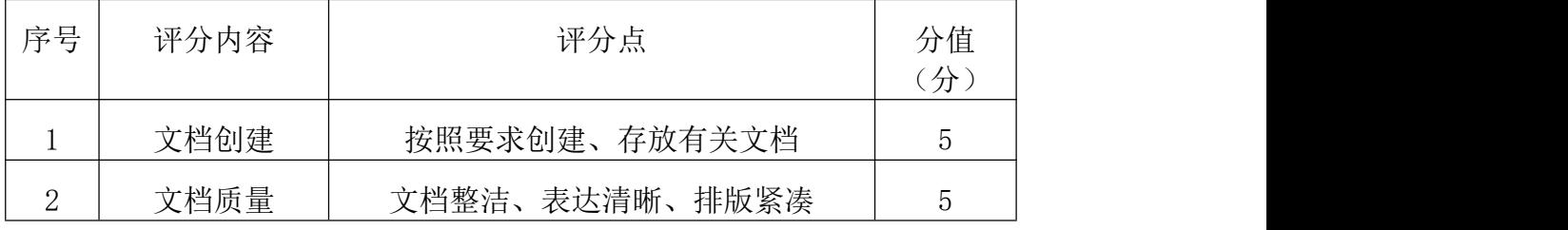

## 评分项六:职业素质(10 分)

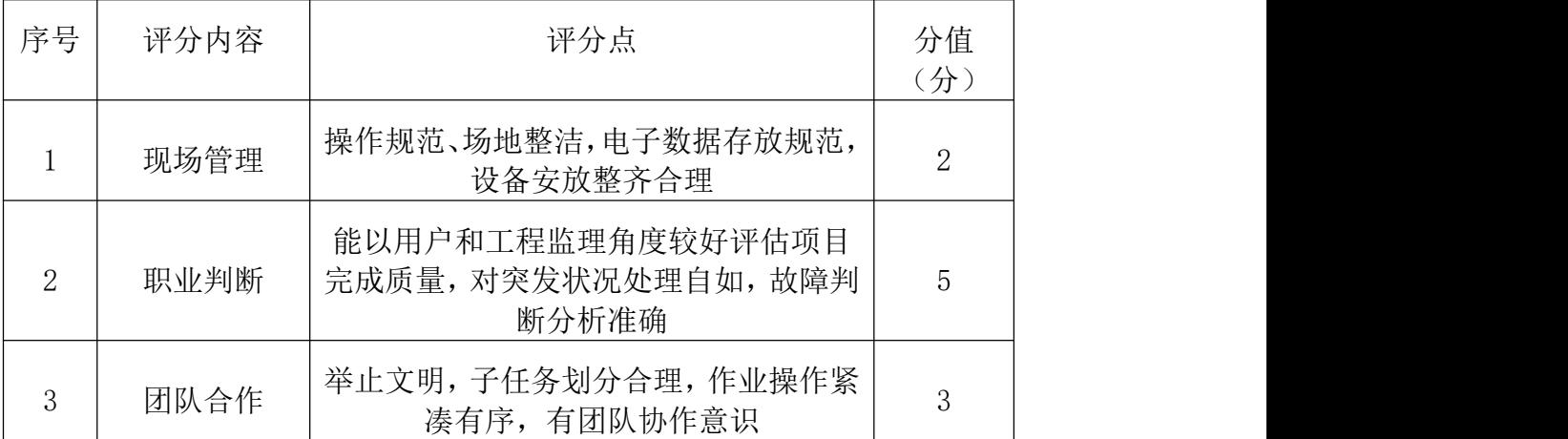

19.试题编号:2-2-2

(1)任务描述

兰月企业局域网已经初具规模,并且已经联入 Internet,企业的计算机中 心为了方便管理公司内部网络,决定新购置一批服务器,使用 Windows 平台,用 于部署域服务环境,同时搭建一个 FTP 站点对内提供资源的上传/下载。

本项目主要完成服务器的网络操作系统安装,在服务器上安装 DNS 服务器、 活动目录、FTP 服务器。利用 DNS 服务器向内网用户提供公司 FTP 服务的域名解 析。利用域对网络中的服务器和用户进行统一集中管理,提高管理效率和安全性。 利用 FTP 服务器。利用 FTP 服务器向公司内部提供资源的上传/下载。

任务一:Windows Server 2012 系统安装(10 分)

①在 VMware 虚拟机上安装 Windows Server 2012, 虚拟系统存放到 D:\虚拟 机\WIN2012 目录中, 内存分配为 1.4GB, 虚拟硬盘为 32G SCSI 接口, 网卡使用 桥接模式连接,将虚拟机配置界面以及计算机安装成功后桌面窗口抓屏保存到物 理机上指定位置——"考场说明指定路径\考生号\ J2-7 答案.doc(图片标题为 "任务一: Windows 2008 系统安装-1")"; (10 分)

任务二:部署 Active Directory 域服务环境(30 分)

①设置域服务器的 TCP/IP 属性,指定 IP 为:192.168.10.1/24,默认网关 为 192.168.10.254, 首选服务器 IP 为 192.168.10.1。安装活动目录, 域名为 "jncc.com",类型为独立域,创建名为"jncc01"、"jncc02"两个域用户,新 建组名为"Manager"和"General"的组,新建名为"OU"的组织单元,将用户 管理界面截图保存到物理机上指定位置——"考场说明指定路径\考生号\ J2-7 答案.doc(图片标题为"任务二:部署 Active Directory 域服务环境-1")";(20 分) カランド・カード かんしょう かんしょう かんしょう かんしゅう かんしゅう かんしゅう かんしゅう かんしゅう

②把用户 jncc01 用户加入组"Manage",把用户 jncc02 加入组 "General", 把用户组"Manage"、"General"加入组织单元"OU",并委派组"Manage"具有 管理员权限、"General"只具有用户权限,将组管理界面和权限界面截图保存到 物理机上指定位置——"考场说明指定路径\考生号\ J2-7 答案.doc (图片标题 为"任务二:部署 Active Directory 域服务环境-2")";(10 分)

任务三:配置 DNS 服务(20 分)

①设置 DNS 服务器的 TCP/IP 属性,指定 IP 为:192.168.10.1/24,默认网 关为:192.168.10.254,首选 DNS 服务器 IP 为 192.168.10.1。安装 DNS 服务组 件,创建正、反向主要区域,指定公司 FTP 站点的域名为: ftp. incc.com (对应 IP 为 192.168.10.252)。将 DNS 服务器属性界面截图保存到物理机上指定位置— —"考场说明指定路径\考生号\ J2-7 答案.doc(图片标题为"任务三:配置 DNS 服务器-1"): (15分)

②在物理机上测试 DNS,在 CMD 窗口使用"nslookup"命令完成域名 ftp.jncc.com 解析, 将测试结果截图保存到物理机上指定位置——"考场说明 指定路径\考生号\ J2-7 答案.doc(图片标题为"任务三:配置 DNS 服务器-2")"。 (5 分)

任务四:配置 FTP 服务(20 分)

①设置 FTP 服务器的 TCP/IP 属性,指定 IP 为:192.168.10.252/24,默认 网关为:192.168.10.254,首选 DNS 服务器 IP 为 192.168.10.1。安装 FTP 服务 组件, 对 FTP 服务规则配置如下: 禁用匿名登录; 允许用户上传; 启用 FTP 用户 隔离;只允许 192.168.10.0/24 的 IP 地址访问 FTP 服务器。将 FTP 服务器属性 界面截图保存到物理机上指定位置——"考场说明指定路径\考生号\ J2-7 答 案.doc (图片标题为"任务四: 配置 FTP 服务器-1")"; (15分)

②在物理机上测试 FTP 服务,通过 IE 浏览器登录 FTP 站点,在 FTP 站点内 创建一个文本文档 jncc.txt,并将该文档下载到本地桌面,将创建文档和下载 文档的测试结果截图保存到物理机上指定位置——"考场说明指定路径\考生号\ J2-7 答案.doc(图片标题为"任务四:配置 FTP 服务器-2")"。(5分)

任务五:项目文档及职业素质(20 分)

①按要求保证质量完成文档。(10 分)

②具备职业判断、现场管理、团队合作等职业素质。(10 分)

(2)实施条件

| . .<br>________ |     |    |                                  |    |
|-----------------|-----|----|----------------------------------|----|
| 序<br>号          | 设备  | 数量 | 规格                               | 备注 |
|                 | 计算机 | 台  | CPU 4 核 2.0GHZ 以上, 内<br>存 2GB 以上 |    |

表 2-7-1 硬件环境

|        | 1\\ 4 \ 4 \ 1\\ 1 \ 1 \ 1 \ 1     |                          |                              |  |
|--------|-----------------------------------|--------------------------|------------------------------|--|
| 序号     | 软件                                | 版本                       | 备注                           |  |
|        | 桌面版操作系统                           | Windows 7                | 建议安装 64 位版本                  |  |
| ŋ<br>Δ | VMware<br>Workstation             | 12.0 或以上                 | 12.0 后的系统必须安装<br>在 64 位操作系统中 |  |
| 3      | 办公软件                              | Microsoft Office<br>2007 | 可以高于 2007 版                  |  |
| 4      | Windows Server<br>2012 安装光盘镜<br>像 | ISO 文件                   | 用于在虚拟机中安装操<br>作系统            |  |

表 2-7-2 软件环境

(3)考核时量

150 分钟。

(4)评分细则

评分项一: Windows Server 2012 系统安装(10分)

| 序号            | 评分内容   | 评分点                | 分值<br>(分) |
|---------------|--------|--------------------|-----------|
|               | 安装系统   | 成功安装, 保存位置正确       |           |
| $\Omega$<br>↵ | 基本参数设置 | 内存、硬盘参数正确          |           |
|               | 网络设置   | 桥接成功, IP 地址、子网掩码填写 |           |
|               |        | 正确                 |           |

### 评分项二:部署 Active Directory 域服务环境(30 分)

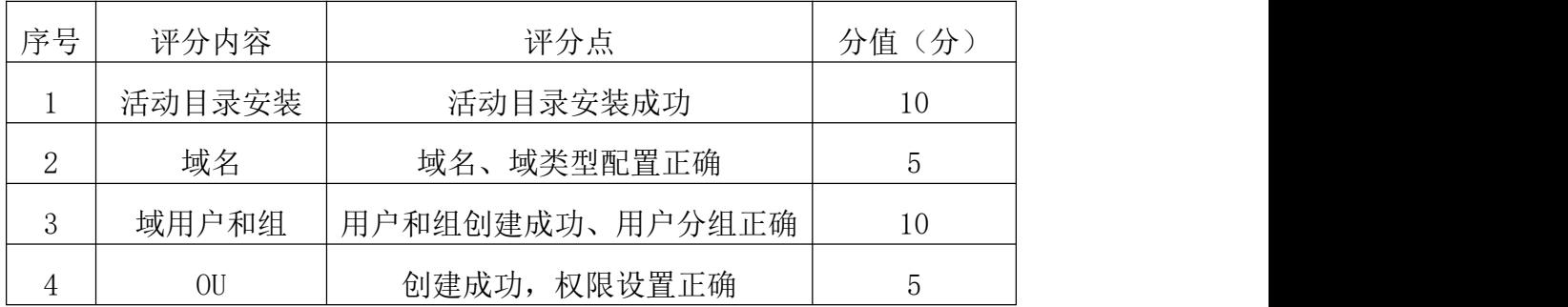

## 评分项三: 配置 DNS 服务 (20分)

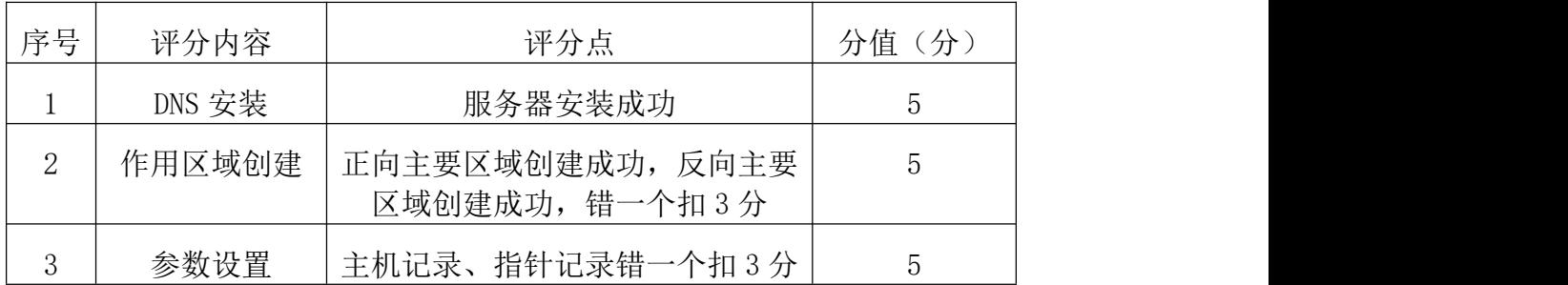

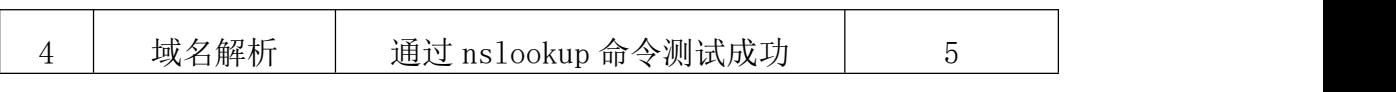

## 评分项四:配置 FTP 服务器(20 分)

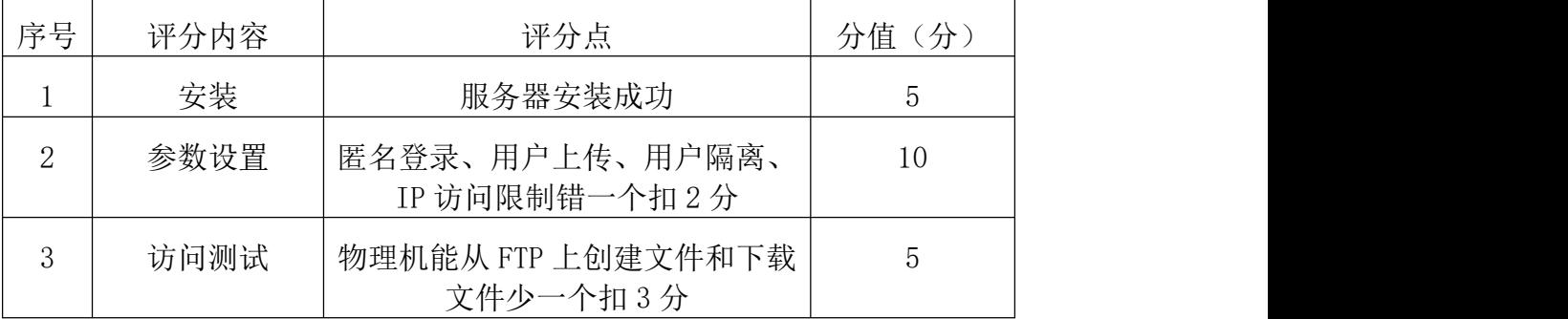

## 评分项五:服务器项目文档(10分)

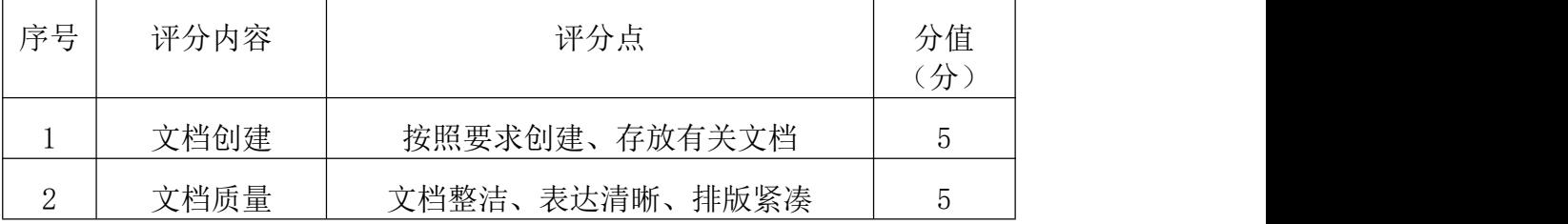

## 评分项六:职业素质(10 分)

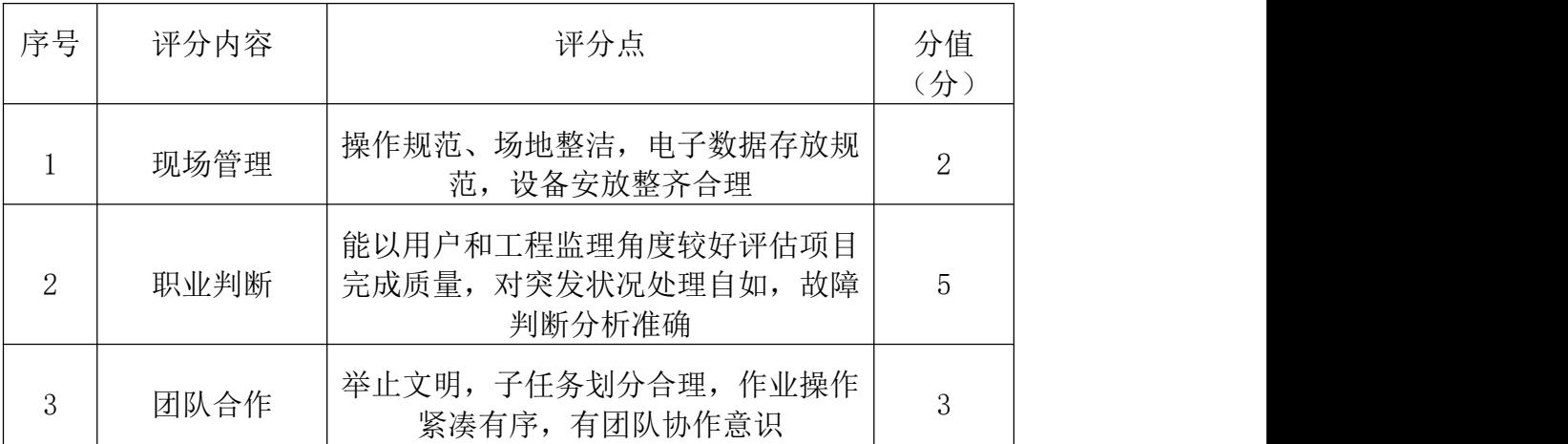

20.试题编号:2-2-3

(1)任务描述

蓝丰公司局域网已经初具规模,并且已经联入 Internet,公司的计算机中 心新购置了一批服务器,用于搭建对外发布公司信息的网站平台和向内网用户提 供资源存取的平台,通过分析后,公司决定使用 Windows 平台。

本项目主要完成服务器的网络操作系统安装,在服务器上安装 DNS 服务器、 WEB 服务器和 FTP 服务器, 利用 DNS 服务器为内网用户提供公司 WEB 站点和 FTP 站点的域名解析服务。利用 WEB 服务器上布置公司的 WEB 站点,用以对外宣传形 象与业务和加强公司与客户的业务联系。利用 FTP 服务器为公司内网用户提供资 源上传/下载服务。

任务一:Windows Server 2012 系统安装(10 分)

①在 VMware 虚拟机上安装 Windows Server 2012,虚拟系统存放到 D:\虚拟 机\WIN2012 目录中, 内存分配为 1.4GB, 虚拟硬盘为 32G SCSI 接口, 网卡使用 桥接模式连接,将虚拟机配置界面以及计算机安装成功后桌面窗口抓屏保存到物 理机上指定位置——"考场说明指定路径\考生号\J2-8 答案.doc(图片标题为 "任务一: Windows 2008 系统安装−1"): (10 分)

任务二:配置 DNS 服务(20 分)

①设置 DNS 服务器的 TCP/IP 属性,指定 IP 为:192.168.10.251/24,网关 为:192.168.10.1,首选 DNS 服务器 IP 地址为:192.168.10.251。安装 DNS 服 务组件,创建正、反向主要区域,指定公司 WEB 站点的域名为:www.jncc.com (对应 IP 为 192.168.10.252), 指定公司 FTP 站点的域名为: ftp. incc.com (对 应 IP 为 192.168.10.253)。将 DNS 服务器属性界面截图保存到物理机上指定位 置——"考场说明指定路径\考生号\ J2-8 答案.doc (图片标题为"任务二: 配 置 DNS 服务器-1")";(15 分)

②在物理机上测试 DNS,在 CMD 窗口使用"nslookup"命令完成域名 www.jncc.com、ftp.jncc.com 解析,将测试结果截图保存到物理机上指定位置 ——"考场说明指定路径\考生号\ I2-8 答案.doc (图片标题为"任务二: 配置 DNS 服务器-2")"。(5 分)

任务三:配置 WWW 服务(25 分)

①在 Windows Server 系统中安装 IIS 服务器角色,在 IIS 中设置 Web 站点 说明"蓝丰公司网站",设置网站的主目录路径、IP 地址和端口分别为 C:\web\_A, IP 为 192.168.10.252/24、端口 80,限制 IP 地址为 192.168.10.20 的计算机访 问公司网站。将属性界面截图保存到物理机上指定位置——"考场说明指定路径 \考生号\ J2-8 答案.doc (图片标题为"任务三: 配置 WWW 服务-1")"; (15 分)

②创建并设置网站主文档为 lf.htm、主文档内容为:"welcome to my home, this is jncc's web",从物理机上使用浏览器访问网站验证配置结果,将界面 截图保存到物理机上指定位置——"考场说明指定路径\考生号\ J2-8 答案.doc (图片标题为"任务三:配置 WWW 服务-2")";(10 分)

任务四:配置 FTP 服务器(25 分)

①设置 FTP 服务器的 IP 地址为 192.168.10.253/24,网关为 192.168.10.1, 首选 DNS 服务器 IP 地址为 192.168.10.251。安装 FTP 服务组件, 对 FTP 服务规 则配置如下:禁用匿名登录;允许用户上传;启用 FTP 用户隔离,使登录用户无 法跳转出宿主目录;设置最大连接数为 100。将 FTP 服务器属性界面截图保存到 物理机上指定位置——"考场说明指定路径\考生号\ J2-8 答案.doc (图片标题 为"任务四: 配置 FTP 服务器-1"); (20分)

②在物理机上测试 FTP 服务,通过 IE 浏览器登录 FTP 站点,在 FTP 站点内 创建一个文本文档 jncc.txt,并将该文档下载到本地桌面,将创建文档以及文 档下载的测试结果截图保存到物理机上指定位置——"考场说明指定路径\考生 号\ J2-8 答案.doc (图片标题为"任务四: 配置 FTP 服务器-2")。(5 分)

任务五:项目文档及职业素质(20 分)

①按要求保证质量完成文档。(10 分)

②具备职业判断、现场管理、团队合作等职业素质。(10 分)

(2)实施条件

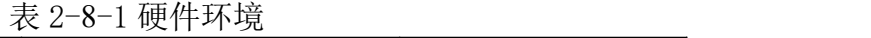

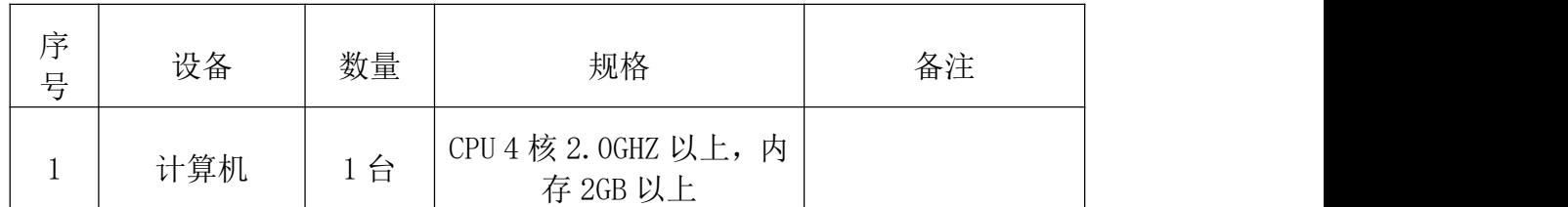

表 2-8-2 软件环境

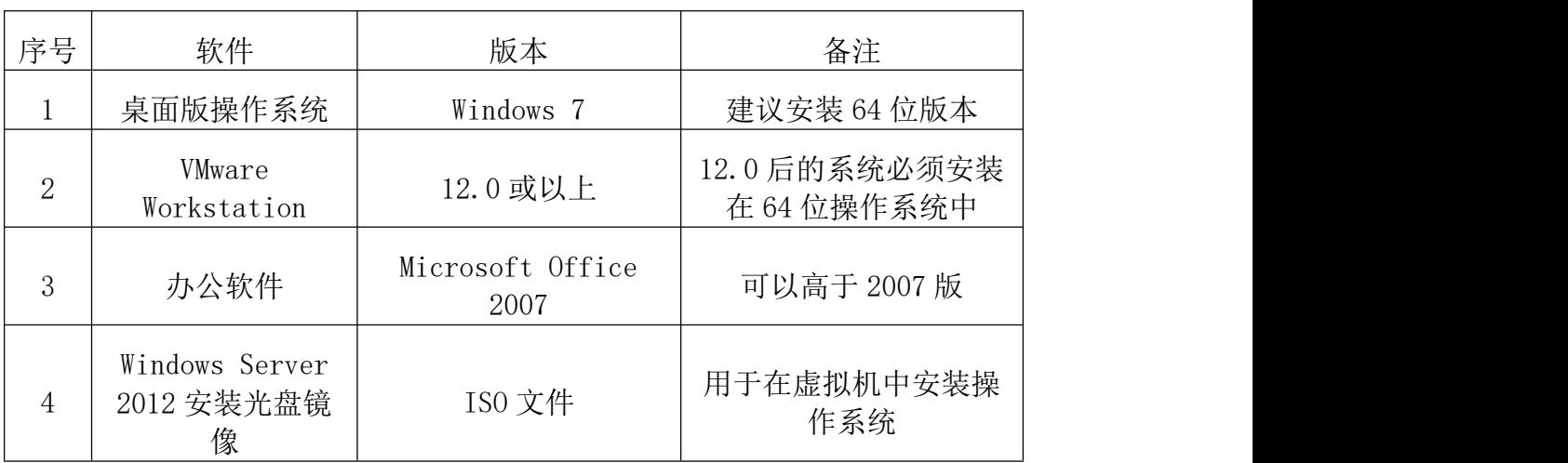

(3)考核时量

150 分钟。

(4)评分细则

评分项一: Windows Server 2012 系统安装(10分)

| 序号            | 评分内容   | 评分点                | 分值(分) |
|---------------|--------|--------------------|-------|
|               | 安装系统   | 成功安装, 保存位置正确       |       |
| $\Omega$<br>↩ | 基本参数设置 | 内存、硬盘参数正确          |       |
| Q             | 网络设置   | 桥接成功, IP 地址、子网掩码填写 |       |
|               |        | 正确                 |       |

## 评分项二: 配置 DNS 服务 (20分)

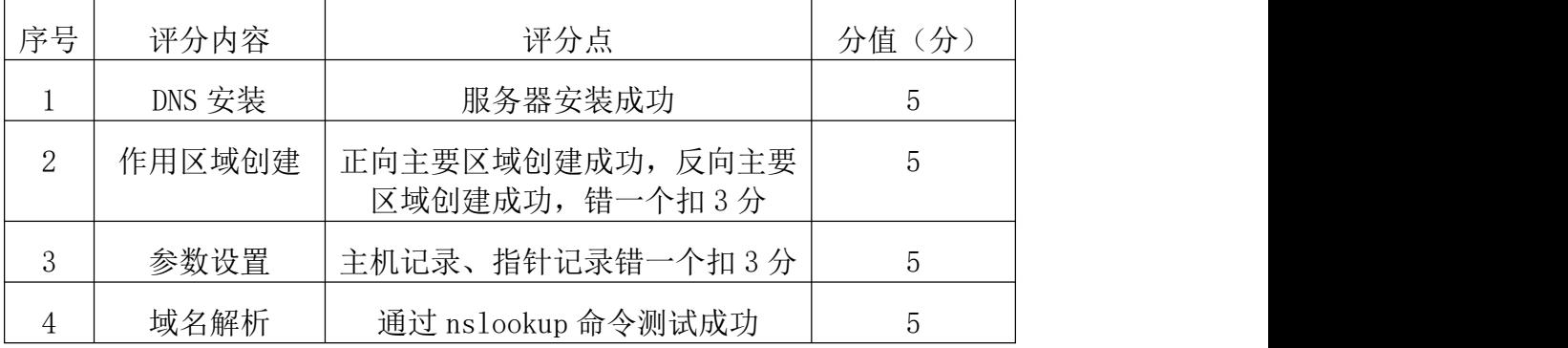

### 评分项三: 配置 WWW 服务 (25分)

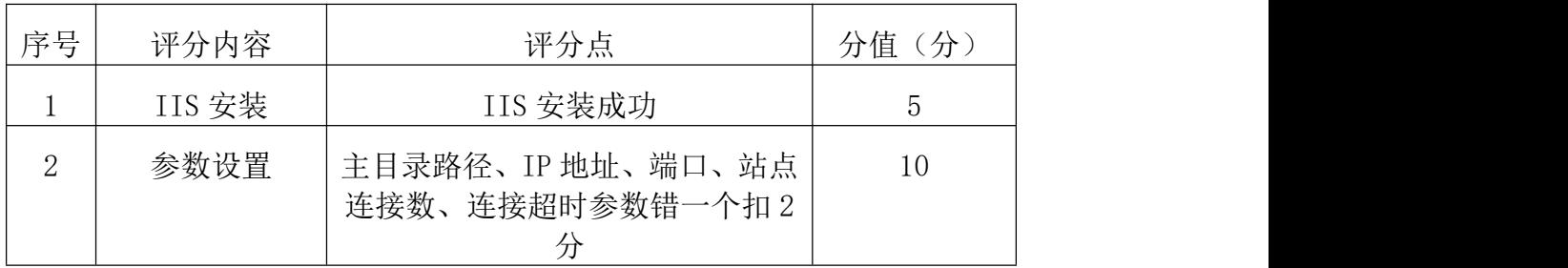

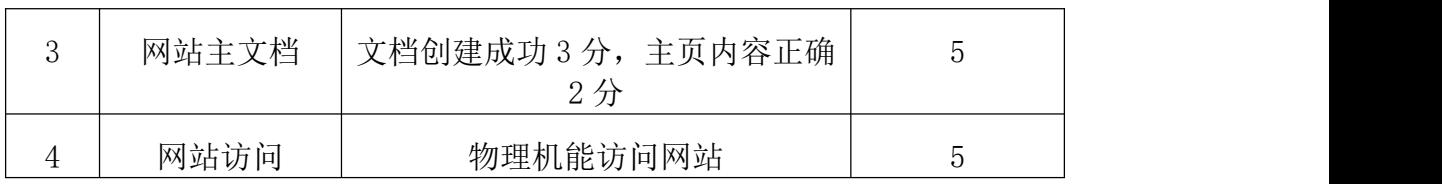

## 评分项四:配置 FTP 服务器(25 分)

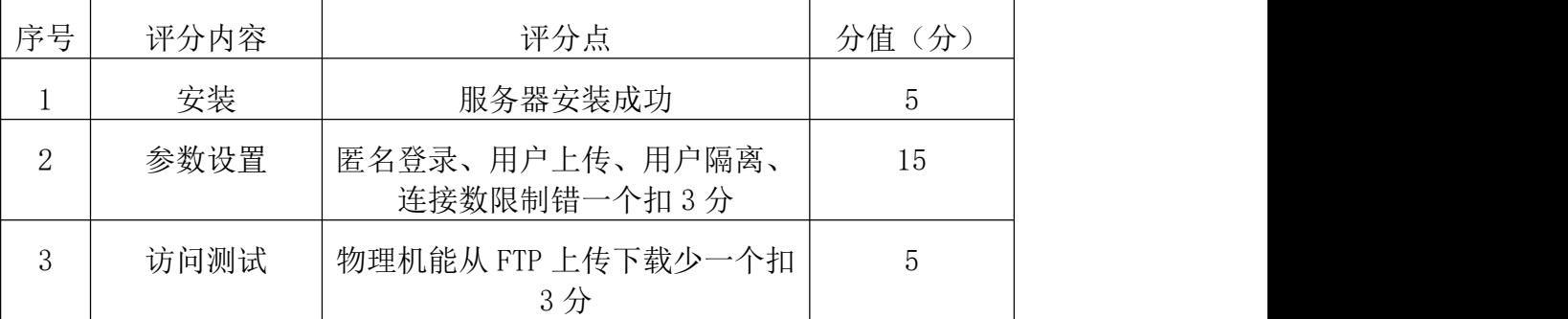

# 评分项五:网络项目文档(10 分)

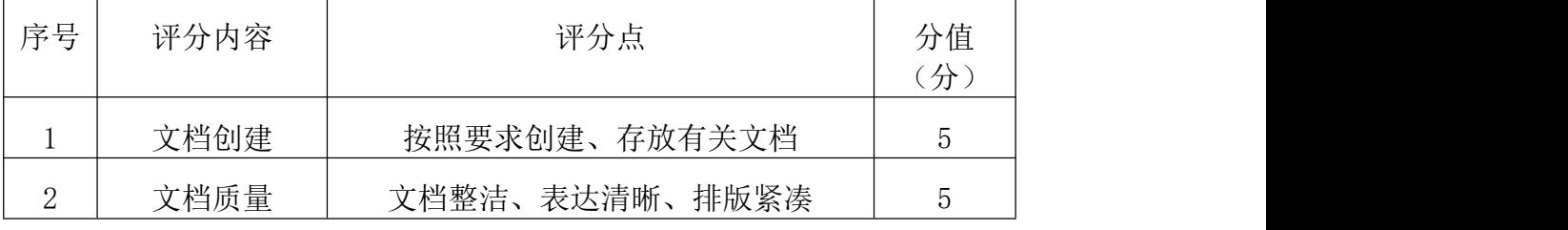

# 评分项六:职业素质(10分)

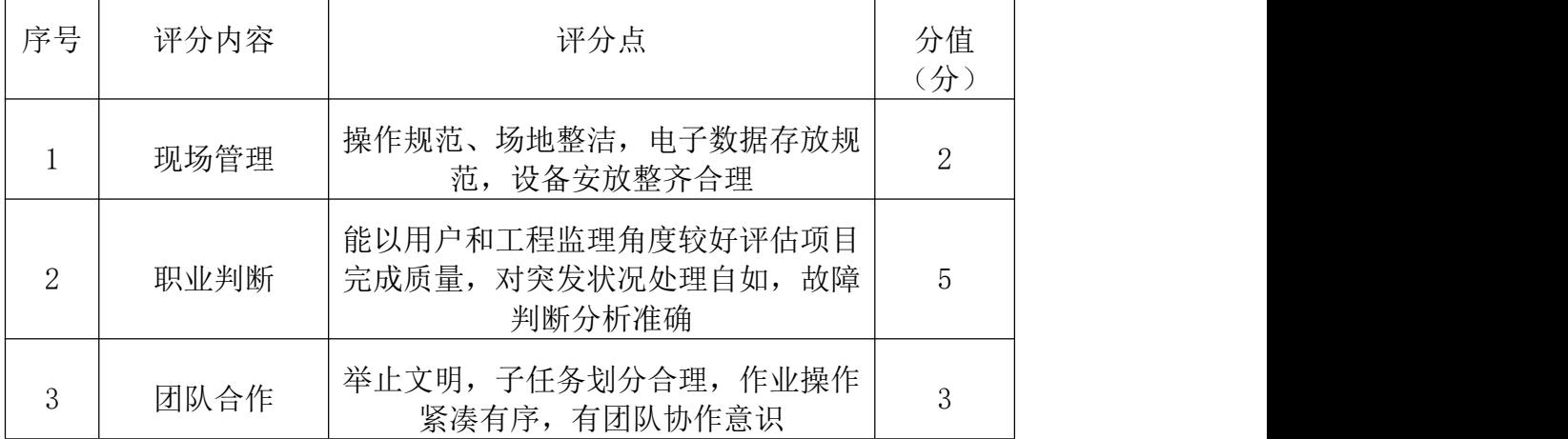

21.试题编号:2-2-4

(1)任务描述

岳山公司局域网已经初具规模,并且已经联入 Internet,公司的计算机中 心新购置了一批服务器,用于对公司电脑进行统一管理,通过分析后,公司决定 使用 Windows 平台。

本项目主要完成服务器的网络操作系统安装,在服务器上安装 DNS 服务、活 动目录和 DHCP 服务, 利用 DNS 服务器为内网用户提供域名解析服务。利用域对 网络中的服务器和用户进行统一集中管理,提高管理效率和安全性。利用 DHCP 服务器来自动分配 IP 地址、网关、DNS 等相关信息, 减轻管理人员的工作量。

任务一: Windows Server 2012 系统安装 (10分)

①在 VMware 虚拟机上安装 Windows Server 2012, 虚拟系统存放到 D:\虚拟 机\WIN2012 目录中, 内存分配为 1.4GB, 虚拟硬盘为 32G SCSI 接口, 网卡使用 桥接模式连接,将虚拟机配置界面以及计算机安装成功后桌面窗口抓屏保存到物 理机上指定位置——"考场说明指定路径\考生号\J2-9 答案.doc(图片标题为 "任务一: Windows 2008 系统安装-1")"; (10 分)

任务二:配置 DNS 服务(20 分)

①设置 DNS 服务器的 TCP/IP 属性,指定 IP 为:192.168.1.1/24,网关为: 192.168.1.254,首选 DNS 服务器 IP 地址为:192.168.1.1。安装 DNS 服务组件, 创建正、反向主要区域,指定公司 WEB 站点的域名为:www.jncc.com(对应 IP 为 192.168.1.252), 因公司的 WEB 服务器同时还是 FTP 服务器, 为其设置别名 为 ftp。将 DNS 服务器属性界面截图保存到物理机上指定位置——"考场说明指 定路径\考生号\ J2-9 答案.doc (图片标题为"任务二: 配置 DNS 服务器-1")"; (15 分)

②在物理机上测试 DNS,在 CMD 窗口使用"nslookup"命令完成域名 www.jncc.ocm、ftp.jncc.com 解析,将测试结果截图保存到物理机上指定位置 ——"考场说明指定路径\考生号\ J2-9 答案.doc (图片标题为"任务二: 配置 DNS 服务器-2")"。(5 分)

任务三:配置活动目录(30 分)

①安装活动目录,域名为 jncc.com,类型为独立域,创建 st1、st2 两个域

用户,新建用户组"Admin"和"Guest",新建组织单元"Manage"。将用户管理 界面截图保存到物理机上指定位置——"考场说明指定路径\考生号\ J2-9 答 案.doc (图片标题为"任务三: 配置活动目录-1")"; (15分)

 $\Omega$ 将用户 st1 加入用户组"Admin",将用户 st2 加入用户组"Guest",将用 户组"Admin"和"Guest"都加入组织单元"Manage",并委派组"Admin"具有 管理权限、组"Guest"只具有用户权限,设定用户 st2 只能登录到名为"Guest" 的计算机,将组管理界面和权限界面截图保存到物理机上指定位置——"考场说 明指定路径\考生号\ J2-9 答案.doc(图片标题为"任务三: 配置活动目录-2")"; (15 分)

任务四:配置 DHCP 服务器(20 分)

①安装 DHCP 服务组件,创建作用域,参数为:IP 地址:192.168.1.2/24 -192.168.1.250/24,DNS:192.168.1.1,网关:192.168.1.254,为总经理的计 算机(计算机名为 Manager, MAC 地址为 00-0C-11-26-E9-1A)固定分配 IP 地址 192.168.1.8。将 DHCP 服务器属性界面截图保存到物理机上指定位置——"考场 说明指定路径\考生号\ J2-9 答案.doc (图片标题为"任务四: 配置 DHCP 服务 器 $-1"$ )";(15分)

②在物理机上测试 DHCP,获取 IP 地址、DNS 参数,将物理机 TCP/IP 参数显 示界面截图保存到物理机上指定位置——"考场说明指定路径\考生号\J2-9 答 案.doc(图片标题为"任务四:配置 DHCP 服务器-2")"。(5 分)

任务五:项目文档及职业素质(20 分)

①按要求保证质量完成文档。(10 分)

②具备职业判断、现场管理、团队合作等职业素质。(10 分)

(2)实施条件

表 2-9-1 硬件环境

| 序<br>号 | 设备  | 数量 | 规格                                                                                                   | 备注 |
|--------|-----|----|----------------------------------------------------------------------------------------------------|----|
|        | 计算机 | 台  | $\begin{array}{r} \n\text{CPU 4 \n& 2.0 \n& 3.0 \n\\ & \vec{B} \text{ 2GB \n& \vec{B} \n\end{array}$ |    |

表 2-9-2 软件环境

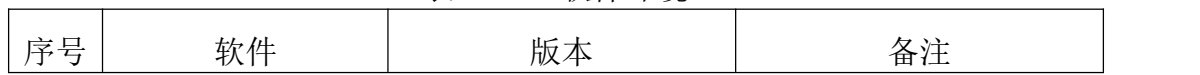

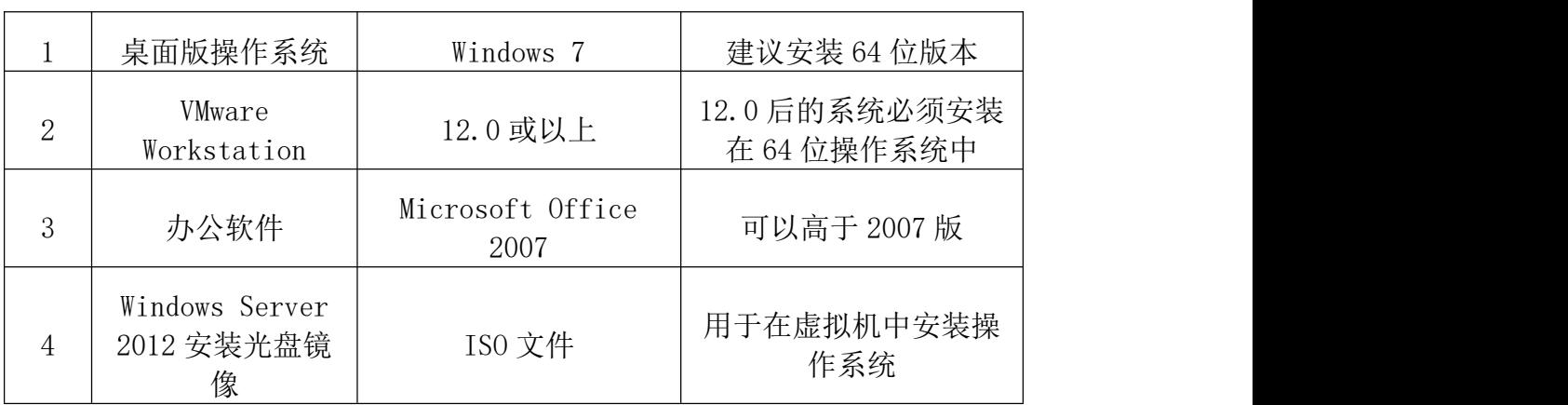

(3)考核时量

150 分钟。

(4)评分细则

评分项一: Windows Server 2012 系统安装(10分)

| 序号 | 评分内容   | 评分点                | 分值(分) |
|----|--------|--------------------|-------|
|    | 安装系统   | 成功安装, 保存位置正确       |       |
| ∠  | 基本参数设置 | 硬盘参数正确<br>内存、      |       |
| റ  | 网络设置   | 桥接成功, IP 地址、子网掩码填写 |       |
|    |        | 正确                 |       |

## 评分项二: 配置 DNS 服务 (20分)

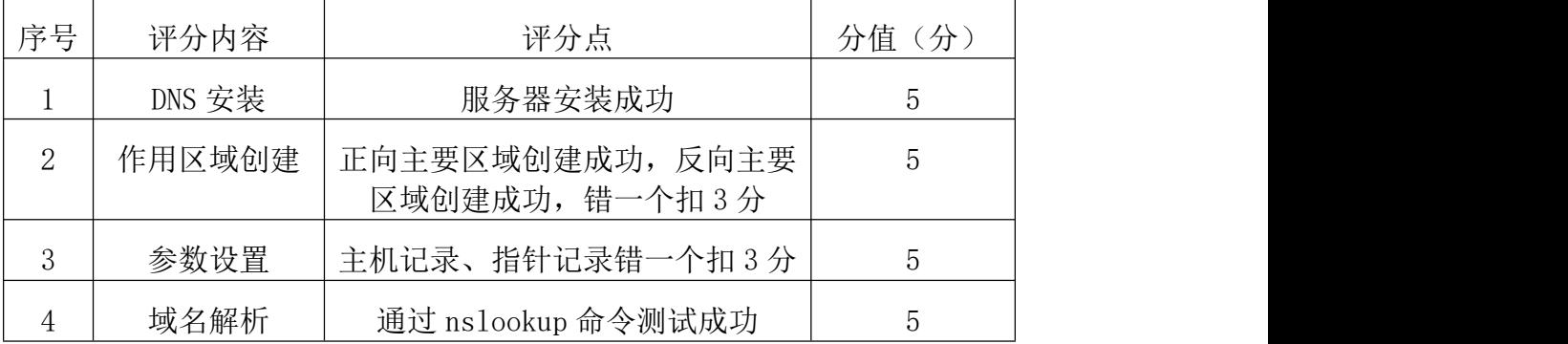

### 评分项三:配置活动目录(30 分)

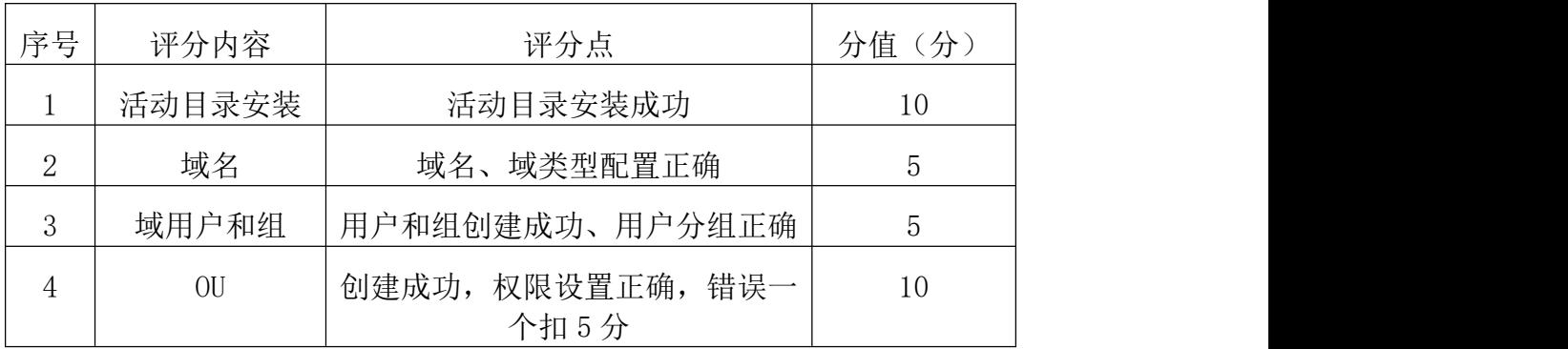

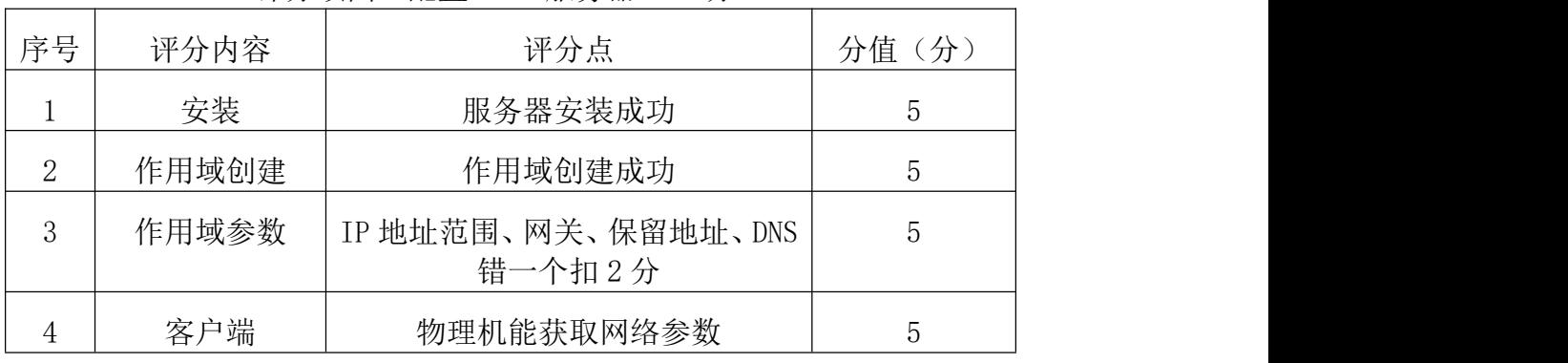

### 评分项四: 配置 DHCP 服务器 (20分)

## 评分项五: 网络项目文档(10分)

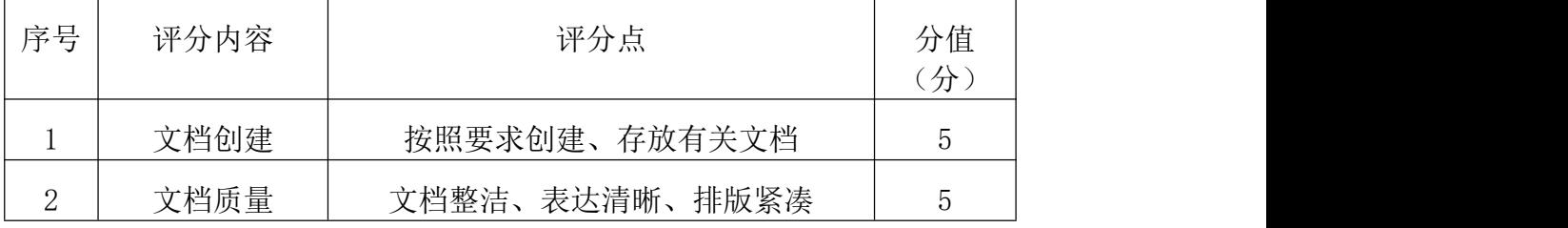

## 评分项六:职业素质(10分)

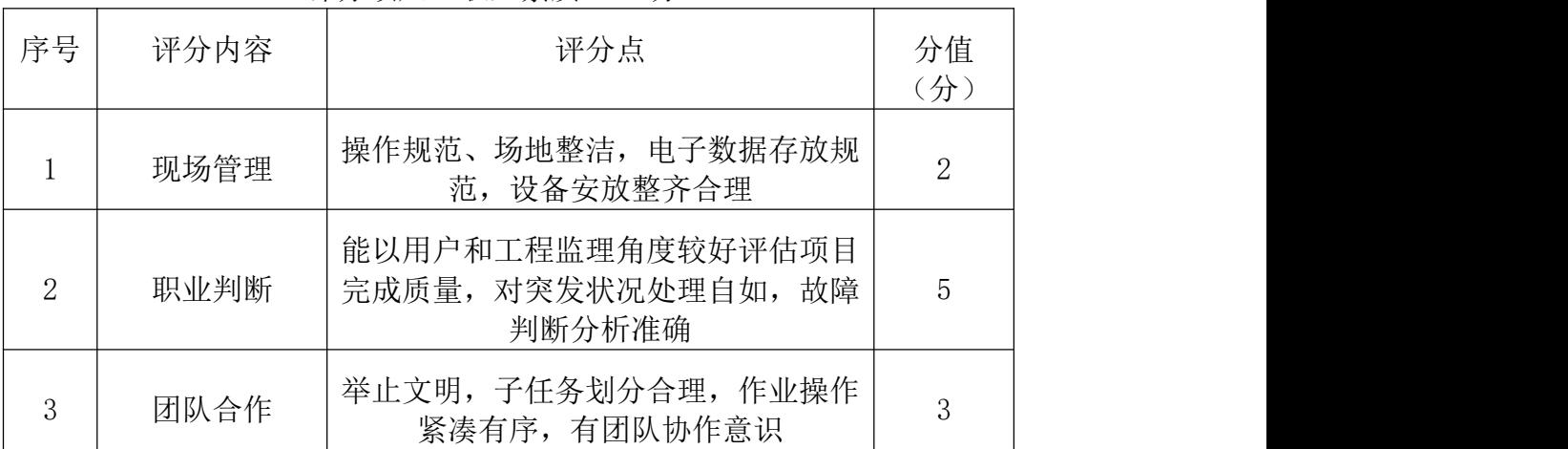

## 22.试题编号:2-2-5

(1)任务描述

岳山公司局域网已经初具规模,并且已经联入 Internet,公司的计算机中 心新购置了一批服务器,用于对外宣传公司形象、拓展公司业务渠道,同时对公 司内部计算机提供基本的管理。通过分析后,公司决定使用 Windows 平台。

本项目主要完成服务器的网络操作系统安装,在服务器上安装 DNS 服务、WEB 服务和 DHCP 服务,利用 DNS 服务器为内网用户提供域名解析服务。利用 WEB 服 务器提供 WWW 服务,对外宣传公司的相关业务。利用 DHCP 服务器来自动分配 IP 地址、网关、DNS 等相关信息,减轻管理人员的工作量。

任务一: Windows Server 2012 系统安装 (10分)

①在 VMware 虚拟机上安装 Windows Server 2012, 虚拟系统存放到 D:\虚拟 机\WIN2012 目录中, 内存分配为 1.4GB, 虚拟硬盘为 32G SCSI 接口, 网卡使用 桥接模式连接,将虚拟机配置界面以及计算机安装成功后桌面窗口抓屏保存到物 理机上指定位置——"考场说明指定路径\考生号\J2-10 答案.doc(图片标题为 "任务一: Windows 2008 系统安装-1")"; (10 分)

任务二:配置 DNS 服务(20 分)

①设置 DNS 服务器的 TCP/IP 属性,指定 IP 为:192.168.1.1/24,网关为: 192.168.1.254,首选 DNS 服务器 IP 地址为:192.168.1.1。安装 DNS 服务组件, 创建正、反向主要区域,指定公司 WEB 站点的域名为:www.jncc.com(对应 IP 为 192.168.1.10), 因公司的 WEB 服务器同时还是 FTP 服务器, 为其设置别名为 ftp,指定公司市场部 WEB 站点的域名为:sc.jncc.com(对应 IP 为 192.168.1.10), 指定公司售后部 WEB 站点的域名为: sh. jncc.com (对应 IP 为 192.168.1.10)。 将 DNS 服务器属性界面截图保存到物理机上指定位置——"考场说明指定路径\ 考生号\ J2-10 答案.doc (图片标题为"任务二: 配置 DNS 服务器-1")"; (15 分) カランド・カード かんしょう かんしょう かんしょう かんしょう

②在物理机上测试 DNS,在 CMD 窗口使用"nslookup"命令完成域名 www.jncc.com、ftp.jncc.com、sc.jncc.com、sh.jncc.com 解析,并将测试结 果截图保存到物理机上指定位置——"考场说明指定路径\考生号\ J2-10 答 案.doc (图片标题为"任务二: 配置 DNS 服务器-2")"。(5分)

100

任务三: 配置 WEB 服务器 (30分)

①在 Windows Server 系统中安装 IIS 服务器角色 , 在 IIS 中设置站点说 明"岳山公司网站", 设置网站的主目录路径为 C:\Web\_incc1、IP 地址为 192.168.1.10、端口为 80、主机头为 www.jncc.com。在 IIS 中设置站点说明"岳 山公司市场部",设置网站的主目录路径为 C:\Web\_jncc2 、 IP 地址为 192.168.1.10、端口为 80、主机头为 sc. jncc. com。在 IIS 中设置站点说明"岳 山公司售后部", 设置网站的主目录路径为 C:\Web\_jncc3、IP 地址为 192.168.1.10、端口为 80、主机头为 sh.jncc.com。限制访问"岳山公司售后部" 的连接数为 100,限制 IP 地址为 192.168.1.100 的计算机访问"岳山公司网站"。 将用户管理界面截图保存到物理机上指定位置——"考场说明指定路径\考生号\ J2-10 答案.doc(图片标题为"任务三:配置 WEB 服务器-1")";(20 分)

②创建并设置"岳山公司网站"主文档为 jncc1.htm、主文档内容为: "welcome to my home,this is jncc's web", 创建并设置"岳山公司市场 部"主文档为 jncc2.htm、主文档内容为:"welcome to my home,this is Marketing department's web", 创建并设置"岳山公司售后部"主文档为 jncc3.htm、 主文档内容为: "welcome to my home, this is Sale support's web", 使用 浏览器访问网站验证配置结果,将界面截图保存到物理机上指定位置——"考场 说明指定路径\考生号\  $I2-10$ 答案.doc(图片标题为"任务三:配置 WEB 服务 器-2")";(10 分)

任务四: 配置 DHCP 服务器 (20分)

①安装 DHCP 服务组件,创建作用域,参数为:IP 地址:192.168.1.2/24 -192.168.1.200/24,DNS:192.168.1.1,网关:192.168.1.254,排除地址: 192.168.1.101/24-192.168.1.110/24。将 DHCP 服务器属性界面截图保存到物理 机上指定位置——"考场说明指定路径\考生号\ I2-10 答案.doc (图片标题为 "任务四: 配置 DHCP 服务器-1")"; (15分)

②在物理机上测试 DHCP, 获取 IP 地址、DNS 参数, 将物理机 TCP/IP 参数显 示界面截图保存到物理机上指定位置——"考场说明指定路径\考生号\J2-10 答 案.doc(图片标题为"任务四:配置 DHCP 服务器-2")"。(5 分)

任务五:项目文档及职业素质(20 分)

①按要求保证质量完成文档。(10 分)

②具备职业判断、现场管理、团队合作等职业素质。(10 分)

# (2)实施条件

|        |     |    | ----------                                                                                                    |    |  |
|--------|-----|----|----------------------------------------------------------------------------------------------------|----|--|
| 序<br>륙 | 设备  | 数量 | 规格                                                                                                    | 备注 |  |
|        | 计算机 | ⇔  | $\begin{array}{r} \begin{array}{c} \text{CPU 4 \ \text{核 2. OGHZ} \ \text{BL}, \ \text{A} \\ \text{A} \ \text{2GB} \ \text{BL} \end{array} \end{array}$ |    |  |

表 2-10-1 硬件环境

### 表 2-10-2 软件环境

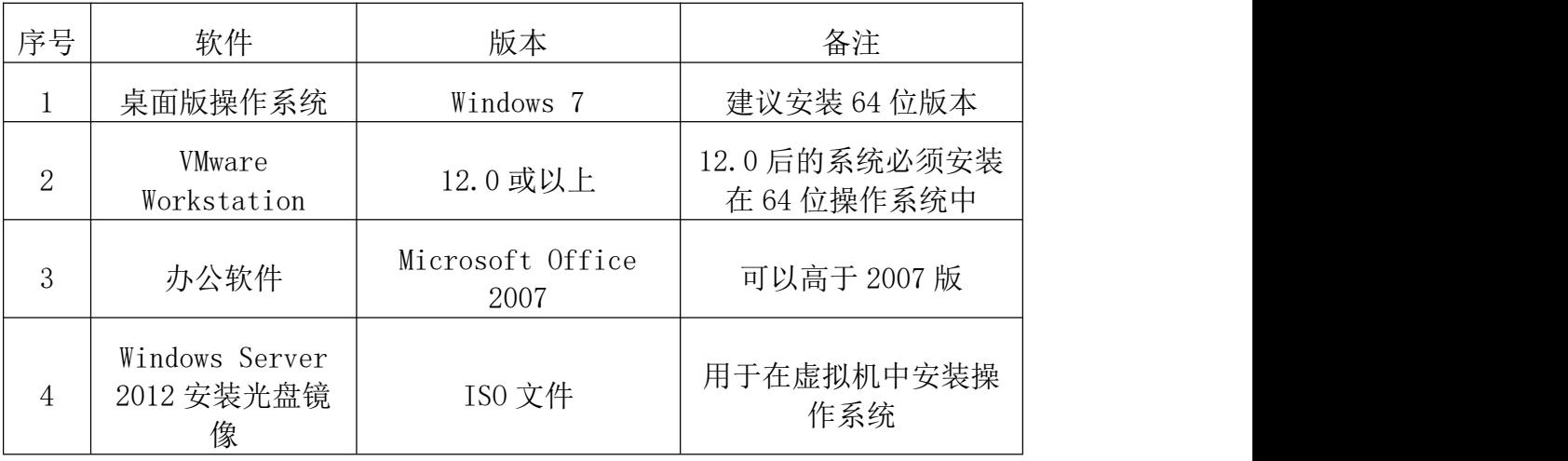

(3)考核时量

150 分钟。

(4)评分细则

评分项一: Windows Server 2012 系统安装(10分)

| 序号            | 评分内容   | 评分点                | 分值<br>(分)      |
|---------------|--------|--------------------|----------------|
|               | 安装系统   | 成功安装, 保存位置正确       | $\mathfrak{h}$ |
| $\Omega$<br>∠ | 基本参数设置 | 内存、硬盘参数正确          |                |
| 3             | 网络设置   | 桥接成功, IP 地址、子网掩码填写 |                |
|               |        | 正确                 |                |

### 评分项二: 配置 DNS 服务 (20分)

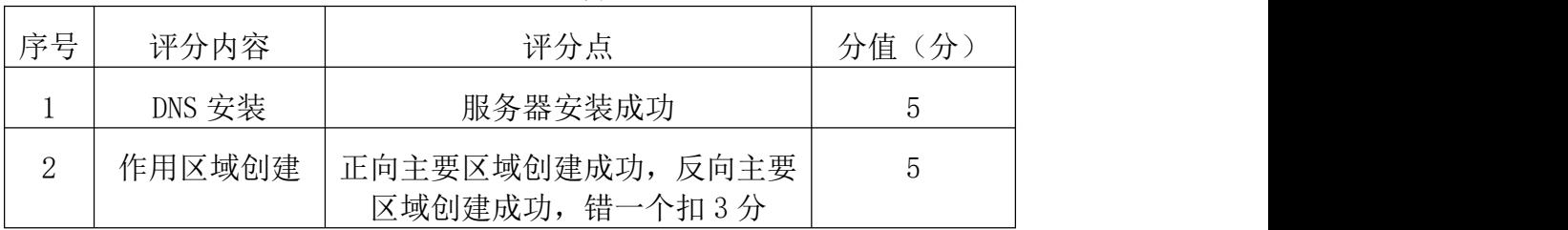

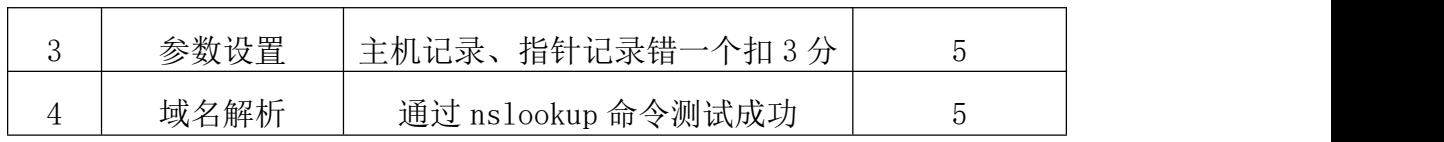

### 评分项三: 配置 WEB 服务器 (30 分)

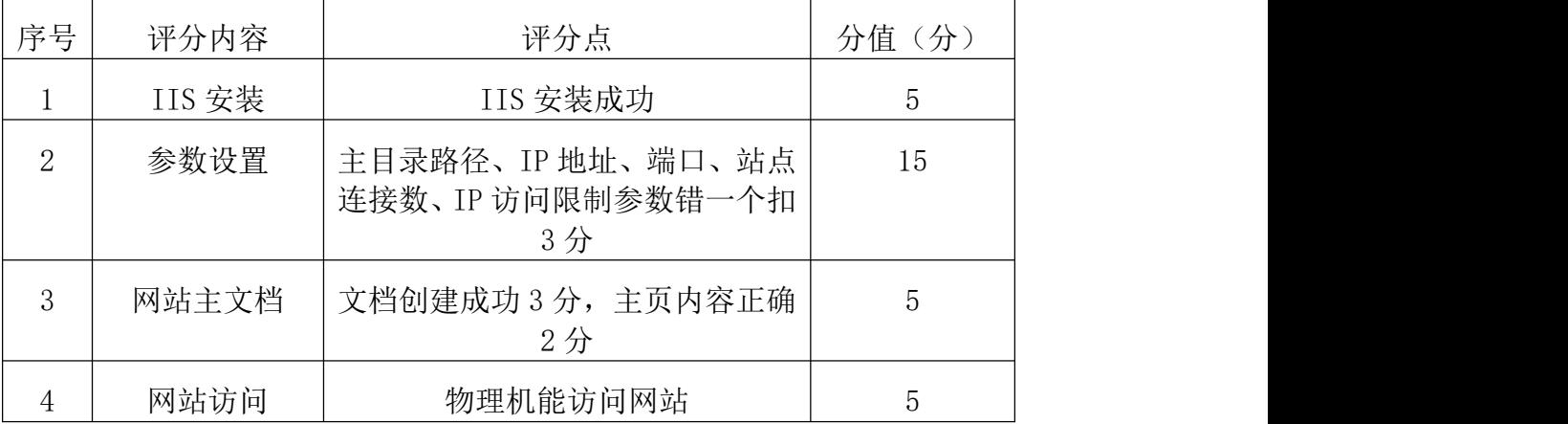

# 评分项四: 配置 DHCP 服务器 (20分)

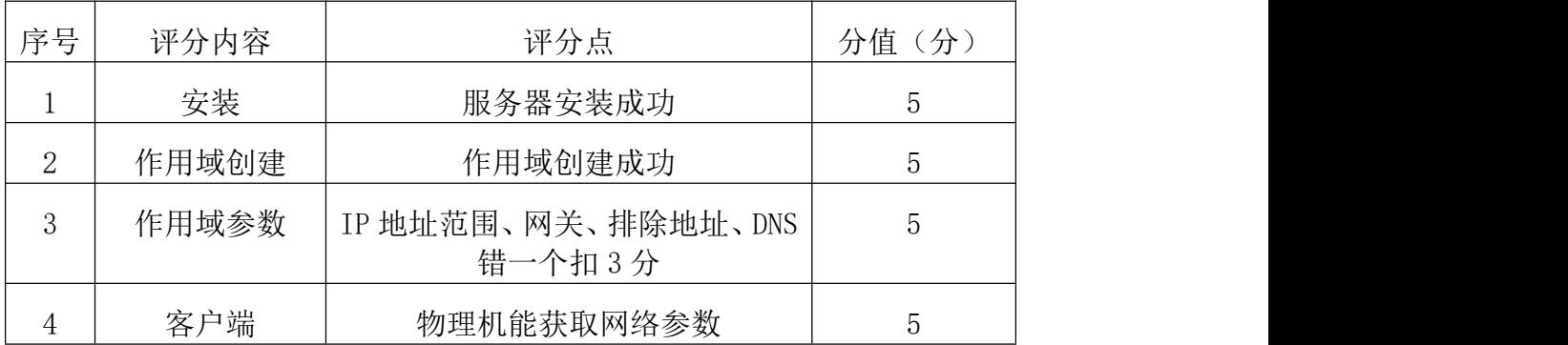

# 评分项五:网络项目文档(10 分)

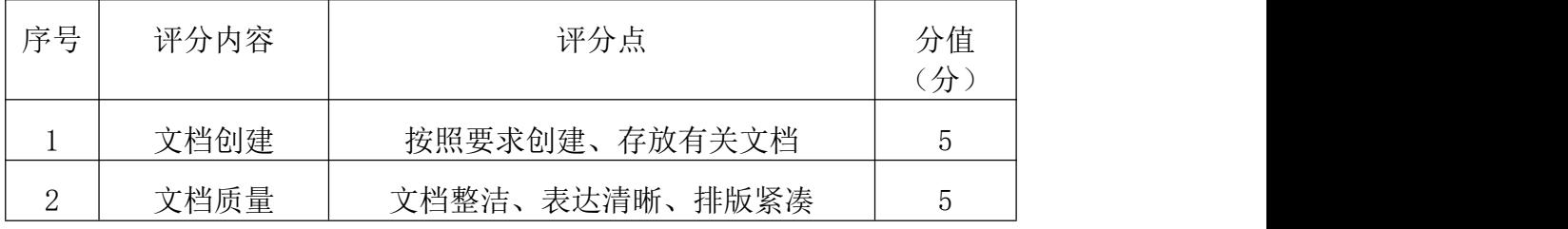

### 评分项六:职业素质(10分)

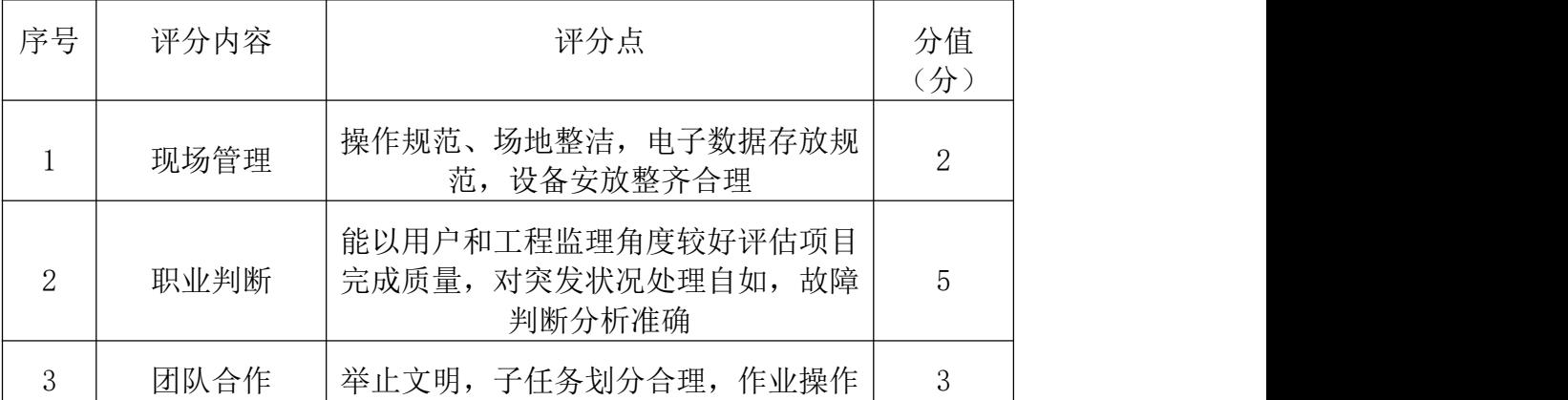

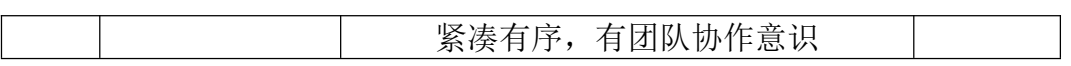

## 23.试题编号:2-2-6

(1)任务描述

华岳公司局域网已经初具规模,并且已经联入 Internet,公司的计算机中 心新购置了一批服务器,用于对公司电脑进行统一管理并对内部员工提供资源上 传/下载的平台,通过分析后,公司决定使用 Windows 平台。

本项目主要完成服务器的网络操作系统安装,在服务器上安装 DNS 服务、活 动目录和 FTP 服务,利用 DNS 服务器为内网用户提供域名解析服务。利用域对网 络中的服务器和用户进行统一集中管理,提高管理效率和安全性。利用 FTP 服务 器为公司内部员工提供资源上传/下载的平台。

任务一: Windows Server 2012 系统安装 (10分)

①在 VMware 虚拟机上安装 Windows Server 2012, 虚拟系统存放到 D:\虚拟 机\WIN2012 目录中, 内存分配为 1.4GB, 虚拟硬盘为 32G SCSI 接口, 网卡使用 桥接模式连接,将虚拟机配置界面以及计算机安装成功后桌面窗口抓屏保存到物 理机上指定位置——"考场说明指定路径\考生号\J2-11 答案.doc(图片标题为 "任务一: Windows 2008 系统安装-1")"; (10 分)

任务二:配置 DNS 服务(20 分)

①设置 DNS 服务器的 TCP/IP 属性,指定 IP 为:192.168.1.1/24,网关为: 192.168.1.254,首选 DNS 服务器 IP 地址为:192.168.1.1。安装 DNS 服务组件, 创建正、反向主要区域,指定公司 WEB 站点的域名为:www.jncc.com(对应 IP 为 192.168.1.252), 因公司的 WEB 服务器同时还是 FTP 服务器, 为其设置别名 为 ftp。将 DNS 服务器属性界面截图保存到物理机上指定位置——"考场说明指 定路径\考生号\ J2-11 答案.doc (图片标题为"任务二: 配置 DNS 服务器-1")"; (15 分)

②在物理机上测试 DNS,在 CMD 窗口使用"nslookup"命令完成域名 www.jncc.com、ftp.jncc.com 解析,并将测试结果截图保存到物理机上指定位 置——"考场说明指定路径\考生号\ J2-11 答案.doc (图片标题为"任务二: 配置 DNS 服务器-2")"。(5分)

任务三:配置活动目录(30 分)

①安装活动目录,域名为 jncc.com,类型为独立域,创建 st1、st2 两个域

用户,新建用户组"Admin"和"Guest",新建组织单元"Manage"。将用户管理 界面截图保存到物理机上指定位置——"考场说明指定路径\考生号\ J2-11 答 案.doc (图片标题为"任务三: 配置活动目录-1")"; (15分)

 $\Omega$  将用户 st1 加入用户组"Admin",将用户 st2 加入用户组" $G$ uest",将用 户组"Admin"和"Guest"都加入组织单元"Manage",并委派组"Admin"具有 管理权限、组"Guest"只具有用户权限,设定用户 st2 登录后无法更改桌面背 景,将组用户管理界面以及权限设置界面截图保存到物理机上指定位置——"考 场说明指定路径\考生号\ J2-11 答案.doc (图片标题为"任务三: 配置活动目 录-2")";(15分)

任务四:配置 FTP 服务器(20 分)

①设置 FTP 服务器的 IP 地址为 192.168.1.252/24,网关为 192.168.1.254, 首选 DNS 服务器 IP 地址为 192.168.1.1。安装 FTP 服务组件, 对 FTP 服务规则 配置如下: 禁用匿名登录; 允许用户上传; 不启用 FTP 用户隔离; 设置最大连接 数为 100; 只允许 192.168.1.0/24 的 IP 地址访问 FTP 服务器。将 FTP 服务器属 性界面截图保存到物理机上指定位置——"考场说明指定路径\考生号\ J2-11 答案.doc (图片标题为"任务四: 配置 FTP 服务器-1")"; (15 分)

②在物理机上测试 FTP 服务,通过 IE 浏览器登录 FTP 站点,在 FTP 站点内 创建一个文本文档 jncc.txt,并将该文档下载到本地桌面,将创建文档以及文 档下载测试结果截图保存到物理机上指定位置——"考场说明指定路径\考生号 \J2-11 答案.doc (图片标题为"任务四: 配置 FTP 服务器-2")"。(5分)

任务五:项目文档及职业素质(20 分)

①按要求保证质量完成文档。(10 分)

②具备职业判断、现场管理、团队合作等职业素质。(10 分)

(2)实施条件

表 2-11-1 硬件环境

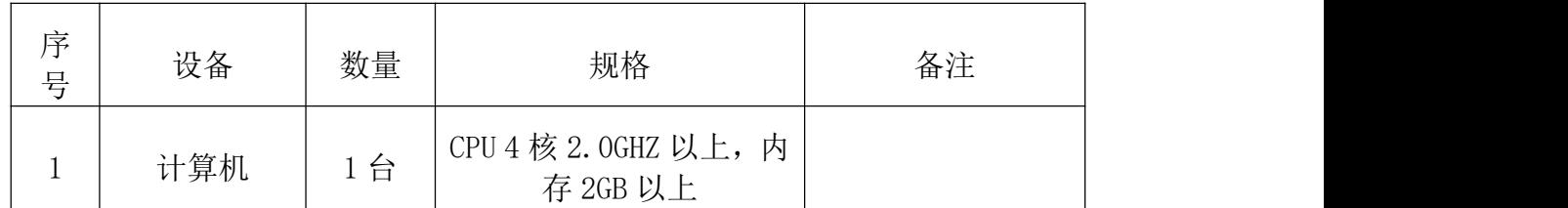

表 2-11-2 软件环境

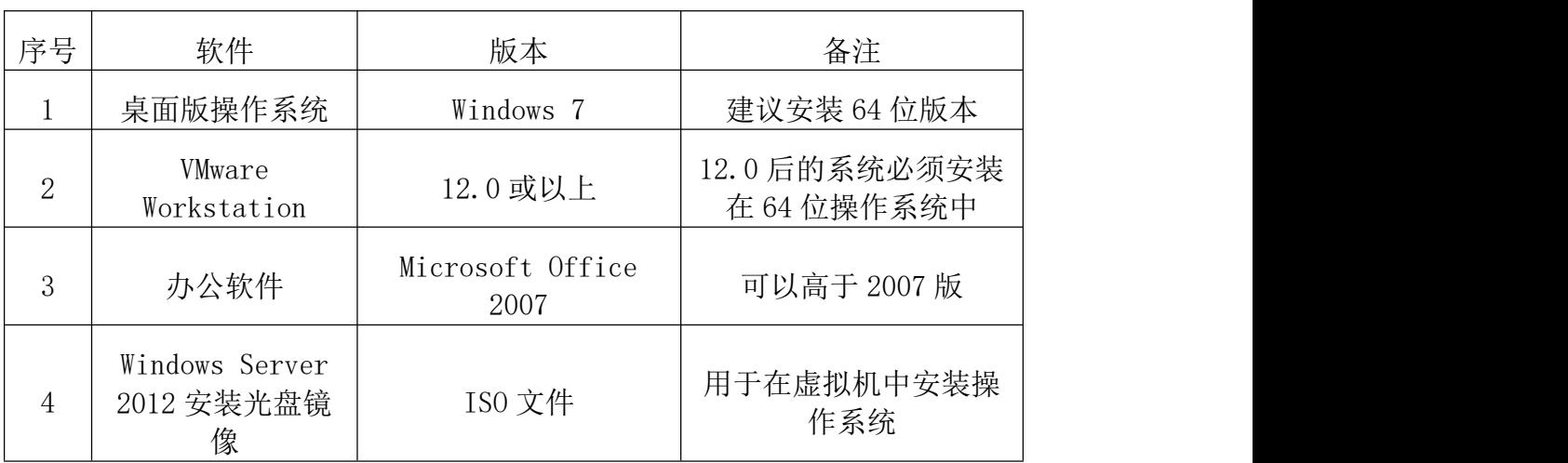

(3)考核时量

150 分钟。

(4)评分细则

评分项一: Windows Server 2012 系统安装(10分)

| 序号            | 评分内容   | 评分点                | 分值<br>(分) |
|---------------|--------|--------------------|-----------|
|               | 安装系统   | 成功安装, 保存位置正确       |           |
| $\Omega$<br>↩ | 基本参数设置 | 内存、硬盘参数正确          |           |
| о             | 网络设置   | 桥接成功, IP 地址、子网掩码填写 |           |
|               |        | 正确                 |           |

## 评分项二: 配置 DNS 服务 (20分)

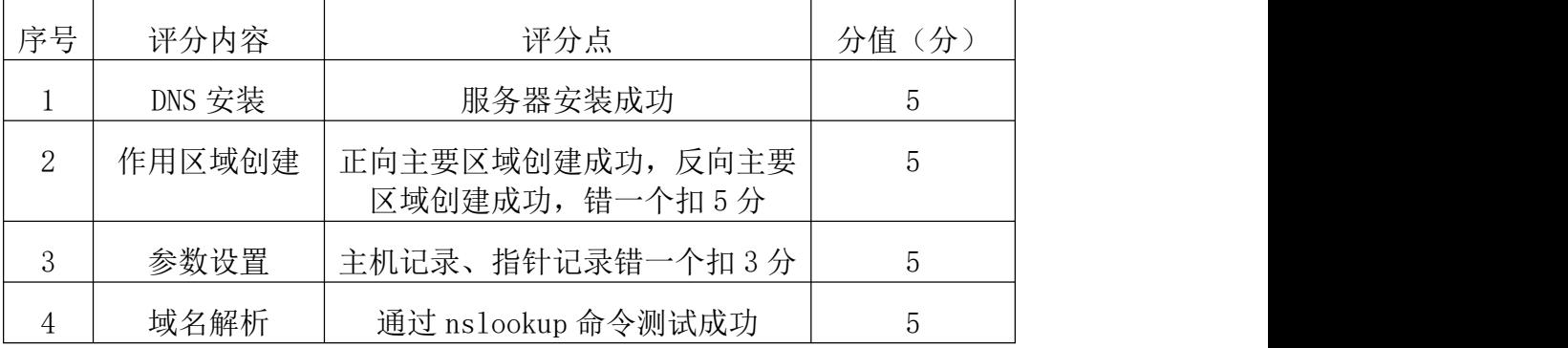

### 评分项三:配置活动目录(30 分)

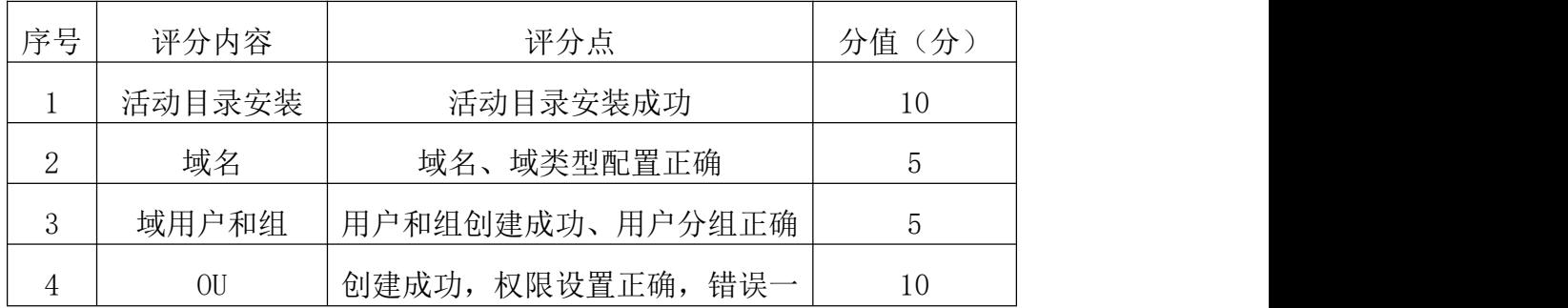

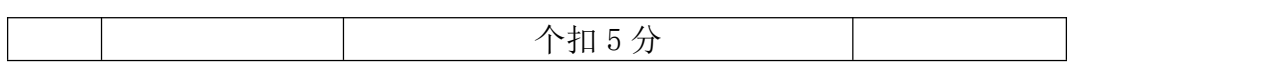

## 评分项四: 配置 FTP 服务器 (20分)

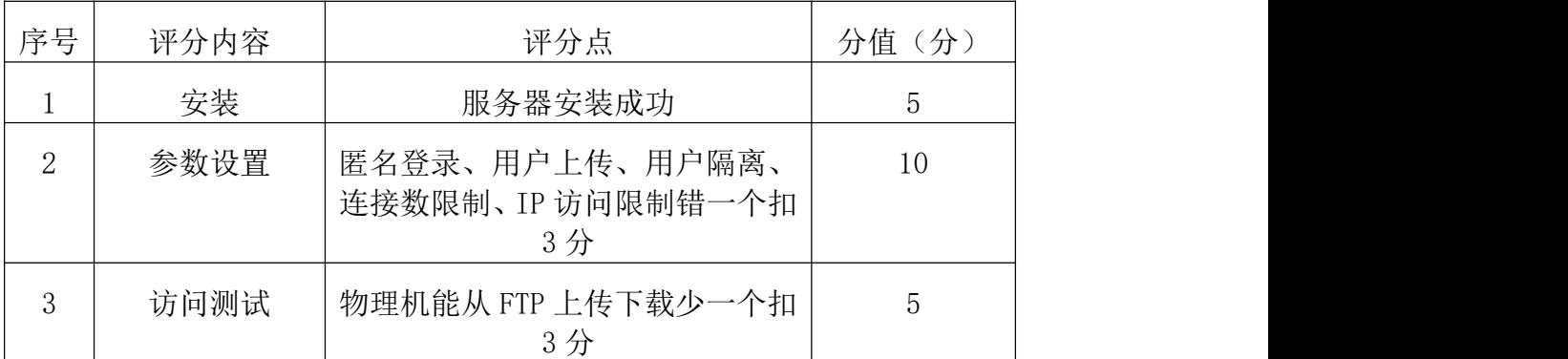

## 评分项五: 网络项目文档(10分)

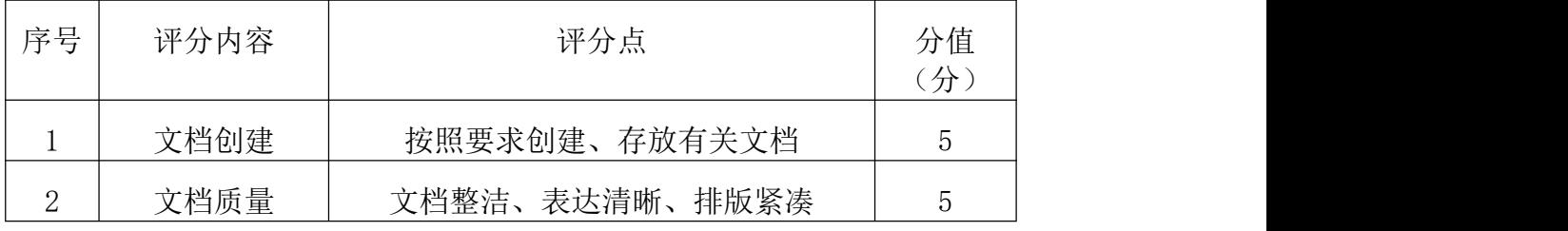

## 评分项六:职业素质(10 分)

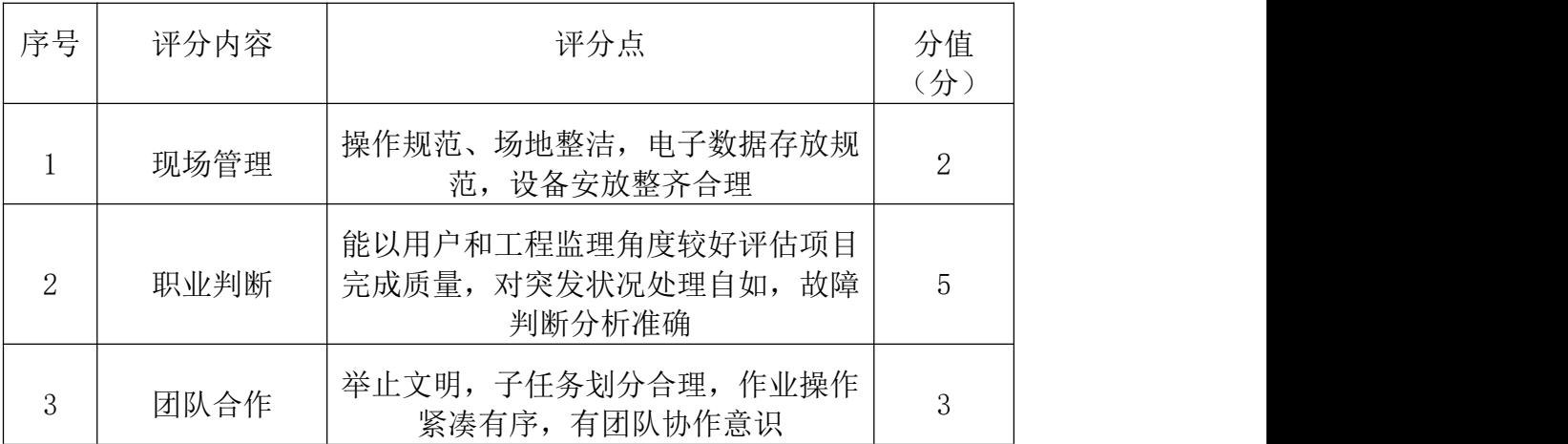
二、专业核心技能

# 模块三:企业局域网搭建与安全管理

项目 1:企业局域网搭建与维护

24.试题编号:3-1-1

(1)任务描述

A 公司近年来发展迅速,员工数量急剧增加。原有网络已经不能满足业务不 断增长的需要。公司高层要求行政部 IT 专员对公司网络进行重新规划,统一管 理,以提升网络性能并增强安全性。公司还需要建设一个 WWW 服务器,需要 发布 2 个网站,一个用于宣传公司形象,另一个用于公司内部消息的发布。公司 行政部 IT 专员经过调研,决定新增 1 台三层交换机和 1 台路由器,实现对公司 现有网络的扩容。原有的 2 台二层交换机作为接入交换机继续使用。各交换机两 两相连以提高网络可靠性,因此需要启用生成树协议。公司将继续使用原有 IP 网段 172.16.10.0/24,划分为 4 个子网(VLAN),每个子网(VLAN)的有效地址最 后一位作为网关的 IP, 使用新增的三层交换机实现 VLAN 间的互通。公司己申 请 ISP 提供商外网网段为 53.31.29.2/29, 路由器配置 NAT 转换以实现所有内网 用户都可以访问位于外网的公司 WWW 服务器。公司对外宣传网站使用 80 端口, 对内信息发布网站使用 8080 端口。网络拓扑结构如下图所示:

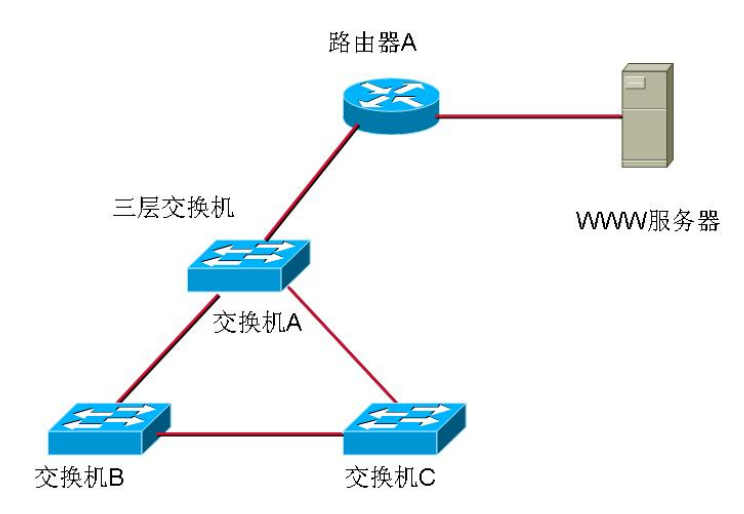

图 3-1-1 拓扑图 任务一:网络系统分析与设计(6 分)

根据项目需求完成总公司网络 IP 地址分配,并将下表填写完整。

表 3-1-1 IP 地址分配表

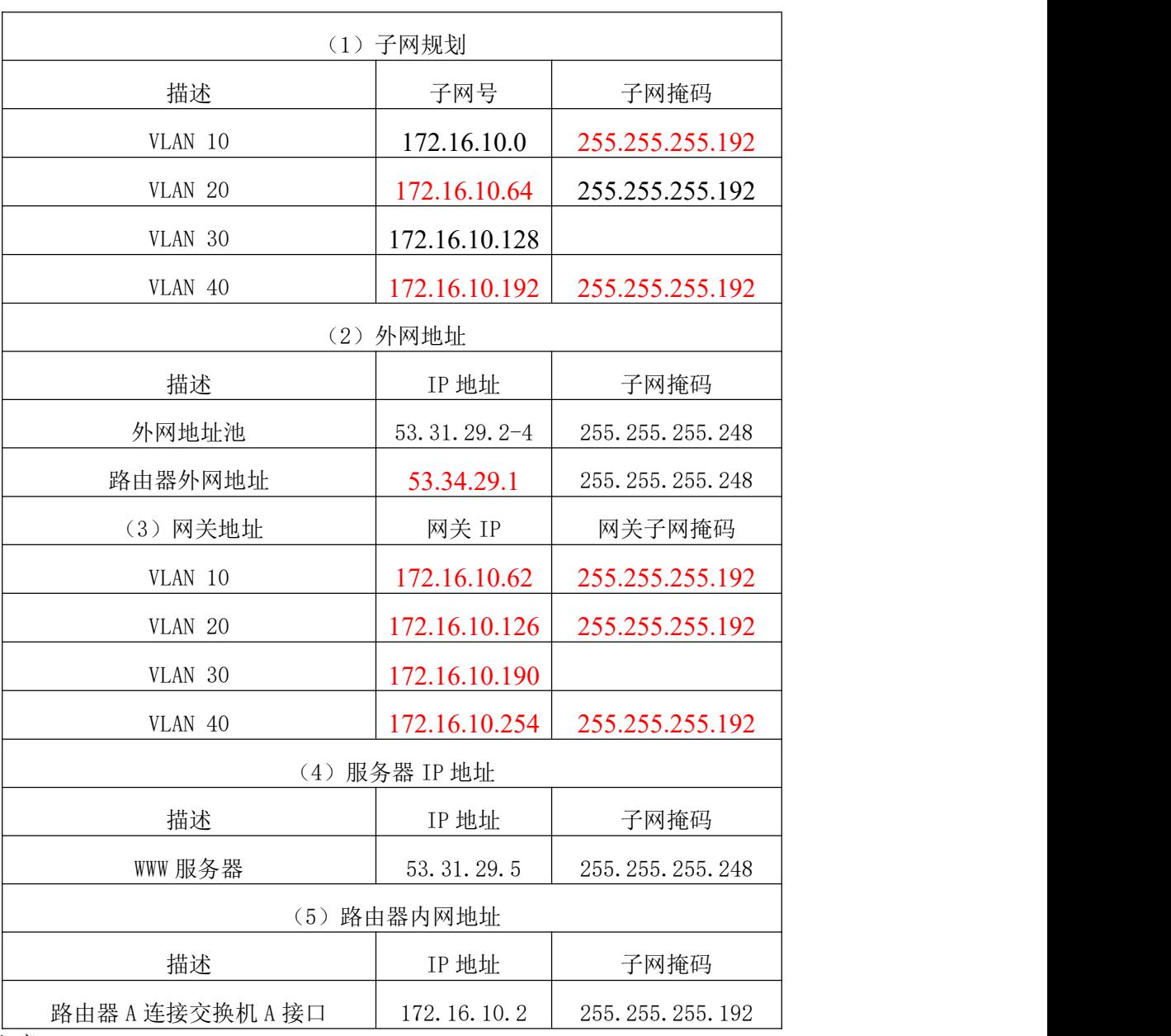

注意:

把"网络地址分配表"以指定的文件名存放到指定位置——考场说明指定路 径\考生号\试卷编号\网络地址分配表。

任务二:网络设备选型与互联(15 分)

①选择合适的网络互联设备进行组网,根据考场实际情况使用真实设备或者 使用模拟器完成。(3 分)

选择合适的连接线缆,用于连接网络设备。(2 分)

将网线连接到各网络设备接口上。按照拓扑,用交换机 A 的 1 号口连接路 由器的 1 号口。(10 分)

任务三:交换机配置(39 分)

①对交换机 A、B 和 C 进行基本配置,配置交换机 A 的主机名为 SWITCHA, 交换机 B 的主机名为 SWITCHB,交换机 C 的主机名为 SWITCHC。(6 分)

②在交换机 A、B 和 C 上配置生成树协议,配置交换机 A 为生成树的 root 根。(10 分)

 $\overline{0}$  在交换机 A 上创建 4 个 VLAN, 将 1 号快速以太网接口加入 VLAN 10。 在交换机 B 上创建 VLAN 10 和 VLAN 20,在交换机 C 上创建 VLAN 30 和 VLAN 40。配置交换机之间相连的接口为 TRUNK,封装协议为 dot1q。(15 分)

④配置交换机 A 的三层路由功能,并且按照 IP 表上配置 IP 地址,实现 VLAN 之间互通。(4 分)

⑤在交换机 A 上配置指向路由器的 172.16.10.2 的默认路由。(4 分)

任务四:路由器配置(20 分)

 $\Omega$ 对路由器 A 配置主机名为 ROUTERA, 配置其 CONSOLE 口登录口令为 123, 进入特权模式口令为 456, TELNET 登录口令为 789。(8分)

②根据网络 IP 地址规划表配置路由 A 各端口的 IP 地址和子网掩码。(4 分)

③在路由器 A 上配置地址转换,配置路由器连接内网的口为进口,连接外 网的口为出口, 使得内网主机能访问路由器连接外网的(IP: 端口)能访问位于 外网的服务器。(8 分)

任务五:项目文档及职业素质(20 分)

①按要求保证质量完成文档。(10 分)

②具备职业判断、现场管理、团队合作等职业素质。(10 分)

### 作品提交:

①所有设备的配置必须进行保存,此为评卷依据;

②通过超级终端(或 Putty、SecureCRT 软件)将各个设备的全部配置内容 捕获成 TXT 文件,存放到指定位置——考场说明指定路径\考生号\试卷编号( 如 H1-1)\\*.txt。文件名以设备名称命名,例如: 交换机 A 的配置内容保存为"交 换机 A.txt"。

(2)实施条件

表 3-1-2 硬件环境

| $\sim$<br>郑<br>±lıl<br><b></b><br>⊞<br>л ж<br>ו ולי<br>. .<br>. .<br>. .<br>. .<br>-- |  |
|---------------------------------------------------------------------------------------|--|
|---------------------------------------------------------------------------------------|--|

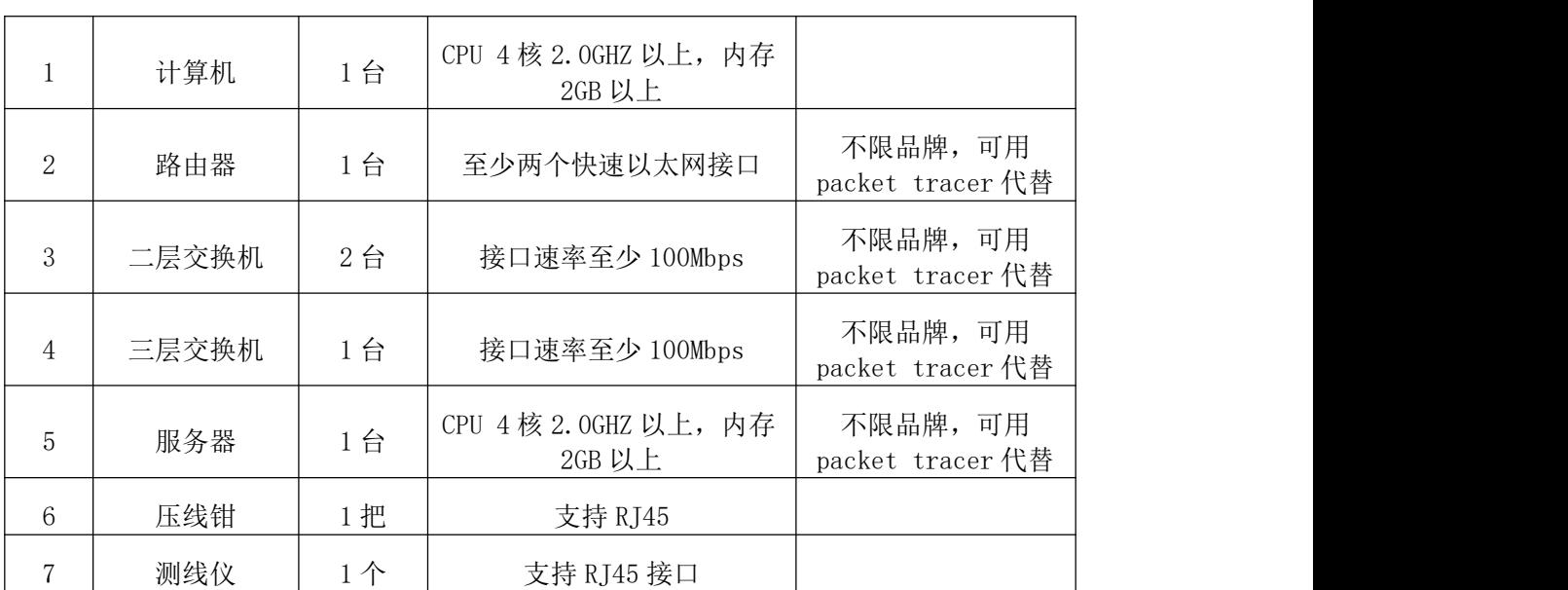

# 表 3-1-3 软件环境

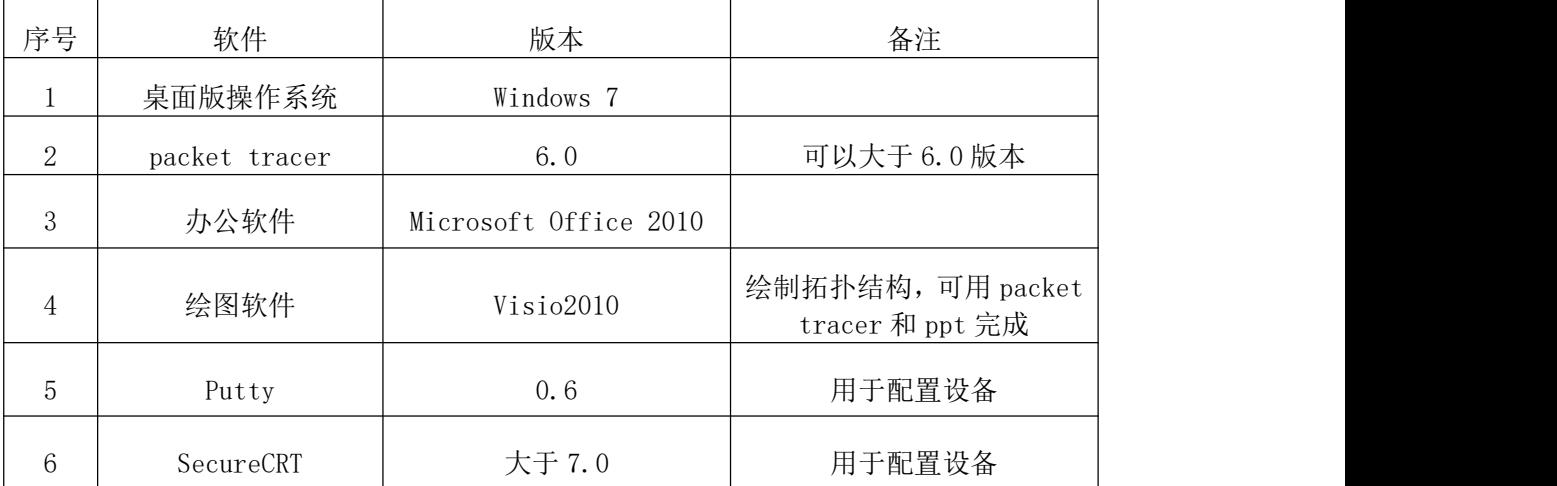

(3)考核时量

150 分钟。

(4)评分细则

评分项一: 网络系统分析与设计(6分)

| 序号       | 评分内容 | 评分点<br>プログ | $\rightarrow$<br>$\lambda$<br>$-$<br>分值 |
|----------|------|------------|-----------------------------------------|
| <b>.</b> | 子网掩码 | 子网掩码填写正确   |                                         |

# 评分项二:网络设备选型与互联(15 分)

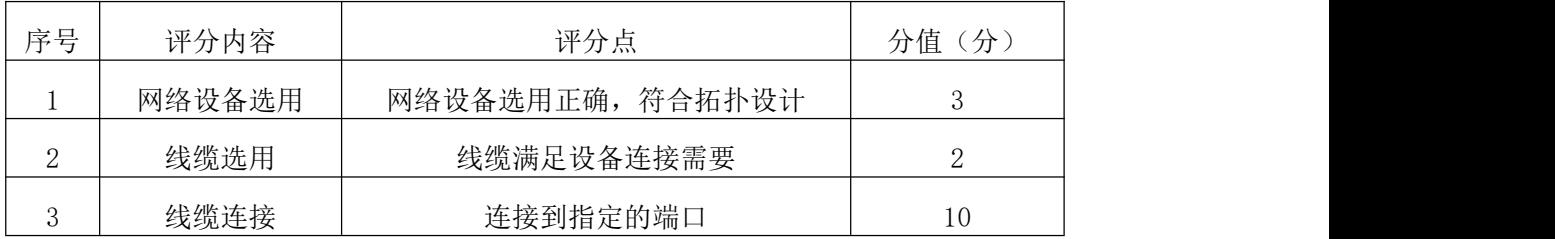

| 序号             | 设备             | 评分项          | 评分点             | 分值(分)          |
|----------------|----------------|--------------|-----------------|----------------|
|                | 主机名<br>主机名配置正确 |              | $\overline{2}$  |                |
|                |                | VLAN 配置      | 创建 VLAN 正确      | 3              |
|                |                | <b>TRUNK</b> | TRUNK 配置正确      | $\overline{2}$ |
| $\mathbf{1}$   | 交换机 A          | <b>STP</b>   | 起用 STP, 优先级配置正确 | $\overline{2}$ |
|                |                | 三层接口         | 三层接口配置正确        | $\overline{4}$ |
|                |                | 默认路由         | 默认路由配置正确        | $\overline{2}$ |
|                |                | 主机名          | 主机名配置正确         | $\overline{2}$ |
|                |                | VLAN 配置      | 创建 VLAN 正确      | 3              |
| $\overline{2}$ | 交换机 B          | <b>TRUNK</b> | TRUNK 配置正确      | $\overline{2}$ |
|                |                | <b>STP</b>   | 启用 STP, 优先级配置正确 | 5              |
|                |                | 主机名          | 主机名配置正确         | $\overline{2}$ |
|                |                | VLAN 配置      | 创建 VLAN 正确      | 3              |
| 3              | 交换机C           | <b>TRUNK</b> | TRUNK 配置正确      | $\overline{2}$ |
|                |                | <b>STP</b>   | 起用 STP, 优先级配置正确 | $\mathbf 5$    |

评分项三:交换机配置(39 分)

评分项四:路由器配置(20 分)

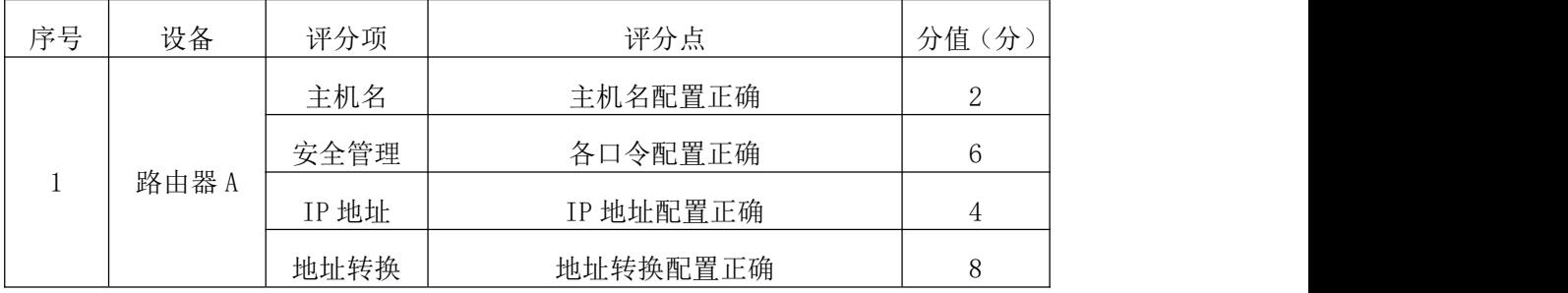

# 评分项五:项目文档(10分)

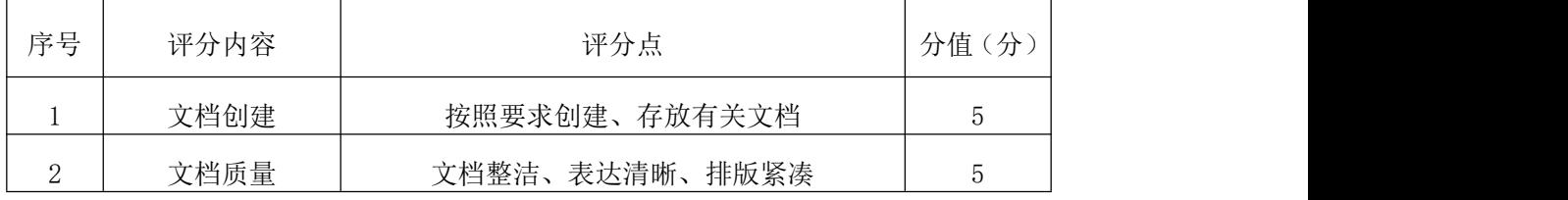

# 评分项六:职业素质(10分)

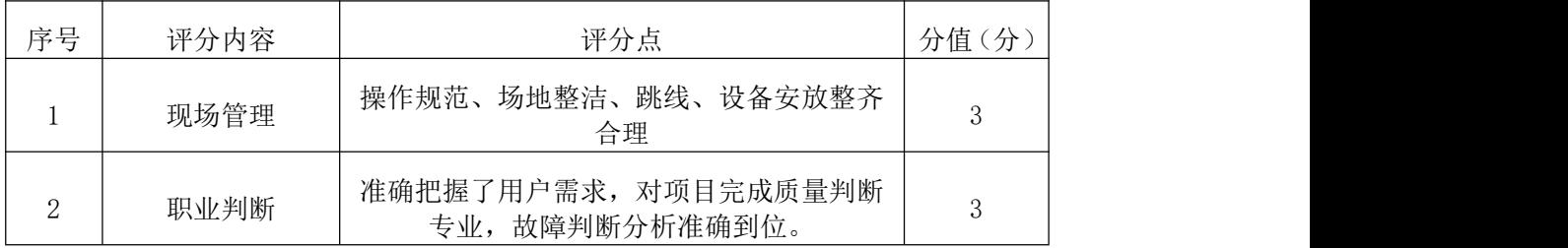

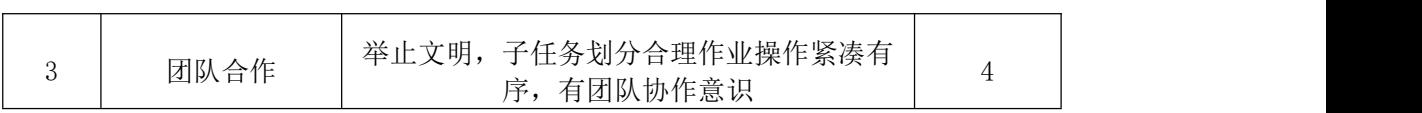

25.试题编号:3-1-2

(1)任务描述

某公司租用了某写字楼的两层,需要新建一个企业局域网。该公司共有四个 部门,工程部和技术支持部在 4 层, 每个部门有 20 个信息点; 市场部、财务部 及各部门的部门经理办公室及公司的总经理办公室在 5 层,其中市场部有 20 个 信息点,财务部有 5 个信息点,各部门经理和总经理办公室各有一个信息点。每 个办公室中电脑都直接连在信息点上。一个路由器连接外网,企业网络内部做 NAT 技术。网络组建的基本要求如下:网络中要求配置 FTP 服务器和内部网站服 务器,两个服务器的功能配置在一台物理服务器上,服务器位于技术部。公司内 网 IP 地址采用 192.168.1.0/24 网段, 网络中的每个部门在一个独立的广播域中, 各部门经理处在一个广播域中,总经理处在一个独立的广播域中。广域网的外部 用户可以通过 IP 地址来访问位于企业内网的网站服务器。网络拓扑结构如下图 所示: フィング・シー アンディング・シーム しょうしょう

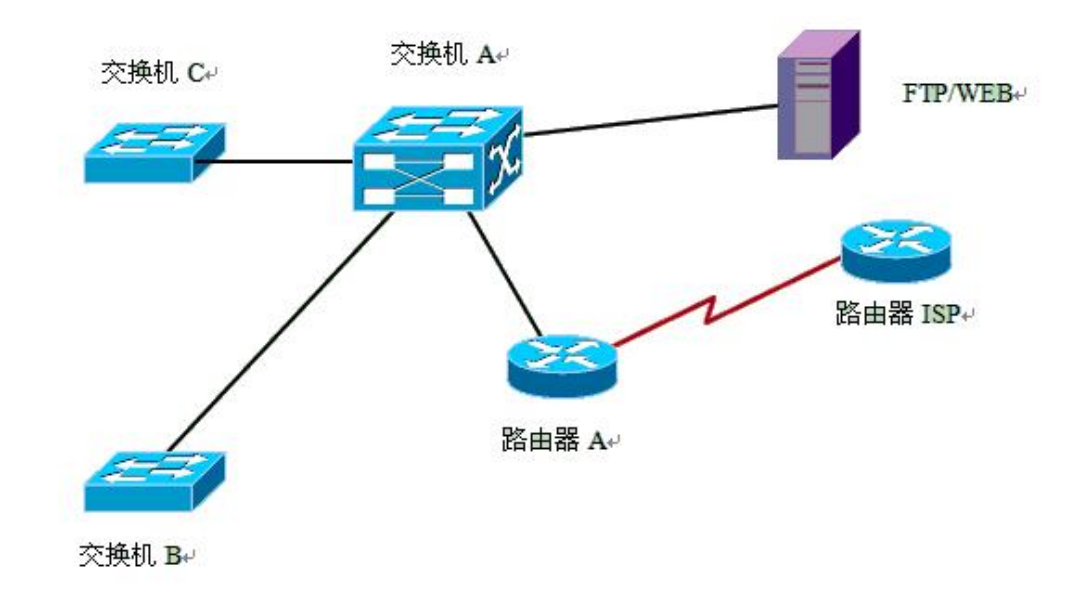

图 3-2-1 拓扑图

任务一:网络系统分析与设计(6 分)

根据项目需求完成总公司网络 IP 地址分配,并将下表填写完整。

|        |    |         | VLAN 规划 |      |
|--------|----|---------|---------|------|
| VLAN 号 | 部门 | 工数<br>员 | 子网号     | 子网掩码 |

表 3-2-1 IP 地址分配表

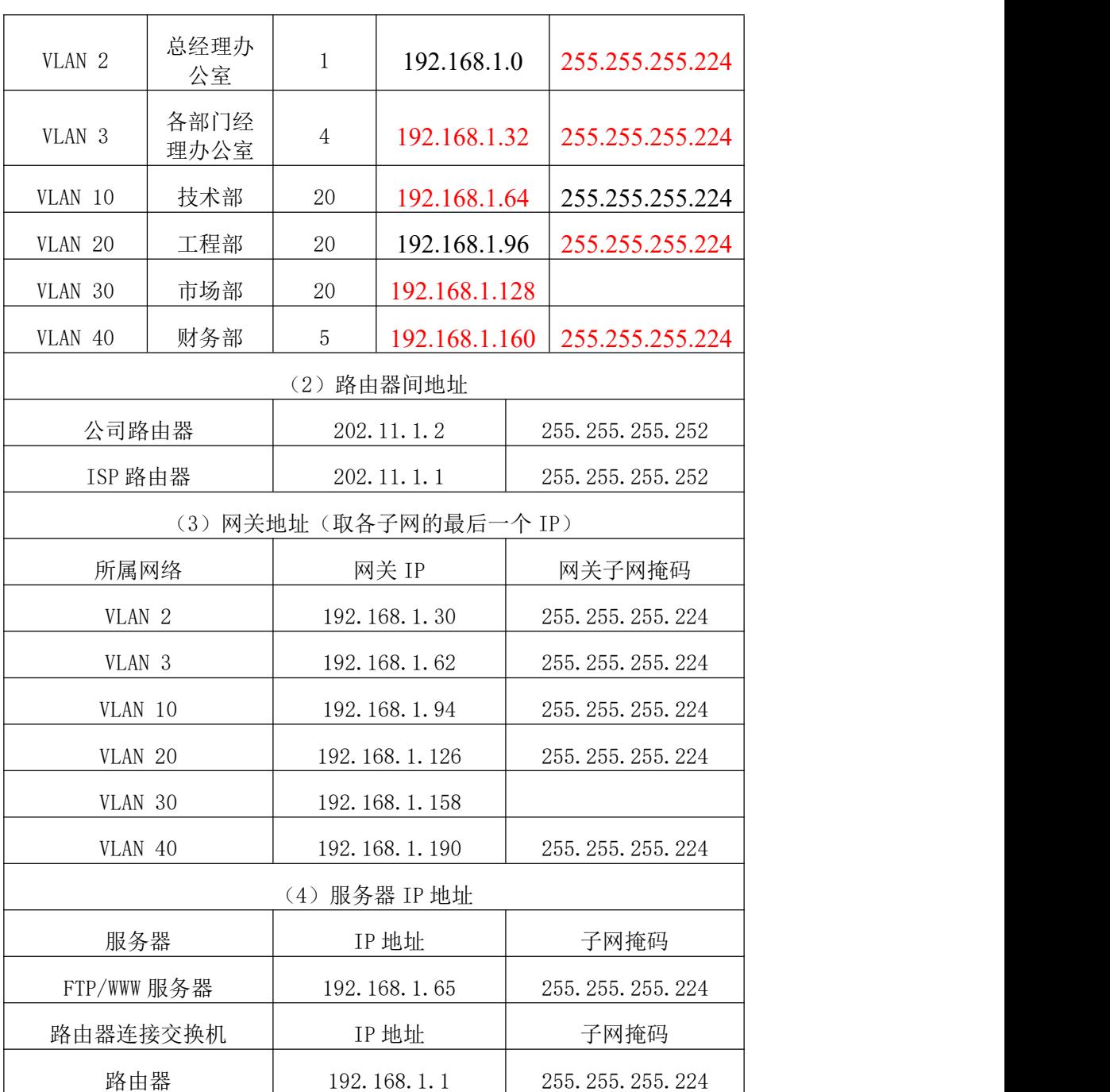

把"网络地址分配表"以指定的文件名存放到指定位置——考场说明指定路 径\考生号\网络地址分配表.doc。

任务二:网络设备选型与互联(15 分)

①选择合适的网络互联设备进行组网,根据考场实际情况使用真实设备或者 使用模拟器完成(3 分);

②选择合适的连接线缆,用于连接网络设备(2 分);

③将网线连接到各网络设备接口上。按照拓扑,用交换机对应 VLAN 的快 速以太网口连接服务器,用交换机的 23 号快速以太网口连接路由器的快速以太 网接口。(10 分)

任务三:交换机配置(34 分)

①对交换机 A、B、C 进行基本配置,配置交换机 A 的主机名为 SWITCHA,  $\overline{Q}$ 换机 B 的主机名为 SWITCHB,  $\overline{Q}$ 换机 C 的主机名为 SWITCHC。(6分)

②根据网络地址表配置 VLAN,在交换机 A 中创建 VLAN,将快速以太网  $23$  接口加入到 VLAN 2 中, 将快速以太网 3-6 接口加入到 VLAN 3 中, 将快速 以太网 24 接口加入到 VLAN10; 在交换机 B 上创建 VLAN10、20, 将快速以太 网 1-10 接口加入到 VLAN 10 中,将快速以太网 11-20 接口加入到 VLAN 20 中; 在交换机 C 上创建 VLAN30、40,将快速以太网 1-10 接口加入到 VLAN 30 中, 将快速以太网 11-20 接口加入到 VLAN 40 中。(15 分)

③将交换机 A 的快速以太网 7、8 接口,交换机 B 的快速以太网 24 接口, 交换机 C 的快速以太网 24 接口配置为 TRUNK, 允许所有 VLAN, 通过封装协 议为 dot1q。配置 allowed 命令, 允许所有 VLAN 通过。(6分)

④开启交换机 A 的静态路由功能,打开路由功能,并且配置静态的下一跳 路由, 实现 VLAN 间的互访。(7分)

任务四:路由器配置(25 分)

①对路由器 A、路由器 ISP 进行基本配置,使用 Windows 系统自带超级终 端(或 Putty、SecureCRT 软件)进行配置,对路由器 A 配置主机名为 ROUTERA, 路由器 ISP 配置主机名为 ISP。设置路由器 A 的 telnet 管理(密码 china)。(6 分)

②在路由器 A 上配置 5 条静态路由,使路由器 A 能访问 VLAN 2、VLAN 3、 VLAN 10、VLAN 20、VLAN 30、VLAN 40,保证公司网络和 Internet 的连通性。 (12 分)

③在路由器 A 上配置 NAT,保证内网可以访问外网,设置路由器连接内网 的端口为进去口,连接外网的端口为外网口,并且用 NAT 命令将服务器地址的 80 端口映射到路由器外网口 80 端口上,使外网可以通过外网接口地址的 80 端 口访问内网的网站服务器。(7 分)

任务五:项目文档及职业素质(20 分)

①按要求保证质量完成文档。(10 分)

②具备职业判断、现场管理、团队合作等职业素质。(10 分)

#### 作品提交:

①所有设备的配置必须进行保存,此为评卷依据;

②通过超级终端(或 Putty、SecureCRT 软件)将各个设备的全部配置内容 捕获成 TXT 文件,存放到指定位置——考场说明指定路径\考生号\试卷编号( 如 H1-2)\\*.txt。文件名以设备名称命名,例如: 交换机 A 的配置内容保存为"交 换机 A.txt"。

(2)实施条件

| 序号             | 设备    | 数量 | 规格                              | 备注                          |
|----------------|-------|----|---------------------------------|-----------------------------|
| $\mathbf{1}$   | 计算机   | 1台 | CPU 4 核 2.0GHZ 以上, 内存<br>2GB 以上 |                             |
| $\overline{2}$ | 路由器   | 2台 | 至少两个快速以太网接口                     | 不限品牌,可用<br>packet tracer 代替 |
| 3              | 二层交换机 | 2台 | 接口速率至少 100Mbps                  | 不限品牌,可用<br>packet tracer 代替 |
| $\overline{4}$ | 三层交换机 | 1台 | 接口速率至少 100Mbps                  | 不限品牌,可用<br>packet tracer 代替 |
| 5              | 服务器   | 1台 | CPU 4 核 2.0GHZ 以上, 内存<br>2GB 以上 | 不限品牌,可用<br>packet tracer 代替 |
| 6              | 压线钳   | 1把 | 支持 RJ45                         |                             |
| $\overline{7}$ | 测线仪   | 1个 | 支持 RJ45 接口                      |                             |

表 3-2-2 硬件环境

#### 表 3-2-3 软件环境

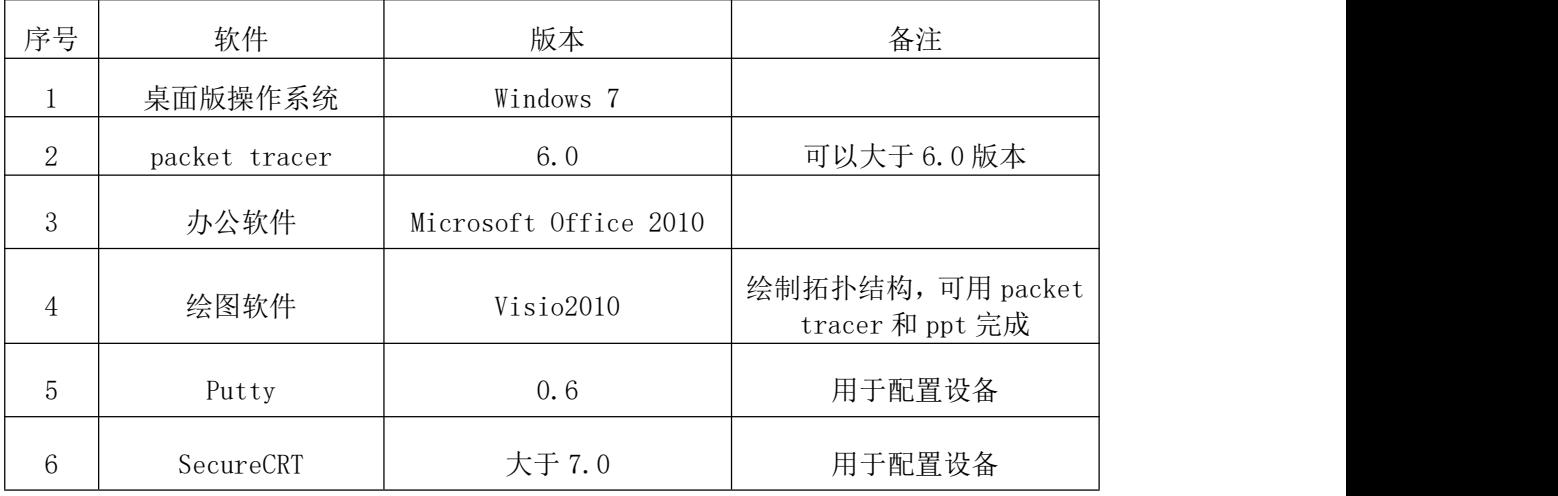

(3)考核时量

150 分钟。

(4)评分细则

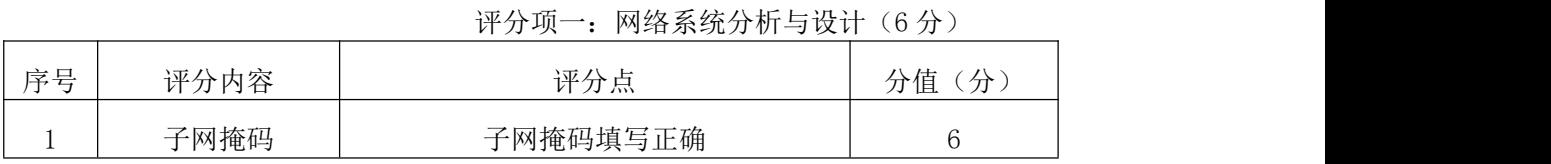

#### 评分项二:网络设备选型与互联(15 分)

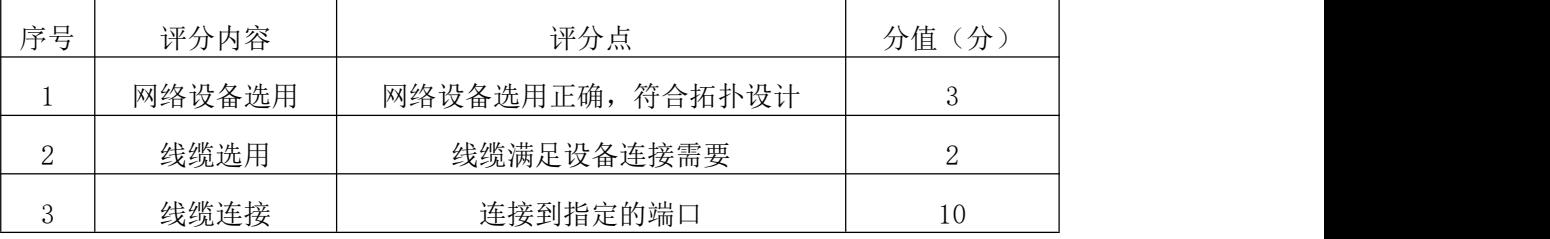

#### 评分项三:交换机配置(34 分)

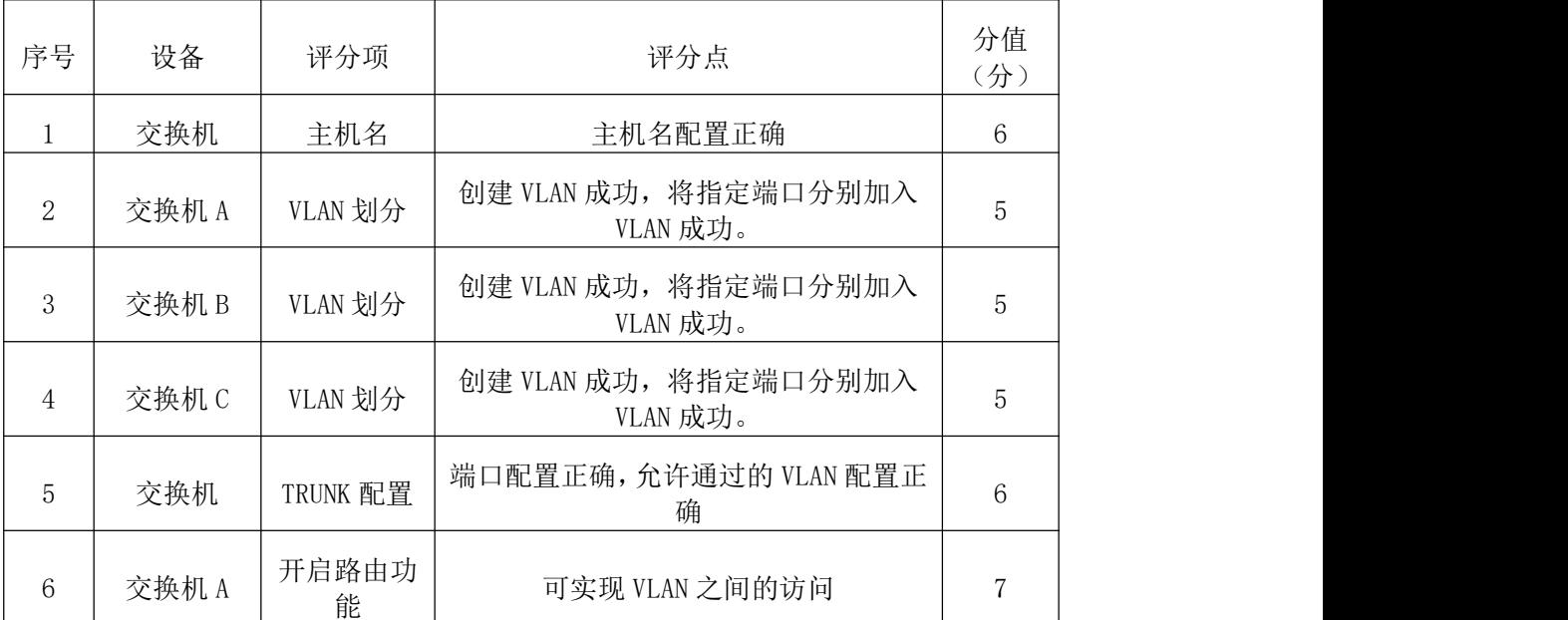

#### 评分项四:路由器配置(25 分)

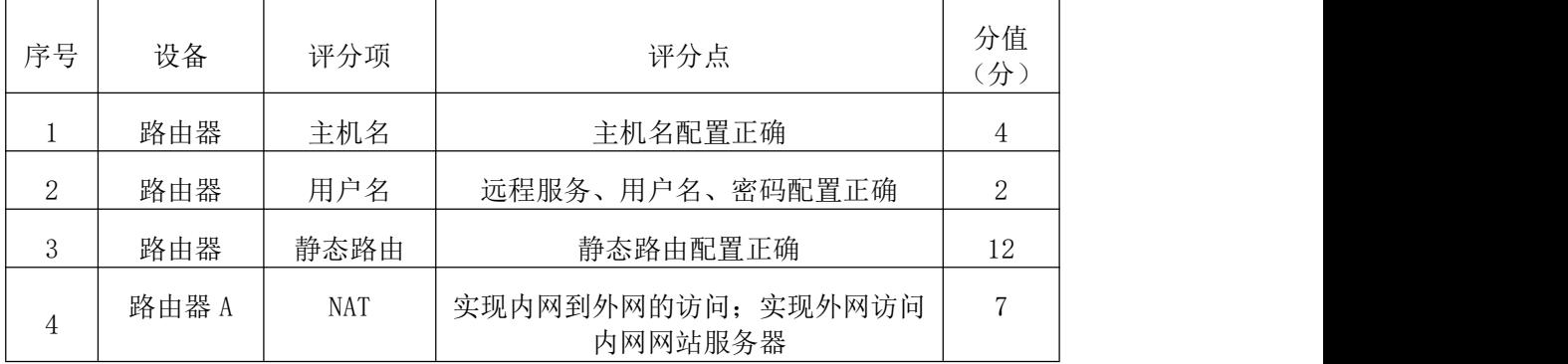

# 评分项五: 网络项目文档(10分)

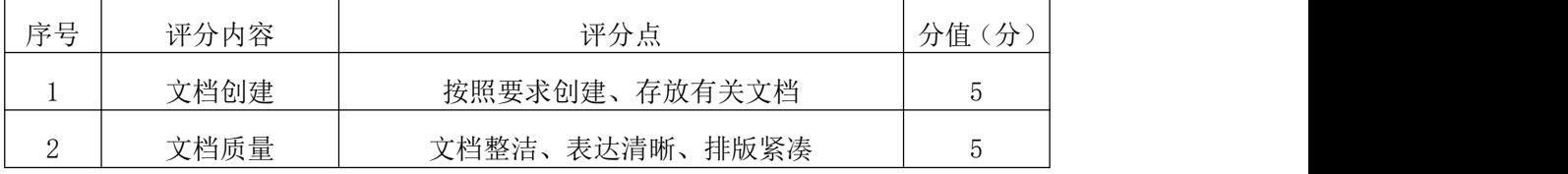

评分项六:职业素质(10 分)

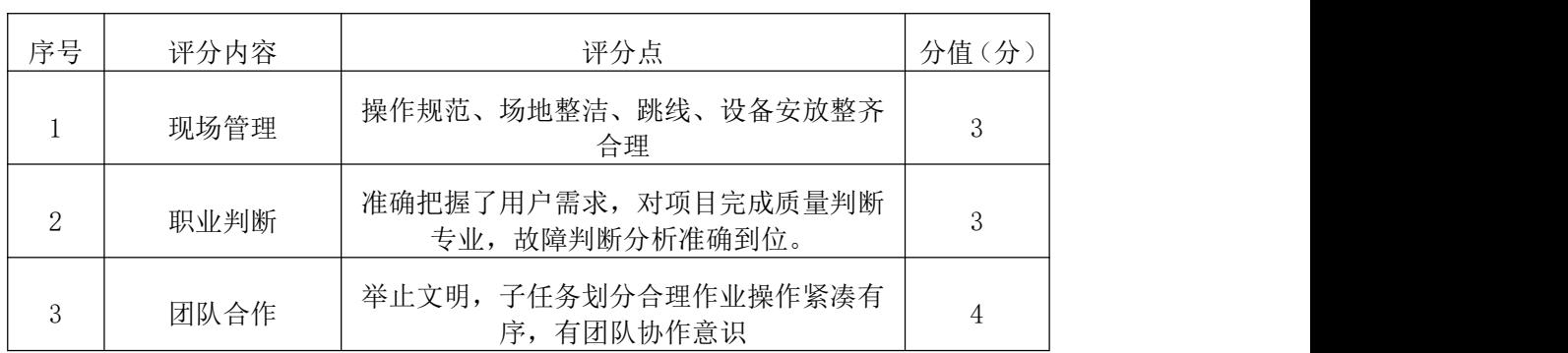

26.试题编号:3-1-3

(1)任务描述

某实验中学原有教学楼和办公楼各 1 栋, 用二层交换机互联, 并通过路由器 接入外网。由于学校快速发展,现新建教学楼 1 栋,校方决定趁此机会对原有校 园网络进行升级。升级后新校园网将有 200 台左右终端,需要将这 200 台终端划 分成不同的区域进行管理。两个实验机房大约有 60 台 PC,学校教学班为 24个, 每个教学班有两个信息点,其中一个信息点为多媒体计算机固定连接使用,另一 个信息点随时可能接入学生或者教室的笔记本电脑。教师办公室共需要 50 个左 右的终端接入,管理部门和服务器需要 50 个左右的终端接入。学校还需搭建 WEB 服务器实现校园网站的发布。校园网升级后使用 192.168.1.0/24 网段,划分 为 4 个大小相同的子网。第一个子网分配给管理部门和服务器使用。每个子网第 一个可用 IP 为网关 IP 地址,WWW 服务器使用第一个子网的第二个可用 IP。第 2-4个子网分别分配给教师办公室 VLAN, 学生机房 VLAN 和教室 VLAN。使 用三层交换机实现 VLAN 间通信。使用 RIP 协议实现校园网内网互通。为了保 证连接的可靠性,每两台交换机的 2 号或 3 号端口用于交换机的互联,因此需要 配置生成树协议。新的校园网逻辑拓扑结构如下图所示:

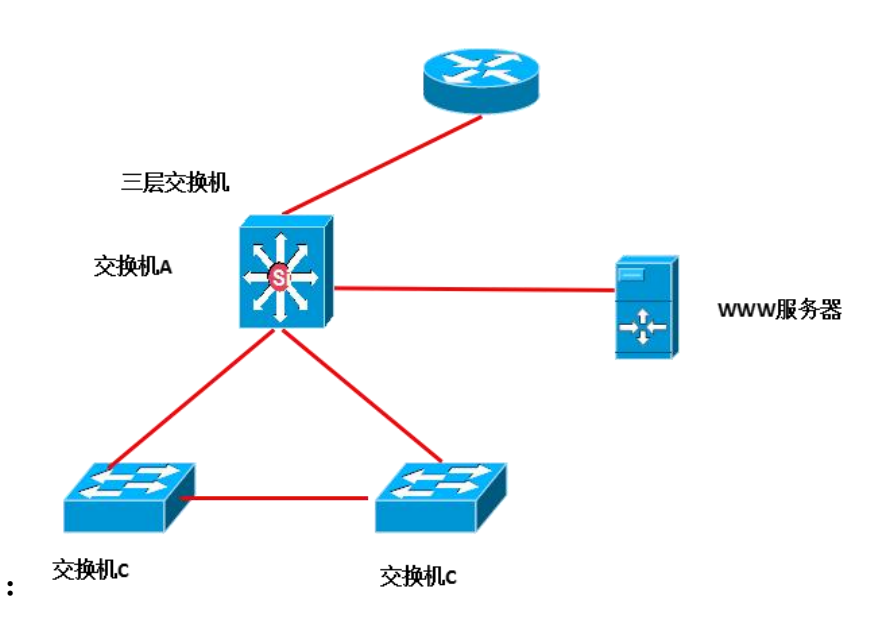

路由器A

图 3-3-1 拓扑图

任务一:网络系统分析与设计(6 分)

根据项目需求完成总公司网络 IP 地址分配,并将下表填写完整。

| (1) 子网规划  |                |               |                 |  |  |
|-----------|----------------|---------------|-----------------|--|--|
| 描述        | VLAN 号         | 网络号           | 子网掩码            |  |  |
| 管理部门      | $\overline{2}$ | 192.168.1.0   |                 |  |  |
| 教师办公室     | 10             | 192.168.1.64  | 255.255.255.192 |  |  |
| 学生机房      | 20             | 192.168.1.128 | 255.255.255.192 |  |  |
| 教室        | 30             | 192.168.1.192 | 255.255.255.192 |  |  |
|           | (2)            | 网关 IP 地址      |                 |  |  |
|           | 描述             |               | 子网掩码            |  |  |
| VLAN2     |                | 192.168.1.1   |                 |  |  |
| VLAN 10   |                | 192.168.1.65  | 255.255.255.192 |  |  |
| VLAN 20   |                | 192.168.1.129 | 255.255.255.192 |  |  |
| VLAN 30   |                | 192.168.1.193 | 255.255.255.192 |  |  |
|           | 路由器连接交换机 A     |               | 255.255.255.192 |  |  |
| (3) 主机 IP |                |               |                 |  |  |
| 描述        |                | IP 地址         | 子网掩码            |  |  |
| WWW 服务器   |                | 192.168.1.2   | 255.255.255.192 |  |  |

表 3-3-1 IP 地址分配表

注意: カランド アイストリック しんこうしょう こうしょう しんこう しんこう しゅうしょう

把"网络地址分配表"以指定的文件名存放到指定位置——考场说明指定路 径\考生号\网络地址分配表.doc。

任务二:网络设备选型与互联(15 分)

①选择合适的网络互联设备进行组网,根据考场实际情况使用真实设备或者 使用模拟器完成(3 分);

②选择合适的连接线缆,用于连接网络设备(2 分);

③将网线连接到各网络设备接口上。按照拓扑,用路由器的最后一个快速以 太网口连接服务器,用交换机的一号快速以太网口连接路由器的快速以太网接口。  $(10 \nleftrightarrow)$ 

任务三:交换机配置(39 分)

①对交换机 A 和交换机 B和 C 进行基本配置,配置交换机 A 的主机名为 SA, 配置交换机 B 的主机名为 SB, 交换机 C 的主机名为 SC。(3分)

2 交换机 A 上创建 4 个 VLAN,13-23 号快速以太网口加入 VLAN 30。(6

分) カランド・カード かんしょう かんしょう かんしょう かんしゅう かんしゅう かんしゅう かんしゅう

③在交换机 B 上创建 2 个 VLAN, 把 1-12 号快速以太网口加入 VLAN 10, 13-23 号快速以太网口加入 VLAN 20。(6 分)

 $\widehat{A}$ 在交换机 C 上创建 2 个 VLAN, 把 1-12 号快速以太网口加入 VLAN 20, 13-23 号快速以太网口加入 VLAN 30。(6 分)

⑤配置三台交换机互联的接口为 TRUNK,封装协议为 dot1q(3 分)

⑥在三台交换机上分别起用 STP 协议,配置交换机 A 为生成树的 root 根, 配置优先级为 4096。(9 分)

⑦关闭交换机二层交换功能,打开三层路由功能,并且按照 IP 表上配置 IP 地址。(3 分)

⑧在交换机 A 上配置 RIP 协议,版本配置为 2。关闭路由自动汇总功能,配 置直连 IP 网段(3分)

任务四:路由器配置(20 分)

①使用 Windows 系统自带超级终端(或 Putty、SecureCRT 软件)对路由器 A 进行基本配置,配置路由器 A 主机名为 ROUTERA,设置 CONSOLE 口登录 口令为 123456,进入特权模式口令为 ABCDE。(5 分)

②允许使用虚拟终端登录路由器,对路由器进行配置,登录口令为 abcde。 (5 分)

③为路由器每个接口配置 IP 地址。(4 分)

④在路由器 A 上配置 RIP 协议,配置版本为 2。关闭路由自动汇总功能,配 置直连 IP 网段。(6 分)

任务五:项目文档及职业素质(20 分)

①按要求保证质量完成文档。(10 分)

②具备职业判断、现场管理、团队合作等职业素质。(10 分)

# 作品提交:

①所有设备的配置必须进行保存,此为评卷依据;

②通过超级终端(或 Putty、SecureCRT 软件)将各个设备的全部配置内容 捕获成 TXT 文件,存放到指定位置——考场说明指定路径\考生号\试卷编号( 如 H1-3)\\*.txt。文件名以设备名称命名,例如: 交换机 A 的配置内容保存为"交 换机 A.txt"。

(2)实施条件

| 序号             | 设备    | 数量 | 规格                              | 备注                          |
|----------------|-------|----|---------------------------------|-----------------------------|
| $\mathbf{1}$   | 计算机   | 1台 | CPU 4 核 2.0GHZ 以上, 内存<br>2GB 以上 |                             |
| $\mathbf{2}$   | 路由器   | 1台 | 至少两个快速以太网接口                     | 不限品牌,可用<br>packet tracer 代替 |
| 3              | 二层交换机 | 2台 | 接口速率至少 100Mbps                  | 不限品牌,可用<br>packet tracer 代替 |
| $\overline{4}$ | 三层交换机 | 1台 | 接口速率至少 100Mbps                  | 不限品牌,可用<br>packet tracer 代替 |
| 5              | 服务器   | 1台 | CPU 4 核 2.0GHZ 以上, 内存<br>2GB 以上 | 不限品牌,可用<br>packet tracer 代替 |
| 6              | 压线钳   | 1把 | 支持 RJ45                         |                             |
| 7              | 测线仪   | 1个 | 支持 RJ45 接口                      |                             |

表 3-3-2 硬件环境

# 表 3-3-3 软件环境

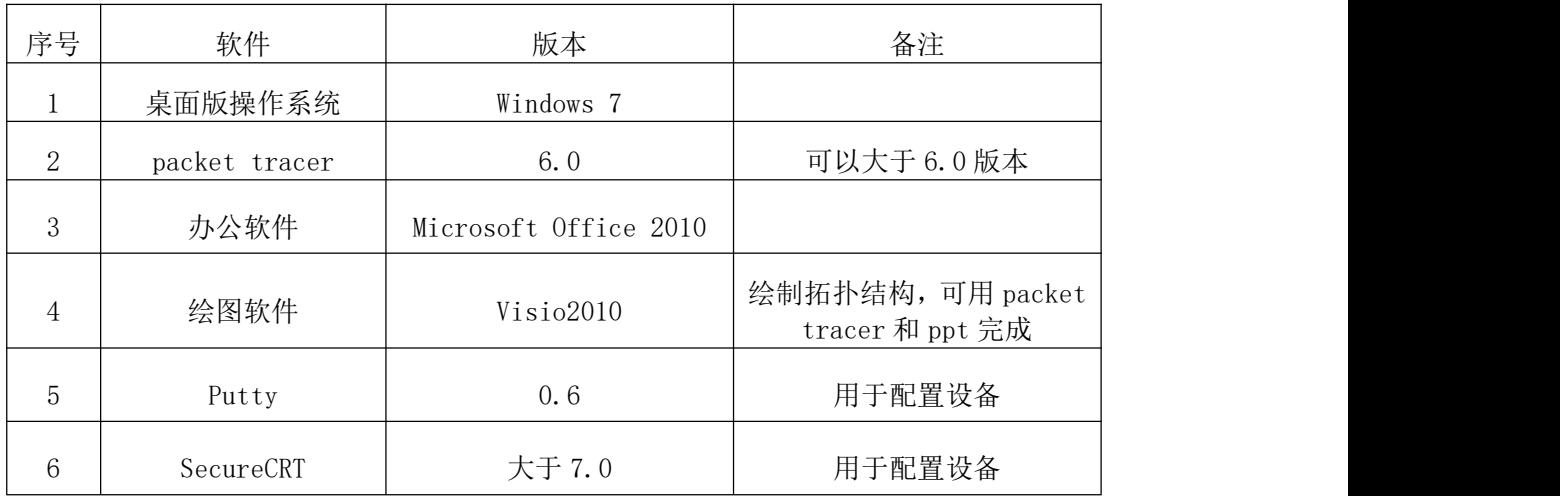

(3)考核时量

150 分钟。

(4)评分细则

评分项一: 网络系统分析与设计(6分)

| 序号 | 评分内容                 | 评分点      | 分<br>分值 |
|----|----------------------|----------|---------|
|    | 子网掩码                 | 子网掩码填写正确 | h       |
|    | 评分项二: 网络设备选型与互联(15分) |          |         |
|    |                      |          |         |

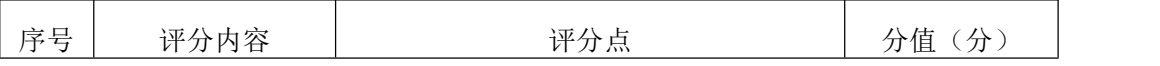

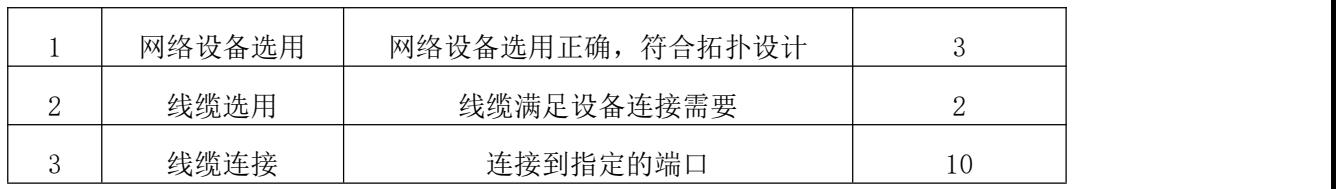

评分项三:交换机配置(39 分)

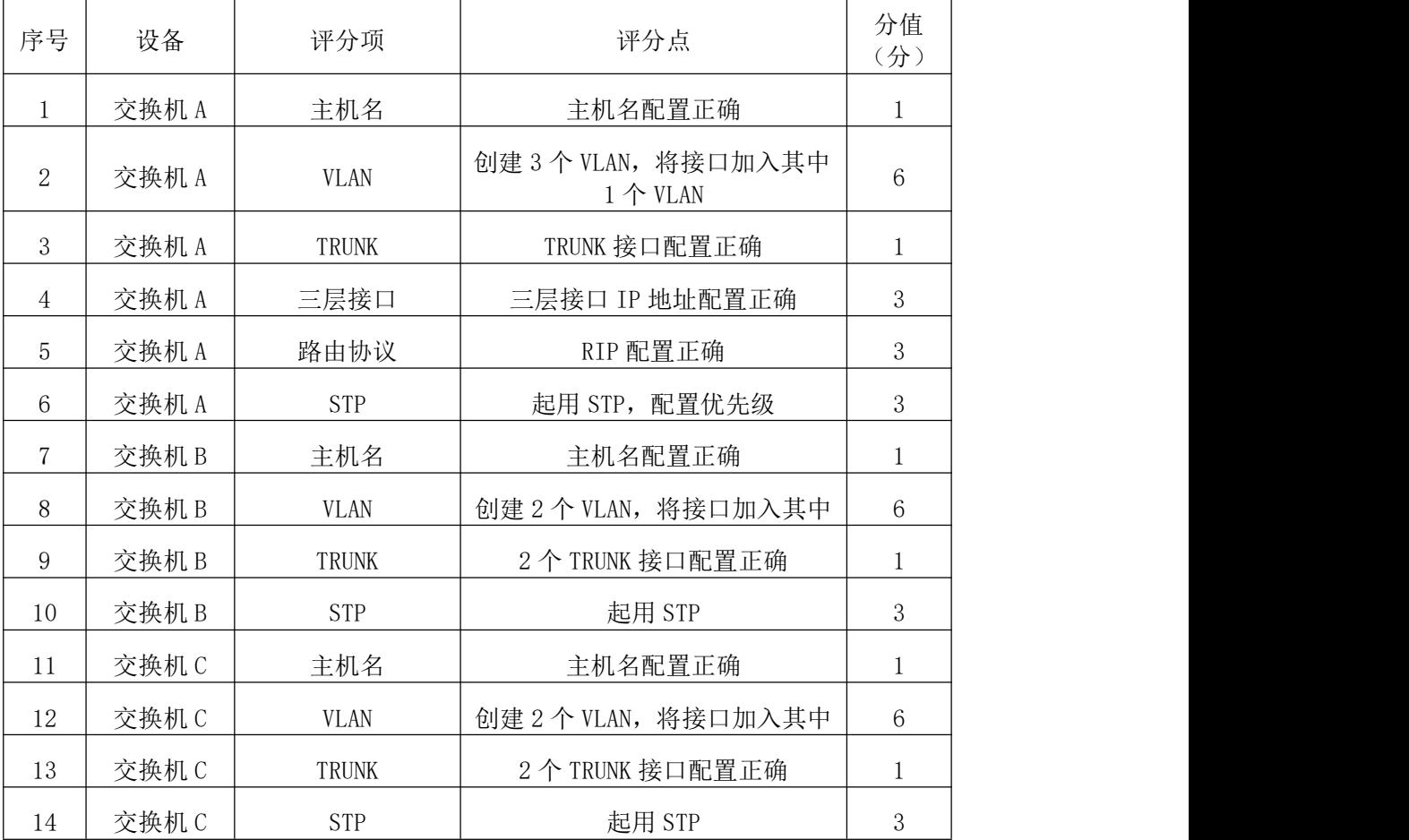

#### 评分项四:路由器配置(20 分)

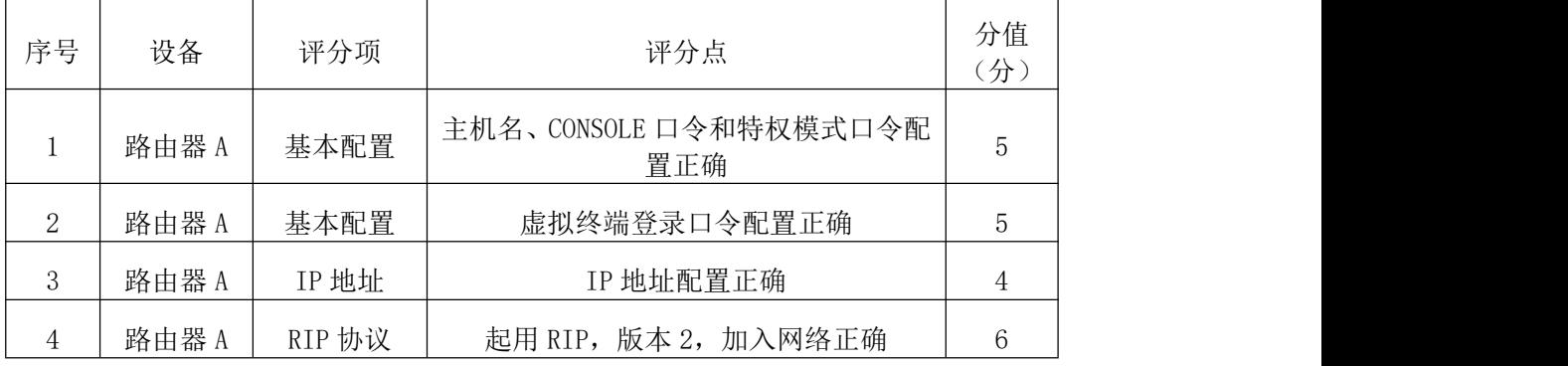

# 评分项五:项目文档(10 分)

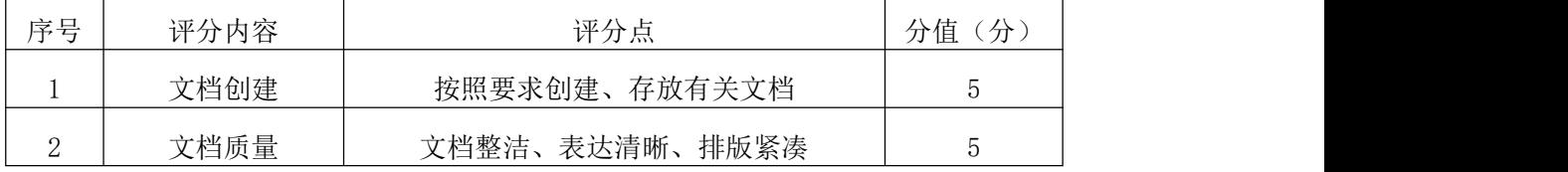

| 序号 | 评分内容 | 评分点                                    | 分值(分) |
|----|------|----------------------------------------|-------|
|    | 现场管理 | 操作规范、场地整洁、跳线、设备安放整<br>齐合理              | 3     |
| 2  | 职业判断 | 准确把握了用户需求, 对项目完成质量判<br>断专业,故障判断分析准确到位。 |       |
| 3  | 团队合作 | 举止文明, 子任务划分合理作业操作紧凑<br>有序,有团队协作意识      | 4     |

评分项六:职业素质(10分)

27.试题编号:3-1-4

(1)任务描述

某公司由于业务发展的需要并提高网络的性能,决定对公司的局域网进行升 级改造。其基本情况如下:公司的主要部门有五个:行政部、市场部、IT 技术 部、研发部和财务部。公司决定设置两个网络出口。公司计划建设 FTP 服务器 实现文件共享。

公司技术部网络工程师负责对公司网络进行初步规划设计。公司总部内网 IP 地址采用 172.16.10.0/24 网段,通过划分五个 VLAN (VLAN 10---VLAN 50), 使得公司的各个部门分属不同的广播域。在交换机 A 上配置内部路由,实现 VLAN 之间的通信。每个 IP 网段中,最后一个可用 IP 作为网关的 IP。FTP 服务 器位于公司的 IT 技术部。网络拓扑结构如下图所示:

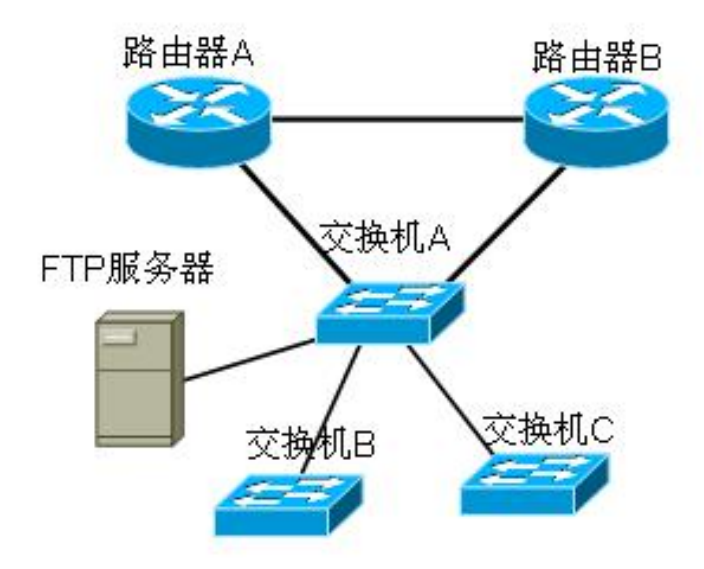

图 3-4-1 拓扑图

任务一:网络系统分析与设计(6 分)

根据项目需求完成总公司网络 IP 地址分配,并将下表填写完整。

| (1) VLAN 规划 |     |     |                |                    |  |  |
|-------------|-----|-----|----------------|--------------------|--|--|
| VLAN 号      | 部门  | 员工数 | 子网号            | 子网掩码               |  |  |
| VLAN 10     | 研发部 | 53  | 172. 16. 10. 0 | 255. 255. 255. 192 |  |  |
| VLAN 20     | 市场部 | 42  | 172.16.10.64   | 255. 255. 255. 192 |  |  |

表 3-4-1 IP 地址分配表

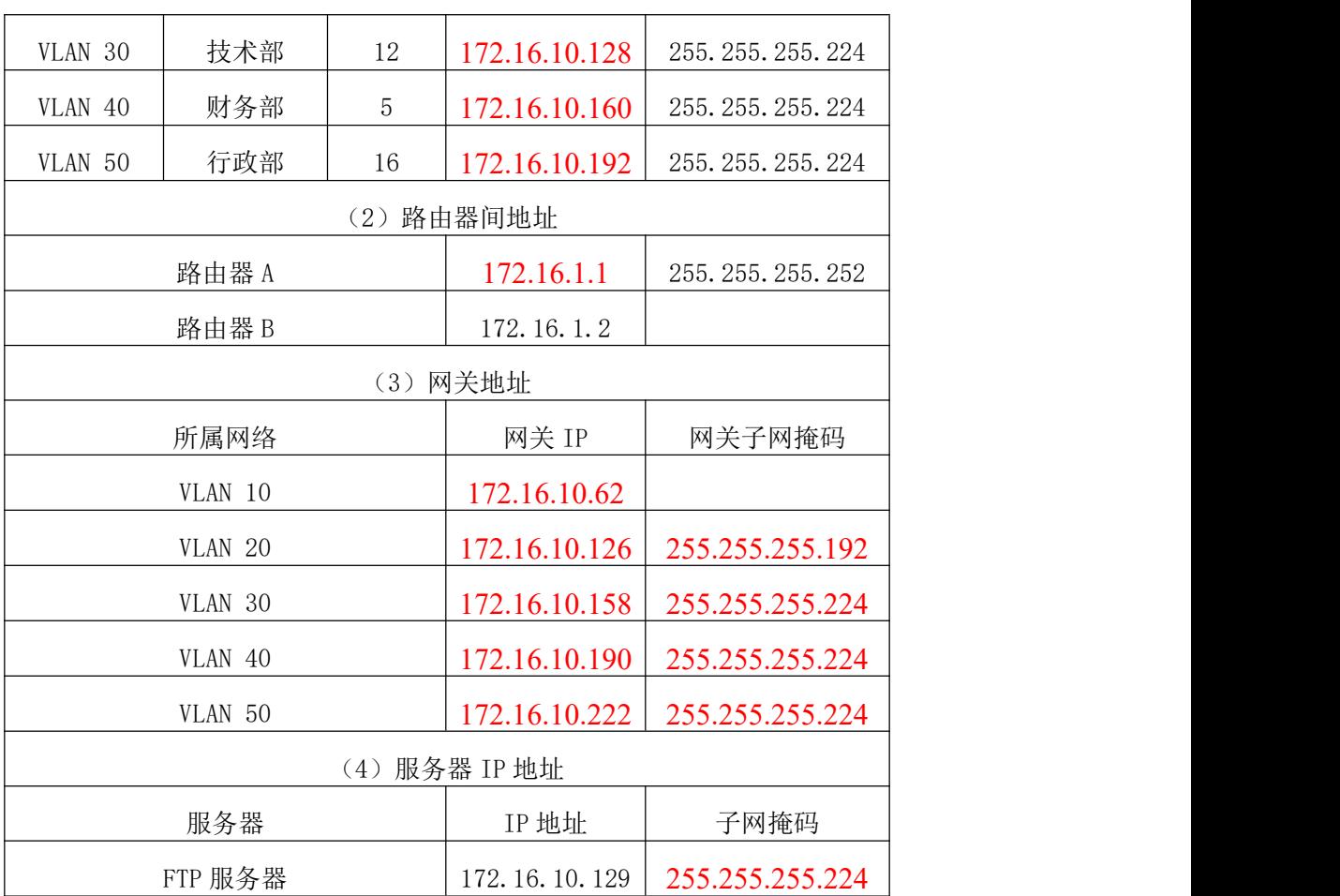

把"网络地址分配表"以指定的文件名存放到指定位置——考场说明指定路 径\考生号\网络地址分配表.doc。

任务二:网络设备选型与互联(15 分)

①选择合适的网络互联设备进行组网,根据考场实际情况使用真实设备或者 使用模拟器完成(3 分);

②选择合适的连接线缆,用于连接网络设备(2 分);

③将网线连接到各网络设备接口上。按照拓扑,用交换机对应 VLAN 的快 速以太网口连接服务器,用交换机的一号快速以太网口连接路由器的快速以太网 接口。(10 分)

任务三:交换机配置(34 分)

①对交换机 A、B 进行基本配置,配置交换机 A 的主机名为 SWITCHA,交 换机 B 的主机名为 SWITCHB。(6 分)

②根据网络地址表配置 VLAN,在交换机 A 中创建 VLAN,将快速以太网 3-4 接口加入到 VLAN 10 中, 将快速以太网 7-10 接口加入到 VLAN 20 中, 将快 速以太网 11-15 接口加入到 VLAN 50 中,将快速以太网 16-20 接口加入到 VLAN 40 中,将快速以太网 21-24 接口加入到 VLAN 30 中。(12 分)

③将交换机 A《三层交换机》的快速以太网 5 号和六号,交换机 B 的快速 以太网1接口, 交换机 C 的快速以太网 1 接口配置为 TRUNK, 允许所有 VLAN, 通过封装协议为 dot1q。配置 allowed 命令, 允许所有 VLAN 通过。(6分)

④配置交换机 A 的 CONSOLE 口登录口令为 123456,进入特权模式口令为 ABCDE $(10 \nleftrightarrow)$ 

任务四:路由器配置(25 分)

①对路由器 A、B,交换机 A、B 进行基本配置,使用 Windows 系统自带超 级终端(或 Putty、SecureCRT 软件)进行配置,对路由器 A 配置主机名为 ROUTERA,路由器 B 配置主机名为 ROUTERB。(7 分)

②在路由器和交换机 A 上配置 OSPF 协议。(18 分)

任务五:项目文档及职业素质(20 分)

①按要求保证质量完成文档。(10 分)

②具备职业判断、现场管理、团队合作等职业素质。(10 分)

# 作品提交:

①所有设备的配置必须进行保存,此为评卷依据;

②通过超级终端(或 Putty、SecureCRT 软件)将各个设备的全部配置内容 捕获成 TXT 文件,存放到指定位置——考场说明指定路径\考生号\试卷编号( 如 H1-4) \\*.txt。文件名以设备名称命名, 例如: 交换机 A 的配置内容保存为"交 换机 A.txt"。

(2)实施条件

| 序号             | 设备    | 数量 | 规格                              | 备注               |
|----------------|-------|----|---------------------------------|------------------|
|                | 计算机   | 1台 | CPU 4 核 2.0GHZ 以上, 内存<br>2GB 以上 |                  |
| $\overline{2}$ | 路由器   | 2台 | 至少两个快速以太网接口                     | 不限品牌,可用模拟<br>器代替 |
| 3              | 二层交换机 | 2台 | 接口速率至少 100Mbps                  | 不限品牌,可用模拟<br>器代替 |
| $\overline{4}$ | 压线钳   | 1把 | 支持 RJ45                         |                  |
| $\overline{5}$ | 测线仪   | 1个 | 支持 RJ45 接口                      |                  |

表 3-4-2 硬件环境

| 衣 5-4-5 扒什屮児   |               |                       |                                      |  |  |  |
|----------------|---------------|-----------------------|--------------------------------------|--|--|--|
| 序号             | 软件            | 版本                    | 备注                                   |  |  |  |
| 1              | 桌面版操作系统       | Windows 7             |                                      |  |  |  |
| $\overline{2}$ | packet tracer | 6.0                   | 可以大于 6.0版本                           |  |  |  |
| 3              | 办公软件          | Microsoft Office 2010 |                                      |  |  |  |
| $\overline{4}$ | 绘图软件          | Visio2010             | 绘制拓扑结构, 可用 packet<br>tracer 和 ppt 完成 |  |  |  |
| 5              | Putty         | 0.6                   | 用于配置设备                               |  |  |  |
| 6              | SecureCRT     | 大于 7.0                | 用于配置设备                               |  |  |  |

表 3-4-3 软件环境

(3)考核时量

150 分钟。

(4)评分细则

评分项一: 网络系统分析与设计(6分)

| 序号<br>$\overline{\phantom{a}}$ | 评分内容 | 评分卢      | 分值<br>$\rightarrow$ |
|--------------------------------|------|----------|---------------------|
|                                | 子网掩码 | 子网掩码填写正确 | ı.,                 |

评分项二:网络设备选型与互联(15 分)

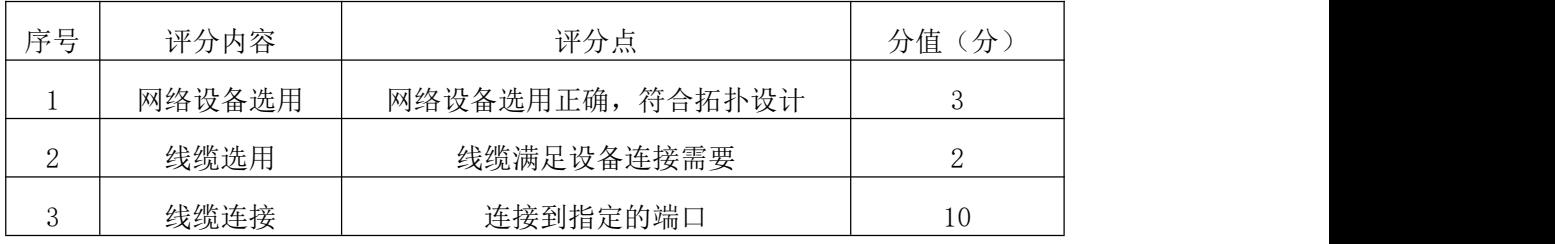

评分项三:交换机配置(34 分)

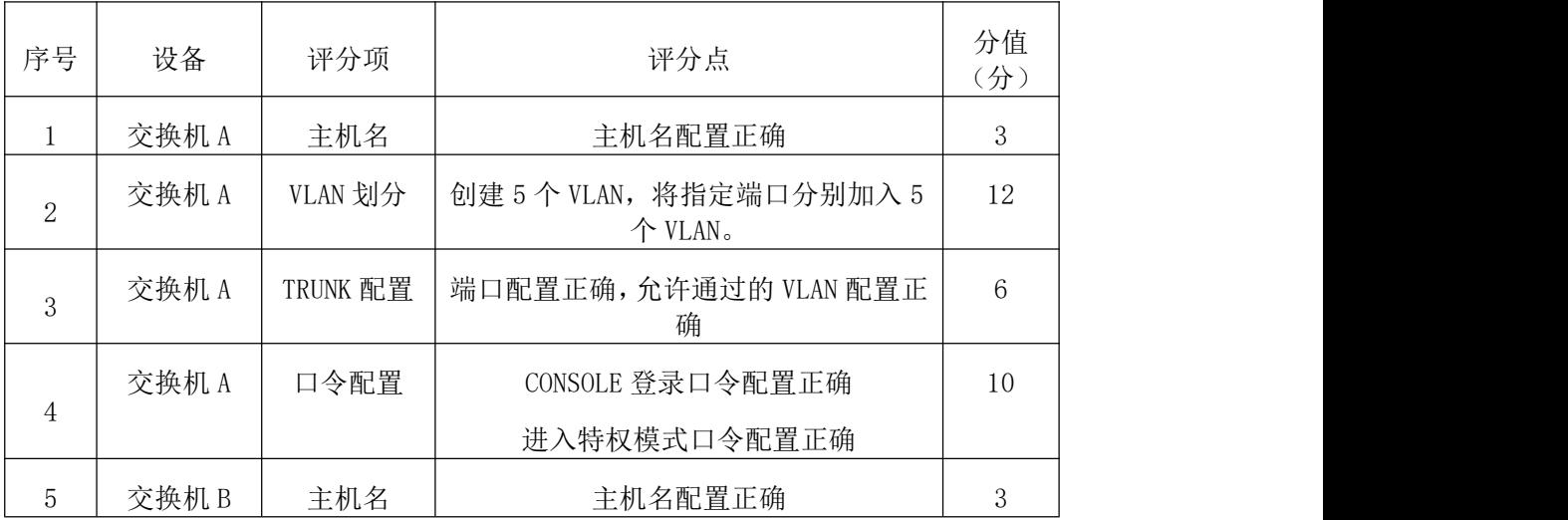

评分项四:路由器配置(25 分)

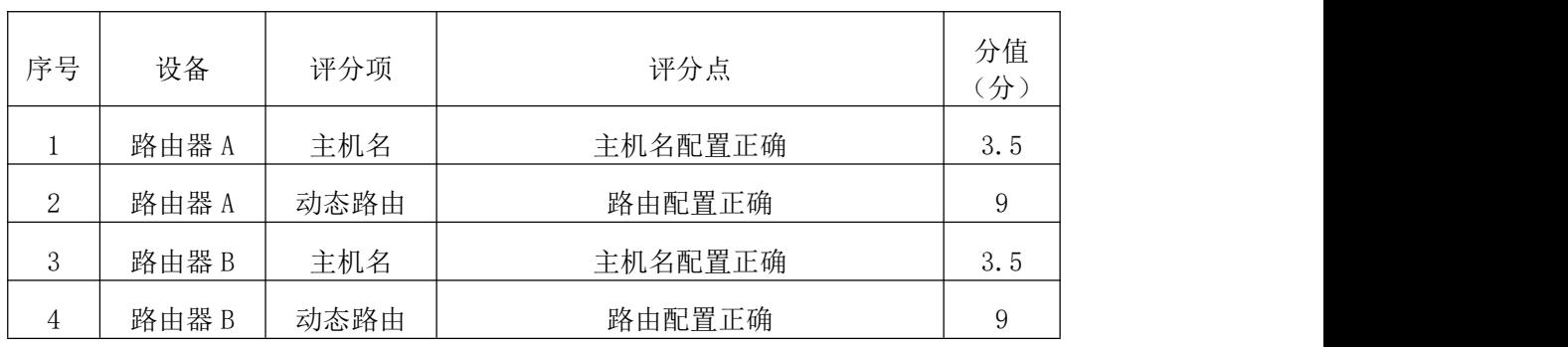

# 平分项五:项目文档(10分)

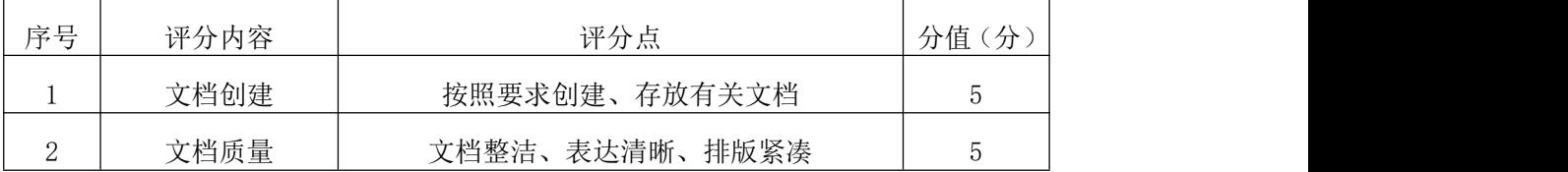

# 评分项六:职业素质(10 分)

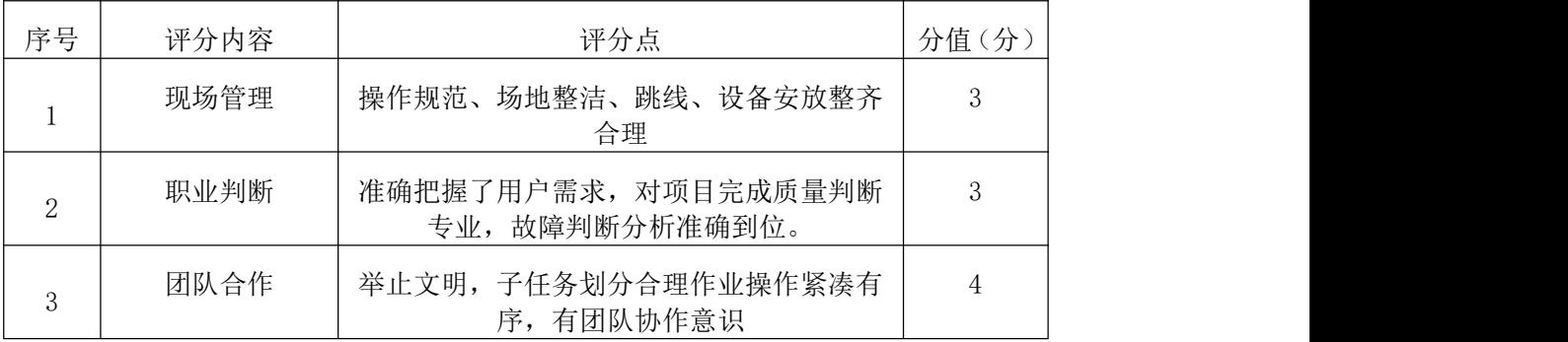

28.试题编号:3-1-5

(1)任务描述

某国企由于业务的拓展,规模扩大,成立了分公司,在分公司组建了局域网, 并由公司信息部将总公司和分公司连接起来。分公司有 5 个部门:行政办公室、 技术部、财务部、市场部等四个部门。由于资料共享的需要,公司决定在总部建 设一个 FTP 服务器。

公司信息部网络工程师负责对公司网络进行初步规划设计。分公司内网 IP 地址采用 192.16.10.0/24 网段,通过划分四个 VLAN (VLAN 10——VLAN 40), 使得公司的各个部门分属不同的广播域。在路由器 B 上配置单臂路由,实现不 同部门之间的访问。路由器 A 和路由器 B 之间配置 RIPv2 动态协议实现公司总 部和分部的相互访问。每个 IP 网段中,最后一个可用 IP 作为网关的 IP。FTP 服 务器位于公司的技术部。网络拓扑结构如下图所示:

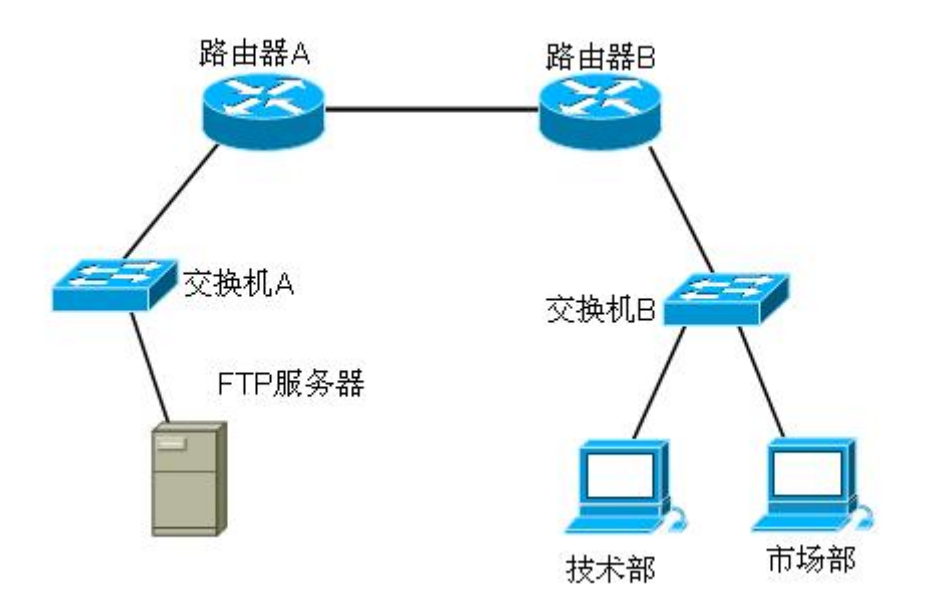

图 3-5-1 拓扑图

任务一:网络系统分析与设计(6 分)

根据项目需求完成总公司网络 IP 地址分配,并将下表填写完整。

| (1) VLAN 规划 |     |     |              |      |  |
|-------------|-----|-----|--------------|------|--|
| VLAN 号      | 部门  | 员工数 | 子网号          | 子网掩码 |  |
| VLAN 10     | 市场部 | 42  | 192.168.10.0 |      |  |

表 3-5-1 IP 地址分配表

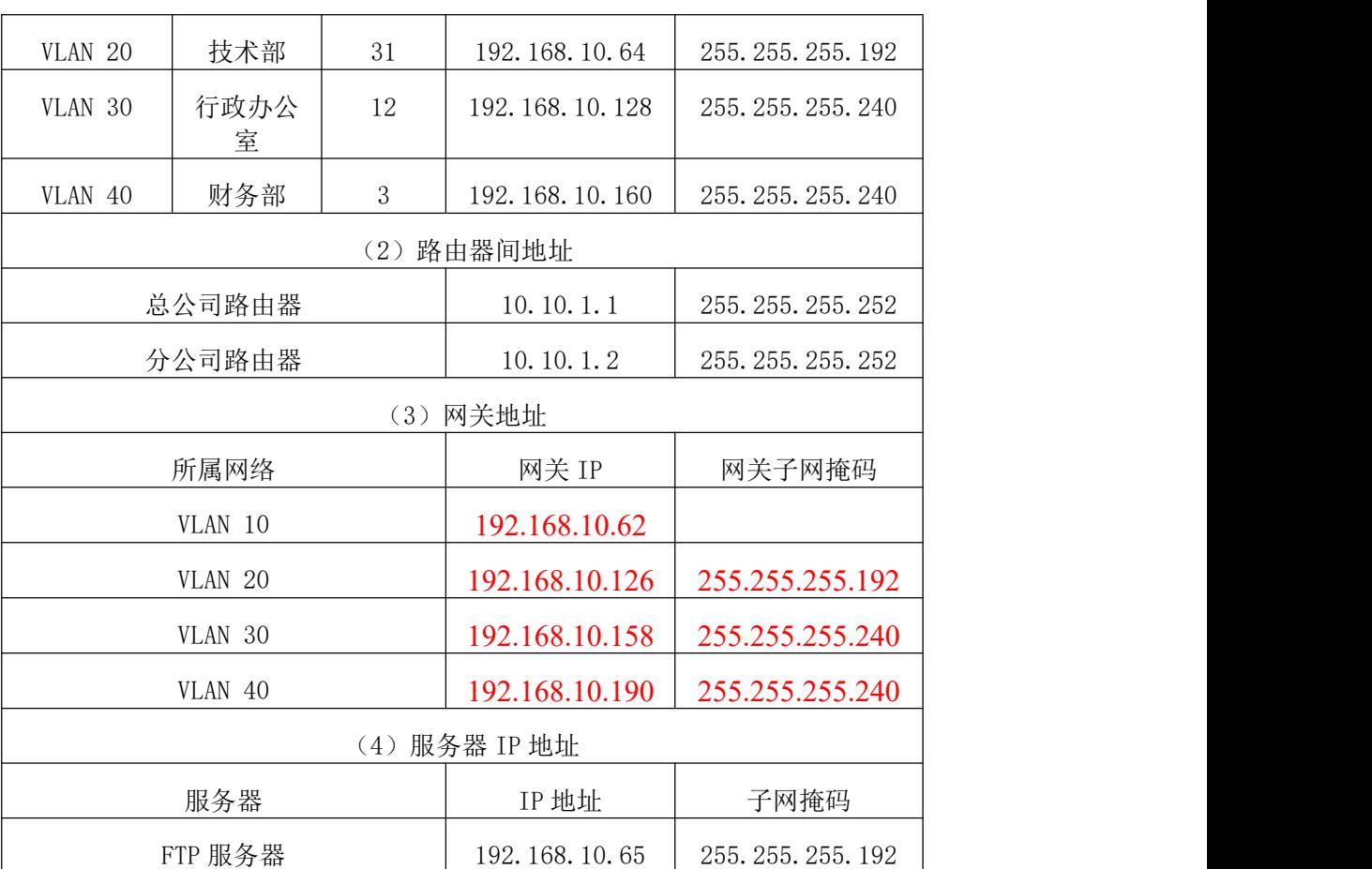

把"网络地址分配表"以指定的文件名存放到指定位置——考场说明指定路 径\考生号\网络地址分配表.doc。

任务二:网络设备选型与互联(15 分)

①选择合适的网络互联设备进行组网,根据考场实际情况使用真实设备或者 使用模拟器完成。(3 分)

②选择合适的连接线缆,用于连接网络设备。(2 分)

③将网线连接到各网络设备接口上。按照拓扑,用交换机对应 VLAN 的快 速以太网口连接服务器,用交换机的 21 号快速以太网口连接路由器的快速以太 网接口。(10 分)

任务三:交换机配置(34 分)

①对交换机 A、B 进行基本配置,配置交换机 A 的主机名为 SWITCHA,交 换机 B 的主机名为 SWITCHB。(6 分)

 $\Diamond$ 在交换机 B 中创建 VLAN, 将快速以太网 1-5 接口加入到 VLAN 10 中, 将快速以太网6-10接口加入到 VLAN 20中,将快速以太网1-5 接口加入到VLAN 30 中,将快速以太网 16-20 接口加入到 VLAN 40 中。(12 分)

③将交换机 A 的快速以太网 1 接口,交换机 B 的快速以太网接口配置为 TRUNK, 允许所有 VLAN, 通过封装协议为 dot1q。配置 allowed 命令, 允许所 有 VLAN 通过。(6分)

④配置交换机 B 的 CONSOLE 口登录口令为 123456,进入特权模式口令为 ABCDE.  $(10 \nleftrightarrow)$ 

任务四:路由器配置(25 分)

①对路由器 A、B,交换机 A、B 进行基本配置,对路由器 A 配置主机名为 ROUTERA,路由器 B 配置主机名为 ROUTERB。(4 分)

②在路由器 A 上配置单臂路由,在接口上新建虚拟网关,使得不同的 VLAN 之间都有自己的网关,均通过路由器寻址,保证公司总部内网 VLAN 之间能够 互通。(11 分)

③在路由器上配置静态路由,保证各区域间终端可以 ping 通,以及各区域 终端可以访问服务器上搭建的网站。(10 分)

任务五:项目文档及职业素质(20 分)

①按要求保证质量完成文档。(10 分)

②具备职业判断、现场管理、团队合作等职业素质。(10 分)

### 作品提交:

①所有设备的配置必须进行保存,此为评卷依据;

②通过超级终端(或 Putty、SecureCRT 软件)将各个设备的全部配置内容 捕获成 TXT 文件,存放到指定位置——考场说明指定路径\考生号\试卷编号( 如 H1-5)\\*.txt。文件名以设备名称命名, 例如: 交换机 A 的配置内容保存为"交 换机 A.txt"。

(2)实施条件

| 序号 | 设备    | 数量 | 规格                              | 备注                          |  |
|----|-------|----|---------------------------------|-----------------------------|--|
|    | 计算机   | 2台 | CPU 4 核 2.0GHZ 以上, 内存<br>2GB 以上 |                             |  |
| 2  | 路由器   | 2台 | 至少两个快速以太网接口                     | 不限品牌,可用<br>packet tracer 代替 |  |
| 3  | 二层交换机 | 2台 | 接口速率至少 100Mbps                  | 不限品牌,可用<br>packet tracer 代替 |  |

表 3-5-2 硬件环境

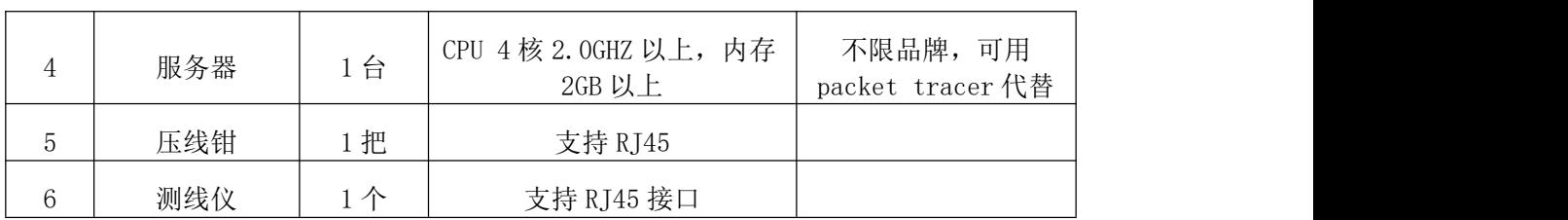

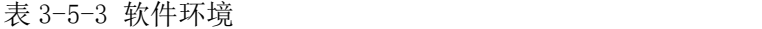

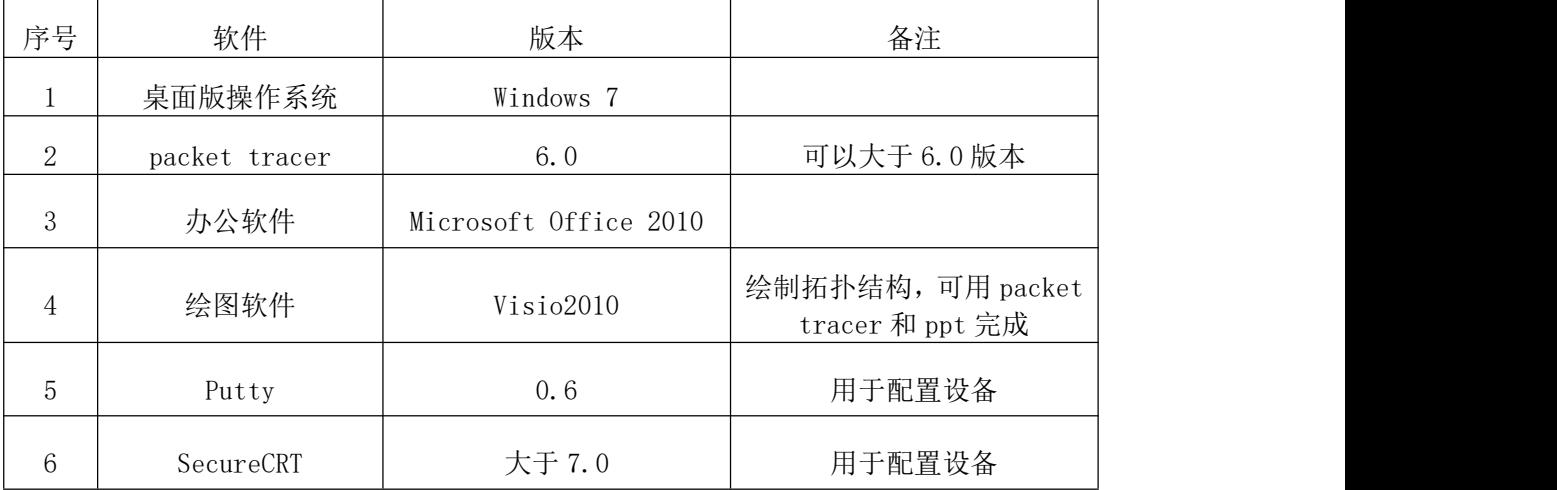

(3)考核时量

150 分钟。

(4)评分细则

# 评分项一: 网络系统分析与设计(6分)

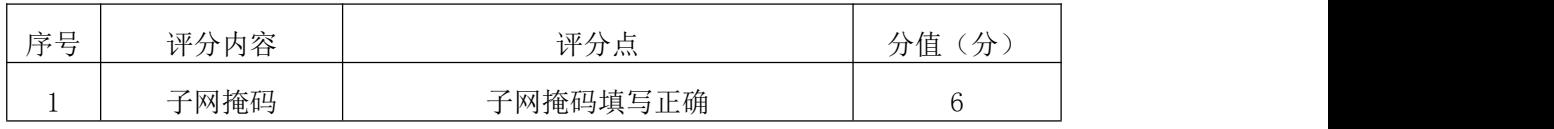

### 评分项二:网络设备选型与互联(15 分)

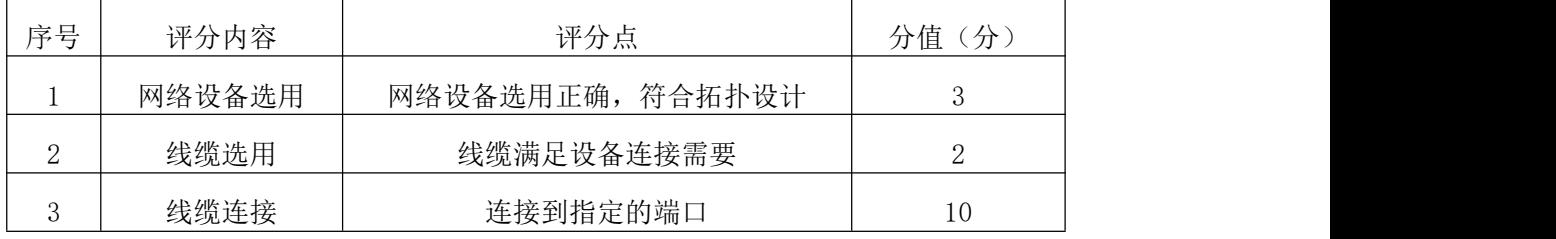

### 评分项三:交换机配置(34 分)

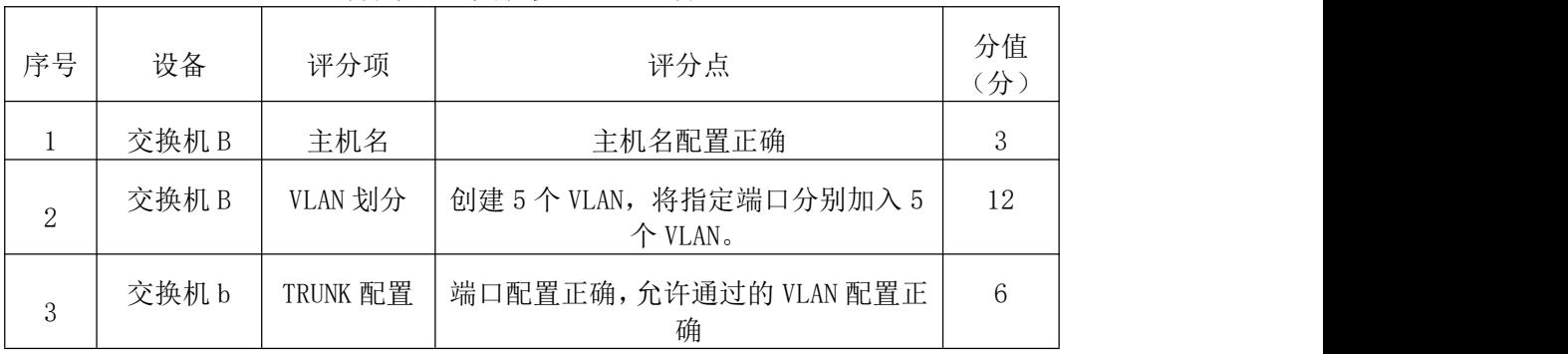

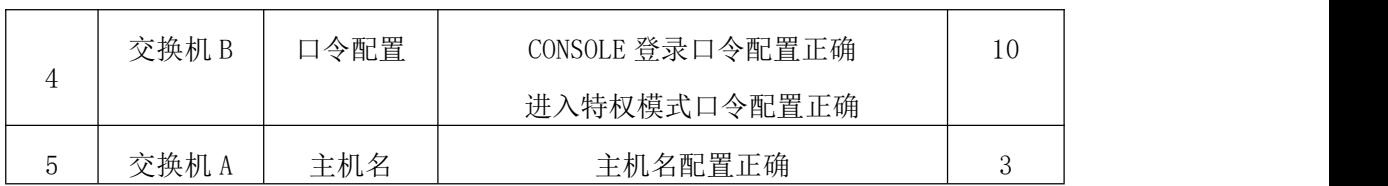

评分项四:路由器配置(25 分)

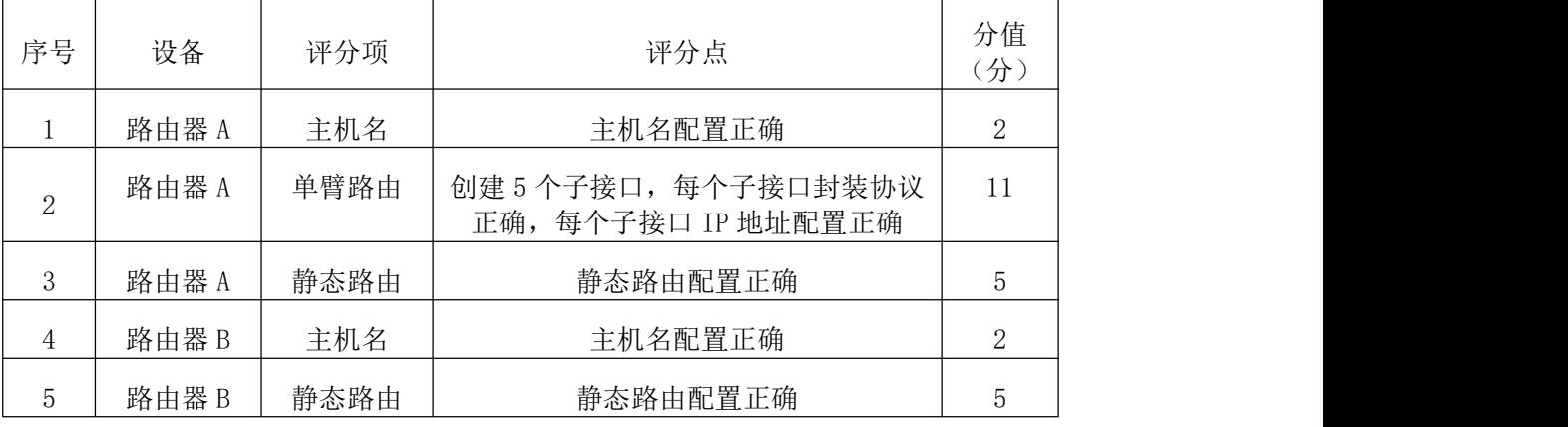

# 评分项五:项目文档(10 分)

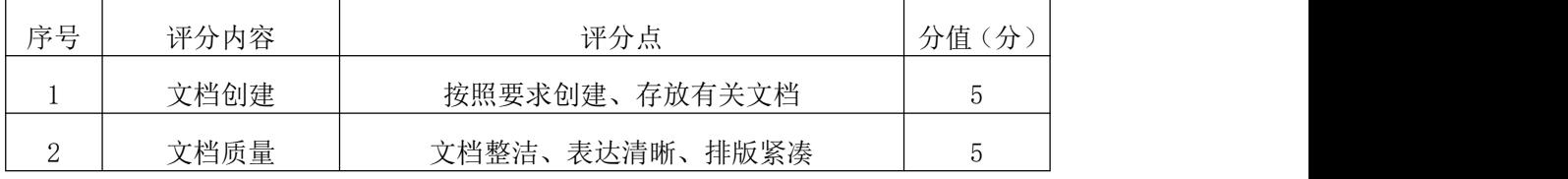

### 评分项六:职业素质(10 分)

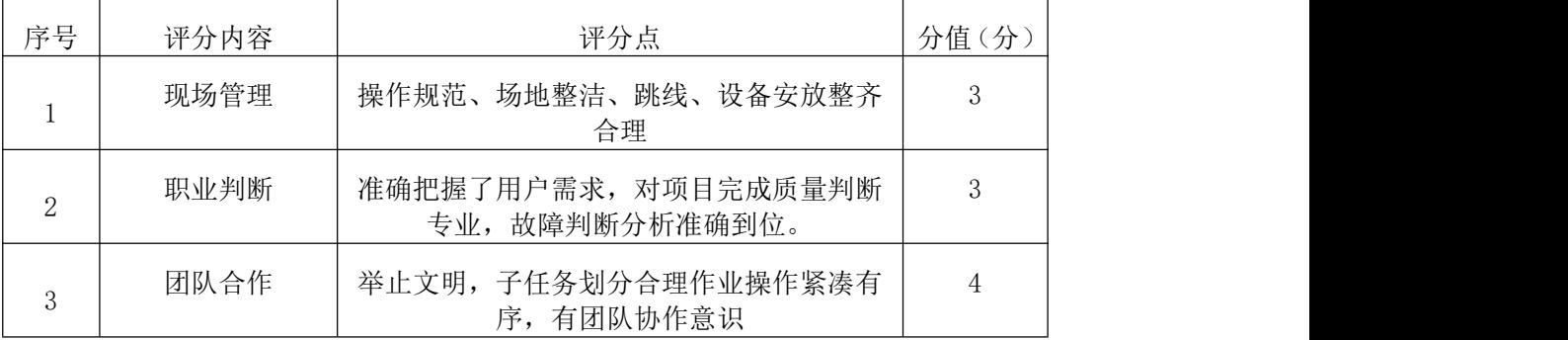

29.试题编号:3-1-6

(1)任务描述

某公司有两个区, A 区和 B 区, 公司有自己的网站。A 区计算机能上公司 的网,又能上互联网,A 区有 35 个信息点。B 区作为对外培训用,有 3 个教室, 划分 3 个 VLAN, 每个教室 50 个信息点, B 区的计算机只能上互联网, 不能上 公司的网。但 A 区和 B 区的网络 IP 在不同的网段内(内网使用网络 192.168.1.0/24)。网络拓扑结构如下图所示:

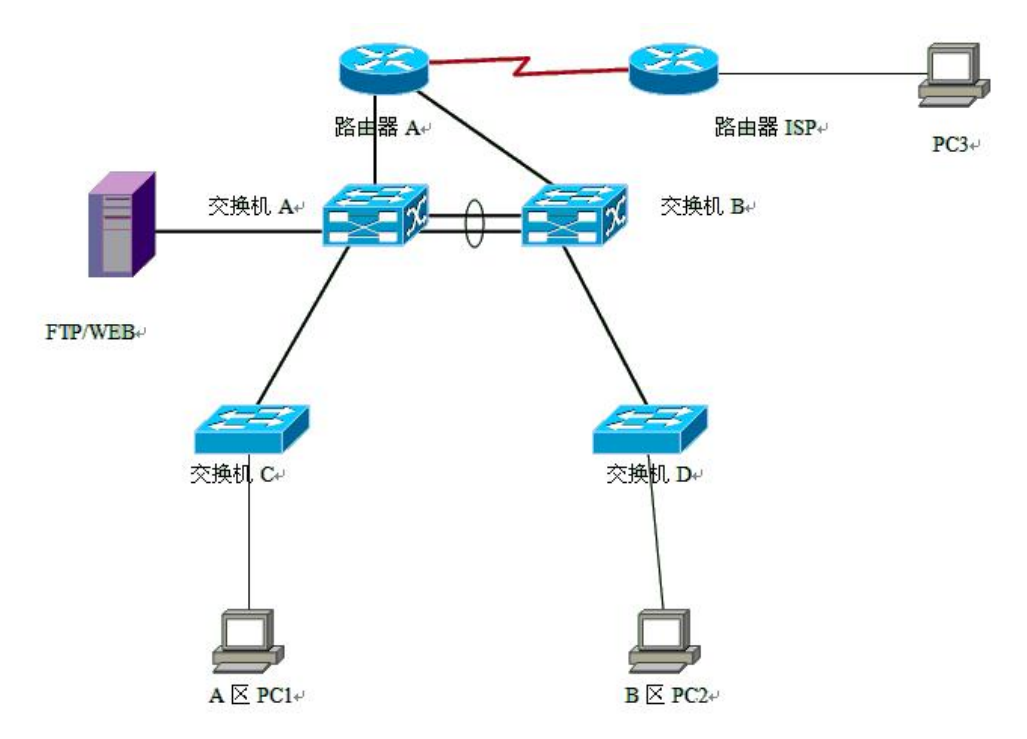

图 3-6-1 拓扑图

任务一:网络系统分析与设计(6 分)

根据项目需求完成总公司网络 IP 地址分配,并将下表填写完整。

表 3-6-1 IP 地址分配表

| (1) VLAN 规划                              |     |     |               |                 |  |  |
|------------------------------------------|-----|-----|---------------|-----------------|--|--|
| VLAN 号                                   | 教室号 | 信息点 | 子网号           | 子网掩码            |  |  |
| VLAN 10                                  |     | 50  | 192.168.1.64  | 255.255.255.192 |  |  |
| VLAN 20                                  | 2   | 50  | 192.168.1.128 | 255.255.255.192 |  |  |
| VLAN 30                                  | 3   | 50  | 192.168.1.192 |                 |  |  |
| 路由器间地址<br>(2)                            |     |     |               |                 |  |  |
| 路由器 ISP<br>255. 255. 255. 252<br>1.1.1.1 |     |     |               |                 |  |  |

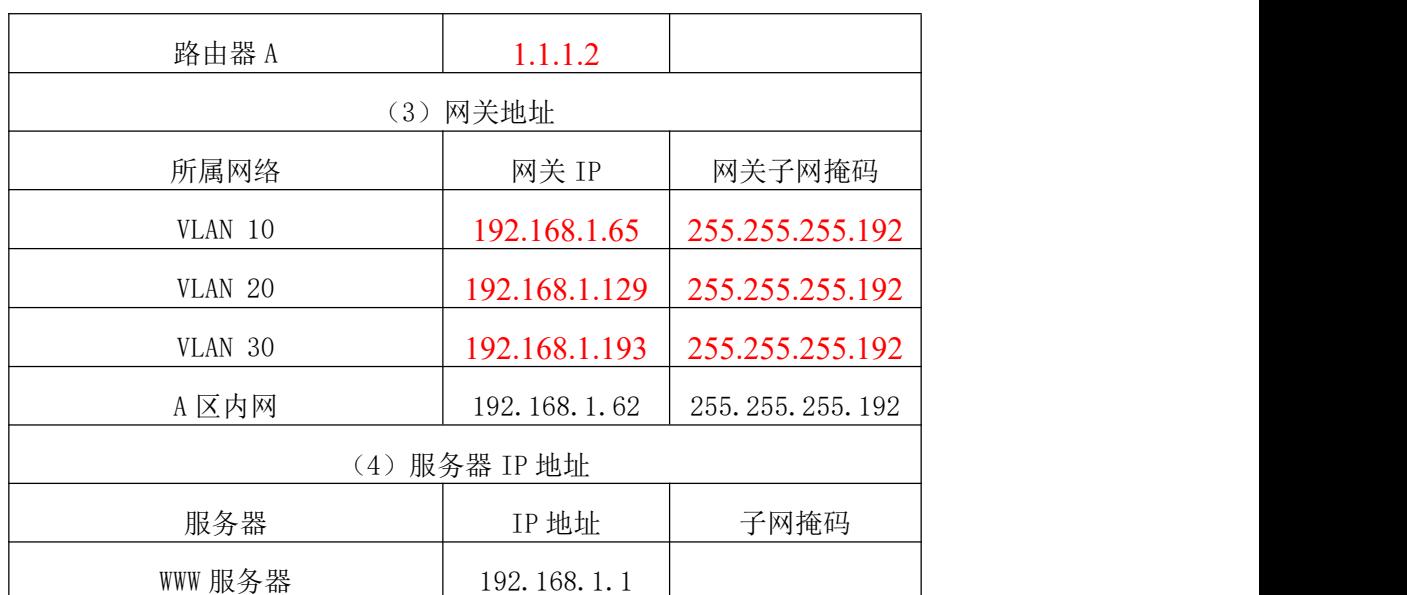

把"网络地址分配表"以指定的文件名存放到指定位置——考场说明指定路 径\考生号\网络地址分配表.doc。

任务二:网络设备选型与互联(15 分)

①选择合适的网络互联设备进行组网,根据考场实际情况使用真实设备或者 使用模拟器完成(3 分);

②选择合适的连接线缆,用于连接网络设备(2 分);

③将网线连接到各网络设备接口上。按照拓扑,用交换机对应 VLAN 的快 速以太网口连接服务器,用交换机的 21 号快速以太网口连接路由器的快速以太 网接口。(10 分)

任务三:交换机配置(34 分)

①对交换机 A、B 进行基本配置,配置交换机 A 的主机名为 SWITCHA,交 换机 B 的主机名为 SWITCHB。交换机 A 需设置 enable 密码 (test) (10 分)

②在交换机 B 上划分 VLAN, 将快速以太网 1-5 接口划入 VLAN 10, 将快 速以太网 6-10 接口划入 VLAN 20, 将快速以太网 11-15 接口划入 VLAN 30。(12) 分) カランド・カード かんしょう かんしょう かんしょう かんしゅう かんしゅう かんしゅう かんしゅう

③交换机 A 和交换机 B 的快速以太网 1-2 号口和 22-23 端口链聚合。配置的 聚合组为 1 组, 端口模式为 trunk, 两个交换机均配置自动聚合, 两端全部配置 为 on (12分)

任务四:路由器配置(25 分)

①对路由器 A、路由器 ISP 进行基本配置,使用 Windows 系统自带超级终

端(或 Putty、SecureCRT 软件)进行配置,对路由器 A 配置主机名为 ROUTERA, 路由器 ISP 配置主机名为 ISP。(4 分)

②在路由器 A、路由器 ISP 上配置静态路由,使内网中不同的 VLAN 网段 的下一跳 IP 为交换机的上联路由器的 IP , 外网的网段的下一跳地址为对端路由 器与自己直连的网段 IP,保证公司网络和 Internet 的连通性。(9 分)

③在路由器 A 上配置地址转换,配置路由器连接内网的口为进口,连接外 网的口为出口,并且用 NAT 命令将服务器地址的 80 端口映射到路由器外网口 80 端口上,使外网可以通过外网接口地址的 80 端口访问内网的网站服务器。(12 分) カランド・カード かんしょう かんしょう かんしょう かんしゅう かんしゅう かんしゅう かんしゅう

任务五:项目文档及职业素质(20 分)

①按要求保证质量完成文档。(10 分)

②具备职业判断、现场管理、团队合作等职业素质。(10 分)

#### 作品提交:

①所有设备的配置必须进行保存,此为评卷依据;

②通过超级终端(或 Putty、SecureCRT 软件)将各个设备的全部配置内容 捕获成 TXT 文件,存放到指定位置——考场说明指定路径\考生号\试卷编号( 如 H1-6) \\*.txt。文件名以设备名称命名, 例如: 交换机 A 的配置内容保存为"交 换机 A.txt"。

# (2)实施条件

| 序号             | 设备    | 数量 | 规格                              | 备注                          |
|----------------|-------|----|---------------------------------|-----------------------------|
| 1              | 计算机   | 3台 | CPU 4 核 2.0GHZ 以上, 内存<br>2GB 以上 |                             |
| $\overline{2}$ | 路由器   | 2台 | 至少两个快速以太网接口                     | 不限品牌,可用<br>packet tracer 代替 |
| 3              | 二层交换机 | 2台 | 接口速率至少 100Mbps                  | 不限品牌,可用<br>packet tracer 代替 |
| $\overline{4}$ | 三层交换机 | 2台 | 接口速率至少 100Mbps                  | 不限品牌,可用<br>packet tracer 代替 |
| 5              | 服务器   | 1台 | CPU 4 核 2.0GHZ 以上, 内存<br>2GB 以上 | 不限品牌,可用<br>packet tracer 代替 |
| 6              | 压线钳   | 1把 | 支持 RJ45                         |                             |

表 3-6-2 硬件环境

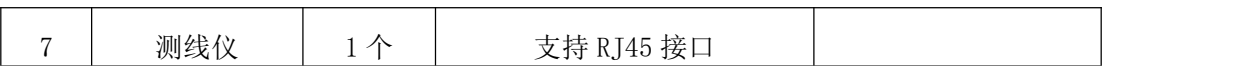

表 3-6-3 软件环境

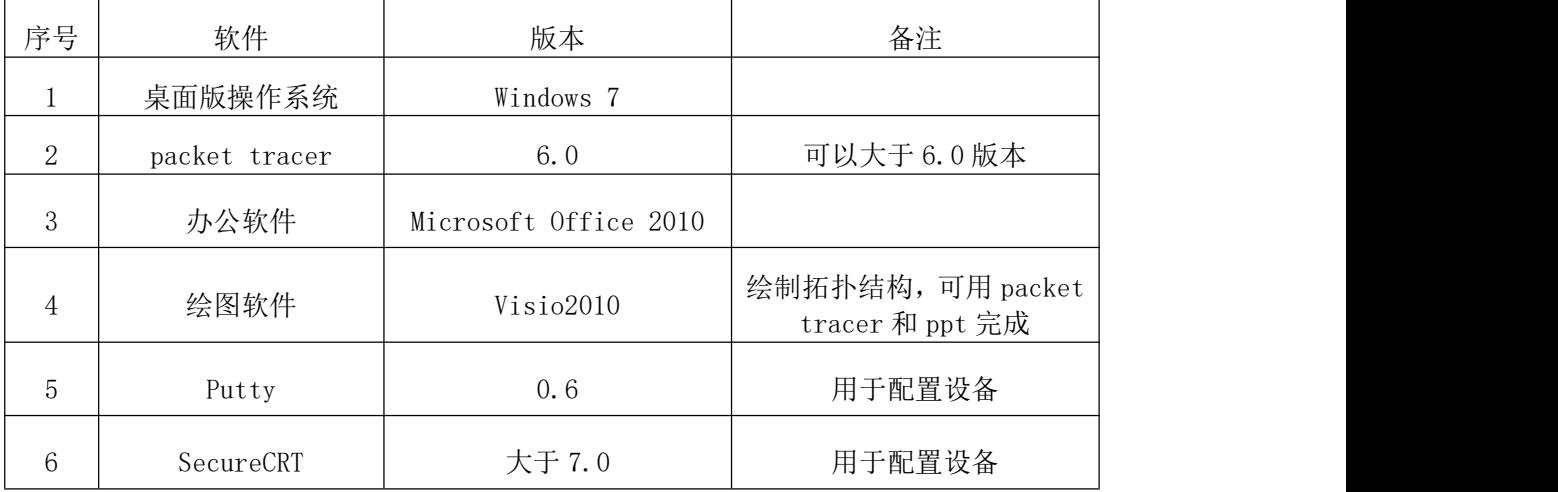

(3)考核时量

150 分钟。

(4)评分细则

评分项一: 网络系统分析与设计(6分)

| 序号<br>- | 评分内容 | 评分点      | $\overline{1}$<br>人仕<br>$\rightarrow$<br>์ 1E. |
|---------|------|----------|------------------------------------------------|
|         | 子网掩码 | 子网掩码填写正确 | $\sim$                                         |

### 评分项二:网络设备选型与互联(15 分)

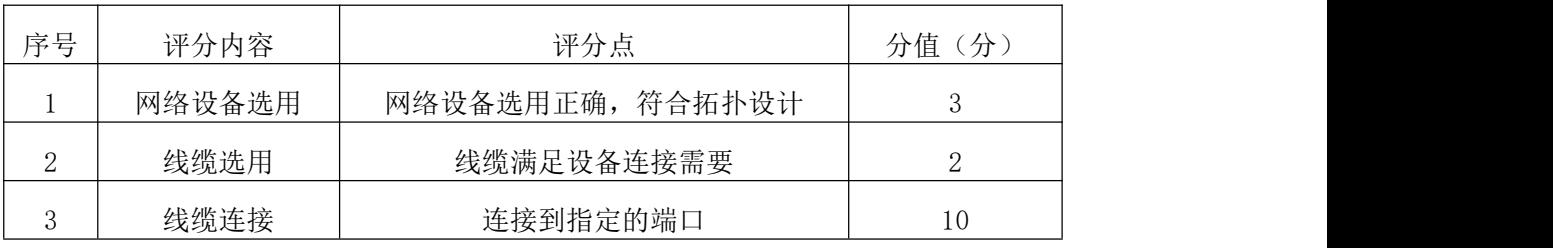

# 评分项三:交换机配置(34 分)

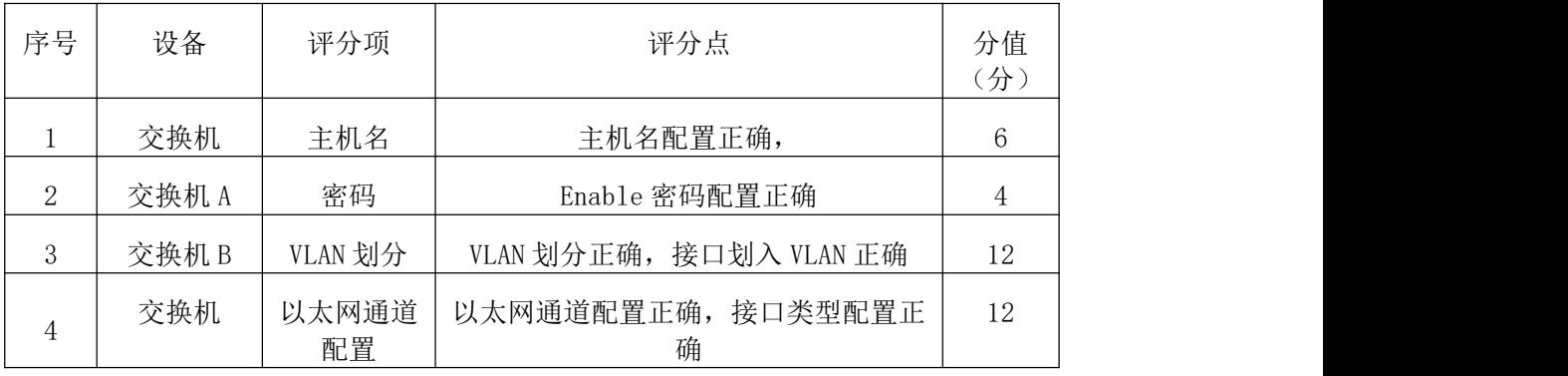

### 评分项四:路由器配置(25 分)

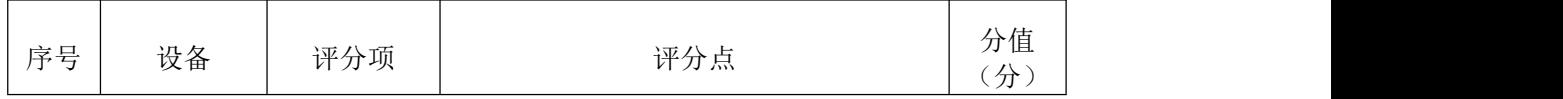

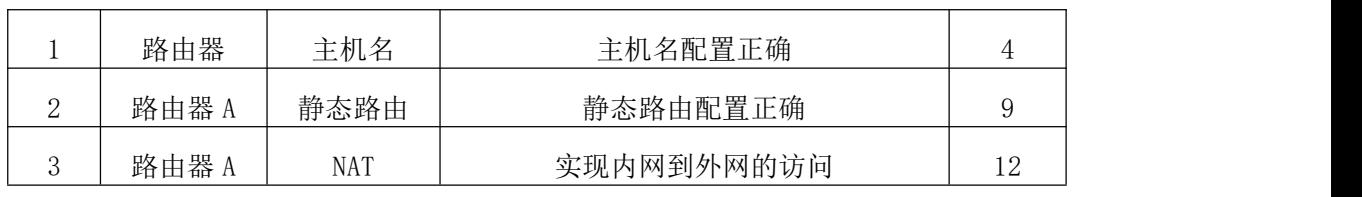

# 评分项五:项目文档(10 分)

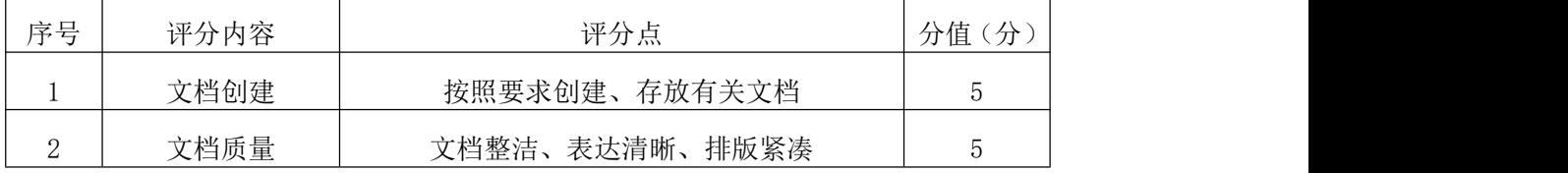

# 评分项六:职业素质(10 分)

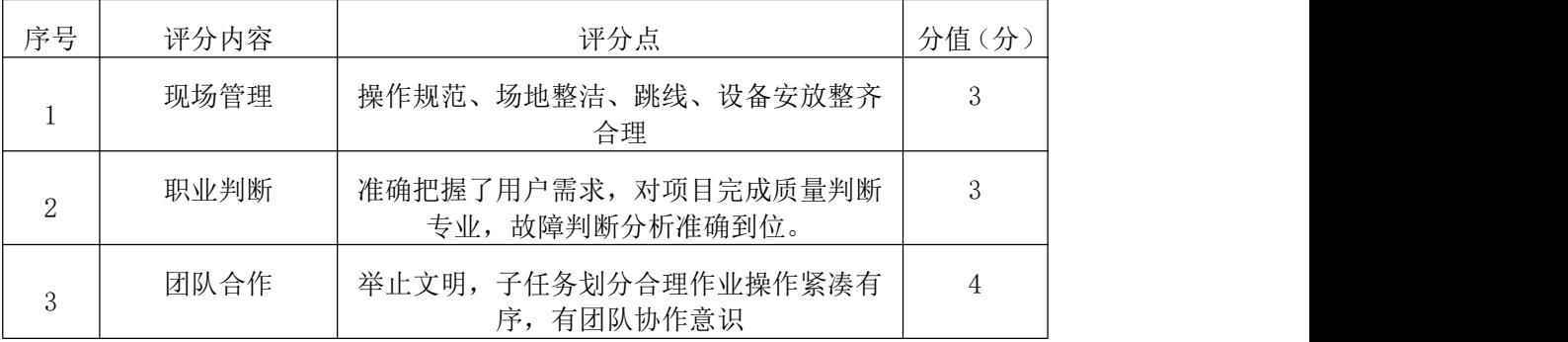

30.试题编号:3-1-7

(1)任务描述

某国企新建的厂区要新建一个企业网络,基本情况如下:该国企有五个部门: 行政部、研发部、技术部、财务部和销售部;办公区和生产区比较分散,分为三 个区域;需要新建一个 WWW 服务器,以适应企业的信息化。

公司技术部网络工程师负责对公司网络进行初步规划设计。公司总部内网 IP 地址采用 192.168.10.0/24 网段, 在交换机 A 上通过划分五个 VLAN (VLAN 10 ——VLAN 50),使得公司的各个部门分属不同的广播域。交换机 A 配置内部路 由,实现 VLAN 之间的通信。每个 IP 网段中,最后一个可用 IP 作为网关的 IP。 WWW 服务器位于公司的技术部。网络拓扑结构如下图所示:

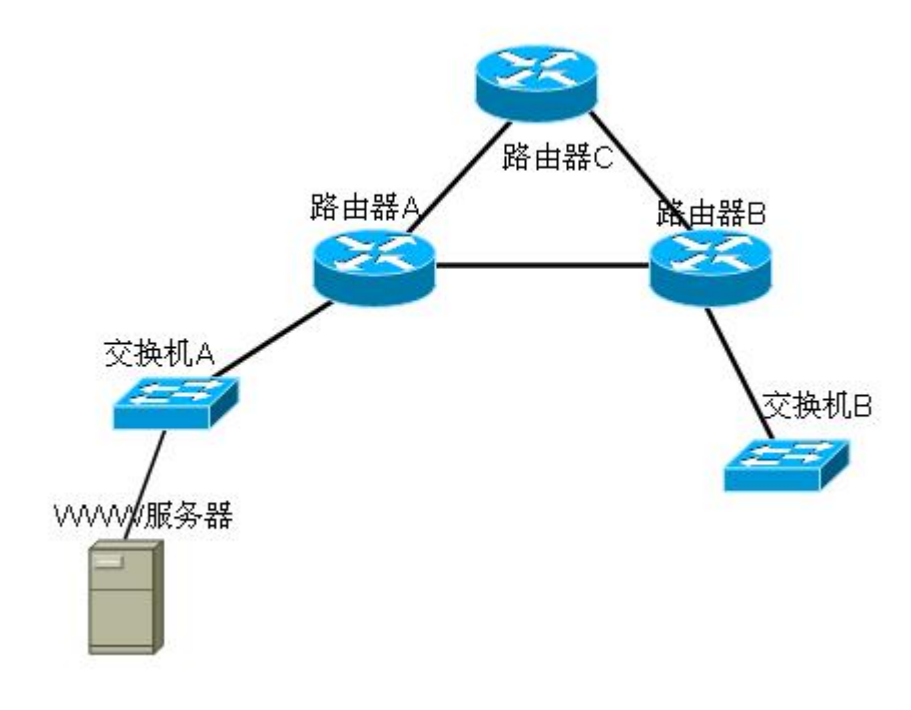

图 3-7-1 拓扑图

任务一:网络系统分析与设计(6 分)

根据项目需求完成总公司网络 IP 地址分配,并将下表填写完整。

| (1) VLAN 规划 |     |     |               |                 |  |
|-------------|-----|-----|---------------|-----------------|--|
| VLAN 号      | 部门  | 员工数 | 子网号           | 子网掩码            |  |
| VLAN 10     | 行政部 | 32  | 192.168.10.0  | 255.255.255.192 |  |
| VLAN 20     | 销售部 | 56  | 192.168.10.64 | 255.255.255.192 |  |

表 3-7-1 IP 地址分配表

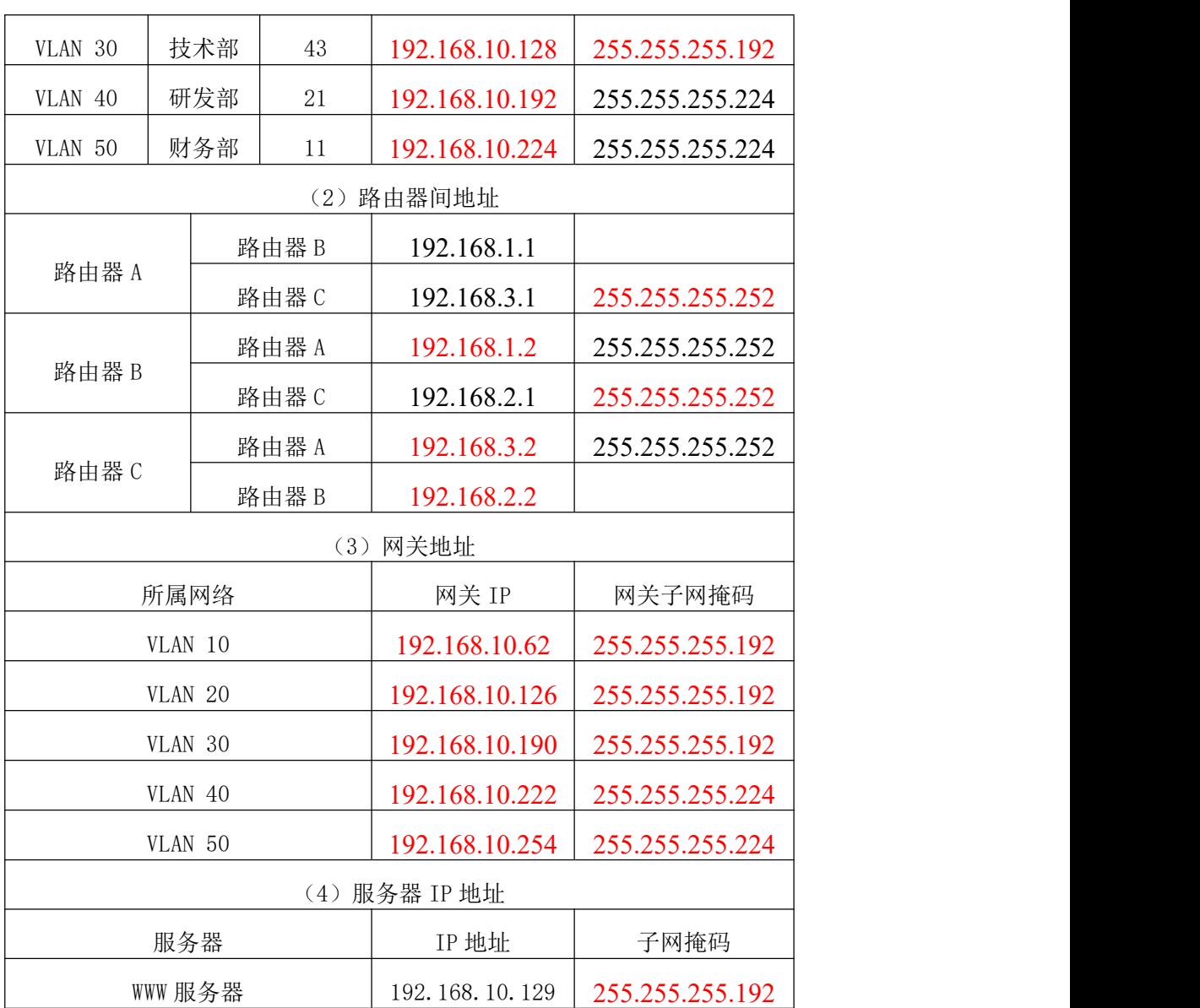

把"网络地址分配表"以指定的文件名存放到指定位置——考场说明指定路 径\考生号\网络地址分配表.doc。

任务二:网络设备选型与互联(15 分)

①选择合适的网络互联设备进行组网,根据考场实际情况使用真实设备或者 使用模拟器完成。(3 分)

②选择合适的连接线缆,用于连接网络设备。(2 分)

③将网线连接到各网络设备接口上。按照拓扑,用交换机对应 VLAN 的快 速以太网口连接服务器,用交换机的一号快速以太网口连接路由器的快速以太网 接口。(10 分)

任务三:交换机配置(34 分)

①对交换机 A、B 进行基本配置,配置交换机 A 的主机名为 SWITCHA,交

换机 B 的主机名为 SWITCHB。(6 分)

②根据网络地址表配置 VLAN,在交换机 A《三层交换机》中创建 VLAN, 将快速以太网1-5接口加入到 VLAN 10中,将快速以太网6-10 接口加入到VLAN 20 中,将快速以太网 11-15 接口加入到 VLAN 50 中,将快速以太网 16-20 接口 加入到 VLAN 40 中, 将快速以太网 21-24 接口加入到 VLAN 30 中。(10分)

③配置交换机 A 的 CONSOLE 口登录口令为 123456,进入特权模式口令为 ABCDE $(8 \nleftrightarrow$ 

④交换机 A 的快速以太网 1 接口与路由器 A 相连,配置下一跳到路由器相 连的网段的路由器与交换机相连的 IP 地址,实现路由的转发。(10分)

任务四:路由器配置(25 分)

①对路由器 A、B、C 进行配置,对路由器配置主机名分别为 ROUTERA、 ROUTERB, ROUTER C.  $(6 4)$ 

②在路由器上配置 RIPv2,关闭路由自动汇总,设置版本为 2,并且配置直 连网段,保证企业网络内部能够互通,需要关闭自动汇总,防止网段之间的混扰, 并且加入直连网段,通告路由。(15 分)

③在路由器 A 上配置静态路由,实现与三层交换机 A 的通信 (4 分)。

任务五:项目文档及职业素质(20 分)

①按要求保证质量完成文档。(10 分)

②具备职业判断、现场管理、团队合作等职业素质。(10 分)

# 作品提交:

①所有设备的配置必须进行保存,此为评卷依据;

②通过超级终端(或 Putty、SecureCRT 软件)将各个设备的全部配置内容 捕获成 TXT 文件,存放到指定位置——考场说明指定路径\考生号\试卷编号( 如 H1-7)\\*.txt。文件名以设备名称命名,例如: 交换机 A 的配置内容保存为"交 换机 A.txt"。

(2)实施条件

| 序号 | 设备  | 数量 | 规格                              | 备注 |
|----|-----|----|---------------------------------|----|
|    | 计算机 | 台  | CPU 4 核 2.0GHZ 以上, 内存<br>2GB 以上 |    |

表 3-7-2 硬件环境
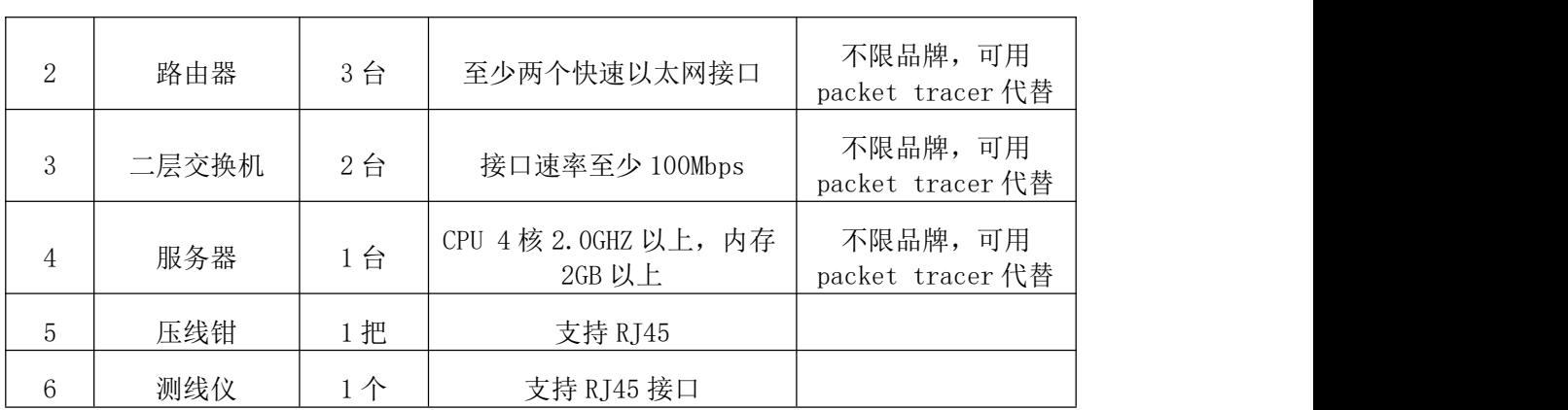

### 表 3-7-3 软件环境

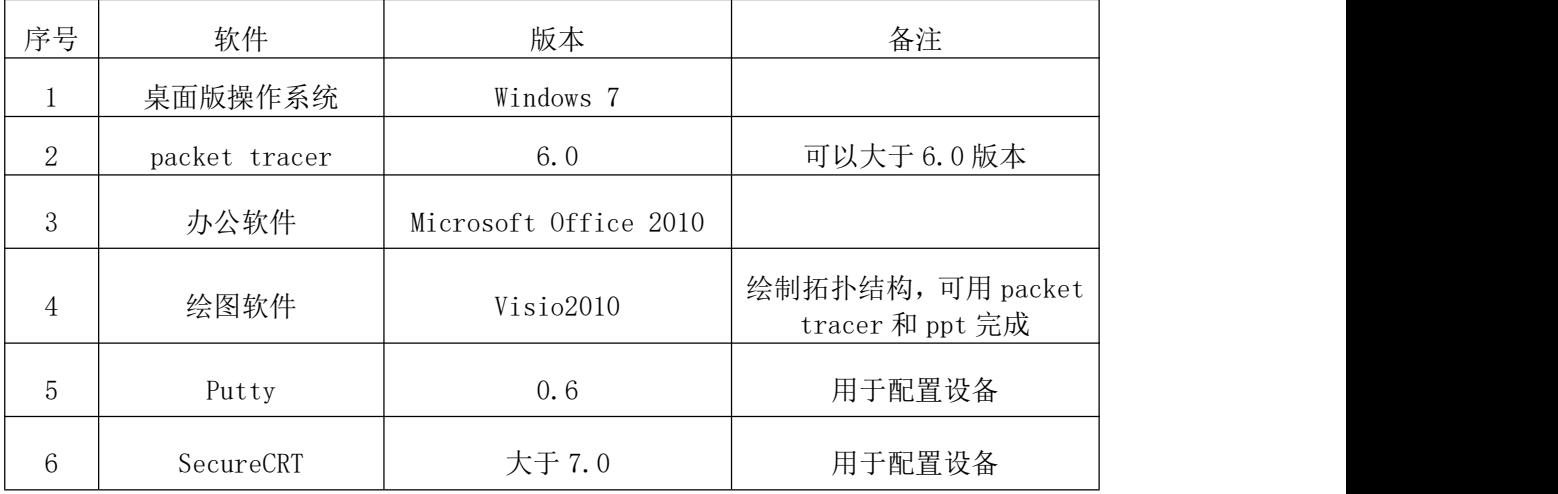

(3)考核时量

150 分钟。

(4)评分细则

评分项一: 网络系统分析与设计(6分)

| 序号<br>. .<br><b>1920</b><br>- 11 | 评分内容 | 评分,<br>╌<br>-777 | 分值<br>$\rightarrow$ |
|----------------------------------|------|------------------|---------------------|
| ∸                                | 子网掩码 | 子网掩码填写正确         | ı.,                 |

评分项二:网络设备选型与互联(15 分)

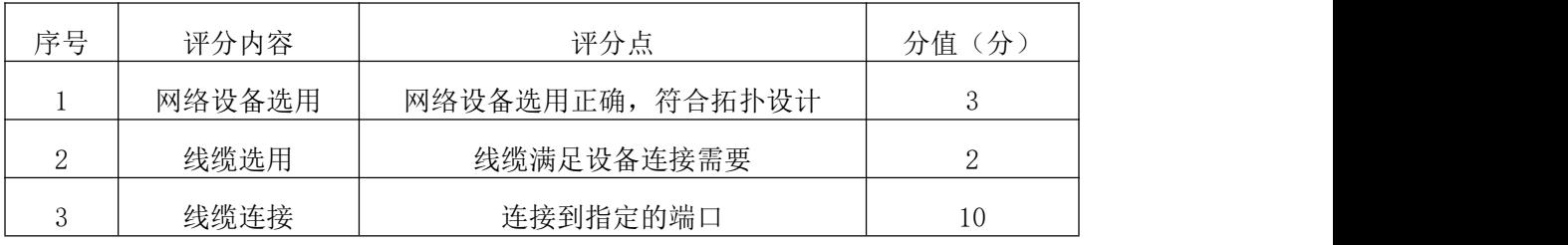

### 评分项三:交换机配置(34 分)

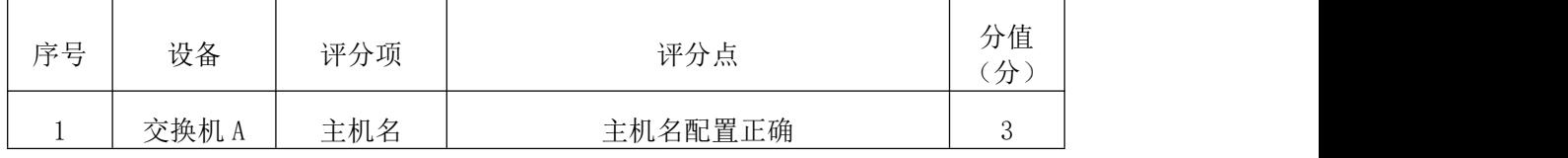

| 2 | 交换机 A | VLAN 划分 | 创建 5 个 VLAN, 将指定端口分别加入 5<br>个VLAN。 | 10 |
|---|-------|---------|------------------------------------|----|
| 3 | 交换机 A | 内部路由    | 配置正确, 实现了 VLAN 之间的通信               | 4  |
|   | 交换机 A | 口令配置    | CONSOLE 登录口令配置正确                   | 8  |
| 4 |       |         | 进入特权模式口令配置正确                       |    |
| 5 | 交换机 B | 主机名     | 主机名配置正确                            | 3  |
| 6 | 交换机 A | 静态路由    | 配置正确, 实现了与路由器 A 的通信                | 6  |

评分项四:路由器配置(25 分)

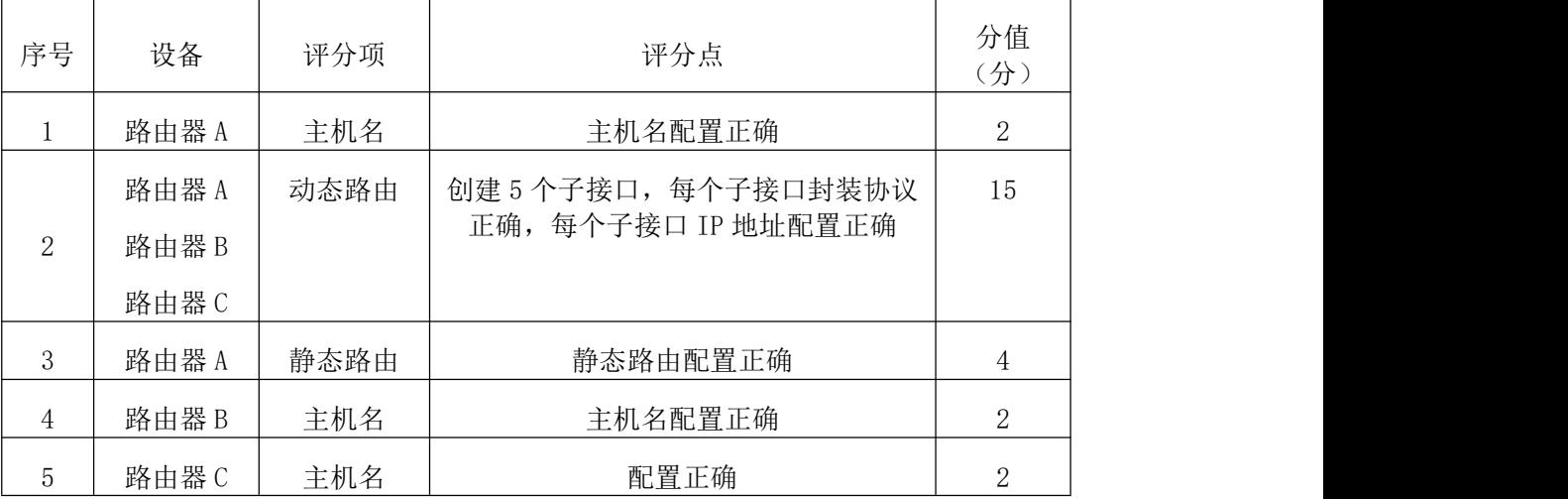

### 评分项五:项目文档(10 分)

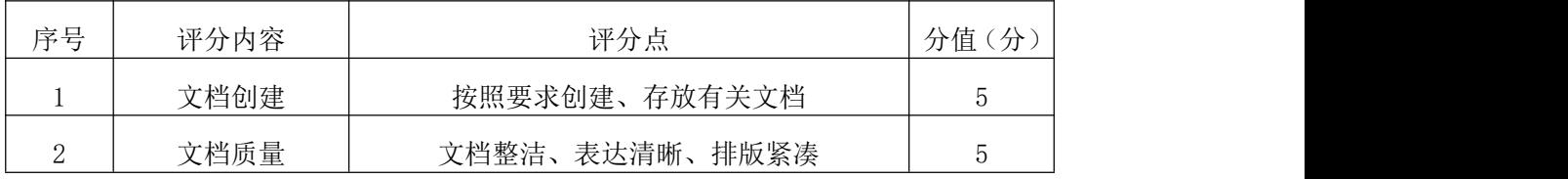

### 评分项六:职业素质(10 分)

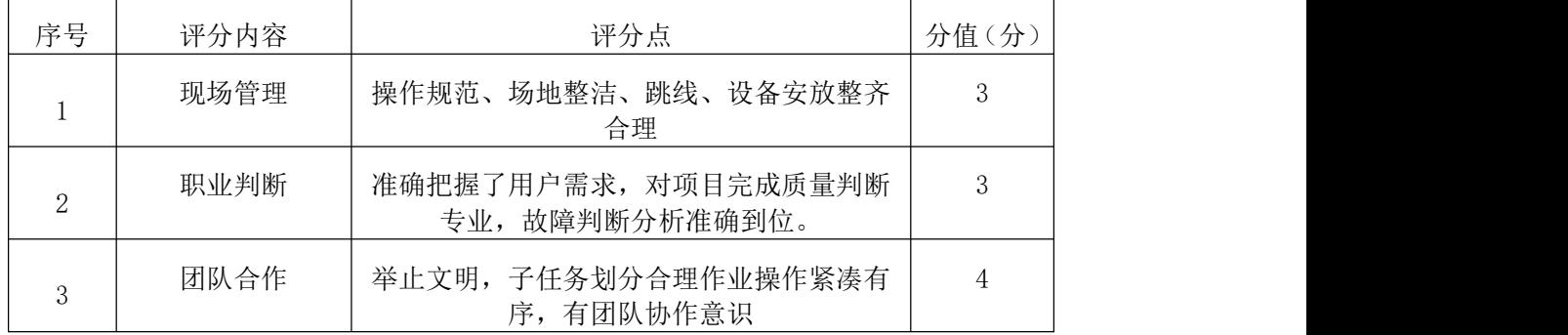

31.试题编号:3-1-8

(1)任务描述

A 公司近年来发展迅速,员工数量急剧增加。原有网络已经不能满足业务不 断增长的需要。公司高层要求行政部 IT 专员对公司网络进行重新规划,统一管 理,以提升网络性能并增强安全性。公司现有员工 114 名,分属行政、市场、财 务、生产研发等部门。其中行政和财务部门位于 A 写字楼 2 层,而市场部与生 产研发部位于与 A 写字楼隔两条街的 B 写字楼 8 层和 9 层。每个部门员工均不 超过 50 名。分公司还需要建设一个 WWW 服务器,需要发布 2 个网站,一个用 于宣传公司形象,另一个用于公司内部消息的发布。公司行政部 IT 专员负责对 公司网络进行初步规划设计。公司 A 写字楼 2 层有 2 个部门, 划分为 2 个子网, IP 地址采用 10.10.10.0/24 网段。B 写字楼 8 层和 9 层的 2 个部门采用 10.10.20.0/24 网段,同样也划分成 2 个子网。各子网采用路由器连接。每个子网网段中,最后 一个可用 IP 作为网关的 IP。各子网通过 OSPF 协议实现全公司网络互通,OSPF 区域为区域 0。公司对外宣传网站使用 80 端口,对内信息发布网站使用 8080 端 口。网络拓扑结构如下图所示:

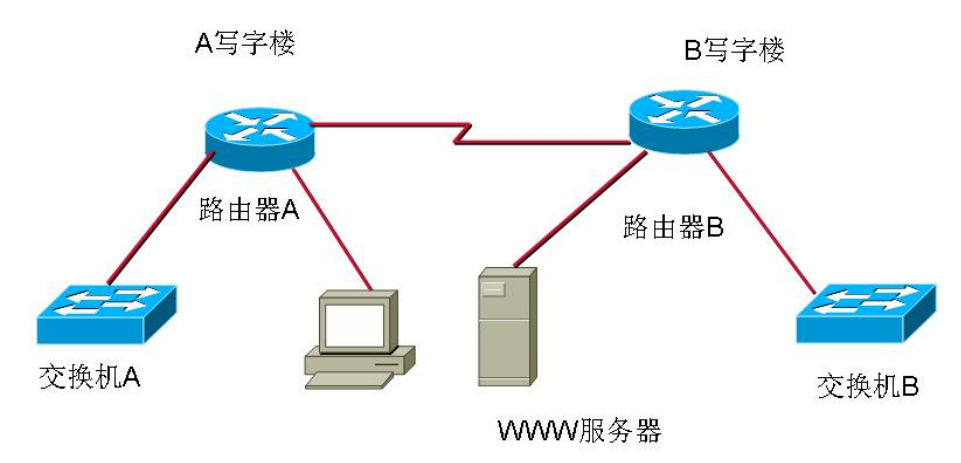

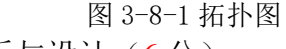

任务一:网络系统分析与设计(6 分)

根据项目需求完成总公司网络 IP 地址分配,并将下表填写完整。

|          | (1) 子网规划   |                 |
|----------|------------|-----------------|
| 描述       | 子网号        | 子网掩码            |
| A写字楼子网 1 | 10.10.10.0 | 255.255.255.128 |

表 3-8-1 IP 地址分配表

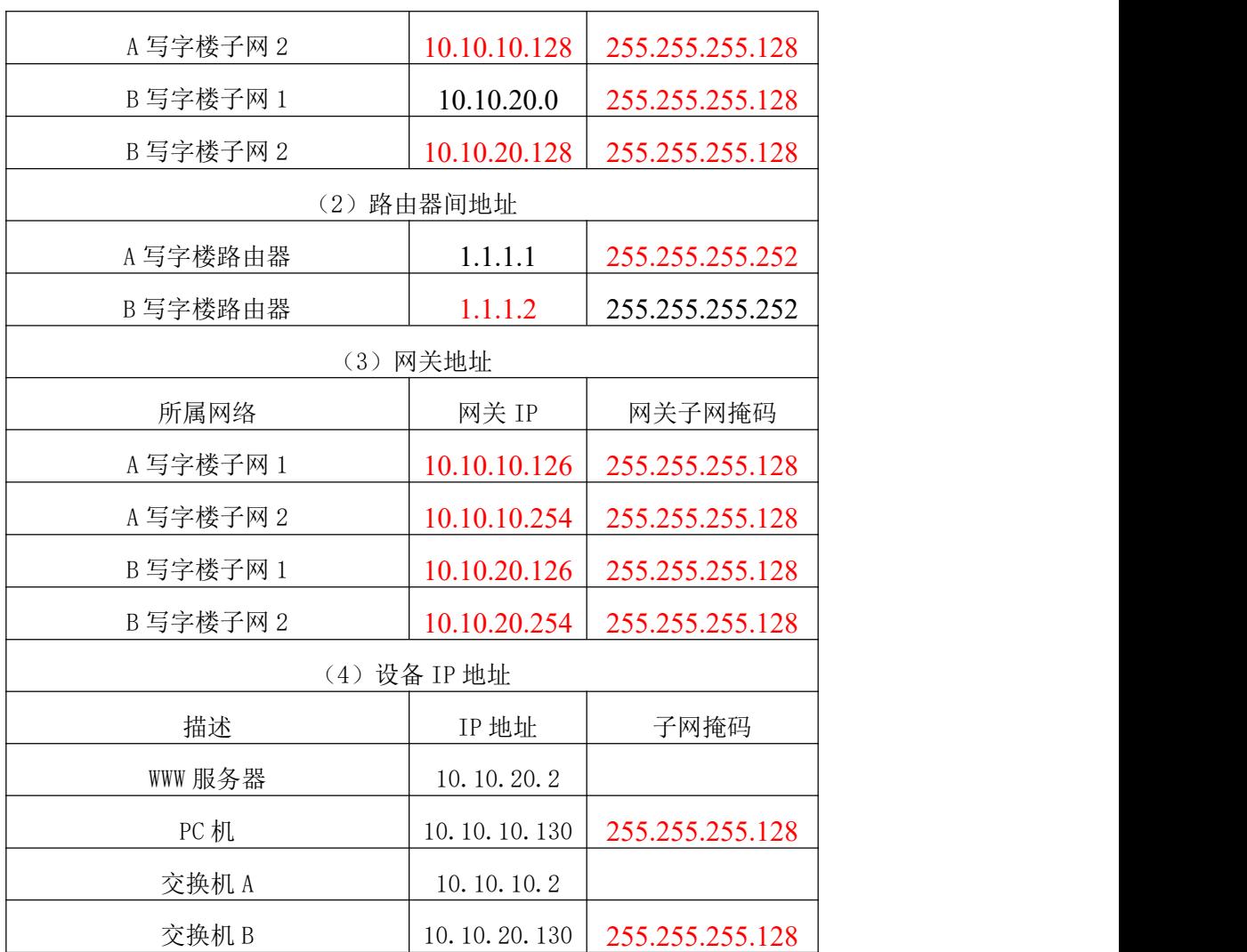

把"网络地址分配表"以指定的文件名存放到指定位置——考场说明指定路 径\考生号\网络地址分配表.doc。

任务二:网络设备选型与互联(16 分)

①选择合适的网络互联设备进行组网,根据考场实际情况使用真实设备或者 使用模拟器完成。(3 分)

②选择合适的连接线缆,用于连接网络设备。(3 分)

③将网线连接到各网络设备接口上。按照拓扑,用路由器的最后一个快速以 太网口连接服务器,用交换机的一号快速以太网口连接路由器的快速以太网接口。 (10 分)

任务三:交换机配置(20 分)

①对交换机 A、B 进行基本配置,配置交换机 A 的主机名为 SWITCHA,交 换机 B 的主机名为 SWITCHB。(6 分)

②根据网络 IP 地址规划表配置交换机 A 和交换机 B 的 IP 地址以及默认网

关。(8 分)

③配置交换机 A 和交换机 B 的 CONSOLE 口登录口令为 123456,进入特权 模式口令为 ABCDE。(14 分)

任务四:路由器配置(30 分)

 $\Omega$ 对路由器 A、B 进行配置, 配置路由器 A 主机名为 ROUTERA, 路由器 B 配置主机名为 ROUTERB。(6 分)

②根据网络 IP 地址规划表配置路由 A 和路由器 B 各端口的 IP 地址和子网 掩码。(6)

③在路由器 A 与路由器 B 相连的接口配置 HDLC 协议,配置时钟为 64000, 使他们能够互相协商,并且最后能够互通。(14)

④在路由器上配置 OSPF 协议,关闭自动汇总,并且写上与之相连的网段, 使他们保证各区域间终端可以 ping 通, 以及各区域终端可以访问服务器上搭建 的网站。(9 分)

任务五:项目文档及职业素质(20 分)

①按要求保证质量完成文档。(10 分)

②具备职业判断、现场管理、团队合作等职业素质。(10 分)

### 作品提交:

①所有设备的配置必须进行保存,此为评卷依据;

②通过超级终端(或 Putty、SecureCRT 软件)将各个设备的全部配置内容 捕获成 TXT 文件,存放到指定位置——考场说明指定路径\考生号\试卷编号( 如 H1-8)\\*.txt。文件名以设备名称命名, 例如: 交换机 A 的配置内容保存为"交 换机 A.txt"。

(2)实施条件

| 序号 | 设备    | 数量 | 规格                              | 备注                          |  |
|----|-------|----|---------------------------------|-----------------------------|--|
|    | 计算机   | 1台 | CPU 4 核 2.0GHZ 以上, 内存<br>2GB 以上 |                             |  |
| 2  | 路由器   | 2台 | 至少两个快速以太网接口                     | 不限品牌,可用<br>packet tracer 代替 |  |
| 3  | 二层交换机 | 2台 | 接口速率至少 100Mbps                  | 不限品牌,可用<br>packet tracer 代替 |  |

表 3-8-2 硬件环境

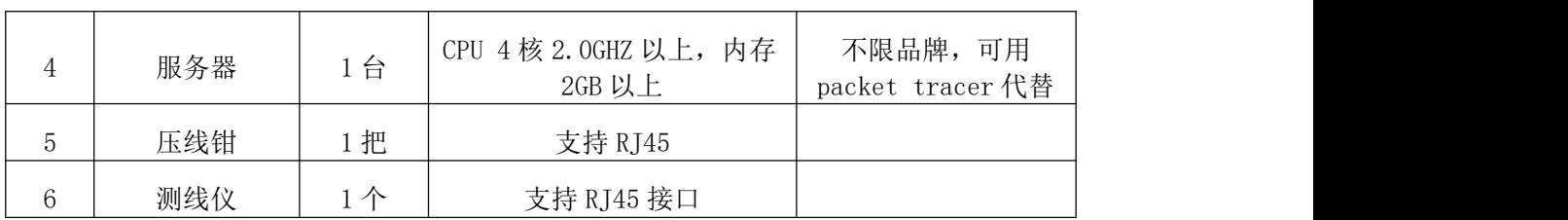

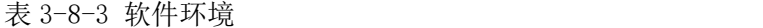

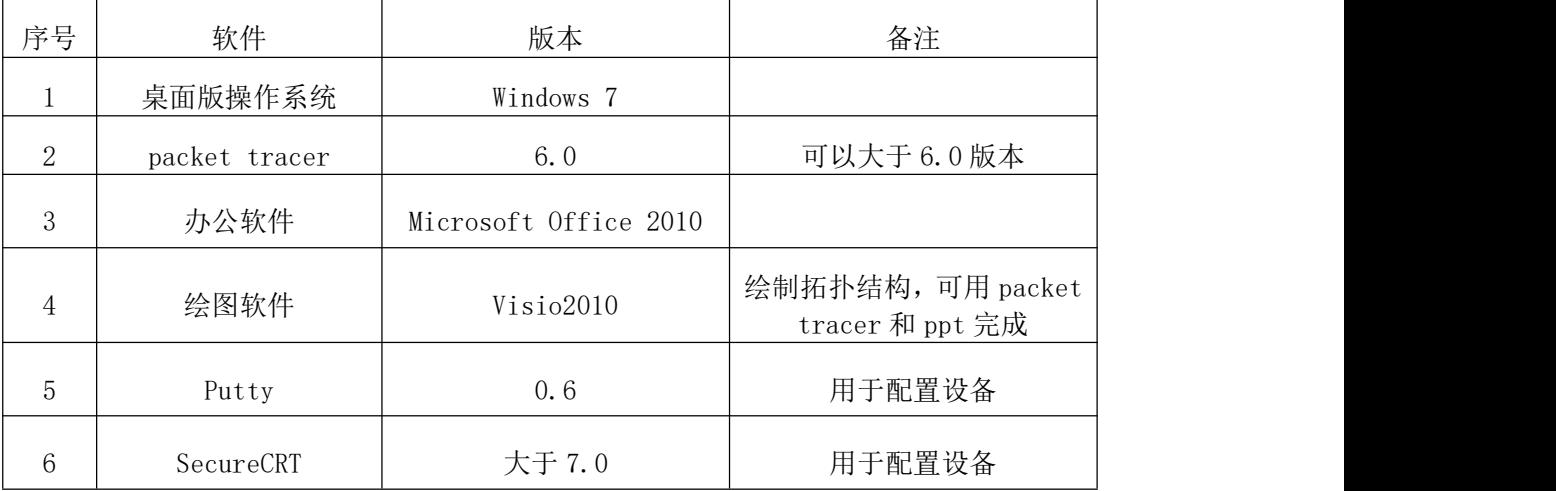

(3)考核时量

150 分钟。

(4)评分细则

评分项一: 网络系统分析与设计(6分)

| 序号 | 评分内容 | 冲 分平<br>IJ<br>v<br>示 | 士<br>$\rightarrow$<br>分但 |
|----|------|----------------------|--------------------------|
|    | 子网掩码 | 子网掩码填写正确             |                          |

## 评分项二:网络设备选型与互联(16 分)

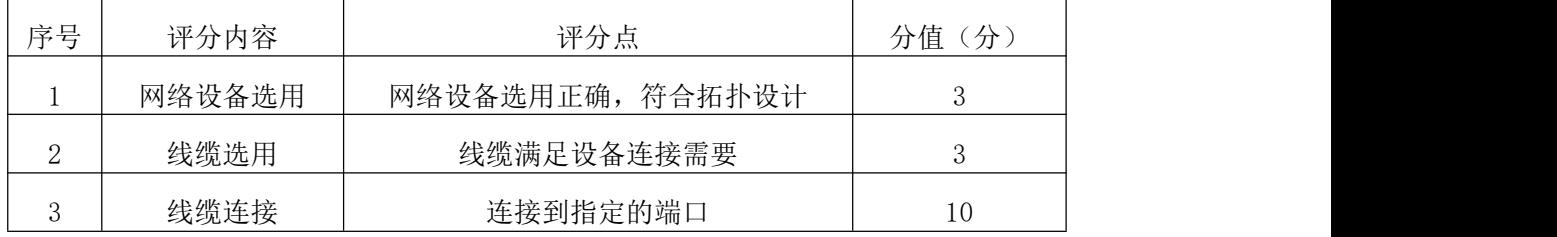

### 评分项三:交换机配置(28 分)

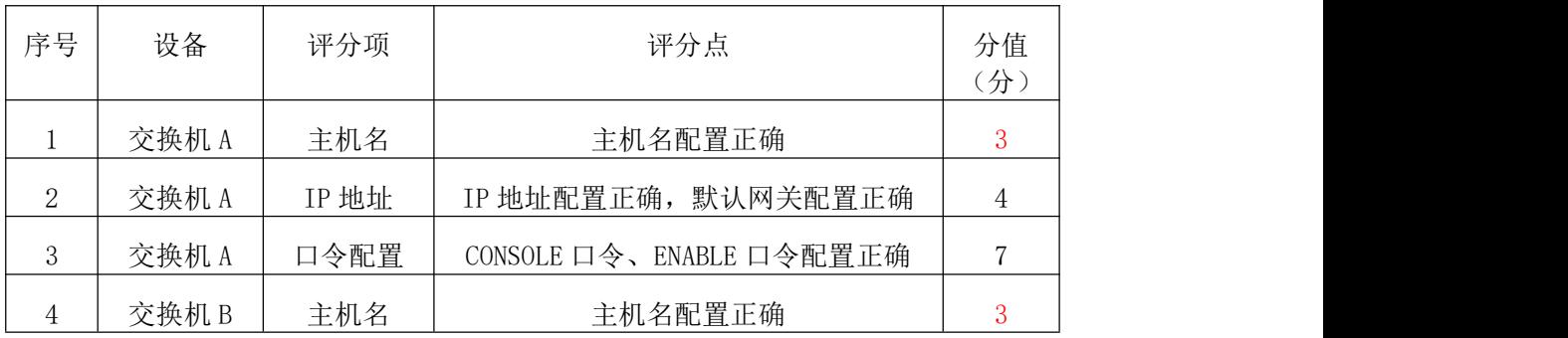

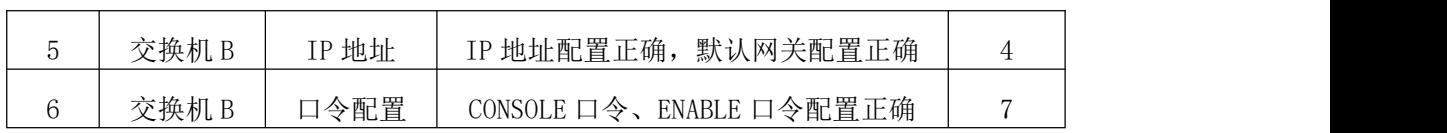

## 评分项四:路由器配置(30 分)

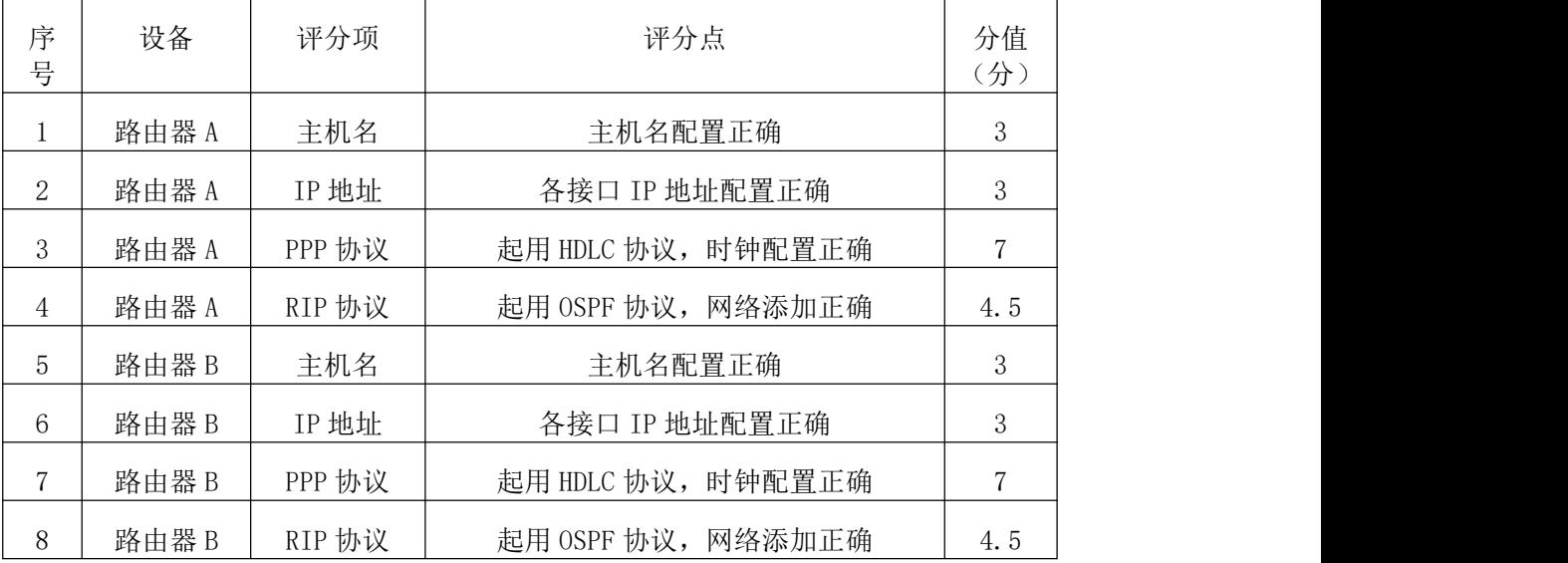

### 评分项五:项目文档(10分)

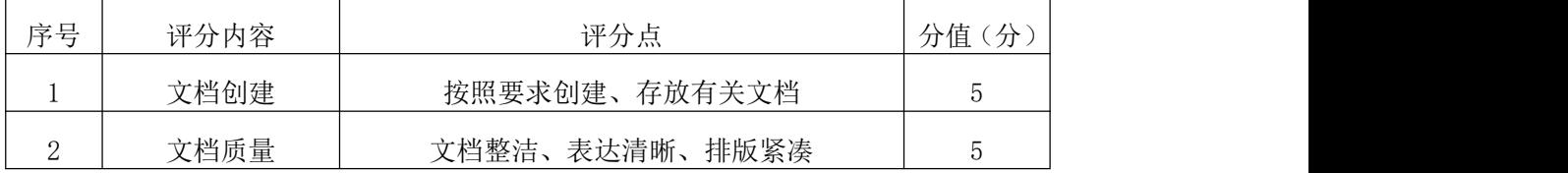

### 评分项六:职业素质(10分)

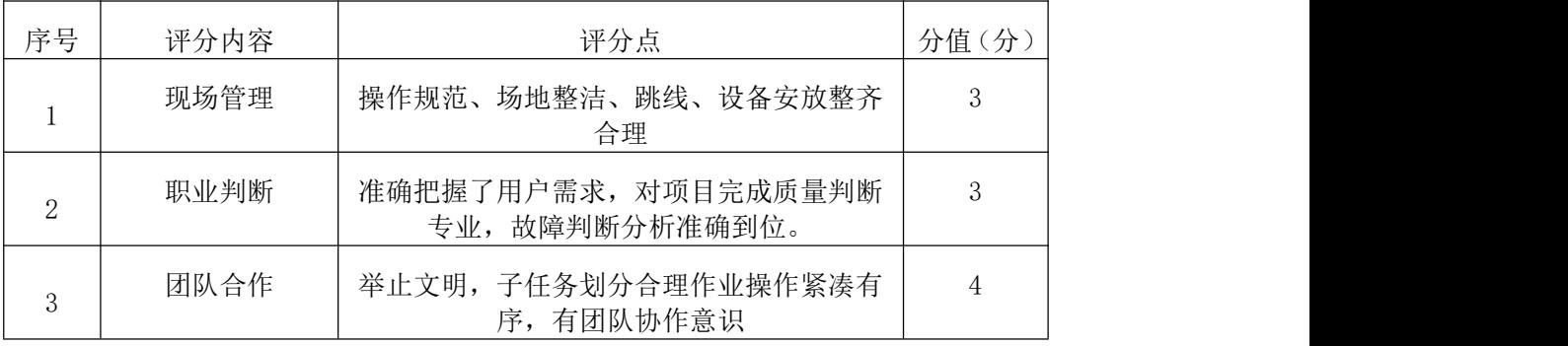

32.试题编号:3-1-9

(1)任务描述

某公司由于业务发展的需要,决定对公司的局域网进行改造。其基本情况如 下:公司的主要部门有四个:行政部、市场部、IT 技术部和财务部。出于商业 机密和管理等方面的原因,公司要求只允许市场部和行政部能够访问因特网,而 财务部不能访问因特网;出于办公的需要,公司计划建设 FTP 服务器实现文件 共享,但外网不能访问。

公司技术部网络工程师负责对公司网络进行初步规划设计。公司总部内网 IP 地址采用 192.168.10.0/24 网段,通过划分四个 VLAN(VLAN 10——VLAN 40), 使得公司的各个部门分属不同的广播域。通过 VLAN 单臂路由的配置实现不同 部门之间的通信。配置 ACL 禁止财务部访问 Internet,其他部门可以访问。每个 IP 网段中,最后一个可用 IP 作为网关的 IP。FTP 位于公司的技术部。网络拓扑 结构如下图所示:

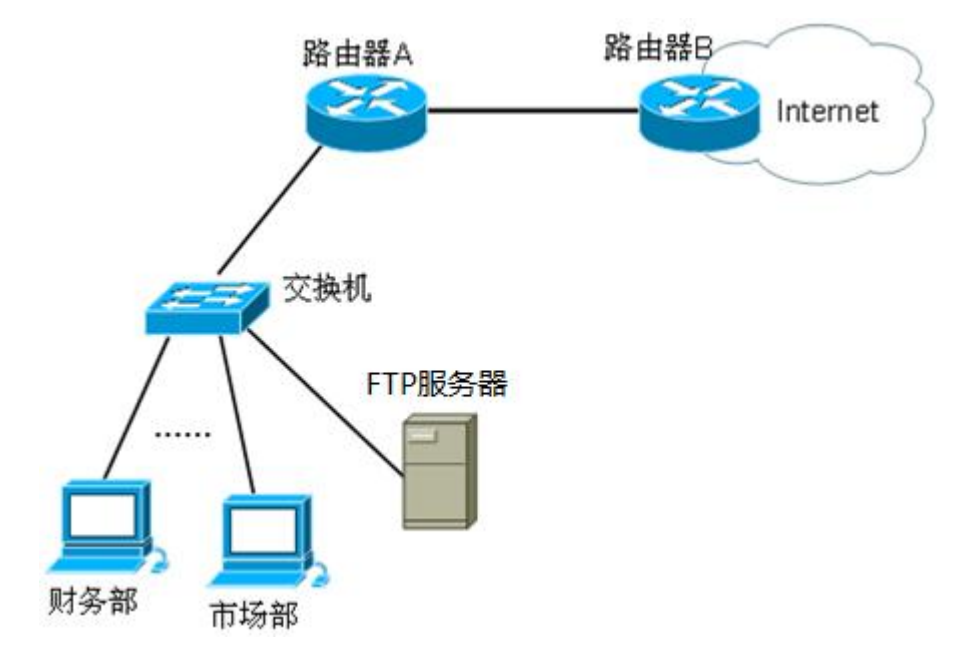

图 3-9-1 拓扑图 任务一:网络系统分析与设计(6 分)

根据项目需求完成总公司网络 IP 地址分配,并将下表填写完整。

表 3-9-1 IP 地址分配表

| VLAN 规划 |    |     |      |  |  |  |
|---------|----|-----|------|--|--|--|
| VLAN 号  | 部门 | 子网号 | 子网掩码 |  |  |  |

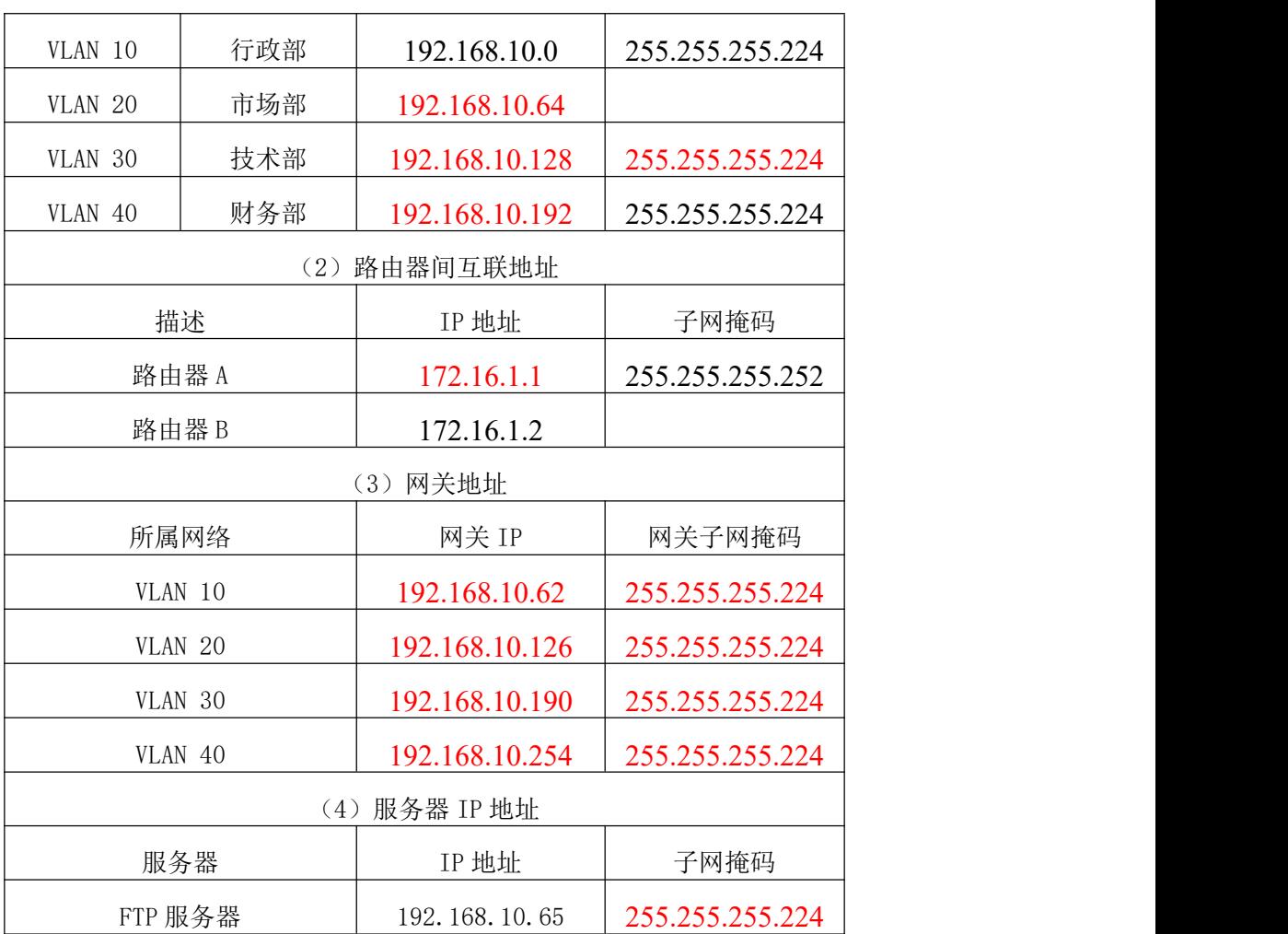

把"网络地址分配表"以指定的文件名存放到指定位置——考场说明指定路 径\考生号\网络地址分配表.doc。

任务二:网络设备选型与互联(15 分)

①选择合适的网络互联设备进行组网,根据考场实际情况使用真实设备或者 使用模拟器完成。(3 分)

②选择合适的连接线缆,用于连接网络设备。(2 分)

③将网线连接到各网络设备接口上。按照拓扑,用交换机对应 VLAN 的快 速以太网口连接服务器,用交换机的 23 号快速以太网口连接路由器的快速以太 网接口。(10 分)

任务三:交换机配置(29 分)

①对交换机进行基本配置,配置交换机的主机名为 SWITCHA。(2 分)

②根据网络地址表配置 VLAN,在交换机中创建 VLAN,将快速以太网 2-5 接口加入到 VLAN 10 中, 将快速以太网 6-10 接口加入到 VLAN 20 中, 将快速 以太网 11-15 号和 24 号接口加入到 VLAN 30 中, 将快速以太网 16-20 接口加入 到 VLAN 40 中。(12 分)

③将交换机的快速以太网 1 接口配置为 TRUNK,允许所有 VLAN 通过。(5 分) カランド・カード かんしょう しんしゃく かんしょう しんしゅう かんしゅう しんしゅう しんしゅう しんしゅう

④配置交换机的 CONSOLE 口登录口令为 123456,进入特权模式口令为 Abcdef $_6$  (10 分)

任务四:路由器配置(30 分)

①对路由器 A 进行基本配置,使用 Windows 系统自带超级终端(或 Putty、 SecureCRT 软件)进行配置,对路由器 A 配置主机名为 ROUTERA。(5 分)

②在路由器 A 上配置单臂路由,保证公司总部内网 VLAN 之间能够互通。 (11 分)

③在路由器上配置 ACL 和,禁止财务部访问 Internet,其他部门可以正常访 问 Internet。(10 分)

④在路由器上配置静态路由,保证内网正常访问 Innternet。(4 分)

任务五:项目文档及职业素质(20 分)

①按要求保证质量完成文档。(10 分)

②具备职业判断、现场管理、团队合作等职业素质。(10 分)

## 作品提交:

①所有设备的配置必须进行保存,此为评卷依据;

②通过超级终端(或 Putty、SecureCRT 软件)将各个设备的全部配置内容 捕获成 TXT 文件,存放到指定位置——考场说明指定路径\考生号\试卷编号( 如 H1-9)\\*.txt。文件名以设备名称命名, 例如: 交换机 A 的配置内容保存为"交 换机 A.txt"。

(2)实施条件

| 序号 | 设备    | 数量 | 规格                              | 备注                          |  |
|----|-------|----|---------------------------------|-----------------------------|--|
|    | 计算机   | 2台 | CPU 4 核 2.0GHZ 以上, 内存<br>2GB 以上 |                             |  |
| 2  | 路由器   | 2台 | 至少两个快速以太网接口                     | 不限品牌,可用<br>packet tracer 代替 |  |
| 3  | 二层交换机 | 1台 | 接口速率至少 100Mbps                  | 不限品牌,可用<br>packet tracer 代替 |  |

表 3-9-2 硬件环境

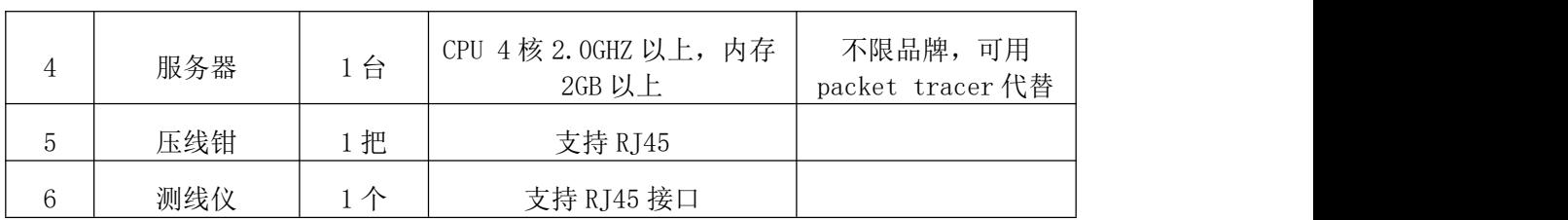

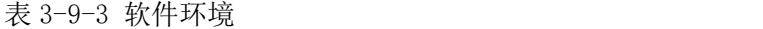

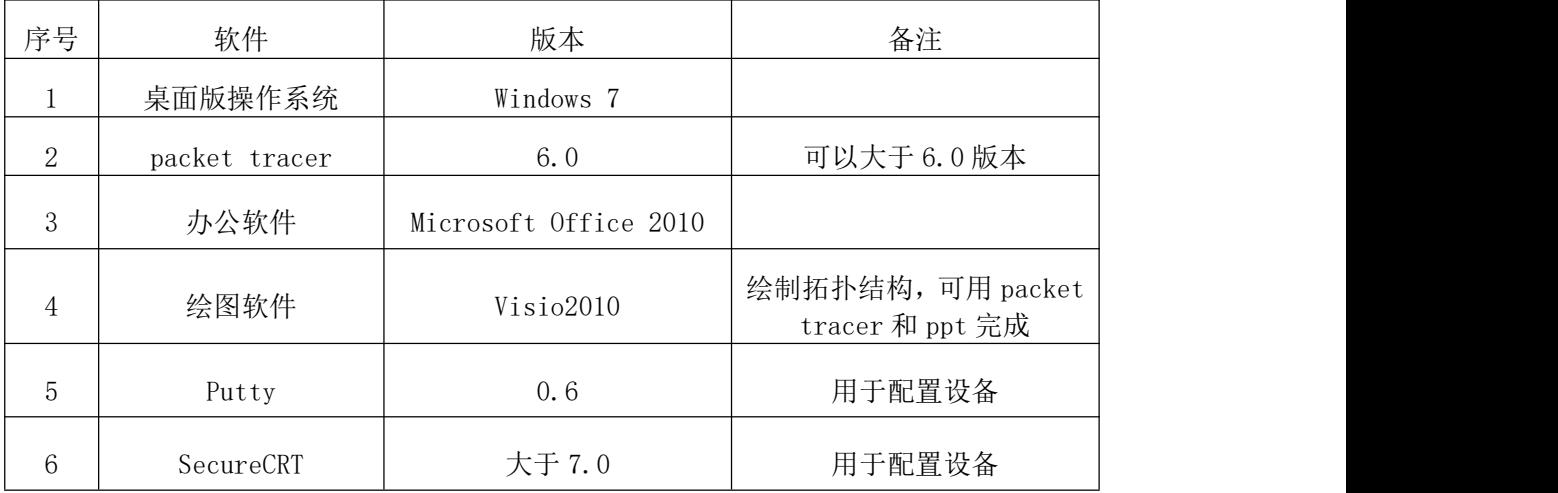

(3)考核时量

150 分钟。

(4)评分细则

评分项一: 网络系统分析与设计(6分)

| 序号 | 评分内容 | 诬分占<br>IJ<br>$\sqrt{111}$ | 分<br>$\leftarrow$<br>分值 |
|----|------|---------------------------|-------------------------|
|    | 子网掩码 | 子网掩码填写正确                  |                         |

## 评分项二:网络设备选型与互联(15 分)

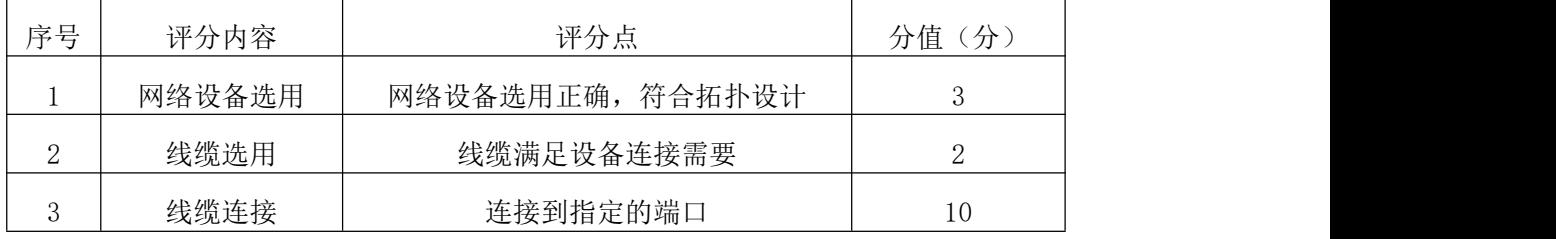

### 评分项三:交换机配置(29 分)

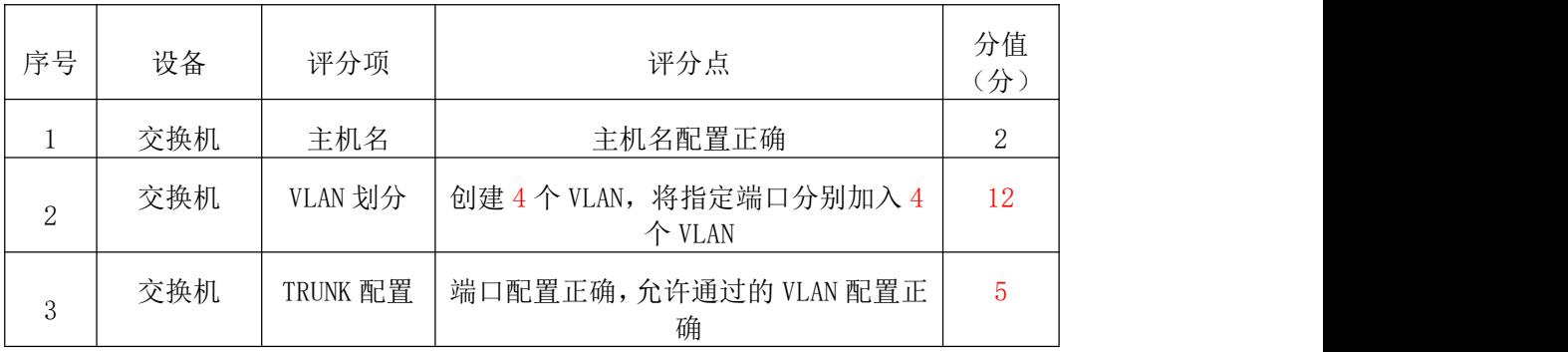

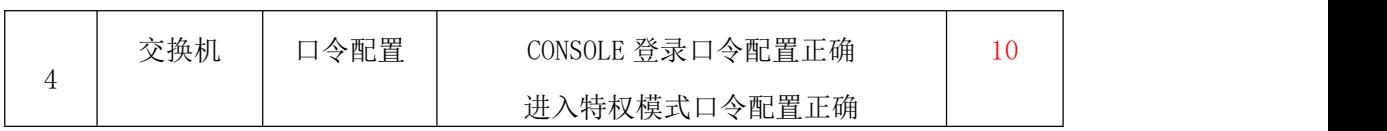

### 评分项四:路由器配置(30 分)

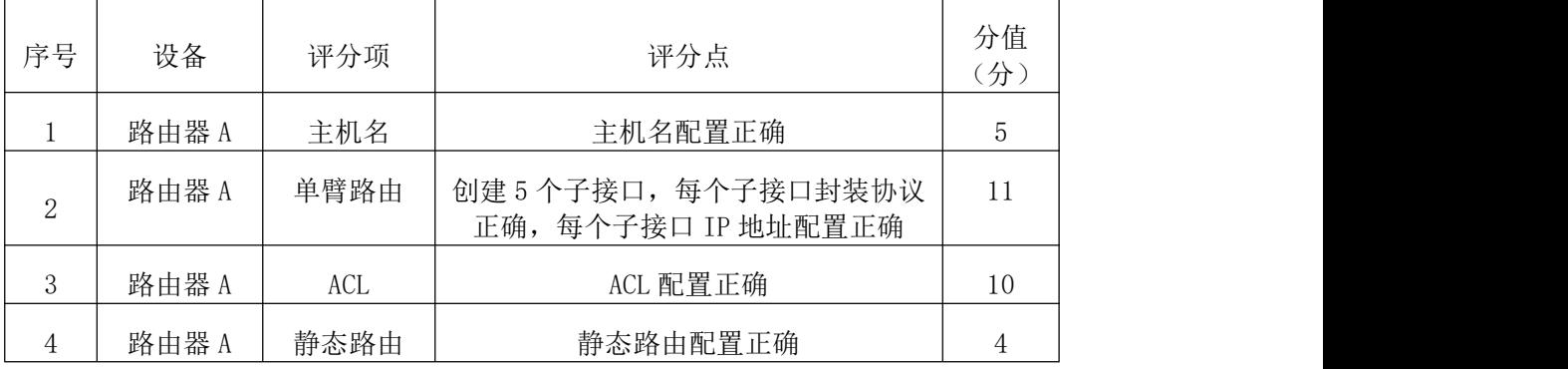

#### 评分项五:项目文档(10分)

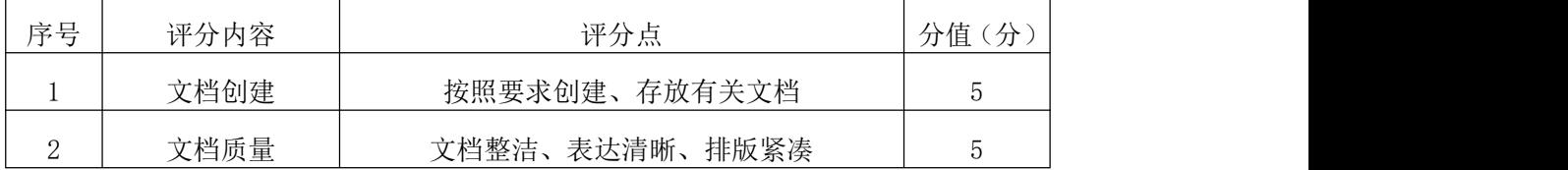

#### 评分项六:职业素质(10 分)

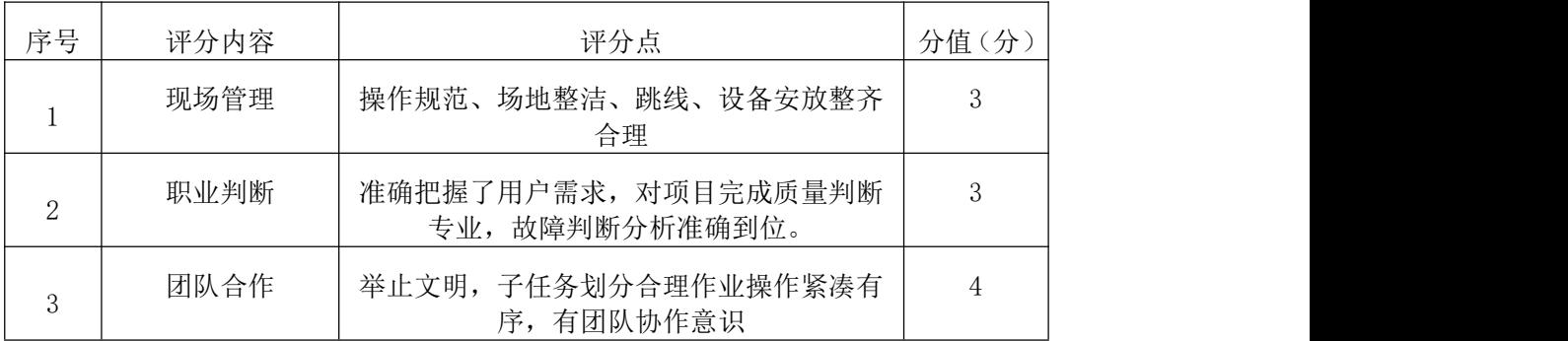

项目 2:企业局域网安全与管理

33.试题编号:3-2-1

(1)任务描述

A 公司总部和分部之间通过广域网互联;分公司网络内部由财务部和市场部 组成,财务部和市场部之间不能相互通信;分公司财务部可以通过访问控制策略 访问公司总部的服务器。公司总部的网络设备只允许总公司的管理主机 A 进行 访问控制。公司内部主机通过总公司边界路由器访问 INTERNET。网络拓扑结 构如下图所示:

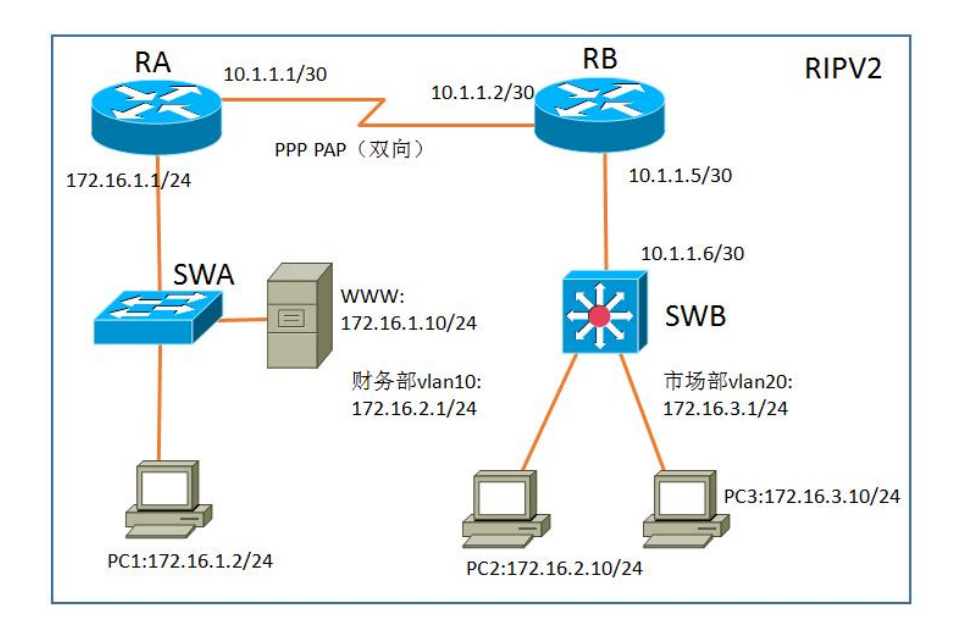

图 3-10-1 拓扑图

任务一:网络设备选型与互联(20 分)

①选择合适的网络互联设备进行组网,根据考场实际情况使用真实设备或者 使用模拟器完成;(3 分)

②选择合适的连接线缆,用于连接网络设备;(2 分)

③将网线连接到各网络设备接口上。此处注意,用交换机的 1 号端口与路由 器的  $0 \leq$ 以太口相连, 用 SWA 的最后端口与服务器相连; PC1 与 SWA 的  $2 \leq$ 端口相连, PC2 与 SWB 的 2 号端口相连, PC3 与 SWB 的 6 号端口相连; 路由 器之间通过串口相连。(5 分)

④按照图示配置好 IP 地址。此处注意,交换机的接口如何配置 IP 地址。(10 分)

任务二:交换机配置(24 分)

①使用 Windows 系统自带超级终端(或 Putty、SecureCRT 软件)对交换机 A、B 进行基本配置, 配置交换机 A 的主机名为 SW A, 交换机 B 的主机名为 SW B。(4 分)

②根据网络地址表配置 VLAN, 在 SWB 中创建 VLAN, 将 F0/2-5 接口加 入到 VLAN 10 中, 将 F0/6-10 接口加入到 VLAN 20 中; VLAN 10 和 VLAN 20 之间不能相互通信。(10 分)

③在 SWA 上配置端口安全,将 WWW 服务器的 MAC 地址与 SWA 相连的 接口进行绑定;同时规定该接口所连的最大 MAC 地址值为 1; 当发现服务器的 MAC 地址与交换机上指定的 MAC 地址不同时,交换机将此端口阻塞。(6 分)

④在 SWB 上配置 RIPv2 路由,与 RB 进行路由交换。(4 分)

任务三:路由器配置(36 分)

①对路由器 A、B 进行基本配置,使用 Windows 系统自带超级终端(或 Putty、 SecureCRT 软件)进行配置,对路由器 A 配置主机名为 RA,路由器 B 配置主机 名为 RB。(4 分)

②RA 和 RB 之间通过广域网互联,使用 PPP 协议,同时进行 PAP 双向验证 (用户名为路由器主机名,密码为 123456).(8 分)

③在 RA、RB 上配置 RIPv2 路由,保证公司全网互通(8 分)

④在 RB 上配置访问控制列表,只允许财务部 VLAN 10 访问公司 WWW 服 务。(8 分)

⑤在 RA 上开启 Telnet 功能,只允许 PC1 进行远程登录控制,登录方式为密 码登录(密码为 123456)。(8 分)

任务四:项目文档及职业素质(20 分)

①按要求保证质量完成文档。(10 分)

②具备职业判断、现场管理、团队合作等职业素质。(10 分)

作品提交:

①所有设备的配置必须进行保存,此为评卷依据;

②通过超级终端将各个设备的全部配置内容捕获成 TXT 文件,存放到指定 位置——d:\提交资料\H3-10\\*.txt。文件名以设备名称命名, 例如: 交换机 A 的 配置内容保存为"交换机 A.txt"。

(2)实施条件

| 序号             | 设备    | 数量 | 规格                              | 备注                          |
|----------------|-------|----|---------------------------------|-----------------------------|
| $\perp$        | 计算机   | 4台 | CPU 4 核 2.0GHZ 以上, 内存<br>2GB 以上 | 1台计算机为 WWW 服<br>务器          |
| $\overline{2}$ | 路由器   | 2台 | 至少两个快速以太网接口                     | 不限品牌,可用<br>Packet Tracer 代替 |
| 3              | 二层交换机 | 1台 | 接口速率至少 100Mbps                  | 不限品牌,可用<br>Packet Tracer 代替 |
| $\overline{4}$ | 三层交换机 | 1台 | 接口速率至少 100Mbps                  | 不限品牌,可用<br>Packet Tracer 代替 |
| 5              | 压线钳   | 1把 | 支持 RJ45                         |                             |
| 6              | 测线仪   | 1个 | 支持 RJ45 接口                      |                             |

表 3-10-1 硬件环境

### 表 3-10-2 软件环境

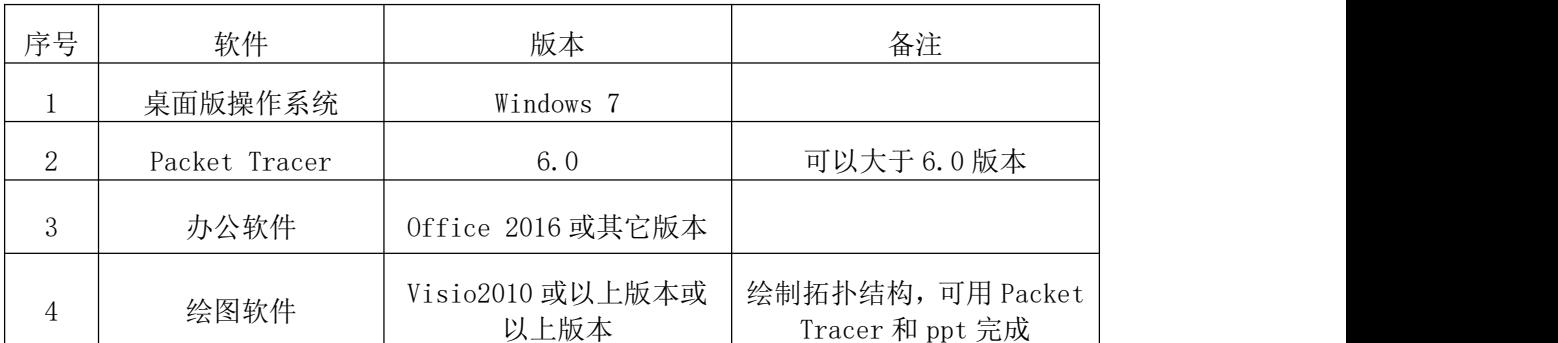

(3)考核时量

150 分钟。

# (4)评分细则

| 序号 | 评分内容    | 评分点                     | 分值(分) |
|----|---------|-------------------------|-------|
|    | 设备选型    | 设备选型正确                  |       |
| 2  | 线缆选择    | 线缆选择正确                  | 3     |
| 3  | 线缆连接    | 连接到指定的端口, 正确1项加1分       | 5     |
| 4  | IP 地址配置 | 设备 IP 地址配置正确, 正确一个加 1 分 | 10    |

评分项一:网络设备选型与互联(20 分)

评分项二:交换机配置(24 分)

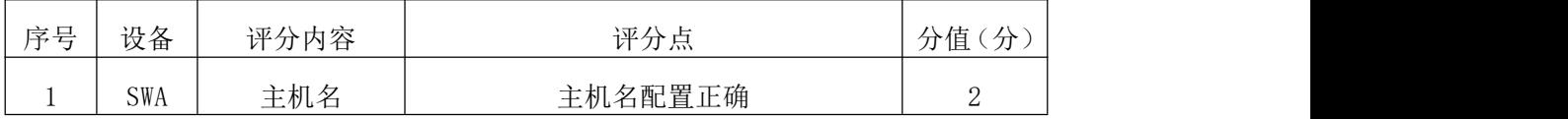

| 2 | SWA        | 端口安全    | WWW 服务器的 MAC 地址与 SWA 相连的接<br>口绑定正确               | 6 |
|---|------------|---------|--------------------------------------------------|---|
| 3 | SWB        | 主机名     | 主机名配置正确                                          | 2 |
| 4 | <b>SWB</b> | VLAN 划分 | 创建 2 个 VLAN , 将指定端口分别加入<br>2个 VLAN 。 正确 1 项得 3 分 | 6 |
| 5 | <b>SWB</b> | 访问控制策略  | VLAN 之间不能相互通信                                    | 4 |
| 6 | SWB        | RIP 路由  | RIP 路由配置正确                                       | 4 |

评分项三:路由器配置(36 分)

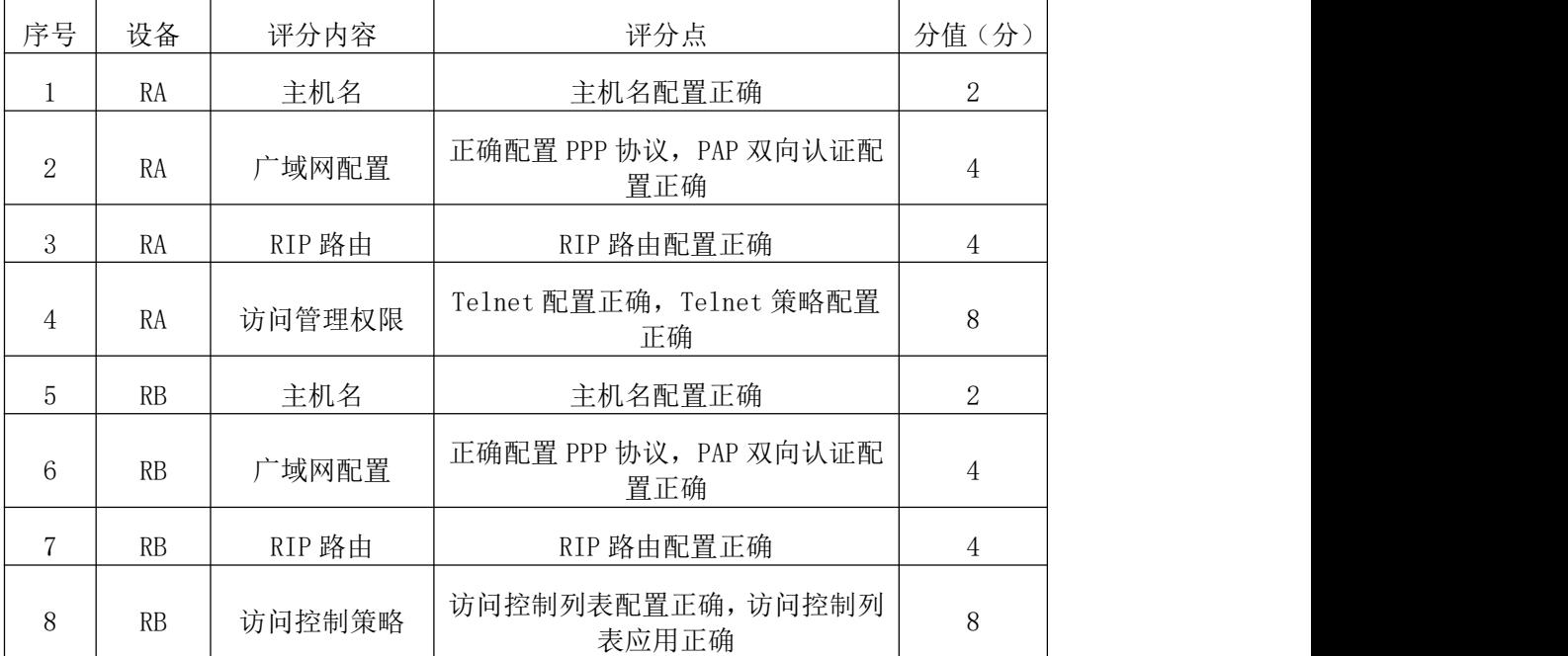

### 评分项四:项目文档(10 分)

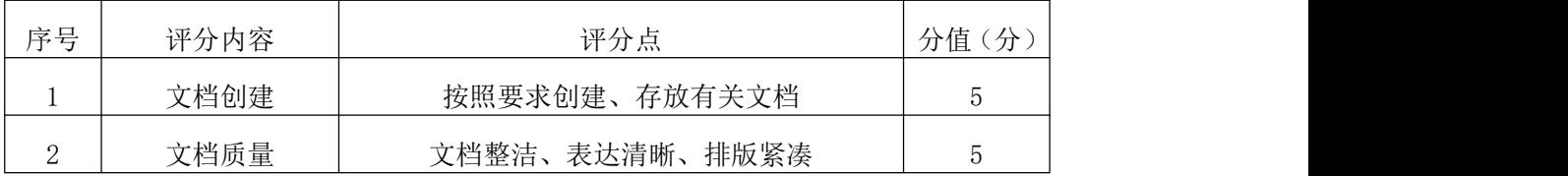

### 评分项五:职业素质(10分)

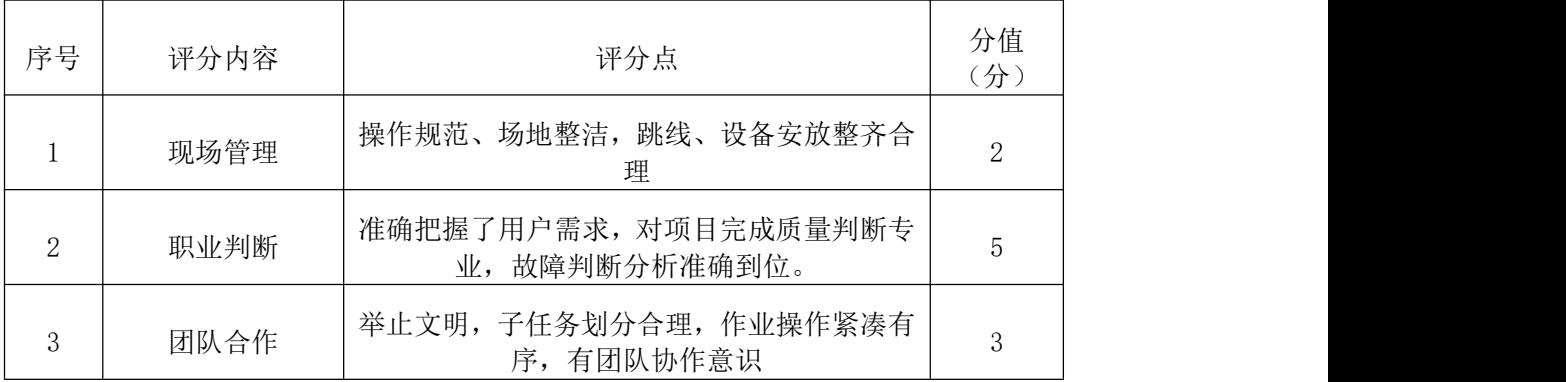

## 34.试题编号:3-2-2

(1)任务描述

A 公司总部和分部之间通过广域网互联;总公司网络内部划分两个 VLAN , 相互之间不能相互通信;分公司之间不能通信,分公司 1 可以访问 VLAN 10 所 在网络,分公司 2 可以访问 VLAN 20 所在网络。公司总部的路由器和交换机只 允许 VLAN 10 中的主机进行管理。网络拓扑结构如下图所示:

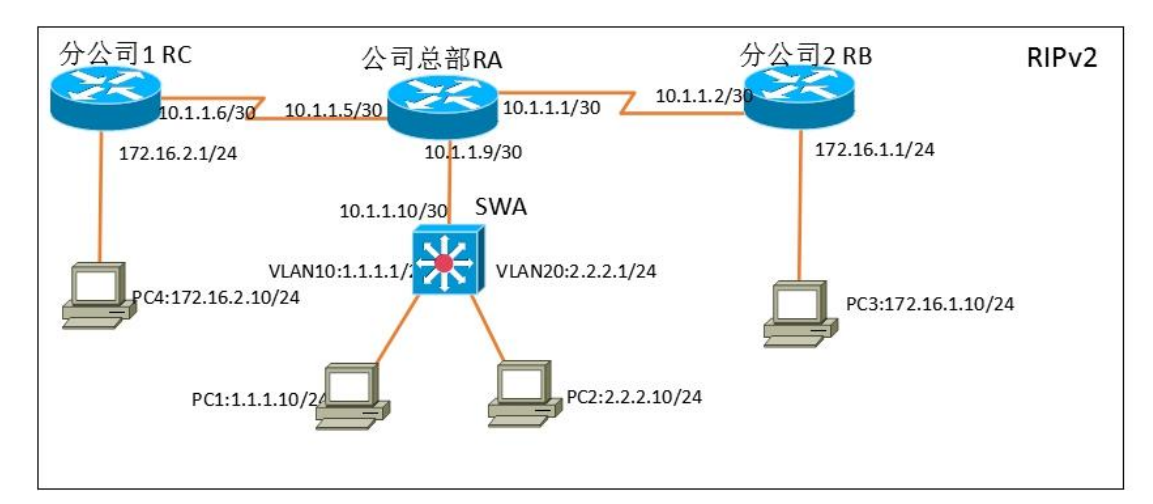

图 3-11-1 拓扑图

任务一:网络设备选型与互联(20 分)

①选择合适的网络互联设备进行组网,根据考场实际情况使用真实设备或者 使用模拟器完成;(3 分)

②选择合适的连接线缆,用于连接网络设备;(2 分)

③将网线连接到各网络设备接口上。此处注意,用交换机的 1 号端口与路由 器的 0 号以太口相连;PC1 与 SWA 的 2 号端口相连,PC2 与 SWA 的 6 号端口 相连;路由器之间通过串口相连,路由器使用 0 号以太口和主机相连。(5 分)

④按照图示配置好 IP 地址。此处注意,交换机的接口如何配置 IP 地址。(10 分) カランド・カード かんしょう しんしゃく かんしょう しんしゅう かんしゅう しんしゅう しんしゅう しんしゅう

任务二:交换机配置(22 分)

①使用 Windows 系统自带超级终端(或 Putty、SecureCRT 软件)对交换机 A 进行基本配置,配置交换机 A 的主机名为 SWA。(2 分)

②在 SWA 中创建 2 个 VLAN ,将 F0/2-5 接口加入到 VLAN 10 中,将 F0/6-10 接口加入到 VLAN 20 中; VLAN 10 和 VLAN 20 之间不能相互通信。(10分)

③在 SWA 上配置 RIPv2 路由,与 RA 进行路由交换。(4 分)

④在 SWA 上开启 Telnet 功能,只允许 VLAN 10 中的主机进行远程登录控 制,登录方式为密码登录(密码为 123456)。(6 分)

任务三:路由器配置(38 分)

①对路由器 A、B、C 进行基本配置,使用 Windows 系统自带超级终端(或 Putty、SecureCRT 软件)进行配置,对路由器 A 配置主机名为 RA,路由器 B 配 置主机名为 RB,路由器 C 配置主机名为 RC。(6 分)

②在 RA、RB、RC上配置 RIPv2 路由,保证公司全网互通。(16)

④在 RA 上配置访问控制列表,不允许公司分部之间的通信;只允许分公司 1 访问 VLAN 10 所在网络,分公司 2 访问 VLAN 20 所在网络。(10 分)

⑤在 RA 上开启 Telnet 功能,只允许 VLAN 10 中的主机进行远程登录控制, 登录方式为密码登录(密码为 123456)。(6 分)

任务四:项目文档及职业素质(20 分)

①按要求保证质量完成文档。(10 分)

②具备职业判断、现场管理、团队合作等职业素质。(10 分)

作品提交:

①所有设备的配置必须进行保存,此为评卷依据;

②通过超级终端将各个设备的全部配置内容捕获成 TXT 文件,存放到指定 位置——d:\提交资料\ H3-11\\*.txt。文件名以设备名称命名,例如:交换机 A 的 配置内容保存为"交换机 A.txt"。

(2)实施条件

| 序号             | 设备    | 数量 | 规格                              | 备注                          |  |
|----------------|-------|----|---------------------------------|-----------------------------|--|
|                | 计算机   | 4台 | CPU 4 核 2.0GHZ 以上, 内存<br>2GB 以上 | 1台计算机为 WWW 服<br>务器          |  |
| $\overline{2}$ | 路由器   | 3台 | 至少两个快速以太网接口                     | 不限品牌,可用<br>Packet Tracer 代替 |  |
| 3              | 三层交换机 | 1台 | 接口速率至少 100Mbps                  | 不限品牌,可用<br>Packet Tracer 代替 |  |
| $\overline{4}$ | 压线钳   | 1把 | 支持 RJ45                         |                             |  |
| 5              | 测线仪   | 1个 | 支持 RJ45 接口                      |                             |  |
|                |       |    |                                 |                             |  |

表 3-11-1 硬件环境

162

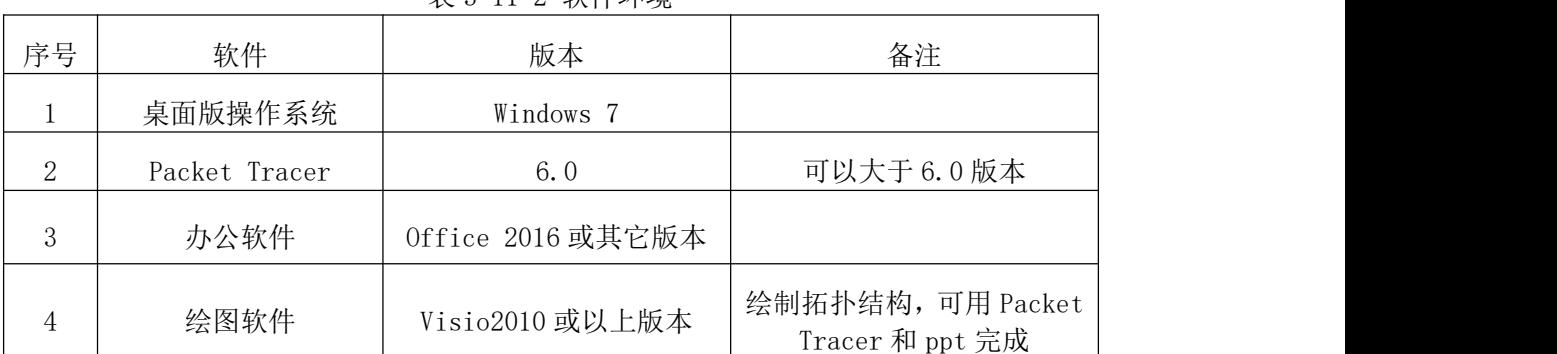

表 3-11-2 软件环境

(3)考核时量

150 分钟。

(4)评分细则

## 评分项一:网络设备选型与互联(20 分)

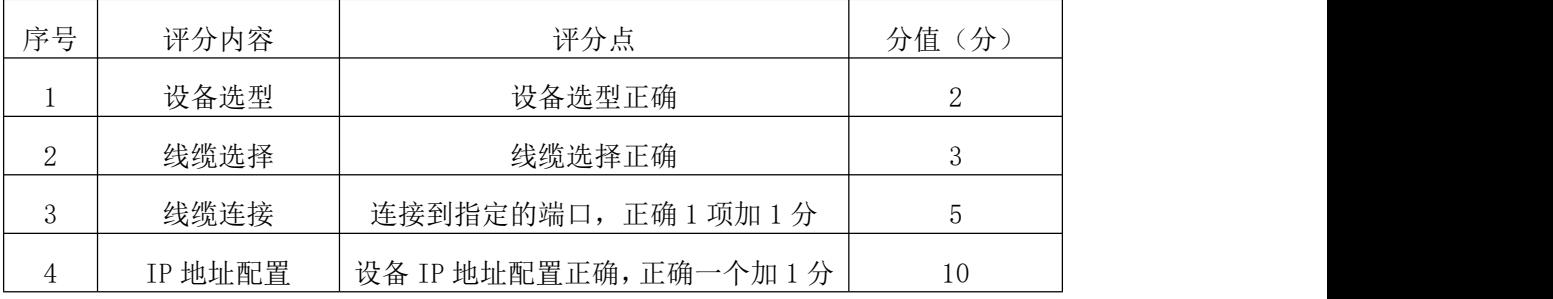

### 评分项二:交换机配置(22 分)

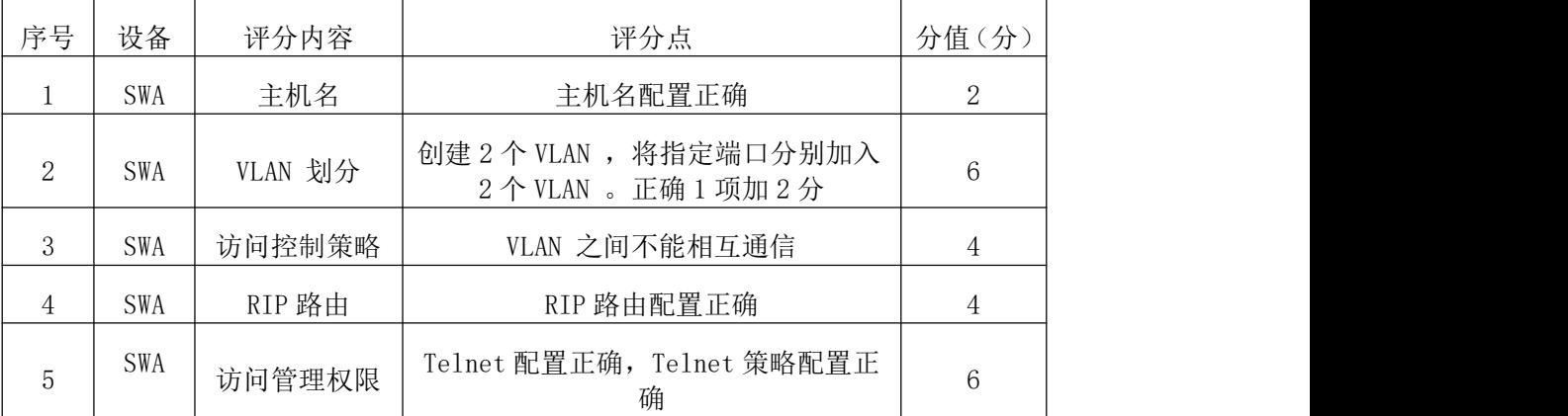

### 评分项三:路由器配置(38 分)

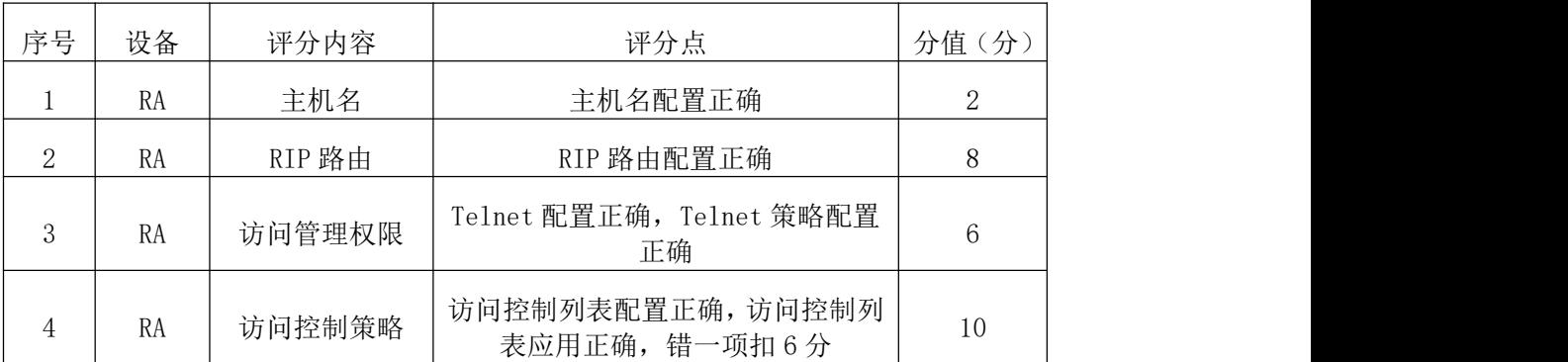

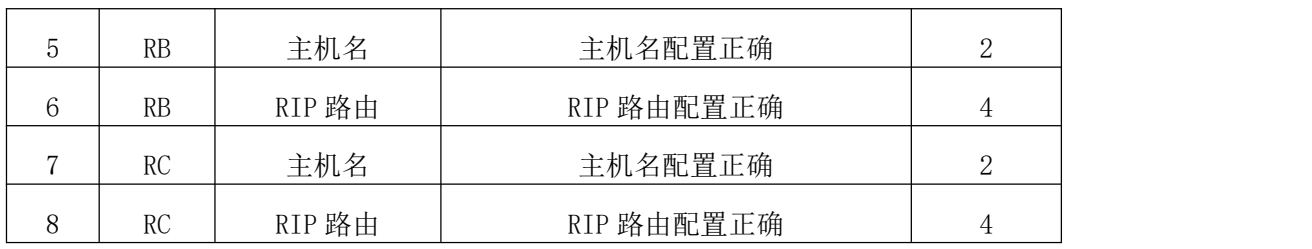

### 评分项四:项目文档(10 分)

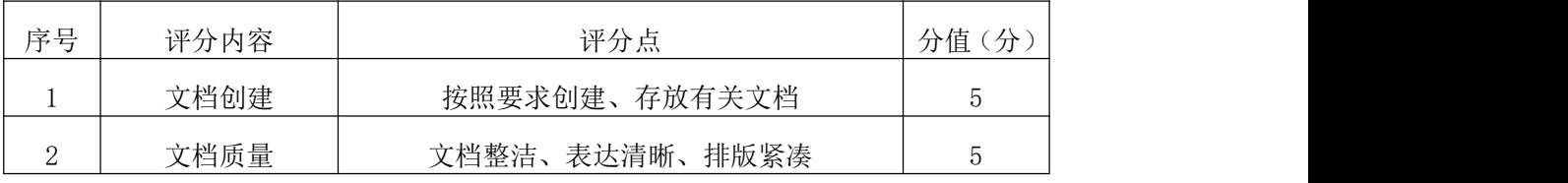

### 评分项五:职业素质(10 分)

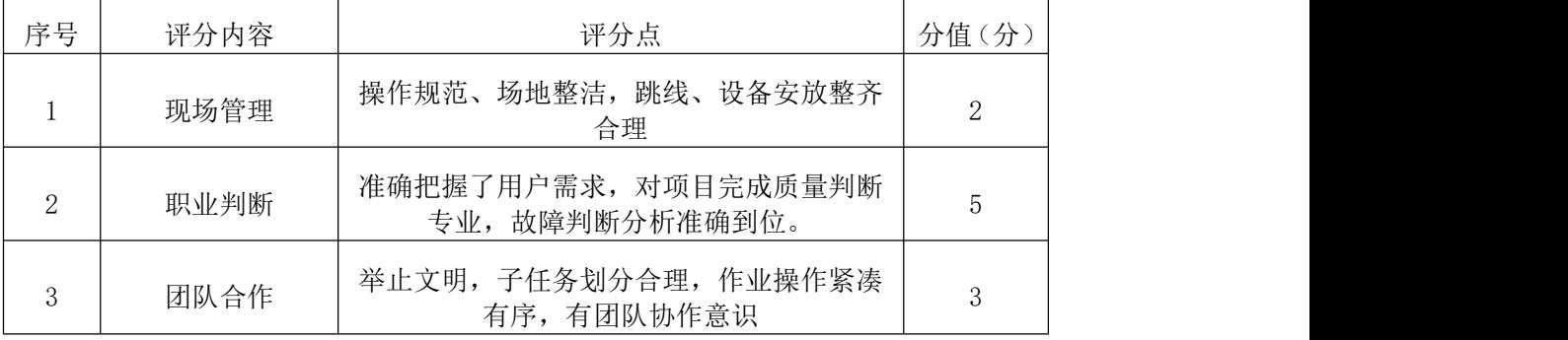

35.试题编号:3-2-3

(1)任务描述

A 公司局域网划分三个 VLAN, 其中 VLAN 30 直接连接核心交换机, 其他 VLAN 通过二层交换机接入核心交换机;为了保证传输速度以及冗余备份, 交 换机之间使用链路捆绑;核心交换机通过静态路由和 RA 路由器相连。同时公司 对网络进行严格控制,对接入主机进行端口绑定,网络拓扑结构如下图所示:

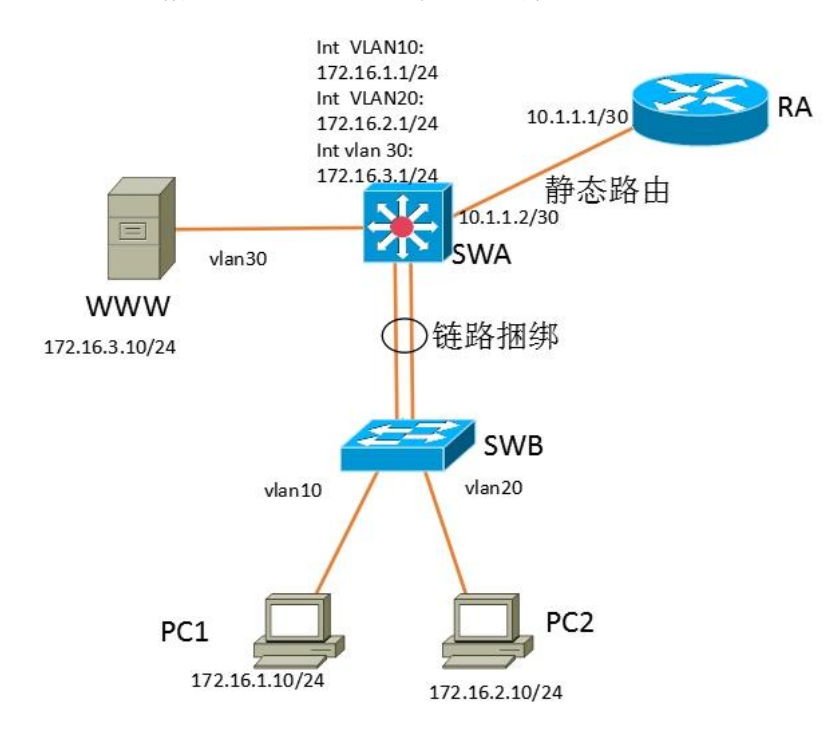

图 3-12-1 拓扑图

任务一:网络设备选型与互联(20 分)

①选择合适的网络互联设备进行组网,根据考场实际情况使用真实设备或者 使用模拟器完成;(3 分)

②选择合适的连接线缆,用于连接网络设备;(2 分)

③将网线连接到各网络设备接口上。此处注意,用交换机的 1 号端口与路由 器的  $0$  号以太口相连; PC1 与 SWB 的  $2$  号端口相连, PC2 与 SWB 的  $6$  号端口 相连;WWW 服务器与 SWA 的 10 口相连;交换机之间使用最后 2 个接口相连。  $(5 \nrightarrow$ 

④按照图示配置好 IP 地址。此处注意,交换机的接口如何配置 IP 地址。(10 分) カランド・カード かんしょう しんしゃく かんしょう しんしゅう かんしゅう しんしゅう しんしゅう しんしゅう

任务二:交换机配置(36 分)

①使用 Windows 系统自带超级终端(或 Putty、SecureCRT 软件)对交换机 A, 交换机 B 进行基本配置, 配置交换机 A 的主机名为 SWA, 配置交换机 B 的 主机名为 SWB。(4 分)

②根据网络地址表配置 VLAN ,在交换机上创建 VLAN ,将 SWB 的 F0/2-5 接口加入到 VLAN 10 中,将 F0/6-10 接口加入到 VLAN 20 中;将 SWA 的 F0/5-10 号接口加入到 VLAN 30 中。(12 分)

③在 SWA 上配置静态路由,与 RA 进行路由交换。(6 分)

④在 SW B 上配置端口绑定,将 PC1 的 MAC 地址与 F0/2 号口进行绑定, 将 PC2 的 MAC 地址与 F0/6 号口进行绑定,当接入其他主机时,接口自动关闭。 (8 分)

⑤为了保证传输速度以及冗余备份,交换机之间使用链路捆绑。(6 分)

任务三:路由器配置(24 分)

①对路由器 A 进行基本配置,使用 Windows 系统自带超级终端(或 Putty、 SecureCRT 软件)进行配置,对路由器 A 配置主机名为 RA 。(2分)

②在 RA 上配置静态路由,保证公司局域网网互通。(6 分)

③在 RA 上配置访问控制列表;只允许 VLAN 10 所在网络访问外网网段。 (6 分)

④RA 路由器只允许 VLAN 10 内部主机对其进行远程登录管理。(10 分)

任务五:项目文档及职业素质(20 分)

①按要求保证质量完成文档。(10 分)

②具备职业判断、现场管理、团队合作等职业素质。(10 分)

作品提交:

①所有设备的配置必须进行保存,此为评卷依据;

②通过超级终端将各个设备的全部配置内容捕获成 TXT 文件,存放到指定 位置——d:\提交资料\ H3-12\\*.txt。文件名以设备名称命名,例如:交换机 A 的 配置内容保存为"交换机 A.txt"。

(2)实施条件

表 3-12-1 硬件环境表

| $\overline{ }$<br>$\overline{\phantom{a}}$<br>MZL.<br>+lı<br>≂<br>. .<br>~<br>--<br>℡<br>~<br>47 V<br>-11<br>-fr<br>-<br>$\lambda$<br>^⁄Ա′/ጌ<br>. .<br>$\overline{ }$<br>н.<br>. |
|----------------------------------------------------------------------------------------------------|
|----------------------------------------------------------------------------------------------------|

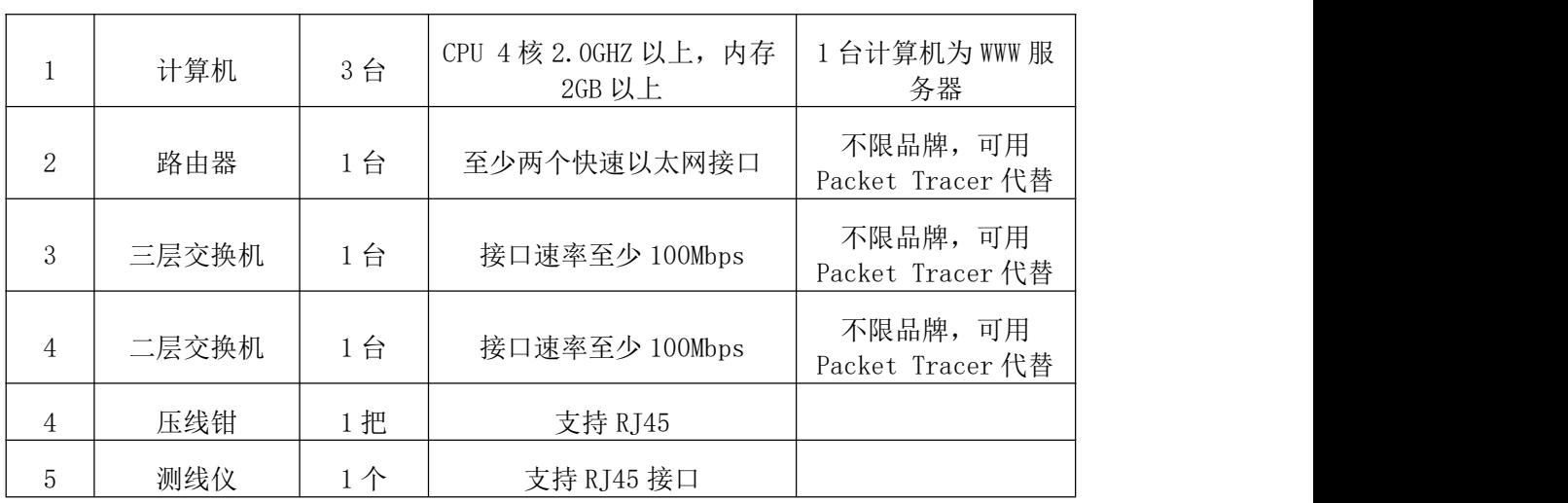

表 3-12-2 软件环境表

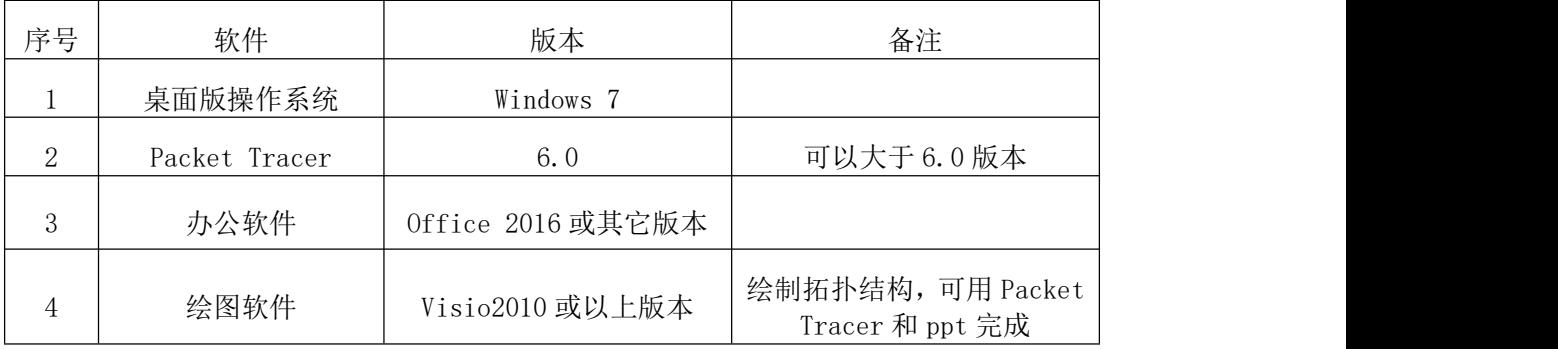

(3)考核时量

150 分钟。

# (4)评分细则

评分项一:网络设备选型与互联(20 分)

| 序号            | 评分内容    | 评分点                     | 分值(分)    |
|---------------|---------|-------------------------|----------|
|               | 设备选型    | 设备选型正确                  | $\Omega$ |
| $\Omega$<br>∠ | 线缆选择    | 线缆选择正确                  |          |
| 3             | 线缆连接    | 连接到指定的端口, 正确1项加1分       | 5        |
| 4             | IP 地址配置 | 设备 IP 地址配置正确, 正确一个加 1 分 | 10       |

### 评分项二:交换机配置(36 分)

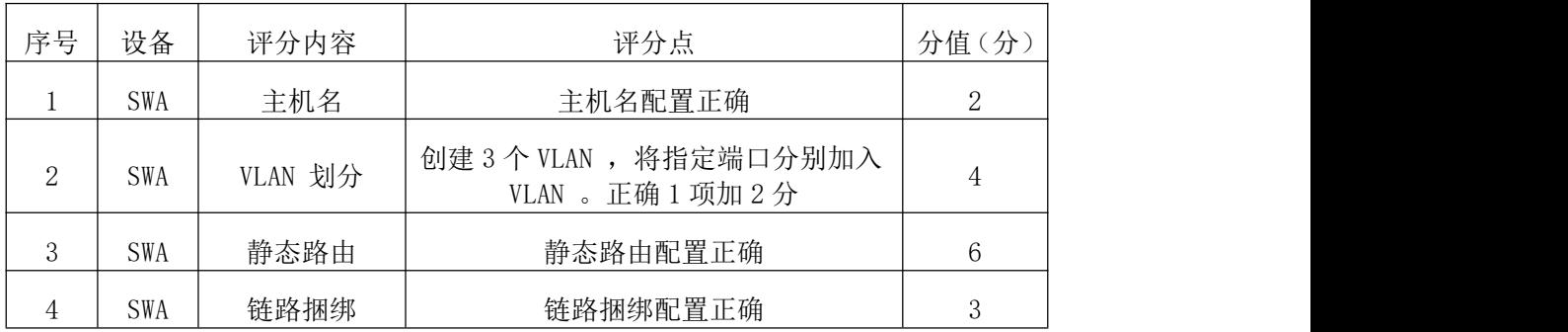

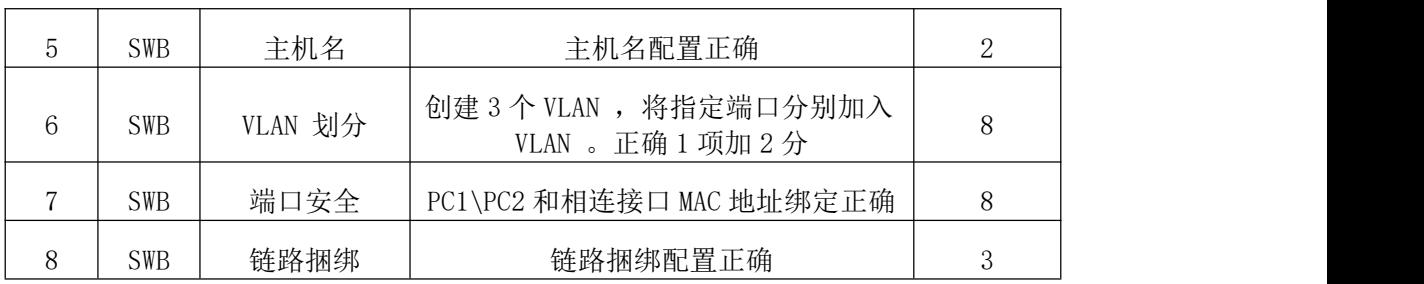

### 评分项三:路由器配置(24 分)

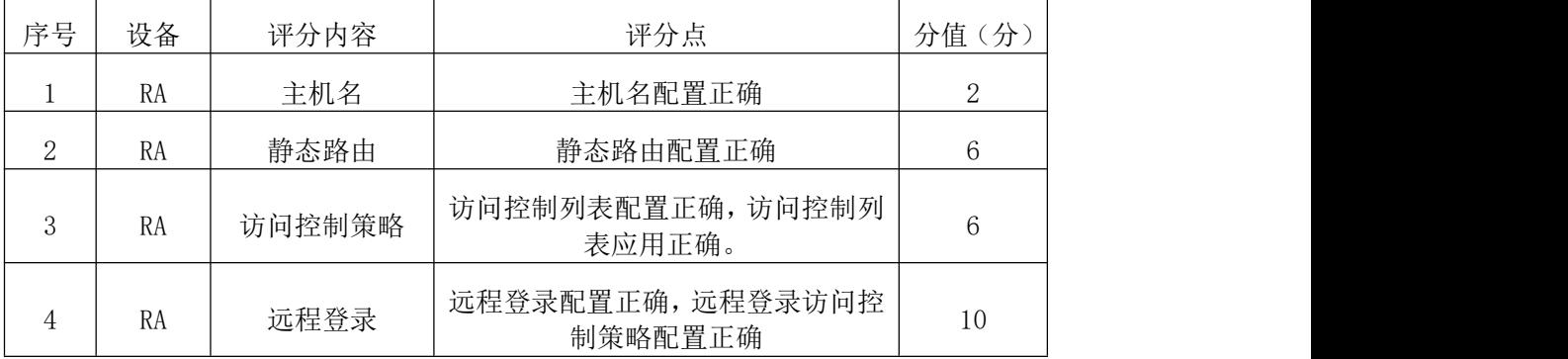

## 平分项四:项目文档(10分)

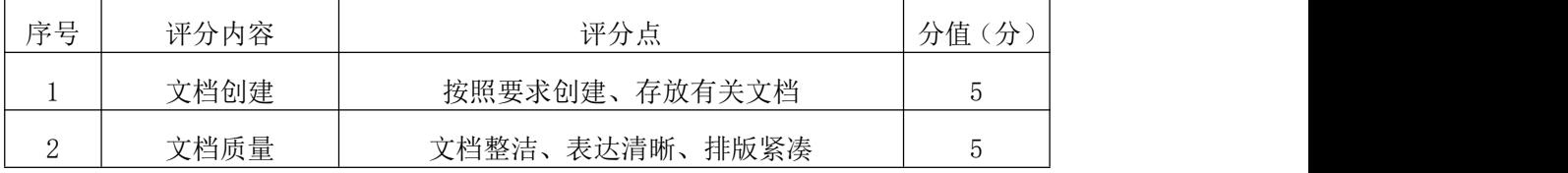

## 评分项五:职业素质(10 分)

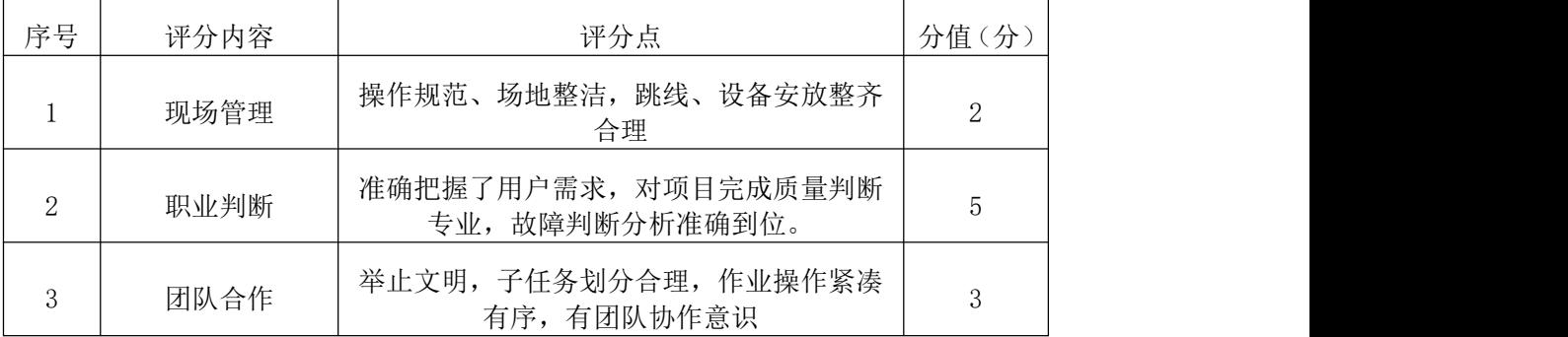

模块四:系统管理与维护

项目 1:Linux 系统管理与维护

36.试题编号:4-1-1

(1)任务描述

A 公司组建小型局域网,并且已经联入 Internet,公司的计算机中心新购置 了一台服务器作为企业的 Apache 服务器,要求系统能稳定地运行,安装维护费 用低廉,通过分析后,公司决定使用 Linux 平台进行管理与维护。

本项目主要完成服务器的 Linux 操作系统安装、网络配置、RPM 安装、文件 管理、系统管理等日常维护工作。安装完操作系统后,按要求配置网卡实现网络 互通,通过 RPM 安装 Apache 服务器,同时进行日常系统、文件管理。

任务一 Linux 系统安装(10 分)

①在 VMware 虚拟机上安装 Linux,虚拟系统存放到 D:\虚拟机\CENTOS 目录 中,将存放路径设置界面或存放路径窗口抓屏保存到物理机上指定位置——"考 场说明指定路径\考生号\试卷编号(如 H2-1)答案.doc(图片标题为"任务一: Linux 系统安装-1")"; (3分)

②安装时设置普通帐户名为 lulu,全名 luluhan,密码 123456,创建用户界 面抓屏保存到物理机上指定位置——"考场说明指定路径\考生号\试卷编号(如 H2-1)答案.doc (图片标题为"任务一: Linux 系统安装-2")"; (2分)

③将系统安装成功后窗口抓屏保存到物理机上指定位置——"考场说明指定 路径\考生号\试卷编号(如 H2-1)答案.doc(图片标题为"任务一: Linux 系统 安装-3")": (5分)

任务二:网络配置(26 分)

①网卡的 IP 地址设置为 10.1.1.1,掩码为 255.255.255.0,设置默认网关为 10.1.1.254,将设置网卡的命令和设置网关的命令分别截图保存到物理机上指定 位置——"考场说明指定路径\考生号\试卷编号(如 H2-1)答案.doc(图片标 题为"任务二: 网络配置-1"、图片标题为"任务二: 网络配置-2")";(8分)

②测试网卡是否运行正常,路由表是否正确,将测试网卡命令及结果、路由 表显示界面分别截图保存到物理机上指定位置——"考场说明指定路径\考生号\ 试卷编号(如 H2-1)答案.doc(图片标题为"任务二: 网络配置-3"、图片标题

169

为"任务二:网络配置-4")";(6 分)

③设置 DNS 服务器地址为 10.1.1.199:vi 编辑器打开设置 DNS 服务器的文 件,按题目要求修改 DNS 服务器地址,将打开 DNS 文件的命令及修改文件后的文 件内容界面分别截图保存到物理机上指定位置——"考场说明指定路径\考生号\ 试卷编号(如 H2-1)答案.doc(图片标题为"任务二: 网络配置-5"、图片标题 为"任务二:网络配置-5")";(6 分)

④因工作需要,暂时断网:命令禁用网卡 eth0,然后命令查看网卡情况检 测是否禁用,将命令及执行结果界面截图保存到物理机上指定位置——"考场说 明指定路径\考生号\试卷编号(如 H2-1)答案.doc(图片标题为"任务二: 网 络配置-6")";(6 分)

任务三: RPM 安装 (16 分)

①通过 RPM 命令查询是否安装 httpd 服务,将命令及执行结果截图保存到物 理机上指定位置——"考场说明指定路径\考生号\试卷编号(如 H2-1)答案.doc (图片标题为"任务三:RPM 安装-1")";(4 分)

②通过命令建立目录/mnt/vdx,命令将 Linux 的镜像文件挂载到目录 /mnt/vdx, 将命令界面截图保存到物理机上指定位置——"考场说明指定路径\ 考生号\试卷编号(如 H2-1)答案.doc(图片标题为"任务三: RPM 安装-2")"; (4 分)

③在/mnt/vdx 目录中通过命令查找 apache 服务包,找到后,通过 RPM 命令 安装 apache 服务器, 将查找命令及结果、RPM 安装命令及结果截图保存到物理 机上指定位置——"考场说明指定路径\考生号\试卷编号(如 H2-1)答案.doc (图片标题为"任务三:RPM 安装-3")";(6 分)

④服务器安装完毕后,通过命令卸载镜像文件,以卸载设备的方式,将命令 界面截图保存到物理机上指定位置——"考场说明指定路径\考生号\试卷编号 (如 H2-1)答案.doc (图片标题为"任务三: RPM 安装-4")"; (2 分)

任务四:文件管理(13 分)

①需要使用 ls 命令查看目录信息,但是不记得 ls 参数的用法,通过命令显 示 1s 的帮助信息, 将命令界面截图保存到物理机上指定位置——"考场说明指 定路径\考生号\试卷编号(如 H2-1)答案.doc(图片标题为"任务四:文件管 理-1")":(3分)

②用 more 命令查看/etc/passwd 文件,将命令界面截图保存到物理机上指 定位置——"考场说明指定路径\考生号\试卷编号(如 H2-1)答案.doc(图片 标题为"任务四:文件管理-2")";(2 分)

③找出系统中大于 100M 的文件,将命令界面截图保存到物理机上指定位置 ——"考场说明指定路径\考生号\试卷编号(如 H2-1)答案.doc(图片标题为 "任务四:文件管理-3")";(4 分)

④屏幕上的命令太多需要清屏,将命令界面截图保存到物理机上指定位置— —"考场说明指定路径\考生号\试卷编号(如 H2-1)答案.doc(图片标题为"任 务四:文件管理-4")";(2 分)

⑤显示当前所处的目录,将命令及结果界面截图保存到物理机上指定位置— —"考场说明指定路径\考生号\试卷编号(如 H2-1)答案.doc(图片标题为"任 务四:文件管理-5")";(2 分)

任务五:系统管理(15 分)

 $(1)$ 由于系统错误,需要将系统时间设置为 2023 年 12 月 12 日, 时间为 12:12:12,将命令及结果截图保存到物理机上指定位置——"考场说明指定路径 \考生号\试卷编号(如 H2-1)答案.doc(图片标题为"任务五:系统管理-1")"; (4 分)

②查询现在还有哪些用户在登录系统使用,将命令及结果界面截图保存到物 理机上指定位置——"考场说明指定路径\考生号\试卷编号(如 H2-1)答案.doc (图片标题为"任务五:系统管理-2")";(3 分)

③重启系统,将命令截图保存到物理机上指定位置——"考场说明指定路径 \考生号\试卷编号(如 H2-1)答案.doc(图片标题为"任务五:系统管理-3")"; (2 分)

④命令 free 显示内存使用情况,以 M 字节显示内容,将命令及结果界面截 图保存到物理机上指定位置——"考场说明指定路径\考生号\试卷编号(如 H2-1) 答案.doc(图片标题为"任务五: 系统管理配置-4")";(4分)

⑤命令显示日历、将命令及结果界面截图保存到物理机上指定位置——"考 场说明指定路径\考生号\试卷编号(如 H2-1)答案.doc(图片标题为"任务五:

系统管理配置-5")";(2 分)

任务六:项目文档及职业素质(20 分)

①按要求保证质量完成文档。(10 分)

②具备职业判断、现场管理、团队合作等职业素质。(10 分)

(2)实施条件

表 4-1-1 硬件环境

| 序号<br>◡ | 设备  | 数量                            | 规格                                           | 备注 |
|---------|-----|-------------------------------|----------------------------------------------|----|
|         | 计算机 | ⇔<br>$\overline{\phantom{0}}$ | 4 核 2.0GHZ 以上,<br>内存<br><b>CPU</b><br>2GB 以上 |    |

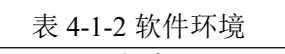

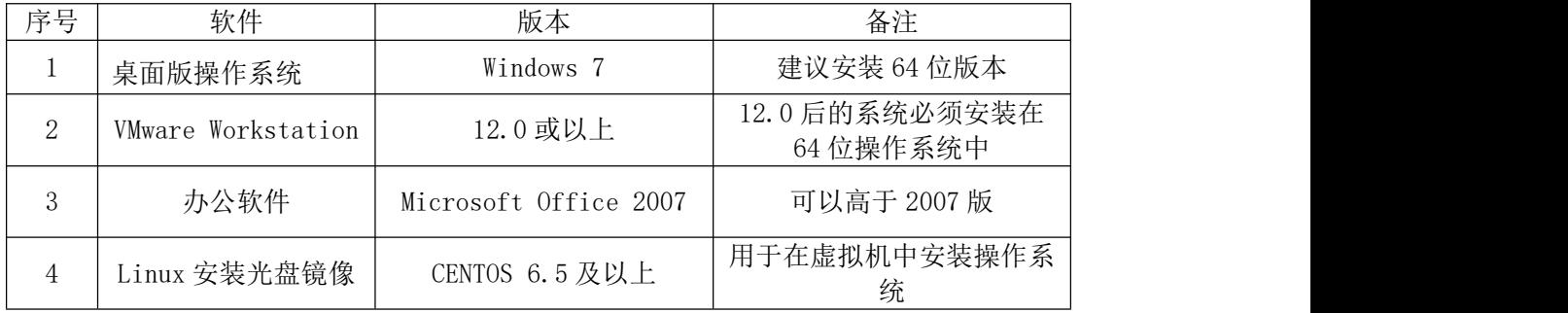

(3)考核时量

150 分钟。

(4)评分细则

评分项一: Linux 系统安装(10分)

| 序号 | 评分内容 | 评分点        | 分值<br>′分。 |
|----|------|------------|-----------|
|    | 安装系统 | 保存位置正确 3 分 | $\circ$   |
|    |      | 成功安装 5 分   |           |
| ∸  | 用户名  | 用户名正确设置    | ∽         |

#### 评分项二:网络配置(26 分)

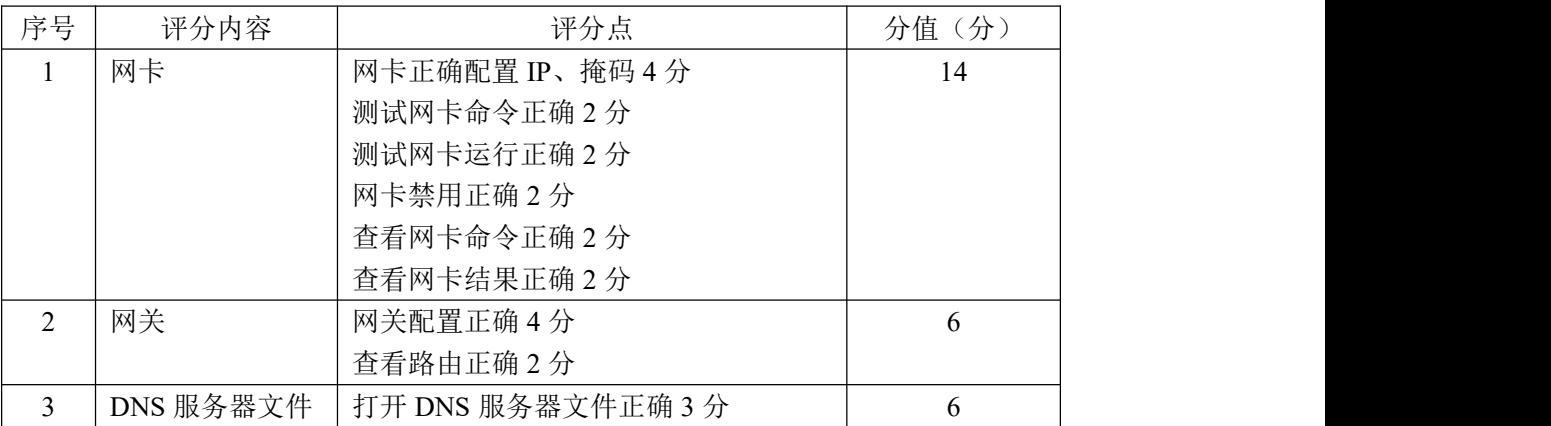

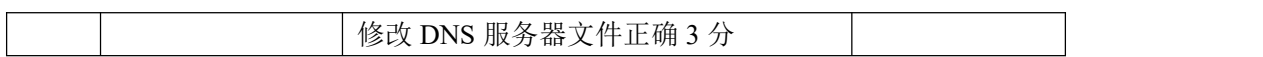

## 评分项三: RPM 安装 (16分)

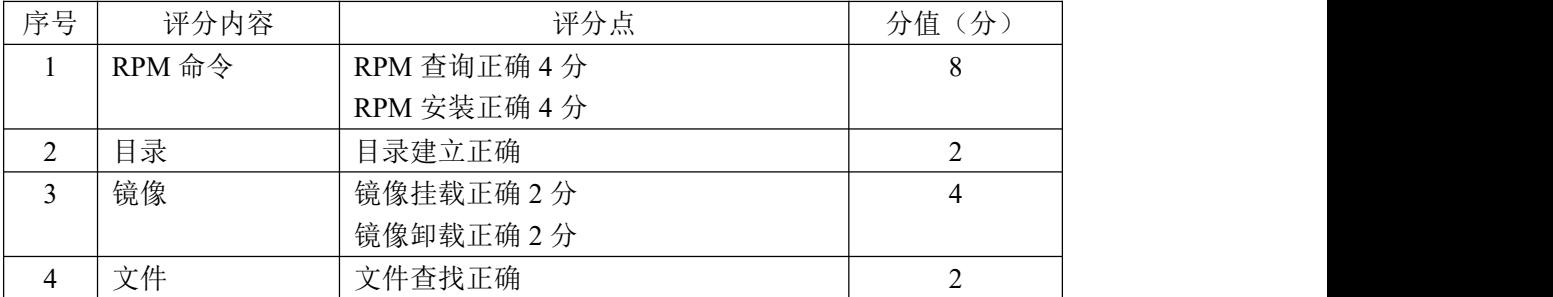

### 评分项四: 文件管理(13分)

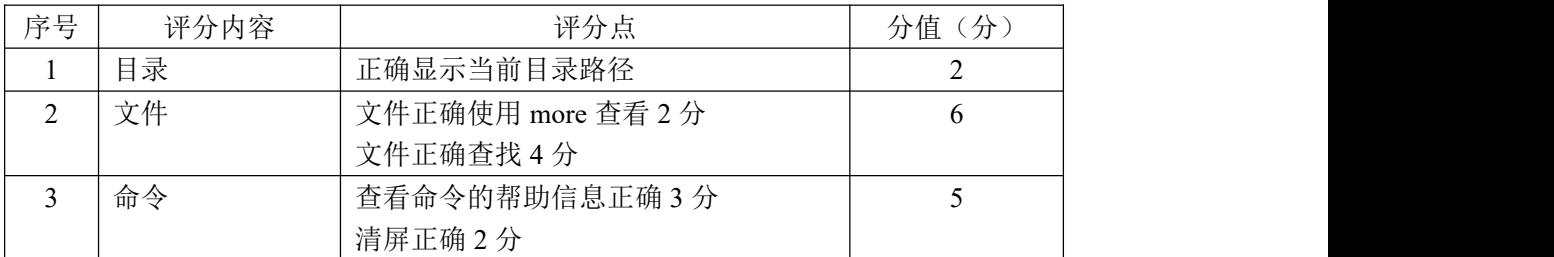

## 评分项五:系统管理(15分)

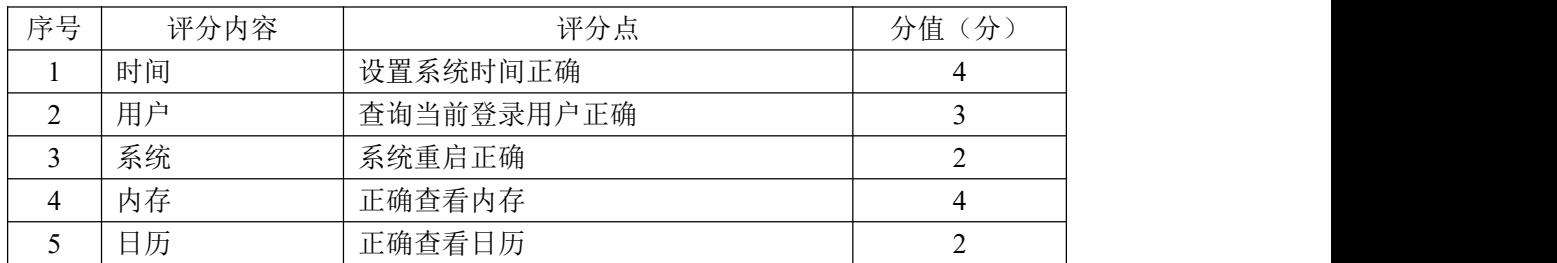

## 评分项六:项目文档(10分)

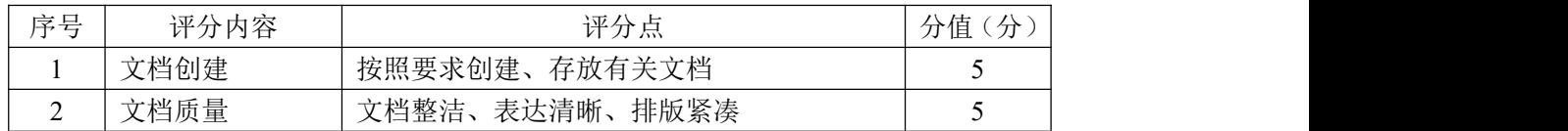

### 评分项七:职业素质(10分)

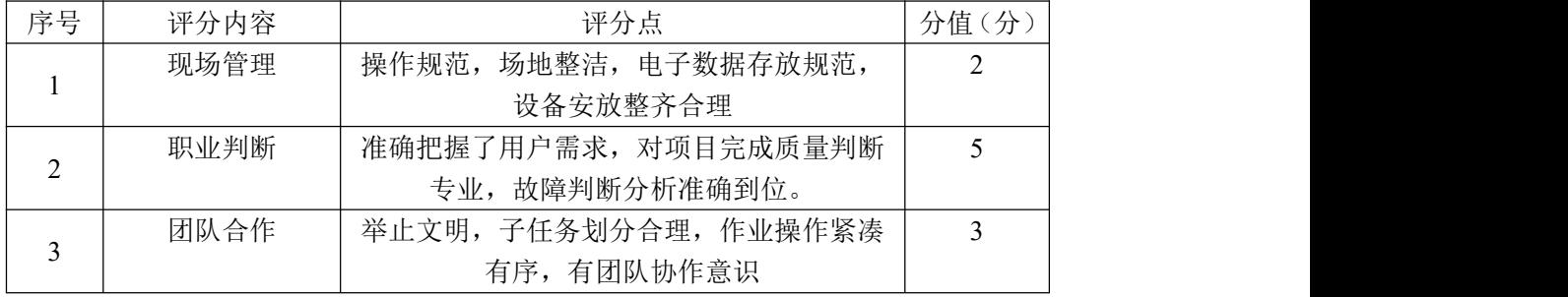

37.试题编号:4-1-2

(1)任务描述

A 公司组建小型局域网,并且已经联入 Internet,公司的计算机中心新购置 了一台服务器作为企业的服务器,要求系统能稳定地运行,安装维护费用低廉, 支持多用户登录,可以根据部门需求将用户进行分组,可对文件及文件权限进行 管理,保障各个用户使用文件的安全及隐私。通过分析后,公司决定使用 Linux 平台进行管理与维护。

本项目主要完成服务器的 Linux 操作系统安装、根据需求进行用户配置并对 用户的文件以及权限进行管理。

任务一 Linux 系统安装 (18分)

①VMware 虚拟机上安装 Linux,虚拟系统存放到 D:\虚拟机\CENTOS 目录中, 将虚拟系统存放目录设置界面或存放路径窗口抓屏保存到物理机上指定位置— —"考场说明指定路径\考生号\试卷编号(如 H2-2)答案.doc(图片标题为"任 务一:Linux 系统安装-1")";(8 分)

②系统安装成功后桌面窗口抓屏保存到物理机上指定位置——"考场说明指 定路径\考生号\试卷编号(如 H2-2)答案.doc(图片标题为"任务一:Linux 系统安装-2")";(10 分)

任务二:用户配置(19 分)

①建立财务部的组帐户 caiwubu,将命令界面截图保存到物理机上指定位置 ——"考场说明指定路径\考生号\试卷编号(如 H2-2)答案.doc(图片标题为 "任务二:用户配置-1")";(2 分)

②命令查看组帐户文件 group 最后八行,确定 caiwubu 的记录是否在组文件 中,将命令及执行结果界面截图保存到物理机上指定位置——"考场说明指定路 径\考生号\试卷编号(如 H2-2)答案.doc(图片标题为"任务二:用户配置-2")"; (2 分)

③建立用户 zhangsan、lilei 及 hanmeimei,将命令界面截图保存到物理机 上指定位置——"考场说明指定路径\考生号\试卷编号(如 H2-2)答案.doc(图 片标题为"任务二:用户配置-3")";(3 分)

④用 gpasswd 命令设置 lilei 及 hanmeimei 为 caiwubu 的组成员,将命令及

结果界面截图保存到物理机上指定位置——"考场说明指定路径\考生号\试卷编 号(如 H2-2)答案.doc(图片标题为"任务二:用户配置-4")";(4分)

⑤命令提取用户组文件 group 中 caiwubu 记录,确定 caiwubu 的记录是否发 生变化,将命令及执行结果界面截图保存到物理机上指定位置——"考场说明指 定路径\考生号\试卷编号(如 H2-2)答案.doc(图片标题为"任务二:用户配 置-5")";(2 分)

⑥用户 hanmeimei 离职,需删除用户帐户,连同用户的主目录一起删除,将 命令界面截图保存到物理机上指定位置——"考场说明指定路径\考生号\试卷编 号(如 H2-2)答案.doc(图片标题为"任务二:用户配置-6")";(2分)

⑦访问/home 目录,查看目录中是否还有 hanmeimei 的主目录,将命令及执 行结果界面截图保存到物理机上指定位置——"考场说明指定路径\考生号\试卷 编号(如 H2-2)答案.doc(图片标题为"任务二:用户配置-7")";(4分)

任务三:文件及权限配置(43 分)

①新建目录/tz 和/qt, 将命令界面截图保存到物理机上指定位置——"考 场说明指定路径\考生号\试卷编号(如 H2-2)答案.doc(图片标题为"任务三: 文件及权限配置-1")";(2分)

②命令找到存储用户信息文件 passwd 的路径,将命令及执行结果界面截图 保存到物理机上指定位置——"考场说明指定路径\考生号\试卷编号(如 H2-2) 答案.doc (图片标题为"任务三: 文件及权限配置-2")"; (2分)

③将②中查找的 passwd 文件拷贝至/tz 目录,命名为 passwd.bak,将 /etc/shadow 文件拷贝至/qt 目录,命名为 shadow.bak,将命令及执行结果界面 截图保存到物理机上指定位置——"考场说明指定路径\考生号\试卷编号(如 H2-2)答案.doc (图片标题为"任务三: 文件及权限配置-3")"; (4分)

④将 shadow.bak 文件重命名为 test,命令查看/qt 目录下的文件,确定 shadow.bak 文件是否已经重命名,将命令及执行结果界面截图保存到物理机上 指定位置——"考场说明指定路径\考生号\试卷编号(如 H2-2)答案.doc(图 片标题为"任务三:文件及权限配置-4")";(4 分)

⑤设置/tz 及目录下文件 passwd.bak 的拥有者和组分别为 lilei 和 caiwubu, 将命令界面截图保存到物理机上指定位置——"考场说明指定路径\考生号\试卷 编号(如 H2-2)答案.doc(图片标题为"任务三: 文件及权限配置-5")";(8

175

分) カランド・カード かんしょう しんしゃく かんしょう しんしゅう かんしゅう しんしゅう しんしゅう しんしゅう

 $(6)$ 用命令 11 及 1s 分别查看/tz 及/tz 目录下 passwd.bak 文件的详细属性, 确定设置拥有者和组是否生效,将命令及执行结果界面截图保存到物理机上指定 位置——"考场说明指定路径\考生号\试卷编号(如 H2-2)答案.doc(图片标 题为"任务三: 文件及权限配置-6")";(4分)

⑦设置 passwd.bak 文件只有拥有者可读可写,同组用户可读,其他用户没 有任何权限,将命令界面截图保存到物理机上指定位置——"考场说明指定路径 \考生号\试卷编号(如 H2-2)答案.doc(图片标题为"任务三:文件及权限配 置-7")";(8 分)

⑧命令 ll 查看 passwd.bak 文件的详细属性,确定设置是否生效,将命令及 执行结果界面截图保存到物理机上指定位置——"考场说明指定路径\考生号\ 试卷编号(如 H2-2)答案.doc(图片标题为"任务三:文件及权限配置-8")"; (2 分)

⑨将passwd.bak文件压缩为passwd.bak.gz,后又需要使用文件passwd.bak, 将 passwd.bak.gz 进行解压,将压缩和解压命令界面截图保存到物理机上指定位 置——"考场说明指定路径\考生号\试卷编号 (如 H2-2) 答案.doc (图片标题 为"任务三:文件及权限配置-9")";(4 分)

⑩/tz 目录及下的 passwd.bak 文件不再需要,在/tz 目录中删除 passwd.bak 文件,回到上一级目录,再删除空目录/tz,将命令界面截图保存到物理机上指 定位置——"考场说明指定路径\考生号\试卷编号(如 H2-2)答案.doc(图片 标题为"任务三: 文件及权限配置-10")": (5分)

任务四:项目文档及职业素质(20 分)

①按要求保证质量完成文档。(10 分)

②具备职业判断、现场管理、团队合作等职业素质。(10 分)

(2)实施条件

| $\sim$ $\sim$ $\sim$ $\sim$ $\sim$ $\sim$ $\sim$ $\sim$ |     |                   |                                 |    |
|---------------------------------------------------------|-----|-------------------|---------------------------------|----|
| 序号                                                      | 设备  | 数量                | 规格                              | 备注 |
|                                                         | 计算机 | $\leftrightarrow$ | CPU 4 核 2.0GHZ 以上, 内存<br>2GB 以上 |    |

表 4-2-1 硬件环境

表 4-2-2 软件环境

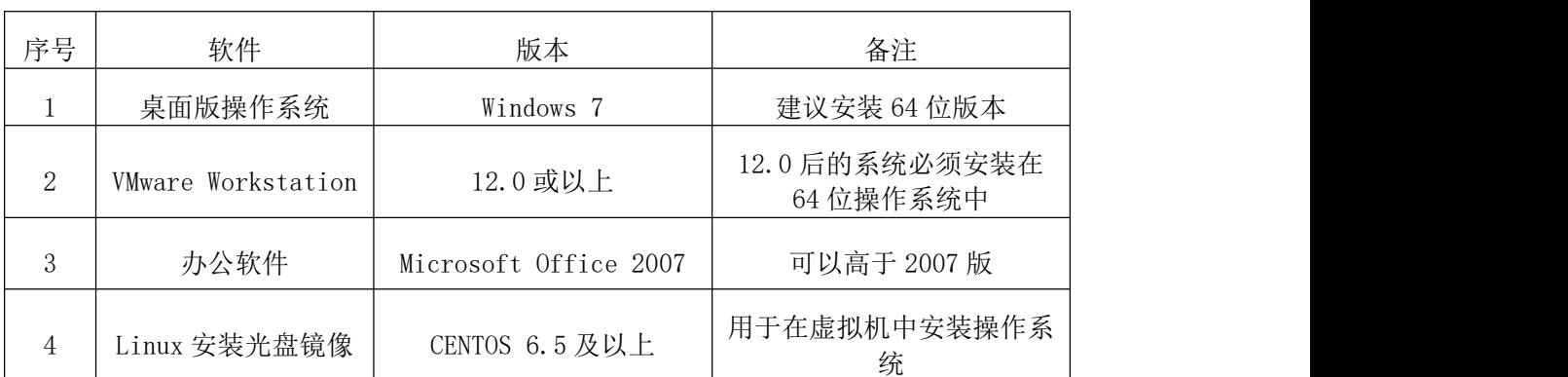

(3)考核时量

150 分钟。

(4)评分细则

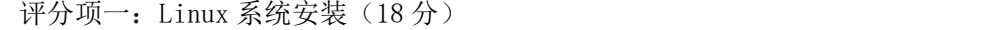

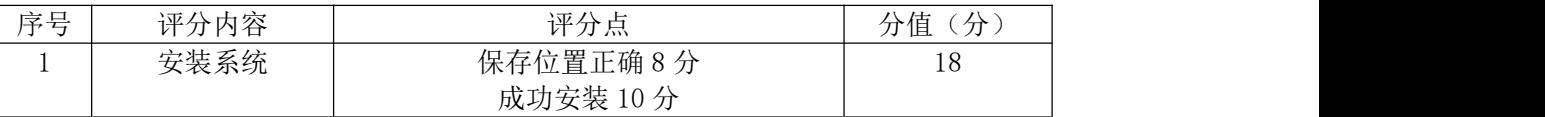

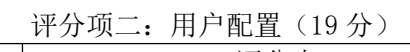

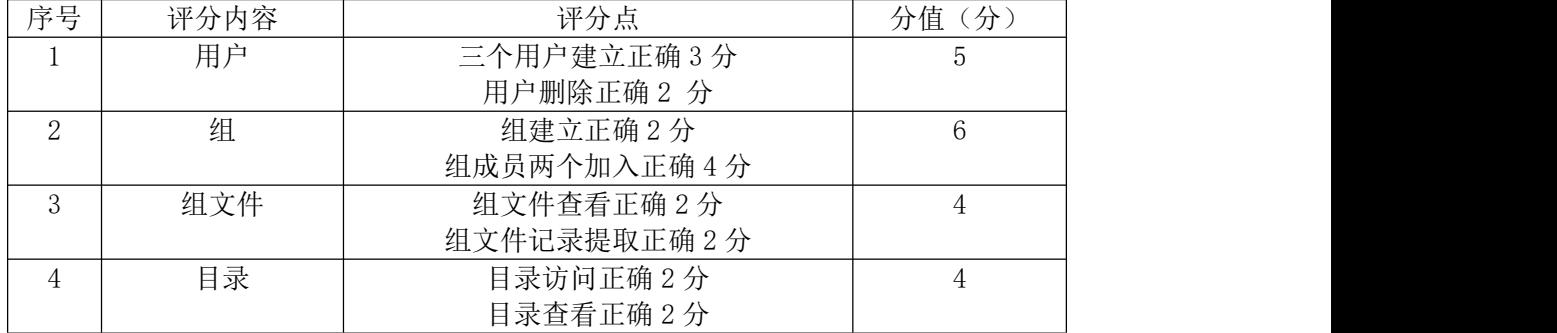

## 评分项三:文件及权限配置(43 分)

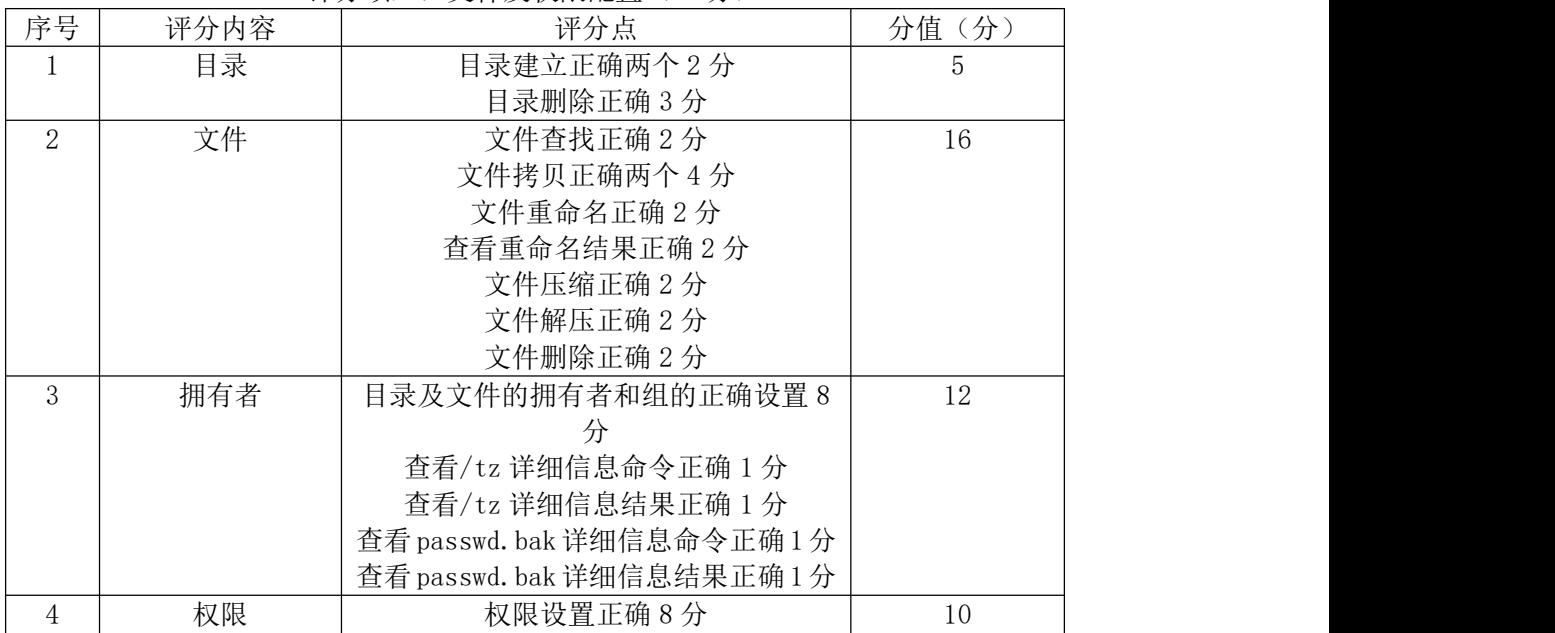

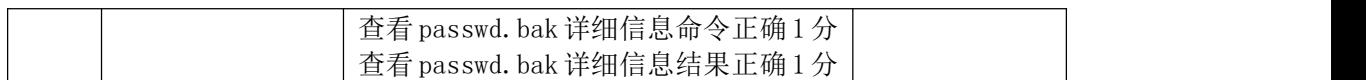

### 评分项四:项目文档(10分)

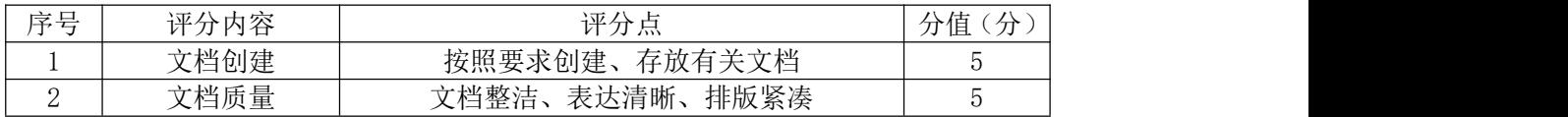

### 评分项五:职业素质(10分)

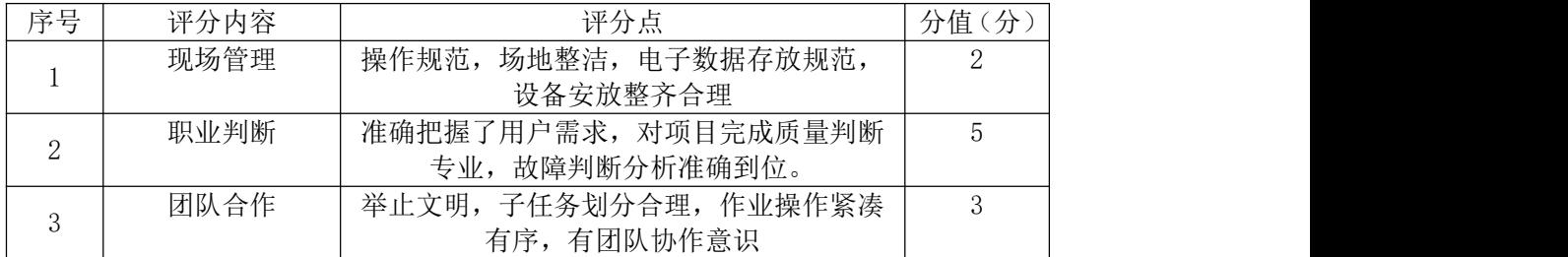

38.试题编号:4-1-3

(1)任务描述

A 公司组建小型局域网,并且已经联入 Internet,公司的计算机中心新购置 了一台服务器作为企业的文件服务器,要求系统能稳定地运行,安装维护费用低 廉,服务器的空间可能有扩容的需求,能够添加新硬盘进行分区,通过分析后, 公司决定使用 Linux 平台进行管理与维护。

本项目主要完成服务器的 Linux 操作系统安装及日常维护。安装操作系统; 设置本地 Yum 仓库,安装文件服务器;根据需要添加新硬盘并对新硬盘进行分区; 根据需要开展进程管理工作。

任务一 Linux 系统安装 (18分)

①VMware 虚拟机上安装 Linux,虚拟系统存放到 D:\虚拟机\EXAM 目录中, 将存放路径设置界面或存放路径窗口抓屏保存到物理机上指定位置——"考场说 明指定路径\考生号\试卷编号(如 H2-3)答案.doc(图片标题为"任务一:Linux 系统安装-1")";(8 分)

②继续安装系统,最后将系统安装成功后桌面窗口抓屏保存到物理机上指定 位置——"考场说明指定路径\考生号\试卷编号(如 H2-3)答案.doc(图片标 题为"任务一: Linux 系统安装-2")"; (10分)

任务二: Yum 配置 (26分)

①命令建立目录/mnt/yum,将 Linux 的镜像文件挂载到目录/mnt/ yum,将 命令界面截图保存到物理机上指定位置——"考场说明指定路径\考生号\试卷编 号 (如 H2-3)答案.doc (图片标题为"任务二: Yum 配置-1")"; (4 分)

②访问 Yum 源文件所在目录,将命令界面截图保存到物理机上指定位置—— "考场说明指定路径\考生号\试卷编号(如 H2-3)答案.doc(图片标题为"任 务二: Yum 配置-2")"; (2分)

③配置 Yum 源文件,设置 Yum 本地仓库的具体信息,将编辑后的 Yum 文件界 面截图保存到物理机上指定位置——"考场说明指定路径\考生号\试卷编号(如 H2-3)答案.doc (图片标题为"任务二: Yum 配置-3")"; (10分)

④命令清除原 Yum 列表,安装文件服务器 vsftpd,将命令界面截图保存到 物理机上指定位置——"考场说明指定路径\考生号\试卷编号(如 H2-3)答

案.doc (图片标题为"任务二: Yum 配置-4")"; 将安装成功的显示界面截图保 存到物理机上指定位置——"考场说明指定路径\考生号\试卷编号(如 H2-3) 答案.doc (图片标题为"任务二: Yum 配置-5")"; (6分)

⑤通过 service 命令启动 vsftpd 服务器,将命令及结果界面截图保存到物 理机上指定位置——"考场说明指定路径\考生号\试卷编号(如 H2-3)答案.doc (图片标题为"任务二: Yum 配置-6")"; (4分)

任务三:磁盘配置(36 分)

在虚拟机中给系统新添加一块虚拟硬盘为 10G SCSI 接口,并对这块新硬盘 进行分区,划分一个 5G 的主分区,分区号为 1,剩下作为扩展分区,分区号为 2, 在扩展分区中划分一个逻辑分区,分区号为 5,占用剩下的所有空间,均分区格 式化为 ext3 文件系统,新建 /test 和/bak 目录,将这两个分区分别挂载到/test 和/bak 目录中

①添加完硬盘后,查看硬盘是否添加完成,将"虚拟机设置"界面截图保存 到物理机上指定位置——"考场说明指定路径\考生号\试卷编号(如 H2-3)答 案.doc(图片标题为"任务三:磁盘配置-1")";(6 分)

②对新添加硬盘进行分区,分区完成后,命令查看磁盘分区结构,将新磁盘 的分区界面截图(需包括分区名、分区大小、分区类型)保存到物理机上指定位 置——"考场说明指定路径\考生号\试卷编号(如 H2-3)答案.doc(图片标题 为"任务三:磁盘配置-2")";(12 分)

③新建上述要求的两个目录,将命令界面截图保存到物理机上指定位置—— "考场说明指定路径\考生号\试卷编号(如 H2-3)答案.doc(图片标题为"任 务三:磁盘配置-3")";(4 分)

④命令格式化这两个分区,将格式化两个分区的命令界面分别截图保存到物 理机上"考场说明指定路径\考生号\试卷编号(如 H2-3)答案.doc(图片标题 为"任务三:磁盘配置-4"、图片标题为"任务三:磁盘配置-5")";(4分)

⑤将两个分区挂载至对应目录,挂载完成后,df 命令显示新的挂载分区及 分区对应的目录、文件系统类型等内容,将挂载目录命令、df 命令及显示结果 截图保存到物理机上指定位置——"考场说明指定路径\考生号\试卷编号(如 H2-3)答案.doc (图片标题为"任务三:磁盘配置-6"、图片标题为"任务三: 磁盘配置-7")";(10分)

180
任务四:项目文档及职业素质(20 分)

①按要求保证质量完成文档。(10 分)

②具备职业判断、现场管理、团队合作等职业素质。(10 分)

(2)实施条件

表 4-3-1 硬件环境

| 序号 | 设备  | 数量 | 规格                                | 备注 |
|----|-----|----|-----------------------------------|----|
| л. | 计算机 | 台  | CPU 4核 2.0GHZ 以上,<br>内存<br>2GB 以上 |    |

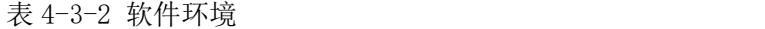

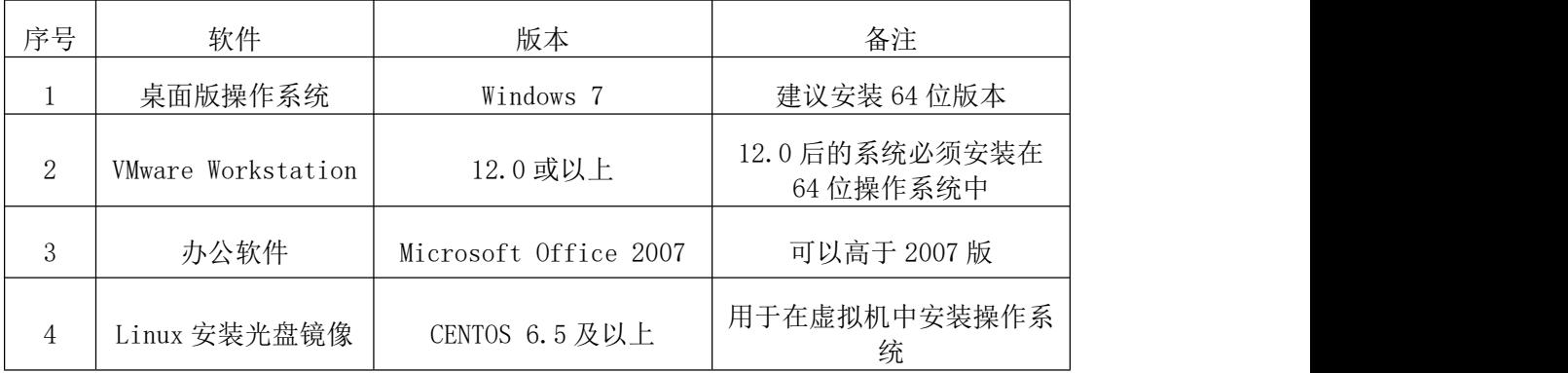

(3)考核时量

150 分钟。

(4)评分细则

|    |         | <b>VI 7J 7 7S</b>               |        |
|----|---------|---------------------------------|--------|
| 序号 | 评分内容    | 评分点                             | 分值 (分) |
|    | 安装系统    | 保存位置正确 8 分                      | 18     |
|    |         | 成功安装 10分                        |        |
|    |         | 评分项二: Yum 配置 (26分)              |        |
| 序号 | 评分内容    | 评分点                             | 分值(分)  |
|    | 目录      | 正确新建目录2分                        | 4      |
|    |         | 正确访问目录2分                        |        |
| 2  | 镜像文件    | 正确挂载                            | 2      |
| 3  | Yum     | 编辑 Yum 源文件 10 分: []、name、       | 16     |
|    |         | baseurl, enabled, gpgcheck 各占2分 |        |
|    |         | Yum 清除正确 2 分                    |        |
|    |         | Yum 安装命令正确 2 分                  |        |
|    |         | 安装成功界面 2 分                      |        |
| 4  | service | 启动 vsftpd 服务命令正确 2 分            | 4      |
|    |         | 启动 vsftpd 服务结果正确 2 分            |        |
|    |         | 评分项三:磁盘配置(36分)                  |        |
| 序号 | 评分内容    | 评分点                             | 分值 (分) |
|    | 磁盘      | 磁盘正确添加6分:大小、类型各占2               | 28     |

评分项一: Linux 系统安装 (18 分)

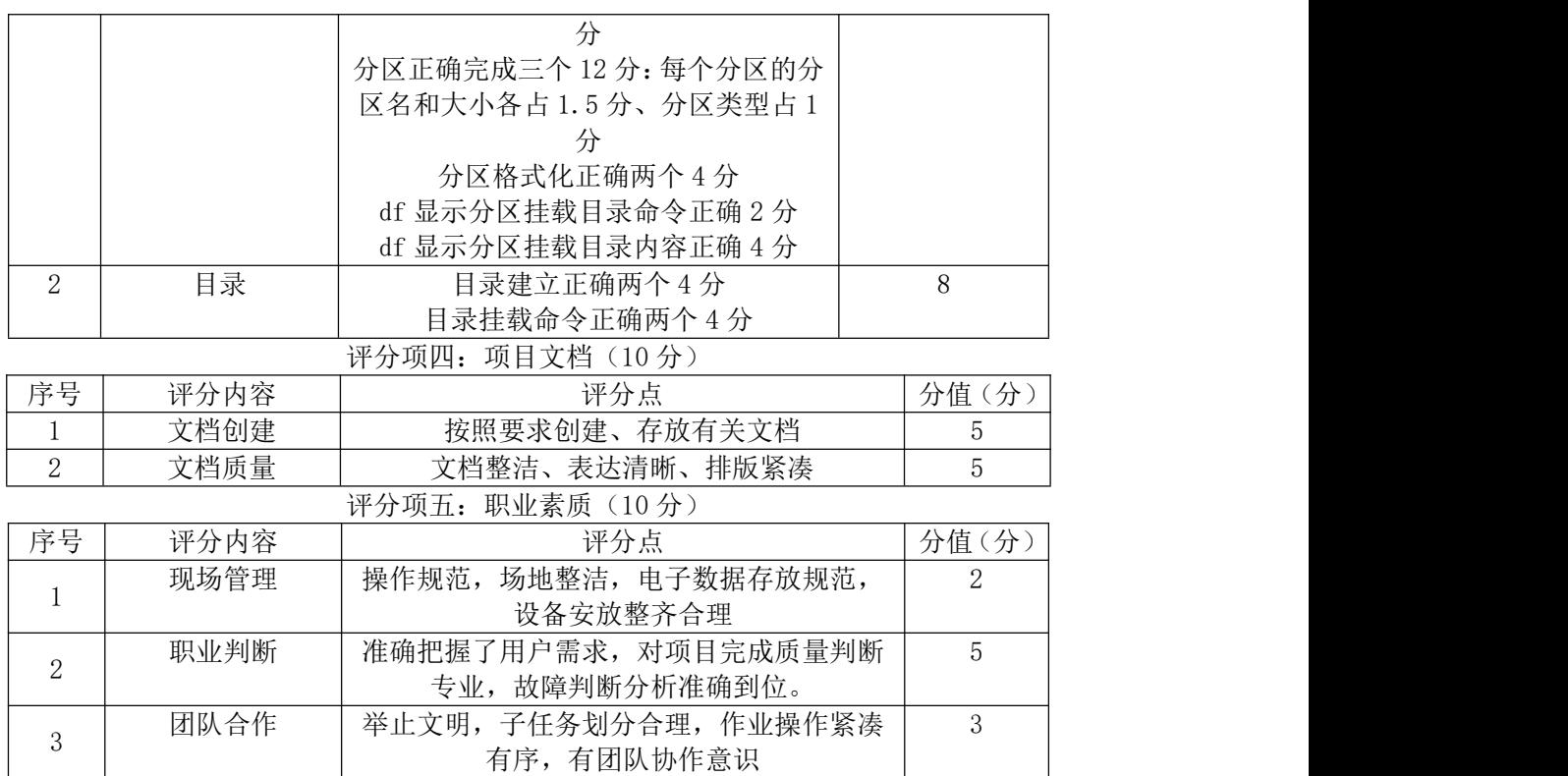

39.试题编号:4-1-4

(1)任务描述

A 公司组建小型局域网,并且已经联入 Internet,公司的计算机中心新购置 了一台服务器作为企业的文件服务器,可进行远程管理,要求系统能稳定地运行, 安装维护费用低廉,通过分析后,公司决定使用 Linux 平台进行管理与维护。

本项目主要完成服务器的 Linux 操作系统安装及日常维护。在操作系统安装 完成后,在服务器上按部门建立用户组 it 组和 manage 组,并在组中建立员工使 用的用户账户,进行日常的用户管理;在服务器上根据业务需要建立目录 pz, 在此目录下创建所需文件,并根据要求设置目录及文件的相应权限,并对目录进 行备份。

任务一 Linux 系统安装(18 分)

①在 VMware 虚拟机上安装 Linux,虚拟系统存放到 D:\虚拟机\LINUX 目录 中,将存放路径设置界面或存放路径窗口抓屏保存到物理机上指定位置——"考 场说明指定路径\考生号\试卷编号(如 H2-4)答案.doc(图片标题为"任务一:  $L$ inux 系统安装 $-1$ ")": (8分)

②继续安装系统,最后将系统安装成功后桌面窗口抓屏保存到物理机上指定 位置——"考场说明指定路径\考生号\试卷编号(如 H2-4)答案.doc(图片标 题为"任务一: Linux 系统安装-2")"; (10分)

任务二:用户配置(26 分)

①按部门建立用户组 manage 和 it,将命令界面截图保存到物理机上指定位 置——"考场说明指定路径\考生号\试卷编号(如 H2-4)答案.doc(图片标题 为"任务二:用户配置-1")";(4 分)

②创建用户 lily、lucy、amy、tom,将命令界面截图保存到物理机上指定 位置——"考场说明指定路径\考生号\试卷编号(如 H2-4)答案.doc(图片标 题为"任务二:用户配置-2")";(4 分)

③命令 gpasswd 使用户 lily、amy 和 lucy 属于 it 组,用户 tom 属于 manage 组,将命令及结果界面截图保存到物理机上指定位置——"考场说明指定路径\ 考生号\试卷编号(如 H2-4)答案.doc(图片标题为"任务二:用户配置-3")"; (8 分)

④通过命令设置 lily、lucy、tom 三个用户的密码为 123456,amy 用户的密 码为 zxcvbnm, 将命令及结果界面截图保存到物理机上指定位置——"考场说明 指定路径\考生号\试卷编号(如 H2-4)答案.doc(图片标题为"任务二:用户 配置-4")";(4 分)

⑤想要搜索文件 passwd 中带有 root 的行的记录,将命令及搜索结果界面截 图保存到物理机上指定位置——"考场说明指定路径\考生号\试卷编号(如 H2-4) 答案.doc (图片标题为"任务二: 用户配置-5")"; (4分)

⑥现在需要将 lily 用户禁用,将命令界面截图保存到物理机上指定位置— —"考场说明指定路径\考生号\试卷编号(如 H2-4)答案.doc(图片标题为"任 务二:用户配置-6")";(2 分)

任务三:文件管理配置(36 分)

①命令创建目录/pz,访问该目录,将命令界面截图保存到物理机上指定位 置——"考场说明指定路径\考生号\试卷编号(如 H2-4)答案.doc(图片标题 为"任务三:文件管理配置-1")";(4 分)

②在/pz 目录中新建文件 a.txt、b.txt、c.txt,将命令界面截图保存到物 理机上指定位置——"考场说明指定路径\考生号\试卷编号(如 H2-4)答案.doc (图片标题为"任务三:文件管理配置-2")";(6 分)

③通过一条命令设置目录/pz 及目录下的所有文件的所有者和组是 tom 和 manage, 将命令界面截图保存到物理机上指定位置——"考场说明指定路径\考 生号\试卷编号(如 H2-4)答案.doc(图片标题为"任务三: 文件管理配置-3")"; (8 分)

④设置/pz 目录下的文件本组人可读可写、其他组人员无权访问使用,将命 令界面截图保存到物理机上指定位置——"考场说明指定路径\考生号\试卷编号 (如 H2-4)答案.doc(图片标题为"任务三:文件管理配置-4")";(8 分)

⑤通过命令新建目录/a,将目录/pz 及目录下的所有文件复制到目录/a 中, 将命令界面截图保存到物理机上指定位置——"考场说明指定路径\考生号\试卷 编号(如 H2-4)答案.doc(图片标题为"任务三: 文件管理配置-5")";(6分)

⑥通过命令将目录/a 进行归档压缩为 a.tar.gz 并存放在根目录,将命令界 面截图保存到物理机上指定位置——"考场说明指定路径\考生号\试卷编号(如 H2-4)答案.doc (图片标题为"任务三: 文件管理配置-6")"; (4分)

184

任务四:项目文档及职业素质(20 分)

①按要求保证质量完成文档。(10 分)

②具备职业判断、现场管理、团队合作等职业素质。(10 分)

(2)实施条件

表 4-4-1 硬件环境

| 序号 | 设备  | 数量 | 规格                              | 备注 |
|----|-----|----|---------------------------------|----|
|    | 计算机 | 台  | CPU 4 核 2.0GHZ 以上, 内存<br>2GB 以上 |    |

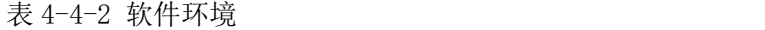

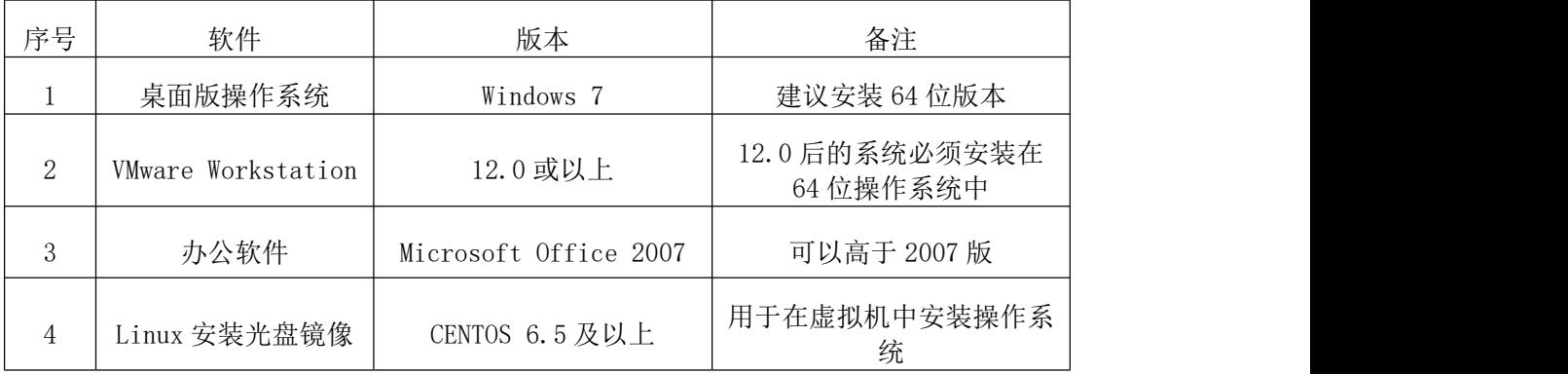

(3)考核时量

150 分钟。

(4)评分细则

|    |      | 71 カーバー            |                |
|----|------|--------------------|----------------|
| 序号 | 评分内容 | 评分点                | 分值(分)          |
|    | 安装系统 | 保存位置正确 8 分         | 18             |
|    |      | 成功安装 10分           |                |
|    |      | 评分项二:用户配置(26分)     |                |
| 序号 | 评分内容 | 评分点                | 分值(分)          |
|    | 组    | 组正确建立两个 4 分        | 12             |
|    |      | 组用户的正确加入四个8分       |                |
| 2  | 用户   | 用户正确建立四个4分         | 10             |
|    |      | 用户密码的正确设置四个 4 分    |                |
|    |      | 用户禁用2分             |                |
| 3  | 用户文件 | 搜索文本行正确            | $\overline{4}$ |
|    |      | 评分项三: 文件管理配置 (36分) |                |
| 序号 | 评分内容 | 评分点                | 分值(分)          |
|    | 目录   | 目录建立正确两个4分         | 14             |
|    |      | 目录访问正确2分           |                |
|    |      | 目录复制正确 4 分         |                |
|    |      | 目录归档压缩正确 4 分       |                |
| 2  | 文件   | 文件创建正确三个           | 6              |

评分面一: Linux 系统安装 (18分)

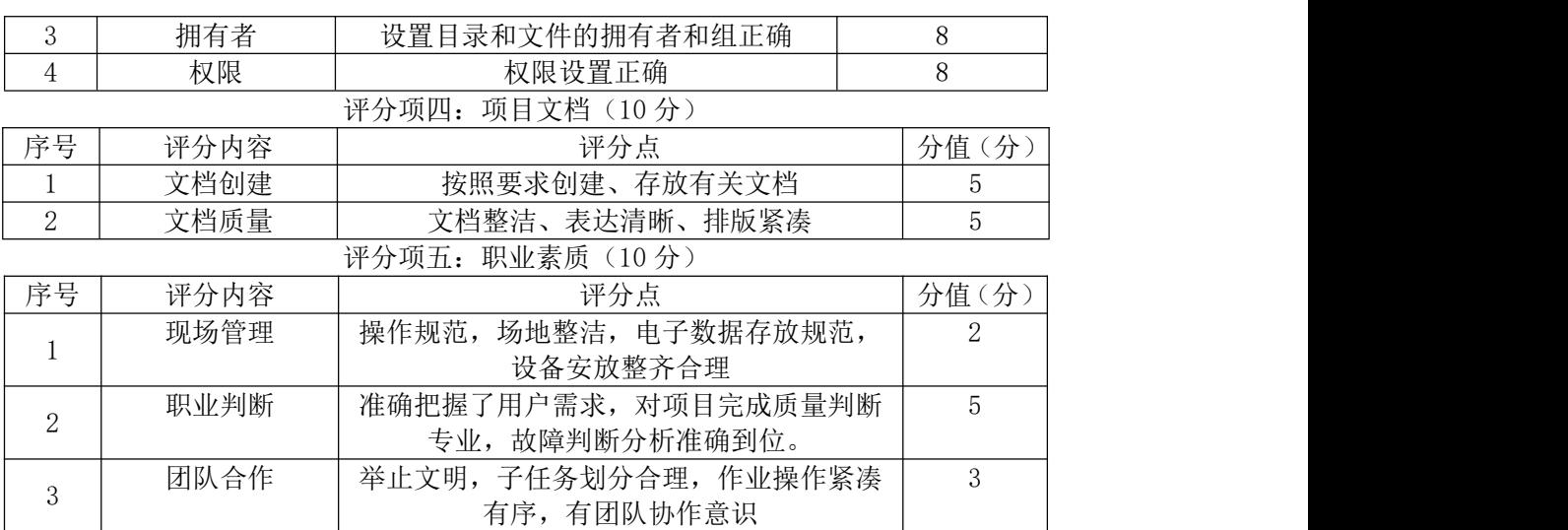

40.试题编号:4-1-5

(1)任务描述

A 公司组建小型局域网,并且已经联入 Internet,公司的计算机中心新购置 了一台服务器作为企业服务器,要求系统能稳定地运行,安装维护费用低廉,通 过分析后,公司决定使用 Linux 平台进行管理与维护。

本项目主要完成服务器的 Linux 操作系统安装、文件管理和网络配置等日常 维护工作。在安装操作系统时,需设置内存、硬盘、主机名、根帐户密码等参数; 在操作系统安装完成后,根据需求进行复制、打包等文件管理;对系统的网络进 行配置;进行基本的系统管理。

任务一 Linux 系统安装(22 分)

①VMware 虚拟机上安装 Linux,虚拟系统存放到 D:\虚拟机\LINUX 目录中, 虚拟机系统内存分配为 1260MB, 虚拟硬盘 SCSI 接口 15G, 将存放路径设置界面 或存放路径窗口抓屏保存到物理机上指定位置——"考场说明指定路径\考生号\ 试卷编号(如 H2-5)答案.doc(图片标题为"任务一: Linux 系统安装-1")"、 将内存及硬盘参数界面抓屏保存到物理机上指定位置——"考场说明指定路径\ 考生号\试卷编号(如 H2-5)答案.doc(图片标题为"任务一: Linux 系统安装  $-2"$ )";(8分)

②公司服务器主机名为 centos.com,根帐户密码为 zxcvbnm,将主机名设置 界面及根帐户密码设置界面分别抓屏保存到物理机上指定位置——"考场说明指 定路径\考生号\试卷编号(如 H2-5)答案.doc(图片标题为"任务一: Linux 系统安装-3"、图片标题为"任务一: Linux 系统安装-4")";(4分)

③将系统安装成功后窗口抓屏保存到物理机上指定位置——"考场说明指定 路径\考生号\试卷编号(如 H2-5)答案.doc(图片标题为"任务一:Linux 系统 安装-5")";(10分)

任务二:文件管理(30 分)

①一条命令列出根目录下的文件,将命令及结果界面截图保存到物理机上指 定位置——"考场说明指定路径\考生号\试卷编号(如 H2-5)答案.doc(图片 标题为"任务二: 文件管理-1")";(2分)

②显示当前所在目录的绝对路径,新建目录 ap1,新建的同时设置目录权限

为 750,命令 ll 查看目录 ap1 的详细信息,确定权限是否 750,将命令及执行结 果界面截图保存到物理机上指定位置——"考场说明指定路径\考生号\试卷编号 (如 H2-5)答案.doc(图片标题为"任务二:文件管理-2")";(8 分)

③在目录 ap1 下递归建立目录 ap2/ap3/ap4,将命令界面截图保存到物理机 上指定位置——"考场说明指定路径\考生号\试卷编号(如 H2-5)答案.doc(图 片标题为"任务二:文件管理-3")";(2 分)

④将 root 用户主目录下的.bashrc 复制到/tmp 下,复制的同时更名为 bashrc,将命令界面截图保存到物理机上指定位置——"考场说明指定路径\考 生号\试卷编号(如 H2-5)答案.doc(图片标题为"任务二: 文件管理-4")";(4) 分) カランド・カード かんしょう かんしょう かんしょう かんしゅう かんしゅう かんしゅう かんしゅう かんしゅう

⑤cat 命令查看文件/etc/issue 的内容,将命令及结果界面截图保存到物理 机上指定位置——"考场说明指定路径\考生号\试卷编号(如 H2-5)答案.doc (图片标题为"任务二:文件管理-5")";(2 分)

⑥在根目录下查找用户信息加密文件 shadow,将命令及执行结果界面截图 保存到物理机上指定位置——"考场说明指定路径\考生号\试卷编号 (如 H2-5) 答案.doc (图片标题为"任务二: 文件管理-6")"; (4分)

⑦将/etc/issue 打包成/issue.tar,将命令及执行结果界面截图保存到物 理机上指定位置——"考场说明指定路径\考生号\试卷编号(如 H2-5)答案.doc (图片标题为"任务二:文件管理-7")";(4 分)

⑧删除/issue.tar,将命令及执行结果界面截图保存到物理机上指定位置— —"考场说明指定路径\考生号\试卷编号(如 H2-5)答案.doc(图片标题为"任 务二:文件管理-8")";(4 分)

任务三:网络配置(28 分)

①网卡的 IP 地址设置为 10.1.1.1,掩码为 255.255.255.0,设置默认网关为 10.1.1.254,将设置网卡的命令和设置网关的命令分别截图保存到物理机上指定 位置——"考场说明指定路径\考生号\试卷编号(如 H2-5)答案.doc(图片标 题为"任务三: 网络配置-1"、图片标题为"任务三: 网络配置-2")";(8分)

②测试网卡是否运行正常,路由表是否正确,将测试网卡命令及结果、路由 表显示界面分别截图保存到物理机上指定位置——"考场说明指定路径\考生号\ 试卷编号(如 H2-5)答案.doc(图片标题为"任务三: 网络配置-3"、图片标题

188

为"任务三:网络配置-4")";(6 分)

③设置 DNS 服务器地址为 10.1.1.199:vi 编辑器打开设置 DNS 服务器的文 件,按题目要求修改 DNS 服务器地址,将打开 DNS 文件的命令及修改文件后的文 件内容界面分别截图保存到物理机上指定位置——"考场说明指定路径\考生号\ 试卷编号(如 H2-5)答案.doc(图片标题为"任务三: 网络配置-5"、图片标题 为"任务三:网络配置-5")";(8 分)

④因工作需要,暂时断网:命令禁用网卡 eth0,然后命令查看网卡情况检 测是否禁用,将命令及执行结果界面截图保存到物理机上指定位置——"考场说 明指定路径\考生号\试卷编号(如 H2-5)答案.doc(图片标题为"任务三: 网 络配置-6")";(6 分)

任务四:项目文档及职业素质(20 分)

①按要求保证质量完成文档。(10 分)

②具备职业判断、现场管理、团队合作等职业素质。(10 分)

(2)实施条件

表 4-5-1 硬件环境

| 序号 | 设备  | 数量                | 规格                                 | 备注 |
|----|-----|-------------------|------------------------------------|----|
|    | 计算机 | $\leftrightarrow$ | CPU 4 核 2.0GHZ 以上,<br>内存<br>2GB 以上 |    |

#### 表 4-5-2 软件环境

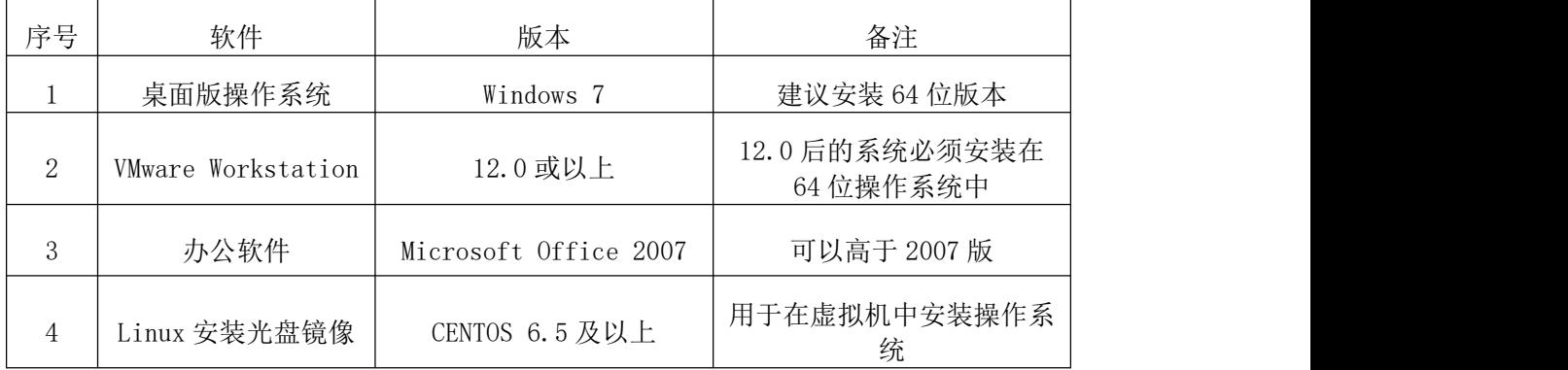

(3)考核时量

150 分钟。

(4)评分细则

评分项一: Linux 系统安装 (22分)

|         | . .                   | フォ・フヽ<br>$L$ 1114 $\alpha$ $\beta$ 1 $\gamma$ 0 $\lambda$<br>$\sim$ 44 $/$ $\sim$ |                                                        |
|---------|-----------------------|-----------------------------------------------------------------------------------|--------------------------------------------------------|
| 皮甲<br>晕 | 评分内容<br>$\rightarrow$ | 证券<br>フォーハハ                                                                       | $\cdot$<br>$-$<br>$\overline{\phantom{a}}$<br>1且<br>ノコ |
| $\sim$  | 安装系统                  | 保存位置正确 6 分                                                                        | 14                                                     |

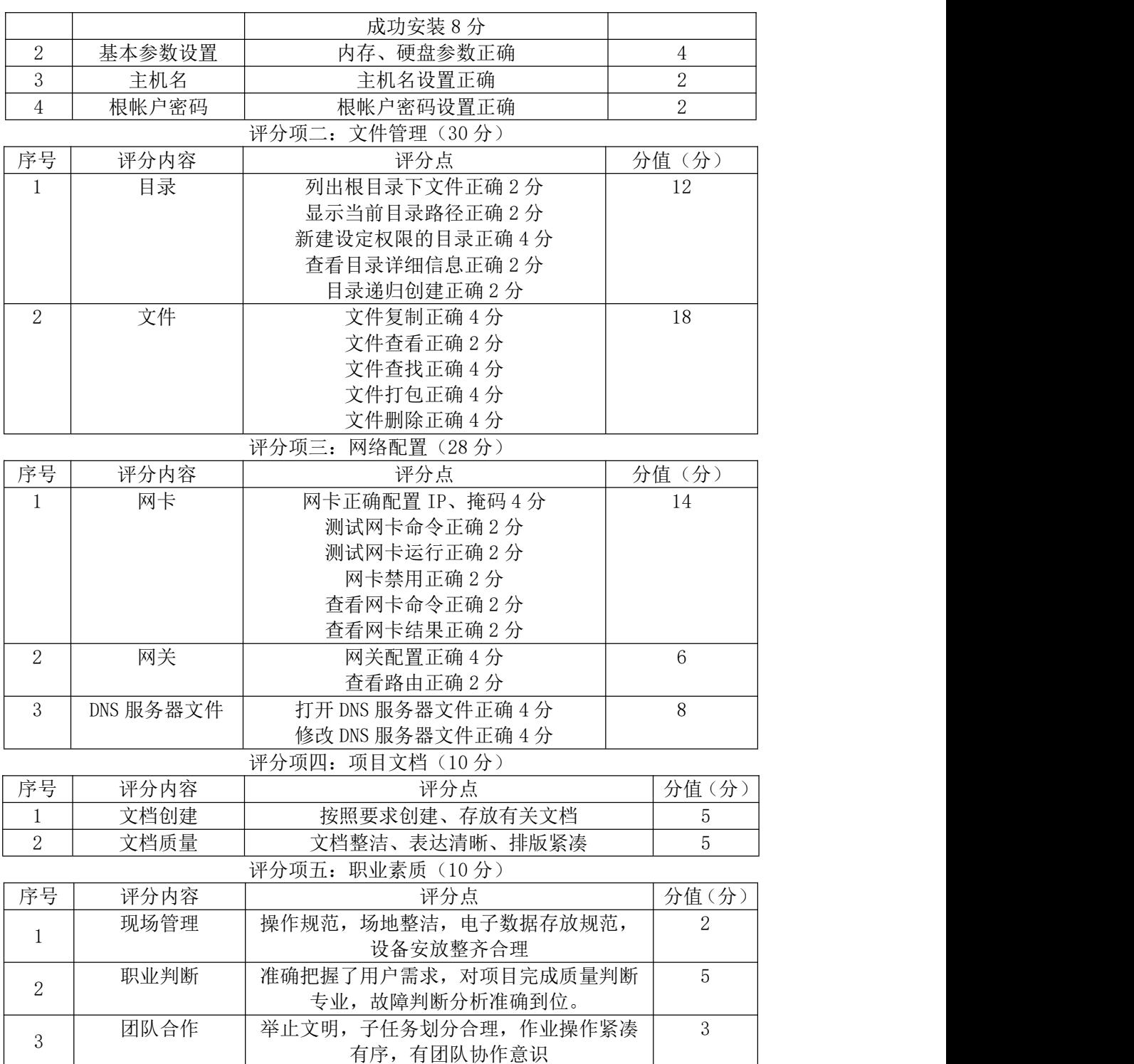

41.试题编号:4-1-6

(1)任务描述

A 公司组建小型局域网,并且已经联入 Internet,公司的计算机中心新购置 了一台服务器作为企业的服务器,要求系统能稳定地运行,安装维护费用低廉, 通过分析后,公司决定使用 Linux 平台进行管理与维护。

本项目主要完成服务器的 Linux 操作系统安装、网络配置、RPM 安装等日常 维护工作。安装完操作系统后, 按要求配置网卡实现网络互通, 通过 RPM 安装 Apache 服务器, 根据需求完成基本文件管理等日常系统管理工作。

任务一 Linux 系统安装(18分)

①在 VMware 虚拟机上安装 Linux,虚拟系统存放到 D:\虚拟机\CENTOS 目录 中,将存放路径设置界面或存放路径窗口抓屏保存到物理机上指定位置——"考 场说明指定路径\考生号\试卷编号(如 H2-6)答案.doc(图片标题为"任务一: Linux 系统安装-1")": (8分)

②将系统安装成功后窗口抓屏保存到物理机上指定位置——"考场说明指定 路径\考生号\ 试卷编号(如 H2-6)答案.doc(图片标题为"任务一: Linux 系 统安装-2")";(10分)

任务二:网络配置(12 分)

①设置本机的 IP 地址为 192.168.10.100,掩码为 255.255.255.0,激活网 卡,设置默认网关为 192.168.10.254,将设置网卡命令及配置网关命令分别截 图保存到物理机上指定位置——"考场说明指定路径\考生号\试卷编号(如 H2-6) 答案.doc (图片标题为"任务二: 网络配置-1"、图片标题为"任务二: 网络配 置-2")";(12 分)

任务三:RPM 安装(24 分)

①通过 RPM 命令查询是否安装 httpd 服务,将命令及执行结果截图保存到物 理机上指定位置——"考场说明指定路径\考生号\试卷编号(如 H2-6)答案.doc (图片标题为"任务三: RPM 安装-1")": (4 分)

②通过命令建立目录/mnt/vdx,命令将 Linux 的镜像文件挂载到目录 /mnt/vdx, 将命令界面截图保存到物理机上指定位置——"考场说明指定路径\ 考生号\试卷编号(如 H2-6)答案.doc(图片标题为"任务三: RPM 安装-2")";

(6 分)

③在/mnt/vdx 目录中通过命令查找 apache 服务包,找到后,通过 RPM 命令 安装 apache 服务器,将查找命令及结果、RPM 安装命令及结果截图保存到物理 机上指定位置——"考场说明指定路径\考生号\试卷编号(如 H2-6)答案.doc (图片标题为"任务三: RPM 安装-3")"; (10 分)

④服务器安装完毕后,通过命令卸载镜像文件,以卸载设备的方式,将命令 界面截图保存到物理机上指定位置——"考场说明指定路径\考生号\试卷编号 (如 H2-6)答案.doc(图片标题为"任务三:RPM 安装-4")";(4 分)

任务四:文件管理(26 分)

①一条命令列出根目录下的文件,将命令及结果界面截图保存到物理机上指 定位置——"考场说明指定路径\考生号\试卷编号(如 H2-6)答案.doc(图片 标题为"任务四: 文件管理-1")";(2分)

②显示当前所在目录的绝对路径,新建目录 test1,新建的同时设置目录权 限为 741, 命令 11 查看目录 test1 的详细信息, 确定权限是否 741, 将命令及执 行结果界面截图保存到物理机上指定位置——"考场说明指定路径\考生号\试卷 编号 (如 H2-6) 答案.doc (图片标题为"任务四: 文件管理-2")"; (8 分)

③在目录 test1 下递归建立目录 test2/test3/test4,将命令界面截图保存 到物理机上指定位置——"考场说明指定路径\考生号\试卷编号(如 H2-6)答 案.doc (图片标题为"任务四: 文件管理-3")"; (2分)

④将 root 用户主目录下的.bashrc 复制到/tmp 下,复制的同时更名为 bashrc,将命令界面截图保存到物理机上指定位置——"考场说明指定路径\考 生号\试卷编号(如 H2-6)答案.doc(图片标题为"任务四: 文件管理-4")";(4 分) カランド・カード かんしょう しんしゃく かんしょう しんしゅう かんしゅう しんしゅう しんしゅう しんしゅう

⑤cat 命令查看文件/etc/issue 的内容,将命令及结果界面截图保存到物理 机上指定位置——"考场说明指定路径\考生号\试卷编号(如 H2-6)答案.doc (图片标题为"任务四:文件管理-5")";(2 分)

⑥在根目录下查找用户信息文件 passwd,将命令及执行结果界面截图保存 到物理机上指定位置——"考场说明指定路径\考生号\试卷编号(如 H2-6)答 案.doc(图片标题为"任务四: 文件管理-6")";(4分)

⑦将/etc/issue 打包成/issue.tar,将命令及执行结果界面截图保存到物

理机上指定位置——"考场说明指定路径\考生号\试卷编号(如 H2-6)答案.doc (图片标题为"任务四:文件管理-7")";(4 分)

任务五:项目文档及职业素质(20 分)

①按要求保证质量完成文档。(10 分)

②具备职业判断、现场管理、团队合作等职业素质。(10 分)

(2)实施条件

表 4-6-1 硬件环境

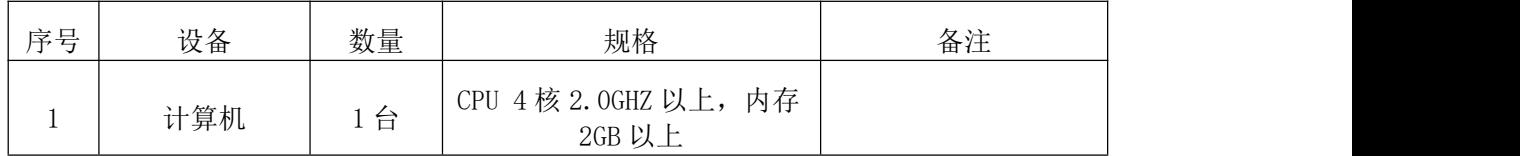

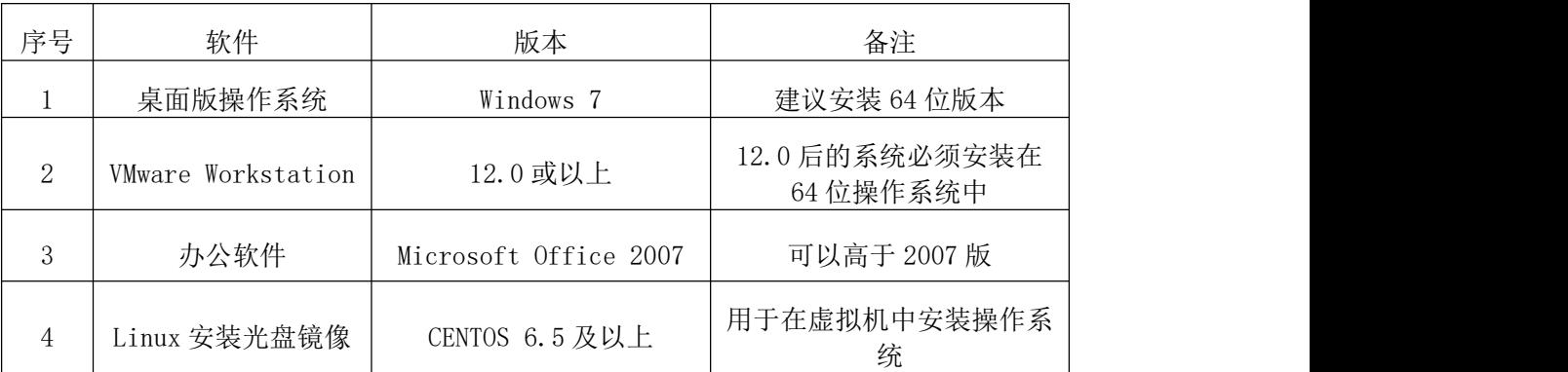

#### 表 4-6-2 软件环境

(3)考核时量

150 分钟。

## (4)评分细则

评分项一: Linux 系统安装 (18 分)

| 序号             | 评分内容   | 评分点                | 分值(分) |
|----------------|--------|--------------------|-------|
|                | 安装系统   | 保存位置正确 8 分         | 18    |
|                |        | 成功安装 10分           |       |
|                |        | 评分项二: 网络配置 (12分)   |       |
| 序号             | 评分内容   | 评分点                | 分值(分) |
|                | 网卡     | 网卡正确配置 IP、掩码并激活    | 8     |
| 2              | 网关     | 网关配置正确 4 分         | 4     |
|                |        | 评分项三: RPM 安装 (24分) |       |
| 序号             | 评分内容   | 评分点                | 分值(分) |
|                | RPM 命令 | RPM 查询正确 5 分       | 10    |
|                |        | RPM 安装正确 5 分       |       |
| 2              | 目录     | 目录建立正确             | 2     |
| 3              | 镜像     | 镜像挂载正确 4 分         | 8     |
|                |        | 镜像卸载正确 4 分         |       |
| $\overline{4}$ | 文件     | 文件查找正确             | 4     |

|    |      | 71 刀 23 [4] , 入 口 日 生 \ 40 刀 ノ |        |
|----|------|--------------------------------|--------|
| 序号 | 评分内容 | 评分点                            | 分值 (分) |
|    | 目录   | 列出根目录下文件正确2分                   | 12     |
|    |      | 显示当前目录路径正确2分                   |        |
|    |      | 新建设定权限的目录正确 4 分                |        |
|    |      | 查看目录详细信息正确2分                   |        |
|    |      | 目录递归创建正确2分                     |        |
| 2  | 文件   | 文件复制正确 4 分                     | 14     |
|    |      | 文件查看正确2分                       |        |
|    |      | 文件查找正确 4 分                     |        |
|    |      | 文件打包正确 4 分                     |        |
|    |      | 评分项五:项目文档(10分)                 |        |
| 序号 | 评分内容 | 评分点                            | 分值(分)  |
|    | 文档创建 | 按照要求创建、存放有关文档                  | 5      |
| 2  | 文档质量 | 文档整洁、表达清晰、排版紧凑                 | 5      |

评分项四:文件管理(26 分)

评分项六:职业素质(10分)

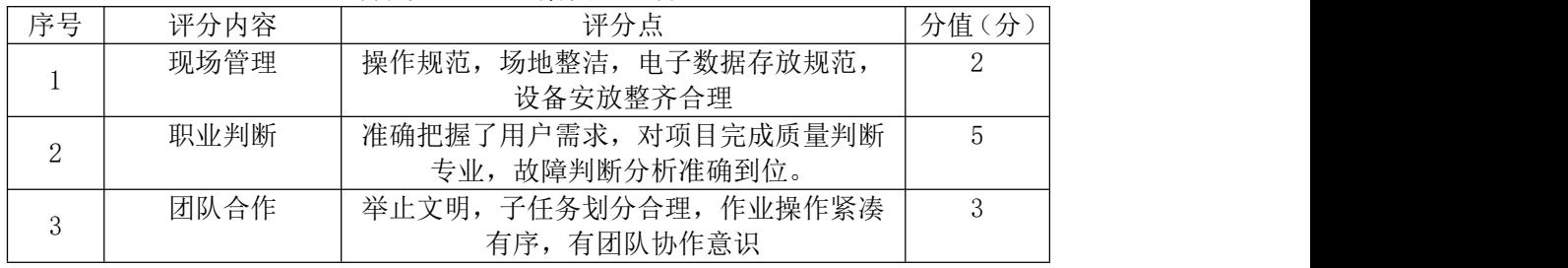

42.试题编号:4-1-7

(1)任务描述

A 公司组建小型局域网,并且已经联入 Internet,公司的计算机中心新购置 了一台服务器作为企业服务器,要求系统能稳定地运行,安装维护费用低廉,可 自行添加硬盘进行管理,通过分析后,公司决定使用 Linux 平台进行管理与维护。

本项目主要完成服务器的 Linux 操作系统安装、磁盘管理及文件管理等日常 维护工作。在安装操作系统时设置虚拟机的内存及硬盘参数,安装完成后,随着 文件量的增加,需要新添加一块硬盘,并对这块硬盘进行分区及目录的挂载,可 根据需求进行分区的删除,可对文件进行查看、备份等日常维护工作。

任务一 Linux 系统安装(18分)

①在 VMware 虚拟机上安装 Linux,虚拟系统存放到 D:\虚拟机\CENTOS 目录 中,将存放路径设置界面或存放路径窗口抓屏保存到物理机上指定位置——"考 场说明指定路径\考生号\试卷编号(如 H2-7)答案.doc(图片标题为"任务一: Linux 系统安装 $-1$ ")":  $(5 \nleftrightarrow$ 

②虚拟机系统内存分配为 900MB,虚拟硬盘为 25G SCSI 接口,主机名为 www.yy.com, 将内存及硬盘参数界面、主机名设置界面分别抓屏保存到物理机上 指定位置——"考场说明指定路径\考生号\试卷编号(如 H2-7)答案.doc(图片 标题为"任务一:Linux 系统安装-2"、图片标题为"任务一:Linux 系统安装-3")"; (6 分)

③将系统安装成功后窗口抓屏保存到物理机上指定位置——"考场说明指定 路径\考生号\试卷编号(如 H2-7)答案.doc(图片标题为"任务一: Linux 系统 安装-4")";(7分)

任务二:文件管理(18 分)

①不访问根目录,直接显示根目录下的所有文件的详细信息,将命令界面截 图保存到物理机上指定位置——"考场说明指定路径\考生号\试卷编号(如 H2-7) 答案.doc(图片标题为"任务二:文件管理-1")";(4分)

②命令 more 分屏显示/etc/services 文件的内容,将命令及部分结果界面截 图保存到物理机上指定位置——"考场说明指定路径\考生号\试卷编号(如 H2-7) 答案.doc(图片标题为"任务二:文件管理-2")";(2分)

195

③访问/tmp 目录,将当前目录下的所有文件和文件夹全部压缩成 myfile.zip 文件,将命令界面截图保存到物理机上指定位置——"考场说明指定路径\考生号 \试卷编号(如 H2-7)答案.doc(图片标题为"任务二: 文件管理-3")";(6分)

④当前位于/tmp 目录,列出当前目录下的所有文件,检测是否生成③中的压 缩文件 myfile.zip,将命令及执行结果界面截图保存到物理机上指定位置—— "考场说明指定路径\考生号\试卷编号(如 H2-7)答案.doc(图片标题为"任务 二:文件管理-4")";(2 分)

⑤把 myfile.zip 文件解压到/home 目录,将命令界面截图保存到物理机上指 定位置——"考场说明指定路径\考生号\试卷编号(如 H2-7)答案.doc(图片标 题为"任务二:文件管理-5")";(4 分)

任务三:磁盘配置(44 分)

在虚拟机中给系统新添加一块虚拟硬盘为 8G SCSI 接口,并对这块新硬盘进 行分区,划分一个 4G 的主分区,分区号为 1,剩下作为扩展分区,分区号为 2 , 在扩展分区中划分一个逻辑分区,分区号为 5,占用剩下的所有空间,分区格式 化为 ext4 文件系统,将分区 1 和分区 5 分别挂载到/usr/local 和/CRT 目录, /CRT 目录请自行创建:

①添加完硬盘后,查看硬盘是否添加完成,将"虚拟机设置"界面截图保存 到物理机上指定位置——"考场说明指定路径\考生号\试卷编号(如 H2-7)答 案.doc (图片标题为"任务三: 磁盘配置-1")"; (6分)

②对新添加硬盘进行分区,分区完成后,命令查看磁盘分区结构,将新磁盘 的分区界面(需包括分区名、分区大小、分区类型)截图保存到物理机上指定位 置——"考场说明指定路径\考生号\试卷编号(如 H2-7)答案.doc(图片标题为 "任务三:磁盘配置-2")";(12 分)

③新建目录/CRT,将命令界面截图保存到物理机上指定位置——"考场说明 指定路径\考生号\试卷编号(如 H2-7)答案.doc(图片标题为"任务三:磁盘配 置-3")";(2 分)

④命令格式化这两个分区,将格式分两个分区的命令界面分别截图保存到物 理机上指定位置——"考场说明指定路径\考生号\试卷编号(如 H2-7)答案.doc (图片标题为"任务三:磁盘配置-4"、图片标题为"任务三:磁盘配置-5")"; (4 分)

196

⑤将两个分区分别挂载至对应目录,修改/etc/fstab 文件实现这两个分区自 动挂载,将/etc/fstab 文件修改后的内容界面截图保存到物理机上指定位置—— "考场说明指定路径\考生号\试卷编号(如 H2-7)答案.doc(图片标题为"任务 三:磁盘配置-6")";(8 分)

⑥命令重新挂载系统生效,命令 mount 显示卷标查看分区挂载目录信息,将 命令及结果界面截图保存到物理机上指定位置——"考场说明指定路径\考生号\ 试卷编号(如 H2-7)答案.doc(图片标题为"任务三:磁盘配置-7")";(4分)

⑦使用一段时间后,想要删除第二个分区,命令删除第二个分区,将删除分区 的命令执行过程截图保存到物理机上指定位置——"考场说明指定路径\考生号\ 试卷编号(如 H2-7)答案.doc(图片标题为"任务三:磁盘配置-8")";(8分)

任务四:项目文档及职业素质(20 分)

①按要求保证质量完成文档。(10 分)

②具备职业判断、现场管理、团队合作等职业素质。(10 分)

(2)实施条件

表 4-7-1 硬件环境

| 序号 | 设备  | 数量 | 规格                              | 备注 |
|----|-----|----|---------------------------------|----|
|    | 计算机 | 台  | 'CPU 4 核 2.0GHZ 以上,内存<br>2GB 以上 |    |

#### 表 4-7-2 软件环境

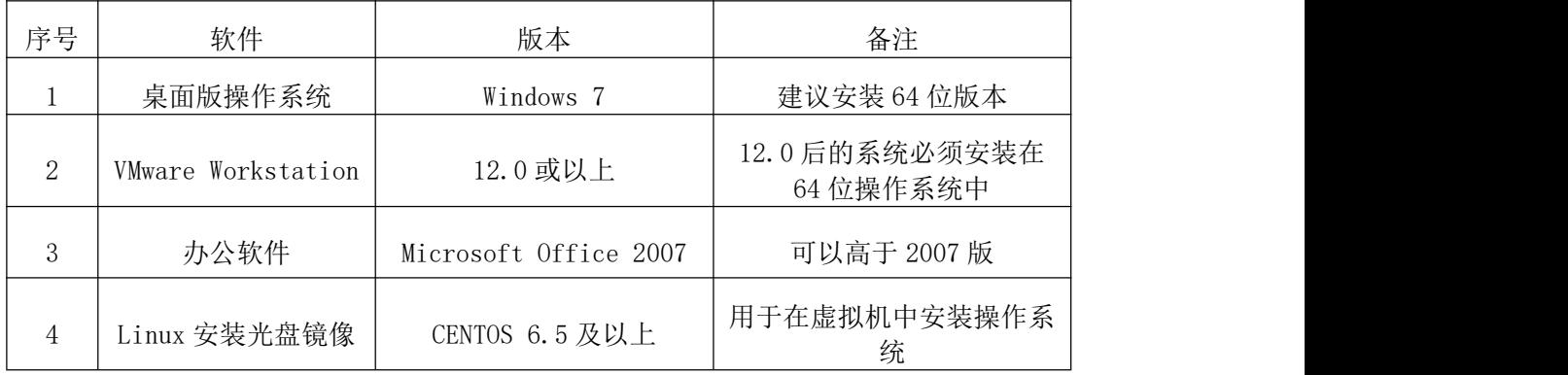

(3)考核时量

150 分钟。

(4)评分细则

评分项一: Linux 系统安装 (18 分)

|           |                                   | フォ・ハー<br>$11114A$ $2134A$ $224$ $219$ $21$ |                                                                                 |
|-----------|-----------------------------------|--------------------------------------------|---------------------------------------------------------------------------------|
| 一一 一<br>七 | いっこういい<br>市宗<br>*半分因。<br>≁<br>- - | 運分<br>フォーハハ                                | $\overline{1}$<br>$\overline{a}$<br>$\overline{ }$<br>分值<br>$\rightarrow$<br>৴┙ |
|           | 安装系统                              | 保存位置正确 5 分<br>$\rightarrow$                | ᅩ                                                                               |

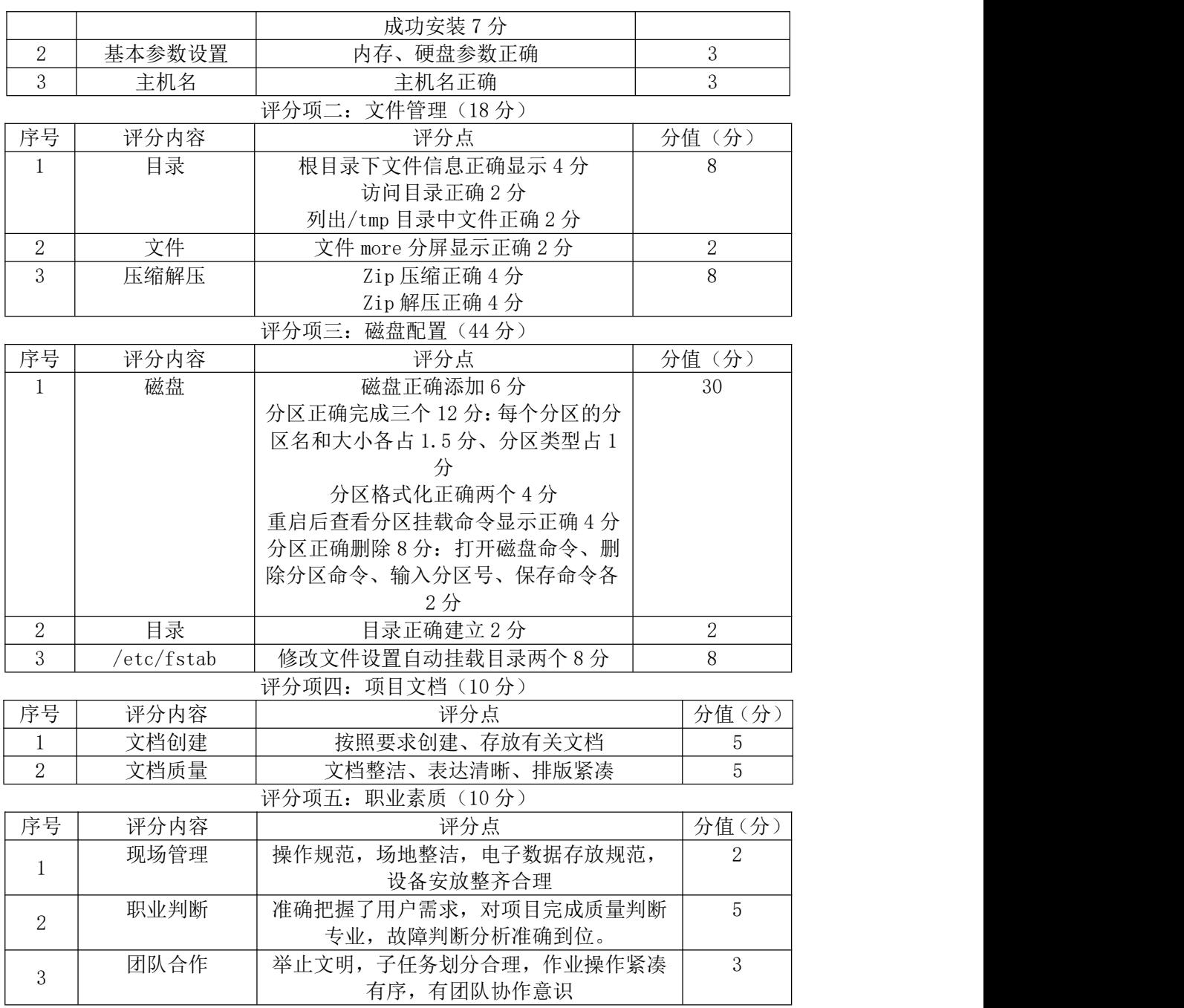

43.试题编号:4-1-8

(1)任务描述

A 公司组建小型局域网,并且已经联入 Internet,公司的计算机中心新购置 了一台服务器作为 Samba 服务器,要求系统能稳定地运行,安装维护费用低廉, 通过分析后,公司决定使用 Linux 平台进行管理与维护。

本项目主要完成服务器的 Linux 操作系统安装、网络配置、Yum 安装等日常 维护工作。操作系统安装完成后,找到网卡配置文件设置服务器的 IP,同时设置 DNS 服务器地址保证可以访问网站, 设置本地 Yum 仓库, 并通过 Yum 安装 Samba 服务器,完成日常维护工作。

任务一 Linux 系统安装(18分)

①在 VMware 虚拟机上安装 Linux,虚拟系统存放到 D:\虚拟机\LINUX 目录中, 将存放路径设置界面或存放路径窗口抓屏保存到物理机上指定位置——"考场说 明指定路径\考生号\试卷编号(如 H2-8)答案.doc(图片标题为"任务一: Linux 系统安装-1")";(8 分)

②将系统安装成功后窗口抓屏保存到物理机上指定位置——"考场说明指定 路径\考生号\试卷编号(如 H2-8)答案.doc(图片标题为"任务一: Linux 系统 安装-2")"; (10分)

任务二:网络配置(30 分)

1 找到 Linux 系统里第一块网卡的网卡配置文件的路径,将命令及结果界面 截图保存到物理机上指定位置——"考场说明指定路径\考生号\试卷编号(如 H2-8)答案.doc (图片标题为"任务二: 网络配置-1")"; (4分)

②访问网卡文件所在目录,vi 编辑器打开网卡配置文件进行编辑,将访问目 录命令及打开网卡配置文件命令界面截图保存到物理机上指定位置——"考场说 明指定路径\考生号\试卷编号(如 H2-8)答案.doc(图片标题为"任务二: 网络 配置-2")";设置 IP 地址为 192.168.10.100, 掩码为 255.255.255.0, 获得 IP 地址的方式改为静态配置,加载网卡,将修改后的网卡配置文件界面截图保存到 物理机上指定位置——"考场说明指定路径\考生号\试卷编号(如 H2-8)答案.doc (图片标题为"任务二:网络配置-3")";(12 分)

③重启网络服务,命令查看网卡 IP 地址是否生效,将命令及结果界面截图保

199

存到物理机上指定位置——"考场说明指定路径\考生号\试卷编号(如 H2-8)答 案.doc(图片标题为"任务二: 网络配置-4")";(8分)

④修改 DNS 域名解析的配置文件/etc/resolv.conf,设置服务器地址为 192.168.10.5,将文件修改内容界面截图保存到物理机上指定位置——"考场说 明指定路径\考生号\试卷编号(如 H2-8)答案.doc(图片标题为"任务二: 网络 配置-5")";(6 分)

任务三: Yum 配置 (32 分)

①命令建立目录/mnt/guazai,命令将 Linux 的镜像文件挂载到目录 /mnt/guazai,将命令界面截图保存到物理机上指定位置——"考场说明指定路径 \考生号\试卷编号(如 H2-8)答案.doc(图片标题为"任务三: Yum 配置-1")"; (8 分)

②访问 Yum 源文件所在目录,将命令界面截图保存到物理机上指定位置—— "考场说明指定路径\考生号\试卷编号(如 H2-8)答案.doc(图片标题为"任务 三: Yum 配置-2")";打开 Yum 源文件进行编辑, 将编辑后的 Yum 文件界面截图保 存到物理机上指定位置——"考场说明指定路径\考生号\试卷编号(如 H2-8)答 案.doc (图片标题为"任务三: Yum 配置-3")"; (12 分)

③命令显示所有已经安装和可以安装的程序包,将命令界面截图保存到物理 机上指定位置——"考场说明指定路径\考生号\试卷编号(如 H2-8)答案.doc(图 片标题为"任务三: Yum 配置-4")"; 通过命令安装 Samba 服务器, 将命令界面截 图保存到物理机上指定位置——"考场说明指定路径\考生号\试卷编号(如 H2-8) 答案.doc(图片标题为"任务三: Yum 配置-5")";将安装成功的显示界面截图保 存到物理机上指定位置——"考场说明指定路径\考生号\试卷编号(如 H2-8)答 案.doc (图片标题为"任务三: Yum 配置-6")"; (12 分)

任务四:项目文档及职业素质(20 分)

①按要求保证质量完成文档。(10 分)

②具备职业判断、现场管理、团队合作等职业素质。(10 分)

(2)实施条件

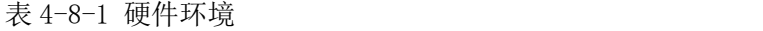

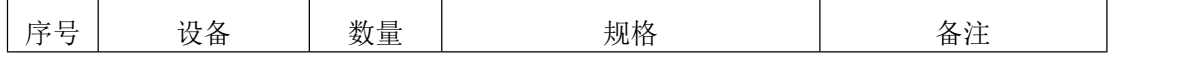

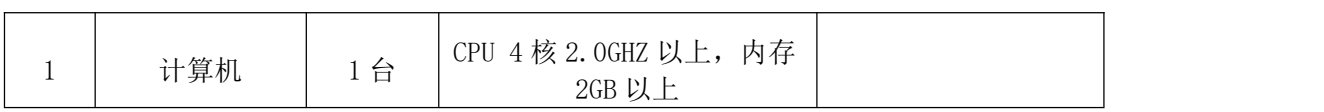

表 4-8-2 软件环境

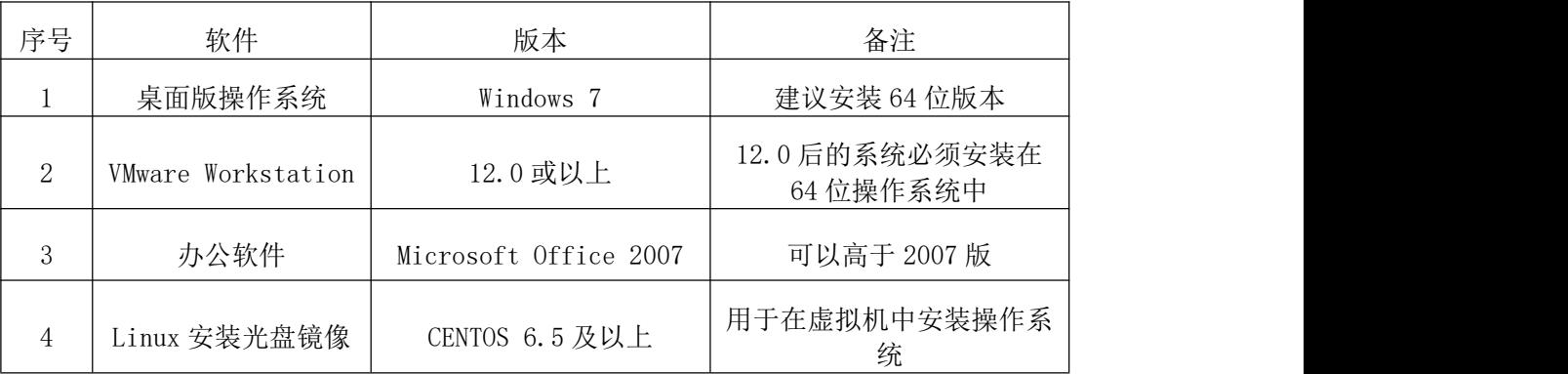

# (3)考核时量

150 分钟。

(4)评分细则

|                |           | アーフォークト<br>$\cdot$ DIMEX ANSUSAR (10) |                |
|----------------|-----------|---------------------------------------|----------------|
| 序号             | 评分内容      | 评分点                                   | 分值(分)          |
| $\mathbf{1}$   | 安装系统      | 保存位置正确 8 分                            | 18             |
|                |           | 成功安装 10分                              |                |
|                |           | 评分项二: 网络配置(30分)                       |                |
| 序号             | 评分内容      | 评分点                                   | 分值(分)          |
| $\mathbf{1}$   | 网卡        | 网络服务正确重启4分                            | 8              |
|                |           | 网卡查看命令正确2分                            |                |
|                |           | 网卡查看结果正确2分                            |                |
| $\overline{2}$ | 网卡配置文件    | 网卡配置文件正确查找4分                          | 16             |
|                |           | 正确访问网卡配置文件所在目录2分                      |                |
|                |           | 正确打开网卡配置文件2分                          |                |
|                |           | 正确修改网卡配置文件8分: IP、掩码、                  |                |
|                |           | 静态配置、加载正确各2分                          |                |
| 3              | DNS 域名解析的 | DNS 域名解析的配置文件修改正确                     | 6              |
|                | 配置文件      |                                       |                |
|                |           | 评分项三: Yum 配置 (32分)                    |                |
| 序号             | 评分内容      | 评分点                                   | 分值(分)          |
| $\mathbf{1}$   | 目录        | 正确新建挂载目录2分                            | $\overline{4}$ |
|                |           | 正确访问 YUM 目录 2 分                       |                |
| $\overline{2}$ | 镜像文件      | 挂载正确                                  | 6              |
| 3              | Yum       | 正确编辑 Yum 源文件 10 分: []、name、           | 22             |
|                |           | baseurl, enabled, gpgcheck 各占2分;      |                |
|                |           | Yum 显示命令正确 4 分                        |                |
|                |           | Yum 安装命令正确 4 分                        |                |
|                |           | 安装成功界面 4 分                            |                |
|                |           | 评分项四:项目文档(10分)                        |                |
| 序号             | 评分内容      | 评分点                                   | 分值(分)          |
| $\mathbf{1}$   | 文档创建      | 按照要求创建、存放有关文档                         | 5              |

评分项一:Linux 系统安装(18 分)

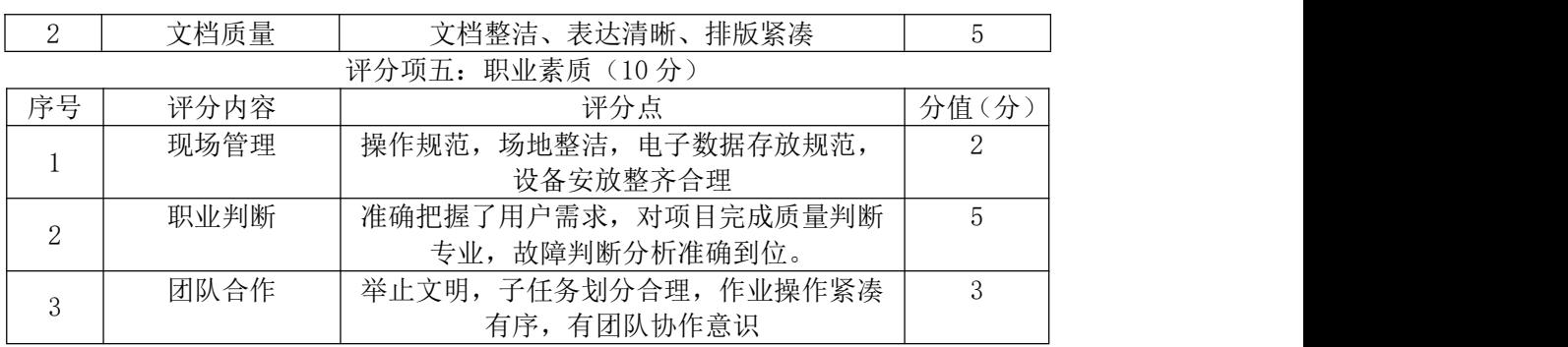

项目 2:系统安全与管理

44.试题编号:4-2-1

(1)任务描述

A 公司在完成网络建设后,考虑到业务的需求。需要公司员工在外地也能安 全连接到公司的内部网络。并且不同用户针对资源有不同的访问权限,以确保将 公司内部资料泄露的风险降到最低。

本项目主要在服务器上完成 VPN 服务器的安装和配置、权限和策略的配置。 并通过 Nmap 对服务器进行扫描,收集服务器的信息。

任务一:物理机与虚拟机的网络连通(10 分)

①VMware 虚拟机上安装 Windows Server 2012,虚拟系统存放到 D:\虚拟机 \WIN2012 目录中,内存分配为 1G,虚拟硬盘大小为 20G,类型为 SCSI。将虚 拟机系统安装成功后的桌面窗口抓屏保存到物理机上 D:\提交资料\H4-9 答案.doc (图片标题为"任务一:物理机与虚拟机的网络连通-1")(5 分)

②物理机与虚拟机 IP 地址配置为 192.168.1.0/24 网段,虚拟机与物理机之间 使用桥接模式进行连通,将网络连通测试成功窗口抓屏保存(图片标题为"任务 一:物理机与虚拟机的网络连通-2")。(5 分)

任务二: 搭建 VPN 服务器并实现拨号访问(20分)

①虚拟机上正确安装 VPN 服务器角色(图片标题为"任务二:搭建 VPN 服 务器并实现拨号访问-1")。(5 分)

②VPN 服务器上配置客户端使用的地址池, 地址范围为

10.1.1.1—10.1.1.10。(图片标题为"任务二:搭建 VPN 服务器并实现拨号访 问-2")。(5 分)

③在 Windows Server 2012 上创建一个用户,用户名为 VPN User。并为该用 户赋予 VPN 拨入权限(图片标题为"任务二:搭建 VPN 服务器并实现拨号访问 -3")。(5 分)

④在物理机上使用拨号方式成功连接到 VPN 服务器,将正确获取 VPN 服 务器地址池中的 IP 地址显示结果截图(图片标题为"任务二:搭建 VPN 服务器 并实现拨号访问-4")。(5 分)

任务三:权限、策略与服务管理(25 分)

①在系统上新建两个用户,分别为 USERA 和 USERB,将新建用户后的显示 结果截图(图片标题为"任务三:权限、策略与服务管理-1")。(5分)

②在 D 盘下新建一个 OX 的文件夹, 设置 USERA 用户为只读权限, 设置 USERB 用户为完全控制权限,将权限配置界面截图(图片标题为"任务三:权限、 策略与服务管理-2")。(5 分)

③在账户策略中设置"密码策略":开启密码复杂度要求、密码长度最小值为 8、密码最短使用期限为 3 天,将配置界面结果截图(图片标题为"任务三:权限、 策略与服务管理-3")。(5 分)

④在本地策略中设置"用户权限分配"策略:将 USERA 和 USERB 用户设置 为"拒绝本地登录",将配置界面结果截图(图片标题为"任务三:权限、策略与 服务管理-4")。(5 分)

⑤查看 Windows Server 2012 系统后台运行的服务,将"Print Spooler"服务 的启动类型设置为禁用,服务状态设置为停止。将配置界面结果截图(图片标题 为"任务三:权限、策略与服务管理-5")。(5 分)

任务四: Nmap 扫描软件的使用 (25分)

①安装事先下载并保存在 D 盘中的 Nmap 安装程序。打开 Nmap 主界面, 扫描当前网段中存活的主机,将扫描结果截图(图片标题为"任务四: Nmap 扫 描软件的使用-1")。(10 分)

②使用 Nmap 对 Windows Server 2012 系统进行一次快速扫描。将扫描结果 截图(图片标题为"任务四: Nmap 扫描软件的使用-2")。(5分)

③使用 Nmap 对 Windows Server 2012 系统进行一次综合扫描(包括所有服 务的详细版本信息和操作系统指纹信息)。将扫描结果截图(图片标题为"任务四: Nmap 扫描软件的使用-3")。(10 分)

任务五:项目文档及职业素质(20 分)

①按要求保证质量完成文档。(10 分)

②具备职业判断、现场管理、团队合作等职业素质。(10 分)

(2)实施条件

表 4-9-1 硬件环境

|  |  |  | $\mathcal{L}$ | ∸lri |  |  |
|--|--|--|---------------|------|--|--|
|--|--|--|---------------|------|--|--|

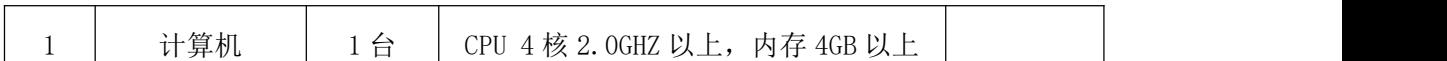

表 4-9-2 软件环境

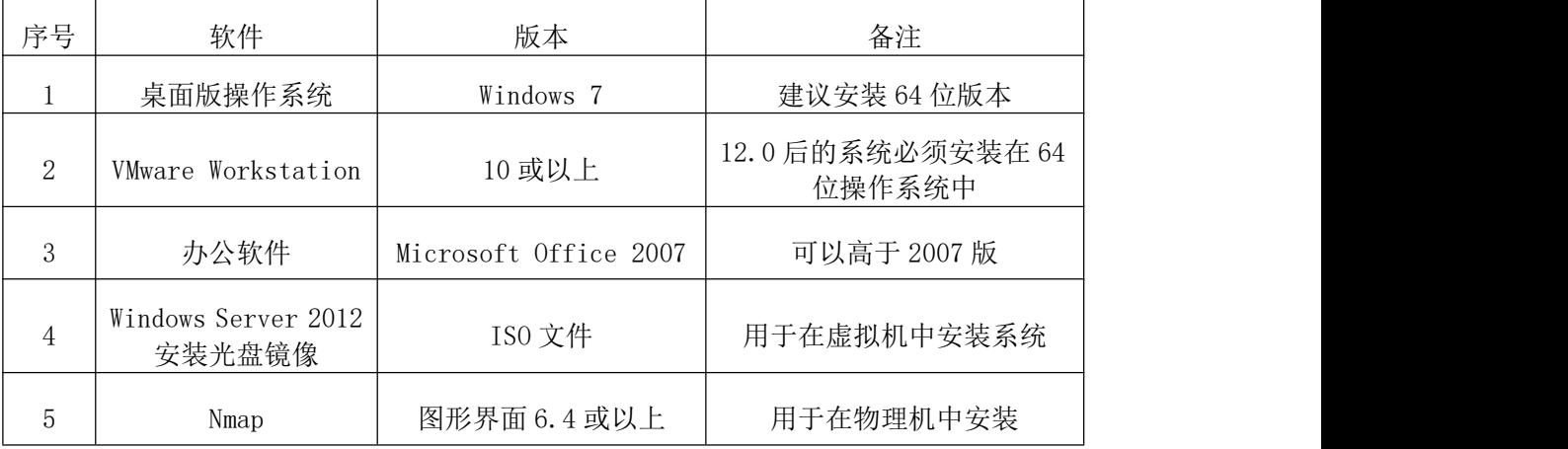

# (3)考核时量

150 分钟。

(4)评分细则

评分项一:物理机与虚拟机的网络连通(10 分)

| 序号 | 评分内容 | 评分点                  | 分值<br>(分) |
|----|------|----------------------|-----------|
|    | 安装系统 | 成功安装, 保存位置和参数设置正确    | G         |
|    | 网络设置 | 桥接成功, IP 地址、子网掩码填写正确 | 5         |

评分项二:搭建 VPN 服务器并实现拨号访问(20 分)

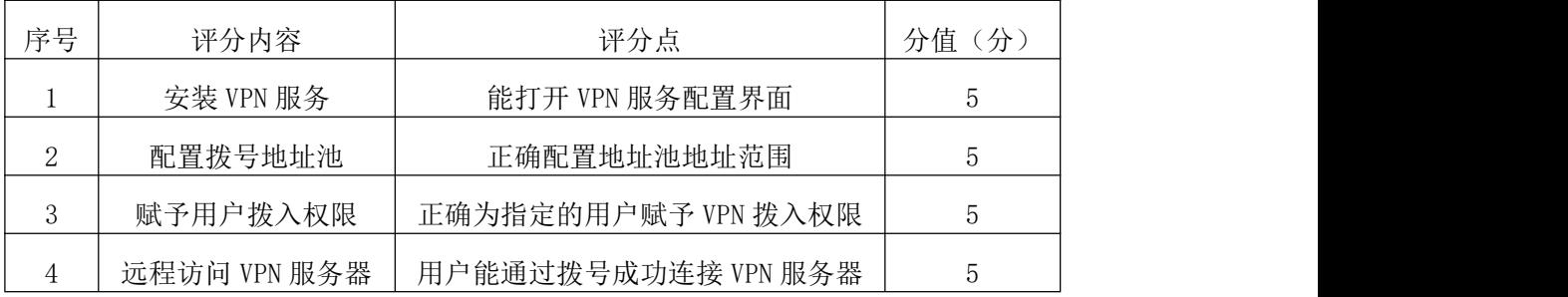

## 评分项三:权限、策略与服务管理(25 分)

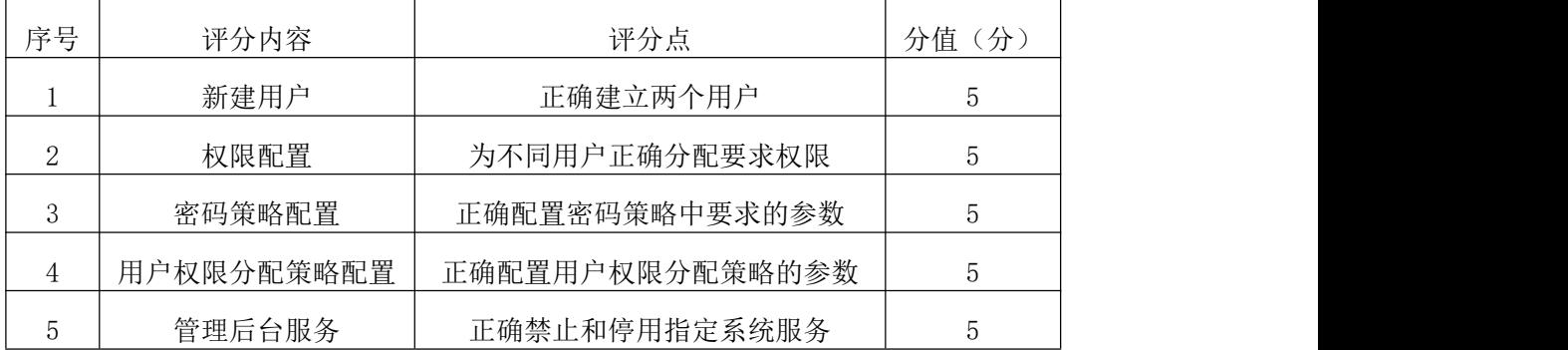

评分项四:Nmap 扫描软件的使用(25 分)

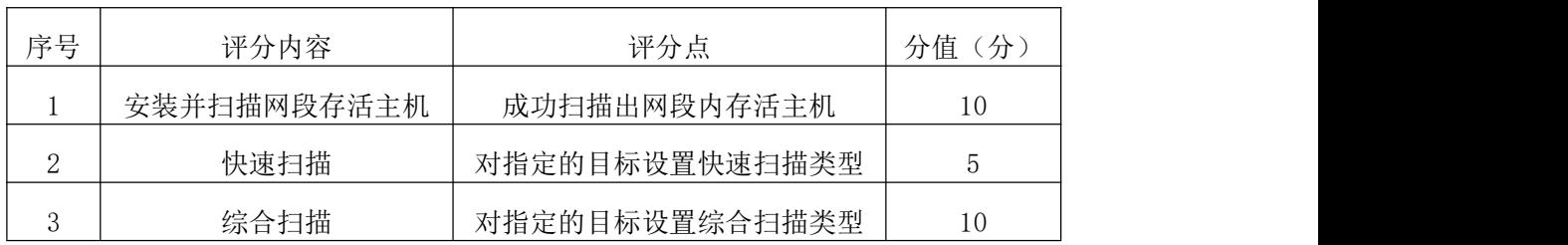

## 评分项五:项目文档(10 分)

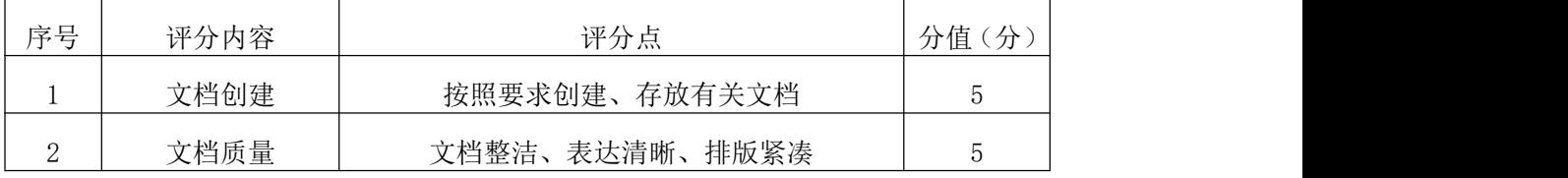

## 评分项六:职业素质(10 分)

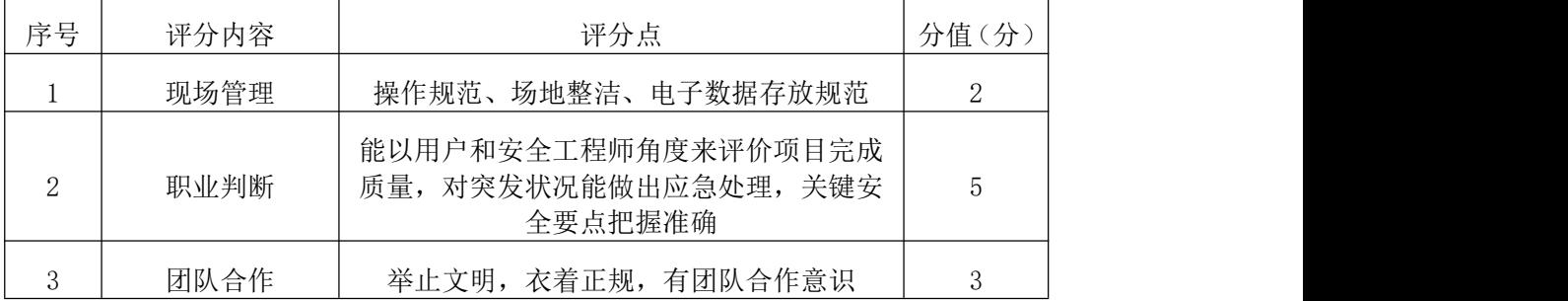

45.试题编号:4-2-2

(1)任务描述

通过扫描工具和抓包软件来获取 A 公司对外提供的 Web 服务的端口以及版 本信息,并截获 FTP 服务用户名和密码。

本项目主要在服务器上完成 Web 服务器和 FTP 服务器的安装和配置。并通 过 Nmap 和 Wireshark 对服务器进行扫描和嗅探,掌握网络安全踩点的基本操作。

任务一:物理机与虚拟机的网络连通(10 分)

①VMware 虚拟机上安装 Windows Server 2012, 虚拟系统存放到 D:\虚拟机 \WIN2012 目录中,内存分配为 1G,虚拟硬盘大小为 20G,类型为 SCSI。将虚 拟机系统安装成功后的桌面窗口抓屏保存到物理机上 D:\提交资料\H4-10 答 案.doc (图片标题为"任务一: 物理机与虚拟机的网络连通-1")(5分)

②物理机与虚拟机 IP 地址配置为 192.168.1.0/24 网段,虚拟机与物理机之间 使用桥接模式进行连通,将网络连通测试成功窗口抓屏保存(图片标题为"任务 一:物理机与虚拟机的网络连通-2")。(5 分)

任务二:搭建 Web 服务和 FTP 服务(35 分)

 $\Omega$   $\bar{\Omega}$  Windows Server 2012 系统中安装 IIS 服务器角色, 将成功安全提示 界面截图(图片标题为"任务二:搭建 Web 服务和 FTP 服务-1")。(10分)

②在 IIS 中设置 Web 站点名称为"jncc",设置网站的主目录路径、IP 地址和 端口分别为 C:\Web,IP 地址为 192.168.1.10、端口为 8080。创建并设置网站主文 档为 index.htm、主文档内容为: "Welcome to my home, this is jncc's Web", 将新 建站点属性配置界面截图(图片标题为"任务二:搭建 Web 服务和 FTP 服务-2")。 (10 分)

③物理机上使用 http 协议访问 Web 服务器,将浏览器显示访问结果截图(图 片标题为"任务二:搭建 Web 服务和 FTP 服务-3")。(5 分)

④在Windows Server 2012系统中安装FTP服务器角色,并建立一个系统用户, 用户名为 FTP\_WEB, 密码为 123.com, 将 FTP 服务主目录设置为 Web 站点的根 目录, IP 地址为 192.168.1.10, 关闭允许匿名连接, 将 FTP 服务器配置属性界面 截图。(图片标题为"任务二:搭建 Web 服务和 FTP 服务-4")。(10分)

任务三: 使用 Nmap 进行端口扫描 (15分)

①安装事先下载并保存在 D 盘中的 Nmap 安装程序, 打开 Nmap 主界面, 对 Windows Server 2012 主机进行快速的扫描,探测服务器上运行的服务并截图。(图 片标题为"任务三: 使用 Nmap 进行端口扫描-1")(5分)

②针对扫描出的 Web 服务端口,再进行详细的版本信息扫描。将扫描结果截 图(图片标题为"任务三: 使用 Nmap 进行端口扫描-2")。(5分)

③针对扫描出来的 FTP 服务的端口进行详细版本信息的扫描,将只针对 FTP 服务版本信息扫描的结果截图。(图片标题为"任务三: 使用 Nmap 进行端口扫描 -3")。(5 分)

任务四:使用 Wireshark 进行网络抓包(20 分)

①安装事先下载并保存在 D 盘中的 Wireshark 安装程序,开启 Wireshark 抓包。 使用 FTP\_WEB 用户登录 Windows Server 2012 上的 FTP 站点, 将登录成功界面 截图(图片标题为"任务四: 使用 Wireshark 进行网络抓包-1")。(10分)

②设定包含"源 IP 地址和 FTP 协议类型"的过滤条件,将获取用户名和密 码显示结果截图(图片标题为"任务三: 使用 Wireshark 进行网络抓包-2")。(10 分) カランド・カード かんしょう しんしゃく かんしょう しんしゅう かんしゅう しんしゅう しんしゅう しんしゅう

任务五:项目文档及职业素质(20 分)

①按要求保证质量完成文档。(10 分)

②具备职业判断、现场管理、团队合作等职业素质。(10 分)

(2)实施条件

| <b>1X 1 1V 1 FX 11 71 70</b> |     |                   |                              |    |
|------------------------------|-----|-------------------|------------------------------|----|
| 序号                           | 设备  | 数量                | 规格                           | 备注 |
|                              | 计算机 | $\leftrightarrow$ | CPU 4 核 2.0GHZ 以上, 内存 4GB 以上 |    |

表 4-10-1 硬件环境

表 4-10-2 软件环境

| 序号 | 软件                  | 版本                    | 备注                          |  |
|----|---------------------|-----------------------|-----------------------------|--|
|    | 桌面版操作系统             | Windows 7             | 建议安装 64 位版本                 |  |
| 2  | VMware Workstation  | 10 或以上                | 12.0 后的系统必须安装在 64<br>位操作系统中 |  |
| 3  | 办公软件                | Microsoft Office 2007 | 可以高于 2007版                  |  |
| 4  | Windows Server 2012 | ISO 文件                | 用于在虚拟机中安装系统                 |  |

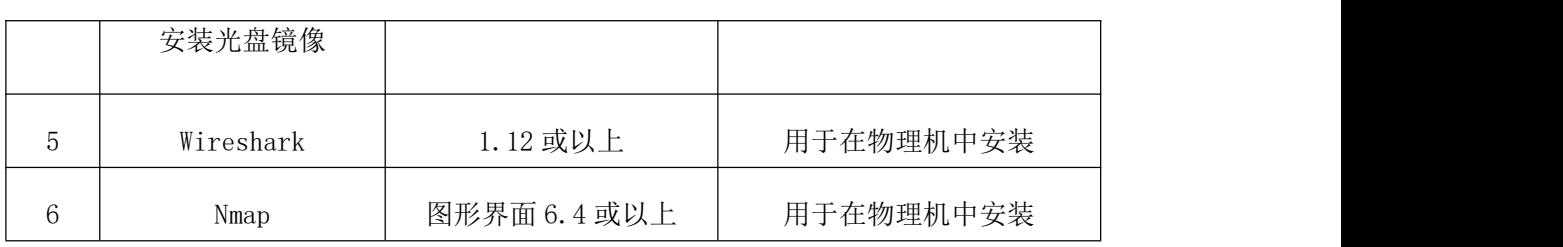

(3)考核时量

150 分钟。

(4)评分细则

评分项一:物理机与虚拟机的网络连通(10 分)

| 序号 | 评分内容 | 评分点                  | 分值<br>(分)     |
|----|------|----------------------|---------------|
|    | 安装系统 | 成功安装, 保存位置和参数设置正确    | G             |
|    | 网络设置 | 桥接成功, IP 地址、子网掩码填写正确 | $\mathcal{D}$ |

## 评分项二: 搭建 Web 服务和 FTP 服务 (35分)

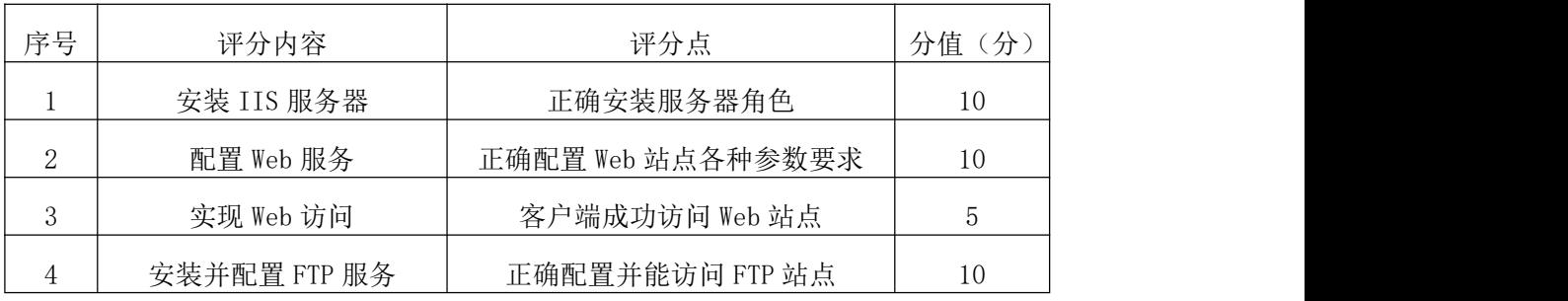

#### 评分项三: 使用 Nmap 进行端口扫描 (15分)

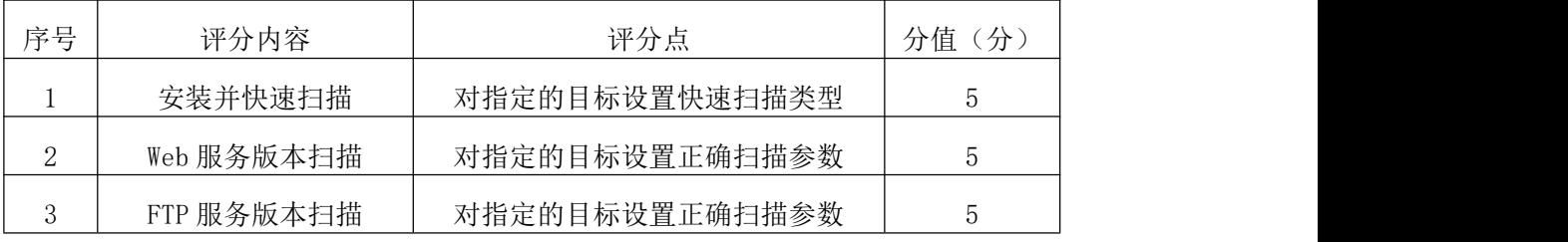

#### 评分项四: 使用 Wireshark 进行网络抓包(20分)

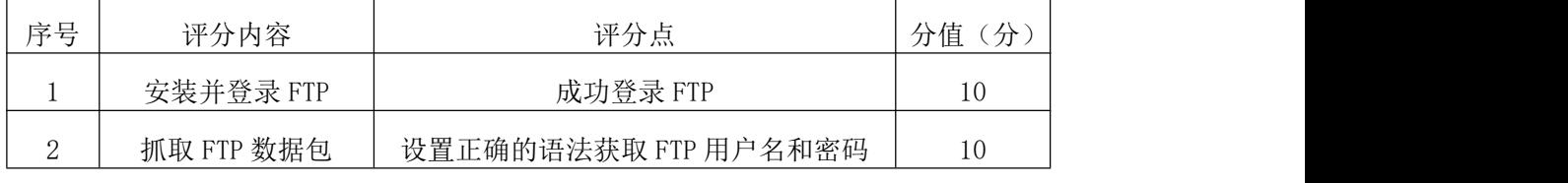

#### 评分项五:项目文档(10 分)

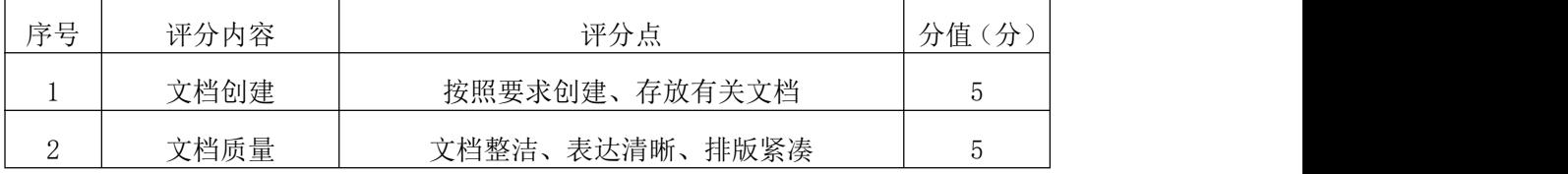

评分项六:职业素质(10 分)

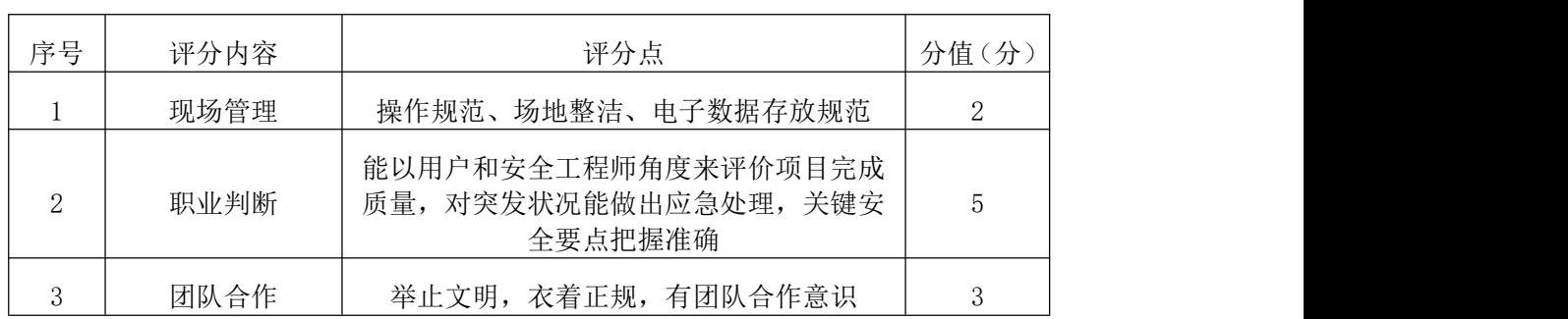

46.试题编号:4-2-3

(1)任务描述

通过扫描工具和抓包软件来获取 A 公司对外提供的 Web 服务和 Telnet 服务 的端口以及版本信息。

本项目主要在服务器上完成 Web 服务器和 Telnet 服务器的安装和配置,并通 过 Nmap 和 Wireshark 对服务器进行安全扫描和网络数据嗅探, 及时发现服务器 存在的安全隐患。

任务一:物理机与虚拟机的网络连通(10 分)

①VMware 虚拟机上安装 Windows Server 2012, 虚拟系统存放到 D:\虚拟机 \WIN2012 目录中,内存分配为 1G,虚拟硬盘大小为 20G,类型为 SCSI。将虚 拟机系统安装成功后的桌面窗口抓屏保存到物理机上 D:\提交资料\H4-11 答 案.doc (图片标题为"任务一: 物理机与虚拟机的网络连通-1")(5分)

②物理机与虚拟机 IP 地址配置为 192.168.1.0/24 网段,虚拟机与物理机之间 使用桥接模式进行连通,将网络连通测试成功窗口抓屏保存(图片标题为"任务 一:物理机与虚拟机的网络连通-2")。(5 分)

任务二: 搭建 Web 服务及添加 Telnet 功能(30分)

①在 Windows Server 2012 系统中安装 IIS 服务器角色,将成功安装提示 界面截图(图片标题为"任务二:搭建 Web 服务及添加 Telnet 功能-1")。(5分)

②在 IIS 中设置 Web 站点名称"jncc",设置网站的主目录路径、IP 地址和端 口分别为 C:\Web, IP 地址为 192.168.1.8、端口为 8080。创建并设置网站主文档 为 index.htm、主文档内容为: "Welcome to my home, this is jncc's Web", 将属性 配置界面截图(图片标题为"任务二:搭建 Web 服务及添加 Telnet 功能-2")。(10 分) カランド・カード かんしょう しんしゃく かんしょう しんしゅう かんしゅう しんしゅう しんしゅう しんしゅう

③在物理机上使用http协议访问Web服务器,将浏览器显示访问结果截图(图 片标题为"任务二:搭建 Web 服务及添加 Telnet 功能-3")。(5分)

④在 Windows Server 2012 系统中添加 Telnet 功能并启动 Telnet 服务,建立一 个系统用户,用户名为 USER,密码为 123.com, 在物理机上通过 Telnet 服务使 用 USER 用户登录到 Windows Server 2012, 将 Telnet 登录成功界面截图。(图片 标题为"任务二:搭建 Web 服务及添加 Telnet 功能-4")。(10分)

任务三: 使用 Nmap 进行端口扫描 (25分)

①安装事先下载并保存在 D 盘中的 Nmap 安装程序, 打开 Nmap 主界面, 对 Windows Server 2012 主机进行快速的扫描,探测服务器上运行的服务并截图。(图 片标题为"任务三: 使用 Nmap 讲行端口扫描-1")(5分)

②针对扫描出的 Web 服务端口,再进行详细的版本信息扫描。将扫描结果截 图(图片标题为"任务三: 使用 Nmap 进行端口扫描-2")。(10分)

③针对扫描出的 Telnet 服务端口,再进行详细的版本信息扫描,将只针对 Telnet 服务版本信息扫描的结果截图。(图片标题为"任务三: 使用 Nmap 进行端 口扫描-3")。(10 分)

任务四:使用 Wireshark 进行网络抓包(15 分)

①安装事先下载并保存在 D 盘中的 Wireshark 安装程序。

然后访问 Windows Server 2012 上的 FTP 站点,开启 Wireshark 抓包,设定包 含"IP 地址和 Telnet 协议类型"的过滤条件并截图。(图片标题为"任务四: 使 用 Wireshark 进行网络抓包-1")。(10 分)

②用物理机访问 Windows Server 2012 上的 Web 站点主页,开启 Wireshark 抓 取数据包,设定包含"IP 地址和目标服务端口"的过滤条件,将显示结果截图(图 片标题为"任务四: 使用 Wireshark 进行网络抓包-2")。(5分)

任务五:项目文档及职业素质(20 分)

①按要求保证质量完成文档。(10 分)

②具备职业判断、现场管理、团队合作等职业素质。(10 分)

(2)实施条件

表 4-11-1 硬件环境

| 序号             | 设备  | 数量 | 规格                           | 备注 |
|----------------|-----|----|------------------------------|----|
| $\overline{ }$ | 计算机 | 台  | CPU 4 核 2.0GHZ 以上, 内存 4GB 以上 |    |

#### 表 4-11-2 软件环境

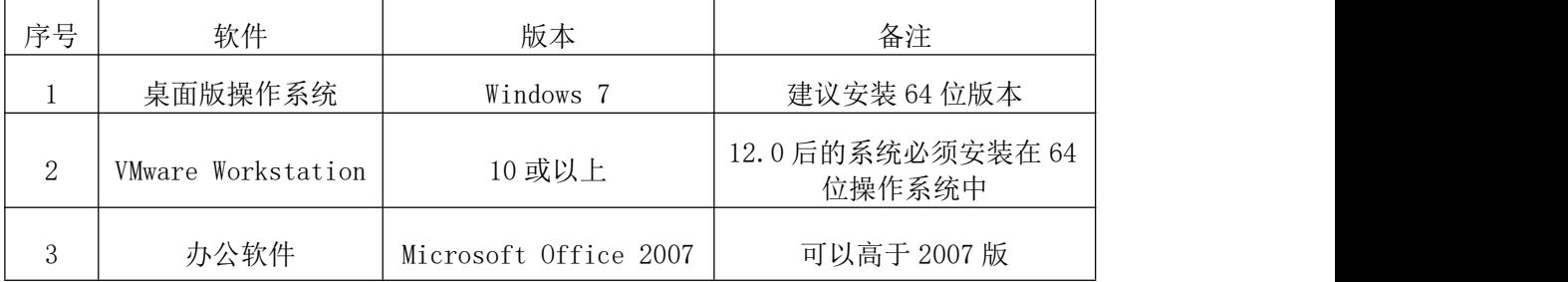

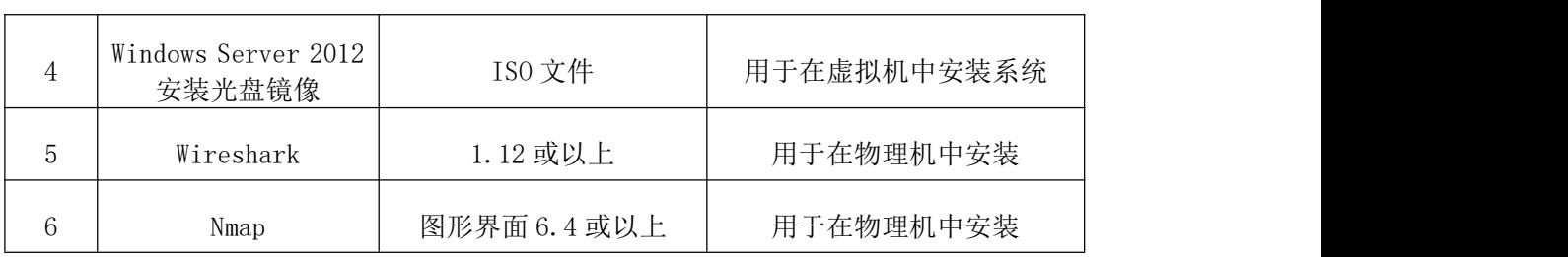

(3)考核时量

150 分钟。

(4)评分细则

#### 评分项一:物理机与虚拟机的网络连通(10 分)

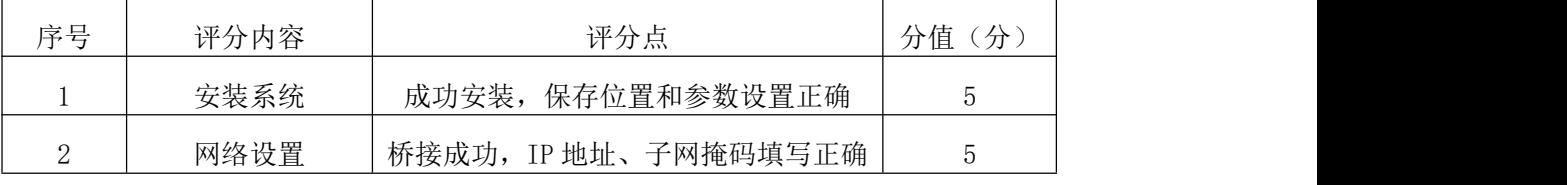

评分项二:搭建 Web 服务和 FTP 服务(30 分)

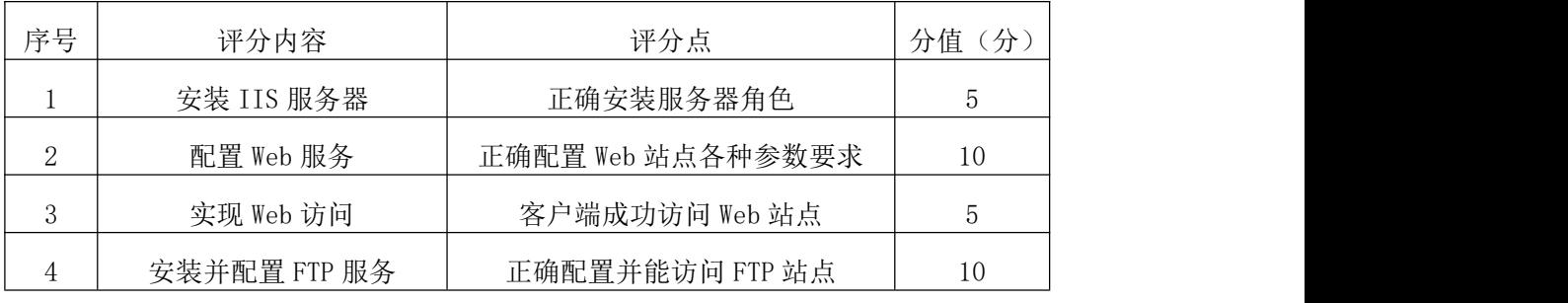

#### 评分项三: 使用 Nmap 进行端口扫描(25分)

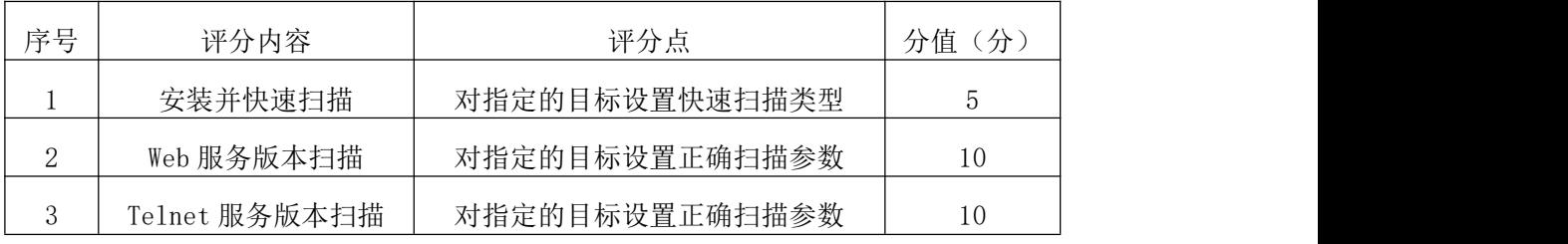

评分项四:使用 Wireshark 进行网络抓包(15 分)

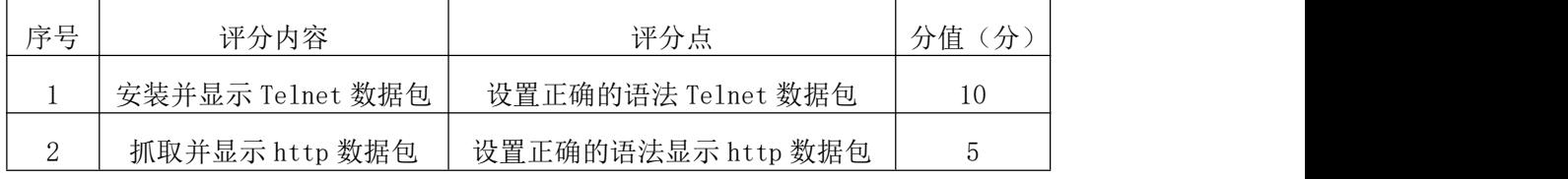

## 评分项五:项目文档(10 分)

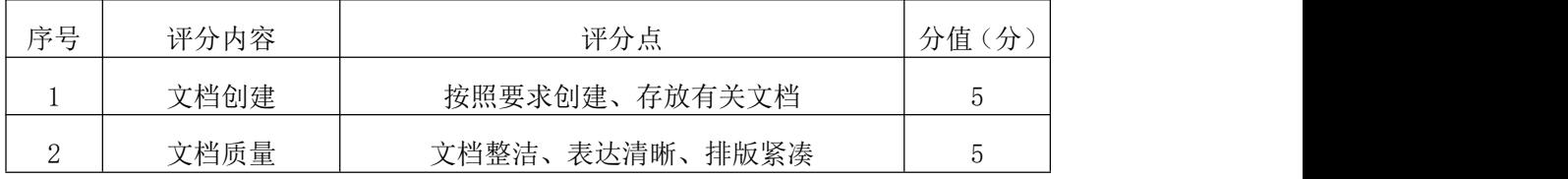

评分项六:职业素质(10 分)

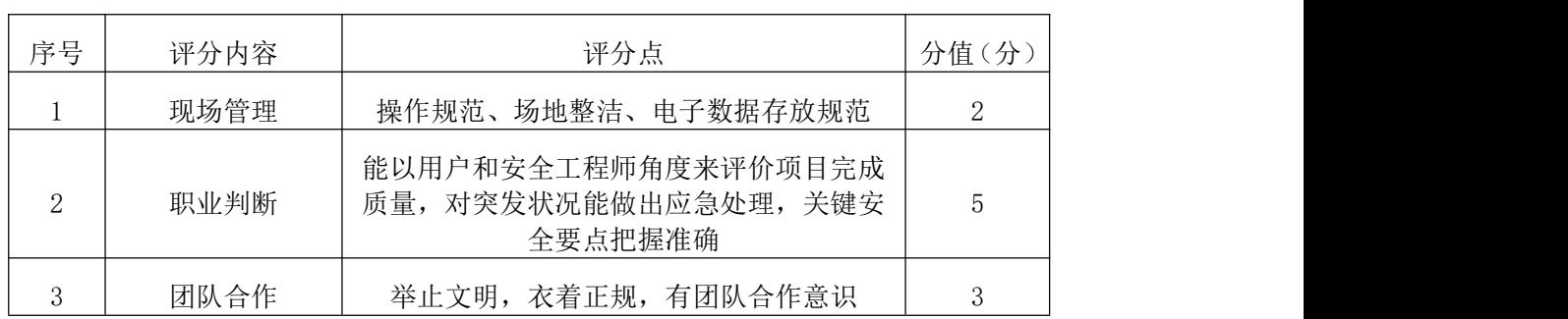

## 模块五:虚拟化产品安装与部署

项目 1:OpenStack 部署与运维

47.试题编号:5-1-1

(1)任务描述

国内某集团公司业务不断发展壮大,在长沙建立了自己的总部,并在异地设 立了一个分公司,为了更好的促进恩不业务的发展以及与总部的交流,需要进行 信息化建设。同时为了更好管理数据、提供服务,集团决定搭建私有云平台,以 实现计算资源的池化弹性管理,企业应用的集中管理,统一安全认证和授权管理。 需完成云平台架构的设计、系统部署、以达到快速、可靠交换数据,以及增强业 务部署弹性的目的。

以下任务的所有截图, 保存到物理机上指定位置——"考场说明指定路径\ 考生号\H5-1 答案.docx"。

任务一:云平台设计和系统环境配置(40 分)

本项目主要完成云平台基础环境准备、平台安装、网络配置、云主机发布时, 要求能根据业务需求发布相应配置的云主机,并能通过 CRT 连接上云主机进行运 维。

本次部署两个节点,各节点主机名及 IP 地址规划如下表所示:

| 节点   | 主机名        | 内存 | IP 规划          |                |
|------|------------|----|----------------|----------------|
| 主机   |            |    | 内部管理           | 实例通信           |
| 控制节点 | controller | 4G | 192.168.100.10 | 192.168.200.10 |
| 计算节点 | compute    | 4G | 192.168.100.20 | 192.168.200.20 |

表 5-1-1 各节点主机名及 IP 地址规划

根据云平台设计,修改云平台 iaas 各节点的系统配置(虚拟机中完

成),按照云平台搭建步骤逐步安装,并完成答题。

1.根据 IP 地址表,分别在控制节点和计算节点上配置相应的主机名, ip 地址, 内存大小, 域名解析, 并通过 ping 主机名进行测试, 以文本形式依次 将命令行提交到文档中。(10 分)

2.关闭控制节点和计算节点的防火墙,设置开机不启动,以文本形式依次将 命令行提交到文档中。(5 分)

3.设置控制节点和计算节点设置 SELinux 修改/etc/selinux/config 文件, 将原 来的 SELINUX=enforcing 修改为 SELINUX=permissive。此外还需要用 setenforce 0 命令将当前的 SELinux 模式设置为 permissive,将命令截图后存放到文档中。(5 分) カランド・カード かんしょう しんしゃく かんしょう しんしゅう かんしゅう しんしゅう しんしゅう しんしゅう

4.上传镜像源并挂载(5分)

通 过 SecureFX 在 控 制 节 点 上 传 两 个 镜 像 文 件 CentOS-7.5-x86\_64-DVD-1511.iso 和 XianDian-IaaS-v2.2.iso 到控制节点的/opt 目 录下; 在/opt 目录下创建两个子目录 centos 和 iaas, 并将镜像文件对应挂载到上 述两个目录下;使用 df 命令查看挂载的信息(需显示挂载的文件系统类型)。依 次将操作命令截图提交到文档中。

5.配置本地以及远程 yum 源(15 分)

在控制节点上安装 FTP 服务,启动 vsftpd 服务并设置开机启动。配置控制节 点本地 yum 源文件 local.repo,搭建 ftp 服务并配置根目录为指向存放 yum 源的路 径; 配置计算节点 yum 源文件 ftp.repo, 使用控制节点 ftp 服务作为 yum 源; 使 用 cat 命令查看控制节点和计算节点的 yum 源全路径配置文件,依次将操作命令 及返回结果截图提交到答题中指定位置。

首先用 yum clean all 命令清空缓存,然后用 yun list 命令查看软件包列表,依 次将操作命令截图提交到文档中。

任务二:云平台安装(30 分)

1.环境境变量配置(3 分)

在控制节点和计算节点分别安装 iaas-xiandian 软件包,首先完成脚本文件中 基本变量的配置,然后根据以下模板完成脚本文件 openrc.sh。以文本形式提交脚 本文件的内容到文档中。

/etc/xiandian/openrc.sh 文件是一个模板,需要按以下要求进行修改

HOST\_IP=192.168.100.10

HOST PASS=000000

HOST\_NAME=controller

HOST IP NODE=192.168.100.20

HOST\_PASS\_NODE=000000

HOST\_NAME\_NODE=compute
network\_segment\_IP=192.168.100.0/24

RABBIT\_USER=openstack

RABBIT\_PASS=000000

DB\_PASS=000000

DOMAIN\_NAME=demo

ADMIN\_PASS=000000

DEMO PASS=000000

KEYSTONE\_DBPASS=000000

GLANCE\_DBPASS=000000

GLANCE\_PASS=000000

NOVA\_DBPASS=000000

NOVA\_PASS=000000

NEUTRON\_DBPASS=000000

NEUTRON\_PASS=000000

METADATA\_SECRET=000000

INTERFACE\_IP=192.168.100.10 (computer:192.168.100.20)

INTERFACE\_NAME=ens34 (外网网卡名, 以实际情况为准)

CINDER\_DBPASS=000000

CINDER\_PASS=000000

BLOCK\_DISK=sdb1 (cinder 分区名, 以实际情况为准)

SWIFT\_PASS=000000

OBJECT\_DISK=sdc1 (swift 分区名, 以实际情况为准)

STORAGE\_LOCAL\_NET\_IP=192.168.100.20

HEAT DBPASS=000000

HEAT PASS=000000

ZUN\_DBPASS=000000

ZUN\_PASS=000000

KURYR\_DBPASS=000000

KURYR\_PASS=000000

CEILOMETER\_DBPASS=000000

CEILOMETER\_PASS=000000

AODH\_DBPASS=000000

AODH\_PASS=000000

BARBICAN\_DBPASS=000000

BARBICAN\_PASS=000000

2.在控制节点上使用 iaas-install-mysql.sh 脚本安装 MariaDB 数据库服务。(2 分) カランド・カード かんしょう かんしょう かんしょう かんしゅう かんしゅう かんしゅう かんしゅう

以 root 用户登陆数据库,查询数据库列表信息,将操作命令截图提交到文档 中。(3 分)

3.在控制节点上使用 iaas-install-keystone.sh 脚本安装 keystone 服务, admin-openrc.sh 文件在/etc/keystone 下面。(2 分)

4.在控制节点上使用 iaas-install-glance.sh 脚本安装 glance 服务, 云平台里 使用 glance 相关命令查看 glance 镜像列表,将操作命令截图并提交到文档中。(5 分) カランド・カード かんしょう かんしょう かんしょう かんしゅう かんしゅう かんしゅう かんしゅう

5.使用 iaas-install-nova-controller.sh 脚本在控制节点和计算节点安装 nova 服 务,用 nova 相关命令查看 nova服务状态列表,将操作命令截图并提交到文档中。 (5 分)

6. 使 用 iaas-install-neutron-controller.sh , 接 着 执 行 iaas-install-neutron-controller-gre.sh 脚本在控制节点和计算节点安装 neutron 服务, 用 neutron 相关命令查看 neutron 服务状态列表,将操作命令截图并提交到文档中。 (5 分)

7.使用脚本安装 dashboard 服务(5 分)

在控制节点使用 iaas-install-dashboard.sh 脚本安装 Dashboard 服务;使用浏 览器登陆 http://192.168.100.10/dashboard /。依次将登陆成功截图提交到文档中。

任务三:云平台运维(20 分)

1.在云平台上管理网络(10 分)

创建云主机外部网络为 ext-net,子网为 ext-subnet,虚拟机浮动 IP 网段为 192.168.2.0/24,网关为 192.168.2.1。创建云主机隧道网络 int-net1,子网为 int-subnet1,虚拟机子网 IP 网段为 10.0.0.0/24,网关 为 10.0.0.1。创建云主机 隧道网络 int-net2,子网为 int-subnet2,虚拟 机子网 IP 网段为 10.0.1.0/24,网 关为 10.0.1.1。添加名为 ext-router 的路由器, 配置路由接口地址, 完成隧道网 络 int-net1 和外部网络 ext-net 的连通。

将创建的网络拓扑图进行截图,并提交到文档中。

2.云用户管理(10 分)

根据企业人员分配,现构建 3 个租户,3 个用户,管理人员拥有管理权限, 其余人员拥有普通用户权限,规划如表所示:

| 部门    | 租户       | 用户       | 权限 |
|-------|----------|----------|----|
| IT 部门 | IT Dept  | Ituser01 | 管理 |
| 市场部门  | MKT_Dept | Market01 | 普通 |
| 研发部门  | RD_Dept  | Rduser01 | 普通 |

表 5-1-2 用户及权限表

通过 dashboard 界面方式创建,依次进行截屏,并提交到文档中。

任务四:项目文档及职业素质(20 分)

①按要求保证质量完成文档。(10 分)

②具备职业判断、现场管理、团队合作等职业素质。(10 分)

(2)实施条件

表 5-1-3 硬件环境

| 序号 | 设备  | 数量 | 规格                                       | 备注    |
|----|-----|----|------------------------------------------|-------|
|    | 计算机 | 台  | CPU Intel 酷睿 i7, 内存 8GB  <br>以上, 硬盘 100G | 要求能上网 |

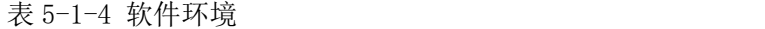

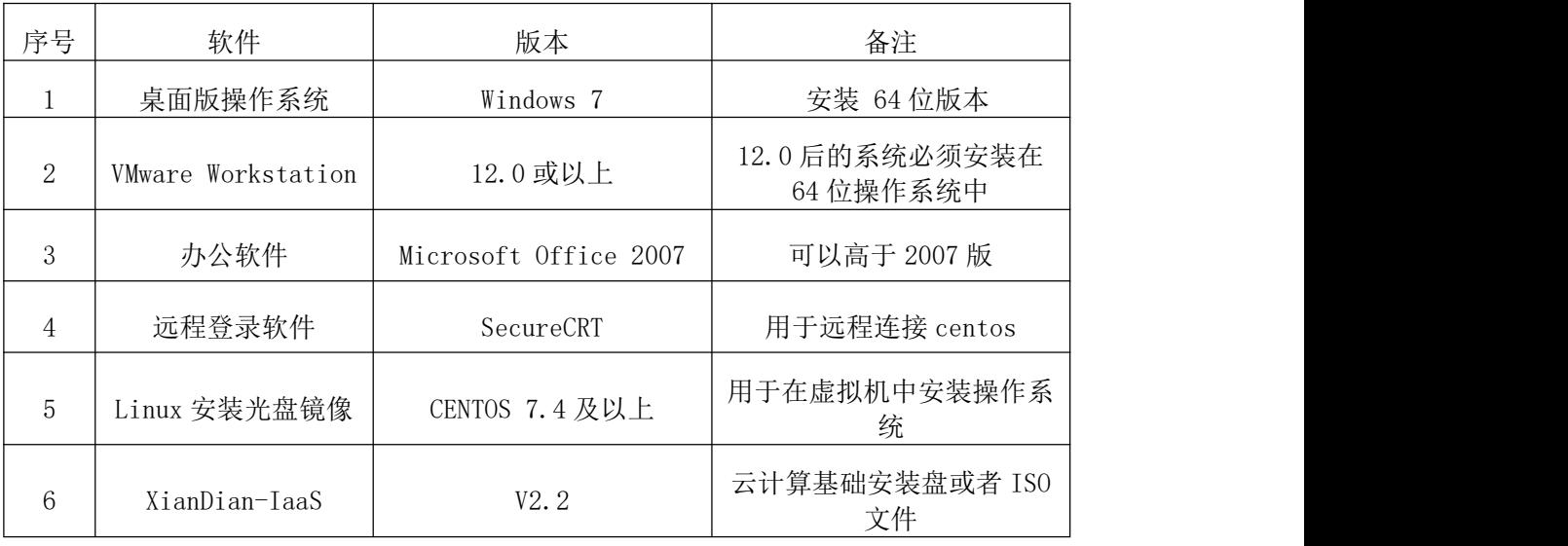

(3)考核时量

150 分钟

(4)评分细则

| 序号             | 评分内容               | 评分点                                                                                          | 分值(分) |
|----------------|--------------------|----------------------------------------------------------------------------------------------|-------|
| 1              | 配置节点主机名            | 两个节点之间通过 ping 命令进行测试(每<br>个节点测试 2.5 分)                                                       | 5     |
| $\overline{2}$ | 关闭防火墙              | 关闭控制节点和计算节点的防火墙 3 分<br>正确设置开机不启动 2                                                           | 5     |
| 3              | 关闭 SELinux         | getenforece 查看结果正确 (Permissive<br>模式)                                                        | 5     |
| $\overline{4}$ | 上传镜像并挂载            | 在控制节点上上传两个镜像2分<br>将镜像文件对应挂载上述目录2分<br>使用 df 命令查看挂载的信息 1 分                                     | 5     |
| 5              | 配置本地以及远程<br>Yumy 源 | 配置控制节点本地 Yum 源文件 local. repo<br>5分<br>配置计算节点 Yum 源文件 ftp. repo, 使用<br>控制节点 ftp 服务作为 yum 源 5分 | 10    |

评分项一:基本环境配置(30 分)

评分项二:云平台安装(30分)

| 序号    | 评分内容         | 评分点                                      | 分值<br>(分) |
|-------|--------------|------------------------------------------|-----------|
| $\pm$ | 环境变量配置       | 在控制节点和计算节点上分别配置脚本文件<br>openrc. sh        | 3         |
| 2     | 安装数据库        | 使用脚本安装数据库                                | 2         |
| 3     | 安装 keystone  | 使用脚本安装 keystone2 分<br>创建 keystone 用户 3 分 | 5         |
| 4     | 安装 glance    | 控制节点安装 glance                            | 5         |
| 5     | 安装 nova      | 控制节点、计算节点安装 nova                         | 5         |
| 6     | 安装 neutron   | 控制节点、计算节点安装 neutron                      | 5         |
|       | 安装 Dashboard | 安装 Dashboard                             | 5         |

#### 评分项三:云平台运维(20分)

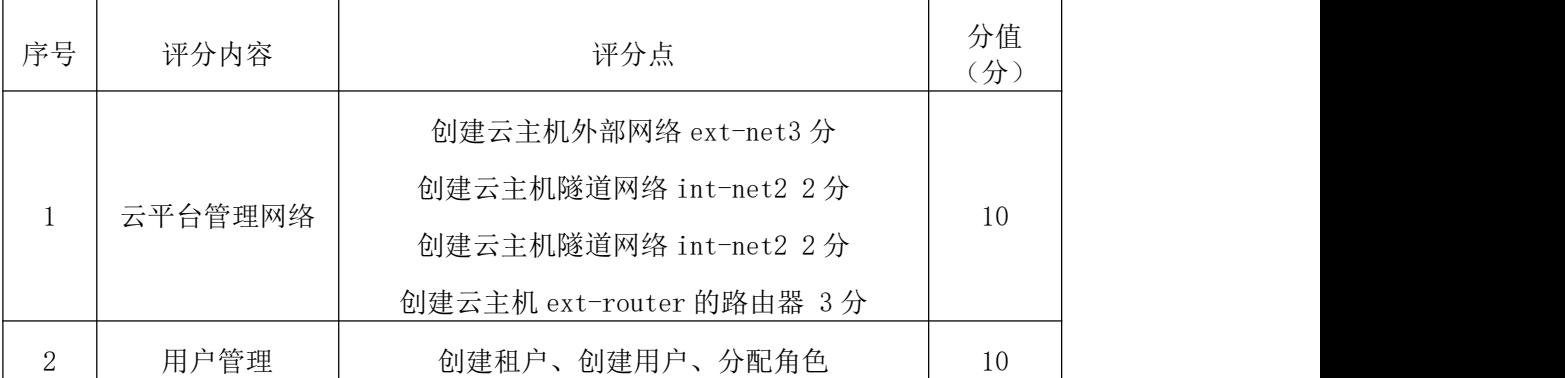

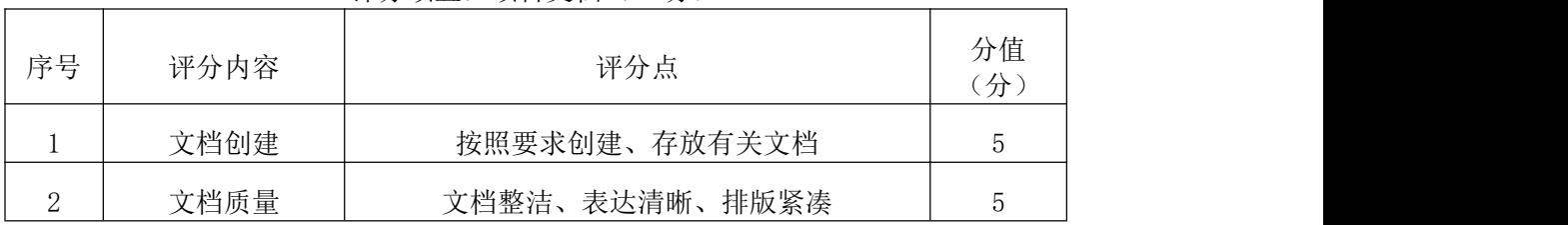

### 评分项五:项目文档(10 分)

#### 评分项六:职业素质(10 分)

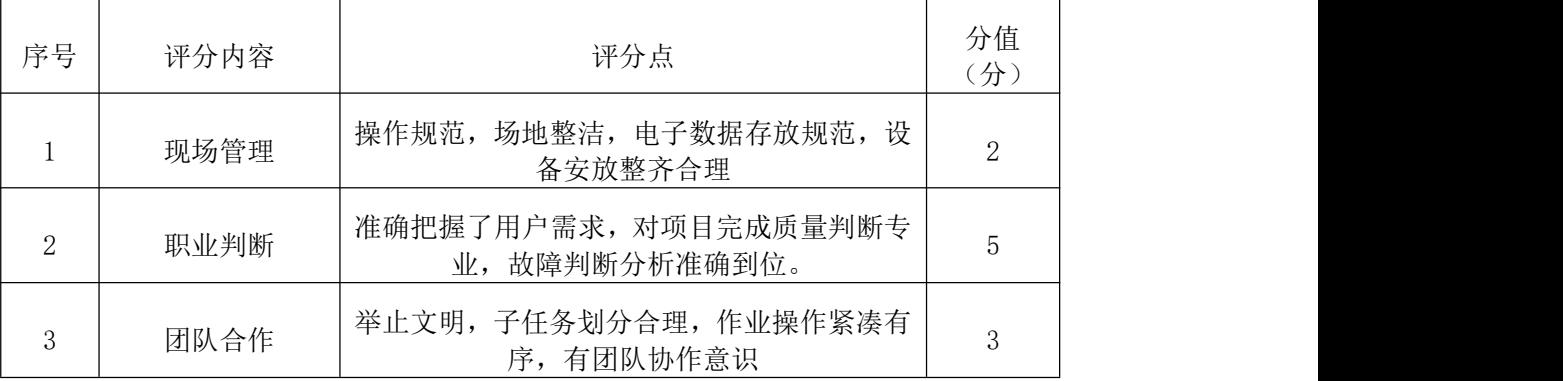

48.试题编号:5-1-2

(1)任务描述

公司在 IDC 机房有 1 台很高配置的服务器,计划在上面部署云平台虚拟 化环境,以达到快速、可靠交换数据,以及增强业务部署弹性的目的。以下任务 的所有截图, 保存到物理机上指定位置——"考场说明指定路径\考生号\H5-2 答 案.docx"。

任务一:云平台设计和系统环境配置(30 分)

本项目主要完成云平台基础环境准备、平台安装、网络配置、云主机发布时, 要求能根据业务需求发布相应配置的云主机,并能通过 CRT 连接上云主机进行运 维。

本次部署两个节点,各节点主机名及 IP 地址规划如下表所示:

| 点节   |            |    | IP 规划          |                |
|------|------------|----|----------------|----------------|
| 主机   | 主机名        | 内存 | 内部管理           | 实例通信           |
| 控制节点 | controller | 4G | 192.168.100.10 | 192.168.200.10 |
| 计算节点 | compute    | 4G | 192.168.100.20 | 192.168.200.20 |

表 5-2-1 各节点主机名及 IP 地址规划

根据云平台设计,修改云平台 iaas 各节点的系统配置(虚拟机中完成), 按照云平台搭建步骤逐步安装,并完成答题。

1.根据 IP 地址表,分别在控制节点和计算节点上配置相应的主机名,ip 地 址,内存大小,域名解析,并通过 ping 主机名进行测试,以文本形式依次将命 令行提交到文档中。(5 分)

2.关闭控制节点和计算节点的防火墙,设置开机不启动,以文本形式依次将 命令行提交到文档中。(5 分)

3.设置控制节点和计算节点设置 SELinux 修改/etc/selinux/config 文件, 将原 来的 SELINUX=enforcing 修改为 SELINUX=permissive。此外还需要用 setenforce 0 命令将当前的 SELinux 模式设置为 permissive,将命令截图后存放到文档中。(5 分) カランド・カード かんしょう かんしょう かんしょう かんしゅう かんしゅう かんしゅう かんしゅう

4.上传镜像源并挂载(5 分)

通 过 SecureFX 在 控 制 节 点 上 传 两 个 镜 像 文 件

CentOS-7.5-x86\_64-DVD-1511.iso 和 XianDian-IaaS-v2.2.iso 到控制节点的/opt 目 录下; 在/opt 目录下创建两个子目录 centos 和 iaas, 并将镜像文件对应挂载到上 述两个目录下;使用 df 命令查看挂载的信息(需显示挂载的文件系统类型)。依 次将操作命令截图提交到文档中。

5.配置本地以及远程 yum 源(10 分)

在控制节点上安装 FTP 服务, 启动 vsftpd 服务并设置开机启动。

配置控制节点本地 yum 源文件 local.repo, 搭建 ftp 服务并配置根目录为指向 存放 yum 源的路径;

配置计算节点 yum 源文件 ftp.repo, 使用控制节点 ftp 服务作为 yum 源; 使 用 cat 命令查看控制节点和计算节点的 yum 源全路径配置文件,依次将操作命令 及返回结果截图提交到答题中指定位置。

首先用 yum clean all 命令清空缓存,然后用 yun list 命令查看软件包列表,依 次将操作命令截图提交到文档中。

任务二:云平台安装(30 分)

1.环境境变量配置(3 分)

在控制节点和计算节点分别安装 iaas-xiandian 软件包,首先完成脚本文件中 基本变量的配置,然后根据以下模板完成脚本文件 openrc.sh。以文本形式提交脚 本文件的内容到文档中指中。

/etc/xiandian/openrc.sh 文件是一个模板, 需要按以下要求进行修改

HOST\_IP=192.168.100.10

HOST\_PASS=000000

HOST\_NAME=controller

HOST IP NODE=192.168.100.20

HOST\_PASS\_NODE=000000

HOST NAME NODE=compute

network\_segment\_IP=192.168.100.0/24

RABBIT\_USER=openstack

RABBIT\_PASS=000000

DB\_PASS=000000

DOMAIN\_NAME=demo

ADMIN\_PASS=000000

DEMO\_PASS=000000

KEYSTONE\_DBPASS=000000

GLANCE\_DBPASS=000000

GLANCE\_PASS=000000

NOVA\_DBPASS=000000

NOVA\_PASS=000000

NEUTRON\_DBPASS=000000

NEUTRON\_PASS=000000

METADATA\_SECRET=000000

INTERFACE\_IP=192.168.100.10 (computer:192.168.100.20)

INTERFACE\_NAME=ens34 (外网网卡名, 以实际情况为准)

CINDER\_DBPASS=000000

CINDER\_PASS=000000

BLOCK\_DISK=sdb1 (cinder 分区名, 以实际情况为准)

SWIFT\_PASS=000000

OBJECT DISK=sdc1 (swift 分区名, 以实际情况为准)

STORAGE\_LOCAL\_NET\_IP=192.168.100.20

HEAT DBPASS=000000

HEAT PASS=000000

ZUN\_DBPASS=000000

ZUN\_PASS=000000

KURYR\_DBPASS=000000

KURYR\_PASS=000000

CEILOMETER\_DBPASS=000000

CEILOMETER\_PASS=000000

AODH\_DBPASS=000000

AODH\_PASS=000000

BARBICAN\_DBPASS=000000

BARBICAN\_PASS=000000

2.在控制节点上使用 iaas-install-mysql.sh 脚本安装 MariaDB 数据库服务。(2 分) カランド・カード かんしょう かんしょう かんしょう かんしゅう かんしゅう かんしゅう かんしゅう

以 root 用户登陆数据库,查询数据库列表信息,将操作命令截图提交到文档 中。(3 分)

3.在控制节点上使用 iaas-install-keystone.sh 脚本安装 keystone 服务, admin-openrc.sh 文件在/etc/keystone 下面。(2 分)

4.在控制节点上使用 iaas-install-glance.sh 脚本安装 glance 服务, 云平台里 使用 glance 相关命令查看 glance 镜像列表,将操作命令截图并提交到文档中。(5 分) カランド・カード かんしょう かんしょう かんしょう かんしゅう かんしゅう かんしゅう かんしゅう

5.使用 iaas-install-nova-controller.sh 脚本在控制节点和计算节点安装 nova 服 务,用 nova 相关命令查看 nova服务状态列表,将操作命令截图并提交到文档中。 (5 分)

6. 使 用 iaas-install-neutron-controller.sh , 接 着 执 行 iaas-install-neutron-controller-gre.sh 脚本在控制节点和计算节点安装 neutron 服务, 用 neutron 相关命令查看 neutron 服务状态列表,将操作命令截图并提交到文档中。

(5 分)

7.使用脚本安装 dashboard 服务(5 分)

在控制节点使用 iaas-install-dashboard.sh 脚本安装 Dashboard 服务;使用浏 览器登陆 http://192.168.100.10/dashboard /。依次将登陆成功截图提交到文档中。

任务三:云平台运维(20 分)

1.在云平台上镜像管理(10 分)

创建 CentOS-7.5-x86\_64-DVD-1511.iso 的 qcow2 格式镜像文件,上传至云平 台,将操作命令截图提交到文档中。

2.云主机管理(10 分)

通过已经搭建的云计算 IaaS 平台,使用 centos 镜像,创建云主机 iaasvm。 硬盘空间修改为 50G 内存为 1G。提交通过 Nova 查询该云主 机的状态信息和 该云主机对应的 flavor 详细信息到文档中。

任务四:项目文档及职业素质(20 分)

①按要求保证质量完成文档。(10 分)

②具备职业判断、现场管理、团队合作等职业素质。(10 分)

(2)实施条件

表 5-2-2 硬件环境

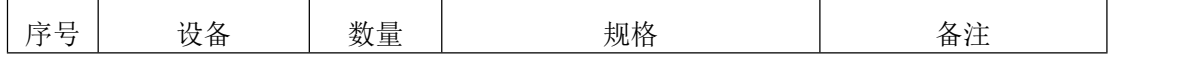

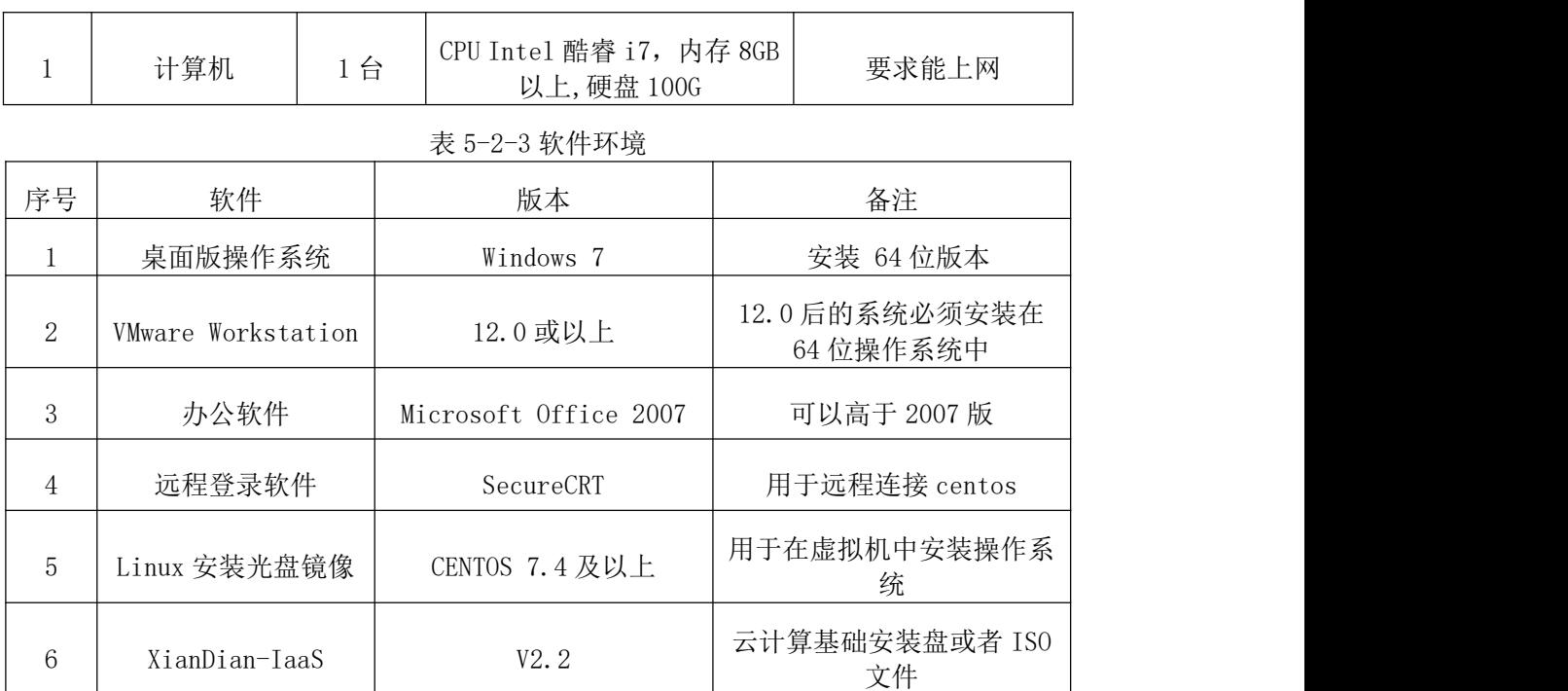

(3)考核时量

150 分钟

(4)评分细则

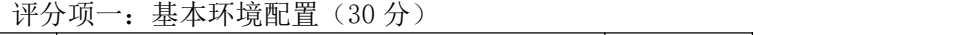

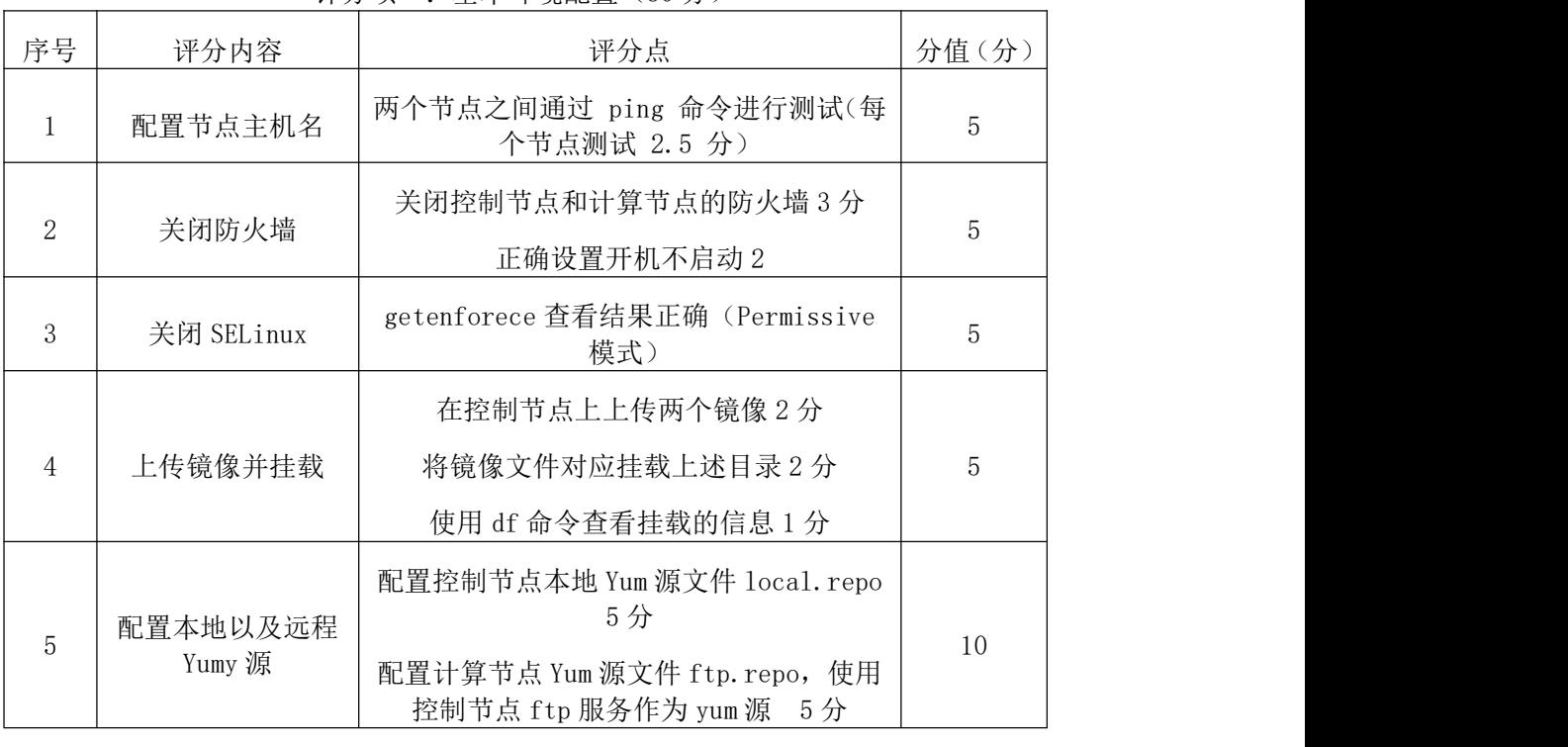

评分项二:云平台安装(30 分)

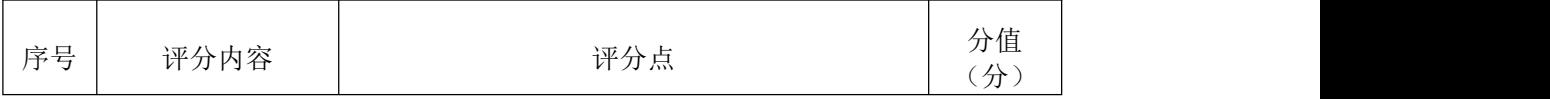

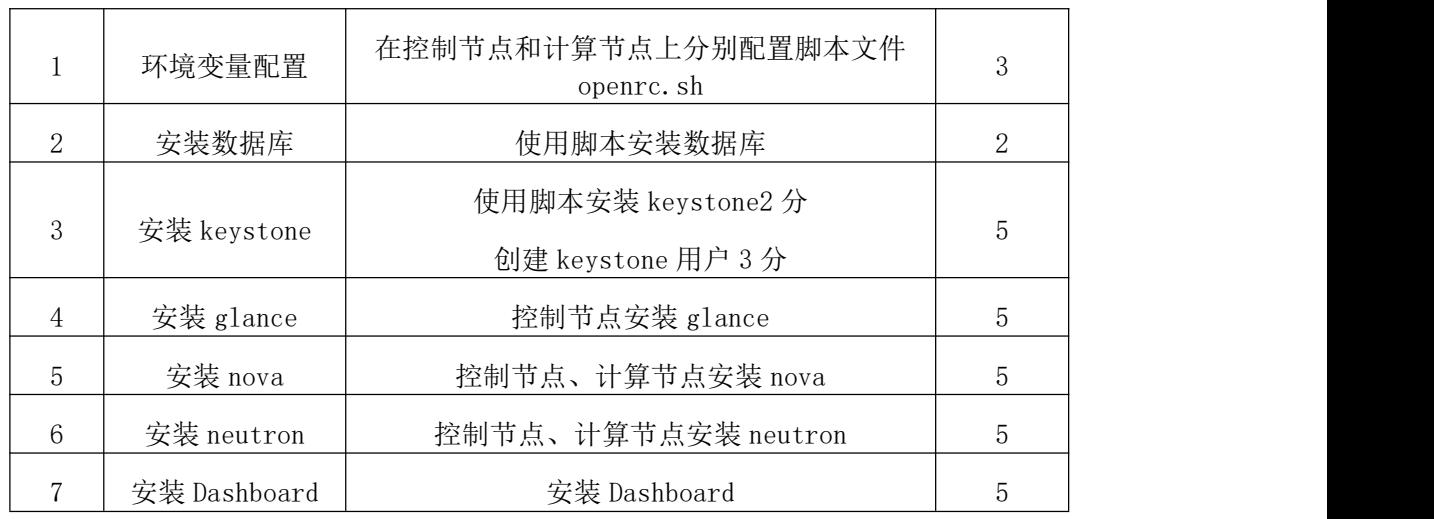

# 评分项三:云平台运维(20分)

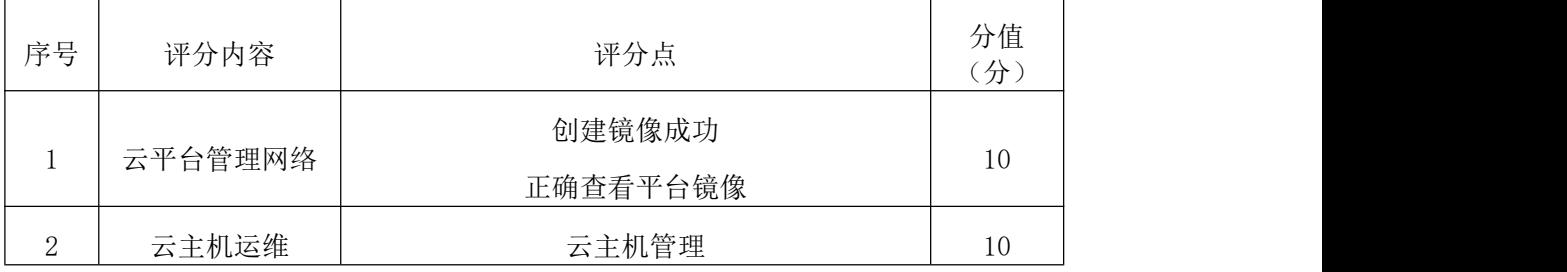

### 评分项五:项目文档(10分)

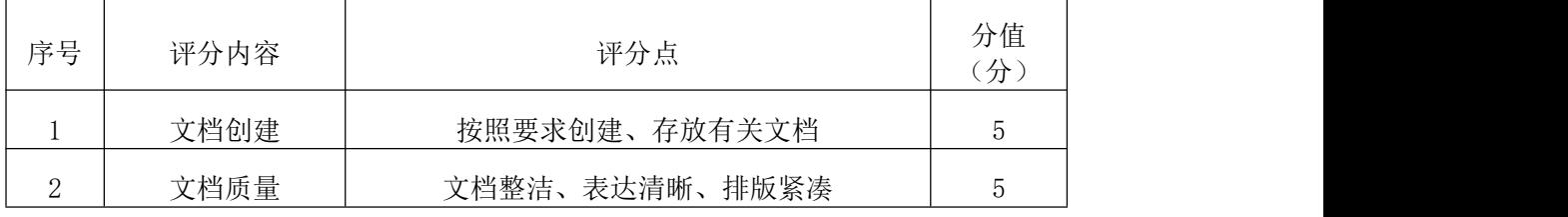

# 评分项六:职业素质(10 分)

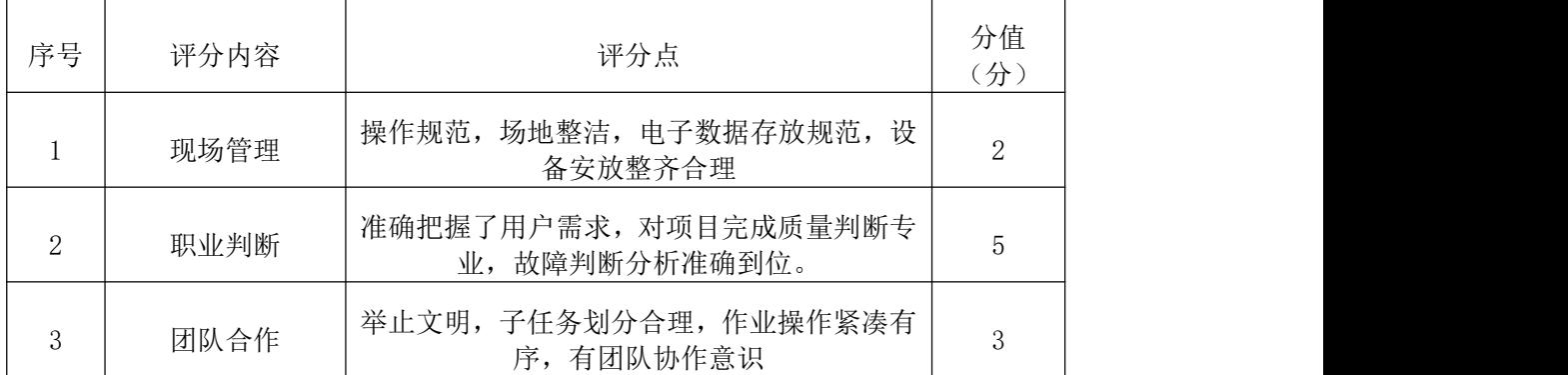

项目 2:Docker 容器部署与运维

49.试题编号:5-2-1

(1)任务描述

某金融公司产品从开发到上线,从测试到生产,每次部署都需要一堆依赖软 件和工具,而且部署过程中还会面临很多版本迭代、环境兼容问题,花费时间长。 该公司希望借助 Docker 技术将应用及环境打包到可移植的容器中,解决部署时间 长的问题。

本项目主要完成 Docker 环境准备、Docker 安装和镜像管理、Docker 应用等 功能。

以下任务的所有截图, 保存到物理机上指定位置——"考场说明指定路径\ 考生号\H5-3 答案.docx"。

任务一:基本环境配置(25 分)

本次部署一个服务器节点,节点主机名和 IP 如下表 1 所示:

|      | $\sim$ $\sim$ $\sim$ $\sim$<br>$\mathcal{L}$ , and in the second of $\mathcal{L}$ |                |
|------|-----------------------------------------------------------------------------------|----------------|
| 主机名  | IP 地址                                                                             | 备注             |
| Host | 168.15.X<br>192.                                                                  | 仓库节点<br>服务器节点、 |

表 5-3-1 主机名和 IP 地址表

根据表 1,设置节点的主机名为 Host,将命令和结果截图后存放到文档中 (图片标题为"任务一:基本环境配置-1")。(5 分)

将 Host 节点的网卡设置为 NAT,设置为自动获取 IP 地址,使 Host 节点能够 ping 通 [www.baidu.com](http://www.baidu.com), 将命令和结果截图后存放到文档中(图片标题为"任务一: 基本环境配置-2")。(5 分)

③停止防火墙,设置开机不启动,再查看防火墙状态,将命令和结果截图后 存放到文档中(图片标题为"任务一:基本环境配置-3")。(5 分)

④修改/etc/selinux/config 文件,将原来的 SELINUX=enforcing修改为 SELINUX=permissive,再用 setenforce 0 命令将当前的 SELinux 模式设置为 permissive, 用 getenforce 命令查看结果, 将命令和结果截图后存放到文档中(图 片标题为"任务一:基本环境配置-4")。(5 分)

⑤用 uname –r 命令查看内核。将命令和结果截图后存放到文档中(图片标题 为"任务一:基本环境配置-5")。(5 分)

任务二:安装 Docker 和镜像管理(20 分)

 host 节 点 用 yum 安 装 Docker 。 安 装 软 件 包 yum-utils 、 device-mapper-persistent-data、lvm2,用 yum-config-manager 命令设置镜像仓库为: http://mirrors.aliyun.com/docker-ce/linux/centos/docker-ce.repo, 再 用 yum 安 装 docker-ce。将命令和结果截图后存放到文档中(图片标题为"任务二:安装 Docker 和镜像管理-1")。(5 分)

②启动 Docker, 将命令和结果截图后存放到文档中(图片标题为"任务二: 安装 Docker 和镜像管理-2")。(5 分)

3从 docker hub 拉取 ubuntu 镜像,将命令和结果截图后存放到文档中(图片 标题为"任务二:安装 Docker 和镜像管理-3")。(5 分)

使用命令列出 Docker 本地主机上的镜像,将命令和结果截图后存放到文档 中(图片标题为"任务二: 安装 Docker 和镜像管理-4")。(5分)

任务三:配置镜像加速器(15 分)

① 配 置 镜 像 加 速 器 为 阿 里 镜 像 加 速 器 , 加 速 器 地 址 为 <https://8jr4kuvw.mirror.aliyuncs.com>, 将命令和结果截图后存放到文档中(图片标 题为"任务三:配置镜像加速器-1")。(5 分)

重启 Docker 服务,使加速器生效,将命令和结果截图后存放到文档中(图 片标题为"任务三:配置镜像加速器-2")。(5 分)

③用 docker 命令检查加速器是否生效, 将命令和结果截图后存放到文档中 (图片标题为"任务三:配置镜像加速器-3")。(5 分)

任务四:创建本地镜像仓库(20 分)

①下载 registry: latest 镜像, 将命令和结果截图后存放到文档中(图片标题 为"任务四:创建本地镜像仓库-1")。(5 分)

② 用 registry 镜像运行容器, 容器名为 myRegistry, 容器运行在后台, 退出 时自动启动,内部 4800 端口映射到宿主机 4800 端口,将命令和结果截图后存放 到文档中(图片标题为"任务四:创建本地镜像仓库-2")。(5 分)

③查询当前正在运行的容器列表,将命令和结果截图后存放到文档中(图片 标题为"任务四:创建本地镜像仓库-3")。(5 分)

④将 registry 镜像标记为 server IP:5000/registry:latest,上传到本地镜像仓库。 将命令和结果截图后存放到文档中(图片标题为"任务四:创建本地镜像仓库-4")。 (5 分)

任务五:项目文档及职业素质(20 分)

①按要求保证质量完成文档。(10 分)

②具备职业判断、现场管理、团队合作等职业素质。(10 分)

(2)实施条件

表 5-3-2 硬件环境

| 序号 | 设备  | 数量 | 规格                                       | 备注    |
|----|-----|----|------------------------------------------|-------|
|    | 计算机 | 台  | CPU Intel 酷睿 i7, 内存 8GB  <br>以上, 硬盘 100G | 要求能上网 |

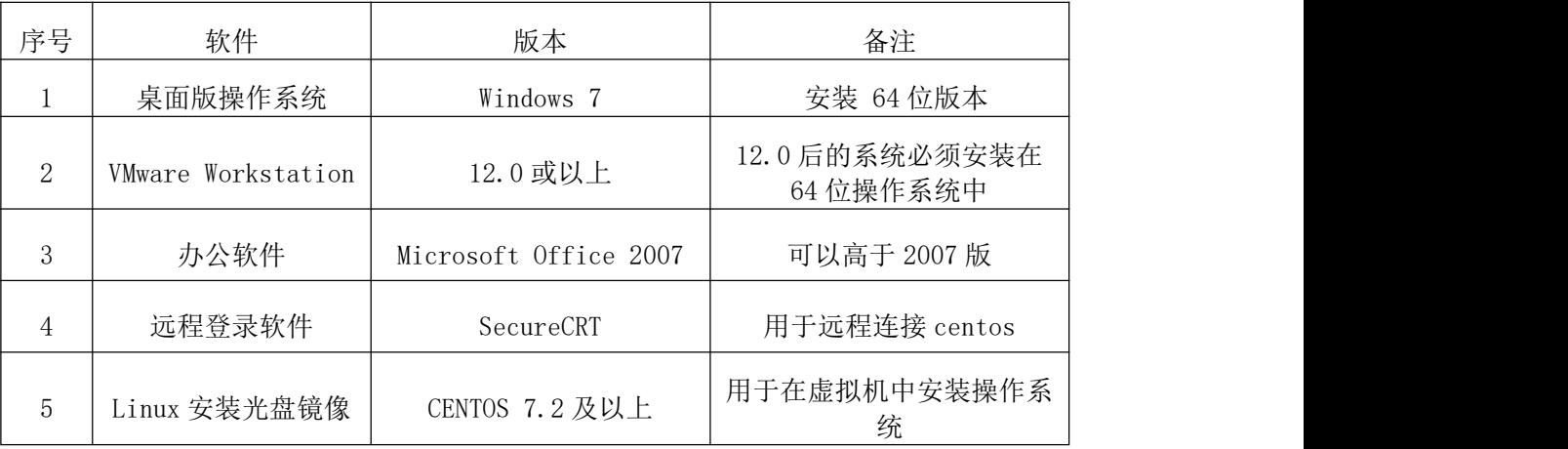

(3)考核时量

150 分钟

(4)评分细则

评分项一:基本环境配置(25 分)

| 序号 | 评分内容                  | 评分点                         | 分值(分) |  |
|----|-----------------------|-----------------------------|-------|--|
|    | 配置节点主机名               | 正确配置主机名 5 分                 | 5     |  |
| 2  | 配置 Vmware 虚拟<br>机虚拟网卡 | 节点能 ping 通 www. aliyun. com | 5     |  |
| 3  | 关闭防火墙                 | 正确停止防火墙2分                   | 5     |  |
|    |                       | 正确设置开机不启动2分                 |       |  |
|    |                       | 正确查看防火墙状态 1 分               |       |  |
| 4  | 关闭 SELinux            | getenforece 查看结果正确          | 5     |  |
| 5  | 查看内核                  | 正确使用 uname -r 命令            | 5     |  |

表 5-3-3 软件环境

|                |                            | $\sim$ 11 $\sim$ 2000 $\sim$ 2000 $\sim$ 2000 $\sim$ 2000 $\sim$ 2000 $\sim$ 2000 $\sim$ 2000 $\sim$ 2000 $\sim$ 2000 $\sim$ 2000 $\sim$ 2000 $\sim$ 2000 $\sim$ 2000 $\sim$ 2000 $\sim$ 2000 $\sim$ 2000 $\sim$ 2000 $\sim$ 2000 $\sim$ 2000 $\sim$ 2000 $\sim$ 2000 $\sim$ |       |  |
|----------------|----------------------------|----------------------------------------------------------------------------------------------------|-------|--|
| 序号             | 评分内容                       | 评分点                                                                                                    | 分值(分) |  |
|                | 安装 Docker                  | 正确用 yum 安装 Docker                                                                                                    | 5     |  |
| $\overline{2}$ | 启动 Docker                  | 启动 Docker 成功                                                                                                    | 5     |  |
| 3              | docker hub 拉取<br>ubuntu 镜像 | 拉取 ubuntu 镜像成功                                                                                                    | 5     |  |
| 4              | 列出 Docker 本地<br>主机上的镜像     | 列出 Docker 本地主机上的镜像                                                                                                    | 5     |  |

评分项二: 安装 Docker (20 分)

评分项三:配置镜像加速器(15 分)

| 序号 | 评分内容    | 评分点       | 分值(分) |
|----|---------|-----------|-------|
|    | 配置镜像加速器 | 配置镜像加速器成功 | h     |
| ↵  | 重启服务    | 正确重启服务    | h     |
|    | 检查加速器生效 | 加速器生效     | h     |

### 评分项四:创建本地镜像仓库(20 分)

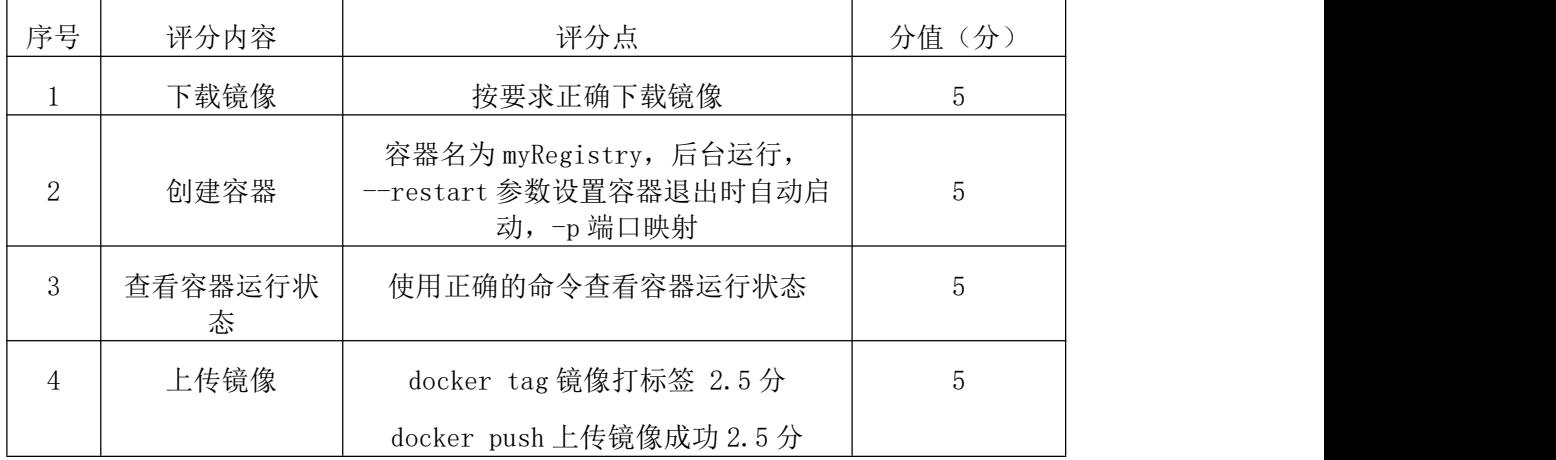

# 评分项五:项目文档(10分)

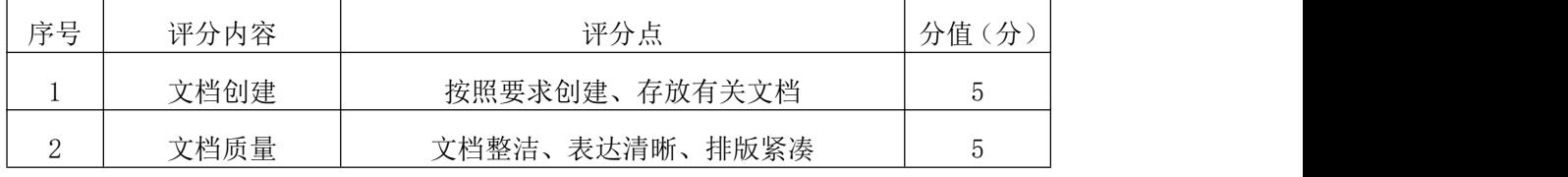

### 评分项六:职业素质(10 分)

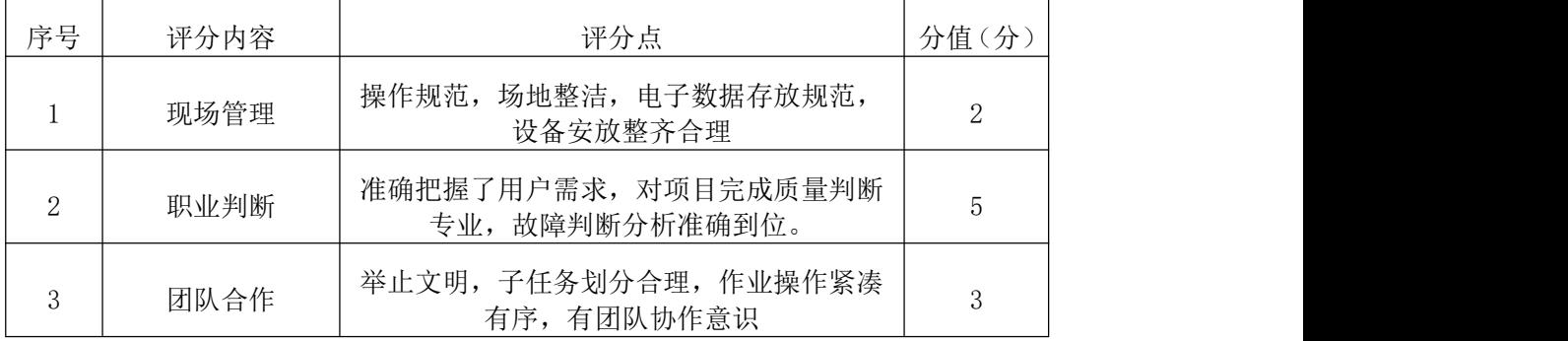

50.试题编号:5-2-2

(1)任务描述

A 公司产品从开发到上线,从测试到生产,每次部署都需要一堆依赖软件和 工具,而且部署过程中还会面临很多版本迭代、环境兼容问题,花费时间长。A 公司希望借助 Docker 技术将应用及环境打包到可移植的容器中,解决部署时间长 的问题。

本项目主要完成 Docker 环境准备、Docker 安装管理、Docker 的网络管理等 功能。

以下任务的所有截图,保存到物理机上指定位置——"考场说明指定路径\考 生号\H5-4 答案.docx"。

任务一:基本环境配置(25 分)

本次部署一个服务器节点,节点主机名和 IP 如下表 1 所示:

| 主机名    | TP 地址            | 々ぷ<br>奋壮             |
|--------|------------------|----------------------|
| server | 168.15.X<br>192. | 仓库节点<br>服务器节点<br>「点、 |

表 5-4-1 主机名和 IP 地址表

根据表 1,设置节点的主机名为 server,将命令和结果截图后存放到文档中 (图片标题为"任务一:基本环境配置-1")。(5 分)

②将 server 节点的网卡设置为 NAT, 设置为自动获取 IP 地址, 使 server 节点 能够 ping 通 www.sohu.com, 将命令和结果截图后存放到文档中(图片标题为"任 务一:基本环境配置-2")。(5 分)

停止防火墙,设置开机不启动,再查看防火墙状态,将命令和结果截图后 存放到文档中(图片标题为"任务一:基本环境配置-3")。(5 分)

修 改/etc/selinux/config 文 件, 将 原来 的 SELINUX=enforcing修 改为 SELINUX=permissive。再用 setenforce 0 命令将当前的 SELinux 模式设置为 permissive, 用 getenforce 命令查看结果。将命令和结果截图后存放到文档中(图 片标题为"任务一:基本环境配置-4")。(5 分)

©用 uname -r 命令查看内核, 将命令和结果截图后存放到文档中(图片标题 为"任务一:基本环境配置-5")。(5 分)

任务二: 安装 Docker (20分)

server 节 点 用 yum 安 装 Docker , 安 装 软 件 包 yum-utils 、

device-mapper-persistent-data、lvm2,用 yum-config-manager 命令设置镜像仓库为: http://mirrors.aliyun.com/docker-ce/linux/centos/docker-ce.repo, 再用 yum 安 装 docker-ce。将命令和结果截图后存放到文档中(图片标题为"任务二:安装 Docker-1")。 $(5 \nleftrightarrow)$ 

启动 Docker,将命令和结果截图后存放到文档中(图片标题为"任务二: 安装 Docker-3")。(5 分)

设置 Docker 开机自启,将命令和结果截图后存放到文档中(图片标题为"任 务二:安装 Docker-4")。(5 分)

查看 Docker 版本,将命令和结果截图后存放到文档中(图片标题为"任务 二:安装 Docker-2")。(5 分)

任务三:配置镜像加速器(15 分)

① 配 置 镜 像 加 速 器 为 阿 里 镜 像 加 速 器 , 加 速 器 地 址 为 <https://8jr4kuvw.mirror.aliyuncs.com>, 将命令和结果截图后存放到文档中(图片标 题为"任务三:配置镜像加速器-1")。(5 分)

重启 Docker 服务,使加速器生效,将命令和结果截图后存放到文档中(图 片标题为"任务三:配置镜像加速器-2")。(5 分)

③用 docker 命令检查加速器是否生效,将命令和结果截图后存放到文档中(图 片标题为"任务三:配置镜像加速器-3")。(5 分)

任务四:Docker 的网络管理(20 分)

下载 nginx 镜像,将命令和结果截图后存放到文档中(图片标题为"任务四: Docker 的网络管理-1")。(5 分)

启动 nginx 镜像。将命令和结果截图后存放到文档中(图片标题为"任务四: Docker 的网络管理 -2")

启动一个默认随机映射的 nginx 镜像;查看当前宿主机开放了哪些端口,将 命令和结果截图后存放到文档中(图片标题为"任务四:Docker 的网络管理 -2")。 (5 分)

使用 Docker 指定浏览器访问端口为 32000:80,并且在浏览器中访问成功。 将命令和结果截图后存放到文档中(图片标题为"任务四:Docker安装python -3")。 (10 分)

任务五:项目文档及职业素质(20 分)

①按要求保证质量完成文档。(10 分)

②具备职业判断、现场管理、团队合作等职业素质。(10 分)

(2)实施条件

表 5-4-2 硬件环境

| 序号 | 设备  | 数量 | 规格                                     | 备注    |
|----|-----|----|----------------------------------------|-------|
|    | 计算机 | 台  | CPU Intel 酷睿 i7, 内存 8GB<br>以上, 硬盘 100G | 要求能上网 |

表 5-4-3 软件环境

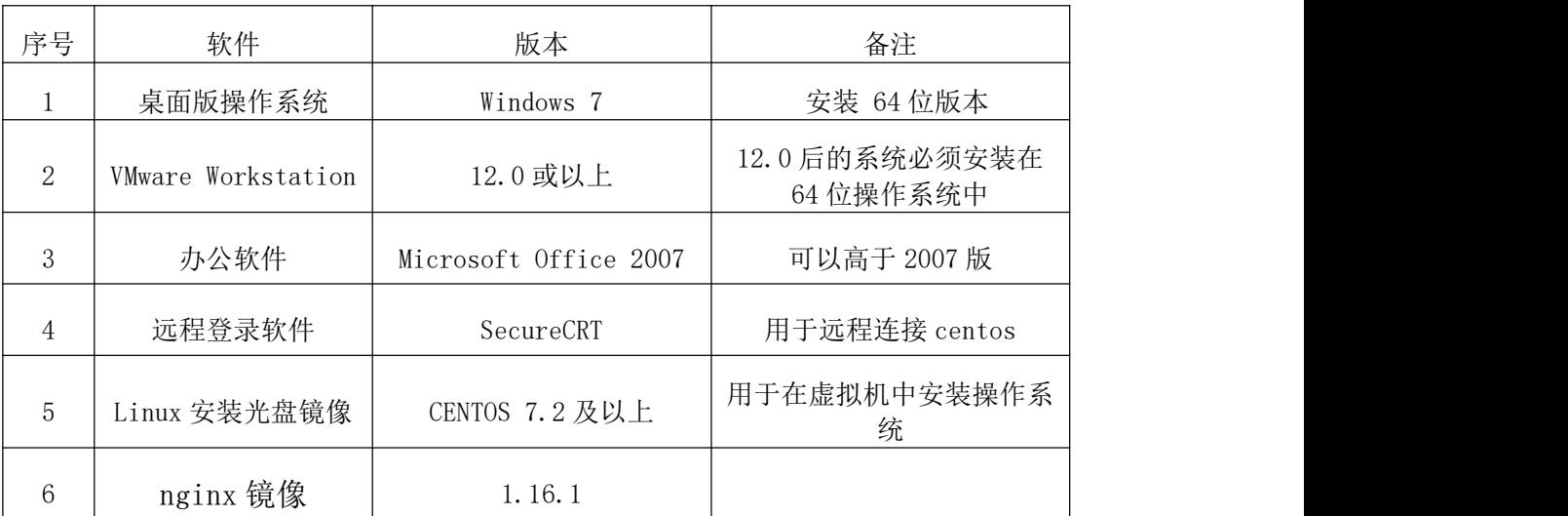

(3)考核时量 150 分钟

(4)评分细则

评分项一:基本环境配置(25 分)

| 序号             | 评分内容                  | 评分点                       | 分值(分) |
|----------------|-----------------------|---------------------------|-------|
| T.             | 配置节点主机名               | 正确配置主机名 5 分               | 5     |
| $\overline{2}$ | 配置 Vmware 虚拟<br>机虚拟网卡 | 节点能 ping 通 www. sohu. com | 5     |
|                |                       | 正确停止防火墙2分                 |       |
| 3              | 关闭防火墙                 | 正确设置开机不启动2分               | 5     |
|                |                       | 正确查看防火墙状态 1 分             |       |
| 4              | 关闭 SELinux            | getenforece 查看结果正确        | 5     |
| 5              | 查看内核                  | 正确使用 uname -r 命令          | 5     |

评分项二: 安装 Docker (20分)

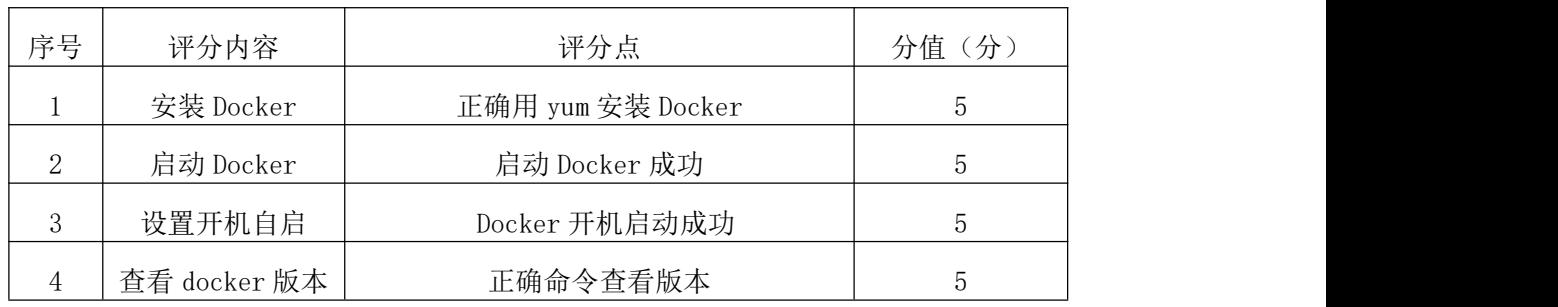

# 评分项三:配置镜像加速器(15 分)

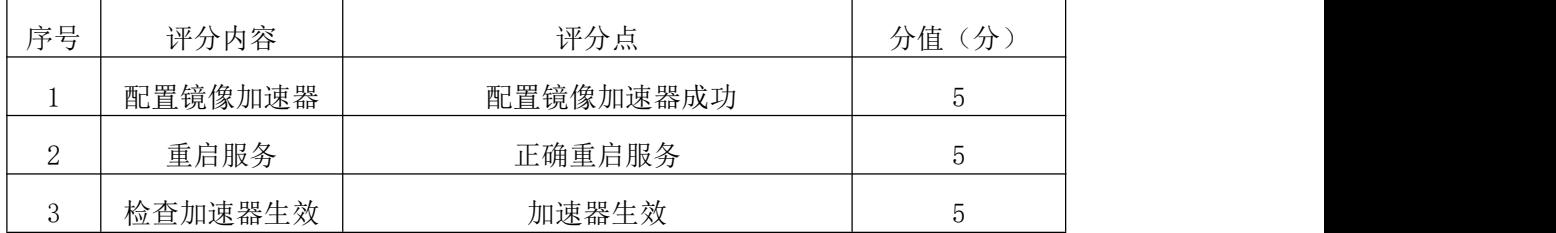

#### 评分项四: Docker 的网络管理(20分)

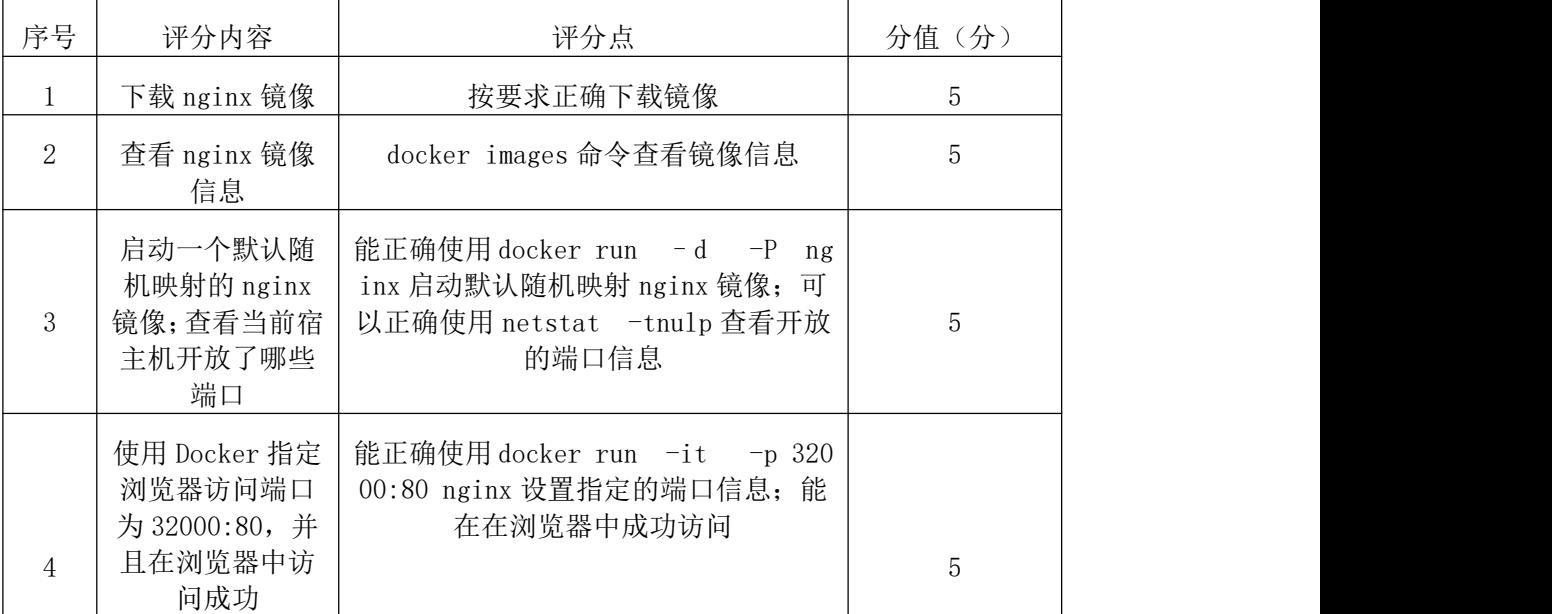

# 评分项五:项目文档(10 分)

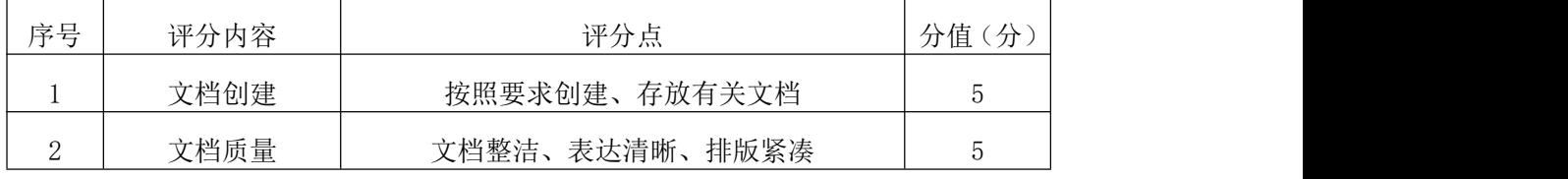

# 评分项六:职业素质(10分)

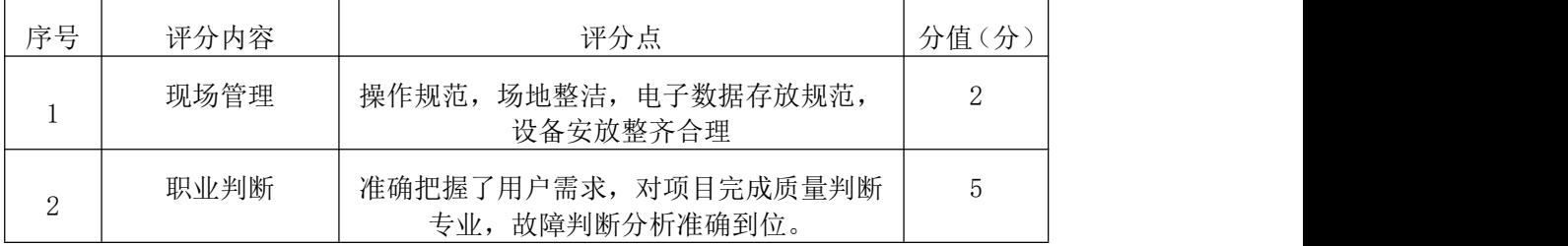

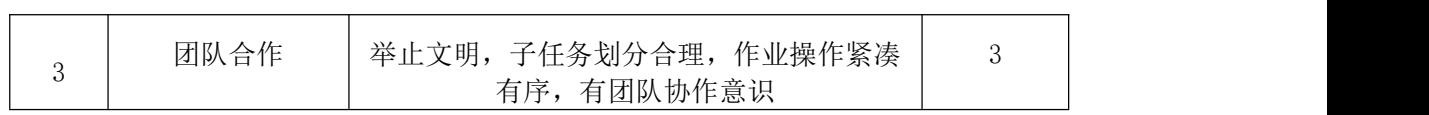